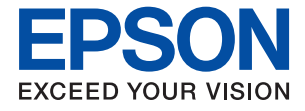

# **ET-16600 / L15150 Series Пайдаланушы нұсқаулығы**

**Басып [шығару](#page-44-0)**

**[Көшіру](#page-90-0)**

**[Сканерлеу](#page-101-0)**

**Факсты [қолдану](#page-118-0)**

**Принтерге [техникалық](#page-162-0) қызмет [көрсету](#page-162-0)**

**[Ақаулықтарды](#page-189-0) шешу**

# **Мазмұны**

#### **Бұл [нұсқаулықтың](#page-6-0) нұсқауы**

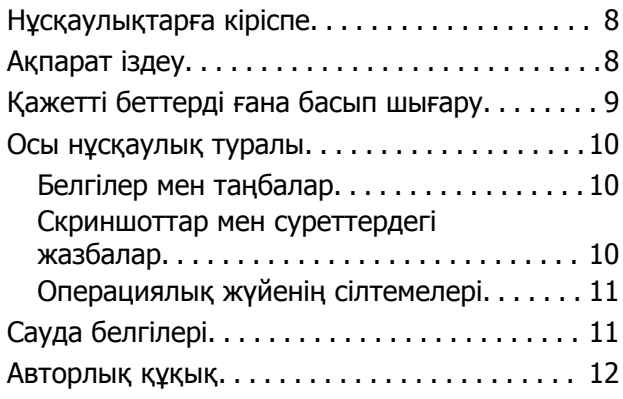

#### **[Маңызды](#page-13-0) нұсқаулар**

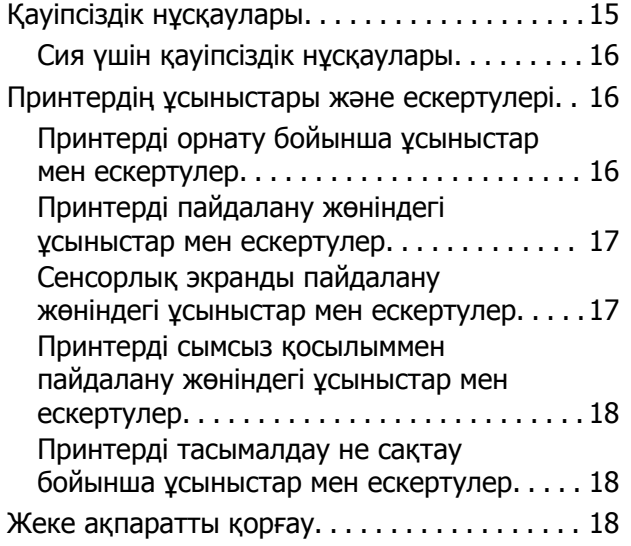

#### **Бөлшек [атаулары](#page-18-0) мен [функциялары](#page-18-0)**

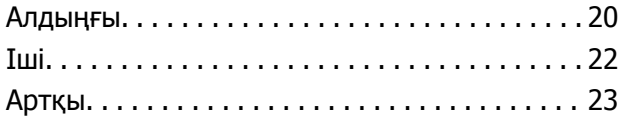

#### **Басқару тақтасы [нұсқаулығы](#page-23-0)**

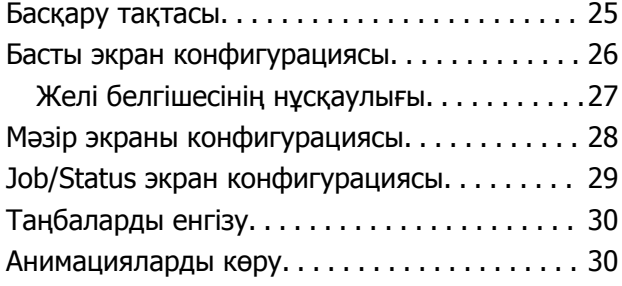

#### **[Қағаздарды](#page-31-0) салу**

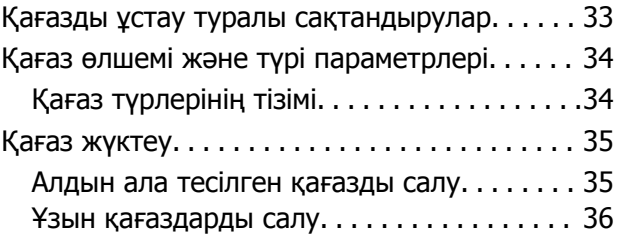

## **[Түпнұсқаларды](#page-36-0) орналастыру**

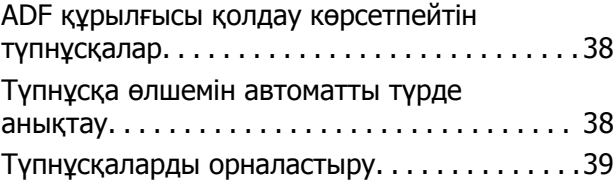

#### **Жад [картасын](#page-41-0) салу және алып [тастау](#page-41-0)**

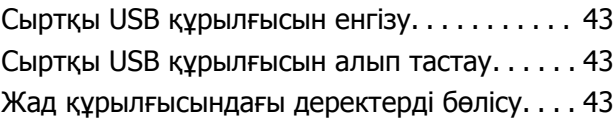

#### **Басып [шығару](#page-44-0)**

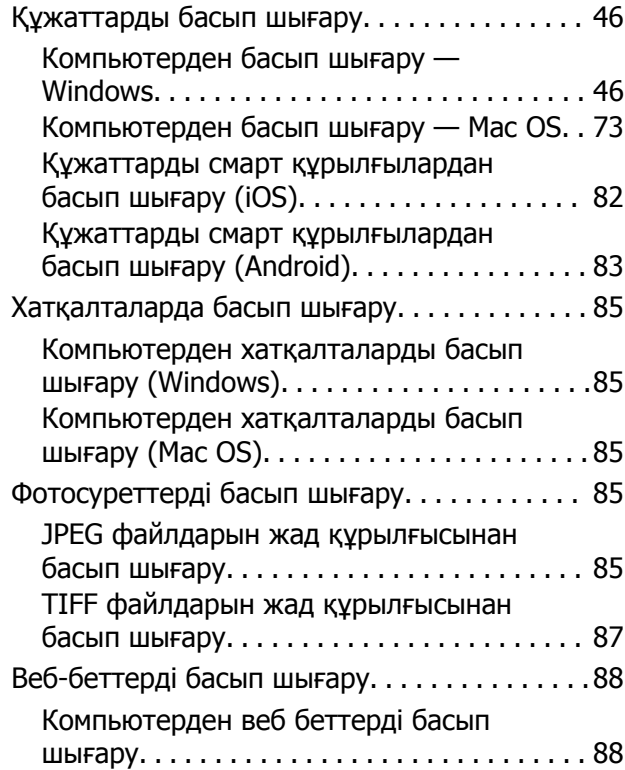

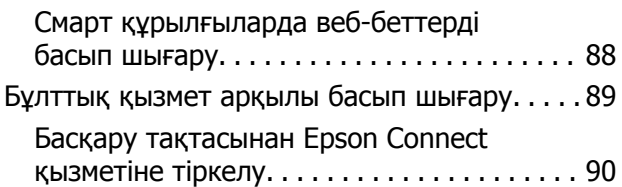

# **[Көшіру](#page-90-0)**

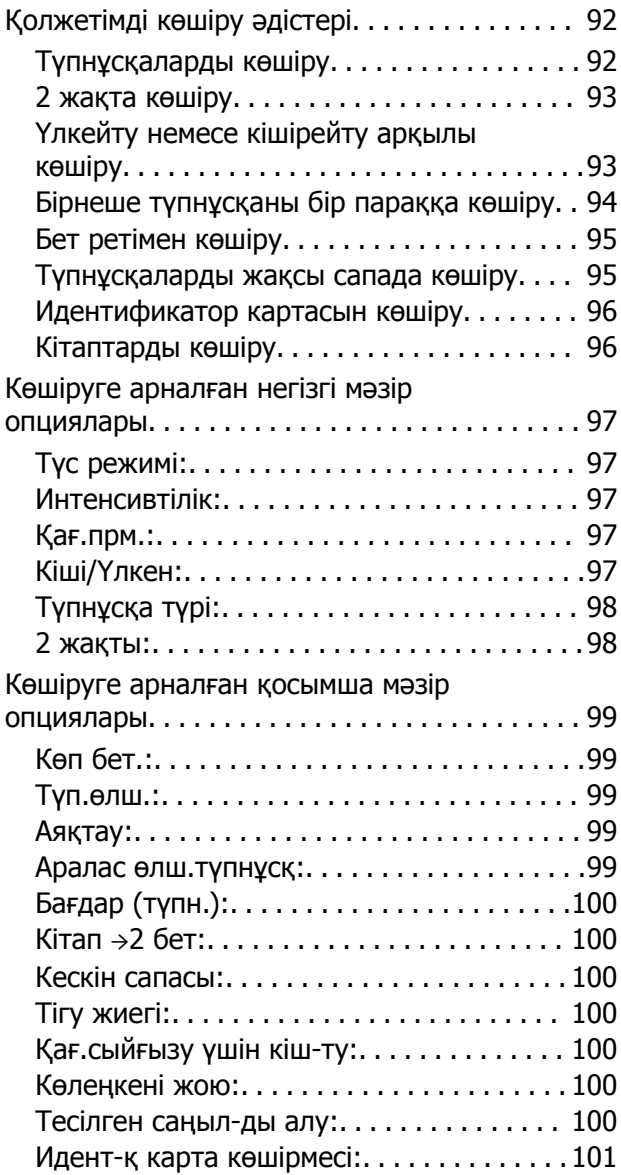

# **[Сканерлеу](#page-101-0)**

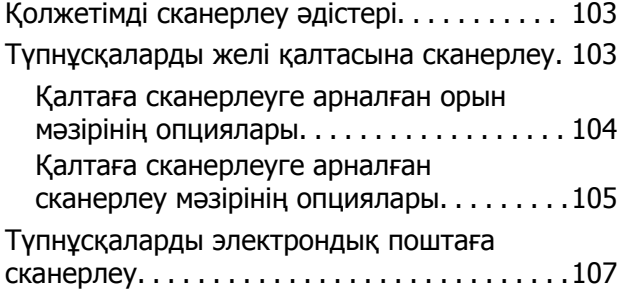

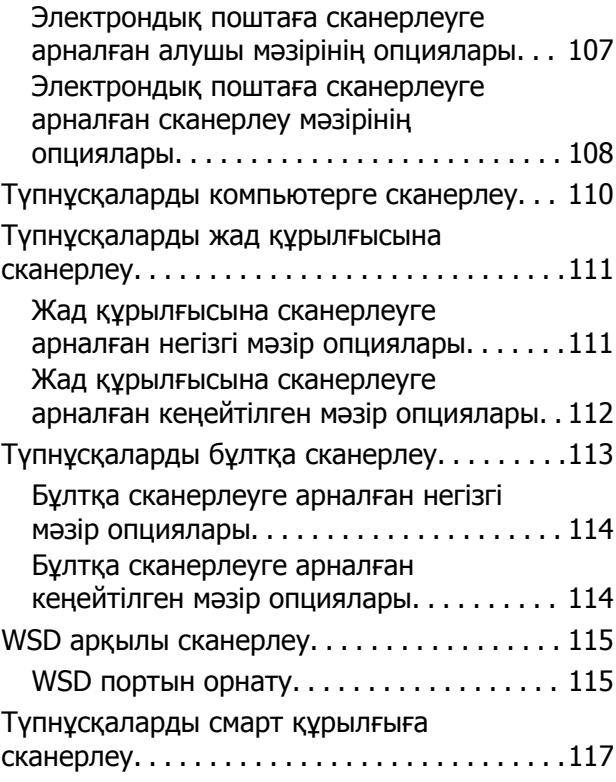

#### **[Факсты](#page-118-0) қолдану**

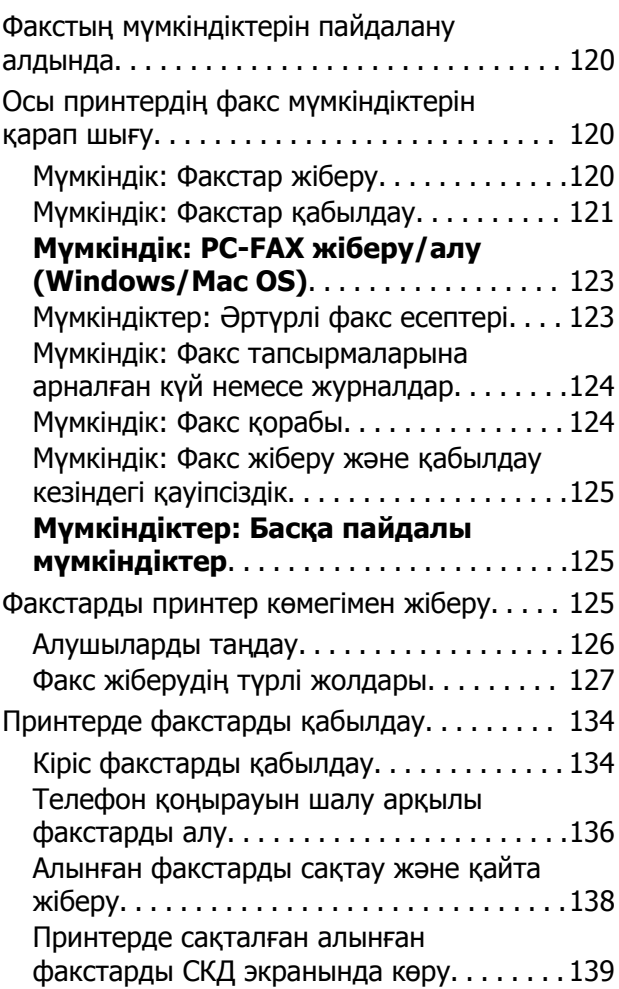

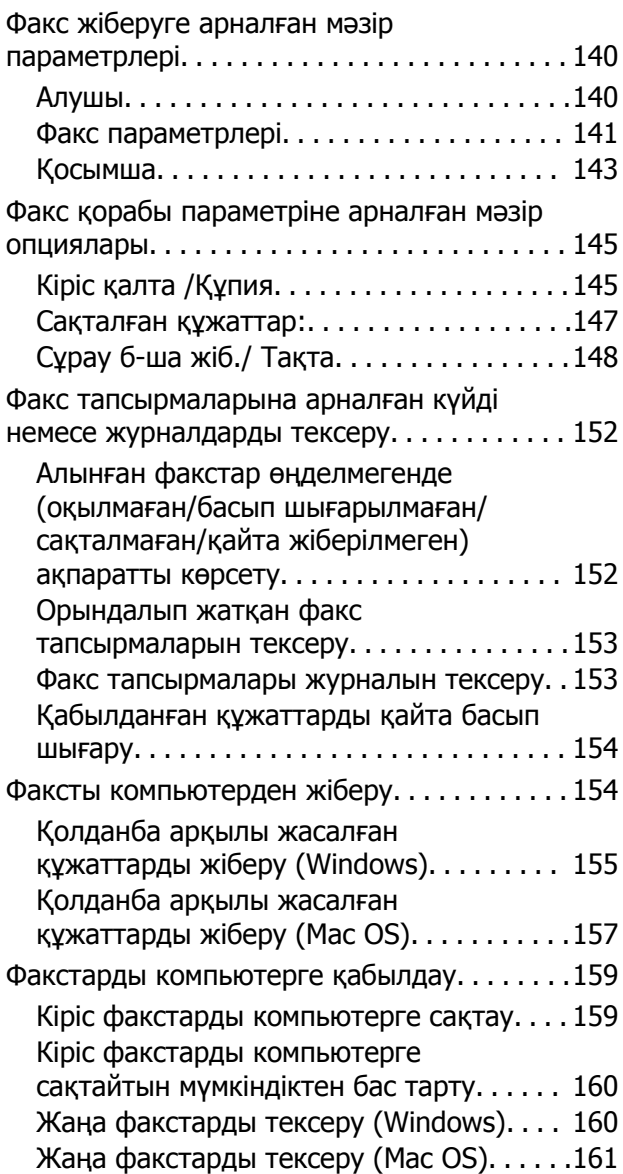

#### **[Принтерге](#page-162-0) техникалық қызмет [көрсету](#page-162-0)**

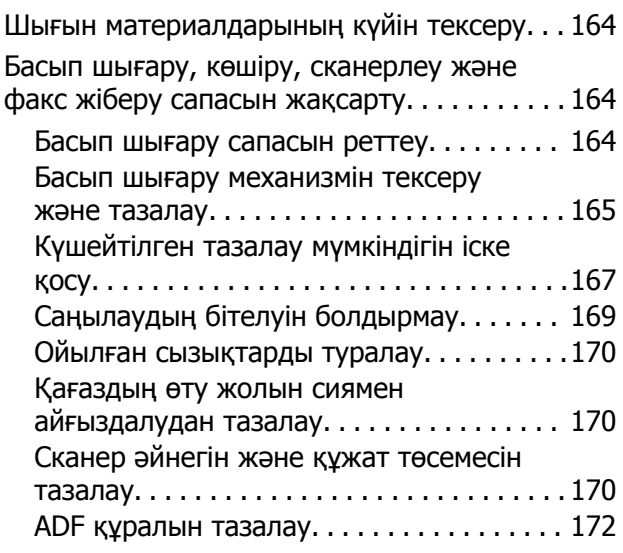

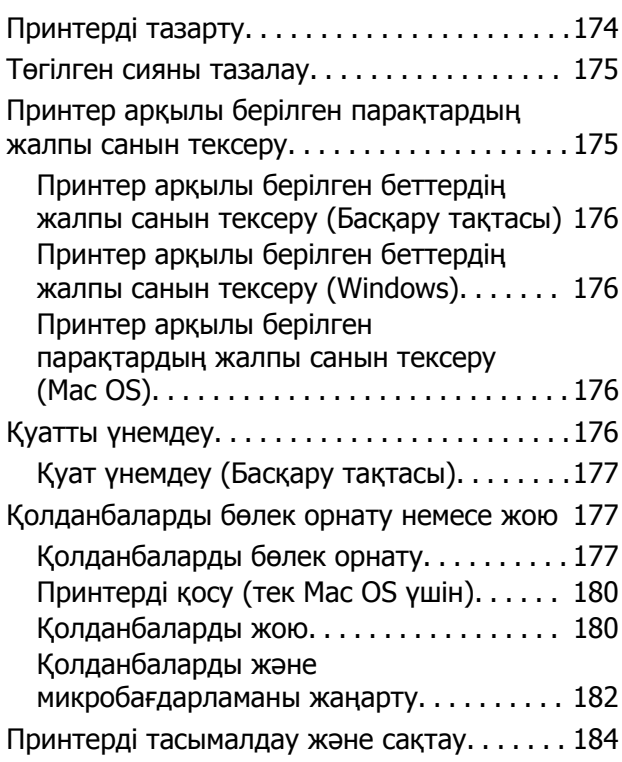

# **[Ақаулықтарды](#page-189-0) шешу**

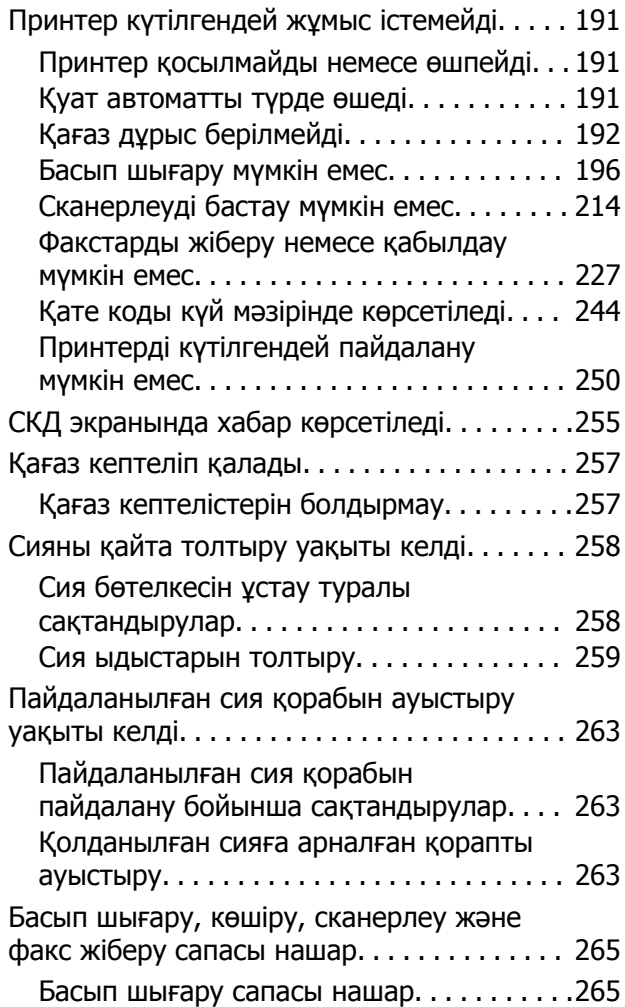

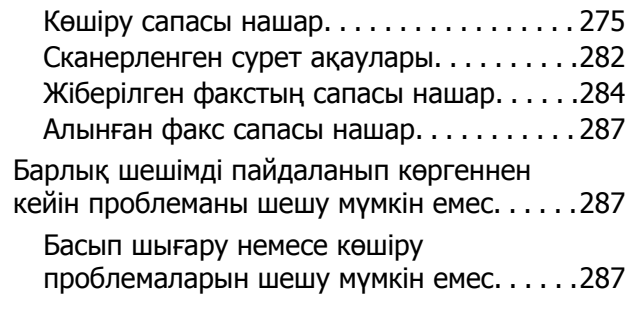

#### **[Компьютерді](#page-288-0) немесе [құрылғыларды](#page-288-0) қосу не [ауыстыру](#page-288-0)**

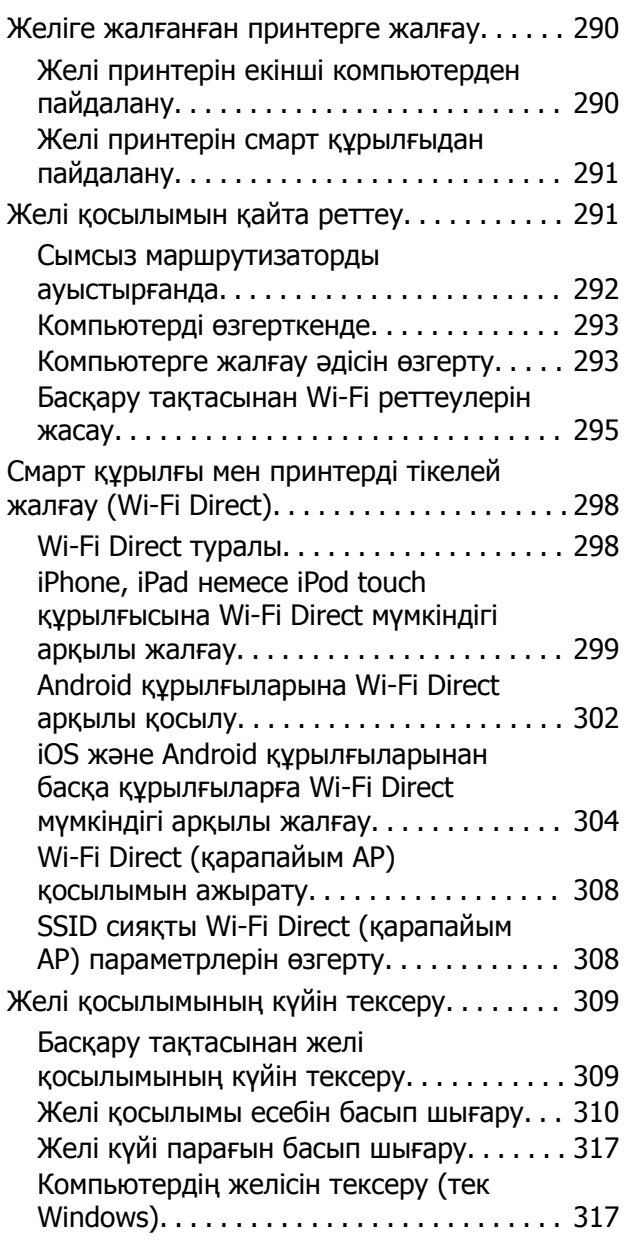

## **[Құжат](#page-318-0) туралы ақпарат**

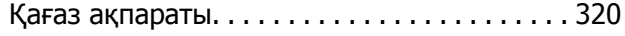

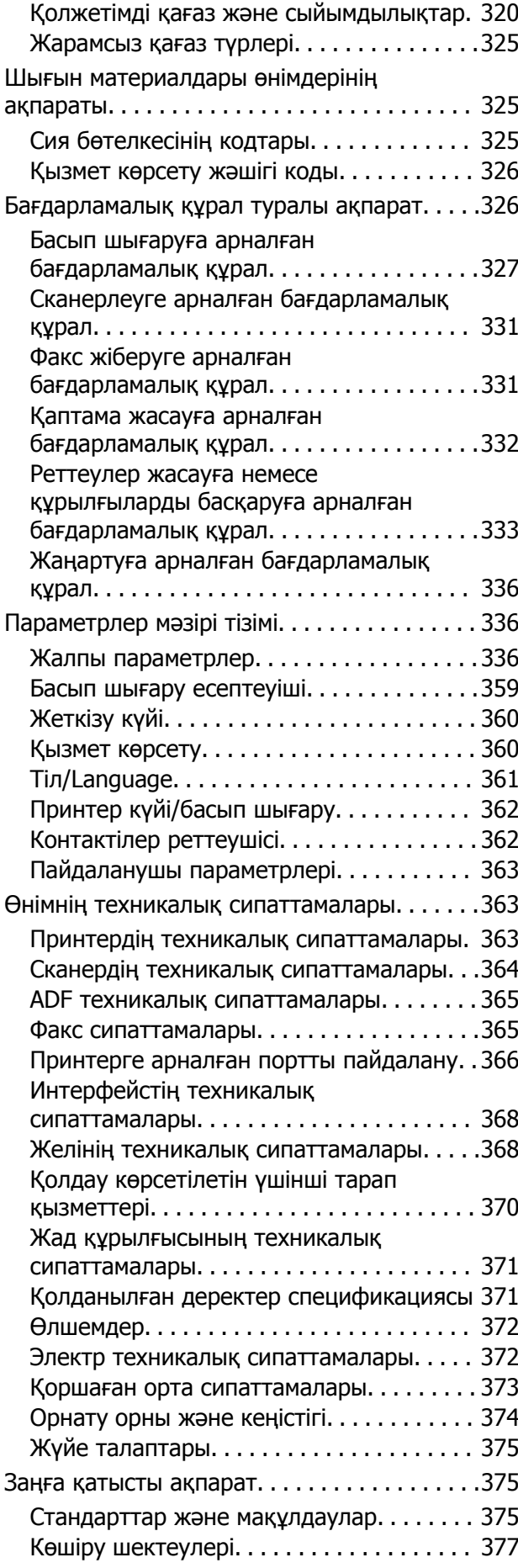

#### **[Әкімші](#page-378-0) туралы ақпарат**

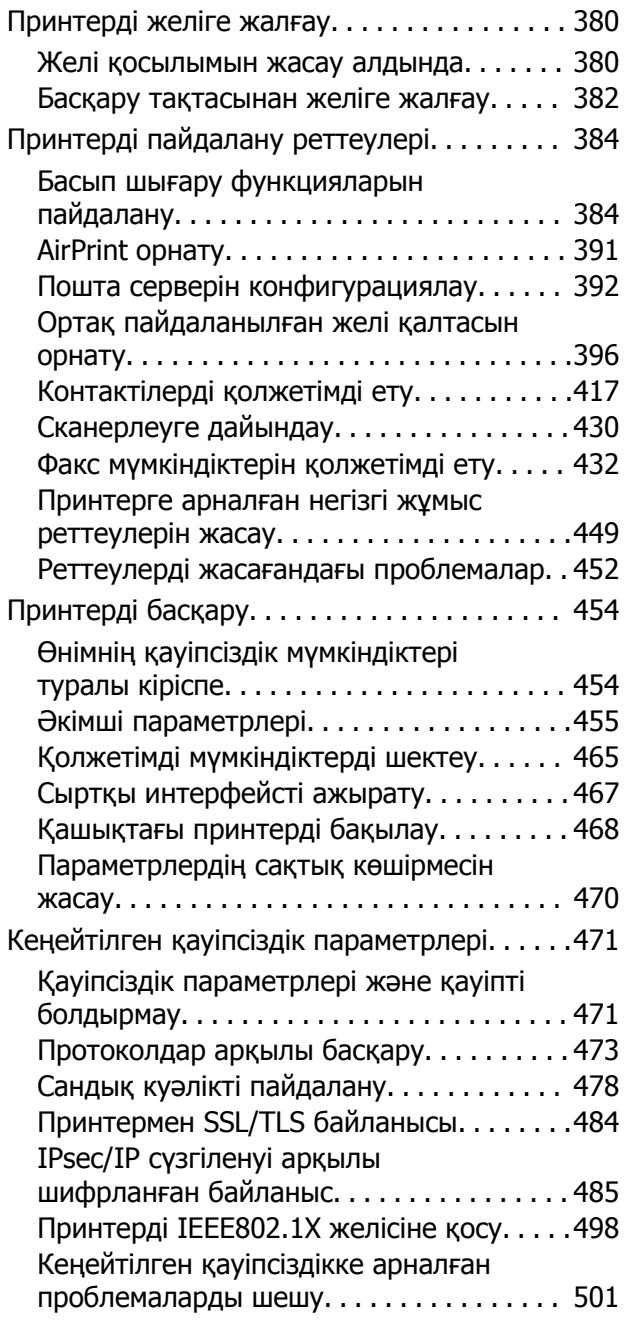

#### **Қолдау көрсету [қызметі](#page-507-0)**

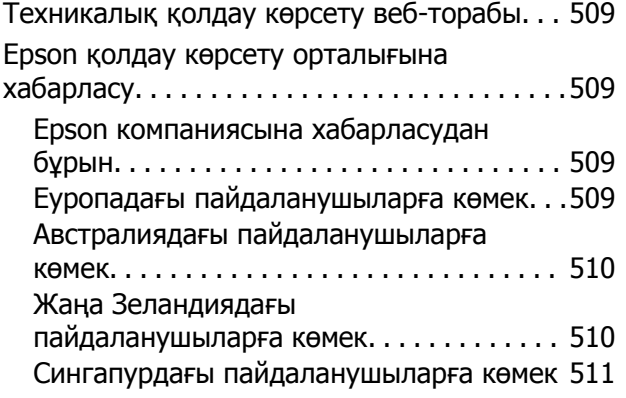

Тайландтағы [пайдаланушыларға](#page-510-0) көмек. .511 Вьетнамдағы [пайдаланушыларға](#page-511-0) көмек. .512 Индонезиядағы [пайдаланушыларға](#page-511-0) көмек[. . . . . . . . . . . . . . . . . . . . . . . . . . . . . . 512](#page-511-0) Гонконгтағы [пайдаланушыларға](#page-513-0) көмек. . 514 Малайзиядағы [пайдаланушыларға](#page-513-0) көмек[. . . . . . . . . . . . . . . . . . . . . . . . . . . . . . 514](#page-513-0) Үндістандағы [пайдаланушыларға](#page-513-0) көмек. 514 Филиппиндегі [пайдаланушыларға](#page-514-0) көмек 515

# <span id="page-6-0"></span>**Бұл нұсқаулықтың нұсқауы**

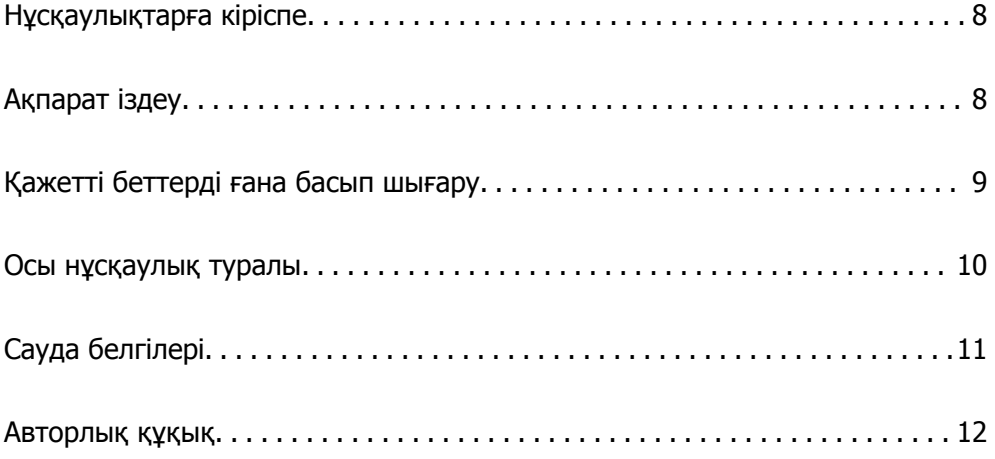

# <span id="page-7-0"></span>**Нұсқаулықтарға кіріспе**

Келесі нұсқаулықтар Epson принтерімен бірге беріледі. Нұсқаулықтардағыдай принтердің өзіндегі немесе Epson бағдарламалық құралының қолданбаларындағы әртүрлі анықтамалық ақпарат түрлерін тексеріңіз.

❏ Маңызды қауіпсіздік нұсқаулары (қағаз нұсқаулық)

Принтердің қауіпсіз қолданылуын қамтамасыз ету үшін нұсқаулары берілген.

❏ Осы жерден бастаңыз (қағаз нұсқаулық)

Принтерді реттеу және бағдарламалық жасақтаманы орнатуға қатысты ақпаратпен қамтиды.

❏ Пайдаланушы нұсқаулығы (цифрлық нұсқаулық)

Осы нұсқаулық. Принтерді желіде пайдаланғанда принтерді пайдалану, желі параметрлері және проблемаларды шешу туралы жалпы ақпаратты және нұсқауларды береді.

Келесі әдістермен жоғарыдағы нұсқаулықтардың ең соңғы нұсқаларын ала аласыз.

❏ Қағаз нұсқаулық

Epson Еуропа қолдау веб-сайтына <http://www.epson.eu/Support> мекенжайы бойынша немесе Epson дүниежүзілік қолдау веб-сайтына <http://support.epson.net/> мекенжайы бойынша кіріңіз.

❏ Цифрлық нұсқаулық

Бұл нұсқаулық PDF және HTML нұсқаларында қолжетімді. HTML нұсқасын epson.sn қолдау бетінен көруге болады. PDF нұсқасын көру үшін компьютердегі EPSON Software Updater қолданбасын іске қосыңыз. EPSON Software Updater бағдарламасы Epson бағдарламалық құралы қолданбаларының қолжетімді жаңартуларын және цифрлық нұсқаулықтарды тексереді әрі соңғы нұсқаулықтарды жүктеуге мүмкіндік береді.

<http://epson.sn>

#### **Қатысты ақпарат**

 $\rightarrow$  "Бағдарламалық құрал мен микробағдарламаға арналған қолданба [\(EPSON Software Updater\)"](#page-335-0) [бетте](#page-335-0) 336

# **Ақпарат іздеу**

PDF нұсқаулығы ізделіп жатқан ақпаратты кілт сөз арқылы іздеуге немесе бетбелгіні пайдалану арқылы белгілі бір бөлімдерге тікелей өтуге мүмкіндік береді. Бұл бөлімде компьютеріңіздегі Adobe Reader X ішінде ашылған PDF нұсқаулығын пайдалану әдісі түсіндіріледі.

#### <span id="page-8-0"></span>**Кілт сөз бойынша іздеу**

**Өңдеу** > **Кеңейтілген іздеу** тармағын басыңыз. Іздеу терезесінде табу керек ақпараттың кілт сөзін (мәтін) енгізіп, **Іздеу** түймесін басыңыз. Сәйкестіктер тізіммен беріледі. Көрсетілген сәйкестіктердің бетіне өту үшін, олардың бірін басыңыз.

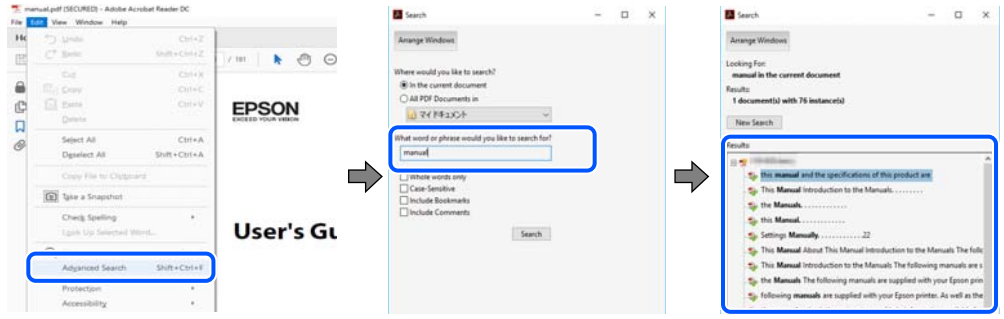

#### **Бетбегілерден тікелей өту**

Сол бетке өту үшін, тақырыпты басыңыз. Сол бөлімдегі ең төменгі деңгей тақырыптарын көру үшін + немесе > түймесін басыңыз. Алдыңғы бетке оралу үшін, пернетақтада келесі әрекетті орындаңыз.

- ❏ Windows: **Alt**. пернесін басып тұрып, **←** пернесін басыңыз.
- ❏ Mac OS: пәрмен пернесін басып тұрып, **←** пернесін басыңыз.

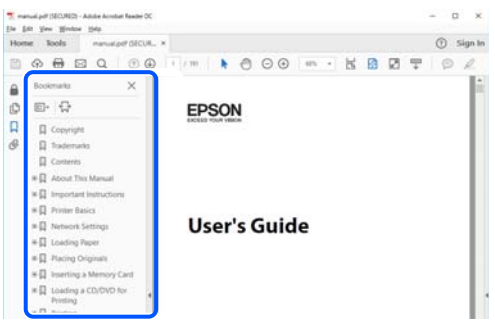

# **Қажетті беттерді ғана басып шығару**

Қажетті беттерді ғана шығарып алып, басып шығаруға болады. **Файл** мәзірінен **Басып шығару** түймесін басып, **Басып шығарылатын беттер** ішіндегі **Беттер** бөлімінде басып шығарылатын беттерді көрсетіңіз.

❏ Қатар тұрған беттерді көрсету үшін, бастапқы бет пен соңғы бет арасына сызықша қойыңыз. Мысалы: 20-25

<span id="page-9-0"></span>❏ Қатар тұрмаған беттерді көрсету үшін, беттерді үтірмен бөліңіз. Мысалы: 5, 10, 15

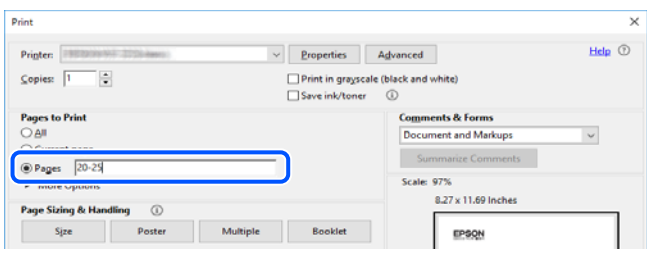

# **Осы нұсқаулық туралы**

Бұл бөлімде осы нұсқаулықта пайдаланылған белгілер мен таңбалардың мағынасы, сипаттамалардағы ескертпелер және операциялық жүйенің анықтамалық ақпараты сипатталады.

# **Белгілер мен таңбалар**

!**Абайлаңыз:** Дене жарақатын болдырмау үшін нұсқауларды мұқият орындау керек.

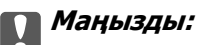

Жабдықты зақымдауды болдырмау үшін нұсқауларды орындау керек.

#### **Ескертпе:**

Қосымша және анықтамалық ақпаратпен қамтамасыз етеді.

#### **Қатысты ақпарат**

& Қатысты бөлімдерге байланысты.

## **Скриншоттар мен суреттердегі жазбалар**

- ❏ Принтер драйверінің скриншоттары Windows 10 немесе macOS High Sierra жүйесінен алынған. Экрандарда бейнеленген мазмұн үлгіге және жағдайға байланысты өзгереді.
- ❏ Осы нұсқаулықта пайдаланылған суреттер жай мысалдар болып табылады. Үлгіге байланысты азғантай айырмашылықтар болуы мүмкін болғанымен пайдалану әдісі бірдей.
- ❏ СКД экранындағы кейбір мәзір элементтері үлгіге және параметрлерге байланысты өзгеріп отырады.
- ❏ Арнайы қолданбаның көмегімен QR кодын оқуға болады.
- ❏ Web Config экранындағы параметр элементтері модельге және орнату ортасына байланысты әртүрлі болады.

# <span id="page-10-0"></span>**Операциялық жүйенің сілтемелері**

#### **Windows**

Осы нұсқаулықтағы «Windows 10», «Windows 8.1», «Windows 8», «Windows 7», «Windows Vista», «Windows XP», «Windows Server 2019», «Windows Server 2016», «Windows Server 2012 R2», «Windows Server 2012», «Windows Server 2008 R2», «Windows Server 2008», «Windows Server 2003 R2» және «Windows Server 2003» сияқты элементтер келесі операциялық жүйелерге қатысты. Оған қоса, «Windows» барлық нұсқаларға қатысты пайдаланылады.

- ❏ Microsoft® Windows® 10 операциялық жүйесі
- ❏ Microsoft® Windows® 8.1 операциялық жүйесі
- ❏ Microsoft® Windows® 8 операциялық жүйесі
- ❏ Microsoft® Windows® 7 операциялық жүйесі
- ❏ Microsoft® Windows Vista® операциялық жүйесі
- ❏ Microsoft® Windows® XP операциялық жүйесі
- ❏ Microsoft® Windows® XP Professional x64 Edition операциялық жүйесі
- ❏ Microsoft® Windows Server® 2019 операциялық жүйесі
- ❏ Microsoft® Windows Server® 2016 операциялық жүйесі
- ❏ Microsoft® Windows Server® 2012 R2 операциялық жүйесі
- ❏ Microsoft® Windows Server® 2012 операциялық жүйесі
- ❏ Microsoft® Windows Server® 2008 R2 операциялық жүйесі
- ❏ Microsoft® Windows Server® 2008 операциялық жүйесі
- ❏ Microsoft® Windows Server® 2003 R2 операциялық жүйесі
- ❏ Microsoft® Windows Server® 2003 операциялық жүйесі

#### **Mac OS**

Осы нұсқаулықта «Mac OS» термині macOS Mojave, macOS High Sierra, macOS Sierra, OS X El Capitan, OS X Yosemite, OS X Mavericks, OS X Mountain Lion, Mac OS X v10.7.x және Mac OS X v10.6.8 нұсқасына қатысты қолданылады.

# **Сауда белгілері**

- ❏ EPSON® тіркелген сауда белгісі, ал EPSON EXCEED YOUR VISION немесе EXCEED YOUR VISION — Seiko Epson корпорациясының сауда белгісі.
- ❏ Epson Scan 2 software is based in part on the work of the Independent JPEG Group.

<span id="page-11-0"></span>❏ libtiff

Copyright © 1988-1997 Sam Leffler

Copyright © 1991-1997 Silicon Graphics, Inc.

Permission to use, copy, modify, distribute, and sell this software and its documentation for any purpose is hereby granted without fee, provided that (i) the above copyright notices and this permission notice appear in all copies of the software and related documentation, and (ii) the names of Sam Leffler and Silicon Graphics may not be used in any advertising or publicity relating to the software without the specific, prior written permission of Sam Leffler and Silicon Graphics.

THE SOFTWARE IS PROVIDED "AS-IS" AND WITHOUT WARRANTY OF ANY KIND, EXPRESS, IMPLIED OR OTHERWISE, INCLUDING WITHOUT LIMITATION, ANY WARRANTY OF MERCHANTABILITY OR FITNESS FOR A PARTICULAR PURPOSE.

IN NO EVENT SHALL SAM LEFFLER OR SILICON GRAPHICS BE LIABLE FOR ANY SPECIAL, INCIDENTAL, INDIRECT OR CONSEQUENTIAL DAMAGES OF ANY KIND, OR ANY DAMAGES WHATSOEVER RESULTING FROM LOSS OF USE, DATA OR PROFITS, WHETHER OR NOT ADVISED OF THE POSSIBILITY OF DAMAGE, AND ON ANY THEORY OF LIABILITY, ARISING OUT OF OR IN CONNECTION WITH THE USE OR PERFORMANCE OF THIS SOFTWARE.

- ❏ QR Code is a registered trademark of DENSO WAVE INCORPORATED in Japan and other countries.
- □ Microsoft<sup>®</sup>, Windows®, Windows Server<sup>®</sup>, and Windows Vista<sup>®</sup> are registered trademarks of Microsoft Corporation.
- ❏ Apple, Mac, macOS, OS X, Bonjour, ColorSync, Safari, AirPrint, iPad, iPhone, iPod touch, and iTunes are trademarks of Apple Inc., registered in the U.S. and other countries.
- ❏ Use of the Works with Apple badge means that an accessory has been designed to work specifically with the technology identified in the badge and has been certified by the developer to meet Apple performance standards.
- ❏ Chrome, Google Play, and Android are trademarks of Google LLC.
- ❏ Adobe and Adobe Reader are either registered trademarks or trademarks of Adobe Systems Incorporated in the United States and/or other countries.
- ❏ Firefox is a trademark of the Mozilla Foundation in the U.S. and other countries.
- ❏ Жалпы ескертпе: Осында пайдаланылған басқа өнім атаулары анықтама мақсатында берілген және өз иелерінің сауда белгілері болуы мүмкін.Epson осы таңбалардың барлық құқықтарынан бас тартады.

# **Авторлық құқық**

Seiko Epson Corporation алдын ала жазбаша келісімінсіз осы өнімнің ешқандай бөлігін электрондық, механикалық, фотокөшіру, жазу жолдарымен қайта шығаруға, қалпына келтіру жүйесіне сақтауға немесе басқа пішінде не басқа жолмен өткізуге болмайды. Осы құжаттағы ақпаратты пайдалануға қатысты патенттік заңнаманы бұзу болып табылмайды. Осы құжаттағы ақпаратты пайдалану салдарынан болған зақымдарға жауапты болмайды. Мұнда қамтылған ақпарат осы Epson өнімімен пайдалануға ғана арналған. Epson компаниясы осы ақпараттың басқа өнімдерге қолданылуына жауапты емес.

Seiko Epson Corporation компаниясы және бөлімшелері апаттық жағдайда, осы өнімді дұрыс пайдаланбау немесе қиянат ету, рұқсатсыз өзгерту, жөндеу немесе өнімге өзгерістер енгізу салдарынан болатын зақымдарға, залалдарға, қаражат жұмсауға не шығындарға немесе (АҚШ-ты қоспағанда) Seiko Epson Corporation компаниясының пайдалану және қызмет көрсету нұсқаулықтарының қатаң сақталмауына осы өнімді сатып алушы немесе үшінші тарап алдында жауапты болмайды.

Seiko Epson Corporation компаниясы және оның бөлімшелері Epson компаниясының түпнұсқа өнімдері немесе Seiko Epson Corporation компаниясы мақұлдаған Epson өнімдері болып табылмайтын кез келген функцияларды немесе шығыс материалдарын пайдалану салдарынан болатын кез келген зақымдарға немесе ақауларға жауап болмайды.

Seiko Epson Corporation Epson бекітілген өнімдері деп танығаннан басқа интерфейс кабельдерін пайдаланудан болатын электромагниттік кедергіден туындаған қандай да бір зақымдарға Seiko Epson Corporation компаниясы жауапкершілік алмайды.

© 2019 Seiko Epson Corporation

Осы нұсқаулықтың мазмұны және өнімнің сипаттамалары алдын ала ескертусіз өзгертілуі мүмкін.

# <span id="page-13-0"></span>**Маңызды нұсқаулар**

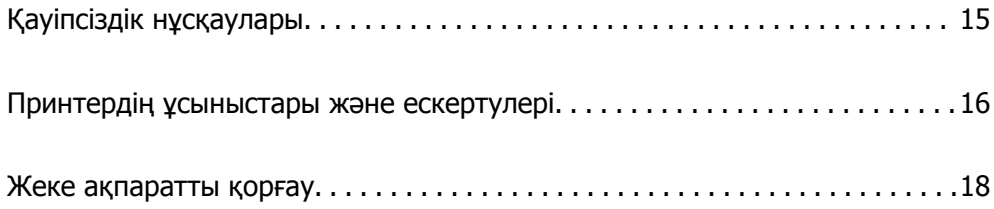

# <span id="page-14-0"></span>**Қауіпсіздік нұсқаулары**

Бұл принтердің қауіпсіз жұмысын қамтамасыз ету үшін осы нұсқауларды оқып, орындаңыз. Болашақта пайдалану үшін осы нұсқаулықты сақтап қойыңыз. Сондай-ақ, принтерде көрсетілген барлық ескертулер мен нұсқауларды орындаңыз.

❏ Сіздің принтеріңізде қолданылған белгілердің кейбірі қауіпсіздікті қамтамасыз етіп, принтерді дұрыс пайдалануға көмектеседі. Бұл белгілердің мағынасын түсіну үшін мына веб-сайтқа кіріңіз.

<http://support.epson.net/symbols>

- ❏ Принтермен берілген қуат сымын ғана пайдаланыңыз және сымды басқа жабдықтармен қолданбаңыз. Принтермен басқа сымдарды пайдалану немесе берілген қуат сымын басқа жабдықпен пайдалану өрттің шығуына немесе электр тогының соғуына себеп болуы мүмкін.
- ❏ Айнымалы ток адаптерінің қуат сымы қатысты қауіпсіздік стандартына сәйкес келетініне көз жеткізіңіз.
- ❏ Принтердің нұсқаулығында нақты сипатталған жерлерден басқа қуат сымын, ашаны, принтер құрылғысын, сканер құрылғысын немесе басқа опцияларды өз бетіңізбен бөлшектеуге, өзгертуге немесе жөндеуге әрекеттенбеңіз.
- ❏ Принтерді ажыратып, келесі жағдайларда білікті маманға жөндетіңіз:

Қуат сымы немесе аша зақымдалғанда; принтерге сұйық зат кіргенде; принтер жерге түсірілгенде немесе корпусы зақымдалғанда; принтер қалыпты жұмыс істемегенде немесе өнімділігі айқын өзгергенде. Пайдалану нұсқауларында қамтылмаған реттеулерді орындамаңыз.

- ❏ Принтерді ашасы оңай қосылатын электр розеткасының жанына орналастырыңыз.
- ❏ Принтерді сыртқа, қатты кір немесе шаң жерге, судың, ыстық көздер бар жерге немесе соққы, діріл, жоғары температура немесе ылғал жерлерге орналастырмаңыз.
- ❏ Принтерге сұйық зат төгіп алмаңыз немесе принтерді дымқыл қолдарыңызбен қолданбаңыз.
- ❏ Принтерді кардиостимуляторлардан ең кемінде 22 см қашық сақтаңыз. Бұл принтерден шыққан радио толқындар кардиостимуляторлардың жұмысына кері әсерін тигізеді.
- ❏ Егер СКД экраны зақымдалса, дилеріңізге хабарласыңыз. Егер сұйық кристал қолыңызға тисе, қолыңызды сабындап жуыңыз. Егер сұйық кристал көзіңізге тисе, көзіңізді дереу сумен шайыңыз. Егер жақсылап шайғаннан кейін де ыңғайсыз немесе көру ақаулары болса, дереу дәрігерге қаралыңыз.
- ❏ Күн күркіреген кезде телефонды пайдалануға болмайды. Найзағайдан электр тогының соғу қаупі болуы мүмкін.
- ❏ Жылыстауға жақын жерде жылыстау туралы хабарлау үшін телефонды пайдаланбаңыз.
- ❏ Принтер ауыр және оны ең аз екі адам көтеруі немесе тасуы керек. Принтерді көтерген кезде екі адам төменде көрсетілген позицияларда болуы тиіс.

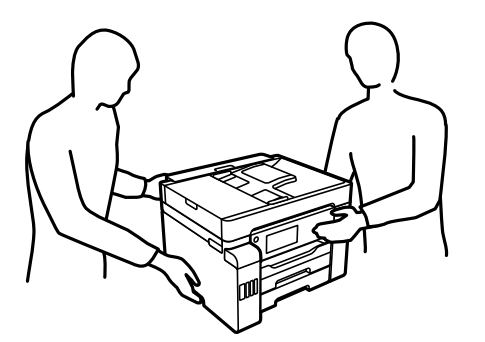

# <span id="page-15-0"></span>**Сия үшін қауіпсіздік нұсқаулары**

- ❏ Сия ыдыстарын, сия ыдыстарының қақпақтарын және ашылған сия бөтелкелерін немесе сия бөтелкелерінің қақпақтарын ұстағанда сияны ұстамауға тырысыңыз.
	- ❏ Егер сия теріңізге тисе, тиген жерді сабындап жуыңыз.
	- ❏ Егер сия көзіңізге тисе, дереу сумен жуып тастаңыз. Жақсылап жуғаннан кейін де ыңғайсыздық немесе көру қиындықтары туындаса, дереу дәрігерге қаралыңыз.
	- ❏ Егер аузыңызға сия кірсе, дереу дәрігерге қаралыңыз.
- ❏ Қолданылған сияға арналған қорапты бөлшектемеңіз; әйтпесе сия көзіңізге немесе теріңізге тиіп кетуі мүмкін.
- ❏ Сия бөтелкесін тым қатты шайқамаңыз немесе оған қатты соққы түсірмеңіз, себебі ол сияның ағуына әкелуі мүмкін.
- ❏ Сия бөтелкелерін, картридж бөлімін және қолданылған сияға арналған қорапты балалардың қолы жетпейтін жерде сақтаңыз. Балаларға сия бөтелкелерінен және сия бөтелкесі қақпағынан ішуге немесе оларды ұстауға жол бермеңіз.

# **Принтердің ұсыныстары және ескертулері**

Принтерді немесе мүліктеріңізді зақымдамау үшін мына нұсқауларды оқыңыз және орындаңыз. Нұсқаулықты келешекте пайдалану үшін сақтап қойыңыз.

# **Принтерді орнату бойынша ұсыныстар мен ескертулер**

- ❏ Принтердегі желдеткіш тесіктерді және саңылауларды бітемеңіз немесе жаппаңыз.
- ❏ Принтердің белгісінде көрсетілген қуат көзін ғана пайдаланыңыз.
- ❏ Фото көшіру құрылғылары немесе ауа ағынын басқаратын жүйелер үнемі қосылып не өшіп тұратындықтан, розеткаларды бір тізбекте пайдаланбаңыз.
- ❏ Қабырға ток аударғыштар немесе автоматты таймерлер арқылы басқарылатын электр розеткаларын пайдаланбаңыз.
- ❏ Бүкіл компьютер жүйесін дауыс зорайтқыштар немесе сымсыз телефондардың негізгі блогы сияқты электромагниттік кедергілердің ықтимал көздерінен қашық сақтаңыз.
- ❏ Қуат сымын үйкелмейтін, кесілмейтін, тозбайтын, майыспайтын және ширатылмайтын жерге орналастырыңыз. Қуат сымының үстіне заттар қоймаңыз және қуат сымының басылуына немесе езілуіне жол бермеңіз. Барлық қуат сымдарының ұшын және оны электр тогын өңдегішке кіретін және шығатын жағын тік ұстауға аса назар аударыңыз.
- ❏ Егер принтермен ұзартқыш сым пайдалансаңыз, ұзартқыш сымға қосылған құрылғылардың жалпы номиналды тогы сымның номиналды тогынан аспайтынына көз жеткізіңіз. Оған қоса, қабырғалық розеткаға қосылған барлық құрылғылардың жалпы номиналды тогы қабырғалық розетканың номиналды тогынан аспайтынына көз жеткізіңіз.
- ❏ Егер принтерді Германияда пайдалануды жоспарласаңыз, ғимаратта принтерді қысқа тұйықталудан және токтың шамадан тыс жүктелуінен қорғайтын 10 немесе 16 амперлік ажыратқыш болуы тиіс.
- <span id="page-16-0"></span>❏ Принтерді компьютерге немесе басқа құрылғыға кабельмен жалғаған кезде, қосқыштары дұрыс бағытта екеніне көз жеткізіңіз. Әрбір қосқышта тек бір дұрыс бағыты бар. Қосқыштарды бұрыс бағытпен енгізу кабельмен жалғанған құрылғыларды зақымдауы мүмкін.
- ❏ Принтерді барлық бағытта оның негізінен асатын тегіс, тұрақты бетке орналастырыңыз. Принтер қисайып тұрса, дұрыс жұмыс істемейді.
- ❏ Құжат қақпағын толығымен көтере алу үшін принтердің жоғарғы жағында бос орын қалдырыңыз.
- ❏ Қағаз толығымен шығуы үшін принтердің алдыңғы жағында жеткілікті бос орын қалдырыңыз.
- ❏ Температурасы немесе ылғалдылығы жылдам ауысатын жерлерге орналастырмаңыз. Оған қоса, принтерді тікелей күн сәулесі, қатты жарық көздері немесе жылу көздерінен сақтаңыз.

#### **Қатысты ақпарат**

& "Орнату орны және [кеңістігі](#page-373-0)" бетте 374

# **Принтерді пайдалану жөніндегі ұсыныстар мен ескертулер**

- ❏ Принтердегі ұяларға заттар салмаңыз.
- ❏ Басып шығару барысында қолыңызды принтердің ішіне салмаңыз.
- ❏ Принтер ішіндегі ақ жалпақ кабельді және сия түтіктерін ұстамаңыз.
- ❏ Құрамында тез тұтанатын газы бар аэрозольді өнімдерді принтердің ішіне немесе айналасында қолданбаңыз. Солай жасау өртке себеп болуы мүмкін.
- ❏ Егер нұсқаулық берілмесе, басып шығару механизмін қолмен қозғалтпаңыз, кері жағдайда принтерді зақымдауыңыз мүмкін.
- ❏ Сканер құрылғысын жапқанда саусақтарыңызды қысып алмаңыз.
- ❏ Түпнұсқаларды қойған кезде Сканер әйнегі үстіне қатты баспаңыз.
- $\Box$  Принтерді әрдайым  $\Theta$  түймесінің көмегімен өшіріңіз. Принтерді  $\Theta$  жарығының жыпылықтауы тоқтағанға дейін розеткадан ажыратпаңыз немесе қуатын өшірмеңіз.
- ❏ Егер принтерді ұзақ уақыт бойы пайдаланбайтын болсаңыз, қуат сымын электр розеткасынан ажыратып қойыңыз.

## **Сенсорлық экранды пайдалану жөніндегі ұсыныстар мен ескертулер**

- ❏ СКД экранында бірнеше кішкентай ашық немесе күңгірт дақтары болуы мүмкін, осы функцияның әсерінен анық емес ажыратымдылық болуы мүмкін. Бұл қалыпты жағдай болғандықтан оны зақымдалған деп ойламаңыз.
- ❏ Тазалау үшін тек құрғақ, жұмсақ шүберекті пайдаланыңыз. Сұйық немесе химиялық тазартқыштарды пайдаланбаңыз.
- ❏ Сенсорлық экранның сыртқы қақпағы қатты соққы алса, сынып кетуі мүмкін. Панельдің беткі жағы сынса немесе жарылса, сынған бөлшектерді ұстамаңыз немесе өз бетіңізбен жоймаңыз.
- ❏ Сенсорлы экранды саусағыңызбен жайлап басыңыз. Тырнағыңызбен қатты баспаңыз немесе пайдаланбаңыз.
- <span id="page-17-0"></span>❏ Операцияларды орындау үшін шарлы қаламсап немесе үшкір карандаштарды пайдаланбаңыз.
- ❏ Сенсорлық экранның ішіндегі конденсация температураның немесе ылғалдылықтың кенет өзгеруі өнімділіктің нашарлауына себеп болуы мүмкін.

# **Принтерді сымсыз қосылыммен пайдалану жөніндегі ұсыныстар мен ескертулер**

- ❏ Принтердің радио толқындары медициналық электрондық құралдарды зақымдап, олардың жұмысына теріс әсер етуі мүмкін.Бұл принтерді медициналық мекемелерде немесе медициналық құралдың жанында пайдаланған кезде мекемеге жауапты уәкілетті тұлғаның нұсқауларын сақтаңыз және медициналық құралдың барлық ескертулері мен нұсқауларына сүйеніңіз.
- ❏ Бұл принтердің радио толқындары автоматты есіктер немесе өрт дабылы секілді автоматты басқарылатын құрылғылардың жұмысына кері әсер етіп, ақау салдарынан оқыс оқиғаға әкелуі мүмкін.басқарылатын құрылғылардың жұмысына кері әсер етіп, ақау салдарынан оқыс оқиғаға әкелуі мүмкін. Бұл принтерді автоматты басқарылатын құрылғылардың жанында пайдаланған кезде сол құрылғылардың барлық ескертулері мен нұсқауларына сүйеніңіз.

# **Принтерді тасымалдау не сақтау бойынша ұсыныстар мен ескертулер**

- ❏ Принтерді сақтағанда немесе тасымалдағанда, оны еңкейтпеңіз, тігінен қоймаңыз немесе төңкермеңіз; әйтпесе, сия ағуы мүмкін.
- ❏ Принтерді тасымалдау алдында, тасымалдау құлпы құлыпталған (тасымалдау) күйіне орнатылғанын және басып шығару механизмі негізгі (алыс оң) күйде екенін тексеріңіз.

# **Жеке ақпаратты қорғау**

Егер принтерді біреуге берсеңіз немесе жойсаңыз, басқару тақтасында **Параметрлер** > **Жалпы параметрлер** > **Жүйе әкімшілігі** > **Әдепкі парам. қалп. келтіру** > **Барлық деректер мен параметрлерді өшіру** тармағын таңдау арқылы принтер жадында сақталған бүкіл жеке ақпаратты өшіріңіз. Сондай-ақ, басқару тақтасында **Параметрлер** > **Жалпы параметрлер** > **Жүйе әкімшілігі** > **Ішкі жад деректерін өшіру** > **Барлық Ішкі жад тапсырмаларын жою** тармағын таңдау арқылы принтердің ішкі жадын міндетті түрде жойыңыз.

# <span id="page-18-0"></span>**Бөлшек атаулары мен**<br>функциялары

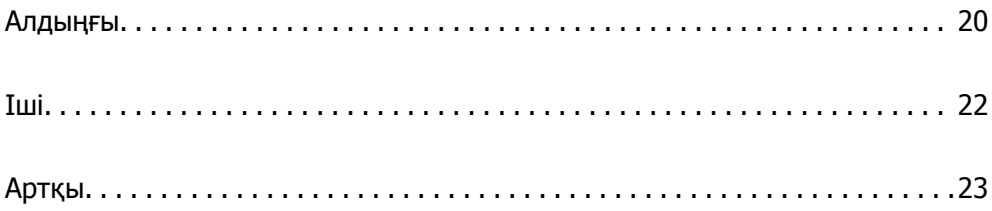

<span id="page-19-0"></span>**Алдыңғы**

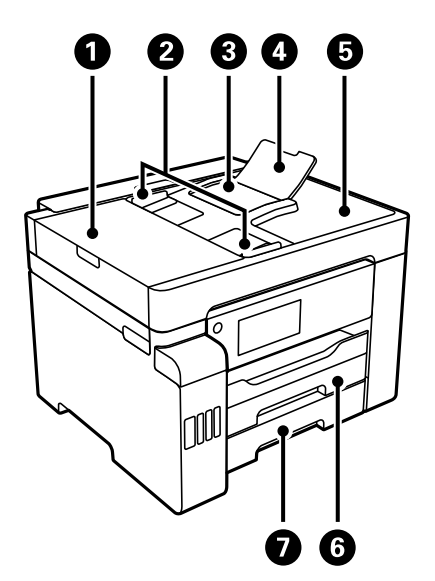

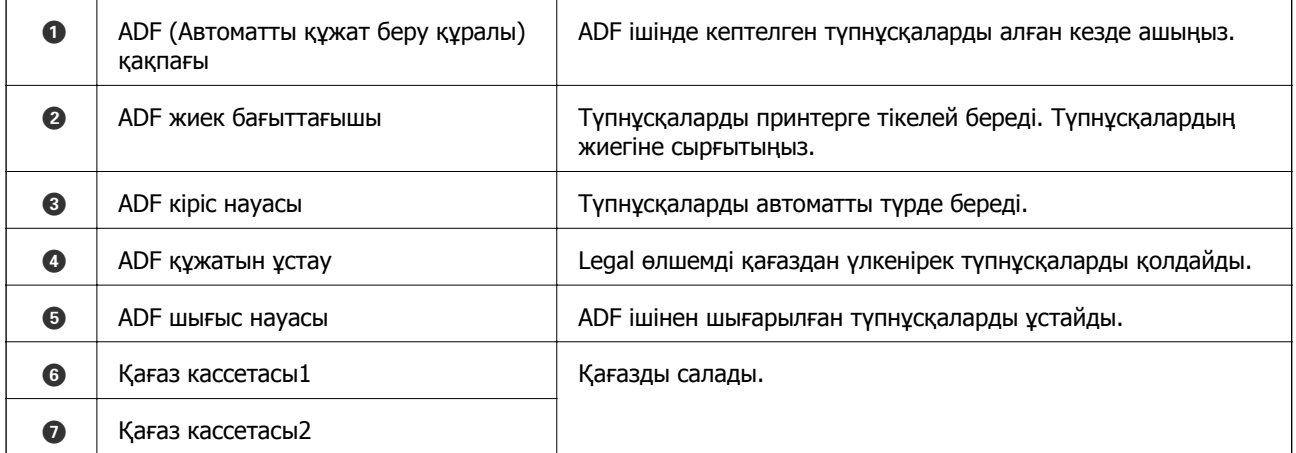

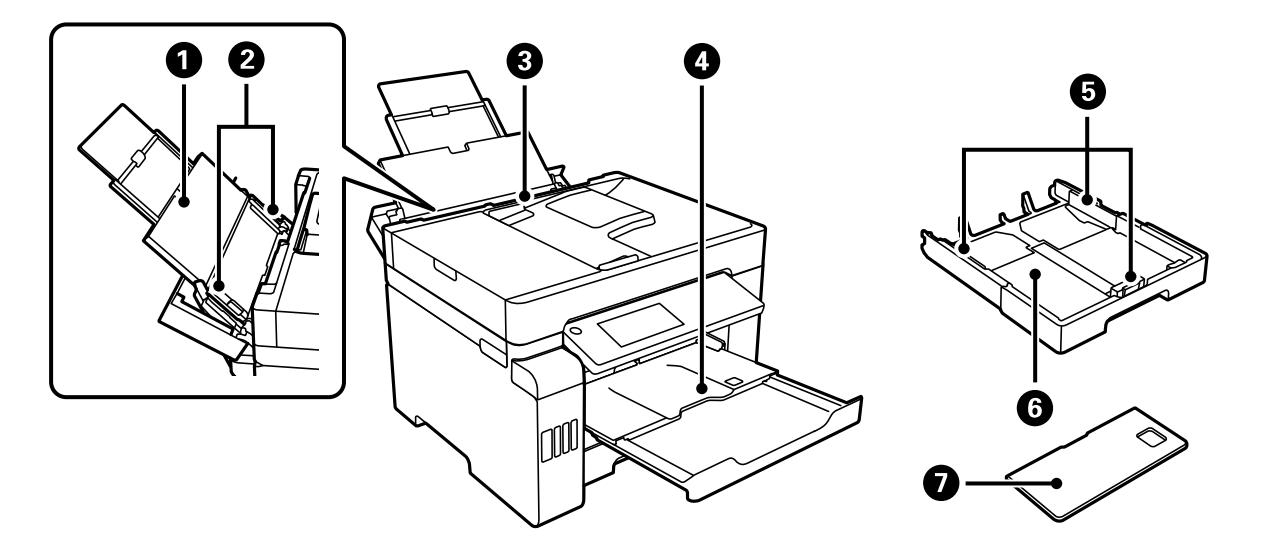

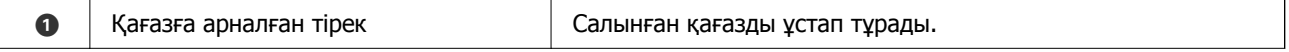

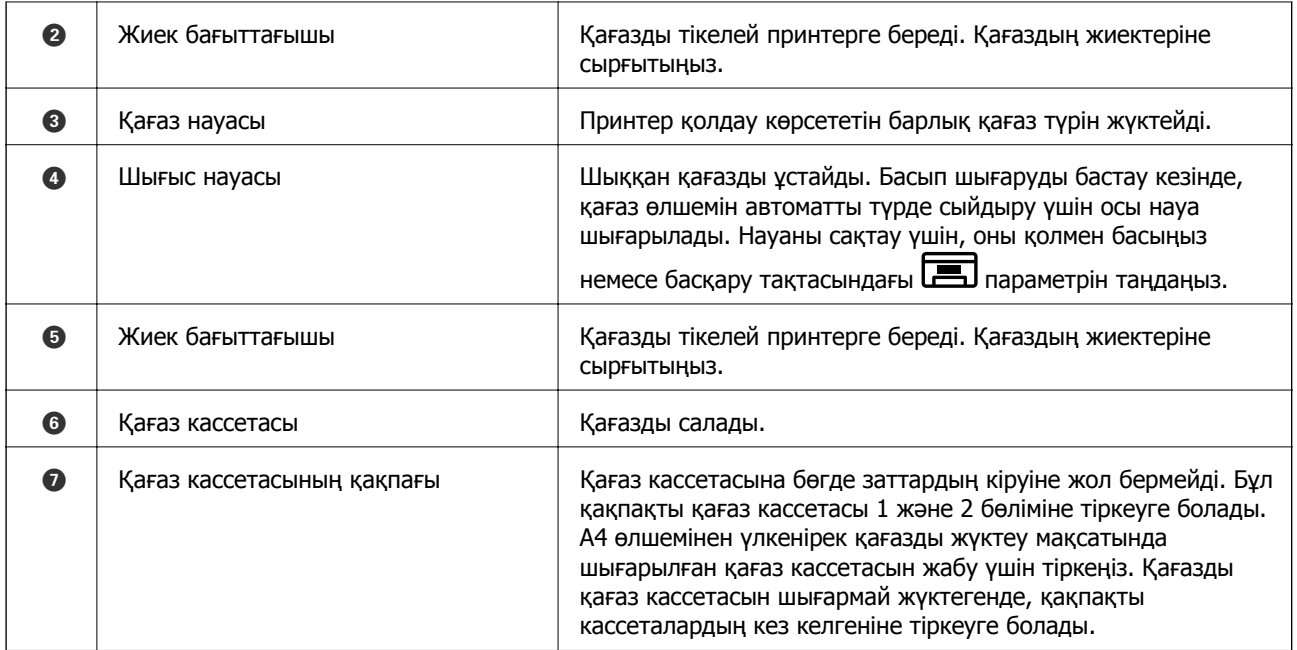

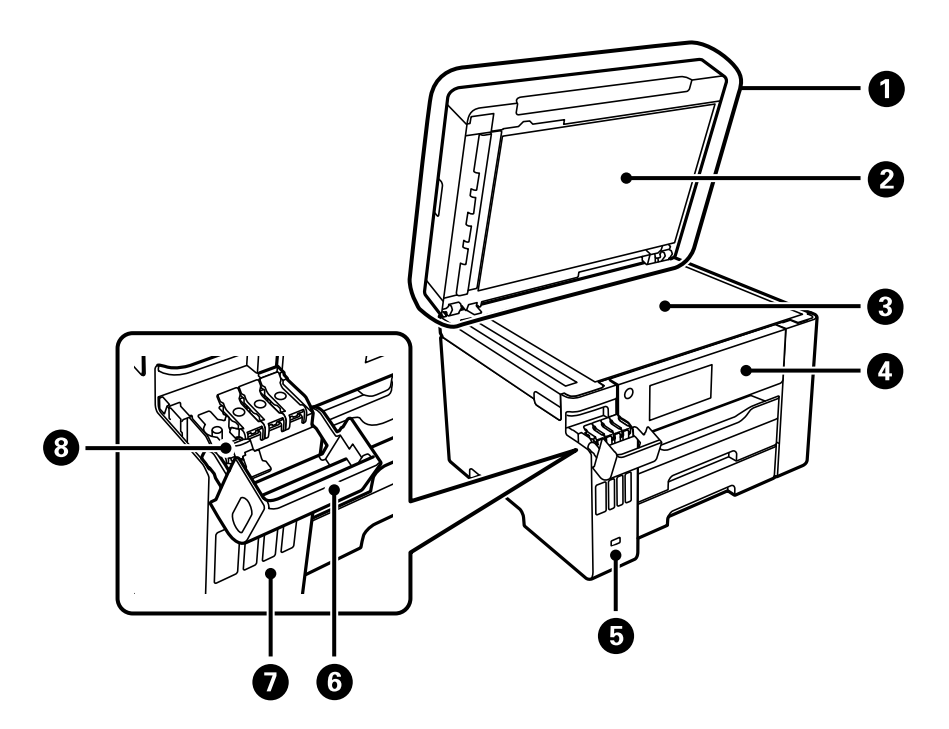

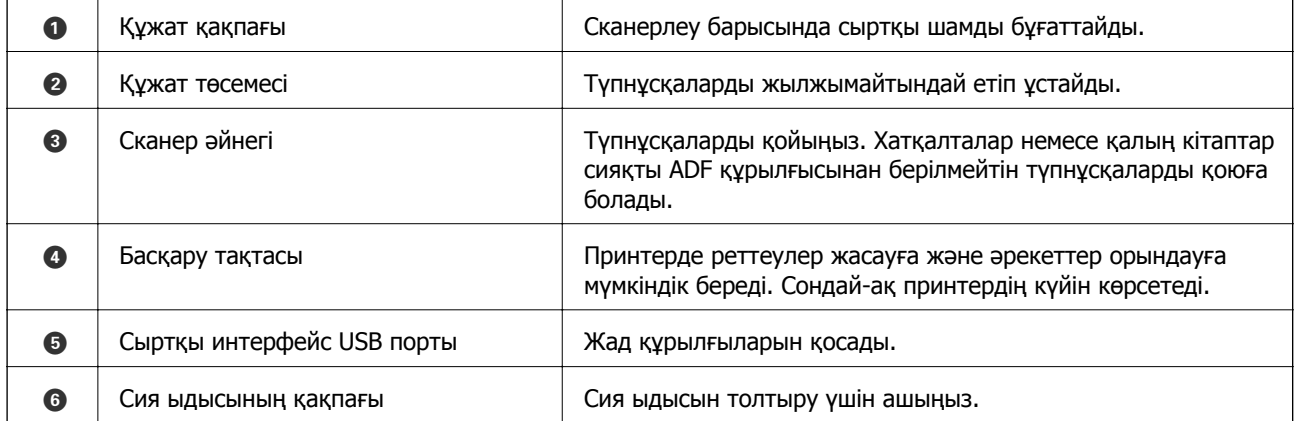

<span id="page-21-0"></span>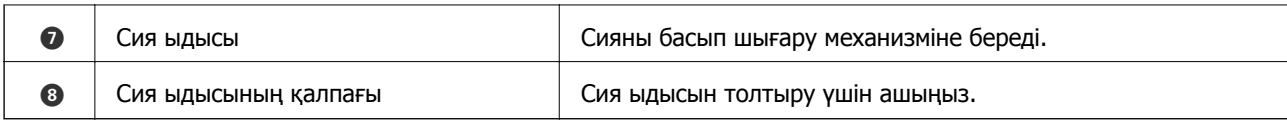

# **Іші**

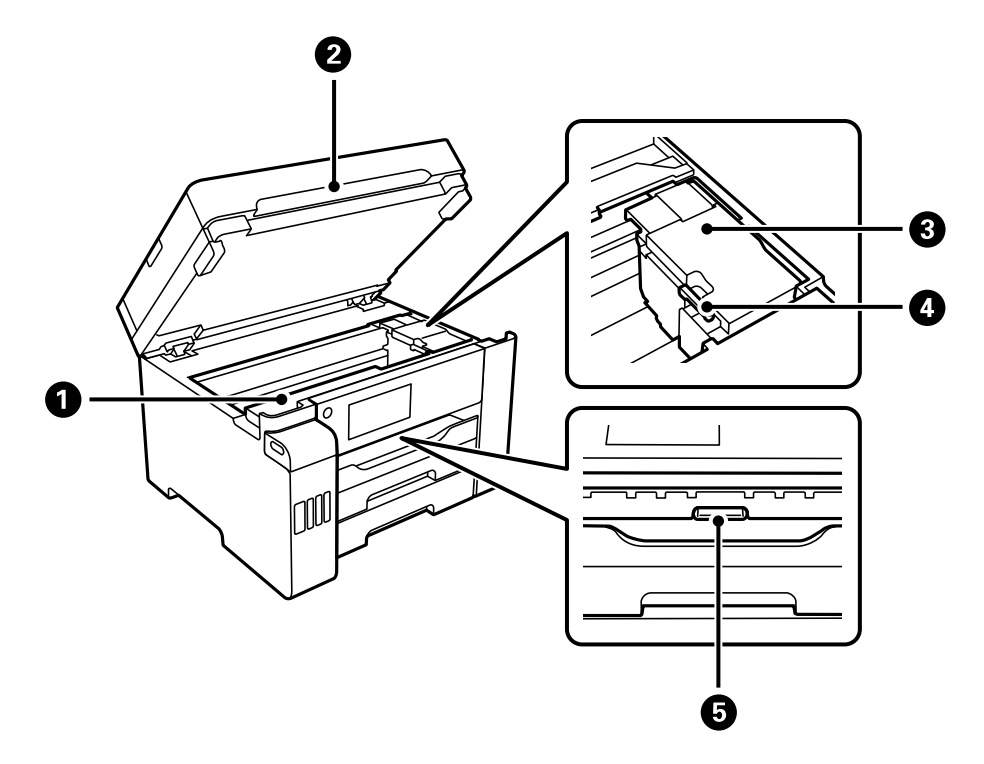

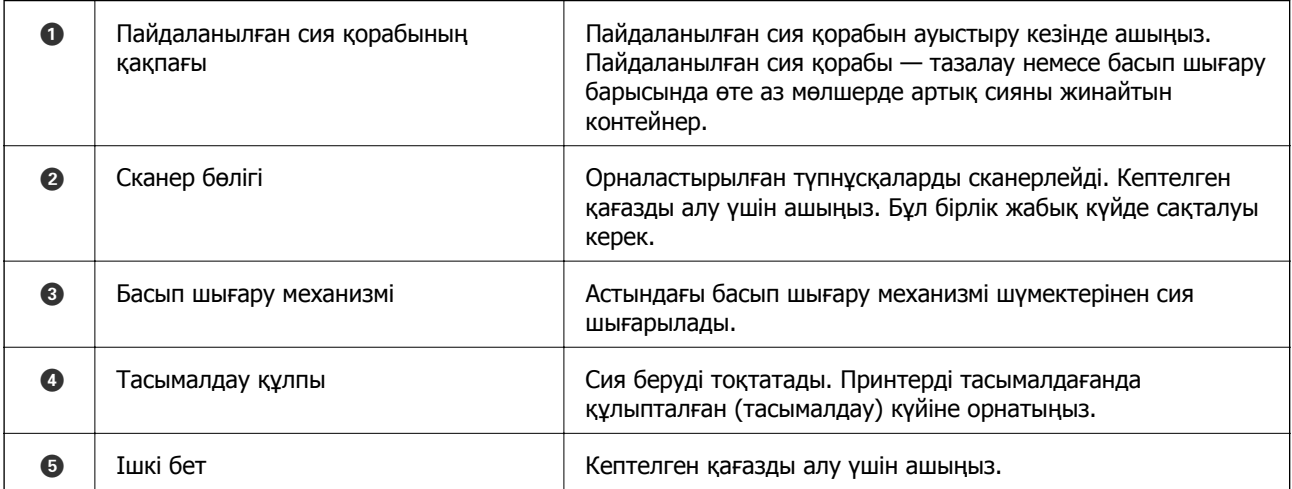

<span id="page-22-0"></span>**Артқы**

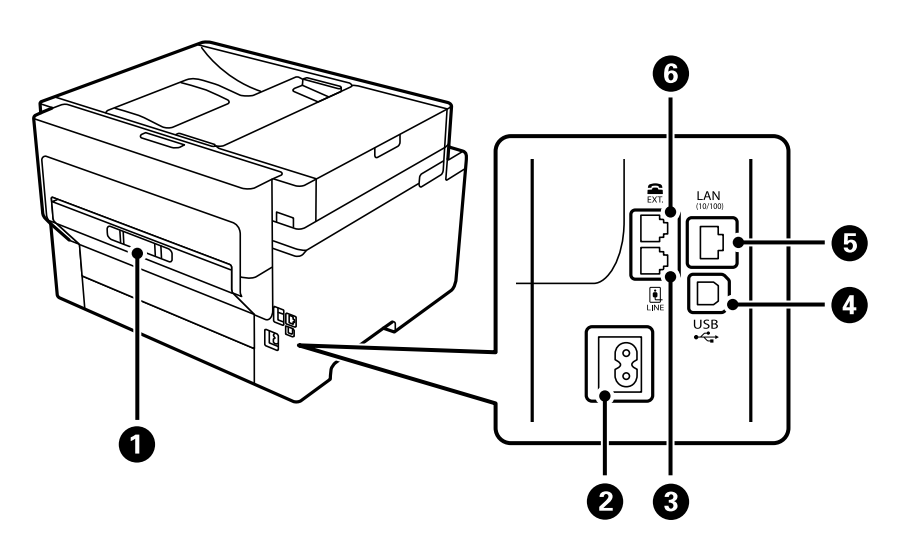

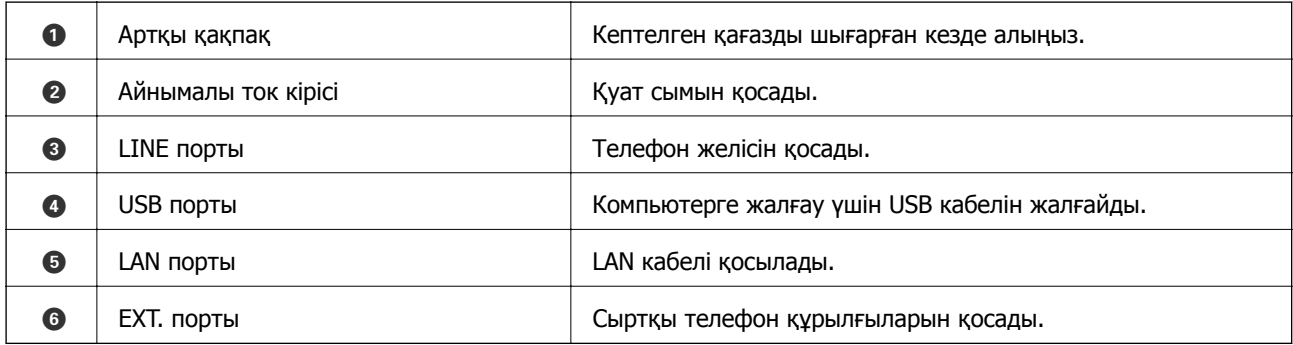

# <span id="page-23-0"></span>**Басқару тақтасы нұсқаулығы**

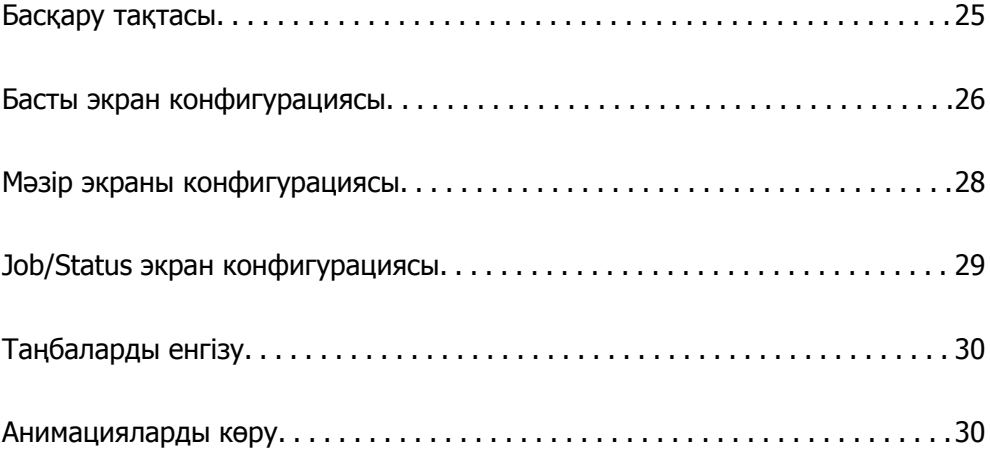

<span id="page-24-0"></span>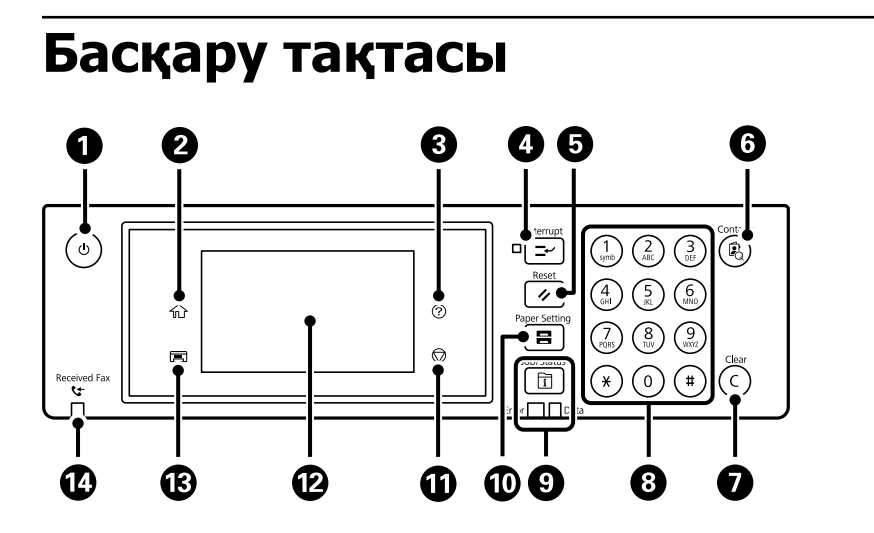

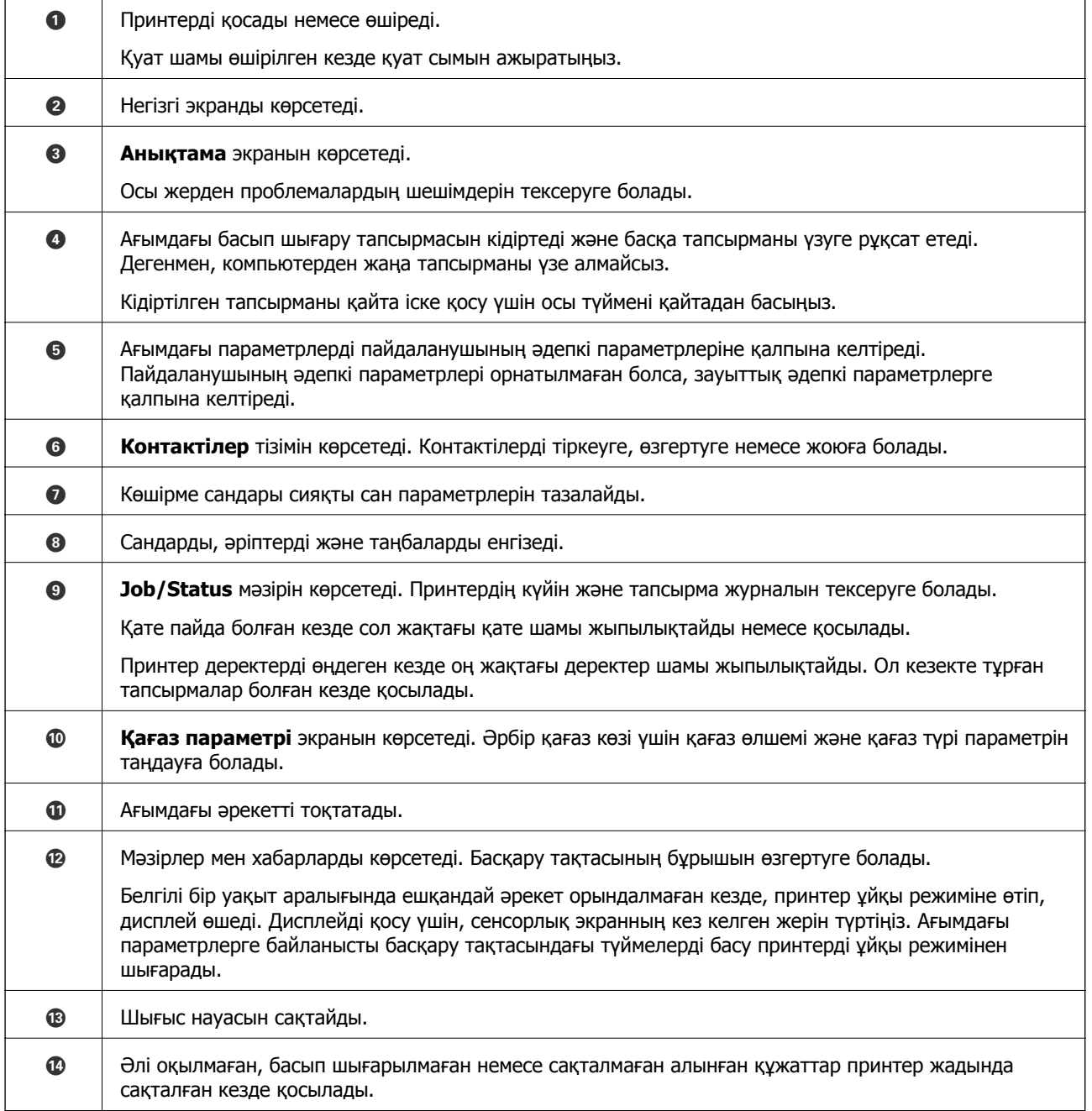

# <span id="page-25-0"></span>**Басты экран конфигурациясы**

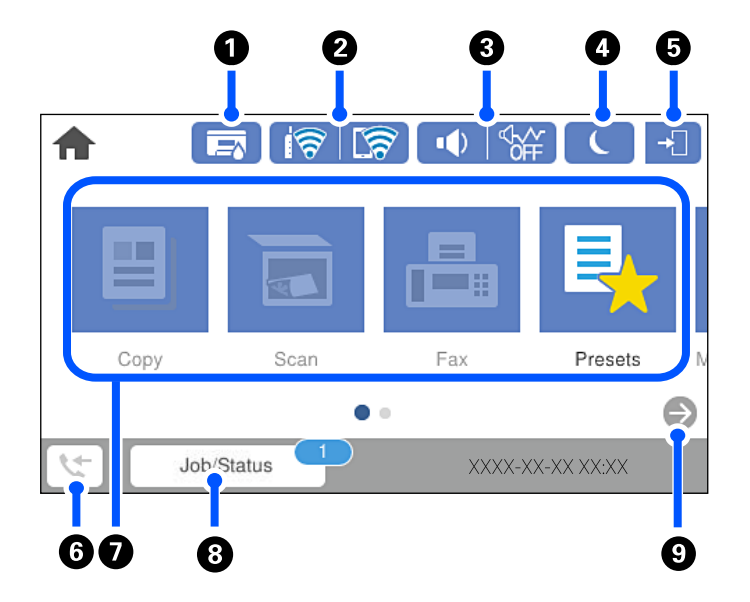

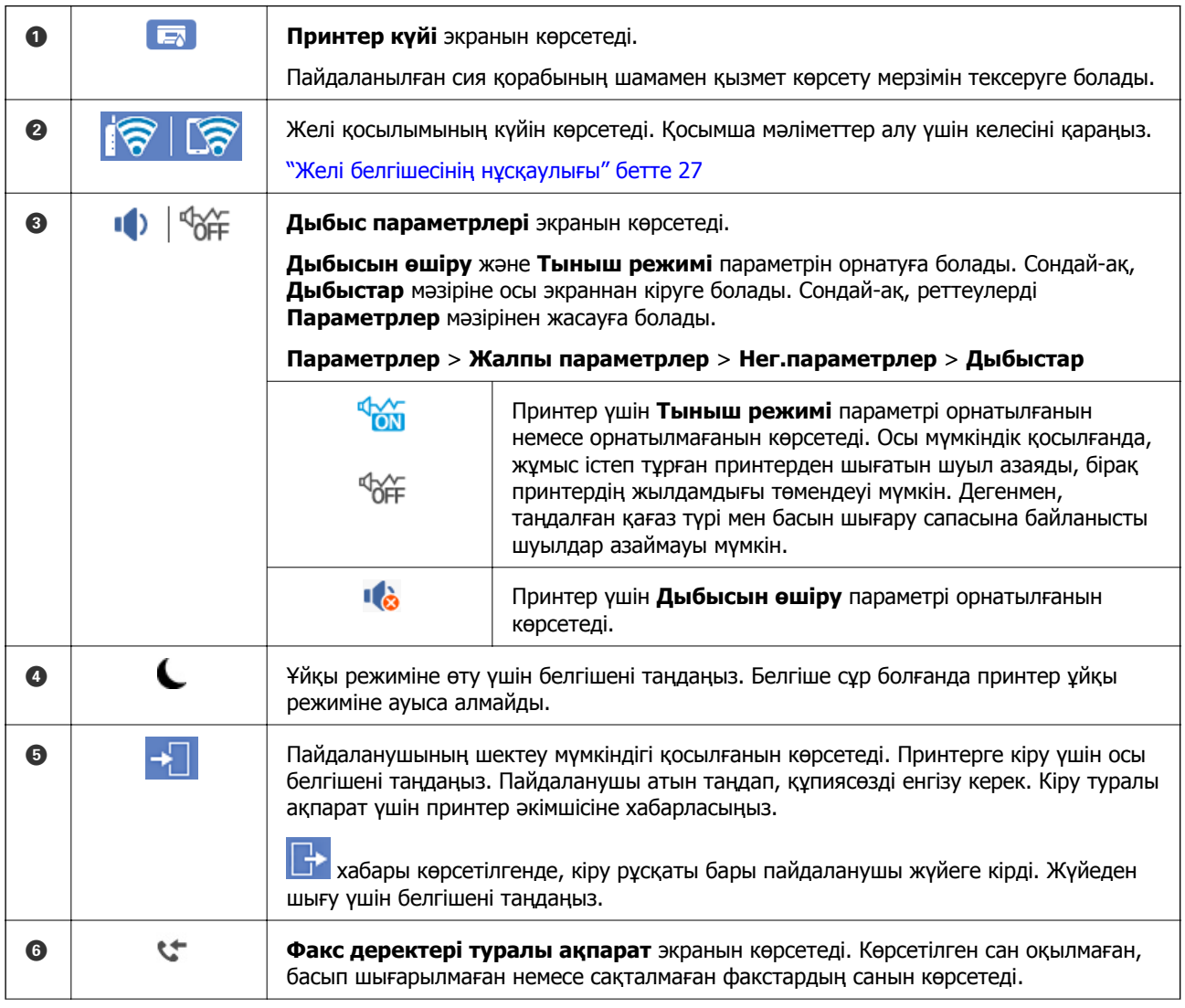

<span id="page-26-0"></span>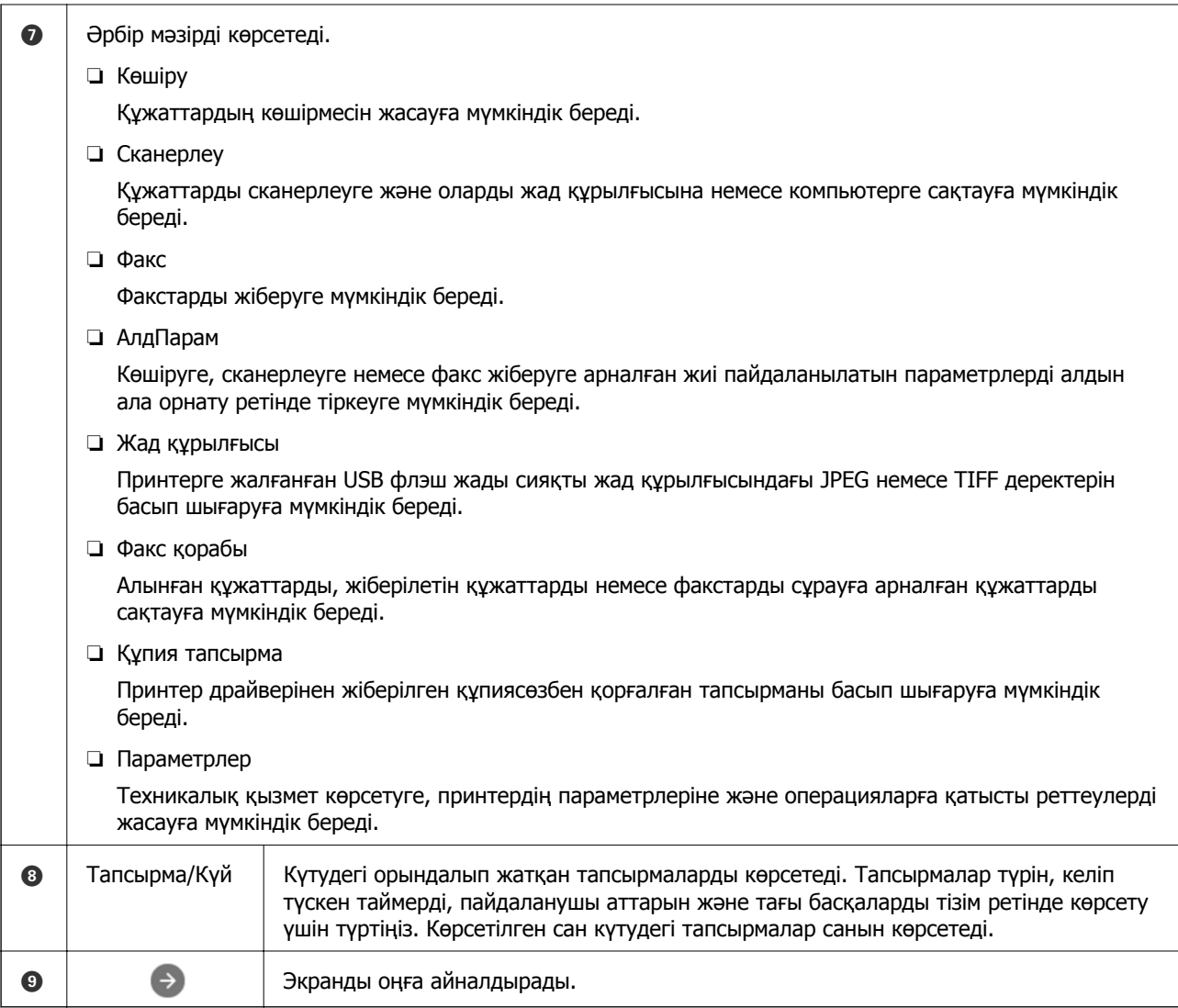

# **Желі белгішесінің нұсқаулығы**

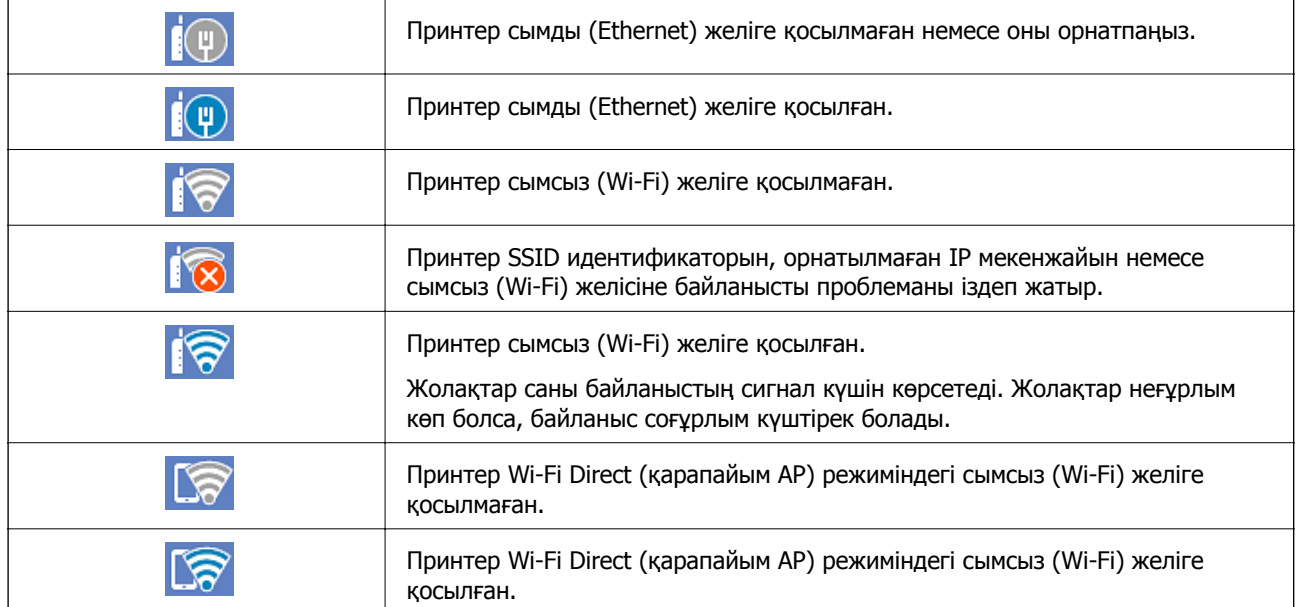

# <span id="page-27-0"></span>**Мәзір экраны конфигурациясы**

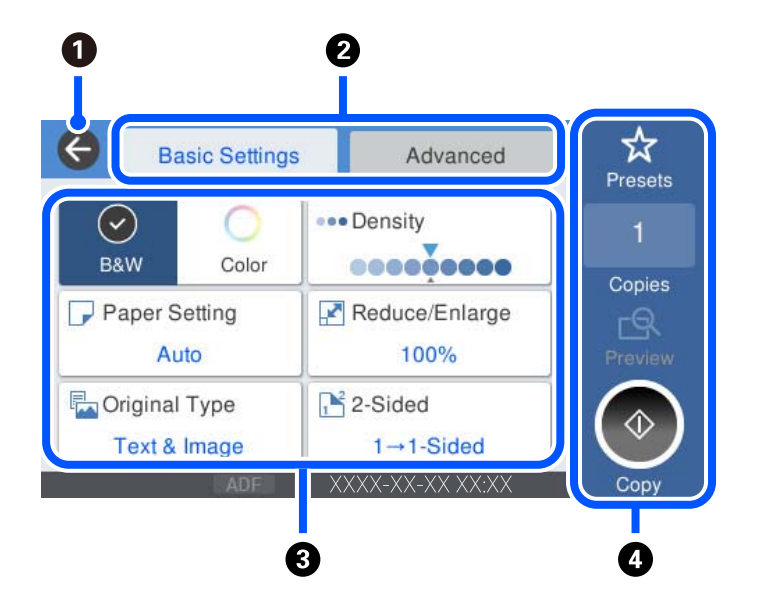

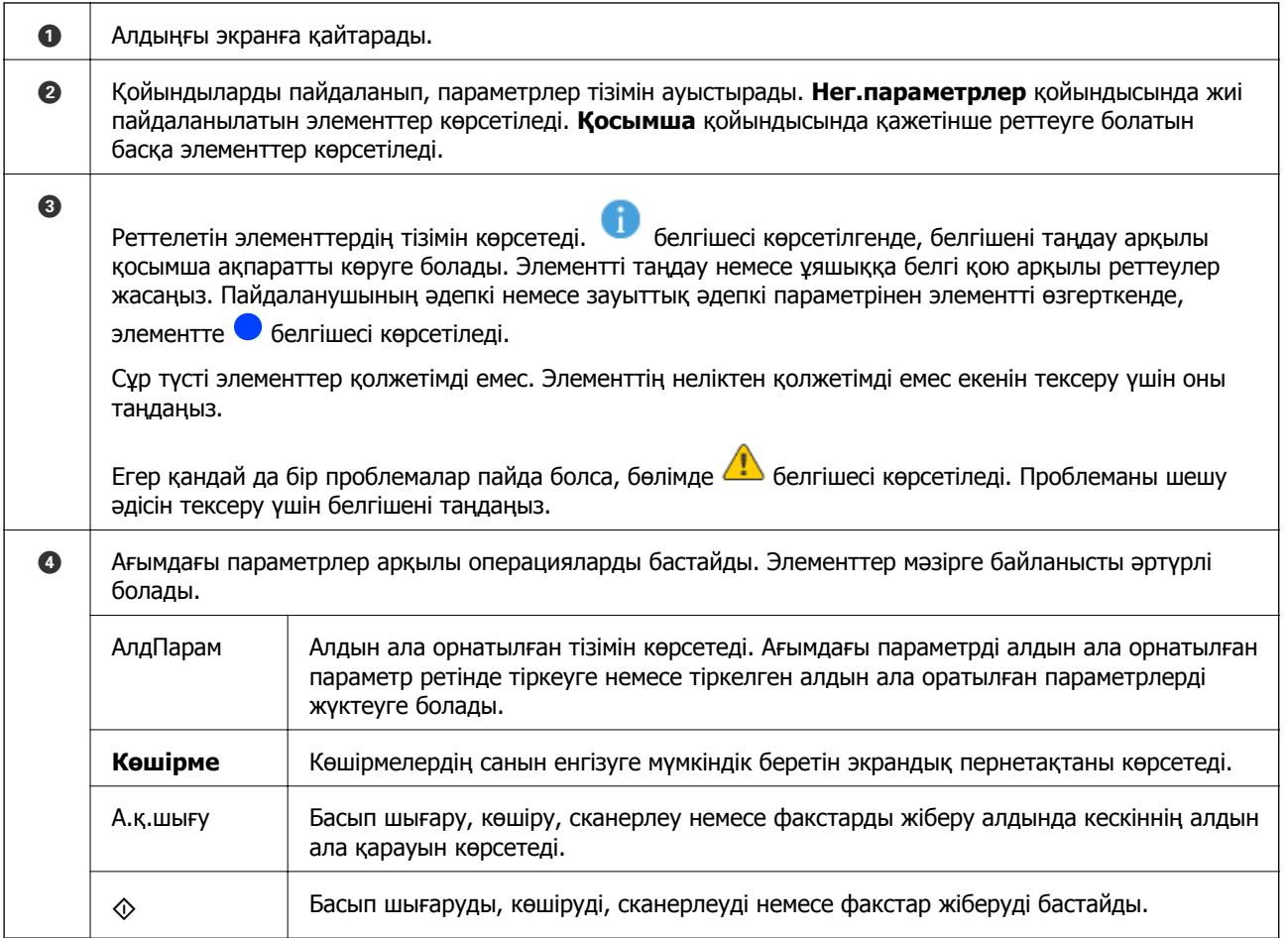

# <span id="page-28-0"></span>**Job/Status экран конфигурациясы**

Job/Status мәзірін көрсету үшін түймесін басыңыз. Принтердің немесе тапсырмалардың күйін тексеруге болады.

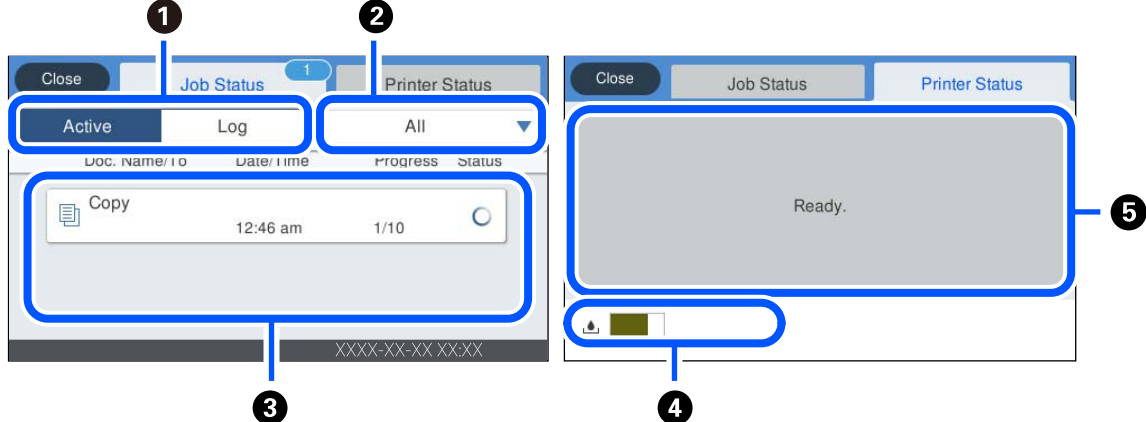

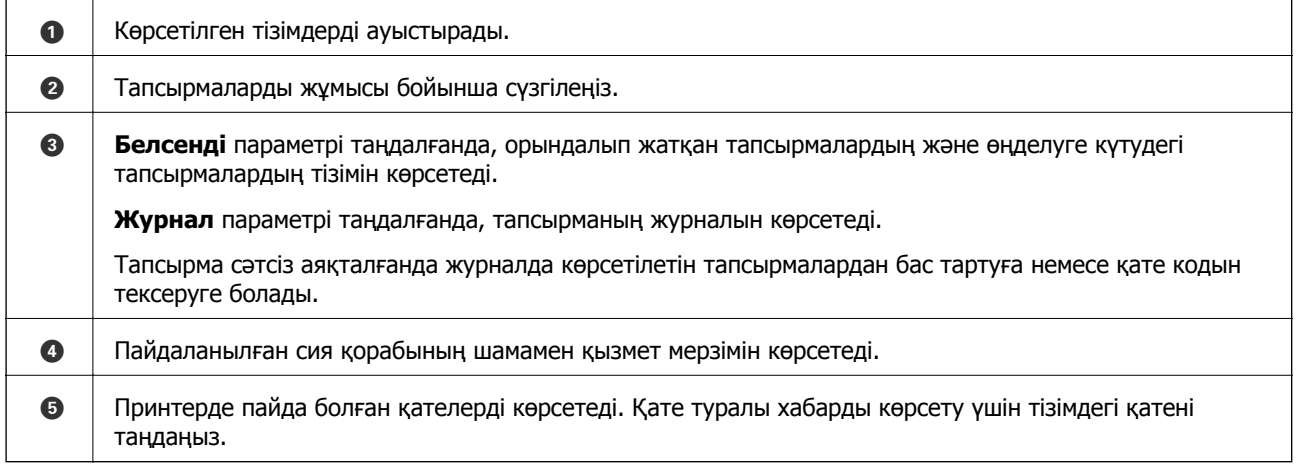

#### **Қатысты ақпарат**

& "Қате коды күй мәзірінде [көрсетіледі](#page-243-0)" бетте 244

# <span id="page-29-0"></span>**Таңбаларды енгізу**

Таңбалар мен белгілерді желі параметрлерін орнатқанда және т.б. кезде экрандағы пернетақта арқылы енгізуге болады.

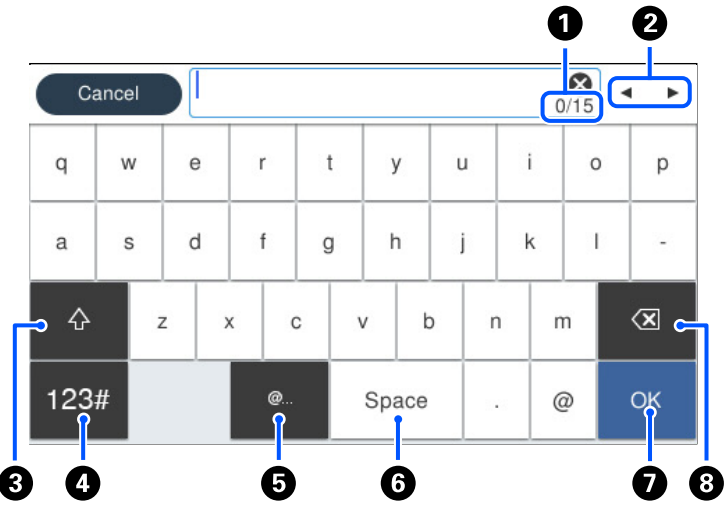

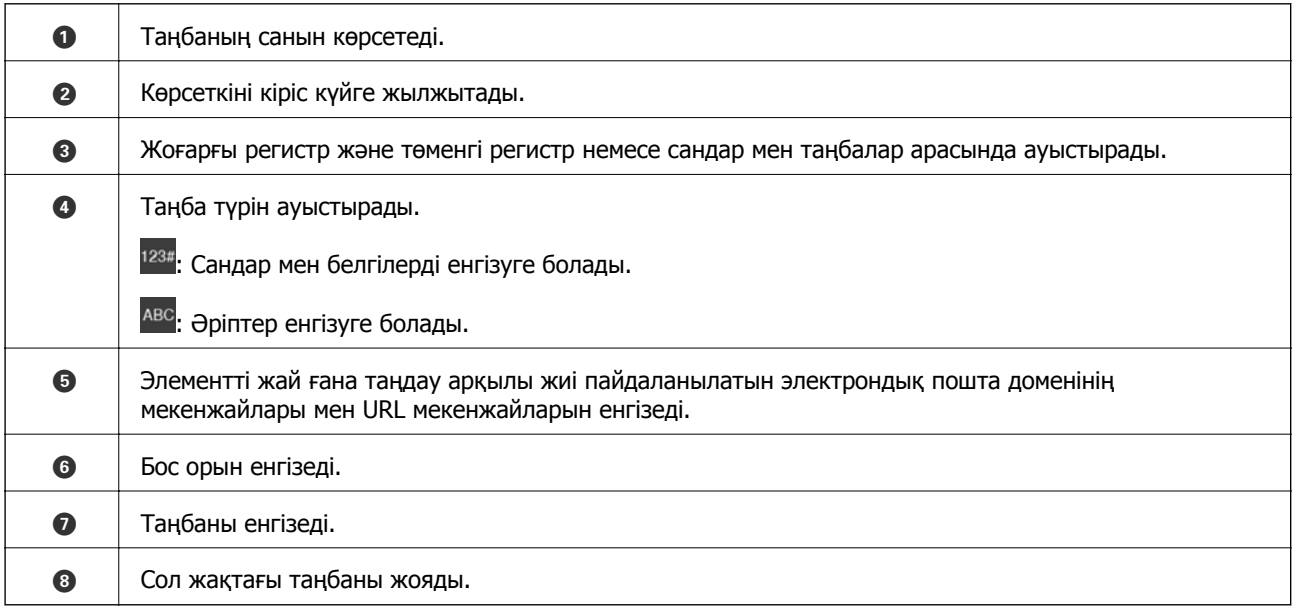

# **Анимацияларды көру**

СКД экранында қағазды жүктеу немесе кептелген қағазды алып тастау сияқты пайдалану нұсқауларының анимацияларын көруге болады.

❏ параметрін таңдаңыз: Анықтама экранын көрсетеді. **Пайд. жолы** параметрін таңдап, көру қажет элементтерді таңдаңыз.

❏ Операция экранының төменгі жағындағы **Пайдалану әдісі** параметрін таңдаңыз: Контекстке сезімтал анимацияны көрсетеді. Анимация принтердің моделіне байланысты екенін ескеріңіз.

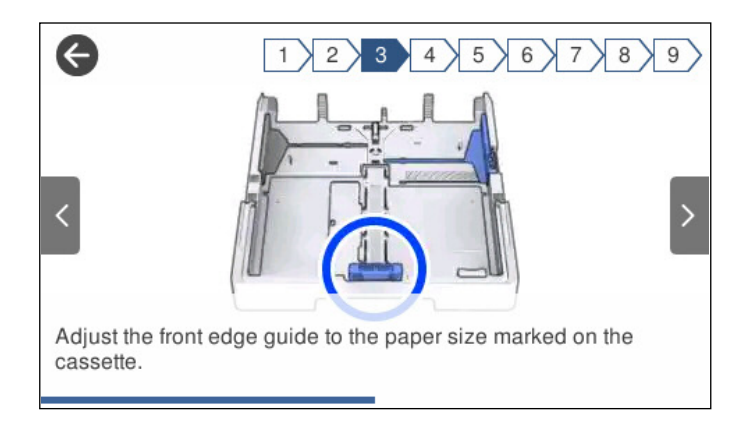

# <span id="page-31-0"></span>**Қағаздарды салу**

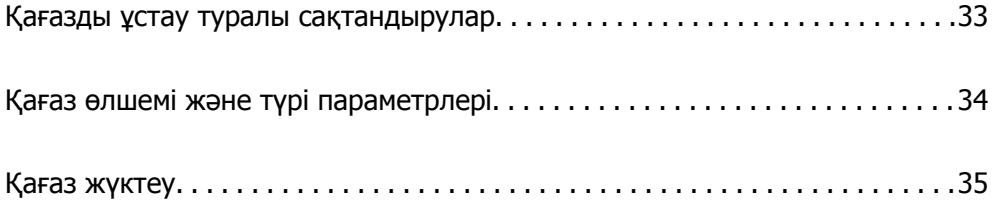

# <span id="page-32-0"></span>**Қағазды ұстау туралы сақтандырулар**

- ❏ Қағазбен бірге берілген нұсқау парақтарын оқыңыз.
- ❏ Түпнұсқалы Epson қағазы арқылы жоғары сапалы басып шығаруларға қолжеткізу үшін қағазды қағазбен бірге берілетін парақтарда көрсетілген ортада пайдаланыңыз.
- ❏ Қағазды салмас бұрын шеттерін желпіп және тегістеп жіберіңіз. Фотоқағазды желпімеңіз немесе орамаңыз. Бұлай істеу басылатын жағын зақымдауы мүмкін.

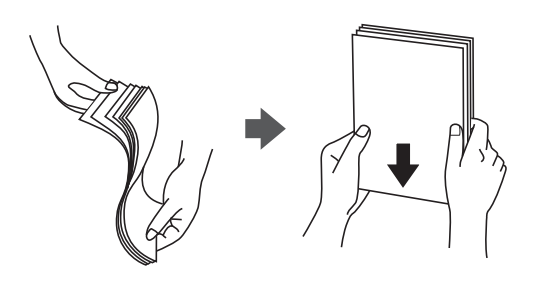

❏ Егер қағаз бүктелген қалса, салудан бұрын оны жазыңыз немесе оны сәл ғана қарсы бағытта бүктеңіз. Оралған қағазда басып шығару қағаз кептелістерін және басып шығарылған материалда жағылуды тудыруы мүмкін.

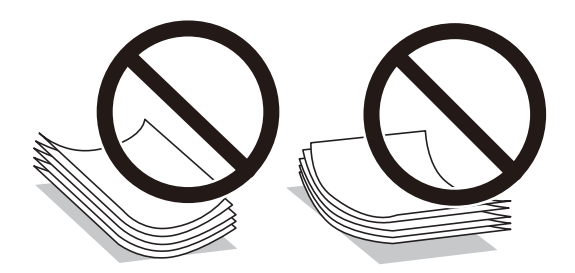

- ❏ Алдын ала басып шығарылған қағаздың бір бетіне басып шығарғанда, қолмен 2 жақты басып шығару үшін қағаз беру проблемалары жиі пайда болады. Егер қағаз кептелісі жалғасса, парақтар санын жартысына немесе одан аз етіп азайтыңыз не бір салғанда қағаздың бір парағын салыңыз.
- ❏ Ұзын талшығы бар қағазды қолданғаныңызға көз жеткізіңіз. Егер қандай қағаз түрін қолданғаныңызға сенімді болмасаңыз, қағаздың орауышын тексеріңіз немесе қағаз сипаттамаларын растау үшін өндірушіге хабарласыңыз.
- ❏ Жүктеу алдында хатқалталардың жиектерін желпіңіз және туралаңыз. Сақталған хатқалталар ауамен томпайса, жүктеу алдында тегістеу үшін басыңыз.

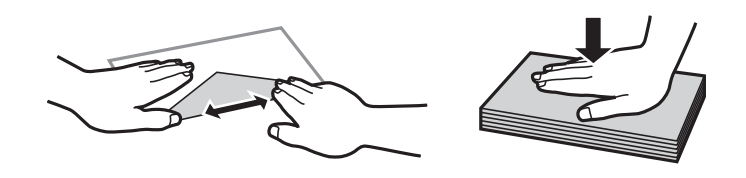

**Қатысты ақпарат** & "[Жарамсыз](#page-324-0) қағаз түрлері" бетте 325

# <span id="page-33-0"></span>**Қағаз өлшемі және түрі параметрлері**

Егер қағаз кассетасын енгізгенде көрсетілетін экранда қағаз өлшемі мен түрін тіркесеңіз, тіркелген ақпарат пен басып шығару параметрлері әртүрлі болғанда принтер сізге хабарлайды. Бұл қағаз түріне сәйкес келмейтін параметрлерді пайдаланудан қате қағаз өлшемінде басып шығарып жатпағаныңызға немесе қате түсте басып шығарып жатпағаныңызға кепілдік беріп, қағаз бен сияны жұмсауды болдырмайды.

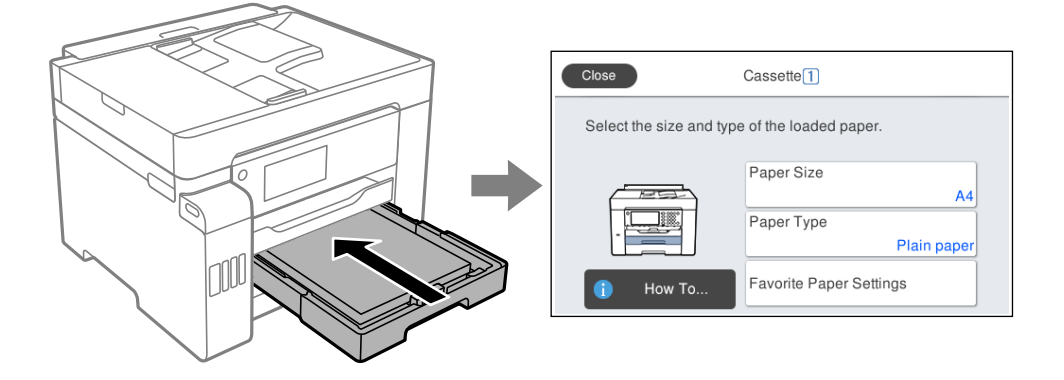

Егер көрсетілген қағаз өлшемі мен түрі салынған қағаздан өзгеше болса, өзгертілетін элементті таңдаңыз. Егер параметрлер салынған қағазға сәйкес болса, экранды жабыңыз.

#### **Ескертпе:**

Сондай-ақ, басқару тақтасындағы түймесін басу арқылы қағаз өлшемі мен қағаз түрінің параметрлерін көрсетуге болады.

## **Қағаз түрлерінің тізімі**

Оңтайлы басып шығару нәтижесін алу үшін қағазға сәйкес келетін қағаз түрін таңдаңыз.

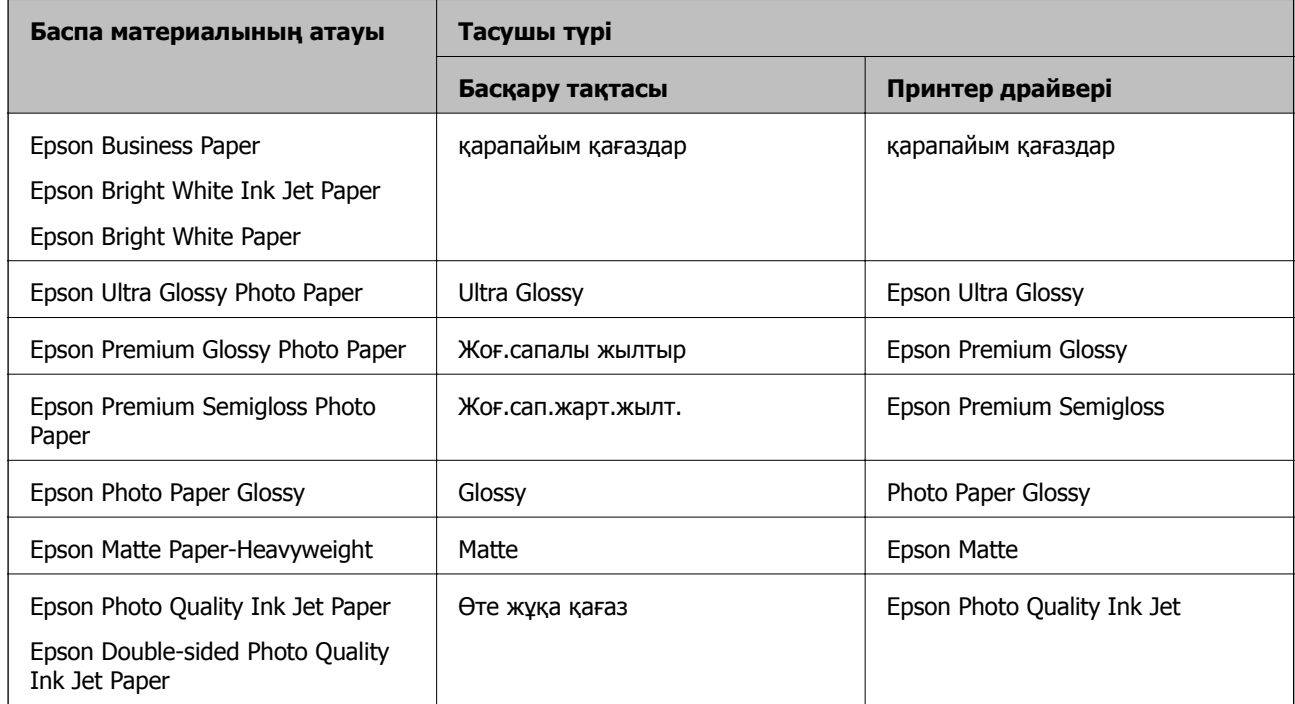

# <span id="page-34-0"></span>**Қағаз жүктеу**

Принтердің СКД экранында көрсетілген анимацияларға сәйкес қағазды немесе хатқалталарды жүктеуге болады.

параметрін таңдаңыз, содан соң **Пайд. жолы** > **Қағаз салу** параметрін таңдаңыз. Анимацияларды көрсету үшін пайдалану қажет қағаз түрі мен қағаз көзін таңдаңыз. Анимация экранын жабу үшін **Аяқтау** параметрін таңдаңыз.

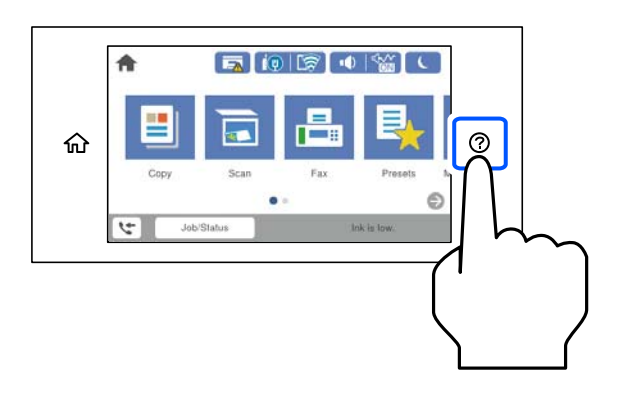

# **Алдын ала тесілген қағазды салу**

Алдын ала тесілген қағаздың бір парағын қағаз науасына жүктеңіз.

Қағаз өлшемі: A3, B4, A4, B5, A5, Letter, Legal

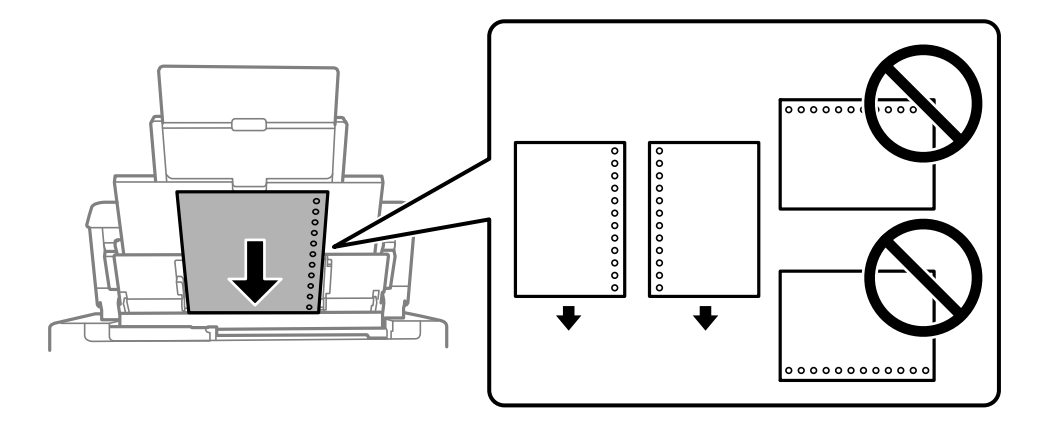

- ❏ Тесіктің үстінен басып шығармау үшін файлдың басып шығару орнын реттеңіз.
- ❏ Автоматты түрде 2-жақты басып шығару алдын тесілген қағаз үшін қолданылмайды.

# <span id="page-35-0"></span>**Ұзын қағаздарды салу**

❏ Қағаз науасы

Қағаздың алдыңғы жиегін орам үстіне шығатындай етіп, ұзын қағазды қағаз науасына жүктеңіз. **Пайдаланушылық** параметрі қағаз өлшемі параметрі ретінде таңдаңыз.

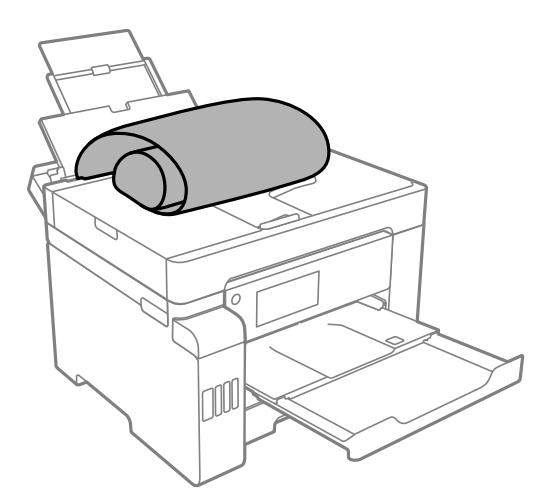

- ❏ Қағаздың шеті перпендикуляр кесілетінін тексеріңіз. Диагональді кесу қағаз беру проблемаларына әкелуі мүмкін.
- ❏ Ұзын қағазды шығыс науада ұстау мүмкін емес. Қағаз еденге құламайтынын тексеру үшін жәшікті және басқа да элементті дайындаңыз.
- ❏ Беріліп немесе шығарылып жатқан қағазды ұстамаңыз. Ол қолыңызды жарақаттауы немесе принтердің сапасын төмендетуі мүмкін.
- ❏ Қағаз кассетасы

Ұзын қағазды жүктеу үшін қағаз кассетасын созыңыз. **Пайдаланушылық** параметрі қағаз өлшемі параметрі ретінде таңдаңыз.

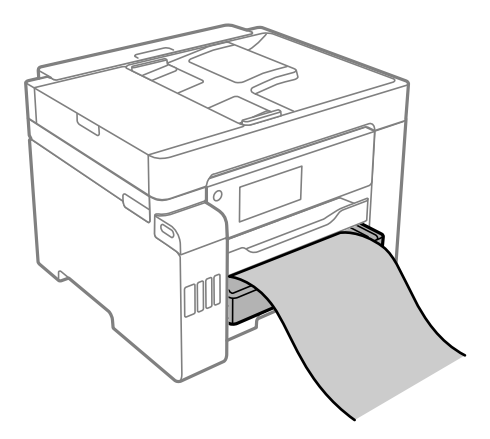

- ❏ Қағаздың шеті перпендикуляр кесілетінін тексеріңіз. Диагональді кесу қағаз беру проблемаларына әкелуі мүмкін.
- ❏ Беріліп немесе шығарылып жатқан қағазды ұстамаңыз. Ол қолыңызды жарақаттауы немесе принтердің сапасын төмендетуі мүмкін.
# <span id="page-36-0"></span>**Түпнұсқаларды орналастыру**

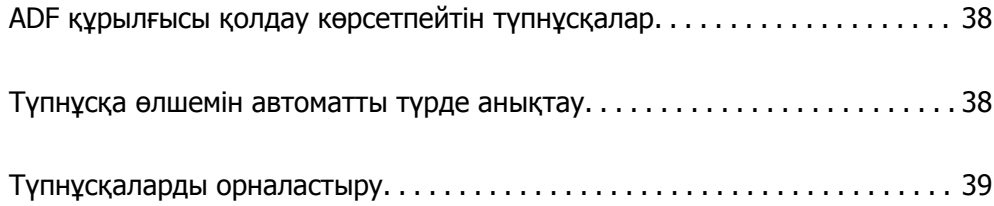

# <span id="page-37-0"></span>**ADF құрылғысы қолдау көрсетпейтін түпнұсқалар**

### c **Маңызды:**

ADF құрылғысына фотосуреттерді немесе бағалы түпнұсқаларды салмаңыз. Кептелу түпнұсқаны мыжуы немесе зақымдауы мүмкін. Оның орнына осы құжаттарды сканер шынысы құрылғысында сканерлеңіз.

Қағаз кептелісін болдырмау үшін келесі түпнұсқаларды ADF ішіне салмаңыз. Бұл түрлері үшін сканер әйнегін пайдаланыңыз.

- ❏ Жыртылған, бүктелген, мыжылған, бүлінген немесе иілген түпнұсқалар
- ❏ Түптеу тесіктері бар түпнұсқалар
- ❏ Таспа, степлер, қағаз қыстырғышының көмегімен бекітілген түпнұсқалар
- ❏ Бетінде жапсырмалары немесе затбелгілері бар түпнұсқалар
- ❏ Тең емес кесілген немесе қисайған түпнұсқалар
- ❏ Бекітілген түпнұсқалар
- ❏ Жоғарғы проектор қағазы, термиялы басып шығары қағазы немесе көшірме қағаз

# **Түпнұсқа өлшемін автоматты түрде анықтау**

**Автоматты анықтау** параметрін қағаз параметрі ретінде таңдаған кезде, қағаз өлшемінің келесі түрлері автоматты түрде анықталады.

❏ Тігінен орналастыру: A3, B4, A4, B5, A5 (тек Сканер әйнегі)

Тұпнұсқаның қысқа жиегін ADF құрылғысының қағаз беру бағытына немесе Сканер әйнегі жабдығының сол жағына қойыңыз.

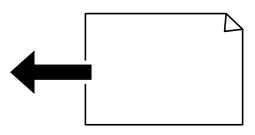

❏ Көлденеңінен орналастыру: A4

Тұпнұсқаның ұзын жиегін ADF құрылғысының қағаз беру бағытына немесе Сканер әйнегі жабдығының сол жағына қойыңыз.

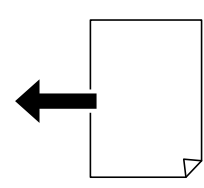

#### <span id="page-38-0"></span>**Ескертпе:**

Келесі түпнұсқалардың өлшемдері дұрыс анықталмауы мүмкін. Егер өлшемдер анықталмаса, өлшемдерді басқару тақтасында қолмен орнатыңыз.

- ❏ Жыртылған, бүктелген, мыжырылған немесе оралған түпнұсқалар (егер түпнұсқалар оралса, түпнұсқаларды қою алдында түзулеңіз.)
- ❏ Көп байлауыш саңылаулары бар түпнұсқалар
- ❏ Жоғары проектор қағаздары, мөлдір түпнұсқалар немесе жылтыр түпнұсқалар

# **Түпнұсқаларды орналастыру**

Принтердің СКД экранында көрсетілген анимацияларға сәйкес түпнұсқаларды қоюға болады.

параметрін таңдаңыз, содан соң **Пайд. жолы** > **Бастапқы құжаттарды қою** параметрін таңдаңыз. Көру қажет түпнұсқалардың орналасу әдісін таңдаңыз. Анимация экранын жабу үшін **Аяқтау** параметрін таңдаңыз.

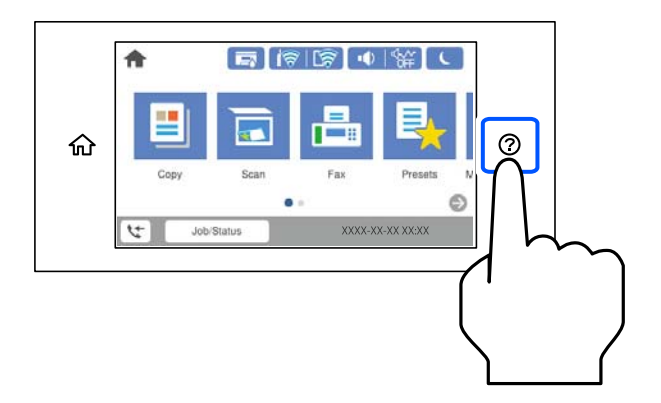

Егер бірнеше түпнұсқаны көшіру қажет болса, барлық түпнұсқаларды ADF құрылғысына қойыңыз.

#### **Сканер әйнегін пайдаланғанда**

# !**Абайлаңыз:**

Құжат қақпағын жапқан кезде саусақтарыңызды қысып алмаңыз. Кері жағдайда, жарақат алуыңыз мүмкін.

### c **Маңызды:**

- ❏ Кітаптар сияқты үлкен түпнұсқаларды қойғанда сыртқы жарықтың тікелей сканер әйнегінің түсуін болдырмаңыз.
- ❏ Сканер әйнегіне немесе құжат қабына тым қатты күш түсірмеңіз. Кері жағдайда, олар зақымдалуы мүмкін.

#### **Ескертпе:**

❏ Сканер әйнегі лас болса, оны қамту үшін сканерлеу аумағы үлкеюі мүмкін, осылайша түпнұсқаның суреті кішіреюі не дұрыс орналаспауы мүмкін. Сканерлеу алдында сканер әйнегінен лас пен кірді кетіріңіз.

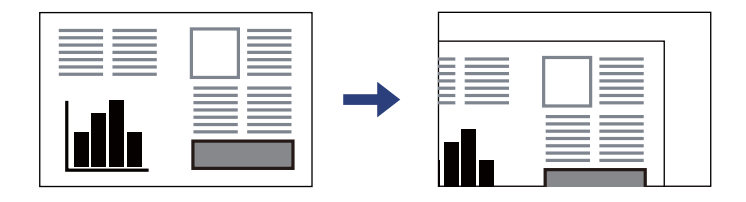

- ❏ Сканер әйнегінің бұрыштарынан 1,5 мм ауқымы сканерленбейді.
- ❏ Түпнұсқалар ADF және сканер әйнегінің үстіне қойылған кезде, басымдық ADF үстіндегі түпнұсқаларға беріледі.
- ❏ Кейбір өлшемдер автоматты түрде анықталмауы мүмкін. Бұл жағдайда, түпнұсқалардың өлшемін қолмен таңдаңыз.
- ❏ Егер түпнұсқаларды сканер әйнегінің бетінде ұзақ уақыт қалдырсаңыз, түпнұсқа әйнектің бетіне жабысып қалуы мүмкін.

#### **ADF құрылғысын пайдаланғанда**

#### **П** Маңызды:

❏ Түпнұсқаларды ADF жиек бағыттағышының ішіндегі үшбұрыш таңбадан асырып салмаңыз.

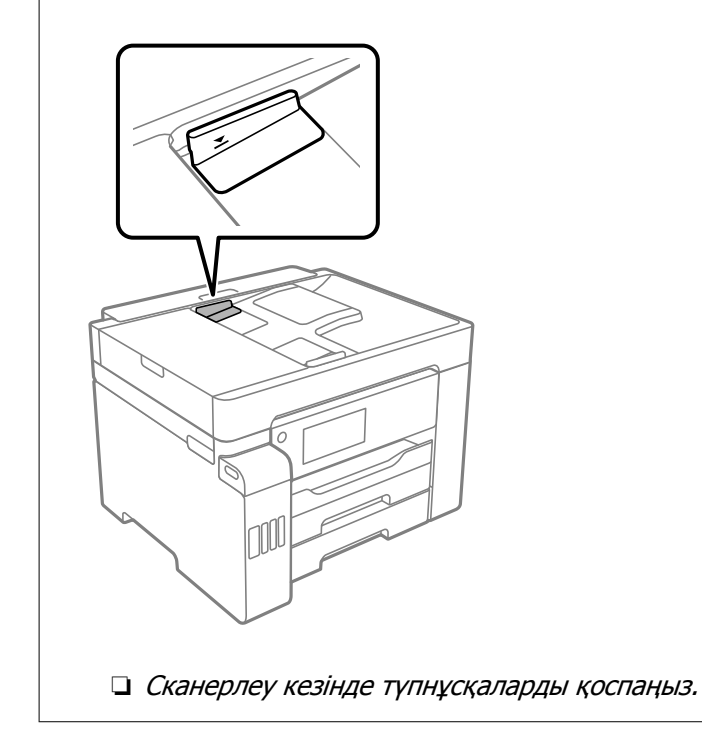

#### **Ескертпе:**

- ❏ A4 өлшеміндегі түпнұсқаларды ұзын жиегінің бетін ADF құрылғысына қаратып салуға болады.
- ❏ Кейбір өлшемдер автоматты түрде анықталмауы мүмкін. Бұл жағдайда, түпнұсқалардың өлшемін қолмен таңдаңыз.

- & "ADF құрылғысы қолдау [көрсетпейтін](#page-37-0) түпнұсқалар" бетте 38
- & "Түпнұсқа өлшемін [автоматты](#page-37-0) түрде анықтау" бетте 38
- & "Сканердің техникалық [сипаттамалары](#page-363-0)" бетте 364
- & "ADF техникалық [сипаттамалары](#page-364-0)" бетте 365

# <span id="page-41-0"></span>**Жад картасын салу және алып тастау**

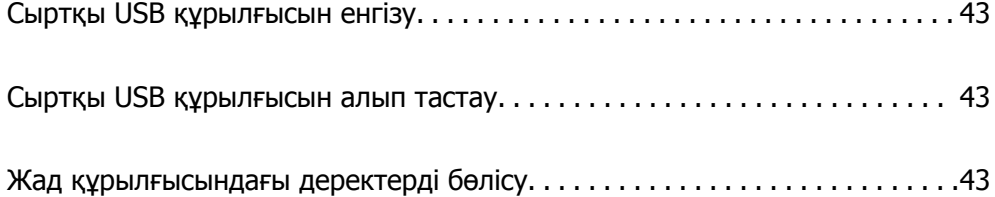

# <span id="page-42-0"></span>**Сыртқы USB құрылғысын енгізу**

Сыртқы USB құрылғысын сыртқы интерфейс USB портына салыңыз.

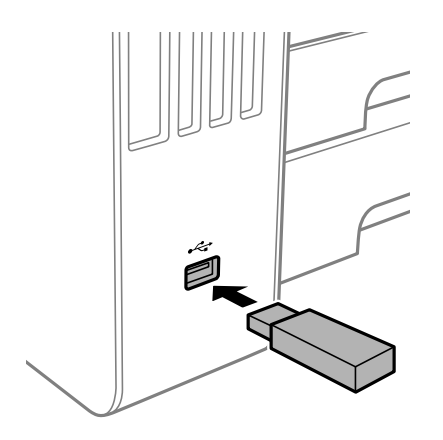

#### **Қатысты ақпарат**

& "Жад құрылғысының техникалық [сипаттамалары](#page-370-0)" бетте 371

# **Сыртқы USB құрылғысын алып тастау**

Сыртқы USB құрылғысын алып тастаңыз.

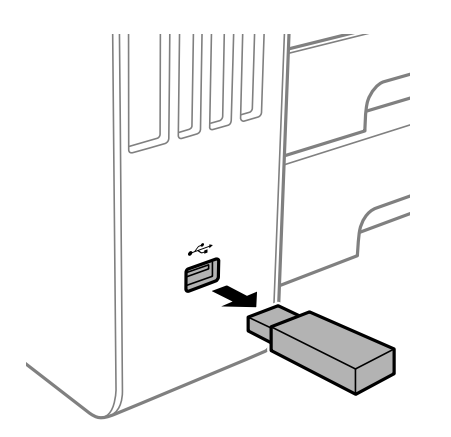

#### c **Маңызды:**

Егер принтерді пайдалану барысында сыртқы USB құрылғысын алып тастасаңыз, сыртқы USB құрылғысындағы деректер жоғалып қалуы мүмкін.

# **Жад құрылғысындағы деректерді бөлісу**

Компьютерден принтерге жалғанған USB флэш жады сияқты жад құрылғысындағы деректерді жазуға немесе оқуға болады.

# c **Маңызды:**

USB немесе желі арқылы қосылған компьютерлер арасындағы принтерге салынған жад құрылғысын ортақ пайдаланған кезде жазбаша кіру тек принтер арқылы таңдалған әдіспен қосылған компьютерлерге болады. Жад құрылғысына жазу үшін, басқару тақтасындағы **Параметрлер** <sup>&</sup>gt;**Жалпы параметрлер** <sup>&</sup>gt;**Принтер параметрлері** <sup>&</sup>gt;**Жад құрылғысының интерфейсі** <sup>&</sup>gt;**Файлмен бөлісу** бөліміне кіріп, қосылым әдісін таңдаңыз.

#### **Ескертпе:**

2 TB HDD сияқты үлкен жад құрылғысы жалғанса, компьютерден деректерді анықтау үшін белгілі бір уақыт кетеді.

#### **Windows**

**Компьютер** немесе **Менің компьютерім** мәзірінен жад құрылғысын таңдаңыз. Жад құрылғысындағы деректер көрсетіледі.

#### **Ескертпе:**

Бағдарламалық жасақтама дискісінсіз немесе Web Installer құралынсыз принтерді желіге жалғасаңыз, сыртқы интерфейс USB портын желі жетегі ретінде орнатыңыз. **Орындау** тармағын ашып, принтер атын \\XXXXX немесе принтердің IP мекенжайын \\XXX.XXX.XXX.XXX **Ашу:** тармағына енгізіңіз. Желіні белгілеу үшін, көрсетілген құрылғы белгішесі үстінен тінтуірдің оң жағын басыңыз. Желі жетегі **Компьютер** немесе **Менің компьютерім** мәзірінде көрсетіледі.

#### **Mac OS**

Сәйкес құрылғы белгішесін таңдаңыз. Сыртқы жад құрылғысындағы деректер көрсетіледі.

#### **Ескертпе:**

- ❏ Жад құрылғысын жою үшін құрылғы белгішесін себет белгішесіне сүйреп апарыңыз. Кері жағдайда, басқа жад құрылғысы енгізілген кезде ортақ пайдаланылатын жетектегі деректер дұрыс көрсетілмейді.
- ❏ Жад құрылғысына желі арқылы кіру үшін жұмыс үстеліндегі мәзірден **Өту** <sup>&</sup>gt;**Серверге жалғау** бөлімін таңдаңыз. Принтер атын cifs://XXXXX не smb://XXXXX атын (мұндағы «XXXXX» принтер аты болып табылады) **Сервер мекенжайы** ішіне енгізіп, **Қосу** түймесін басыңыз.

#### **Қатысты ақпарат**

& "Жад құрылғысының техникалық [сипаттамалары](#page-370-0)" бетте 371

# <span id="page-44-0"></span>**Басып шығару**

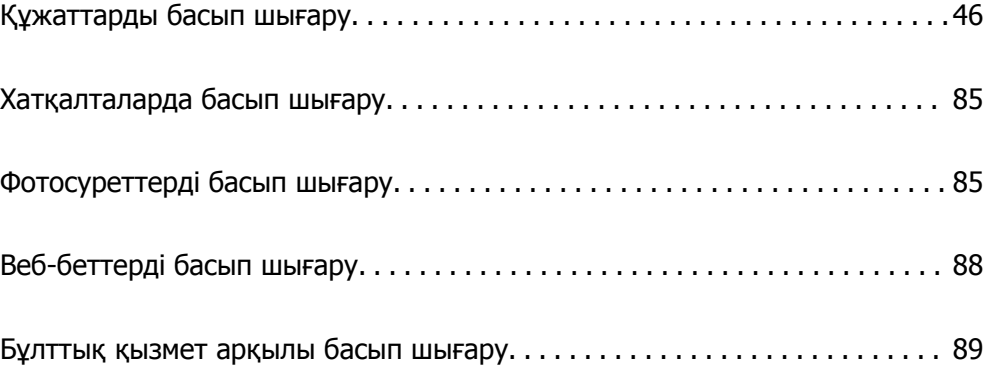

# <span id="page-45-0"></span>**Құжаттарды басып шығару**

# **Компьютерден басып шығару — Windows**

Егер кейбір принтер драйверінің параметрлерін өзгерте алмасаңыз, олар әкімші тарапынан шектелген болуы мүмкін. Көмек алу үшін принтер әкімшісіне хабарласыңыз.

# **Қарапайым реттеулер арқылы басып шығару**

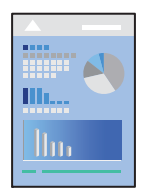

#### **Ескертпе:**

Әрекеттер қолданбаға байланысты өзгеріп отыруы мүмкін. Мәліметтер алу үшін қолданбаның анықтамасын қараңыз.

1. Қағазды принтерге салыңыз.

"Қағаз [жүктеу](#page-34-0)" бетте 35

- 2. Басып шығарғыңыз келген файлды ашыңыз.
- 3. **Файл** мәзірінен **Басып шығару** немесе **Басып шығаруды реттеу** пәрменін таңдаңыз.
- 4. Принтеріңізді таңдаңыз.

5. Принтердің драйвер терезесіне кіру үшін **Параметрлер** немесе **Сипаттар** опциясын таңдаңыз.

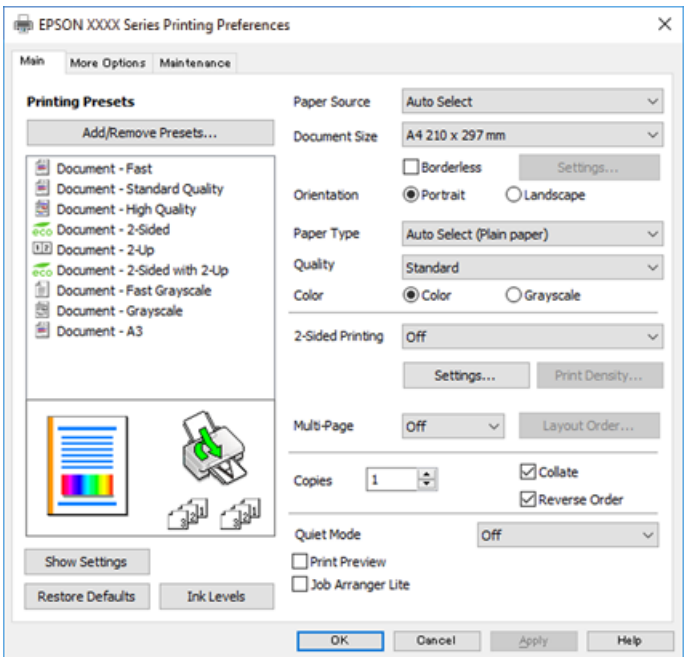

6. Параметрлерді қажетінше өзгертіңіз.

Мәліметтер алу үшін принтер драйверіне арналған мәзір опцияларын қараңыз.

#### **Ескертпе:**

- ❏ Сондай-ақ, орнату элементтерінің түсіндірмелері үшін желілік анықтаманы қарауға болады. Элементті тінтуірдің оң жағымен бассаңыз, **Анықтама** бөлімі көрсетіледі.
- ❏ **Басу алдын ала қарау** параметрін таңдағанда, басып шығарудың алдында құжаттың алдын ала қарауын көруге болады.
- 7. Принтер драйверінің терезесін жабу үшін **OK** түймесін басыңыз.
- 8. **Басып шығару** түймесін басыңыз.

#### **Ескертпе:**

- ❏ **Басу алдын ала қарау** параметрін таңдағанда алдын ала қарау терезесі көрсетіледі. Параметрлерді өзгерту үшін **Бас тарту** түймесін басыңыз, содан соң процедураны 2-қадамнан бастап қайталаңыз.
- ❏ Егер басып шығарудан бас тарту қажет болса, компьютеріңізде **Құрылғылар мен принтерлер**, **Принтер** немесе **Принтерлер мен факстар** ішінен принтерді тінтуірдің оң жағымен басыңыз. **Ағымдағы басып шығаруды қарау** түймесін басыңыз, бас тартқыңыз келген тапсырманы тінтуірдің оң жақ түймесімен басып, **Бас тарту** пәрменін таңдаңыз. Алайда принтерге толығымен жіберілген басып шығару тапсырмасын компьютерден тоқтата алмайсыз. Бұл жағдайда, басып шығару тапсырмасын принтердегі басқару тақтасының көмегімен тоқтатыңыз.

- & "Қолжетімді қағаз және [сыйымдылықтар](#page-319-0)" бетте 320
- & "Қағаз [түрлерінің](#page-33-0) тізімі" бетте 34
- & "Принтер [драйверінің](#page-47-0) мәзір опциялары" бетте 48

#### <span id="page-47-0"></span>**Принтер драйверінің мәзір опциялары**

Қолданбадан басып шығару терезесін ашып, принтерді таңдаңыз, сосын принтер драйвері терезесіне кіріңіз.

#### **Ескертпе:**

Мәзірлер таңдалған опцияға байланысты өзгереді.

#### **Басты қойындысы**

Бәрін басып шығару:

Алдын ала орнатуларды қосу/жою:

Жиі пайдаланылатын басып шығару параметрлері үшін өз алдын ала орнатуларыңызды қосуға не жоюға болады. Тізімнен пайдалану қажет алдын ала орнатуды таңдаңыз.

#### Қағ. бастап. көзі:

Қағаз берілетін қағаз көзін таңдаңыз. Принтердің шығару параметрлерінде таңдалған қағаз көзін автоматты түрде таңдау үшін **Автоматты түрде таңдау** параметрін таңдаңыз.

#### Құжат өлшемі:

Басып шығару қажет қағаз өлшемін таңдаңыз. Егер **Пайдаланушылық** параметрін таңдасаңыз, қағаз енін және биіктігін енгізіңіз.

#### Жиексіз:

Басып шығару деректерін қағаз өлшемінен қағаз шеттерінің айналасында ешқандай жиектер басылмайтындай аздап үлкейеді. Ұлғайту мөлшерін таңдау үшін **Параметрлер** тармағын басыңыз.

#### Бағдар:

Басып шығару үшін пайдалану қажет бағытты таңдаңыз.

#### Қағаз түрі:

Басып шығарылатын қағаз түрін таңдаңыз.

#### Сапасы:

Басып шығаруға пайдаланғыңыз келген басып шығару сапасын таңдаңыз. Қолжетімді параметрлер таңдалған қағаз түріне байланысты. **Жоғары** сапасын таңдау жоғары сапалы басып шығаруды қамтамасыз етеді, бірақ басып шығару жылдамдығы баяулауы мүмкін.

#### Түс:

Түсті немесе бір түсті етіп басып шығаруды таңдаңыз.

#### Екі жақты басып шығару:

2 жақты басып шығаруға мүмкіндік береді.

#### Settings:

Байланыстыру шетін және байланыстыру жиектерін көрсетуге болады. Көп бетті құжаттарды басып шығарғанда, басып шығаруды қағаздың алдынан немесе артынан бастауды таңдауға болады.

#### Баспа тығыздығы:

Басып шығару тығыздығын реттеу үшін құжат түрін таңдаңыз. Егер тиісті басып шығару тығыздығы таңдалса, кескіндерді арғы бетіне жағылуын болдырмауға болады. Басып шығару тығыздығын қолмен реттеу үшін **Пайдаланушы анықтайтын** параметрін таңдаңыз.

#### Көп бетті:

Бір парақта бірнеше бетті басып шығаруға немесе постерді басып шығаруға мүмкіндік береді. Беттердің басып шығарылатын ретін көрсету үшін **Орналасу реті** түймесін басыңыз.

#### Көшірмелер:

Басып шығару қажет көшірмелер санын орнатыңыз.

#### Іріктеу:

Ретке жиналған және жинақтарға сақталған көп бетті құжаттарды басып шығарады.

#### Кері рет:

Басып шығарылғаннан кейін беттердің дұрыс ретпен орналасуы үшін соңғы беттен бастап басып шығаруға мүмкіндік береді.

#### Дыбыссыз режим:

Принтерден шығатын шуылды азайтады. Дегенмен, бұл басып шығару жылдамдығын азайтуы мүмкін.

#### Басу алдын ала қарау:

Басып шығарудан бұрын құжатыңыздың алдын ала қарауын көрсетеді.

#### Тапсырмаларды оңай реттеуіші:

Job Arranger Lite мүмкіндігі сізге әртүрлі қолданбалар арқылы жасалған бірнеше файлды біріктіруге және оларды жалғыз баспа тапсырмасы ретінде басып шығаруға мүмкіндік береді.

#### Параметрлерді көрсету/жасыру параметрлері:

Ағымдағы уақытта **Басты** және **Қосымша опциялар** қойындыларында орнатылған элементтердің тізімін көрсетеді. Ағымдағы параметр тізімі экранын көрсетуге немесе жасыруға болады.

#### Әдепкі параметрлерді қалпына келтіру:

Барлық параметрлерді олардың зауыттық әдепкі мәндеріне қайтарыңыз. Сондай-ақ, **Қосымша опциялар** қойындысындағы параметрлер әдепкі параметрлерге қайтарылады.

<span id="page-49-0"></span>Сия деңгейлері:

Сия деңгейін шамамен көрсетеді.

#### **Қосымша опциялар қойындысы**

Бәрін басып шығару:

Алдын ала орнатуларды қосу/жою:

Жиі пайдаланылатын басып шығару параметрлері үшін өз алдын ала орнатуларыңызды қосуға не жоюға болады. Тізімнен пайдалану қажет алдын ала орнатуды таңдаңыз.

#### Құжат өлшемі:

Басып шығару қажет қағаз өлшемін таңдаңыз. Егер **Пайдаланушылық** параметрін таңдасаңыз, қағаз енін және биіктігін енгізіңіз.

#### Шығыс қағазы:

Басып шығару қажет қағаз өлшемін таңдаңыз. Егер **Құжат өлшемі** параметрі **Шығыс қағазы** өлшемінен өзгеше болса, **Құжатты кішірейту/үлкейту** параметрі автоматты түрде таңдалады. Құжаттың өлшемін кішірейтпей немесе үлкейтпей басып шығарғанда оны таңдау қажет емес.

#### Құжатты кішірейту/үлкейту:

Құжаттың өлшемін азайтуға немесе ұлғайтуға мүмкіндік береді.

#### Бетке қиыстыру:

**Шығыс қағазы** бөлімінде таңдалған қағаз өлшеміне сыйдыру үшін құжатты автоматты түрде азайту немесе ұлғайту.

#### Масштаб:

Арнайы пайызбен басып шығарады.

#### Ортада:

Кескіндерді қағаздың ортасында басып шығарады.

#### Түсті түзету:

Автоматты:

Кескіндердің реңкін автоматты түрде реттейді.

#### Өзгертпелі:

Кескіндердің түстерін автоматты түрде реттейді. **Жетілдірілген** түймесін бассаңыз, түс түзетудің толық әдісін таңдауға болатын **Түс түзетуі** экраны ашылады. Түрлі-түсті әмбебап басып шығару, Көз қызыл-н түзету, жіңішке сызықтарды қанығырақ басып шығару мүмкіндігін қосу үшін **Сурет опциялары** түймесін басыңыз.

#### Су таңбасы мүмкіндіктері:

Көшіруге қарсы үлгілерге, су белгілеріне немесе жоғарғы және төменгі деректемелерге арналған реттеулерді жасауға мүмкіндік береді.

Қосу/жою:

Пайдалану қажет көшіруге қарсы үлгілерін немесе су белгілерін қосуға немесе жоюға мүмкіндік береді.

Параметрлер:

Көшіруге қарсы үлгілерге немесе су белгілеріне басып шығару әдісін орнатуға мүмкіндік береді.

Деректер атаулары:

Пайдаланушы аты мен басып шығару күні сияқты ақпаратты жоғарғы немесе төменгі деректемеде басып шығаруға болады. Содан соң, түсті, қаріпті, өлшемді немесе мәнерді орнатыңыз.

Құпия тапсырма:

Басып шығарғанда құпия құжаттарды құпиясөзбен қорғау. Егер осы мүмкіндікті пайдалансаңыз, басып шығару деректері принтерде сақталады және принтердің басқару тақтасы арқылы құпиясөзді енгізілгеннен кейін ғана басып шығаруға болады. Параметрлерді өзгерту үшін **Settings** түймесін басыңыз.

Қосымша параметрлер:

180° бұру:

Беттерді басып шығарудан бұрын 180 градусқа бұрады. Принтерде бекітілген бағытта жүктелетін хатқалталар сияқты қағазда басып шығарғанда осы элементті таңдаңыз.

Екі бағытты басып шығару:

Басып шығару механизмі екі бағытқа жылжыған кезде басып шығарады. Басып шығару жылдамдығы жоғары, бірақ сапасы төмендеуі мүмкін.

Айна:

Кескін айналы түрде басып шығарылатындай етіп түрлендіреді.

Параметрлерді көрсету/жасыру параметрлері:

Ағымдағы уақытта **Басты** және **Қосымша опциялар** қойындыларында орнатылған элементтердің тізімін көрсетеді. Ағымдағы параметр тізімі экранын көрсетуге немесе жасыруға болады.

Әдепкі параметрлерді қалпына келтіру:

Барлық параметрлерді олардың зауыттық әдепкі мәндеріне қайтарыңыз. Сондай-ақ, **Басты** қойындысындағы параметрлер әдепкі параметрлерге қайтарылады.

#### **Қызмет көрсету қойындысы**

Басып шығару механизмі саңылауын тексеру:

Басып шығару механизмінің шүмектері бітелмегенін тексеру үшін шүмекті тексеру үлгісін басып шығарады.

#### Басып шығару механизмін тазарту:

Басып шығару механизміндегі бітелген шүмектерді тазалайды. Осы мүмкіндік сияны пайдаланатындықтан, шүмекті тексеру үлгісінің суретінде көрсетілгендей кейбір шүмектер бітелсе, басып шығару механизмін тазалаңыз.

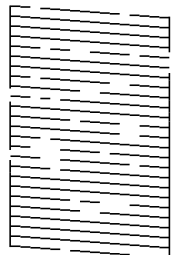

Күшейтілген тазалау:

Басып шығару механизміндегі бітелген шүмектерді тазалау үшін тазалауды қосады. Осы мүмкіндік механизмді тазалауға қарағанда сияны көбірек пайдаланатындықтан, шүмекті тексеру үлгісінің суретінде көрсетілгендей кейбір шүмектер бітелсе, тазалауды бастаңыз.

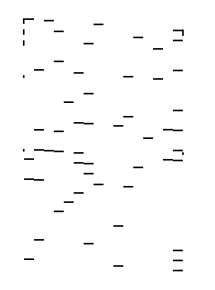

Тапсырмаларды оңай реттеуіші:

Тапсырмаларды оңай реттеуіші терезесін ашады. Мұнда алдында сақталған деректерді ашып, өңдеуге болады.

#### EPSON Status Monitor 3:

EPSON Status Monitor 3 терезесін ашады. Бұл жерде принтер мен тұтынылатын материалдардың күйін тексеруге болады.

#### Басқарылатын теңшелімдер:

EPSON Status Monitor 3 терезесіндегі элементтерге арналған реттеулерді жасауға мүмкіндік береді.

#### Кеңейтілген параметрлер:

Әртүрлі реттеулерді жасауға мүмкіндік береді. Қосымша мәліметтер алу мақсатында Анықтама бөлімін қарау үшін әрбір элементке тінтуірдің оң жағын басыңыз.

#### Бас. шығ-у кезегі:

Басып шығарылу кезегінде тұрған тапсырмаларды көрсетеді. Басып шығару тапсырмаларын тексеруге, кідіртуге немесе жалғастыруға болады.

Принтер және опция туралы ақпарат:

Принтерге немесе ADF құрылғысына берілетін қағаз парақтарының санын көрсетеді.

Тіл:

Принтер драйверінің терезесінде пайдаланылатын тілді өзгертеді. Параметрлерді қолдану үшін принтер драйверін жауып, оны қайта ашыңыз.

Бағдарламаны жаңарту:

Интернетте қолданбалардың соңғы нұсқаларын тексеру үшін EPSON Software Updater мүмкіндігін іске қосыңыз.

Техникалық қолдау:

Егер нұсқаулық компьютерге орнатылса, нұсқаулық көрсетіледі. Егер ол орнатылмаса, нұсқаулық пен қолжетімді техникалық қолдауды тексеру үшін Epson веб-сайтына жалғауға болады.

# **Оңай басып шығару үшін басып шығарудың алдын ала орнатуларын қосу**

Егер принтер драйверінде өзіңіздің алдын ала орнатылған жиі қолданылатын басып шығару параметрлері жасасаңыз, тізімнен алдын ала орнатуды таңдай аласыз.

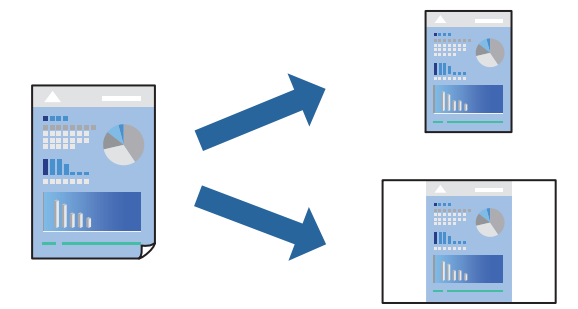

- 1. Принтер драйверінің **Басты** немесе **Қосымша опциялар** қойындысында әр элементті (мысалы, **Құжат өлшемі** және **Қағаз түрі**) орнатыңыз.
- 2. **Басты** немесе **Қосымша опциялар** бөлімінде.
- 3. **Бәрін басып шығару** бөлімінде **Алдын ала орнатуларды қосу/жою** түймесін басыңыз.
- 4. **Аты** параметрін енгізіп, қажет болса, түсініктеме енгізіңіз.
- 5. **Сақтау** түймесін басыңыз.

#### **Ескертпе:**

Қосылған алдын ала орнатымды жою үшін **Алдын ала орнатуларды қосу/жою** түймесін басыңыз, тізімнен жою керек алдын ала орнатым атауын таңдаңыз, содан кейін жойыңыз.

"Басты [қойындысы](#page-47-0)" бетте 48

"Қосымша опциялар [қойындысы](#page-49-0)" бетте 50

6. **Басып шығару** түймесін басыңыз.

Келесіде бірдей параметрлер арқылы басып шығару қажет болғанда, **Бәрін басып шығару** бөлімінен тіркелген параметр атауын таңдап, **OK** түймесін басыңыз.

#### **Қатысты ақпарат**

- & "Қағаз [жүктеу](#page-34-0)" бетте 35
- & "[Қарапайым](#page-45-0) реттеулер арқылы басып шығару" бетте 46

## **2 жақта басып шығару**

Қағаздың екі жағында басып шығару үшін келесі әдістердің бірін пайдалануға болады.

- ❏ Автоматты 2 жақты басып шығару
- ❏ Қолмен 2 жақты басып шығару

Принтер жалғыз жақты басып шығаруды аяқтаған кезде басқа жағында басып шығару үшін қағазды бекітіңіз.

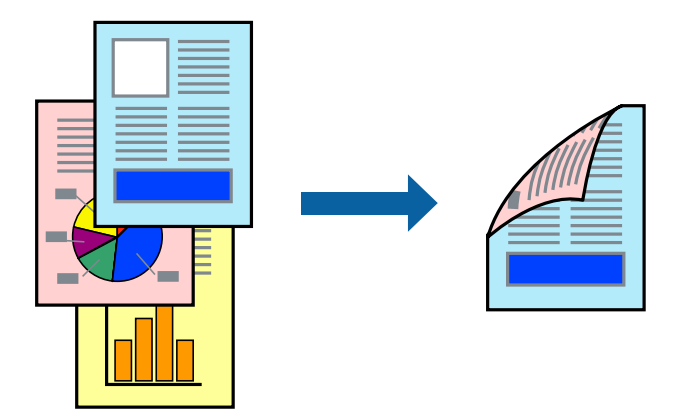

#### **Ескертпе:**

- ❏ Бұл мүмкіндік жиексіз басып шығару үшін қол жеткізгісіз.
- ❏ 2 жақты басып шығару үшін жарамды қағазды пайдаланбасаңыз, басып шығару сапасы төмендеуі және қағаз кептелістері орын алуы мүмкін.

"2 жақты басып [шығаруға](#page-323-0) арналған қағаз" бетте 324

- ❏ Қағазға және деректерге байланысты қағаздың екінші жағынан сия ағуы мүмкін.
- ❏ **EPSON Status Monitor 3** мүмкіндігі қосылғанда қолмен 2 жақты басып шығаруды орындау мүмкін емес. Егер **EPSON Status Monitor 3** ажыратылса, принтер драйвері терезесіне қатынасу үшін, **Кеңейтілген параметрлер** қойындысындағы **Қызмет көрсету** түймесін басыңыз да, **EPSON Status Monitor 3 қосу** таңдаңыз.
- ❏ Дегенмен басып шығару принтерге желі арқылы қатынасқанда немесе ортақ принтер ретінде пайдаланған кезде қолжетімді болмауы мүмкін.
- 1. Принтер драйверінің **Басты** қойындысындағы **Екі жақты басып шығару** әдісін таңдаңыз.
- 2. **Параметрлер** түймесін басып, сәйкес параметрлерді орнатыңыз, содан соң **OK** түймесін басыңыз.
- 3. **Баспа тығыздығы** басыңыз, сәйкес параметрлерді орнатыңыз, содан кейін **OK** басыңыз.

**Баспа тығыздығы** параметрін орнатқанда құжаттың түріне байланысты басып шығару тығыздығын реттеуге болады.

#### **Ескертпе:**

- ❏ Қолмен 2 жақты басып шығаруды таңдағанда осы параметр қолжетімді емес.
- ❏ Басып шығару **Құжат түрін таңдау** терезесіндегі **Баспа тығыздығы** үшін және **Басты** қойындысындағы **Сапасы** үшін таңдалған опциялар тіркесіміне байланысты баяу болуы мүмкін.
- 4. **Басты** және **Қосымша опциялар** қойындыларындағы басқа элементтерді орнатыңыз да, **OK** түймесін басыңыз.

"Басты [қойындысы](#page-47-0)" бетте 48

"Қосымша опциялар [қойындысы](#page-49-0)" бетте 50

5. **Басып шығару** түймесін басыңыз.

Қолмен 2 жақты басып шығару үшін қағаздың бірінші жағы басып шығарылған кезде, компьютерде қалқымалы терезе бейнеленеді. Экрандағы нұсқауларды орындаңыз.

#### **Қатысты ақпарат**

- & "Қолжетімді қағаз және [сыйымдылықтар](#page-319-0)" бетте 320
- & "Қағаз [жүктеу](#page-34-0)" бетте 35
- & "[Қарапайым](#page-45-0) реттеулер арқылы басып шығару" бетте 46

### **Кітапшаны басып шығару**

Сондай-ақ беттердің ретін қайта жасау және басып шығаруды бүктеу арқылы жасалатын кітапша басып шығаруға болады.

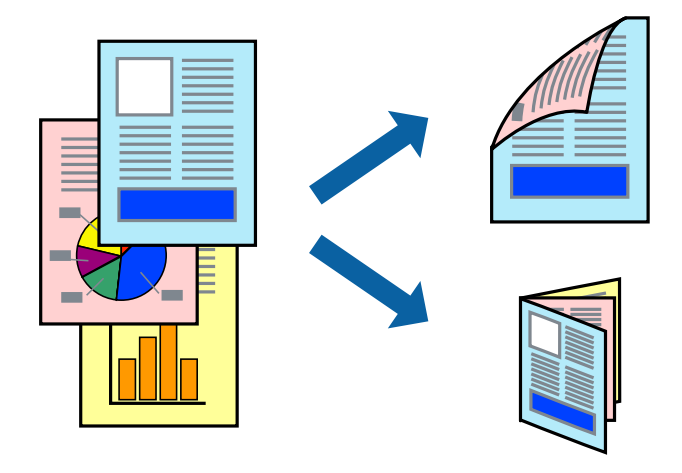

#### **Ескертпе:**

- ❏ Бұл мүмкіндік жиексіз басып шығарумен қол жеткізгісіз.
- ❏ 2 жақты басып шығару үшін жарамды қағазды пайдаланбасаңыз, басып шығару сапасы төмендеуі және қағаз кептелістері орын алуы мүмкін.

"2 жақты басып [шығаруға](#page-323-0) арналған қағаз" бетте 324

- ❏ Қағазға және деректерге байланысты қағаздың екінші жағынан сия ағуы мүмкін.
- ❏ **EPSON Status Monitor 3** мүмкіндігі қосылғанда қолмен 2 жақты басып шығаруды орындау мүмкін емес. Егер **EPSON Status Monitor 3** ажыратылса, принтер драйвері терезесіне қатынасу үшін, **Кеңейтілген параметрлер** қойындысындағы **Қызмет көрсету** түймесін басыңыз да, **EPSON Status Monitor 3 қосу** таңдаңыз.
- ❏ Дегенмен басып шығару принтерге желі арқылы қатынасқанда немесе ортақ принтер ретінде пайдаланған кезде қолжетімді болмауы мүмкін.
- 1. Принтер драйверінің **Басты** қойындысындағы **Екі жақты басып шығару** әдісін таңдаңыз.
- 2. **Параметрлер** түймесін басыңыз, содан соң **Кітапша** параметрін таңдаңыз.
- 3. **OK** түймесін басыңыз.
	- ❏ Ортасымен түптеу: Бұл әдісті бүктеуге және ортасынан бүктеуге болатын аз мөлшердегі беттерді басып шығарғанда пайдаланыңыз.
	- ❏ Бүйірінен түптеу. Бір парақтан (төрт бет) басып шығарғанда, әрқайсысын бүктеп, олардың барлығын бір бумаға қойғанда осы әдісті пайдаланыңыз.
- 4. **Баспа тығыздығы** басыңыз, сәйкес параметрлерді орнатыңыз, содан кейін **OK** басыңыз.

**Баспа тығыздығы** параметрін орнатқанда құжаттың түріне байланысты басып шығару тығыздығын реттеуге болады.

#### **Ескертпе:**

Басып шығару Тығыздықты реттеуді басып шығару терезесіндегі **Құжат түрін таңдау** үшін және **Басты** қойындысындағы **Сапасы** үшін таңдалған опциялар тіркесіміне байланысты баяу болуы мүмкін.

5. **Басты** және **Қосымша опциялар** қойындыларындағы басқа элементтерді орнатыңыз да, **OK** түймесін басыңыз.

"Басты [қойындысы](#page-47-0)" бетте 48

"Қосымша опциялар [қойындысы](#page-49-0)" бетте 50

6. **Басып шығару** түймесін басыңыз.

- & "Қолжетімді қағаз және [сыйымдылықтар](#page-319-0)" бетте 320
- & "Қағаз [жүктеу](#page-34-0)" бетте 35
- & "[Қарапайым](#page-45-0) реттеулер арқылы басып шығару" бетте 46

# **Бір парақта бірнеше бетті басып шығару**

Деректердің бірнеше бетін бір парақ қағазда басып шығаруға болады.

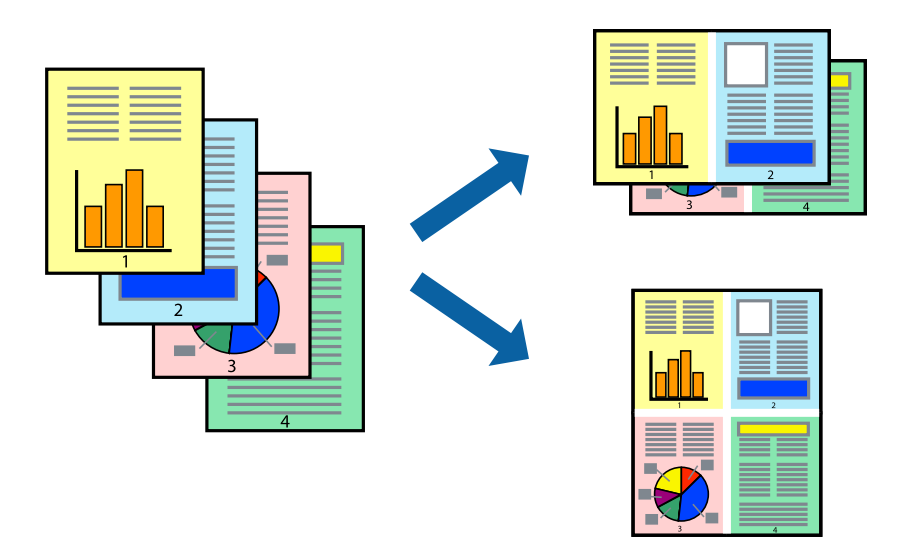

#### **Ескертпе:**

Бұл мүмкіндік жиексіз басып шығарумен қол жеткізгісіз.

- 1. Принтер драйверінің **Басты** қойындысында **Бұрылыс**, **1-ге 4**, **1-ге 6**, **8-дік орналасу**, **1-ге 9** немесе **1-ге 16** опциясын **Көп бетті** параметрі ретінде таңдаңыз.
- 2. **орналасу реті** басыңыз, сәйкес параметрлерді орнатыңыз, содан кейін **OK** басыңыз.
- 3. **Басты** және **Қосымша опциялар** қойындыларындағы басқа элементтерді орнатыңыз да, **OK** түймесін басыңыз.

"Басты [қойындысы](#page-47-0)" бетте 48

"Қосымша опциялар [қойындысы](#page-49-0)" бетте 50

4. **Басып шығару** түймесін басыңыз.

- & "Қағаз [жүктеу](#page-34-0)" бетте 35
- & "[Қарапайым](#page-45-0) реттеулер арқылы басып шығару" бетте 46

## **Қағаз өлшеміне қиыстыру үшін басып шығару**

Мақсатты қағаз өлшемі параметрі ретінде принтерге салынған қағаз өлшемін таңдаңыз.

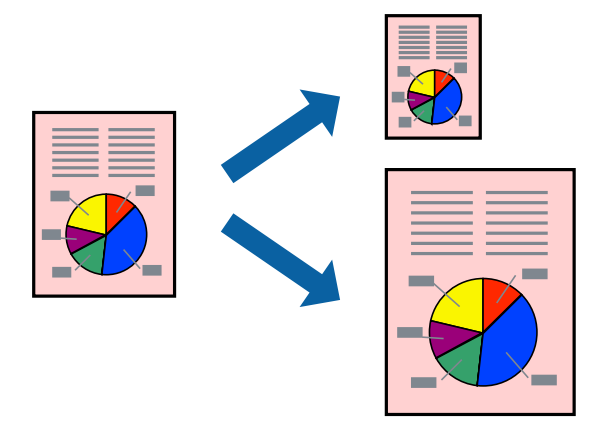

#### **Ескертпе:**

Бұл мүмкіндік жиексіз басып шығарумен қол жеткізгісіз.

- 1. Принтер драйверінің **Қосымша опциялар** қойындысындағы келесі реттеулерді орындаңыз.
	- ❏ Құжат өлшемі: Қолданба параметрінде орнатқан қағаз өлшемін таңдаңыз.
	- ❏ Шығыс қағазы: Принтерге салған қағаз өлшемін таңдаңыз.

**Бетке қиыстыру** параметрі автоматты түрде таңдалады.

#### **Ескертпе:**

Кішірейтілген кескінді қағаздың ортасына басып шығару үшін **Ортада** түймесін басыңыз.

2. **Басты** және **Қосымша опциялар** қойындыларындағы басқа элементтерді орнатыңыз да, **OK** түймесін басыңыз.

"Басты [қойындысы](#page-47-0)" бетте 48

"Қосымша опциялар [қойындысы](#page-49-0)" бетте 50

3. **Басып шығару** түймесін басыңыз.

- & "Қағаз [жүктеу](#page-34-0)" бетте 35
- & "[Қарапайым](#page-45-0) реттеулер арқылы басып шығару" бетте 46

# **Кішірейтілген немесе үлкейтілген құжатты кез келген ұлғайтуда басып шығару**

Құжаттың өлшемін белгілі бір пайызға кішірейтуге немесе үлкейтуге болады.

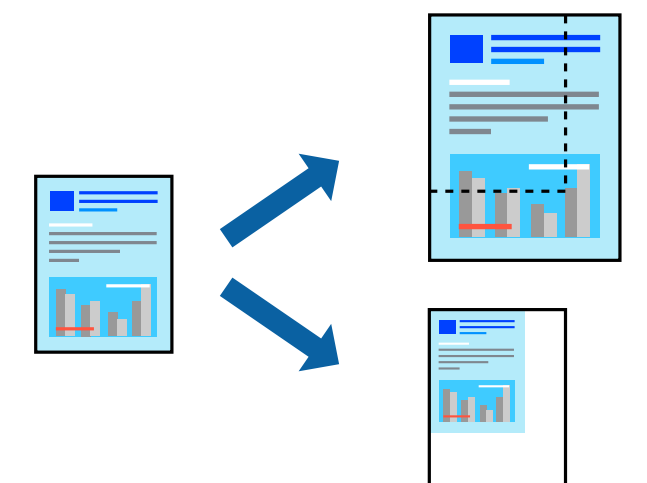

- 1. Принтер драйверінің **Қосымша опциялар** қойындысында **Құжат өлшемі** параметрінен құжат өлшемін таңдаңыз.
- 2. **Шығыс қағазы** параметрінен басып шығару қажет қағаз өлшемін таңдаңыз.
- 3. **Құжатты кішірейту/үлкейту**, **Масштаб** параметрін таңдап, пайыз мәнін енгізіңіз.
- 4. **Басты** және **Қосымша опциялар** қойындыларындағы басқа элементтерді орнатыңыз да, **OK** түймесін басыңыз.

"Басты [қойындысы](#page-47-0)" бетте 48

"Қосымша опциялар [қойындысы](#page-49-0)" бетте 50

5. **Басып шығару** түймесін басыңыз.

- & "Қағаз [жүктеу](#page-34-0)" бетте 35
- & "[Қарапайым](#page-45-0) реттеулер арқылы басып шығару" бетте 46

# **Үлкейту үшін бір кескінді бірнеше параққа басып шығару (Плакат жасау)**

Бұл мүмкіндік бір суретті қағаздың бірнеше парағына басып шығаруға мүмкіндік береді. Оларды бірге басу арқылы үлкен плакат жасауға болады.

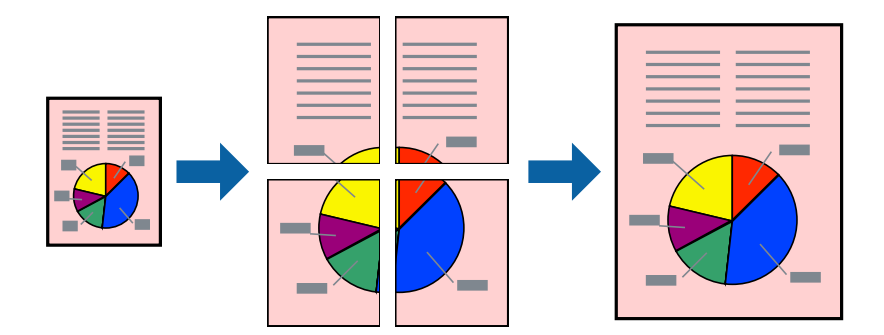

#### **Ескертпе:**

Бұл мүмкіндік жиексіз басып шығарумен қол жеткізгісіз.

- 1. Принтер драйверіндегі **Басты** қойындысында **2x1 Poster**, **2x2 Poster**, **Постер 3x3**, не **Постер 4x4** параметрін **Көп бет.** параметрі ретінде таңдаңыз.
- 2. **Параметрлер** басыңыз, сәйкес параметрлерді орнатыңыз, содан кейін **OK** басыңыз.

**Ескертпе: Бағыттауыштарды басып шығару** кесу үлгісін басып шығаруға мүмкіндік береді.

3. **Басты** және **Қосымша опциялар** қойындыларындағы басқа элементтерді орнатыңыз да, **OK** түймесін басыңыз.

"Басты [қойындысы](#page-47-0)" бетте 48

"Қосымша опциялар [қойындысы](#page-49-0)" бетте 50

4. **Басып шығару** түймесін басыңыз.

- & "Қағаз [жүктеу](#page-34-0)" бетте 35
- & "[Қарапайым](#page-45-0) реттеулер арқылы басып шығару" бетте 46

#### **Қабаттасқан туралау белгілері арқылы плакаттар жасау**

Мына жерде **Постер 2x2** таңдалғанда, және **Қабаттастыру және туралау белгілері** опциясын **Бағыттауыштарды басып шығару** ішінен таңдалған кезде плакат жасау әдісінің мысалы берілген.

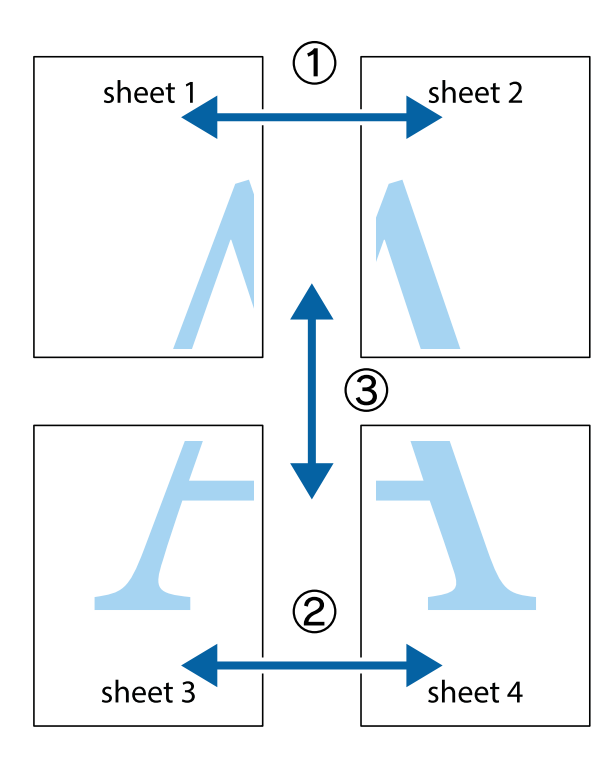

1. Sheet 1 және Sheet 2 дайындаңыз. Sheet 1 шеттерін тік көк сызықпен жоғарғы және төменгі айқас белгілердің ортасының бойымен кесіңіз.

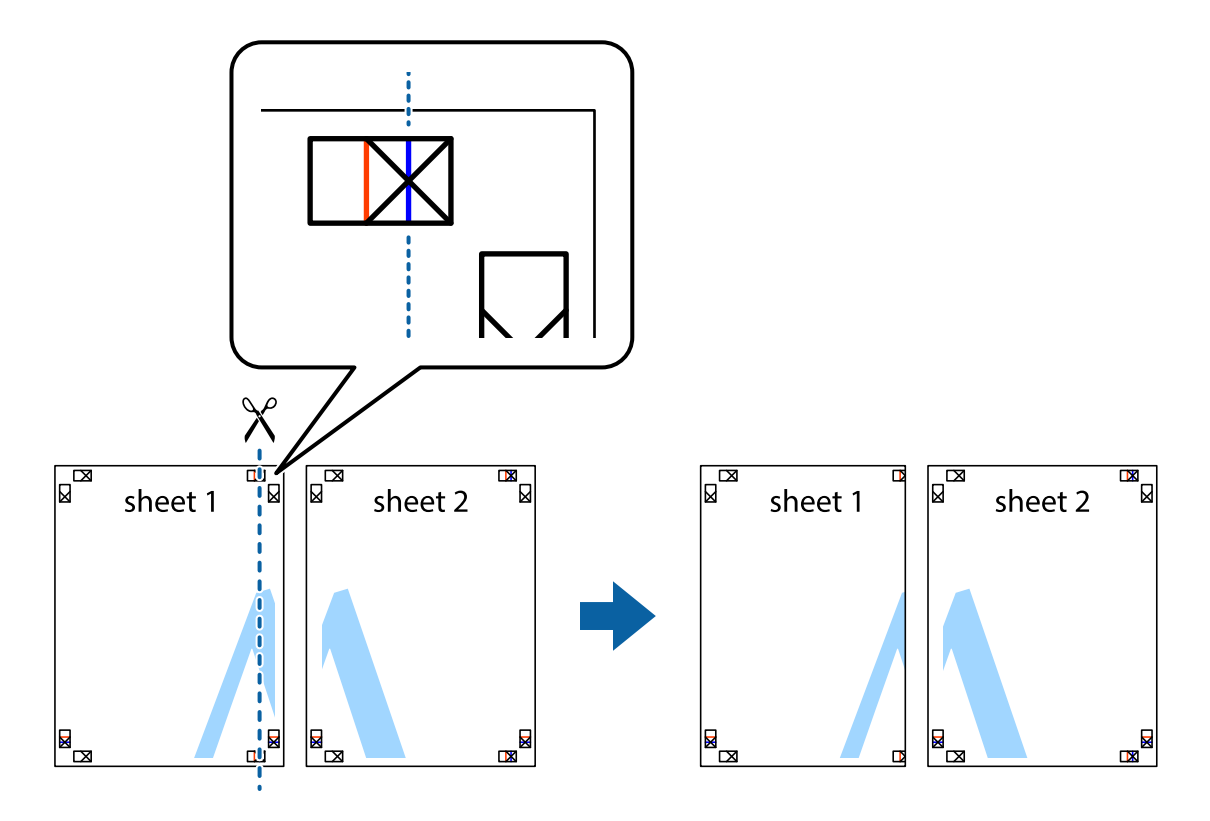

2. Sheet 1 жиегін Sheet 2 үстіне қойыңыз және айқас белгілерді туралаңыз, одан кейін екі парақты бірге артқы жағынан таспамен уақытша бекітіңіз.

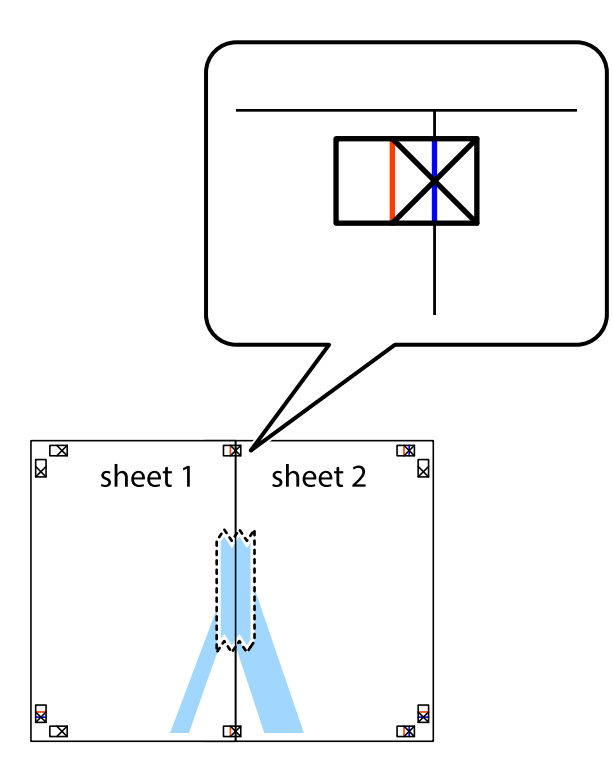

3. Таспамен бекітілген парақтарды екі тік қызыл сызықты бойлай туралау көрсеткіштері бойынша кесіңіз (бұл жолы айқас белгілердің сол жағындағы сызық).

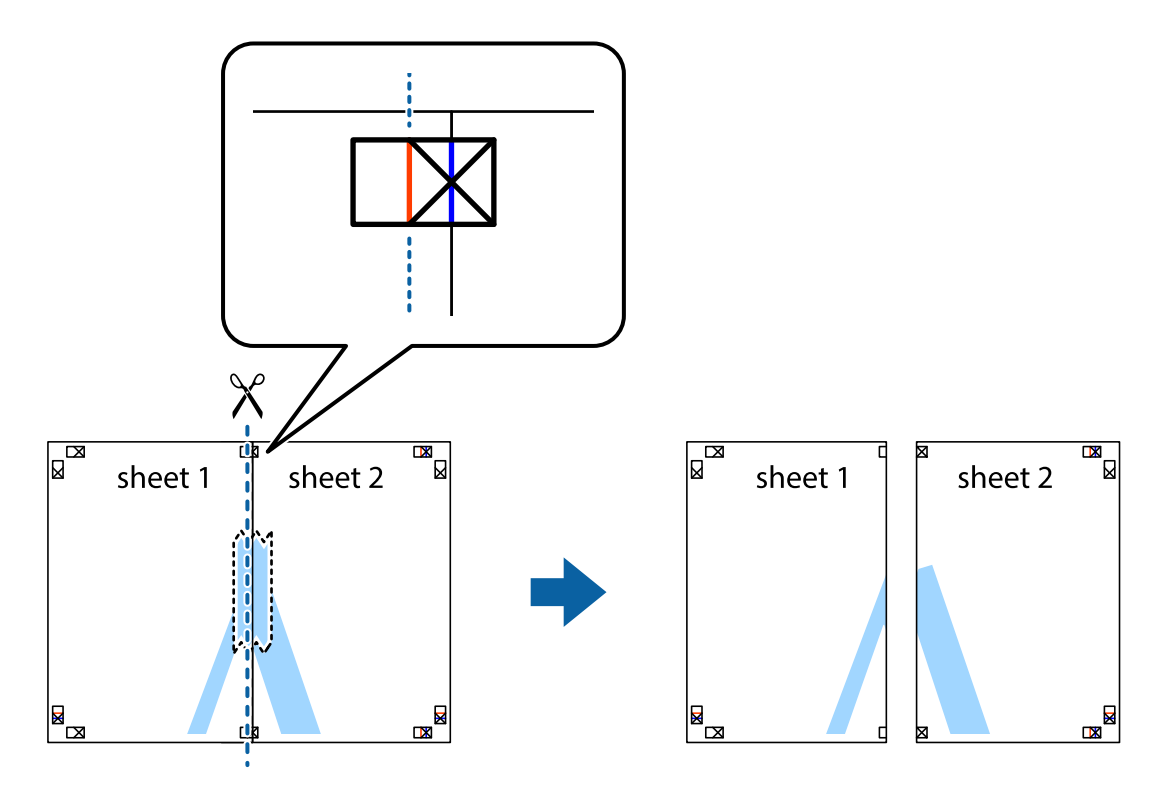

4. Парақтарды артқы жағынан жабыстырыңыз.

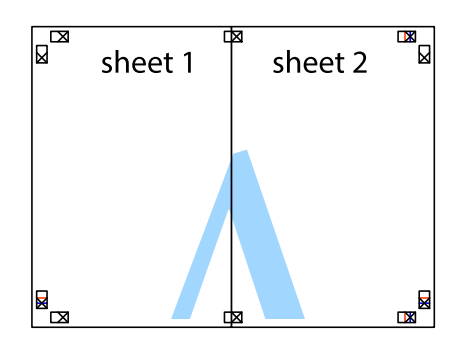

- 5. Sheet 3 және Sheet 4 бірге таспамен бекіту үшін 1–4 қадамдарды қайталаңыз.
- 6. Sheet 1 және Sheet 2 шеттерін көлденең көк сызықпен сол жақтағы және оң жақтағы айқас белгілердің ортасының бойымен кесіңіз.

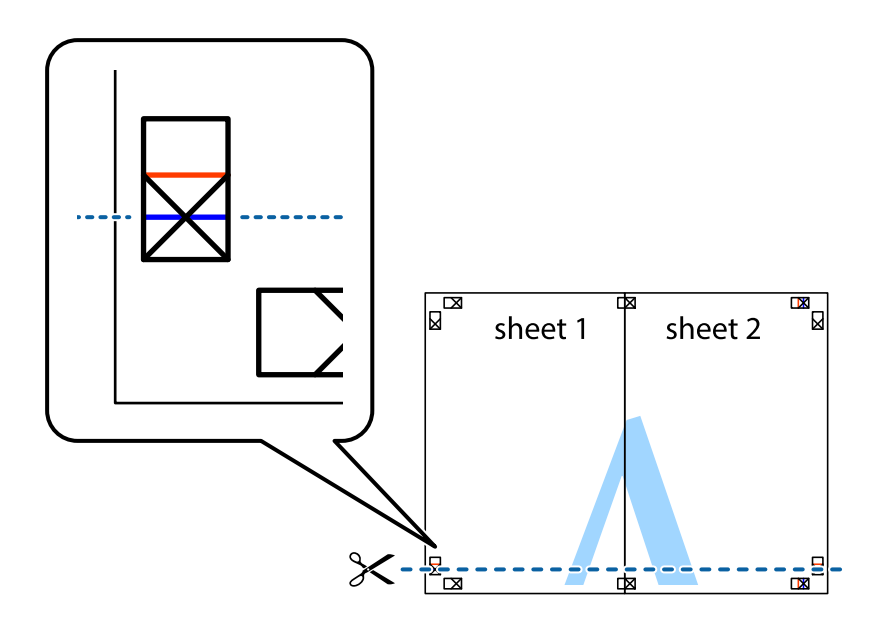

7. Sheet 1 және Sheet 2 жиектерін Sheet 3 пен Sheet 4 үстіне қойып, айқас белгілерді туралаңыз да, оларды бірге артқы жағынан таспамен уақытша бекітіңіз.

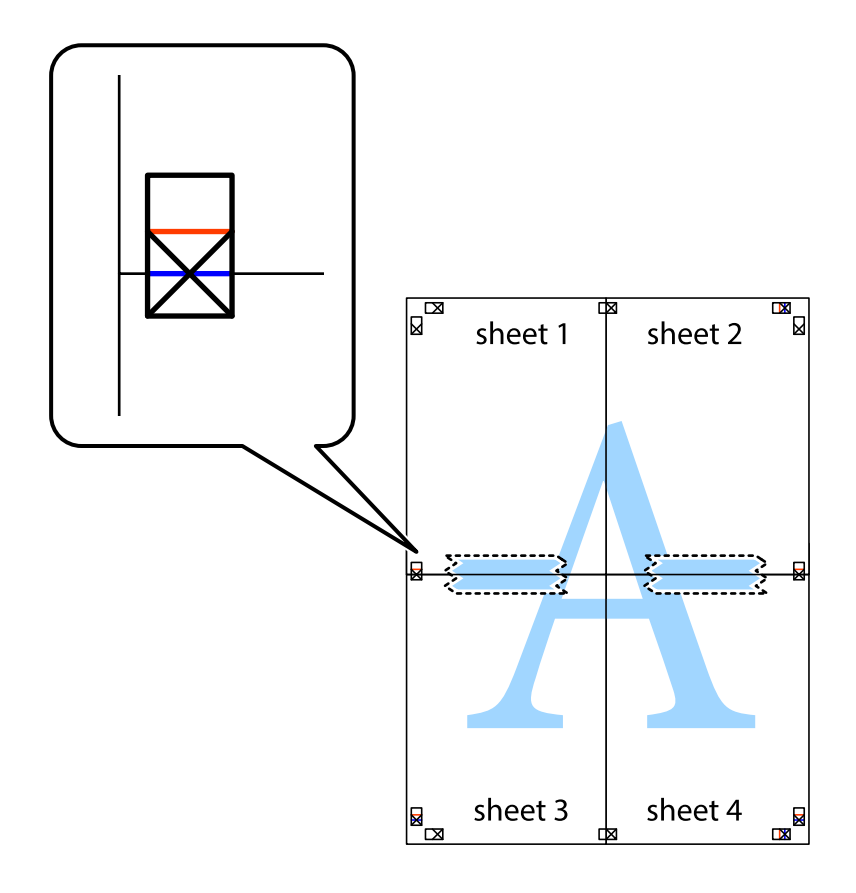

8. Таспамен бекітілген парақтарды екі тік қызыл сызықты бойлай туралау көрсеткіштері бойынша кесіңіз (бұл жолы айқас белгілердің үстіндегі сызық).

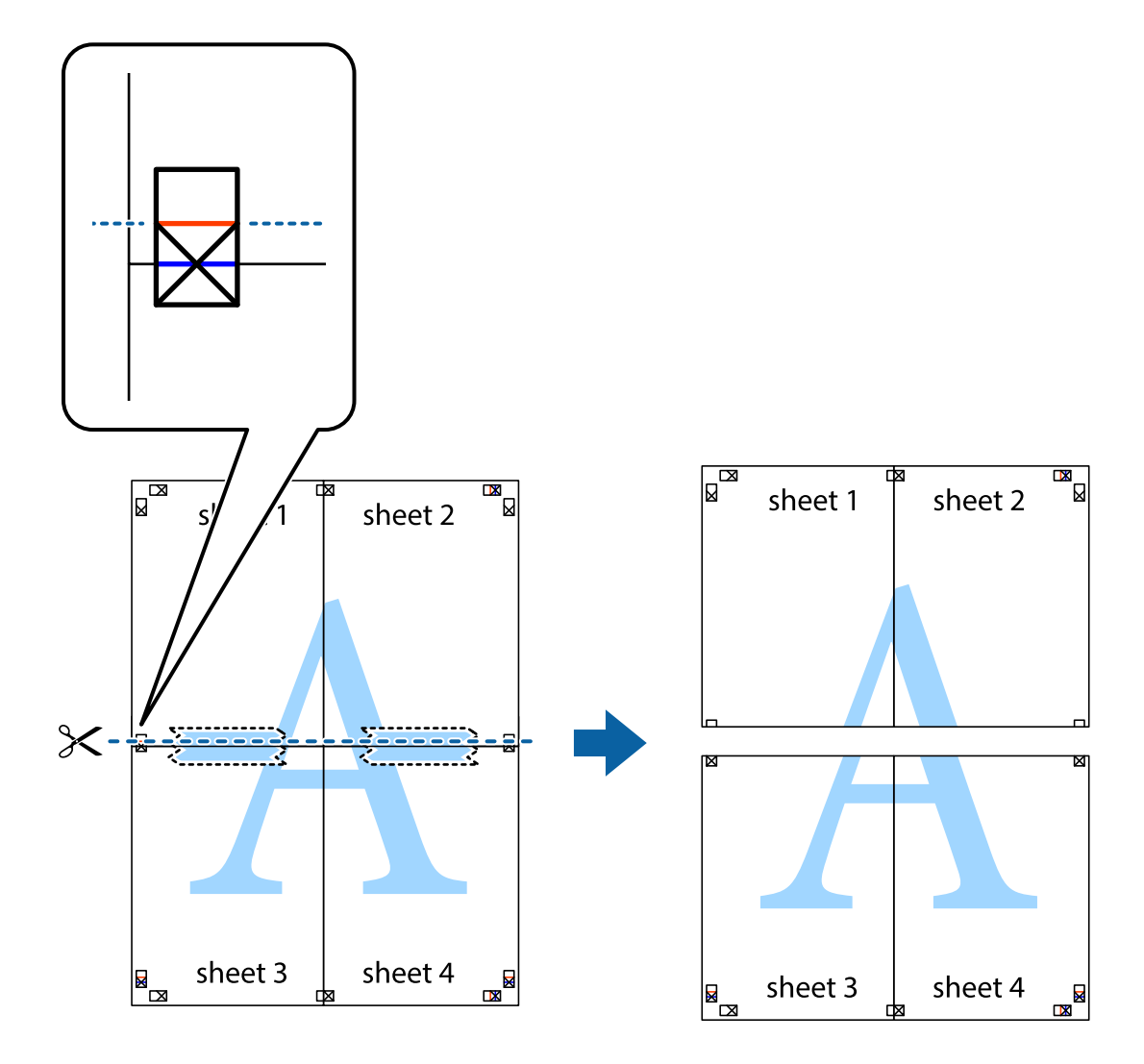

9. Парақтарды артқы жағынан жабыстырыңыз.

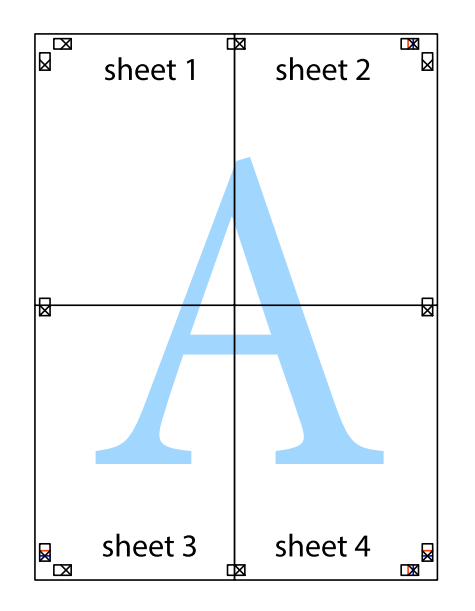

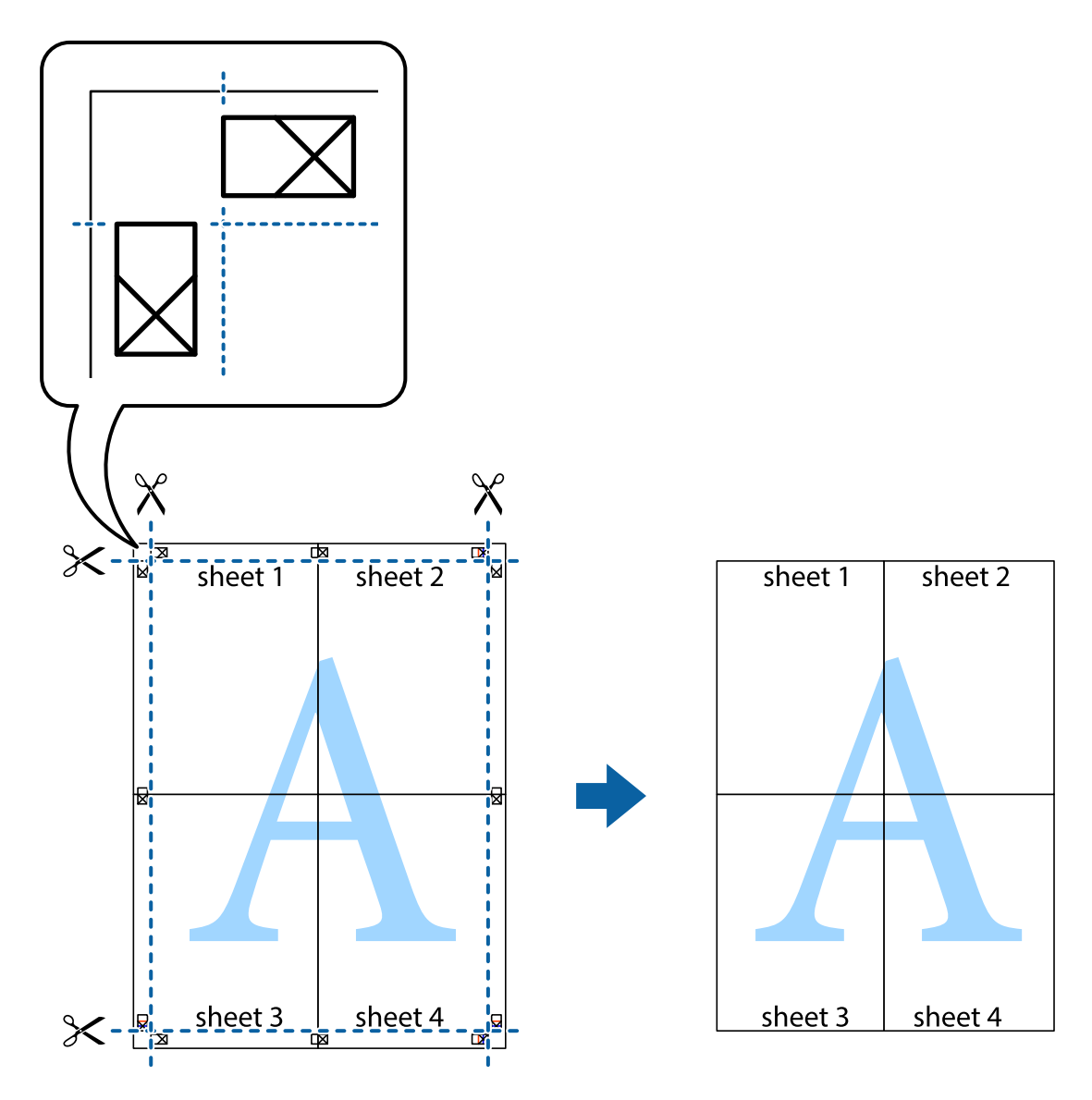

10. Қалған шеттерін сыртқы бағыттауышты бойлай кесіңіз.

### **Жоғарғы және төменгі деректемемен басып шығару**

Пайдаланушы аты мен басып шығару күні сияқты ақпаратты жоғарғы немесе төменгі деректемеде басып шығаруға болады.

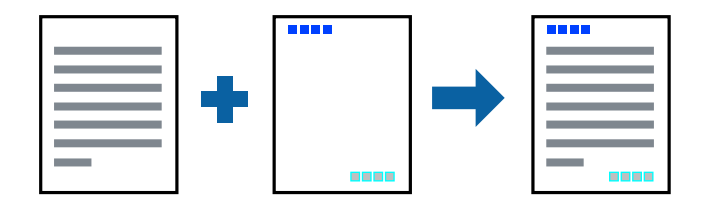

- 1. Принтер драйверінің **Қосымша опциялар** қойындысында **Су таңбасы мүмкіндіктері** түймесін басып, **Деректер атаулары** параметрін таңдаңыз.
- 2. **Параметрлер** түймесін түртіңіз, содан соң басып шығару қажет элементтерді таңдаңыз.

3. **Басты** және **Қосымша опциялар** қойындыларындағы басқа элементтерді орнатыңыз да, **OK** түймесін басыңыз.

"Басты [қойындысы](#page-47-0)" бетте 48

"Қосымша опциялар [қойындысы](#page-49-0)" бетте 50

4. **Басып шығару** түймесін басыңыз.

#### **Қатысты ақпарат**

- & "Қағаз [жүктеу](#page-34-0)" бетте 35
- & "[Қарапайым](#page-45-0) реттеулер арқылы басып шығару" бетте 46

# **Су белгісін басып шығару**

Баспаларыңызда «Құпия» немесе көшіруге қарсы үлгі сияқты су таңбаны басып шығаруға болады. Егер көшіруге қарсы үлгімен басып шығарсаңыз, түпнұсқаны көшірмелерден айыру мақсатында фотокөшірмеленгенде жасырылған әріптер көрінеді.

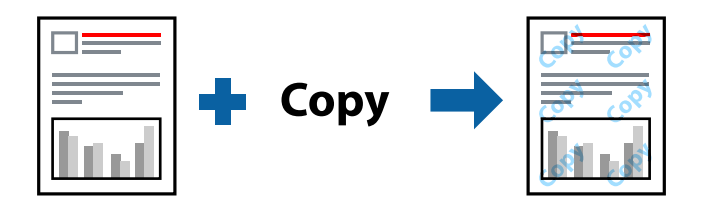

Көшіруден қорғау әшекейі мүмкіндігі келесі шарттарға сәйкес қолжетімді:

- ❏ Қағаз түрі: Қарапайым қағаз, көшіру қағазы, мөртаңба, қайта өңделген, түсті, алдын ала басылған, жоғары сапалы қарапайым қағаз немесе қалың қағаз
- ❏ Жиексіз: Таңдалмаған
- ❏ Сапасы: Стандартты
- ❏ Екі жақты басып шығару: Өшіру, Қолмен (ұзын шеті бойынша байланыстыру) немесе Қолмен (қысқа шеті бойынша байланыстыру)
- ❏ Түсті түзету: Автоматты
- ❏ Қысқа түйіршікті қағаз: Таңдалмаған

#### **Ескертпе:**

Оған қоса, жеке су белгісі немесе көшіруге қарсы үлгіңізді қосуға болады.

- 1. Принтер драйверіндегі **Қосымша опциялар** қойындысынан **Су таңбасы мүмкіндіктері** түймесін басып, Көшіруден қорғау әшекейі немесе Су белгісі таңдаңыз.
- 2. Үлгінің өлшемі, қалыңдығы немесе қалпы немесе таңба сияқты мәліметтерді өзгерту үшін, **Параметрлер** түймесін басыңыз.
- 3. **Басты** және **Қосымша опциялар** қойындыларындағы басқа элементтерді орнатыңыз да, **OK** түймесін басыңыз.

"Басты [қойындысы](#page-47-0)" бетте 48

"Қосымша опциялар [қойындысы](#page-49-0)" бетте 50

4. **Басып шығару** түймесін басыңыз.

#### **Қатысты ақпарат**

- & "Қағаз [жүктеу](#page-34-0)" бетте 35
- & "[Қарапайым](#page-45-0) реттеулер арқылы басып шығару" бетте 46

### **Құпиясөзден қорғалған файлдарды басып шығару**

Басып шығару тапсырмасына принтердің басқару тақтасына құпиясөз енгізілгеннен кейін ғана басып шығаруды бастайтын етіп құпиясөз қоюға болады.

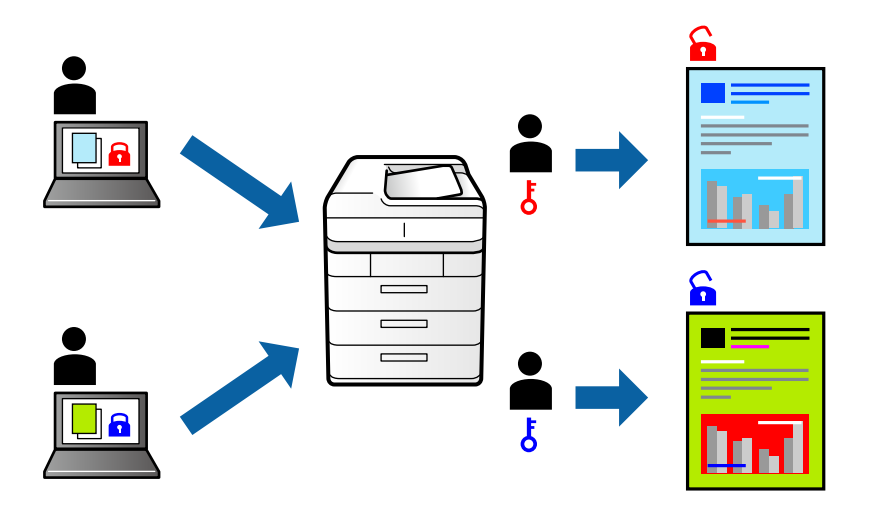

- 1. Принтер драйверінің **Қосымша опциялар** қойындысынан **Құпия тапсырма** тармағын таңдап, құпиясөз енгізіңіз.
- 2. **Басты** және **Қосымша опциялар** қойындыларындағы басқа элементтерді орнатыңыз да, **OK** түймесін басыңыз.

"Басты [қойындысы](#page-47-0)" бетте 48

"Қосымша опциялар [қойындысы](#page-49-0)" бетте 50

- 3. **Басып шығару** түймесін басыңыз.
- 4. Тапсырманы басып шығару үшін, принтер басқару тақтасындағы негізгі терезеден **Құпия тапсырма** параметрін таңдаңыз. Басып шығару қажет тапсырманы таңдап, құпиясөзді енгізіңіз.

#### **Қатысты ақпарат**

- & "Қағаз [жүктеу](#page-34-0)" бетте 35
- & "[Қарапайым](#page-45-0) реттеулер арқылы басып шығару" бетте 46

# **Бірнеше файлды бірге басып шығару**

Тапсырмаларды оңай реттеуіші сізге әртүрлі қолданбалар арқылы жасалған бірнеше файлды біріктіруге және оларды жалғыз баспа тапсырмасы ретінде басып шығаруға мүмкіндік береді. Бірнеше беттің орналасуы сияқты біріктірілген файлдар мен 2 жақты басып шығару үшін басып шығару параметрлерін көрсетуге болады.

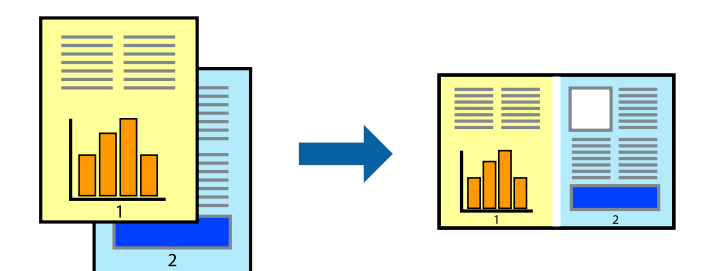

- 1. Принтер драйверіндегі **Басты** қойындысынан **Тапсырмаларды оңай реттеуіші** таңдаңыз. "Басты [қойындысы](#page-47-0)" бетте 48
- 2. **Басып шығару** түймесін басыңыз.

Басып шығаруды бастаған кезде, Тапсырмаларды оңай реттеуіші терезесі көрсетіледі.

- 3. Тапсырмаларды оңай реттеуіші терезесі ашылған кезде, ағымдағы файлмен біріктіргіңіз келген файлды ашыңыз да, жоғарыдағы қадамдарды қайталаңыз.
- 4. Тапсырмаларды оңай реттеуіші терезесінде Жобаны басып шығару Lite параметріне қосылған басып шығару тапсырмасын таңдаған кезде, бет орналасуын өңдеуге болады.
- 5. Басып шығаруды бастау үшін, **Файл** мәзірінен **Басып шығару** түймесін басыңыз.

#### **Ескертпе:**

Барлық басып шығару деректерін Жобаны басып шығару тармағына қоспас бұрын Тапсырмаларды оңай реттеуіші терезесін жауып тастасаңыз, жұмыс істеп жатқан басып шығару тапсырмасынан бас тартылады. Ағымдағы тапсырманы сақтау үшін, **Файл** мәзірінен **Сақтау** түймесін басыңыз. Сақталған файлдардың кеңейтімі «ecl» болып табылады.

«Басып шығару жобасы» бөлімін ашу үшін, принтер драйверінің **Қызмет көрсету** қойындысынан **Тапсырмаларды оңай реттеуіші** түймесін басып, «Job Arranger Lite» терезесін ашыңыз. Келесі, файлды таңдау үшін **Ашу** мәзірінен **Файл** параметрін таңдаңыз.

#### **Қатысты ақпарат**

- & "Қағаз [жүктеу](#page-34-0)" бетте 35
- & "[Қарапайым](#page-45-0) реттеулер арқылы басып шығару" бетте 46

## **Түсті әмбебап басып шығару мүмкіндігі арқылы басып шығару**

Басып шығарулардағы мәтіндер мен кескіндердің көріну мүмкіндігін жақсартуға болады.

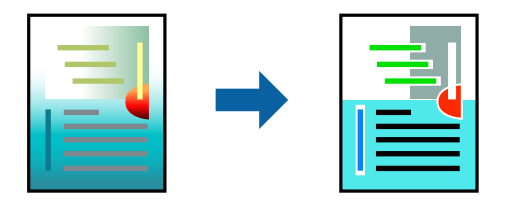

Түрлі-түсті әмбебап басып шығару мүмкіндігі келесі параметрлер таңдалған кезде ғана қол жетімді болады.

- ❏ Қағаз түрі: Қарапайым қағаз, көшіру қағазы, мөртаңба, қайта өңделген қағаз, түсті қағаз, алдын ала басып шығарылған қағаз, жоғары сапалы қарапайым қағаз
- ❏ Сапасы: **Стандартты** немесе жоғары сапа
- ❏ Басып шығару түсі: **Түс**
- ❏ Қолданбалар: Microsoft® Office 2007 немесе кейінгі нұсқасы
- ❏ Мәтін өлшемі: 96 бөл. немесе одан аз
- 1. Принтер драйверіндегі **Қосымша опциялар** қойындысынан **Түсті түзету** параметрінде **Сурет опциялары** түймесін түртіңіз.
- 2. **Түрлі-түсті әмбебап басып шығару** параметрінен опцияны таңдаңыз.
- 3. Қосымша реттеулерді жасау үшін **Жақсарту опциялары** түймесін басыңыз.
- 4. **Басты** және **Қосымша опциялар** қойындыларындағы басқа элементтерді орнатыңыз да, **OK** түймесін басыңыз.

"Басты [қойындысы](#page-47-0)" бетте 48

"Қосымша опциялар [қойындысы](#page-49-0)" бетте 50

5. **Басып шығару** түймесін басыңыз.

#### **Ескертпе:**

- ❏ Кейбір таңбалар үлгілер бойынша өзгеруі мүмкін, мысалы «+» таңбасы «±» түрінде пайда болады.
- ❏ Қолданбаға қатысты үлгілер мен астын сызулар осы параметрлер арқылы басып шығарылған мазмұнды өзгертуі мүмкін.
- ❏ Түрлі-түсті әмбебап басып шығару параметрлерін пайдаланған кезде, фотосуреттер мен басқа кескіндердегі басып шығару сапасы төмендеуі мүмкін.
- ❏ Түрлі-түсті әмбебап басып шығару параметрлерін пайдаланған кезде баяу басып шығарылады.

#### **Қатысты ақпарат**

- & "Қағаз [жүктеу](#page-34-0)" бетте 35
- & "[Қарапайым](#page-45-0) реттеулер арқылы басып шығару" бетте 46

### **Басып шығару түсін реттеу**

Баспа тапсырмасында пайдаланылатын түстерді реттеуге болады. Бұл реттеулер бастапқы деректерге қолданылмайды.

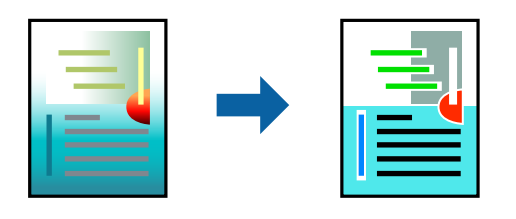

**PhotoEnhance** бастапқы кескін деректерінің контрастын, қанықтығын және жарықтығын автоматты реттеу арқылы анығырақ кескіндер мен қанығырақ түстер жасайды.

#### **Ескертпе:**

**PhotoEnhance** режимі түсті нысанның орнын талдау арқылы реттейді. Сондықтан, егер нысанның орнын кескінді кішірейту, үлкейту, қиып алу немесе бұру арқылы өзгертсеңіз, түс кенеттен өзгеруі мүмкін. Жиексіз параметрді таңдау нысанның орнын өзгертеді, нәтижесінде түсте өзгереді. Егер кескін фокустан тыс болса, реңк табиғи емес болуы мүмкін. Егер түс өзгерсе немесе табиғи емес болса, онда **PhotoEnhance** режимінен басқа режимде басып шығарыңыз.

- 1. Принтер дайверінің **Қосымша опциялар** қойындысында **Түсті түзету** параметрінен түс түзетуінің әдісін таңдаңыз.
	- ❏ Автоматты Қағаз түрі мен басып шығару сапасының параметрлерін сәйкестендіру үшін, осы параметр реңкті автоматты түрде реттейді.
	- ❏ Егер Өзгертпелі параметрін таңдап, **Жетілдірілген** түймесін бассаңыз, жеке параметрлер жасай аласыз.
- 2. **Басты** және **Қосымша опциялар** қойындыларындағы басқа элементтерді орнатыңыз да, **OK** түймесін басыңыз.

"Басты [қойындысы](#page-47-0)" бетте 48

"Қосымша опциялар [қойындысы](#page-49-0)" бетте 50

3. **Басып шығару** түймесін басыңыз.

#### **Қатысты ақпарат**

- & "Қағаз [жүктеу](#page-34-0)" бетте 35
- & "[Қарапайым](#page-45-0) реттеулер арқылы басып шығару" бетте 46

### **Жіңішке сызықтарды ерекшелеп басып шығару**

Тым жіңішке сызықтарды басып шығару үшін, оларды қалыңдатуға болады.

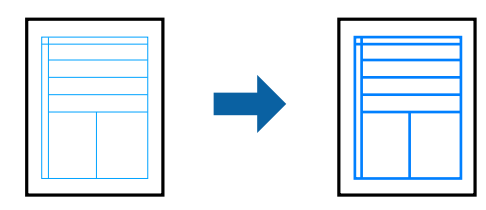

- 1. Принтер драйверіндегі **Қосымша опциялар** қойындысынан **Түсті түзету** параметрінде **Сурет опциялары** түймесін түртіңіз.
- 2. **Жіңішке сызықтарды бөлектеу** параметрін таңдаңыз.
- 3. **Басты** және **Қосымша опциялар** қойындыларындағы басқа элементтерді орнатыңыз да, **OK** түймесін басыңыз.

"Басты [қойындысы](#page-47-0)" бетте 48

"Қосымша опциялар [қойындысы](#page-49-0)" бетте 50

4. **Басып шығару** түймесін басыңыз.

#### **Қатысты ақпарат**

- & "Қағаз [жүктеу](#page-34-0)" бетте 35
- & "[Қарапайым](#page-45-0) реттеулер арқылы басып шығару" бетте 46

### **Анық штрих-кодтарды басып шығару**

Штрих-кодын анық басып шығаруға және оны сканерлеуге оңайлатуға болады. Егер басып шығарылған штрих-кодты сканерлеу мүмкін болмағанда ғана осы мүмкіндікті қосыңыз.

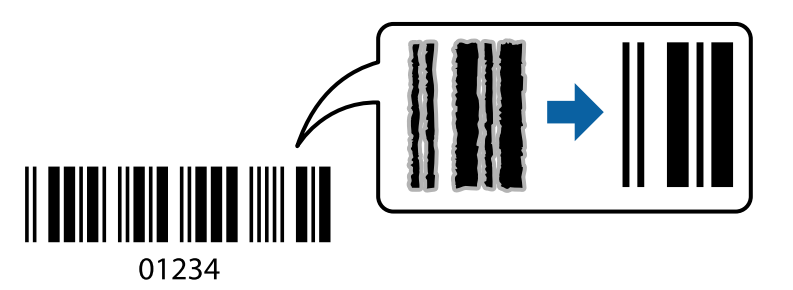

Бұл мүмкіндікті келесі шарттар бойынша пайдалануға болады.

- ❏ Қағаз түрі: Қарапайым қағаз, көшірме қағаз, мөртаңба, қайта өңделген, түсті, алдын ала басып шығарылған, жоғары сапалы қарапайым қағаз, қалың қағаз, Epson бүріккіш басып шығаруға арналған фотосурет сапасындағы қағаз немесе хатқалта
- ❏ Сапасы: **Стандартты**
- 1. Принтер драйверінің **Қызмет көрсету** қойындысында **Кеңейтілген параметрлер** түймесін басып, **Штрихкод режимі** параметрін таңдаңыз.
- 2. **Басты** және **Қосымша опциялар** қойындыларындағы басқа элементтерді орнатыңыз да, **OK** түймесін басыңыз.

"Басты [қойындысы](#page-47-0)" бетте 48

"Қосымша опциялар [қойындысы](#page-49-0)" бетте 50

3. **Басып шығару** түймесін басыңыз.

#### **Ескертпе:**

Шарттарға байланысты бұлыңғырлықты жою әрқашан мүмкін емес болуы ықтимал.

- & "Қағаз [жүктеу](#page-34-0)" бетте 35
- & "[Қарапайым](#page-45-0) реттеулер арқылы басып шығару" бетте 46
### <span id="page-72-0"></span>**Компьютерден басып шығару — Mac OS**

### **Қарапайым реттеулер арқылы басып шығару**

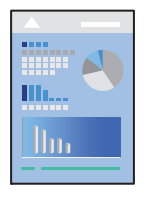

### **Ескертпе:**

Әрекеттер мен экрандар қолданбаға байланысты басқаша болуы мүмкін. Мәліметтер алу үшін қолданбаның анықтамасын қараңыз.

1. Қағазды принтерге салыңыз.

"Қағаз [жүктеу](#page-34-0)" бетте 35

- 2. Басып шығарғыңыз келген файлды ашыңыз.
- 3. Басып шығару диалогтық терезесіне кіру үшін, **Файл** мәзірінен **Басып шығару** пәрменін немесе басқа пәрменді таңдаңыз.

Егер қажет болса, басып шығару терезесін кеңейту үшін Мәліметтерді көрсету немесе ▼ түймесін басыңыз.

4. Принтеріңізді таңдаңыз.

5. Қалқымалы мәзірден **Принтер параметрлері** опциясын таңдаңыз.

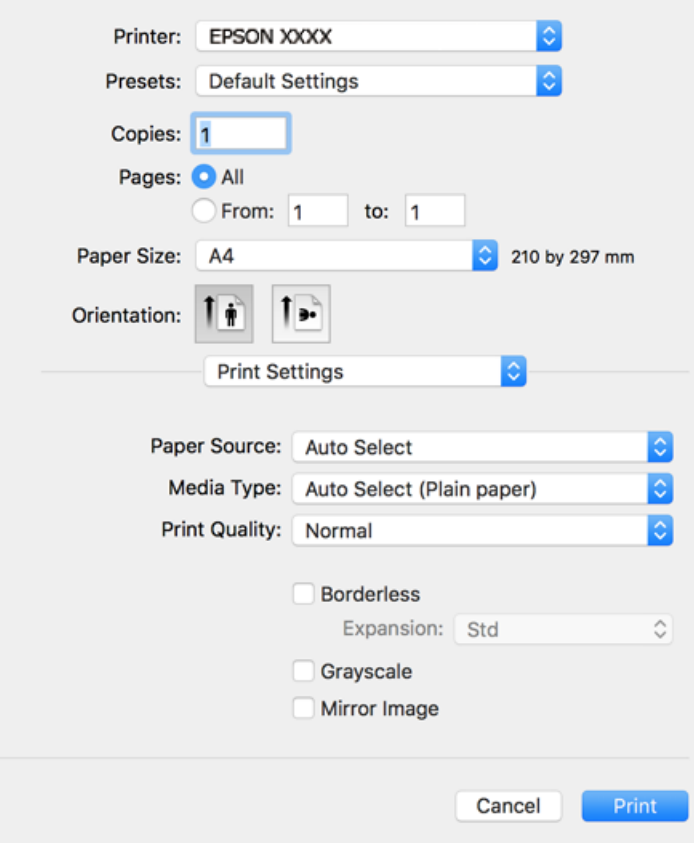

#### **Ескертпе:**

Егер macOS High Sierra, macOS Sierra, OS X El Capitan, OS X Yosemite, OS X Mavericks, OS X Mountain Lion нұсқасында **Принтер параметрлері** мәзірі көрсетілмесе, Epson принтерінің драйвері дұрыс орнатылмаған. Оны келесі мәзірден қосыңыз. macOS Mojave қызметі Apple компаниясы жасаған TextEdit сияқты қолданбаларда **Принтер параметрлері** бөліміне кіре алмайды.

Мәзір Apple > **Принтерлер және сканерлер** (немесе **Басып шығару және сканерлеу**, **Басып шығару және факс**) тармағынан **Жүйе параметрлері** параметрін таңдаңыз, принтерді алыңыз, содан кейін принтерді қайта қосыңыз. Принтерді қосу үшін, келесіні қараңыз.

"[Принтерді](#page-179-0) қосу (тек Mac OS үшін)" бетте 180

6. Параметрлерді қажетінше өзгертіңіз.

Мәліметтер алу үшін принтер драйверіне арналған мәзір опцияларын қараңыз.

<span id="page-74-0"></span>7. **Басып шығару** түймесін басыңыз.

#### **Ескертпе:**

Егер басып шығарудан бас тарту қажет болса, компьютерде **Бекемдеу** бөліміндегі принтер белгішесін басыңыз. Бас тарту қажет тапсырманы таңдап, келесі әрекеттердің бірін орындаңыз. Алайда принтерге толығымен жіберілген басып шығару тапсырмасын компьютерден тоқтата алмайсыз. Бұл жағдайда, басып шығару тапсырмасын принтердегі басқару тақтасының көмегімен тоқтатыңыз.

❏ OS X Mountain Lion немесе кейінгі нұсқасы

Орындалу көрсеткішінің жанындағы түймесін басыңыз.

 $\Box$  Mac OS X v10.6.8-v10.7.x

**Жою** түймесін басыңыз.

### **Қатысты ақпарат**

- & "Қолжетімді қағаз және [сыйымдылықтар](#page-319-0)" бетте 320
- & "Қағаз [түрлерінің](#page-33-0) тізімі" бетте 34
- & "Принтер [параметрлері](#page-75-0) параметріне арналған мәзір опциялары" бетте 76

### **Принтер драйверінің мәзір опциялары**

Қолданбадан басып шығару терезесін ашып, принтерді таңдаңыз, сосын принтер драйвері терезесіне кіріңіз.

### **Ескертпе:**

Мәзірлер таңдалған опцияға байланысты өзгереді.

### **Орналасуға арналған мәзір параметрлері**

Бір парақтағы беттер

Парақта басып шығарылатын беттердің санын таңдаңыз.

Орналасу бағыты

Беттер басып шығарылатын ретті көрсетіңіз.

Жиек

Беттердің айналасына жиек басып шығарады.

Беттің кері бағыты

Беттерді басып шығарудан бұрын 180 градусқа бұрады. Принтерде бекітілген бағытта жүктелетін хатқалталар сияқты қағазда басып шығарғанда осы элементті таңдаңыз.

Көлденеңінен аудару

Кескінді айналы көріністе көрсетілетіндей етіп басып шығаруға түрлендіреді.

### <span id="page-75-0"></span>**Түсті сәйкестендіруге арналған мәзір опциялары**

#### ColorSync/EPSON Color Controls

Түсті реттеуге арналған әдісті таңдаңыз. Түс айырмашылығын азайту үшін, бұл опциялар принтер мен компьютер дисплейі арасындағы түстерді реттейді.

#### **Қағазды пайдалану бойынша мәзір опциялары**

#### Беттерді жинау

Ретке жиналған және жинақтарға сақталған көп бетті құжаттарды басып шығарады.

#### Басып шығарылатын беттер

Тек тақ беттерді немесе жұп беттерді басып шығаруды таңдаңыз.

#### Бет реті

Үстіңгі беттен немесе астыңғы беттен басып шығаруды таңдаңыз.

#### Қағаз өлшеміне қиыстыру үшін масштабтау

Салынған қағаз өлшемін сәйкес келетіндей басып шығарады.

❏ Мақсатты қағаз өлшемі

Басып шығарылатын қағаз өлшемін таңдаңыз.

❏ Масштабын кішірейту ғана

Құжат өлшемін кішірейтетін кезді таңдаңыз.

#### **Мұқаба бетке арналған мәзір опциялары**

#### Мұқаба бетті басып шығару

Мұқаба бетті басып шығаруды немесе басып шығармауды таңдаңыз. Артқы мұқаба қосқыңыз келсе, **Құжаттан кейін** тармағын таңдаңыз.

### Мұқаба бет түрі

Мұқаба беттің мазмұнын таңдаңыз.

#### **Принтер параметрлері параметріне арналған мәзір опциялары**

#### Paper Source

Қағаз берілетін қағаз көзін таңдаңыз. Принтердің шығару параметрлерінде таңдалған қағаз көзін автоматты түрде таңдау үшін **Автоматты түрде таңдау** параметрін таңдаңыз.

#### Тасушы түрі

Басып шығарылатын қағаз түрін таңдаңыз.

#### Print Quality

Басып шығаруға пайдаланғыңыз келген басып шығару сапасын таңдаңыз. Опциялар қағаз түріне байланысты әртүрлі болады.

### Жиексіз

Жиексіз қағаз өлшемін таңдағанда осы ұяшыққа белгі қойылады.

Жиексіз басып шығару параметрінде басып шығару деректері қағаз шеттерінің айналасында ешқандай жиектер басылмайтындай қағаз өлшемінен аздап үлкейеді.

Кеңейту: үлкейту көлемін таңдаңыз.

### Сұр реңк

Қара немесе сұр түс реңктерімен басып шығарғыңыз келсе, опциясын таңдаңыз.

Mirror Image

Кескін айналы түрде басып шығарылатындай етіп түрлендіреді.

### **Color Options параметріне арналған мәзір опциялары**

Қол баптаулары

Түсті қолмен реттейді. **Кеңейтілген баптаулар** ішінен егжей-тегжейлі параметрлерді таңдауға болады.

### PhotoEnhance

Бастапқы кескін деректерінің контрастын, қанықтығын және жарықтығын автоматты реттеу арқылы анығырақ кескіндер мен қанығырақ түстер жасайды.

### Off (No Color Adjustment)

Түсті еш жақсартпастан немесе реттеместен басып шығарыңыз.

### **Two-sided Printing Settings параметріне арналған мәзір опциялары**

Two-sided Printing

Қағаздың екі жағында басып шығарады.

### **Оңай басып шығару үшін басып шығарудың алдын ала орнатуларын қосу**

Егер принтер драйверінде өзіңіздің алдын ала орнатылған жиі қолданылатын басып шығару параметрлері жасасаңыз, тізімнен алдын ала орнатуды таңдай аласыз.

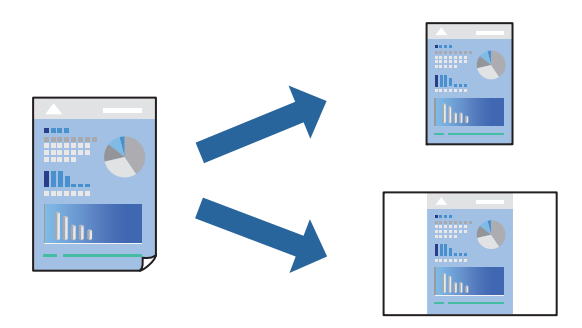

- 1. **Принтер параметрлері** және **Орналасу** (**Қағаз өлшемі**, **Тасушы түрі** және тағы басқа) сияқты әрбір элементті таңдаңыз.
- 2. Ағымдағы параметрлерді алдын ала орнату ретінде сақтау үшін **Алдын ала орнатулар** түймесін басыңыз.
- 3. **OK** түймесін басыңыз.

#### **Ескертпе:**

Қосылған алдын ала орнатуды жою үшін, **Алдын ала орнатулар** <sup>&</sup>gt;**Алдын ала орнатуларды көрсету** тармағын басыңыз, тізімнен жою керек алдын ала орнату атауын таңдаңыз, содан кейін жойыңыз.

4. **Басып шығару** түймесін басыңыз.

Келесіде бірдей параметрлер арқылы басып шығару қажет болғанда, **Алдын ала орнатулар** бөлімінен тіркелген алдын ала орнату атауын таңдаңыз.

### **Қатысты ақпарат**

- & "Қағаз [жүктеу](#page-34-0)" бетте 35
- & "[Қарапайым](#page-72-0) реттеулер арқылы басып шығару" бетте 73

### **2 жақта басып шығару**

Қағаздың екі жағына да басып шығаруға болады.

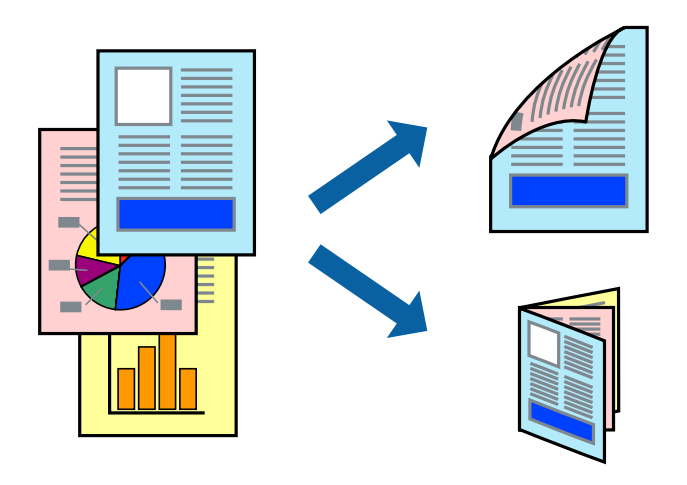

#### **Ескертпе:**

- ❏ Бұл мүмкіндік жиексіз басып шығарумен қол жеткізгісіз.
- ❏ 2 жақты басып шығару үшін жарамды қағазды пайдаланбасаңыз, басып шығару сапасы төмендеуі және қағаз кептелістері орын алуы мүмкін.

"2 жақты басып [шығаруға](#page-323-0) арналған қағаз" бетте 324

- ❏ Қағазға және деректерге байланысты қағаздың екінші жағынан сия ағуы мүмкін.
- 1. Қалқымалы мәзірден **Two-sided Printing Settings** опциясын таңдаңыз.
- 2. **Two-sided Printing** параметрінде байланыстыруды таңдаңыз.

3. **Document Type** ішінен түпнұсқаңыздың түрін таңдаңыз.

### **Ескертпе:**

- ❏ Басып шығару **Document Type** параметріне байланысты баяу болуы мүмкін.
- ❏ Егер фотосуреттер немесе сызбалар сияқты тығыздығы жоғары деректерді басып шығарсаңыз, **Text & Photos** немесе **Text & Graphics** опцияларын **Document Type** параметрі ретінде таңдаңыз. Егер қажалу пайда болса немесе кескін артқы жаққа жағылса, басып шығару тығыздығын және сияның кебу уақытын **Adjustments** жанындағы көрсеткі белгісін басу арқылы реттеңіз.
- 4. Қажетінше басқа элементтерді орнатыңыз.
- 5. **Басып шығару** түймесін басыңыз.

### **Қатысты ақпарат**

- & "Қолжетімді қағаз және [сыйымдылықтар](#page-319-0)" бетте 320
- & "Қағаз [жүктеу](#page-34-0)" бетте 35
- & "[Қарапайым](#page-72-0) реттеулер арқылы басып шығару" бетте 73

### **Бір парақта бірнеше бетті басып шығару**

Деректердің бірнеше бетін бір парақ қағазда басып шығаруға болады.

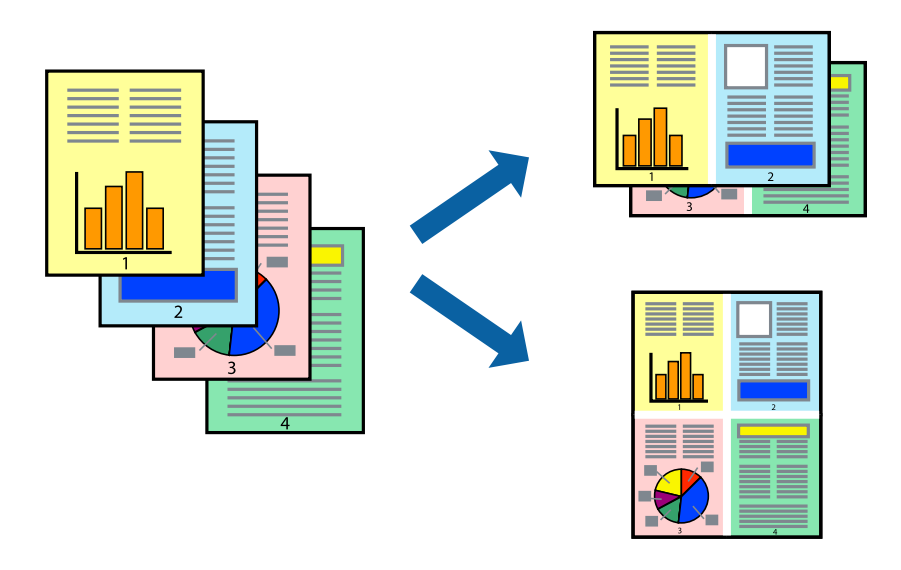

- 1. Қалқымалы мәзірден **Орналасу** параметрін таңдаңыз.
- 2. **Параққа беттер** арқылы беттер санын, **Орналасу бағыты** (бет реті) және **Жиектер** орнатыңыз.

"Орналасуға арналған мәзір [параметрлері](#page-74-0)" бетте 75

- 3. Қажетінше басқа элементтерді орнатыңыз.
- 4. **Басып шығару** түймесін басыңыз.

### **Қағаз өлшеміне қиыстыру үшін басып шығару**

Мақсатты қағаз өлшемі параметрі ретінде принтерге салынған қағаз өлшемін таңдаңыз.

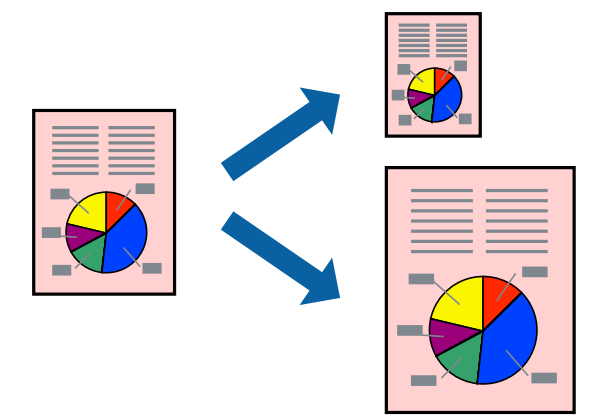

- 1. Қолданбада **Қағаз өлшемі** параметрі ретінде орнатқан қағаз өлшемін таңдаңыз.
- 2. Қалқымалы мәзірден **Қағазбен жұмыс істеу** параметрін таңдаңыз.
- 3. **Қағаз өлшеміне қиыстыру үшін масштабтау** параметрін таңдаңыз.
- 4. **Мақсатты қағаз өлшемі** параметрі ретінде принтерге салынған қағаз өлшемін таңдаңыз.
- 5. Қажетінше басқа элементтерді орнатыңыз.
- 6. **Басып шығару** түймесін басыңыз.

### **Қатысты ақпарат**

- & "Қағаз [жүктеу](#page-34-0)" бетте 35
- & "[Қарапайым](#page-72-0) реттеулер арқылы басып шығару" бетте 73

### **Кішірейтілген немесе үлкейтілген құжатты кез келген ұлғайтуда басып шығару**

Құжаттың өлшемін белгілі бір пайызға кішірейтуге немесе үлкейтуге болады.

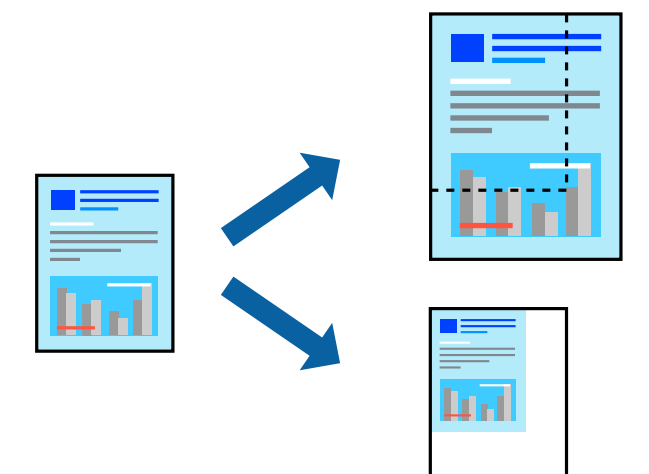

- 1. Басып шығару диалогтық терезесіне кіру үшін, **Файл** мәзірінен **Басып шығару** пәрменін немесе басқа пәрменді таңдаңыз.
- 2. Қолданбаның **Файл** мәзірінен **Бетті орнату** параметрін таңдаңыз.
- 3. **Принтер**, **Қағаз өлшемі** тармағын таңдап, **Шкала** параметріне пайызды енгізіп, **OK** түймесін басыңыз.

### **Ескертпе:**

Қолданбада орнатқан қағаз өлшемін **Қағаз өлшемі** параметрі ретінде таңдаңыз.

- 4. Қажетінше басқа элементтерді орнатыңыз.
- 5. **Басып шығару** түймесін басыңыз.

### **Қатысты ақпарат**

- & "Қағаз [жүктеу](#page-34-0)" бетте 35
- & "[Қарапайым](#page-72-0) реттеулер арқылы басып шығару" бетте 73

### **Басып шығару түсін реттеу**

Баспа тапсырмасында пайдаланылатын түстерді реттеуге болады. Бұл реттеулер бастапқы деректерге қолданылмайды.

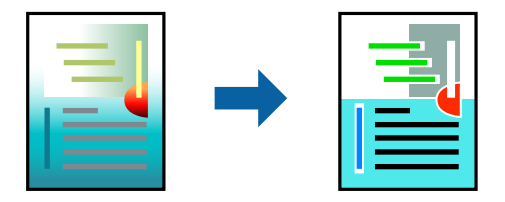

**PhotoEnhance** бастапқы кескін деректерінің контрастын, қанықтығын және жарықтығын автоматты реттеу арқылы анығырақ кескіндер мен қанығырақ түстер жасайды.

### **Ескертпе:**

**PhotoEnhance** режимі түсті нысанның орнын талдау арқылы реттейді. Сондықтан, егер нысанның орнын кескінді кішірейту, үлкейту, қиып алу немесе бұру арқылы өзгертсеңіз, түс кенеттен өзгеруі мүмкін. Жиексіз параметрді таңдау нысанның орнын өзгертеді, нәтижесінде түсте өзгереді. Егер кескін фокустан тыс болса, реңк табиғи емес болуы мүмкін. Егер түс өзгерсе немесе табиғи емес болса, онда **PhotoEnhance** режимінен басқа режимде басып шығарыңыз.

- 1. Ашылмалы мәзірден **Түсті сәйкестендіру** пәрменін таңдаңыз, содан кейін **EPSON Color Controls** таңдаңыз.
- 2. Ашылмалы мәзірден **Color Options** таңдаңыз, содан кейін қолжетімді опциялардың бірін таңдаңыз.
- 3. **Кеңейтілген баптаулар** қасындағы көрсеткіні басыңыз және сәйкес параметрлерді жасаңыз.
- 4. Қажетінше басқа элементтерді орнатыңыз.
- 5. **Басып шығару** түймесін басыңыз.

### **Қатысты ақпарат**

- & "Қағаз [жүктеу](#page-34-0)" бетте 35
- & "[Қарапайым](#page-72-0) реттеулер арқылы басып шығару" бетте 73

### **Құжаттарды смарт құрылғылардан басып шығару (iOS)**

Құжаттарды смартфон немесе планшет сияқты смарт құрылғыдан басып шығаруға болады.

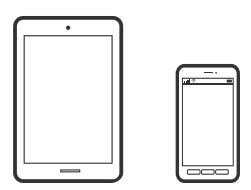

### **Epson iPrint параметрі арқылы құжаттарды басып шығару**

### **Ескертпе:**

Әрекеттер құрылғыға байланысты өзгеріп отыруы мүмкін.

- 1. Принтеріңізді сымсыз басып шығаруға реттеңіз.
- 2. Егер Epson iPrint қызметі орнатылмаса, оны орнатыңыз. ["Epson iPrint](#page-329-0) орнату" бетте 330
- 3. Смарт құрылғысын сымсыз маршрутизаторға жалғаңыз.
- 4. Epson iPrint бағдарламасын іске қосыңыз.
- <span id="page-82-0"></span>5. Негізгі экрандағы **Document** түймесін түртіңіз.
- 6. Басып шығару қажет құжаттың орнын түртіңіз.
- 7. Құжатты таңдап, **Next** түймесін түртіңіз.
- 8. **Print** түймесін түртіңіз.

### **AirPrint параметрі арқылы құжаттарды басып шығару**

AirPrint қызметі iPhone, iPad, iPod touch және Mac құрылғысынан драйверлерді орнатусыз немесе бағдарламалық құралды жүктеп алусыз жылдам сымсыз басып шығаруға мүмкіндік береді.

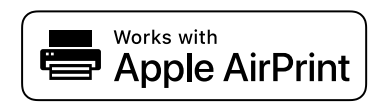

#### **Ескертпе:**

Егер принтердің басқару тақтасында қағаз конфигурациясының хабарлары көрсетілсе, AirPrint функциясын пайдалану мүмкін емес. Егер қажет болса, хабарларды қосу үшін төмендегі сілтемені қараңыз.

- 1. Принтеріңізді сымсыз басып шығаруға реттеңіз. Төмендегі сілтемені қараңыз. [http://epson.sn](http://epson.sn/?q=2)
- 2. Apple құрылғысын принтер пайдаланатын бірдей сымсыз желіге қосыңыз.
- 3. Құрылғыдан принтерге басып шығарыңыз.

### **Ескертпе:**

Мәліметтер алу үшін Apple веб-сайтындағы AirPrint бетін қараңыз.

### **Қатысты ақпарат**

& "Қосылым [орнатылса](#page-211-0) да басып шығару мүмкін емес (iOS)" бетте 212

### **Құжаттарды смарт құрылғылардан басып шығару (Android)**

Құжаттарды смартфон немесе планшет сияқты смарт құрылғыдан басып шығаруға болады.

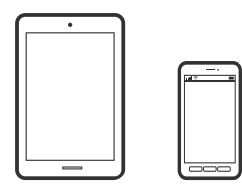

### **Epson iPrint параметрі арқылы құжаттарды басып шығару**

### **Ескертпе:**

Әрекеттер құрылғыға байланысты өзгеріп отыруы мүмкін.

- 1. Принтеріңізді сымсыз басып шығаруға реттеңіз.
- 2. Егер Epson iPrint қызметі орнатылмаса, оны орнатыңыз. ["Epson iPrint](#page-329-0) орнату" бетте 330
- 3. Смарт құрылғысын сымсыз маршрутизаторға жалғаңыз.
- 4. Epson iPrint бағдарламасын іске қосыңыз.
- 5. Негізгі экрандағы **Document** түймесін түртіңіз.
- 6. Басып шығару қажет құжаттың орнын түртіңіз.
- 7. Құжатты таңдап, **Next** түймесін түртіңіз.
- 8. **Print** түймесін түртіңіз.

### **Epson Print Enabler арқылы құжаттарды басып шығару**

Құжаттарды, электрондық хабарларды, фотосуреттерді және веб-беттерді Android телефонынан немесе планшетінен (Android v4.4 немесе кейінгі нұсқасы) тікелей сымсыз басып шығаруға болады. Бірнеше түймені түртсеңіз, Android құрылғысы бір сымсыз желіге жалғанған Epson принтерін анықтайтын болады.

### **Ескертпе:**

Әрекеттер құрылғыға байланысты өзгеріп отыруы мүмкін.

- 1. Принтеріңізді сымсыз басып шығаруға реттеңіз.
- 2. Android құрылғысында Google Play дүкенінен Epson Print Enabler қосылатын модулін орнатыңыз.
- 3. Android құрылғысын принтердікімен бірдей сымсыз желіге қосыңыз.
- 4. Android құрылғысынан **Параметрлер** бетіне өтіп, **Басып шығару** таңдаңыз, сосын Epson Print Enabler функциясын қосыңыз.
- 5. Chrome секілді Android қолданбасынан мәзір белгішесін түртіп, экранда көрсетілгенді басып шығарыңыз.

### **Ескертпе:**

Принтерді көрмесеңіз, **Барлық принтерлер** түймесін түртіп, принтерді таңдаңыз.

# <span id="page-84-0"></span>**Хатқалталарда басып шығару**

### **Компьютерден хатқалталарды басып шығару (Windows)**

1. Хатқалталарды принтерге салыңыз.

"Қағаз [жүктеу](#page-34-0)" бетте 35

- 2. Басып шығарғыңыз келген файлды ашыңыз.
- 3. Принтер драйверінің терезесіне өтіңіз.
- 4. **Басты** қойындысындағы **Құжат өлшемі** бөлімінен хатқалта өлшемін таңдаңыз, содан соң **Хатқалта** параметрін **Қағаз түрі** қойындысынан таңдаңыз.
- 5. **Басты** және **Қосымша опциялар** қойындыларындағы басқа элементтерді орнатыңыз да, **OK** түймесін басыңыз.
- 6. **Басып шығару** түймесін басыңыз.

### **Компьютерден хатқалталарды басып шығару (Mac OS)**

- 1. Хатқалталарды принтерге салыңыз. "Қағаз [жүктеу](#page-34-0)" бетте 35
- 2. Басып шығарғыңыз келген файлды ашыңыз.
- 3. Басып шығару диалогтық терезесіне кіру үшін, **Файл** мәзірінен **Басып шығару** пәрменін немесе басқа пәрменді таңдаңыз.
- 4. Өлшемді **Қағаз өлшемі** параметрі ретінде таңдаңыз.
- 5. Қалқымалы мәзірден **Принтер параметрлері** опциясын таңдаңыз.
- 6. **Хатқалта** күйін **Тасушы түрі** параметрі ретінде таңдаңыз.
- 7. Қажетінше басқа элементтерді орнатыңыз.
- 8. **Басып шығару** түймесін басыңыз.

# **Фотосуреттерді басып шығару**

### **JPEG файлдарын жад құрылғысынан басып шығару**

JPEG файлдарын принтерге қосылған жад құрылғысынан басып шығаруға болады.

- 1. Жад құрылғысын принтердің сыртқы интерфейсінің USB портына қосыңыз. "Сыртқы USB [құрылғысын](#page-42-0) енгізу" бетте 43
- 2. Негізгі экраннан **Жад құрылғысы** таңдаңыз.
- 3. **JPEG** параметрін таңдаңыз.
- 4. Файлды таңдаңыз, содан соң келесі экранға өтіңіз.
- 5.  $\Diamond$  түймесін түртіңіз.

### **JPEG параметрлері**

 $\left| \equiv \atop \rule{0mm}{3mm} \right|$  (Опциялар):

Кескін деректерін ретін жасау, таңдау және таңдаудан алудың реттеулерін жасаңыз.

Нег.параметрлер:

❏ Қағ.прм.

Басып шығару қажет қағаз көзінің параметрлерін көрсетіңіз.

❏ Түс режимі

**Ақ ж/е қара** немесе **Түс** параметрінде қалыпты түрде басып шығаратын түс параметрін таңдаңыз.

### Қосымша:

❏ Орналасу

JPEG файлдарын орналастыру әдісін таңдаңыз. **1 кескін** — бір файлды жиектерінің айналасында жақтаулары бар әрбір параққа басып шығару үшін арналған. **Шекарасыз** — бір файлды жиектерінің айналасында жақтаулары жоқ әрбір параққа басып шығару үшін арналған. Кескін қағаз жиектерінен жиектерді кетіру үшін азғантай үлкейтіледі. **20 кескін** — 20 файлды әрбір параққа басып шығару үшін арналған. **Индекс** — ақпараты бар индексті жасау үшін арналған.

❏ Жақтауды бейімдеу

Таңдалған басып шығару орнына автоматты түрде сәйкестендіру үшін кескінді кесу мақсатында **Қосу** параметрін таңдаңыз. Кескін деректері мен қағаз өлшемінің пропорциялары әртүрлі болса, қысқа шеттер қағаздың қысқа шеттерімен сәйкес болатындай етіп кескін автоматты түрде үлкейеді немесе кішірейеді. Кескіннің ұзын шеті қағаздың ұзын шетінің сыртына шығып тұрса, қиып алынады. Бұл мүмкіндік панорамалық фотосуреттер үшін жұмыс істемеуі мүмкін.

❏ Сапа

Жоғарырақ басып шығару сапасы үшін **Жоғары сапалы** параметрін таңдаңыз, бірақ басып шығару жылдамдығы төмендеуі мүмкін.

❏ Күні

Түсірілген немесе сақталған фотосурет күнінің пішімін таңдаңыз. Кейбір пішімдер үшін күн басып шығарылмайды.

❏ Фотосуретті түзету

Фотосуреттің жарықтығын, анықтығын және қанықтығын автоматты түрде жақсарту үшін осы режимді таңдаңыз. Автоматты түрде жақсаруды өшіру үшін **Жақсарту өшірулі** параметрін таңдаңыз.

❏ Қыз.көз әсерін түз.

Фотосуреттердегі қызыл көз әсерлерін автоматты түрде түзету үшін **Қосу** параметрін таңдаңыз. Түзетулер түпнұсқа файлына емес, тек баспаларға қолданылады. Фотосуреттің түріне байланысты кескіннің көзден басқа бөліктері түзетілуі мүмкін.

### **TIFF файлдарын жад құрылғысынан басып шығару**

TIFF файлдарын принтерге қосылған жад құрылғысынан басып шығаруға болады.

1. Жад құрылғысын принтердің сыртқы интерфейсінің USB портына қосыңыз.

"Сыртқы USB [құрылғысын](#page-42-0) енгізу" бетте 43

- 2. Негізгі экраннан **Жад құрылғысы** таңдаңыз.
- 3. **TIFF** параметрін таңдаңыз.
- 4. Файлды таңдаңыз, содан соң келесі экранға өтіңіз.
- 5.  $\Diamond$  түймесін түртініз.

### **TIFF параметрлері**

Жад құрылғыларында TIFF пішіміндегі файлдарының басып шығару реттеулерін жасауға болады.

 $\downarrow$ т) (Көрсету тәртібі):

Файлдардың ретін өзгертеді.

Нег.параметрлер:

❏ Қағ.прм.

Басып шығару қажет қағаз көзінің параметрлерін көрсетіңіз.

❏ Түс режимі

**Ақ ж/е қара** немесе **Түс** параметрінде қалыпты түрде басып шығаратын түс параметрін таңдаңыз.

### Қосымша:

❏ Орналасу

Multi-TIFF файлының орналасу әдісін таңдаңыз. **1 кескін** — бір бетті жиектерінің айналасында жақтаулары бар әрбір параққа басып шығару үшін арналған. **Шекарасыз** — бір бетті жиектерінің айналасында жақтаулары жоқ әрбір параққа басып шығару үшін арналған. Кескін қағаз жиектерінен жиектерді кетіру үшін азғантай үлкейтіледі. **20 кескін** — 20 бетті әрбір параққа басып шығару үшін арналған. **Индекс** — ақпараты бар индексті жасау үшін арналған.

### ❏ Жақтауды бейімдеу

Таңдалған фотосуреттің орнына автоматты түрде сәйкестендіру үшін фотосуретті кесу мақсатында **Қосу** параметрін таңдаңыз. Кескін деректері мен қағаз өлшемінің пропорциялары әртүрлі болса, қысқа шеттер қағаздың қысқа шеттерімен сәйкес болатындай етіп кескін автоматты түрде үлкейеді немесе кішірейеді. Кескіннің ұзын шеті қағаздың ұзын шетінің сыртына шығып тұрса, қиып алынады. Бұл мүмкіндік панорамалық фотосуреттер үшін жұмыс істемеуі мүмкін.

❏ Сапа

Жоғарырақ басып шығару сапасы үшін **Жоғары сапалы** параметрін таңдаңыз, бірақ басып шығару жылдамдығы төмендеуі мүмкін.

❏ Басып шығару реті

Бірнеше бетті TIFF файлдарын басып шығару ретін таңдаңыз.

❏ Күні

Түсірілген немесе сақталған фотосурет күнінің пішімін таңдаңыз. Кейбір пішімдер үшін күн басып шығарылмайды.

# **Веб-беттерді басып шығару**

### **Компьютерден веб беттерді басып шығару**

Epson Photo+ функциясы веб беттерді көрсетуге, көрсетілген аймақты кесуге, содан соң оларды өңдеуге және басып шығаруға мүмкіндік береді. Мәліметтер алу үшін қолданбаның анықтамасын қараңыз.

### **Смарт құрылғыларда веб-беттерді басып шығару**

### **Ескертпе:**

Әрекеттер құрылғыға байланысты өзгеріп отыруы мүмкін.

- 1. Принтеріңізді сымсыз басып шығаруға реттеңіз.
- 2. Егер Epson iPrint қызметі орнатылмаса, оны орнатыңыз. ["Epson iPrint](#page-329-0) орнату" бетте 330
- 3. Смарт құрылғысын сымсыз маршрутизаторға жалғаңыз.
- 4. Басып шығару қажет веб-бетті веб-браузер қолданбасында ашыңыз.
- 5. Веб-браузер қолданбасының мәзірінен **Ортақ пайдалану** түймесін түртіңіз.
- 6. **iPrint** параметрін таңдаңыз.
- 7. **Басып шығару** түймесін түртіңіз.

## <span id="page-88-0"></span>**Бұлттық қызмет арқылы басып шығару**

Интернетте қолжетімді Epson Connect пайдаланып смартфоннан, планшеттен немесе ноутбуктан кез келген уақытта және кез келген жерден дерлік басып шығаруға болады. Осы қызметті пайдалану үшін Epson Connect бөлімінде пайдаланушы мен принтерді тіркеу қажет.

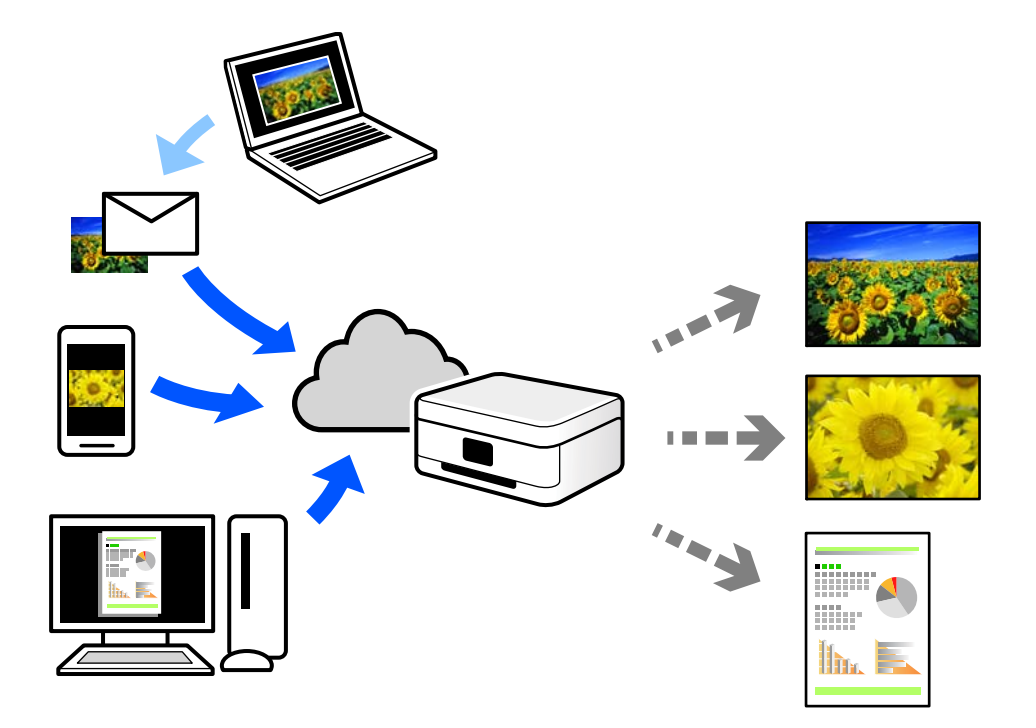

Интернетте қолжетімді мүмкіндіктер төменде көрсетілген.

❏ Email Print

Құжаттар немесе кескіндер сияқты тіркемелері бар электрондық хабарды принтерге тағайындалған электрондық пошта мекенжайына жібергенде, осы электрондық хабарды және тіркемелерді үй немесе кеңсе принтері сияқты қашықтағы орындардан басып шығаруға болады.

❏ Epson iPrint

Бұл қолданба iOS және Android жүйелеріне арналған және смартфоннан немесе планшеттен басып шығаруға не сканерлеуге мүмкіндік береді. Құжаттарды, кескіндерді және веб-сайттарды бірдей сымсыз LAN желісіндегі принтерге тікелей жіберу арқылы оларды басып шығаруға болады.

❏ Remote Print Driver

Осы ортақ драйверге қашықтан басып шығару драйвері қолдау көрсетеді. Қашықтағы орында орналасқан принтер арқылы басып шығарғанда, әдеттегі қолданбалар терезесінде принтерді өзгерту арқылы басып шығаруға болады.

Реттеу немесе басып шығару әдісі туралы мәліметтерді Epson Connect веб-порталынан қараңыз.

<https://www.epsonconnect.com/>

[http://www.epsonconnect.eu](http://www.epsonconnect.eu/) (тек Еуропа)

### **Басқару тақтасынан Epson Connect қызметіне тіркелу**

Принтерді тіркеу үшін төмендегі қадамдарды орындаңыз.

- 1. Басқару тақтасындағы **Параметрлер** параметрін таңдаңыз.
- 2. Тіркелу парағын басып шығару үшін **Жалпы параметрлер** > **Веб-қызмет параметрлері** > **Epson Connect қызметтері** > **Тіркеуден шығару** параметрін таңдаңыз.
- 3. Принтерді тіркеу үшін, тіркелу парағындағы нұсқауларды орындаңыз.

# <span id="page-90-0"></span>**Көшіру**

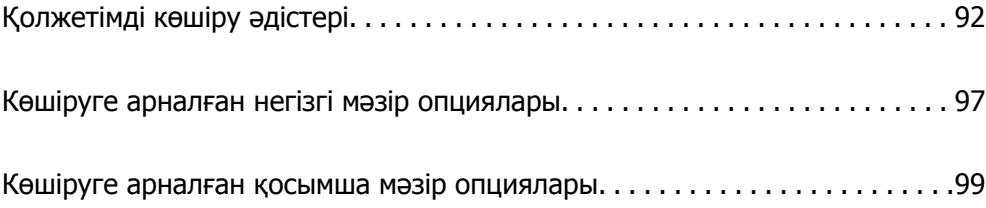

# <span id="page-91-0"></span>**Қолжетімді көшіру әдістері**

Түпнұсқаларды сканер әйнегіне немесе ADF құрылғысына қойыңыз, содан соң негізгі экрандағы **Көшіру** мәзірін таңдаңыз.

### **Түпнұсқаларды көшіру**

Бекітілген өлшемдегі немесе реттелмелі өлшемдегі түпнұсқаларды түрлі-түсті немесе монохромды күйде көшіруге болады.

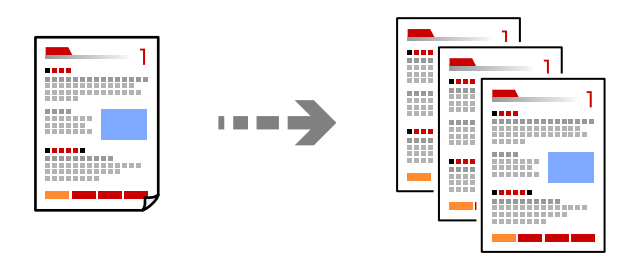

1. Түпнұсқаларды қойыңыз.

"[Түпнұсқаларды](#page-38-0) орналастыру" бетте 39

- 2. Негізгі экраннан **Көшіру** таңдаңыз.
- 3. **Нег.параметрлер** қойындысын таңдап, **Ақ ж/е қара** немесе **Түс** параметрін таңдаңыз.

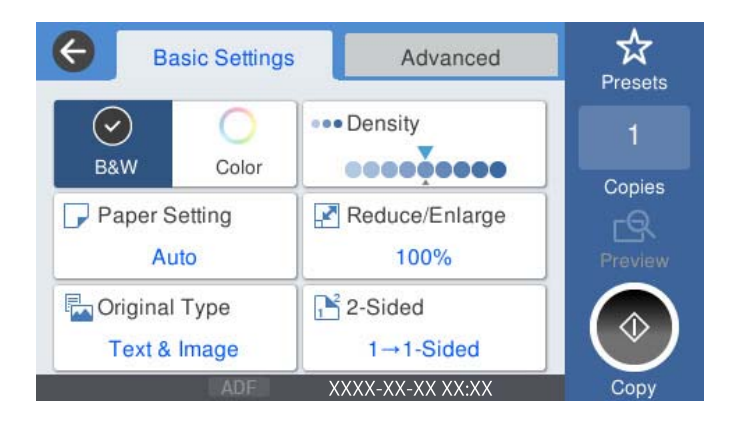

4.  $\diamondsuit$  түймесін түртіңіз.

### **2 жақта көшіру**

Бірнеше түпнұсқаны қағаздың екі жағына көшіріңіз.

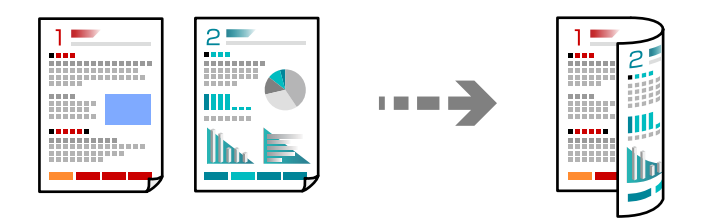

1. Барлық түпнұсқаны ADF үстіне бетін жоғары қаратып қойыңыз.

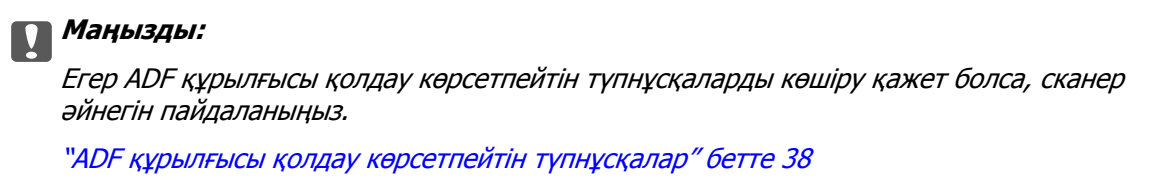

### **Ескертпе:**

Сондай-ақ, сканер әйнегіне түпнұсқаларды қоюға болады.

"[Түпнұсқаларды](#page-38-0) орналастыру" бетте 39

- 2. Негізгі экраннан **Көшіру** таңдаңыз.
- 3. **Нег.параметрлер** қойындысын таңдап, **2 жақты** параметрін таңдаңыз, содан соң **2>2 жақты** немесе **1>2 жақты** параметрін таңдаңыз
- 4. Түпнұсқалы бағдары және түптеу орны сияқты басқа параметрлерді көрсетіңіз.
- 5.  $\diamondsuit$  түймесін түртіңіз.

### **Үлкейту немесе кішірейту арқылы көшіру**

Түпнұсқаларды көрсетілген ұлғайтуда көшіруге болады.

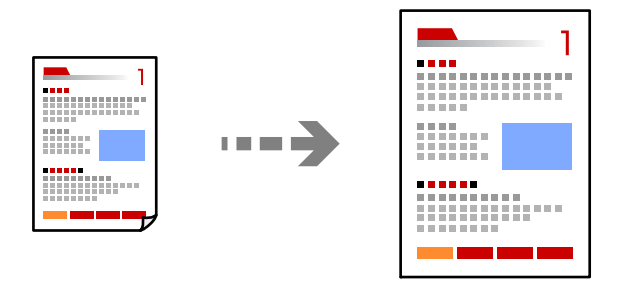

- 1. Түпнұсқаларды қойыңыз. "[Түпнұсқаларды](#page-38-0) орналастыру" бетте 39
- 2. Негізгі экраннан **Көшіру** таңдаңыз.
- 3. **Нег.параметрлер** параметрін таңдап, **Кіші/Үлкен** параметрін таңдаңыз.
- 4. Үлкейту немесе азайту санын көрсетіңіз.
- 5.  $\diamondsuit$  түймесін түртіңіз.

### **Бірнеше түпнұсқаны бір параққа көшіру**

Бірнеше түпнұсқаны бір параққа көшіруге болады.

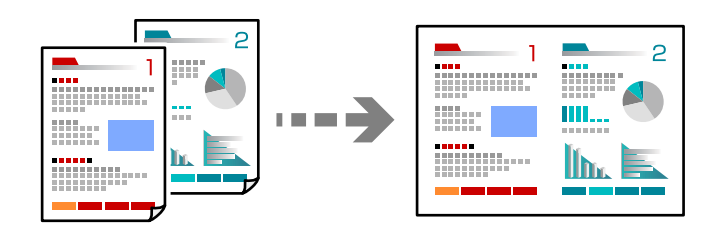

1. Барлық түпнұсқаны ADF құрылғысына бетін жоғары қаратып қойыңыз.

Оларды суретте көрсетілген бағытта салыңыз.

❏ Оқуға болатын бағыт

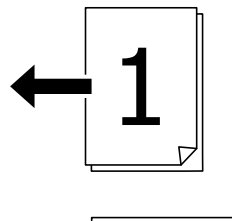

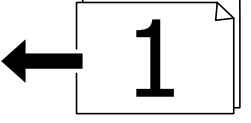

❏ Сол бағыт

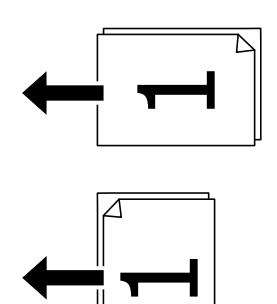

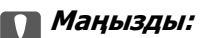

Егер ADF құрылғысы қолдау көрсетпейтін түпнұсқаларды көшіру қажет болса, сканер әйнегін пайдаланыңыз.

"ADF құрылғысы қолдау [көрсетпейтін](#page-37-0) түпнұсқалар" бетте 38

**Ескертпе:** Сондай-ақ, сканер әйнегіне түпнұсқаларды қоюға болады. "[Түпнұсқаларды](#page-38-0) орналастыру" бетте 39

- 2. Негізгі экраннан **Көшіру** таңдаңыз.
- 3. **Қосымша** қойындысын таңдап, **Көп бет.** параметрін таңдаңыз, содан соң **2-орн-у** немесе **4 орн-у** параметрін таңдаңыз.
- 4. Орналасу реті мен бастапқы бағдарды көрсетіңіз.
- 5.  $\diamond$  түймесін түртіңіз.

### **Бет ретімен көшіру**

Бірнеше беттегі құжаттың бірнеше көшірмесін жасағанда, қағаз ретінде көшірмені бір-бірден алуға болады.

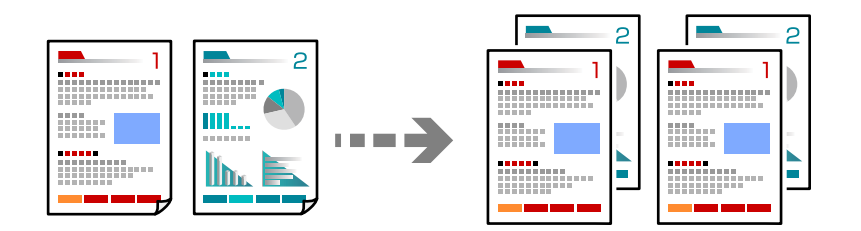

- 1. Түпнұсқаларды қойыңыз. "[Түпнұсқаларды](#page-38-0) орналастыру" бетте 39
- 2. Негізгі экраннан **Көшіру** таңдаңыз.
- 3. **Қосымша** қойындысын таңдап, **Аяқтау** > **Іріктеу (бет ретт.)** параметрін таңдаңыз.
- 4.  $\diamondsuit$  түймесін түртіңіз.

### **Түпнұсқаларды жақсы сапада көшіру**

Түпнұсқаларды көлеңкелерсіз және тесілген саңылауларсыз көшіруге болады.

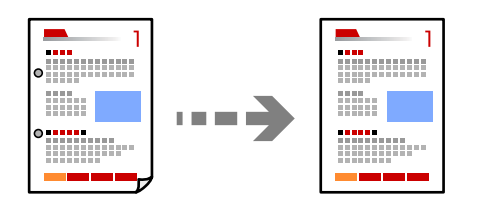

- 1. Түпнұсқаларды қойыңыз. "[Түпнұсқаларды](#page-38-0) орналастыру" бетте 39
- 2. Негізгі экраннан **Көшіру** таңдаңыз.
- 3. **Қосымша** қойындысын таңдаңыз, содан соң **Көлеңкені жою** немесе **Тесілген саңыл-ды алу** мүмкіндігін қосыңыз не **Кескін сапасы** бөлімінде кескін сапасын реттеңіз.
- 4.  $\diamondsuit$  түймесін түртіңіз.

### **Идентификатор картасын көшіру**

Идентификатор картасының екі жағын сканерлейді және қағаздың бір жағына көшіреді.

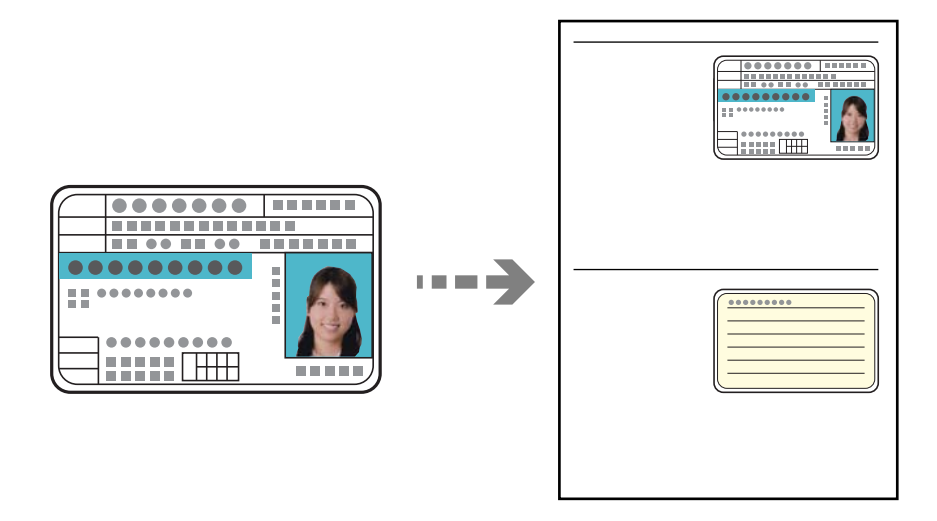

1. Түпнұсқаларды қойыңыз.

"[Түпнұсқаларды](#page-38-0) орналастыру" бетте 39

- 2. Негізгі экраннан **Көшіру** таңдаңыз.
- 3. **Қосымша** қойындысын таңдап, **Идент-қ карта көшірмесі** параметрін таңдаңыз, содан соң параметрді қосыңыз.
- 4. **Бағдар (түпн.)** параметрін көрсетіңіз.
- 5.  $\diamondsuit$  түймесін түртіңіз.

### **Кітаптарды көшіру**

Кітаптың және басқа заттың екі беткі бетін жеке қағаз беттеріне көшіреді.

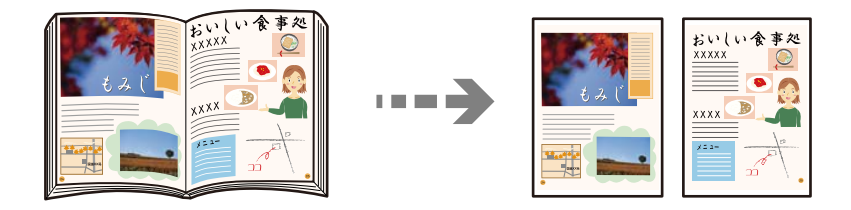

1. Түпнұсқаны сканер әйнегіне қойыңыз. "[Түпнұсқаларды](#page-38-0) орналастыру" бетте 39

- <span id="page-96-0"></span>2. Негізгі экраннан **Көшіру** таңдаңыз.
- 3. **Қосымша** қойындысын таңдап, **Кітап →2 бет** параметрін таңдаңыз, содан соң параметрді қосыңыз.
- 4. **Сканерлеу реті** параметрін көрсетіңіз.
- $5.$   $\Diamond$  түймесін түртініз.

# **Көшіруге арналған негізгі мәзір опциялары**

#### **Ескертпе:**

Жасаған басқа реттеулерге байланысты элементтер қолжетімді болмауы мүмкін.

Түс режимі:

Түсті немесе бір түсті етіп көшіруді таңдаңыз.

❏ Ақ ж/е қара

Түпнұсқаны қала және ақ (монохромды) түсте көшіреді.

❏ Түс

Түпнұсқаны түсте көшіреді.

Интенсивтілік:

Көшіру нәтижелері бұлдыр болса, тығыздық деңгейін арттырыңыз. Сия жағылса, тығыздық деңгейін азайтыңыз.

Қағ.прм.:

Пайдаланғыңыз келген қағаз көзін таңдаңыз. **Авто** параметрі таңдалғанда, автоматты түрде анықталған түпнұсқаның өлшеміне және көрсетілген ұлғайту коэффициентіне байланысты үйлесімді өлшем автоматты түрде беріледі.

Кіші/Үлкен:

Үлкейту немесе кішірейтуді ұлғайту коэффициентін конфигурациялайды. Мәнді түртіп, 25–400% ауқымында түпнұсқаны үлкейту немесе азайту үшін пайдаланылатын үлкейтуді көрсетіңіз.

#### ❏ Авто

Сканерлеу аумағын анықтап, таңдаған қағаз өлшеміне сәйкестендіру үшін түпнұсқаны автоматты түрде ұлғайтады немесе кішірейтеді. Түпнұсқаның

айналасында ақ жиектер болғанда сканер шынысының бұрыштық белгісінен ( $\blacktriangleright$ ) алынған ақ түсті жиектер сканерлеу аумағы ретінде анықталады, бірақ қарсы беттегі жиектер қиылуы мүмкін.

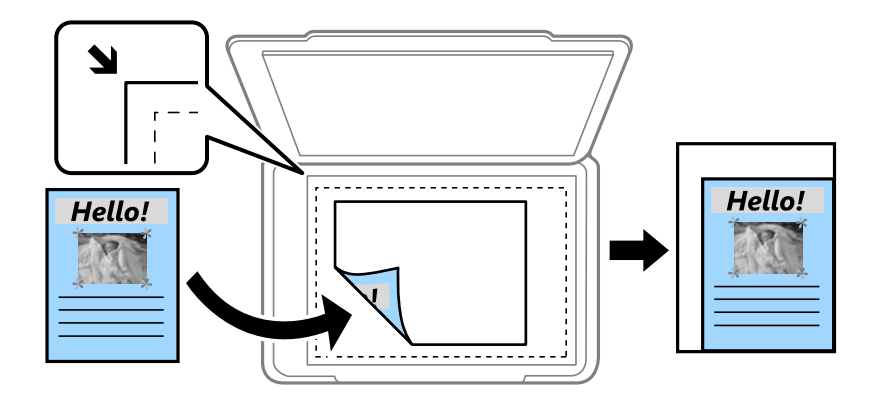

❏ Қағ.сыйғызу үшін кіш-ту

Қағаз өлшеміне сәйкестендіру үшін сканерленген кескінді Кіші/Үлкен мәнінен кішірек өлшемге көшіреді. Егер Кіші/Үлкен мәні қағаз өлшемінен үлкенірек болса, деректер қағаздың шеттерінен асып басып шығарылуы мүмкін.

❏ Нақты көлем

100 % ұлғайтуда көшіреді.

❏ A3→A4 және басқалары

Белгілі бір қағаз өлшеміне сәйкестендіру үшін түпнұсқаны автоматты үлкейтеді немесе кішірейтеді.

### Түпнұсқа түрі:

Түпнұсқаңыздың түрін таңдаңыз. Түпнұсқа түріне сәйкес келу үшін оңтайлы сапада көшіреді.

### 2 жақты:

2-жақты орналасуды таңдаңыз.

❏ 1>1 жақты

Парақтың бір жағына түпнұсқаның бір жағын көшіреді.

❏ 2>2 жақты

Екі жақты түпнұсқаның екі жағын бір парақ қағаздың екі жағына да көшіреді. Түпнұсқаның бағытын және түпнұсқа мен қағаздың байланыстыру күйін таңдаңыз.

❏ 1>2 жақты

Екі жалғыз жақты түпнұсқаларды парақтың жалғыз бетінің екі жағына көшіреді. Түпнұсқаның бағытын және қағаздың байланыстыру күйін таңдаңыз.

❏ 2>1 жақты

Екі жақты түпнұсқаның екі жағын екі парақ қағаздың бір жағына көшіреді. Түпнұсқаның бағытын және түпнұсқаның байланыстыру күйін таңдаңыз.

# <span id="page-98-0"></span>**Көшіруге арналған қосымша мәзір опциялары**

### **Ескертпе:**

Жасаған басқа реттеулерге байланысты элементтер қолжетімді болмауы мүмкін.

#### Көп бет.:

Көшіру орнын таңдаңыз.

❏ Бір бет

Бір жақты түпнұсқаны бір бетке көшіреді.

❏ 2-орн-у

Бір жақты екі түпнұсқаны бір бетке 2-лік пішімде көшіреді. Орналасу ретін және түпнұсқаның бағытын таңдаңыз.

❏ 4-орн-у

Бір жақты төрт түпнұсқаны бір бетке 4-тік пішімде көшіреді. Орналасу ретін және түпнұсқаның бағытын таңдаңыз.

Түп.өлш.:

Түпнұсқаның өлшемін таңдаңыз. **Автоматты анықтау** параметрін таңдағанда түпнұсқаның өлшемі автоматты түрде анықталады. Стандартты емес өлшемдегі түпнұсқаларды көшіргенде түпнұсқаға жақын өлшемді таңдаңыз.

Аяқтау:

Бірнеше түпнұсқалардан бірнеше көшірмелердің қағазын шығару әдісін таңдаңыз.

❏ Топ (бірд. беттер)

Түпнұсқаларды бет бойынша топ ретінде көшіреді.

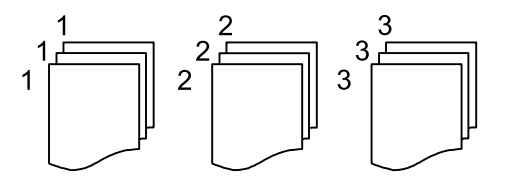

❏ Іріктеу (бет ретт.)

Ретке жиналған және жинақтарға сақталған түпнұсқаларды көшіреді.

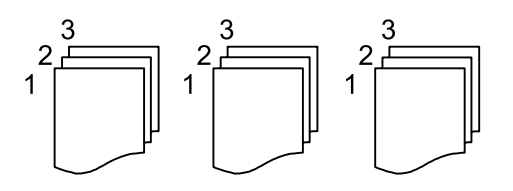

Аралас өлш.түпнұсқ:

Өлшемдердің келесі тіркесімін ADF құралына бір уақытта қоюға болады. A3 және A4; B4 және B5. Осы тіркесімдерді қолданған кезде түпнұсқалар түпнұсқалардың нақты

өлшемінде көшіріледі. Түпнұсқалардың енін төменде көрсетілгендей туралау арқылы түпнұсқаларды қойыңыз.

Бағдар (түпн.):

Түпнұсқаңыздың бағытын таңдаңыз.

Кітап →2 бет:

Кітапшаның екі көрініп тұрған беттерін қағаздың бөлек парақтарына көшіреді.

Сканерленетін буклеттің бетін таңдаңыз.

Кескін сапасы:

Кескін параметрлерін реттеңіз.

❏ Контраст

Жарық және күңгірт бөлшектердің арасындағы айырмашылықты реттеңіз.

❏ Қанықтық

Түстердің қанықтығын реттеңіз.

- ❏ Қызыл түс тепе-теңдігі, Жасыл түс тепе-теңдігі, Көк түстің тепе-теңдігі Әрбір түстің тығыздығын реттеңіз.
- ❏ Анықтық

Кескіннің контурын реттеңіз.

❏ Реңкті реттеу

Терінің түс реңкін реттеңіз. Оның түсін салқын ету (жасыл түсті арттыру) үшін «+» түймесін түртіңіз және оның түсін жылы ету (қызыл түсті арттыру) үшін «-» түймесін басыңыз.

❏ Фонды жою

Фон түсінің тығыздығын реттеңіз. Оның түсін жарық (ақ) ету үшін «+» түймесін түртіңіз және оның түсін күңгірт (қара) ету үшін «-» түймесін басыңыз.

Тігу жиегі:

Түпнұсқаның түптеу орны, жақтауы және бағыты ретінде таңдаңыз.

### Қағ.сыйғызу үшін кіш-ту:

Қағаз өлшеміне сәйкестендіру үшін сканерленген кескінді Кіші/Үлкен мәнінен кішірек өлшемге көшіреді. Егер Кіші/Үлкен мәні қағаз өлшемінен үлкенірек болса, деректер қағаздың шеттерінен асып басып шығарылуы мүмкін.

### Көлеңкені жою:

Қалың қағазды көшіргенде көшірмелердің айналасында пайда болатын немесе буклетті көшіргенде көшірмелердің ортасында пайда болатын көлеңкелерді жояды.

### Тесілген саңыл-ды алу:

Көшіру кезінде байланысу саңылауларын жояды.

Идент-қ карта көшірмесі:

Идентификатор картасының екі жағын сканерлейді және қағаздың бір жағына көшіреді.

# <span id="page-101-0"></span>**Сканерлеу**

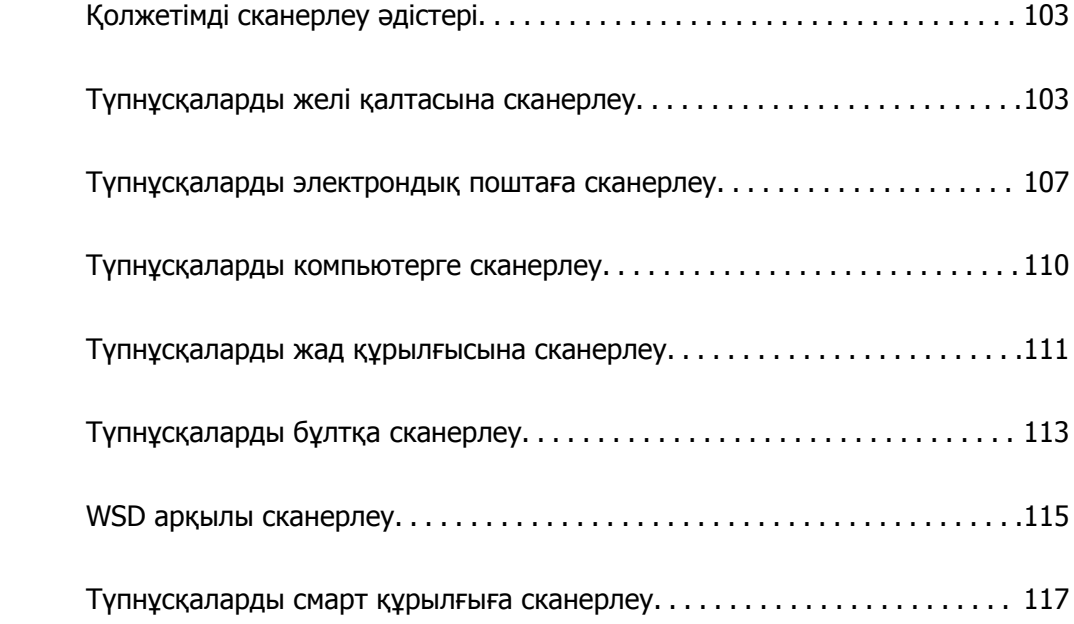

# <span id="page-102-0"></span>**Қолжетімді сканерлеу әдістері**

Бұл принтер арқылы сканерлеу үшін келесі әдістердің кез келгенін пайдалануға болады.

Желі қалтасына сканерлеу

Сканерленген кескінді желідегі алдын ала конфигурацияланған қалтаға сақтай аласыз.

"Түпнұсқаларды желі қалтасына сканерлеу" бетте 103

#### Электрондық поштаға сканерлеу

Сканерленген кескін файлдарын электрондық пошта арқылы тікелей принтерден алдын ала конфигурацияланған электрондық пошта сервері бойынша жіберуге болады.

"[Түпнұсқаларды](#page-106-0) электрондық поштаға сканерлеу" бетте 107

#### Компьютерге сканерлеу

Сканерленген кескінді принтерге қосылған компьютерге сақтауға болады.

"[Түпнұсқаларды](#page-109-0) компьютерге сканерлеу" бетте 110

#### Жад құрылғысына сканерлеу

Сканерленген кескіндерді принтерге енгізілген жад құрылғысына тікелей сақтауға болады.

"[Түпнұсқаларды](#page-110-0) жад құрылғысына сканерлеу" бетте 111

#### Бұлттық қызметке жіберу

Сканерленген кескіндерді принтердің басқару тақтасынан алдын ала тіркелген бұлттық қызметтерге жіберуге болады.

"[Түпнұсқаларды](#page-112-0) бұлтқа сканерлеу" бетте 113

#### WSD арқылы сканерлеу

WSD мүмкіндігі арқылы сканерленген кескінді принтерге қосылған компьютерге сақтауға болады.

"WSD арқылы [сканерлеу](#page-114-0)" бетте 115

### Смарт құрылғылардан тікелей сканерлеу

Сканерленген кескіндерді смарт құрылғыдағы Epson iPrint қолданбаны пайдалану арқылы смартфон немесе планшет сияқты смарт құрылғыға тікелей сақтауға болады.

"[Түпнұсқаларды](#page-116-0) смарт құрылғыға сканерлеу" бетте 117

# **Түпнұсқаларды желі қалтасына сканерлеу**

Сканерлеу алдында келесілерді тексеріңіз.

❏ Желі қалтасы алдын ала дайындалғанын тексеріңіз. Желіде ортақ пайдаланылған қалтаны жасағанда келесі бөлімді қараңыз.

"Ортақ [қалтаны](#page-395-0) жасау" бетте 396

❏ Қалтаны оңай көрсету үшін контактілерде желі қалтасының жолын тіркеңіз.

"[Контактілерді](#page-416-0) қолжетімді ету" бетте 417

### **Ескертпе:**

Принтердің **Күн/Уақыт** және **Уақыт айырмашылығы** параметрлері дұрыс екенін тексеріңіз. Мәзірлерге **Параметрлер** <sup>&</sup>gt;**Жалпы параметрлер** <sup>&</sup>gt;**Нег.параметрлер** <sup>&</sup>gt;**Күн/Уақыт параметрлері** тармағында қатынасыңыз.

1. Түпнұсқаларды қойыңыз.

"[Түпнұсқаларды](#page-38-0) орналастыру" бетте 39

- 2. Басқару тақтасындағы **Сканерлеу** > **Желі қалтасы/FTP** параметрін таңдаңыз.
- 3. Орынды көрсетіңіз.

"Қалтаға сканерлеуге арналған орын мәзірінің опциялары" бетте 104

### **Ескертпе:**

 $\equiv\atop$  түймесін тандау арқылы құжаттар сақталған қалтаның журналын басып шығаруға болады.

4. **Сканерлеу пар-і** түймесін таңдаңыз, сақтау пішімі сияқты параметрлерді тексеріп, қажет болса, оларды өзгертіңіз.

"Қалтаға [сканерлеуге](#page-104-0) арналған сканерлеу мәзірінің опциялары" бетте 105

### **Ескертпе:**

Параметрлерді алдын ала орнату ретінде сақтау үшін  $\mathcal X$ түймесін таңдаңыз.

5.  $\diamond$  түймесін түртіңіз.

### **Қалтаға сканерлеуге арналған орын мәзірінің опциялары**

Пернетақта:

**Орнын өңдеу** экранын ашыңыз. Қалта жолын енгізіп, экранда әрбір элементті орнатыңыз.

Орнын өңдеу:

Қалта жолын енгізіп, экранда әрбір элементті орнатыңыз.

❏ Байланыс режимі:

Қалтаға арналған байланыс режимін таңдаңыз.

- ❏ Орын (міндетті): Сканерленген кескінді сақтайтын қалтаның жолын енгізіңіз.
- ❏ Пайдаланушы аты: Көрсетілген қалтаға кіру үшін пайдаланушы атын енгізіңіз.
- ❏ Құпиясөз:

Пайдаланушы атына сәйкес құпиясөзді енгізіңіз.

❏ Қосылым режимі:

Қалтаға арналған қосылым режимін таңдаңыз.

<span id="page-104-0"></span>❏ Порт нөмірі:

Қалтаға арналған порт нөмірін енгізіңіз.

Контактілер:

Контактілер тізімінен орынды таңдаңыз.

Контактілер тізімінен контактіні іздеуге болады. Экранның жоғарғы жағындағы жәшікке іздеу кілт сөзін енгізіңіз.

### **Қалтаға сканерлеуге арналған сканерлеу мәзірінің опциялары**

#### **Ескертпе:**

Жасаған басқа реттеулерге байланысты элементтер қолжетімді болмауы мүмкін.

Түс режимі:

Түсті немесе бір түсті етіп сканерлеуді таңдаңыз.

Файл пішімі:

Сканерленген кескінді сақтайтын пішімді таңдаңыз.

PDF, PDF/A немесе TIFF параметрін файл пішімі ретінде таңдағанда, барлық түпнұсаны бір файл (көп бетті) немесе әр түпнұсқаны бөлек (бір бет) сақтауды таңдаңыз.

❏ Қысым коэффициенті:

Сканерленген кескінді қаншалықты сығымдау керектігін таңдаңыз.

❏ PDF параметрлері:

Сақтау пішімінің параметрі ретінде PDF пішімін таңдаған кезде PDF файлдарын қорғау үшін осы параметрлерді пайдаланыңыз.

Ашқан кезде құпиясөзді талап ететін PDF файлын жасау үшін Құжатты ашу құпиясөзі параметрін орнатыңыз. Басып шығарғанда немесе өңдегенде құпиясөзді талап ететін PDF файлын жасау үшін Рұқсаттар құпиясөзі параметрін орнатыңыз.

### Ажыратымдылық:

Сканерлеу ажыратымдылығын таңдаңыз.

### 2 жақты:

Түпнұсқаның екі жағын да сканерлеңіз.

❏ Бағдар (түпн.):

Түпнұсқаның бағытын таңдаңыз.

❏ Түптеу (түпн.):

Түпнұсқаның байланыстыру бағытын таңдаңыз.

Скан. айма.:

Сканерлеу аймағын таңдаңыз. Сканер әйнегінің ең көп аумағын сканерлеу үшін **Максималды аймақ** параметрін таңдаңыз.

❏ Бағдар (түпн.):

Түпнұсқаның бағытын таңдаңыз.

Түпнұсқа түрі:

Түпнұсқаңыздың түрін таңдаңыз.

### Бағдар (түпн.):

Түпнұсқаның бағытын таңдаңыз.

Аралас өлш.түпнұсқ:

Өлшемдердің келесі тіркесімін ADF құралына бір уақытта қоюға болады. A3 және A4; B4 және B5. Осы тіркесімдерді қолданған кезде түпнұсқалар түпнұсқалардың нақты өлшемінде сканерленеді. Түпнұсқалардың енін төменде көрсетілгендей туралау арқылы түпнұсқаларды қойыңыз.

### Интенсивтілік:

Сканерленген кескіннің контрастын таңдаңыз.

#### Көлеңкені жою:

Сканерленген кескінде көрсетілетін түпнұсқаның көлеңкелерді алып тастайды.

❏ Айналасы:

Түпнұсқаның жиегіндегі көлеңкелерді алып тастайды.

❏ Ортаңғы жағы:

Буклеттің біріктіру жиегінің көлеңкелерін алып тастайды.

#### Тесілген саңыл-ды алу:

Сканерленген кескінде көрсетілетін тесілген саңылауларды алып тастайды. Оң жақтағы ұяшыққа мәнді енгізу арқылы тесілген саңылауларды өшіру үшін аймақты көрсетуге болады.

❏ Жою күйі:

Тесілген саңылауларды алып тастау үшін күйді таңдаңыз.

❏ Бағдар (түпн.):

Түпнұсқаның бағытын таңдаңыз.

### Файл аты:

❏ Файл атауының префиксі:

Әріптер және сандардың таңбалары мен белгілері арқылы кескіндердің атауы үшін префикс енгізіңіз.

❏ Күн қосу:

Күнді файл атауына қосыңыз.

❏ Уақыт қосу:

Уақытты файл атауына қосыңыз.

# <span id="page-106-0"></span>**Түпнұсқаларды электрондық поштаға сканерлеу**

Сканерлеу алдында келесі параметрлерді реттеу қажет.

❏ Электрондық пошта серверін конфигурациялаңыз.

"Пошта серверін [конфигурациялау](#page-391-0)" бетте 392

- ❏ Контактілерде электрондық пошта мекенжайын алдын ала тіркеңіз, содан соң контактілерден оны таңдау арқылы мекенжайды оңай көрсетуге болады.
- ❏ Принтердің **Күн/Уақыт** және **Уақыт айырмашылығы** параметрлері дұрыс екенін тексеріңіз. Мәзірлерге **Параметрлер** > **Жалпы параметрлер** > **Нег.параметрлер** > **Күн/Уақыт параметрлері** тармағында қатынасыңыз.
- 1. Түпнұсқаларды қойыңыз.

"[Түпнұсқаларды](#page-38-0) орналастыру" бетте 39

- 2. Басқару тақтасындағы **Сканерлеу** > **Электрондық пошта** параметрін таңдаңыз.
- 3. Алушыны көрсетіңіз.

"Электрондық поштаға сканерлеуге арналған алушы мәзірінің опциялары" бетте 107

### **Ескертпе:**

❏ Таңдалған алушылар нөмірі экранның оң жағында көрсетіледі. 10 мекенжайға және топқа дейін электрондық пошта жіберуге болады.

Егер топтар алушыларға қосылса, тіркелгідегі топтардың мекенжайларын ескере отырып, жалпы 200 жеке мекенжайға дейін таңдауға болады.

- ❏ Таңдалған мекенжайлардың тізімін көрсету үшін экранның жоғарғы жағындағы мекенжай ұяшығын таңдаңыз.
- ❏ Жіберу журналын көрсету немесе электрондық пошта серверінің параметрлерін өзгерту үшін түймесін таңдаңыз.
- 4. **Сканерлеу пар-і** түймесін таңдаңыз, сақтау пішімі сияқты параметрлерді тексеріп, қажет болса, оларды өзгертіңіз.

"[Электрондық](#page-107-0) поштаға сканерлеуге арналған сканерлеу мәзірінің опциялары" бетте 108

### **Ескертпе:**

Параметрлерді алдын ала орнату ретінде сақтау үшін  $\overline{X}$  түймесін таңдаңыз.

5.  $\Diamond$  түймесін түртініз.

### **Электрондық поштаға сканерлеуге арналған алушы мәзірінің опциялары**

Пернетақта:

Электрондық пошта мекенжайын қолмен енгізіңіз.

<span id="page-107-0"></span>Контактілер:

Контактілер тізімінен орынды таңдаңыз.

Контактілер тізімінен контактіні іздеуге болады. Экранның жоғарғы жағындағы жәшікке іздеу кілт сөзін енгізіңіз.

Тарих:

Тарих тізімінен мекенжайды таңдаңыз.

### **Электрондық поштаға сканерлеуге арналған сканерлеу мәзірінің опциялары**

#### **Ескертпе:**

Жасаған басқа реттеулерге байланысты элементтер қолжетімді болмауы мүмкін.

Түс режимі:

Түсті немесе бір түсті етіп сканерлеуді таңдаңыз.

### Файл пішімі:

Сканерленген кескінді сақтайтын пішімді таңдаңыз.

PDF, PDF/A немесе TIFF параметрін файл пішімі ретінде таңдағанда, барлық түпнұсаны бір файл (көп бетті) немесе әр түпнұсқаны бөлек (бір бет) сақтауды таңдаңыз.

❏ Қысым коэффициенті:

Сканерленген кескінді қаншалықты сығымдау керектігін таңдаңыз.

❏ PDF параметрлері:

Сақтау пішімінің параметрі ретінде PDF пішімін таңдаған кезде PDF файлдарын қорғау үшін осы параметрлерді пайдаланыңыз.

Ашқан кезде құпиясөзді талап ететін PDF файлын жасау үшін Құжатты ашу құпиясөзі параметрін орнатыңыз. Басып шығарғанда немесе өңдегенде құпиясөзді талап ететін PDF файлын жасау үшін Рұқсаттар құпиясөзі параметрін орнатыңыз.

#### Ажыратымдылық:

Сканерлеу ажыратымдылығын таңдаңыз.

### 2 жақты:

Түпнұсқаның екі жағын да сканерлеңіз.

❏ Бағдар (түпн.):

Түпнұсқаның бағытын таңдаңыз.

❏ Түптеу (түпн.):

Түпнұсқаның байланыстыру бағытын таңдаңыз.

Скан. айма.:

Сканерлеу аймағын таңдаңыз. Сканер әйнегінің ең көп аумағын сканерлеу үшін **Максималды аймақ** параметрін таңдаңыз.

❏ Бағдар (түпн.):

Түпнұсқаның бағытын таңдаңыз.
# Түпнұсқа түрі:

Түпнұсқаңыздың түрін таңдаңыз.

# Бағдар (түпн.):

Түпнұсқаның бағытын таңдаңыз.

# Аралас өлш.түпнұсқ:

Өлшемдердің келесі тіркесімін ADF құралына бір уақытта қоюға болады. A3 және A4; B4 және B5. Осы тіркесімдерді қолданған кезде түпнұсқалар түпнұсқалардың нақты өлшемінде сканерленеді. Түпнұсқалардың енін төменде көрсетілгендей туралау арқылы түпнұсқаларды қойыңыз.

# Интенсивтілік:

Сканерленген кескіннің контрастын таңдаңыз.

### Көлеңкені жою:

Сканерленген кескінде көрсетілетін түпнұсқаның көлеңкелерді алып тастайды.

❏ Айналасы:

Түпнұсқаның жиегіндегі көлеңкелерді алып тастайды.

❏ Ортаңғы жағы:

Буклеттің біріктіру жиегінің көлеңкелерін алып тастайды.

#### Тесілген саңыл-ды алу:

Сканерленген кескінде көрсетілетін тесілген саңылауларды алып тастайды. Оң жақтағы ұяшыққа мәнді енгізу арқылы тесілген саңылауларды өшіру үшін аймақты көрсетуге болады.

❏ Жою күйі:

Тесілген саңылауларды алып тастау үшін күйді таңдаңыз.

❏ Бағдар (түпн.):

Түпнұсқаның бағытын таңдаңыз.

#### Тақырып:

Әріптер және сандардың таңбалары мен белгілері арқылы электрондық хат тақырыбын енгізіңіз.

#### Бек.файл макс.көлемі:

Электрондық поштаға тіркеуге болатын ең жоғары файл өлшемін таңдаңыз.

Файл аты:

❏ Файл атауының префиксі:

Әріптер және сандардың таңбалары мен белгілері арқылы кескіндердің атауы үшін префикс енгізіңіз.

❏ Күн қосу:

Күнді файл атауына қосыңыз.

❏ Уақыт қосу: Уақытты файл атауына қосыңыз.

# **Түпнұсқаларды компьютерге сканерлеу**

### **Ескертпе:**

Бұл мүмкіндікті пайдалану үшін компьютерге келесі қолданбалар орнатылғанын тексеріңіз.

- ❏ Epson ScanSmart (Windows 7 немесе одан кейінгі нұсқасы не OS X El Capitan немесе одан кейінгі нұсқасы)
- ❏ Epson Event Manager (Windows Vista/Windows XP немесе OS X Yosemite/OS X Mavericks/OS X Mountain Lion/Mac OS X v10.7.x/Mac OS X v10.6.8)
- ❏ Epson Scan 2 (сканер функциясын пайдалану үшін қажетті қолданба)

Орнатылған қолданбаларды тексеру үшін келесі бөлімді қараңыз.

Windows 10: бастау түймесін басыңыз, содан соң **Windows жүйесі** — **Басқару тақтасы** — **Бағдарламалар** — **Бағдарламалар мен мүмкіндіктер** бөлімін таңдаңыз.

Windows 8.1/Windows 8: **Жұмыс үстелі** — **Параметрлер** — **Басқару тақтасы** — **Бағдарламалар** — **Бағдарламалар мен мүмкіндіктер** бөлімін таңдаңыз.

Windows 7/Windowes Vista: бастау түймесін басыңыз, содан соң **Басқару тақтасы** — **Бағдарламалар** — **Бағдарламалар мен мүмкіндіктер** бөлімін таңдаңыз.

Windows XP: бастау түймесін басыңыз, содан соң **Басқару тақтасы** — **Бағдарламаларды қосу немесе жою** бөлімін таңдаңыз.

Mac OS: **Өту** <sup>&</sup>gt;**Қолданбалар** <sup>&</sup>gt;**Epson Software** тармағын таңдаңыз.

1. Түпнұсқаларды қойыңыз.

"[Түпнұсқаларды](#page-38-0) орналастыру" бетте 39

- 2. Басқару тақтасындағы **Сканерлеу** > **Компьютер** параметрін таңдаңыз.
- 3. Сканерленген кескіндерді сақтайтын компьютерді таңдаңыз.
- 4. Сканерлеу реттеулерін жасаңыз.
	- ❏ Таңдау әрекеті: сақтау әдісін таңдаңыз.

Windows 7 немесе одан кейінгі нұсқасын не OS X El Capitan немесе одан кейінгі нұсқасын пайдаланғанда: кескіндерді сақтау алдында компьютердегі сканерленген кескінді алдын ала қарау үшін **Компьютерде алдын ала көру** параметрін таңдаңыз.

- ❏ 2 жақты: түпнұсқаның екі жағында сканерлеңіз.
- ❏ Скан. айма.: сканерлеу өлшемін таңдаңыз.
- 5.  $\Diamond$  түймесін түртіңіз.

Windows 7 немесе кейінгі нұсқасын не OS X El Capitan немесе кейінгі нұсқасын пайдаланғанда: Epson ScanSmart қолданбасы компьютерде автоматты түрде іске қосылып, сканерлеу басталады.

#### <span id="page-110-0"></span>**Ескертпе:**

- ❏ Бағдарламалық құралдың толық пайдалану ақпаратын Epson ScanSmart анықтамасынан қараңыз. Анықтаманы ашу үшін Epson ScanSmart экранындағы **Help** түймесін басыңыз.
- ❏ Сканерлеуді принтерден ғана емес, Epson ScanSmart қолданбасы арқылы компьютерден де бастауға болады.

# **Түпнұсқаларды жад құрылғысына сканерлеу**

- 1. Түпнұсқаларды қойыңыз. "[Түпнұсқаларды](#page-38-0) орналастыру" бетте 39
- 2. Жад құрылғысын принтерге салыңыз. "Сыртқы USB [құрылғысын](#page-42-0) енгізу" бетте 43
- 3. Басқару тақтасындағы **Сканерлеу** > **Жад құрылғысы** параметрін таңдаңыз.
- 4. Сканерлеу реттеулерін жасаңыз.

"Жад құрылғысына сканерлеуге арналған негізгі мәзір опциялары" бетте 111

"Жад [құрылғысына](#page-111-0) сканерлеуге арналған кеңейтілген мәзір опциялары" бетте 112

#### **Ескертпе:**

Параметрлерді алдын ала орнату ретінде сақтау үшін  $\mathcal{X}$ түймесін танданыз.

5.  $\Diamond$  түймесін түртініз.

# **Жад құрылғысына сканерлеуге арналған негізгі мәзір опциялары**

#### **Ескертпе:**

Жасаған басқа реттеулерге байланысты элементтер қолжетімді болмауы мүмкін.

Ақ ж/е қара/Түс

Монохромды немесе түсті етіп сканерлеуді таңдаңыз.

Файл пішімі:

Сканерленген кескінді сақтайтын пішімді таңдаңыз.

PDF, PDF/A немесе TIFF параметрін файл пішімі ретінде таңдағанда, барлық түпнұсаны бір файл (көп бетті) немесе әр түпнұсқаны бөлек (бір бет) сақтауды таңдаңыз.

❏ Қысым коэффициенті:

Сканерленген кескінді қаншалықты сығымдау керектігін таңдаңыз.

<span id="page-111-0"></span>❏ PDF параметрлері:

Сақтау пішімінің параметрі ретінде PDF пішімін таңдаған кезде PDF файлдарын қорғау үшін осы параметрлерді пайдаланыңыз.

Ашқан кезде құпиясөзді талап ететін PDF файлын жасау үшін Құжатты ашу құпиясөзі параметрін орнатыңыз. Басып шығарғанда немесе өңдегенде құпиясөзді талап ететін PDF файлын жасау үшін Рұқсаттар құпиясөзі параметрін орнатыңыз.

Ажыратымдылық:

Сканерлеу ажыратымдылығын таңдаңыз.

2 жақты:

Түпнұсқаның екі жағын да сканерлеңіз.

❏ Бағдар (түпн.):

Түпнұсқаның бағытын таңдаңыз.

❏ Түптеу (түпн.):

Түпнұсқаның байланыстыру бағытын таңдаңыз.

Скан. айма.:

Сканерлеу аймағын таңдаңыз. Сканер әйнегінің ең көп аумағын сканерлеу үшін **Максималды аймақ** параметрін таңдаңыз.

❏ Бағдар (түпн.):

Түпнұсқаның бағытын таңдаңыз.

Түпнұсқа түрі:

Түпнұсқаңыздың түрін таңдаңыз.

# **Жад құрылғысына сканерлеуге арналған кеңейтілген мәзір опциялары**

# **Ескертпе:**

Жасаған басқа реттеулерге байланысты элементтер қолжетімді болмауы мүмкін.

Бағдар (түпн.):

Түпнұсқаның бағытын таңдаңыз.

Аралас өлш.түпнұсқ:

Өлшемдердің келесі тіркесімін ADF құралына бір уақытта қоюға болады. A3 және A4; B4 және B5. Осы тіркесімдерді қолданған кезде түпнұсқалар түпнұсқалардың нақты өлшемінде сканерленеді. Түпнұсқалардың енін төменде көрсетілгендей туралау арқылы түпнұсқаларды қойыңыз.

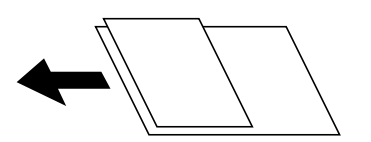

<span id="page-112-0"></span>Интенсивтілік:

Сканерленген кескіннің контрастын таңдаңыз.

Көлеңкені жою:

Сканерленген кескінде көрсетілетін түпнұсқаның көлеңкелерді алып тастайды.

❏ Айналасы:

Түпнұсқаның жиегіндегі көлеңкелерді алып тастайды.

❏ Ортаңғы жағы:

Буклеттің біріктіру жиегінің көлеңкелерін алып тастайды.

Тесілген саңыл-ды алу:

Сканерленген кескінде көрсетілетін тесілген саңылауларды алып тастайды. Оң жақтағы ұяшыққа мәнді енгізу арқылы тесілген саңылауларды өшіру үшін аймақты көрсетуге болады.

❏ Жою күйі:

Тесілген саңылауларды алып тастау үшін күйді таңдаңыз.

❏ Бағдар (түпн.):

Түпнұсқаның бағытын таңдаңыз.

Файл аты:

❏ Файл атауының префиксі:

Әріптер және сандардың таңбалары мен белгілері арқылы кескіндердің атауы үшін префикс енгізіңіз.

❏ Күн қосу:

Күнді файл атауына қосыңыз.

❏ Уақыт қосу:

Уақытты файл атауына қосыңыз.

# **Түпнұсқаларды бұлтқа сканерлеу**

Бұл мүмкіндікті пайдаланудың алдында реттеулерді Epson Connect мүмкіндігі арқылы жасауға болады. Мәліметтер алу үшін келесі Epson Connect порталының веб-сайтынан қараңыз.

<https://www.epsonconnect.com/>

[http://www.epsonconnect.eu](http://www.epsonconnect.eu/) (тек Еуропа)

1. Түпнұсқаларды қойыңыз.

"[Түпнұсқаларды](#page-38-0) орналастыру" бетте 39

- 2. Басқару тақтасындағы **Сканерлеу** > **Бұлт** параметрін таңдаңыз.
- 3. Экранның жоғарғы жағындағы параметрін таңдап, орынды таңдаңыз.
- 4. Сканерлеу реттеулерін жасаңыз.

"Бұлтқа [сканерлеуге](#page-113-0) арналған негізгі мәзір опциялары" бетте 114

<span id="page-113-0"></span>"Бұлтқа сканерлеуге арналған кеңейтілген мәзір опциялары" бетте 114

#### **Ескертпе:**

Параметрлерді алдын ала орнату ретінде сақтау үшін  $\mathcal{X}$ түймесін таңдаңыз.

5.  $\Diamond$  түймесін түртіңіз.

# **Бұлтқа сканерлеуге арналған негізгі мәзір опциялары**

#### **Ескертпе:**

Жасаған басқа реттеулерге байланысты элементтер қолжетімді болмауы мүмкін.

# Ақ ж/е қара/Түс

Монохромды немесе түсті етіп сканерлеуді таңдаңыз.

Файл пішімі:

Сканерленген кескінді сақтайтын пішімді таңдаңыз.

PDF параметрін файл пішімі ретінде таңдағанда, барлық түпнұсаны бір файл (көп бетті) немесе әр түпнұсқаны бөлек (бір бет) сақтауды таңдаңыз.

# 2 жақты:

Түпнұсқаның екі жағын да сканерлеңіз.

❏ Бағдар (түпн.):

Түпнұсқаның бағытын таңдаңыз.

❏ Түптеу (түпн.):

Түпнұсқаның байланыстыру бағытын таңдаңыз.

Скан. айма.:

Сканерлеу аймағын таңдаңыз. Сканер әйнегінің ең көп аумағын сканерлеу үшін **Максималды аймақ** параметрін таңдаңыз.

❏ Бағдар (түпн.):

Түпнұсқаның бағытын таңдаңыз.

# **Бұлтқа сканерлеуге арналған кеңейтілген мәзір опциялары**

#### **Ескертпе:**

Жасаған басқа реттеулерге байланысты элементтер қолжетімді болмауы мүмкін.

Түпнұсқа түрі:

Түпнұсқаңыздың түрін таңдаңыз.

Бағдар (түпн.):

Түпнұсқаның бағытын таңдаңыз.

<span id="page-114-0"></span>Интенсивтілік:

Сканерленген кескіннің контрастын таңдаңыз.

Көлеңкені жою:

Сканерленген кескінде көрсетілетін түпнұсқаның көлеңкелерді алып тастайды.

❏ Айналасы:

Түпнұсқаның жиегіндегі көлеңкелерді алып тастайды.

❏ Ортаңғы жағы:

Буклеттің біріктіру жиегінің көлеңкелерін алып тастайды.

Тесілген саңыл-ды алу:

Сканерленген кескінде көрсетілетін тесілген саңылауларды алып тастайды. Оң жақтағы ұяшыққа мәнді енгізу арқылы тесілген саңылауларды өшіру үшін аймақты көрсетуге болады.

❏ Жою күйі:

Тесілген саңылауларды алып тастау үшін күйді таңдаңыз.

❏ Бағдар (түпн.):

Түпнұсқаның бағытын таңдаңыз.

# **WSD арқылы сканерлеу**

#### **Ескертпе:**

- ❏ Бұл мүмкіндік тек Windows 10/Windows 8.1/Windows 8/Windows 7/Windows Vista жүйесі орнатылған компьютерлер үшін қол жетімді.
- ❏ Егер Windows 7/Windows Vista жүйесін пайдаланатын болсаңыз, осы мүмкіндікті пайдалана отырып, компьютерді алдын ала орнатуыңыз қажет. "WSD портын орнату" бетте 115
- 1. Түпнұсқаларды қойыңыз.

"[Түпнұсқаларды](#page-38-0) орналастыру" бетте 39

- 2. Басқару тақтасындағы **Сканерлеу** > **WSD** параметрін таңдаңыз.
- 3. Компьютерді таңдаңыз.
- 4.  $\diamondsuit$  түймесін түртіңіз.

# **WSD портын орнату**

Бұл бөлімде WSD портын Windows 7/Windows Vista үшін орнату әдісі сипатталады.

#### **Ескертпе:**

Windows 10/Windows 8.1/Windows 8 үшін WSD порты автоматты түрде орнатылады.

WSD портын орнату үшін келесілер қажет.

❏ Принтер мен компьютер желіге қосылған.

- ❏ Принтер драйвері компьютерге орнатылған.
- 1. Принтерді іске қосыңыз.
- 2. Бастау түймесін басыңыз, сонан соң компьютердегі **Желі** түймесін басыңыз.
- 3. Принтерді тінтуірдің оң жағымен басып, **Орнату** опциясын таңдаңыз.

**Пайдаланушының тіркелгісін басқару** экраны көрсетілгенде **Жалғастыру** түймесін басыңыз.

**Жою** экраны көрінсе, **Жою** түймесін басып, қайтадан бастаңыз.

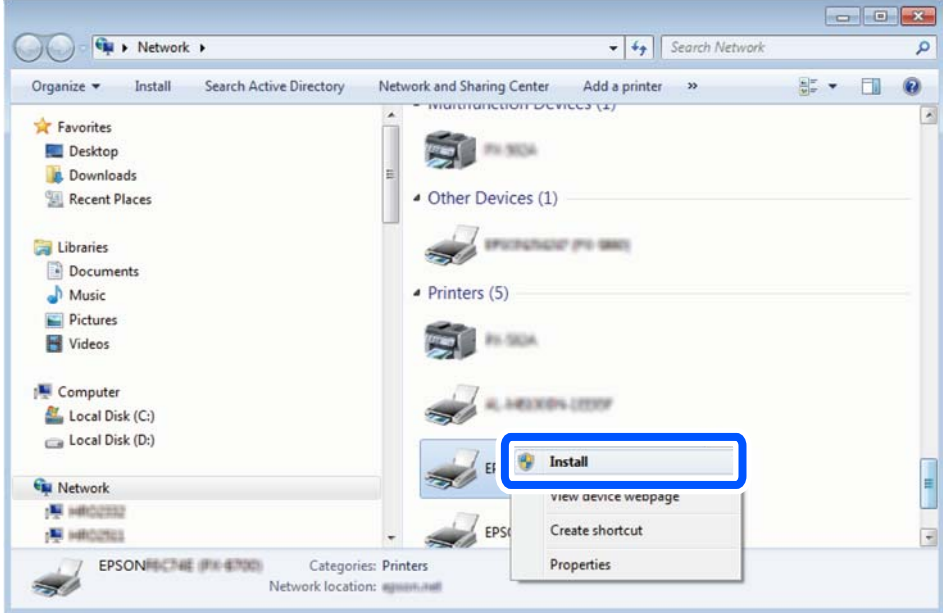

#### **Ескертпе:**

Желіде орнатылған принтер атауы мен модель ататуы (EPSON XXXXXX (XX-XXXX)) желілік экранда көрсетіледі. Принтердің желіде орнатылған атауын принтердің басқару тақтасынан немесе желі күйі парағын басып шығару арқылы тексере аласыз.

4. **Құрылғыңыз пайдалануға дайын** түймесін басыңыз.

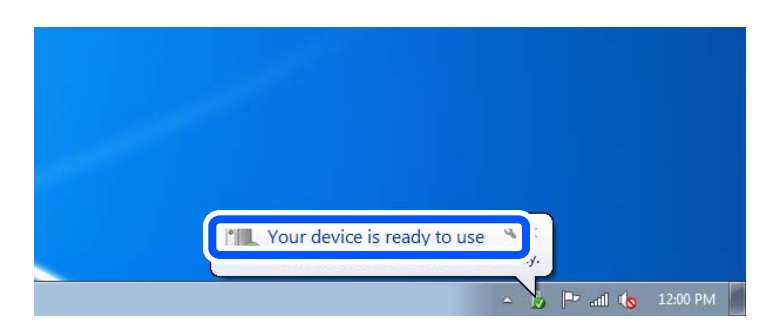

<span id="page-116-0"></span>5. Хабарды тексеріп, **Жабу** түймесін басыңыз.

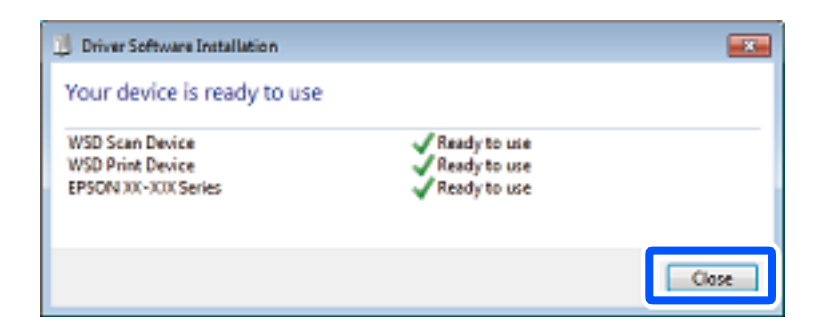

- 6. **Құрылғылар және принтерлер** экранын ашыңыз.
	- ❏ Windows 7

Бастау > **Басқару тақтасы** > **Аппараттық құралдар және дыбыс** (немесе **Аппараттық құралдар**) > **Құрылғылар және принтерлер** түймесін басыңыз.

❏ Windows Vista

Бастау > **Басқару тақтасы** > **Аппараттық құралдар және дыбыс** > **Принтерлер** түймесін басыңыз.

7. Принтердің желідегі атауы бар белгішенің көрсетілгенін тексеріңіз.

WSD арқылы пайдаланғанда принтер атауын таңдаңыз.

# **Түпнұсқаларды смарт құрылғыға сканерлеу**

# **Ескертпе:**

- ❏ Сканерлеу алдында, смарт құрылғыға Epson iPrint қолданбасын орнатыңыз.
- ❏ Epson iPrint экрандарды ескертусіз өзгертуге болады.
- ❏ Epson iPrint құрамы өнімге байланысты әртүрлі болуы мүмкін.
- 1. Түпнұсқаларды қойыңыз.

"[Түпнұсқаларды](#page-38-0) орналастыру" бетте 39

- 2. Epson iPrint бағдарламасын іске қосыңыз.
- 3. Негізгі экрандағы **Scan** түймесін түртіңіз.
- 4. **Scan** түймесін түртіңіз.

#### **Ескертпе:**

Сканерлеу параметрлерін орнатуға болады. Экранның жоғарғы оң жағындағы  $\bullet$ түймесін түртініз.

Сканерлеу басталады.

- 5. Сканерленген кескінді тексеріңіз, содан соң сақтау әдісін таңдаңыз.
	- □ □: Сканерленген кескіндерді сақтауға болатын экранды көрсетеді.
	- $\Box$ : Сканерленген кескіндерді электрондық пошта арқылы жіберуге болатын экранды көрсетеді.

❏ : Сканерленген кескіндерді басып шығаруға болатын экранды көрсетеді.

6. Соңында, экрандағы нұсқауларды орындаңыз.

# <span id="page-118-0"></span>**Факсты қолдану**

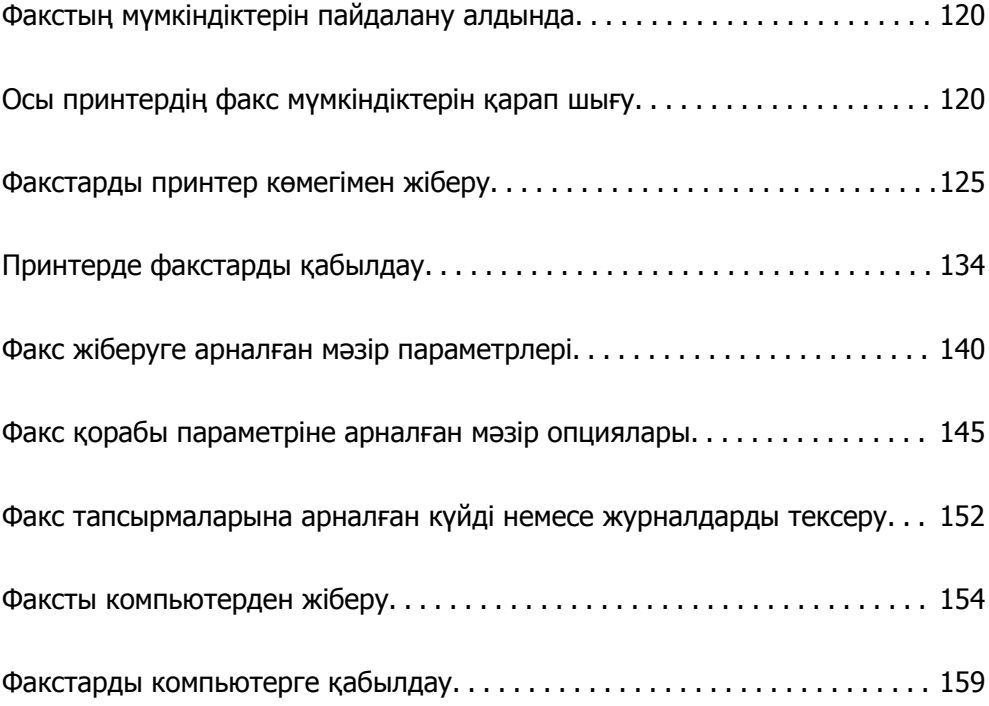

# <span id="page-119-0"></span>**Факстың мүмкіндіктерін пайдалану алдында**

Факстың функцияларын пайдаланар алдында мыналарды тексеріңіз.

- ❏ Принтер мен телефон желісі, сондай-ақ (қажеттілік жағдайында) телефон құрылғысы дұрыс жалғанғандығын тексеріңіз
- ❏ Факстың негізгі параметрлерін баптау (Факс параметрінің шебері) аяқталғанын тексеріңіз
- ❏ Басқа да қажетті Факс параметрлері баптауларының аяқталғанын тексеріңіз

Баптау әрекеттерін орындау үшін төмендегі «Қатысты ақпарат» бөлімін қараңыз.

### **Қатысты ақпарат**

- & "[Принтерді](#page-431-0) телефон желісіне қосу" бетте 432
- & "Принтерді факс жіберуге және [қабылдауға](#page-435-0) дайындау" бетте 436
- & "Пайдалануға байланысты принтердің факс [мүмкіндіктері](#page-436-0) үшін реттеулерді жасау" бетте 437
- & "Нег.[параметрлер](#page-343-0)" бетте 344
- & "Жіберу [параметрлері](#page-346-0)" бетте 347
- & "Факс [мүмкіндіктерін](#page-431-0) қолжетімді ету" бетте 432
- & "Ортақ [пайдаланылған](#page-395-0) желі қалтасын орнату" бетте 396
- & "Пошта серверін [конфигурациялау](#page-391-0)" бетте 392
- & "[Контактілерді](#page-416-0) қолжетімді ету" бетте 417
- & "[Пайдаланушы](#page-362-0) параметрлері" бетте 363

# **Осы принтердің факс мүмкіндіктерін қарап шығу**

# **Мүмкіндік: Факстар жіберу**

"Факстың мүмкіндіктерін пайдалану алдында" бетте 120

# **Әдістерді жіберу**

❏ Автоматты түрде жіберу

x (**Жіберу**) түймесін түрту арқылы түпнұсқаны сканерлегенде, принтер алушылардың нөмірін теріп, факсты жібереді.

"[Факстарды](#page-124-0) принтер көмегімен жіберу" бетте 125

❏ Қолмен жіберу

Алушының нөмірін реттеу арқылы желі қосылымында қолмен тексеруді орындағанда, факсты тікелей жіберуді бастау үшін x (**Жіберу**) түймесін түртіңіз.

"Алушының күйін [растағаннан](#page-127-0) кейін факстарды қолмен жіберу" бетте 128 "Сыртқы телефон [құрылғысынан](#page-127-0) теру арқылы факстар жіберу" бетте 128

#### <span id="page-120-0"></span>**Факсты жібергенде алушыны тағайындау**

**Пернетақта**, **Контактілер** және **Соңғы** бөлімі арқылы алушыларды енгізуге болады.

"[Алушы](#page-139-0)" бетте 140

"[Контактілерді](#page-416-0) қолжетімді ету" бетте 417

# **Факсты жібергенде Сканерлеу параметрлері**

Факстарды жібергенде **Ажыратымд.** немесе **Түпнұсқалық өлшемі (әйнек)** сияқты элементтерді таңдауға болады.

"Сканерлеу [параметрлері](#page-140-0):" бетте 141

### **Факсты жібергенде Факс жіберу параметрлері мүмкіндігін пайдалану**

Қалыпты күйде жіберу сәтсіз аяқталғанда, **Тікелей жіберу** (үлкен құжатты тұрақты жіберу) немесе **Сақтық көшірме** сияқты **Факс жіберу параметрлері** мүмкіндігін пайдалануға болады. Факс жібергенде бірақ сақтық көшірме жасау сәтсіз аяқталса, жіберілген факстардың сақтық көшірмесінің реттеулерін жасау қажет болса, сақтық көшірме орындалғанда принтер электрондық пошта хабарландыруын автоматты түрде жібере алады.

"Факс жіберу [параметрлері](#page-141-0):" бетте 142

"Сақтық көшірме [қатесінің](#page-354-0) есебі:" бетте 355

"Пошта серверін [конфигурациялау](#page-391-0)" бетте 392

# **Жіберілген нәтижелер туралы есептер**

Жіберілген нәтижелер бойынша әртүрлі есептерді алуға болады.

"[Мүмкіндіктер](#page-122-0): Әртүрлі факс есептері" бетте 123

# **Қауіпсіз жіберу**

Факстарды қауіпсіз жіберуге болады.

"Мүмкіндік: Факс жіберу және қабылдау кезіндегі [қауіпсіздік](#page-124-0)" бетте 125

# **Жіберуге қатысты басқа мүмкіндіктер**

Факстарды жіберуге қатысты басқа пайдалы мүмкіндіктер бар.

"Жылд.операция түймесі 1, Жылд.[операция](#page-343-0) түймесі 2, Жылд.операция түймесі 3:" бетте 344 "Жылдам [операция](#page-140-0) түймесі:" бетте 141

# **Мүмкіндік: Факстар қабылдау**

"Факстың [мүмкіндіктерін](#page-119-0) пайдалану алдында" бетте 120

# **Қабылдау режимі**

**Қабылдау режимі** режимінде келіп түскен факстерді қабылдаудың екі тәсілі бар.

❏ Қолмен

Басым түрде қоңырау шалуға, кейде факс жіберуге арналған "Қолмен әдісін [пайдалану](#page-134-0)" бетте 135

# ❏ Авто

- Тек факс жіберуге арналған (сыртқы телефон құрылғысы қажет емес)
- Басым түрде факс жіберуге, кейде қоңырау шалуға арналған

"Авто режимін [пайдалану](#page-134-0)" бетте 135

# **Жалғанған телефонды пайдалану арқылы факстарды алу**

Сыртқы телефон құрылғысын пайдалану арқылы ғана факстарды алуға болады.

- "Нег.[параметрлер](#page-343-0)" бетте 344
- "Телефон [құрылғысын](#page-438-0) жалғағанда реттеулерді жасау" бетте 439

# **Алынған факстардың орындары**

❏ Шарттарсыз шығару: Әдепкі бойынша алынған факстар шарттарсыз басып шығарылады. Алынған факстардың орындарын кіріс жәшігіне, компьютерге, сыртқы жадқа, электрондық пошталарға, қалталарға немесе басқа факстарға орнатуға болады. Егер кіріс жәшігіне сақтасаңыз, экрандағы мазмұндарды тексеруге болады.

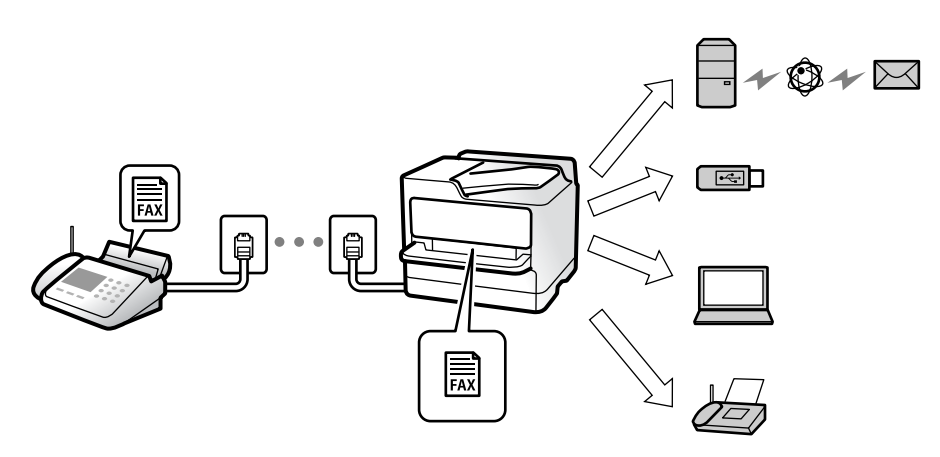

"[Шартсыз](#page-347-0) сақтау/ бағытын өзгерту:" бетте 348

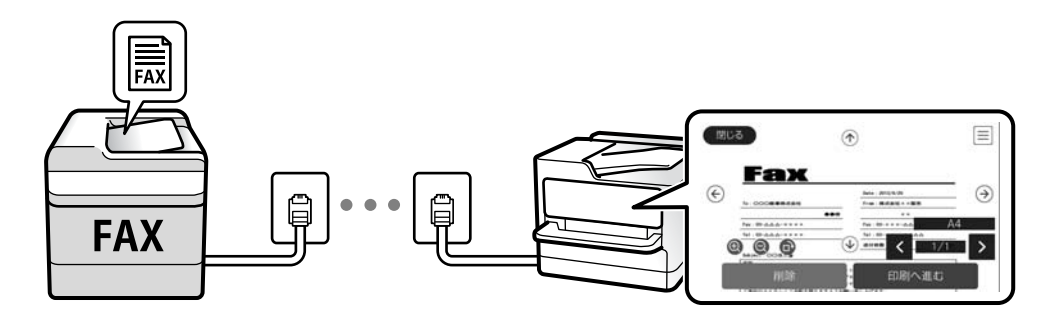

# "Кіріс қалта [параметрлері](#page-351-0):" бетте 352

"Принтерде сақталған алынған [факстарды](#page-138-0) СКД экранында көру" бетте 139

❏ Шарттар сәйкес болғанда шығару: Белгілі бір шарттар сәйкес болғанда, алынған факстардың орындарын кіріс жәшігіне немесе құпия жәшікке, сыртқы жадқа, электрондық поштаға, қалтаға немесе басқа факсқа орнатуға болады. Егер кіріс жәшігіне немесе құпия жәшікке сақтасаңыз, экрандағы мазмұндарды тексеруге болады.

"Шартты сақтау/[бағытын](#page-348-0) өзгерту:" бетте 349

"[Шартты](#page-143-0) сақтау/бағ.өзгерту тіз.:" бетте 144

# <span id="page-122-0"></span>**Әртүрлі есептерді шығару**

Қатысты есептерді алуға да қолдау көрсетіледі. "Мүмкіндіктер: Әртүрлі факс есептері" бетте 123

# **Факстарды алғандағы қауіпсіздік**

Факстарды қауіпсіз алуға болады.

"Мүмкіндік: Факс жіберу және қабылдау кезіндегі [қауіпсіздік](#page-124-0)" бетте 125

# **Мүмкіндік: PC-FAX жіберу/алу (Windows/Mac OS)**

# **PC-FAX жіберу**

Компьютерден факстарды жіберуге болады. ["PC to FAX Function:"](#page-346-0) бетте 347 "Факс жіберуге арналған [бағдарламалық](#page-330-0) құрал" бетте 331 "Факсты [компьютерден](#page-153-0) жіберу" бетте 154

# **PC-FAX алу**

Компьютерге факстарды алуға болады. "Компьютерде факстарды жіберу және алу үшін [параметрлерді](#page-447-0) реттеу" бетте 448 "Факс жіберуге арналған [бағдарламалық](#page-330-0) құрал" бетте 331 "Факстарды [компьютерге](#page-158-0) қабылдау" бетте 159

# **Мүмкіндіктер: Әртүрлі факс есептері**

Есепте жіберілген немесе алынған факстардың күйін тексеруге болады.

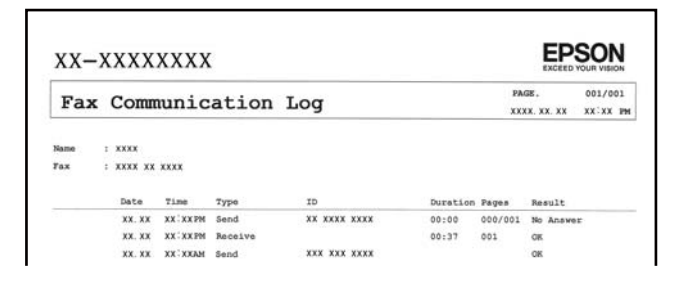

"Есеп [параметрлері](#page-353-0)" бетте 354

"Факс жіберу [параметрлері](#page-141-0):" бетте 142

"Жіберу [журналы](#page-142-0):" бетте 143

"Факс [туралы](#page-142-0) есеп:" бетте 143

# **Мүмкіндік: Факс тапсырмаларына арналған күй немесе журналдар**

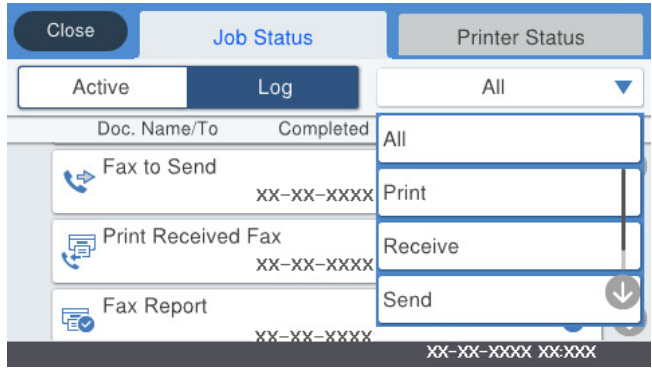

Орындалып жатқан факс тапсырмаларын тексеруге немесе тапсырмалар журналын тексеруге болады.

"Факс [тапсырмаларына](#page-151-0) арналған күйді немесе журналдарды тексеру" бетте 152

# **Мүмкіндік: Факс қорабы**

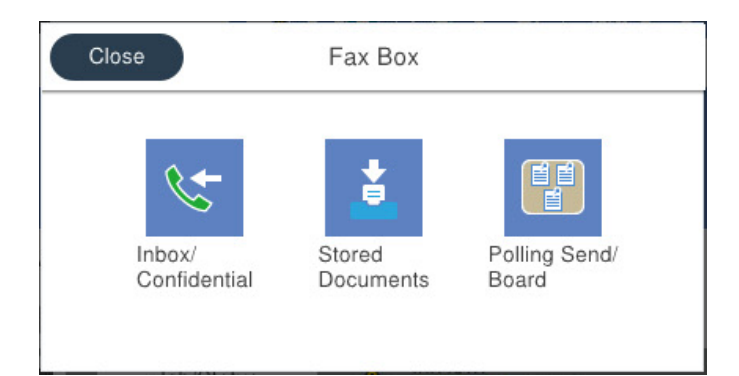

# **Кіріс жәшігі және құпия жәшіктер**

"Кіріс қалта /[Құпия](#page-144-0)" бетте 145

# **Сақталған құжаттар жәшігі**

"[Сақталған](#page-146-0) құжаттар:" бетте 147

# **Сұрау б-ша жіб./ Тақта жәшігі**

"[Сұрау](#page-147-0) б-ша жіб./ Тақта" бетте 148

# **Факс жәшігі мүмкіндігіне арналған қауіпсіздік**

Әр жәшікке құпиясөзді орнатуға болады.

"Мүмкіндік: Факс жіберу және қабылдау кезіндегі [қауіпсіздік](#page-124-0)" бетте 125

# <span id="page-124-0"></span>**Мүмкіндік: Факс жіберу және қабылдау кезіндегі қауіпсіздік**

Қате орынға жіберуді болдырмау үшін **Нөм.тік.теру б-ша шект.** сияқты көптеген қауіпсіздік мүмкіндіктерін немесе ақпараттың шығуын болдырмау үшін **Дер.рез.көш.авт.өшіру** мүмкіндігін пайдалануға болады. Принтерде әрбір факс жәшігіне арналған құпиясөзді орнатуға болады.

"Қауіпсіздік [параметрлері](#page-354-0)" бетте 355

"Кіріс жәшігі құпиясөзінің [параметрлері](#page-351-0):" бетте 352

"Факс қорабы [параметріне](#page-144-0) арналған мәзір опциялары" бетте 145

# **Мүмкіндіктер: Басқа пайдалы мүмкіндіктер**

# **Қалаусыз факстарды блоктау**

"Бас тарту [факсы](#page-345-0):" бетте 346

# **Нөмір теруден кейін факстарды алу**

"Телефон [қоңырауын](#page-135-0) шалу арқылы факстарды алу" бетте 136

"[Қабылдауды](#page-143-0) сұрау:" бетте 144

# **Факс жіберуге қатысты**

"Жылд.операция түймесі 1, Жылд.[операция](#page-343-0) түймесі 2, Жылд.операция түймесі 3:" бетте 344 "Жылдам [операция](#page-140-0) түймесі:" бетте 141

# **Факстарды принтер көмегімен жіберу**

Басқару тақтасында алушылардың факс нөмірлерін енгізу арқылы факстарды жіберуге болады.

#### **Ескертпе:**

- ❏ Факсты монохромды түрде жібергенде жібермес бұрын СКД экранында сканерленген кескінді алдын ала қарауға болады.
- ❏ Телефон желісі дауыстық қоңырау үшін пайдаланылуы, басқа факс жіберілуі не факс алынуы кезінде 50-ге дейін монохромды факс тапсырмаларын сақтауға болады.  $\Box$  бөлімінен факс тапсырмаларын тексеруге немесе бас тартуға болады.
- 1. Түпнұсқаларды қойыңыз.

"[Түпнұсқаларды](#page-38-0) орналастыру" бетте 39

Бір жібергенде 100 бетке дейін жіберуге болады, алайда қалған жад көлеміне байланысты тіпті 100 бетке жетпейтін факстарды жіберу мүмкін емес болуы ықтимал.

- 2. Негізгі экраннан **Факс** таңдаңыз.
- 3. Алушыны көрсетіңіз.

"[Алушыларды](#page-125-0) таңдау" бетте 126

<span id="page-125-0"></span>4. **Факс параметрлері** параметрін таңдап, реттеулерді қажетінше жасаңыз.

"Факс [параметрлері](#page-140-0)" бетте 141

5. Факсты жіберу үшін  $\Diamond$  түймесін түртіңіз.

#### **Ескертпе:**

- ❏ Егер факс нөмірі бос емес не қандай да бір ақау болса, принтер автоматты түрде бір минуттан кейін қайта тереді.
- $\Box$  Жіберуден бас тарту үшін  $\odot$  түймесін түртіңіз.
- ❏ Түрлі-түсті факс жіберу ұзағырақ уақыт алады, себебі принтер сканерлеу мен жіберуді бір мезгілде орындайды. Принтер түсті факс жіберуі кезінде басқа мүмкіндіктерді пайдалану мүмкін емес.

### **Қатысты ақпарат**

- $\rightarrow$  "Факс [параметрлері](#page-140-0)" бетте 141
- & "Орындалып жатқан факс [тапсырмаларын](#page-152-0) тексеру" бетте 153

# **Алушыларды таңдау**

Келесі әдістер арқылы факсты жіберу үшін **Алушы** қойындысында алушыларды көрсетуге болады.

#### **Факс нөмірін қолмен енгізу**

**Пернетақта** параметрін таңдап, көрсетілген экранда факс нөмірін енгізіңіз, содан соң **OK** түймесін түртіңіз.

- Нөмір теру барысында кідірісті қосу үшін (үш секунд кідіріңіз) сызықша (-) қосыңыз.

- Егер **Желі түрі** параметрінде сыртқы кіру кодын орнатсаңыз, факс нөмірінің басында нақты сыртқы кіру кодының орнына «#» (тор) енгізіңіз.

#### **Ескертпе:**

Егер факс нөмірін қолмен енгізу мүмкін болмаса, **Қауіпсіздік параметрлері** бөліміндегі **Нөм.тік.теру б-ша шект.** параметрі **Қосу** күйіне орнатылады. Контактілер тізімінен немесе жіберілген факс журналынан факс алушыларын таңдаңыз.

#### **Контактілер тізімінен алушыларды таңдау**

**Контактілер** параметрін таңдап, жіберу қажет алушыларды таңдаңыз. Егер жіберу қажет алушы

**Контактілер** бөлімінде әлі тіркелмесе, оны тіркеу үшін  $\Box \oplus \Diamond$  белгішесін түртіңіз.

#### **Жіберілген факс журналынан алушыларды таңдау**

**Соңғы** параметрін таңдап, алушыны таңдаңыз.

# **Алушы қойындысындағы тізімнен таңдаңыз**

**Параметрлер** > **Контактілер реттеушісі** > **Жиі** бөлімінде тіркелген тізімнен алушыны таңдаңыз.

# <span id="page-126-0"></span>**Ескертпе:**

Енгізілген алушыларды жою үшін факс нөмірінің түймесін немесе СКД экранындағы алушылардың нөмірін түрту арқылы алушылардың тізімін көрсетіп, тізімнен алушыны таңдап, **Жою** параметрін таңдаңыз.

# **Қатысты ақпарат**

- & "[Контактілерді](#page-416-0) қолжетімді ету" бетте 417
- $*$ "[Алушы](#page-139-0)" бетте 140

# **Факс жіберудің түрлі жолдары**

# **Сканерленген кескінді тексергеннен кейін факсты жіберу**

Факсты жіберу алдында СКД экранында сканерленген кескінді алдын ала қарауға болады. (Тек монохромды факстар)

- 1. Түпнұсқаларды қойыңыз. "[Түпнұсқаларды](#page-38-0) орналастыру" бетте 39
- 2. Негізгі экраннан **Факс** таңдаңыз.
- 3. Алушыны көрсетіңіз.

"[Алушыларды](#page-125-0) таңдау" бетте 126

4. **Факс параметрлері** параметрін таңдап, реттеулерді қажетінше жасаңыз.

"Факс [параметрлері](#page-140-0)" бетте 141

- 5. Сканерленген құжат кескінін сканерлеу, тексеру үшін факстың жоғарғы экранындағы  $\sqrt{8}$ түймесін түртіңіз.
- 6. **Жіберуді бастау** параметрін таңдаңыз. Кері жағдайда, **Бол-мау** параметрін таңдаңыз

 $\cdot \odot \odot \odot \odot$ : Экранды көрсеткілердің бағытымен жылжытады.

- $\cdot \odot$   $\odot$  : Кішірейтеді және үлкейтеді.
- $\leq$   $\geq$   $\geq$   $\geq$  Алдыңғы не келесі бетке жылжиды.

# **Ескертпе:**

- ❏ **Тікелей жіберу** қосылған кезде алдын ала көріністі көру мүмкін емес.
- ❏ Алдын ала қарау экраны **Параметрлер** <sup>&</sup>gt;**Жалпы параметрлер** <sup>&</sup>gt;**Факс параметрлері** <sup>&</sup>gt; **Жіберу параметрлері** <sup>&</sup>gt;**Факсті алдын ала көру уақыты** бөлімінде орнатылған уақыт бойы әрекетсіз тұрса, факс автоматты түрде жіберіледі.
- ❏ Кескін сапасы алушының құрылғысы мүмкіндіктеріне байланысты алдын ала қаралған көріністен өзгеше болуы мүмкін.

# <span id="page-127-0"></span>**Алушының күйін растағаннан кейін факстарды қолмен жіберу**

Теру, байланыс құру және жіберу кезінде принтер динамигі арқылы дыбыстар немесе дауыстар шыққанда факс жіберуге болады.

- 1. Негізгі экраннан **Факс** таңдаңыз.
- 2. **Факс параметрлері** қойындысында қажетті параметрлерді реттеңіз.
- 3. **Алушы** қойындысында түймесін түртіп, алушыны көрсетіңіз.

#### **Ескертпе:**

Динамиктің дыбыс қаттылығын реттеуге болады.

4. Факс дыбысын естігенде, СКД экранының жоғарғы оң жақ бұрышындағы **Жіберу/ Қабылдау** параметрін таңдап, содан соң **Жіберу** параметрін таңдаңыз.

#### **Ескертпе:**

Факсты факс сұрау қызметінен алған кезде аудио нұсқаулықты естисіз, принтер жұмыстарын орындау үшін нұсқаулықты орындаңыз.

5. Факсты жіберу үшін  $\Diamond$  түймесін түртініз.

# **Қатысты ақпарат**

 $\rightarrow$  "Факс [параметрлері](#page-140-0)" бетте 141

# **Сыртқы телефон құрылғысынан теру арқылы факстар жіберу**

Факс жібермей тұрып телефон арқылы сөйлескіңіз келсе немесе алушының факс құрылғысы факсқа автоматты қосылмаса, факсты қосылған телефонды теру арқылы жіберуге болады.

1. Қосылған телефон тұтқасын көтеріп, телефон арқылы алушының факс нөмірін теріңіз.

#### **Ескертпе:**

Алушы телефонға жауап бергенде, алушымен сөйлесуге болады.

- 2. Негізгі экраннан **Факс** таңдаңыз.
- 3. **Факс параметрлері** бөлімінде қажетті реттеулерді жасаңыз.

"Факс [параметрлері](#page-140-0)" бетте 141

4. Факс үні шыққан кезде  $\Diamond$  түймесін түртіп, тұтқаны көтеріңіз.

#### **Ескертпе:**

Нөмірді қосылған телефон арқылы терген кезде факсты жіберу ұзағырақ уақыт алады, себебі принтер сканерлеу мен жіберуді бір мезгілде орындайды. Факс жіберу кезінде басқа мүмкіндіктерді пайдалану мүмкін емес.

### **Қатысты ақпарат**

 $\rightarrow$  "Факс [параметрлері](#page-140-0)" бетте 141

# **Факстарды сұрау бойынша жіберу (Сұрау б-ша жіберу/ Хаб.тақт. жәшігі мүмкіндігін пайдалану)**

Егер принтерде монохромды құжатты алдын ала сақтасаңыз, сақталған құжатты сұрау алу мүмкіндігі бар басқа факс машинасынан сұрау бойынша жіберуге болады. Бұл мүмкіндік үшін принтерде бір Жіберуді сұрау жәшігі және 10 хабарласу тақтасының жәшігі бар. Әрбір жәшікте 100 бетке дейін бір құжат сақтауға болады. Хабарласу тақтасының жәшігін пайдалану үшін, құжатты сақтау үшін бір жәшік алдын ала тіркелуі қажет және алушының факс машинасы қосалқы мекенжай/құпиясөз мүмкіндігін қолдауы қажет.

# **Қатысты ақпарат**

- & "Сұрау бойынша жіберу қалтасы параметрін орнату" бетте 129
- & "Хабарласу тақтасы жәшігін тіркеу" бетте 129
- & "Сұрау б-ша жіберу/ Хаб.тақт. жәшігі [бөліміндегі](#page-129-0) құжатты сұрыптау" бетте 130

# **Сұрау бойынша жіберу қалтасы параметрін орнату**

Құжатты тіркеусіз **Сұрау бойынша жіберу қалтасы** жәшігінде сақтауға болады. Келесі реттеулерді қажетінше жасаңыз.

- 1. Негізгі экраннан **Факс қорабы** > **Сұрау б-ша жіб./ Тақта** параметрін таңдаңыз.
- 2. **Жіберуді сұрау** тармағын, қойындысын таңдаңыз, содан соң **Параметрлер** бөлімін таңдаңыз.

# **Ескертпе:**

Егер құпиясөз енгізу экраны көрсетілсе, құпиясөзді енгізіңіз.

3. **Жіберу нәт. хабарлау** сияқты тиісті реттеулерді жасаңыз.

# **Ескертпе:**

Егер **Қалтаны ашатын құпия сөз** бөлімінде құпиясөзді орнатсаңыз, онда жәшікті келесі ашқанда құпиясөзді енгізу сұралады.

4. Параметрлерді қолдану үшін **OK** параметрін таңдаңыз.

# **Қатысты ақпарат**

& "[Жіберуді](#page-147-0) сұрау:" бетте 148

# **Хабарласу тақтасы жәшігін тіркеу**

Құжатты алдын ала сақтау үшін кітапша тақтасының жәшігін тіркеу керек. Жәшікті тіркеу үшін төмендегі қадамдарды орындаңыз.

- 1. Негізгі экраннан **Факс қорабы** > **Сұрау б-ша жіб./ Тақта** параметрін таңдаңыз.
- 2. **Тіркелмеген хабарландыру тақтасы** деп аталатын жәшіктерінің біреуін таңдаңыз.

# **Ескертпе:**

Егер құпиясөз енгізу экраны көрсетілсе, құпиясөзді енгізіңіз.

- <span id="page-129-0"></span>3. Экрандағы элементтерге реттеуге жасаңыз.
	- ❏ **Аты (қажет)** бөлімінде атауды енгізіңіз
	- ❏ **Қосалқы мекенжай(SEP)** бөлімінде қосалқы мекенжайды енгізіңіз
	- ❏ **Құпия сөз (PWD)** бөлімінде құпиясөзді енгізіңіз
- 4. **Жіберу нәт. хабарлау** сияқты тиісті реттеулерді жасаңыз.

# **Ескертпе:**

Егер **Қалтаны ашатын құпия сөз** бөлімінде құпиясөзді орнатсаңыз, онда жәшікті келесі ашқанда құпиясөзді енгізу сұралады.

5. Параметрлерді қолдану үшін **OK** параметрін таңдаңыз.

Параметрлерді өзгерту немесе тіркелген жәшіктерді жою экранын көрсету үшін, өзгерту/жою қажет жәшікті таңдап, белгішесін түртіңіз.

# **Қатысты ақпарат**

& "Тіркелмеген [хабарландыру](#page-148-0) тақтасы:" бетте 149

# **Сұрау б-ша жіберу/ Хаб.тақт. жәшігі бөліміндегі құжатты сұрыптау**

- 1. Негізгі экранда **Факс қорабы** тармағын таңдаңыз, содан кейін **Сұрау б-ша жіб./ Тақта** тармағын таңдаңыз.
- 2. **Жіберуді сұрау** немесе бұрыннан тіркелген хабарландыру тақтасының жәшіктерін түртіңіз. Егер құпия сөз енгізу экраны көрсетілсе, жәшікті ашу үшін құпия сөзді енгізіңіз.
- 3. **Құжат қосу** түймесін түртіңіз.
- 4. Көрсетілетін факстың жоғарғы экранында факс параметрлерін тексеріңіз, содан соң құжатты сканерлеу және сақтау үшін  $\Diamond$  түймесін түртіңіз.

Сақтаған құжатты тексеру үшін негізгі экрандағы **Факс қорабы** > **Сұрау б-ша жіб./ Тақта** параметрін таңдап, тексеру қажет бар жәшікті таңдаңыз, содан соң **Құжатты тексеру** түймесін түртіңіз. Көрсетілетін экранда сканерленген құжатты көруге, басып шығаруға немесе жоюға болады.

# **Қатысты ақпарат**

& "Әрбір тіркелген [хабарласу](#page-149-0) тақтасы" бетте 150

# **Монохромды құжаттың көптеген беттерін жіберу (Тікелей жіберу)**

Факсты монохромды жібергенде сканерленген құжат уақытша принтер жадына сақталады. Сондықтан көп бетті жіберу принтердің жадының бітуіне немесе факсты жіберуді тоқтатуына әкелуі мүмкін. **Тікелей жіберу** мүмкіндігін қосу арқылы мұның алдын алуға болады, алайда факс жіберу үшін уақыт көбірек кетуі мүмкін, себебі принтер сканерлеу мен жіберуді бір мезгілде орындайды. Бұл мүмкіндікті тек бір ғана алушы болғанда пайдалануға болады.

# <span id="page-130-0"></span>**Мәзірге кіру**

Мәзірді төмендегі принтердің басқару тақтасынан табуға болады.

# **Факс** > **Факс параметрлері Тікелей жіберу**.

# **Факсты қалау бойынша жіберу (Жіберу артықшылығы)**

Шұғыл құжатты жіберуді күтіп тұрған басқа құжаттардың алдында жіберуге болады.

### **Ескертпе:**

Келесілердің бірі орындалып жатқанда құжатты өз қалауыңызша жіберу мүмкін болмайды, себебі принтер басқа факсты ала алмайды.

- ❏ Монохромды факсты қосылған **Тікелей жіберу** мүмкіндігімен жіберу
- ❏ Түсті факс жіберу
- ❏ Қосылған телефон көмегімен факс жіберу
- ❏ Компьютерден жіберілген факсты жіберу (жадтан жіберілгенді қоспағанда)

# **Мәзірге кіру**

Мәзірді төмендегі принтердің басқару тақтасынан табуға болады.

**Факс** > **Факс параметрлері Жіберу артықшылығы**.

# **Қатысты ақпарат**

& "Факс [тапсырмаларына](#page-151-0) арналған күйді немесе журналдарды тексеру" бетте 152

# **Факстарды күннің көрсетілген уақытында монохромды күйде жіберу (Факсты кейін жіберу)**

Факсты белгіленген уақытта жіберуге орнатуыңызға болады. Жіберу уақыты көрсетілетін кезде тек монохромды факстарды ғана жіберуге болады.

# **Мәзірге кіру**

Мәзірді төмендегі принтердің басқару тақтасынан табуға болады.

# **Факс** > **Факс параметрлері**

**Факсты кейін жіберу** мүмкіндігін қосыңыз, содан соң факс жіберілетін күннің уақытын көрсетіңіз.

# **Ескертпе:**

Принтер көрсетілген уақытта күтіп тұрғанда факс жіберуден бас тартү үшін  $\overline{\mathbf{1}}$  бөлімінен одан бас тартыңыз.

# **Қатысты ақпарат**

& "Факс [тапсырмаларына](#page-151-0) арналған күйді немесе журналдарды тексеру" бетте 152

# <span id="page-131-0"></span>**ADF көмегімен түрлі өлшемді құжаттарды жіберу (Үздіксіз сканерлеу(ADF))**

Түпнұсқаларды бірінің үстіне бірін қою арқылы немесе түпнұсқаларды өлшемдері бойынша қою арқылы факстарды жіберіп, оларды бастапқы өлшемдерінде бір құжат ретінде жіберуге болады.

Егер ADF құралына басқа өлшемді түпнұсқаларды қоятын болсаңыз, барлық түпнұсқалар олардың ішінде ең үлкен өлшеммен жіберіледі. Түпнұсқаларды олардың бастапқы өлшемдерінде жіберу үшін түпнұсқаларды араласқан өлшемдермен қоймаңыз.

- 1. Бірдей өлшемдегі түпнұсқалардың бірінші бумасын қойыңыз.
- 2. Негізгі экраннан **Факс** таңдаңыз.
- 3. Алушыны көрсетіңіз.
- 4. **Факс параметрлері** қойындысын таңдап, оны **Қосу** күйіне орнату үшін **Үздіксіз сканерлеу(ADF)** түймесін түртіңіз.

Сондай-ақ, ажыратымдылық пен жіберу әдісі сияқты параметрлерді қажетінше жасаңыз.

- 5.  $\Diamond$  түймесін (**Жіберу**) түртіңіз.
- 6. Түпнұсқалардың бірінші жиынтығын сканерлеу аяқталғанда және түпнұсқалардың келесі жиынтығын сканерлеуді сұрайтын хабар басқару тақтасында көрсетілгенде, келесі түпнұсқаларды орнатыңыз, содан соң **Сканерлеуді баст.** параметрін таңдаңыз.

# **Ескертпе:**

Егер келесі түпнұсқаларды салу сұралғаннан кейін принтер **Келесі түпнұсқа үшін күту уақыты** бөлімінде орнатылған уақыт бойы әрекетсіз тұрса, принтер құжатты сақтауды тоқтатып, оны жіберуді бастайды.

# **Қосалқы мекенжай (SUB) және Құпия сөз(SID) параметрі бар факсты жіберу**

Алушының факс машинасында құпия факстарды алу немесе факстарды жіберу мүмкіндігі болғанда, факстарды алушының факс машинасындағы құпия жәшіктерге немесе жіберу жәшіктеріне жіберуге болады. Алушылар оларды қауіпсіз ала алады немесе оларды көрсетілген факс орындарына қайта жібере алады.

- 1. Түпнұсқаларды қойыңыз.
- 2. Негізгі экраннан **Факс** таңдаңыз.
- 3. **Контактілер** параметрін таңдап, тіркелген қосалқы мекенжайы мен құпия сөзі бар алушыны таңдаңыз.

Сондай-ақ, қосалқы мекенжайы мен құпия сөзі бар алушы жіберілсе, **Соңғы** бөлімінен оны таңдауға болады.

- 4. **Факс параметрлері** қойындысын таңдаңыз және ажыратымдылық пен қажетінше жіберу әдісі сияқты параметрлер орнатыңыз.
- 5. Факс жіберіңіз.

# **Қатысты ақпарат**

& "[Контактілерді](#page-416-0) қолжетімді ету" бетте 417

# **Бірдей құжаттарды бірнеше рет жіберу**

# **Қатысты ақпарат**

- & "Факсты алушыны көрсетпей сақтау (Фкс дер.сқт)" бетте 133
- & "Сақталған құжат мүмкіндігі арқылы факстарды жіберу" бетте 133

# **Факсты алушыны көрсетпей сақтау (Фкс дер.сқт)**

Принтерде сақталған құжаттар арқылы факстарды жіберуге болатындықтан, бірдей құжатты жиі жіберу қажет болғанда, дәл сондай құжаттарды сканерлеу уақытын үнемдеуге болады. 100 бетке дейін бір құжатты монохромды түрде сақтауға болады. Принтердің сақталған құжаттар жәшігінде 10 құжатқа дейін сақтауға болады.

### **Ескертпе:**

Сақталған құжаттарды файл өлшемі сияқты пайдалану шарттарына байланысты 10 құжатты сақтау мүмкін емес болуы ықтимал.

- 1. Түпнұсқаларды қойыңыз.
- 2. Негізгі экраннан **Факс қорабы** таңдаңыз.
- 3. **Сақталған құжаттар** тармағын, (Қалта мәзірі) қойындысын таңдаңыз, содан соң **Фкс дер.сқт** бөлімін таңдаңыз.
- 4. Көрсетілетін **Факс параметрлері** қойындысында ажыратымдылық сияқты параметрлерді қажетінше реттеп шығыңыз.
- 5. Құжатты сақтау үшін  $\Diamond$  түймесін түртіңіз.

Құжатты сақтау аяқталғаннан кейін, **Факс қорабы** > **Сақталған құжаттар** параметрін таңдап, содан соң құжаттың жәшігін түрту арқылы сканерленген кескінді алдын ала көруге немесе

құжатқа арналған жәшіктің оң жағындағы белгішесін түрту арқылы оны жоюға болады.

# **Қатысты ақпарат**

& "[Сақталған](#page-146-0) құжаттар:" бетте 147

# **Сақталған құжат мүмкіндігі арқылы факстарды жіберу**

- 1. Негізгі экранда **Факс қорабы** тармағын таңдаңыз, содан кейін **Сақталған құжаттар** тармағын таңдаңыз.
- 2. Жіберу қажет құжатты таңдап, құжаттың мазмұнын тексеріңіз, содан соң **Жіберуді бастау** параметрін таңдаңыз.

**Бұл құжатты жібергеннен кейін жоясыз ба?** хабары көрсетілгенде, **Иә** немесе **Жоқ** параметрін таңдаңыз.

- <span id="page-133-0"></span>3. Алушыны көрсетіңіз.
- 4. **Факс параметрлері** қойындысын таңдаңыз, содан кейін жіберу әдісі сияқты параметрлерді қажетінше реттеп шығыңыз.
- 5. Факсты жіберу үшін  $\diamondsuit$  түймесін түртіңіз.

#### **Қатысты ақпарат**

- & "[Сақталған](#page-146-0) құжаттар:" бетте 147
- & "Факс [тапсырмаларына](#page-151-0) арналған күйді немесе журналдарды тексеру" бетте 152

# **Принтерде факстарды қабылдау**

Егер принтер телефон желісіне жалғанса және негізгі параметрлер Факс параметрінің шебері мүмкіндігі арқылы аяқталса, факстарды алуға болады.

Факстарды алудың екі әдісі бар.

- ❏ Кіріс факсты алу
- ❏ Қоңырау шалу арқылы факс алу (сұрау алу)

Алынған факс принтердің бастапқы параметрлерінде басып шығарылады.

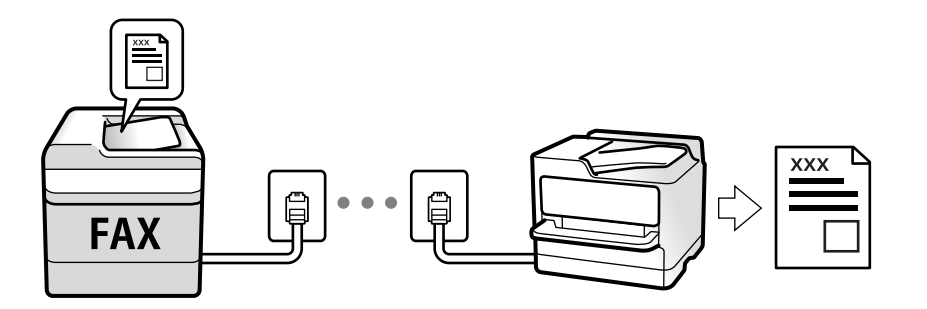

Алынған факстарды сақтауға, оларды принтердің экранында тексеруге және оларды қайта жіберуге болады.

Факс параметрлерінің күйін тексеру үшін **Факс** > (Қосымша) > **Факс туралы есеп** > **Факс парам-ң тізімі** параметрін таңдау арқылы **Факс парам-ң тізімі** парағын басып шығаруға болады.

# **Қатысты ақпарат**

& "[Қосымша](#page-142-0)" бетте 143

# **Кіріс факстарды қабылдау**

**Қабылдау режимі** бөлімінде екі опция бар.

#### **Қатысты ақпарат**

& "Қолмен әдісін [пайдалану](#page-134-0)" бетте 135

# <span id="page-134-0"></span>& "Авто режимін пайдалану" бетте 135

# **Қолмен әдісін пайдалану**

Бұл режимі, негізінен, телефон қоңырауларын жасауға арналған, бірақ факс жіберуге де болады.

# **Факстар қабылдау**

Телефон қоңырау шалған кезде, тұтқаны көтеру арқылы қоңырауға қолмен жауап беруге болады.

❏ Факс сигналы (бод) естілгенде:

Принтердің негізгі экранында **Факс** бөлімін таңдап, **Жіберу/ Қабылдау** > **Қабылдау** параметрін таңдаңыз, содан соң  $\Diamond$  түймесін түртіңіз. Содан соң, тұтқаны қойыңыз.

❏ Егер қоңырау дауыстық қоңырауға арналса: телефонға қалыпты түрде жауап беруге болады.

# **Факстарды тек жалғанған телефон арқылы алу**

**Қашықтан қабылдау** параметрі орнатылғанда, жай ғана **Бастау коды** параметрін енгізу арқылы факстарды алуға болады.

Телефон қоңырау шалғанда тұтқаны көтеріңіз. Факс дыбысын (бод) естігенде, екі цифрді **Бастау коды** теріп, тұтқасын көтеріңіз. Егер бастау кодын білмесеңіз, әкімшіден сұраңыз.

# **Авто режимін пайдалану**

Бұл режим желіні келесі мақсаттарға пайдалануға мүмкіндік береді.

- ❏ Желіні факске ғана пайдалану (сыртқы телефон қажет емес)
- ❏ Желіні негізінен факс жіберуге және кейде телефон қоңырауларына пайдалану

# **Факстарды сыртқы телефон құрылғысыз алу**

Принтер **Жау.берг.дей.қоң.саны** бөлімінде орнатқан қоңыраулардың нөмірі аяқталғанда, факстарды алу мүмкіндігіне автоматты түрде ауыстырады.

# **Факстарды сыртқы телефон құрылғысымен алу**

Сыртқы телефон құрылғысы бар принтер келесі тәртіпте жұмыс істейді.

- ❏ Жауап беру машинасы **Жау.берг.дей.қоң.саны** бөлімінде орнатылған қоңыраулары нөмірімен жауап бергенде:
	- Факсқа шырылдаса: принтер факстарды алуға автоматты түрде ауысады.
	- Егер қоңырау дауыстық қоңырауға арналса, жауап беру машинасы дауыстық қоңырауларды алып, дауыстық хабарларды жаза алады.

<span id="page-135-0"></span>❏ Тұтқаны **Жау.берг.дей.қоң.саны** бөлімінде орнатылған қоңыраулар нөмірімен көтергенде:

- Факсқа шырылдаса: Принтер факсты ала бастағанша сызықты ұстап тұрыңыз. Принтер факсты қабылдап бастағаннан кейін, тұтқаны қоюға болады. Факс алуды дереу бастау үшін **Қолмен** бөліміне арналған қадамдарды пайдаланыңыз. **Қолмен** бөліміне арналған қадамдарды пайдаланып, факсты алуға болады. Негізгі экранда **Факс** тармағын таңдаңыз, содан кейін **Жіберу/ Қабылдау** > **Қабылдау** тармағын таңдаңыз. Енді, x тармағын түртіңіз, тұтқаны көтеріңіз.

- Дауыстық қоңырауға шырылдаса: Телефонға әдеттегідей жауап беруге болады.
- ❏ Қоңырау тоқтаса және принтер факстарды алуға автоматты түрде ауысқанда:
	- Факсқа шырылдаса: Принтер факстарды алуды бастайды.
	- Дауыстық қоңырауға шырылдаса: Телефонға жауап беру мүмкін емес. Адамға сізге қайта қоңырау шалуды сұраңыз.

# **Ескертпе:**

Жауап беру машинасына арналған үшін қоңыраулардың нөмірін **Жау.берг.дей.қоң.саны** бөлімінде орнатылған нөмірден төмен нөмірге орнатыңыз. Керісінше жағдайда жауап беру құрылғысы дауыстық хабарларды жазып алу үшін дауыстық қоңырауларды ала алмайды. Жауап беру машинасын реттеу туралы мәліметтерді жауап беру машинасымен бірге берілетін нұсқаулықты қараңыз.

# **Телефон қоңырауын шалу арқылы факстарды алу**

Факс нөмірін теру арқылы басқа факс құрылғысында сақталған факсты алуға болады.

# **Қатысты ақпарат**

- & "Алушының күйін растағаннан кейін факстарды алу" бетте 136
- & "Сұрау бойынша факс алу ([Қабылдауды](#page-136-0) сұрау)" бетте 137

& "Факстарды қосалқы мекенжайы (SEP) мен құпия сөзі (PWD) бар тақтадан алу ([Қабылдауды](#page-136-0) сұрау)" [бетте](#page-136-0) 137

# **Алушының күйін растағаннан кейін факстарды алу**

Теру, байланыс құру және жіберу кезінде принтер динамигі арқылы дыбыстар немесе дауыстар шыққанда факс алуға болады. Аудио нұсқаулықты орындау арқылы факс анықтама қызметінен факс алғыңыз келгенде осы факсты пайдалануға болады.

- 1. Негізгі экраннан **Факс** таңдаңыз.
- 2. түймесін түртіп, жіберушіні көрсетіңіз.

# **Ескертпе:**

Динамиктің дыбыс қаттылығын реттеуге болады.

3. Жіберуші қоңырауға жауап бергенше күтіңіз. Факс дыбысын естігенде, СКД экранының жоғарғы оң жақ бұрышындағы **Жіберу/ Қабылдау** параметрін таңдап, содан соң **Қабылдау** параметрін таңдаңыз.

# **Ескертпе:**

Факсты факс анықтама қызметінен алған кезде аудио нұсқаулықты естисіз, принтер жұмыстарын орындау үшін нұсқаулықты орындаңыз.

<span id="page-136-0"></span>4.  $\diamondsuit$  түймесін түртіңіз.

# **Сұрау бойынша факс алу (Қабылдауды сұрау)**

Факс нөмірін теру арқылы басқа факс құрылғысында сақталған факсты алуға болады. Құжатты факс ақпарат қызметінен қабылдау үшін бұл мүмкіндікті пайдаланыңыз.

### **Ескертпе:**

- ❏ Факс ақпаратының қызметінде құжатты қабылдау үшін орындалатын дыбыстық бағдарлау мүмкіндігі болмаса, бұл мүмкіндікті қолдану мүмкін болмайды.
- ❏ Дыбыстық бағдарлау қолданылатын факс ақпарат қызметінен құжатты қабылдау үшін **Байлан.жоқ** мүмкіндігін немесе қосылған телефонды қолданыңыз және дауыстық бағдарлау қадамдарын орындау арқылы телефон және принтерді басқарыңыз.
- 1. Негізгі экраннан **Факс** таңдаңыз.
- 2. (Қосымша) түймесін түртіңіз.
- 3. **Кеңейтілген факс** параметрін таңдаңыз.
- 4. Бұны **Қосу** күйіне орнату үшін **Қабылдауды сұрау** жәшігін түртіңіз.
- 5. **Жабу** түймесін түртіп, **Жабу** параметрін қайта түртіңіз.
- 6. Факс нөмірін енгізіңіз.

# **Ескертпе:**

Егер факс нөмірін қолмен енгізу мүмкін болмаса, **Нөм.тік.теру б-ша шект.** бөліміндегі **Қауіпсіздік параметрлері** параметрі **Қосу** күйіне орнатылады. Контактілер тізімінен немесе жіберілген факс журналынан факс алушыларын таңдаңыз.

7.  $\Diamond$  түймесін түртіңіз.

# **Қатысты ақпарат**

& "[Қабылдауды](#page-143-0) сұрау:" бетте 144

# **Факстарды қосалқы мекенжайы (SEP) мен құпия сөзі (PWD) бар тақтадан алу (Қабылдауды сұрау)**

Жіберушінің нөмірін теру арқылы факстарды факс машинасында сақталған тақтадан қосалқы мекенжай (SEP) мен құпия сөз (PWD) мүмкіндігі арқылы алуға болады. Бұл мүмкіндікті пайдалану үшін, контактілер тізіміндегі қосалқы мекенжай (SEP) мен құпия сөз (PWD) бар контактіні алдын ала тіркеңіз.

- 1. Негізгі экраннан **Факс** таңдаңыз.
- 2. (Қосымша) параметрін таңдаңыз.
- 3. **Кеңейтілген факс** параметрін таңдаңыз.
- 4. Мұны **Қабылдауды сұрау** күйіне орнату үшін **Қосу** түймесін түртіңіз.
- 5. **Жабу** түймесін түртіп, **Жабу** параметрін қайта түртіңіз.
- 6. **Контактілер** параметрін таңдаңыз, тағайындау тақтасын сәйкестендіру үшін тіркелген қосалқы мекенжай (SEP) мен құпия сөз (PWD) бар контактіні таңдаңыз.
- 7.  $\Diamond$  түймесін түртініз.

# **Қатысты ақпарат**

- & "[Контактілерді](#page-416-0) қолжетімді ету" бетте 417
- & "[Контактілерді](#page-416-0) қолжетімді ету" бетте 417
- & "Сыртқы телефон [құрылғысынан](#page-127-0) теру арқылы факстар жіберу" бетте 128
- & "Алушының күйін [растағаннан](#page-135-0) кейін факстарды алу" бетте 136
- & "[Қосымша](#page-142-0)" бетте 143

# **Алынған факстарды сақтау және қайта жіберу**

# **Мүмкіндіктердің жиынтығы**

Ұйымыңызда принтер әкімшісі болса, принтерді параметрлерінің күйін тексеру үшін әкімшіге хабарласыңыз.

# **Принтерде алынған факстарды сақтау**

Алынған факстарды принтерде сақтауға болады және оларды принтердің экранынан көруге болады. Басып шығару қажет факстарды ғана басып шығаруға немесе қажет емес факстарды жоюға болады.

# **Алынған факстарды принтерден басқа орындарға сақтау және/немесе қайта жіберу**

Келесілерді орындар ретінде орнатуға болады.

- ❏ Компьютер (PC-FAX алу)
- ❏ Сыртқы жад құрылғысы
- ❏ Электрондық пошта мекенжайы
- ❏ Желідегі ортақ қалта
- ❏ Басқа факс машинасы

# **Ескертпе:**

- ❏ PDF пішімінде сақталған факс деректері.
- ❏ Түсті құжаттарды басқа факс машинасына жіберу мүмкін емес. Олар жіберу сәтсіз аяқталған құжаттар ретінде өңделеді.

# <span id="page-138-0"></span>**Алынған факстарды қосалқы мекенжай және құпиясөз сияқты шарттары бойынша сұрыптау**

Алынған факстарды кіріс жәшігіне немесе хабарласу тақтасы жәшіктеріне сұрыптауға және сақтауға болады. Сондай-ақ, алынған факстарды принтерден басқа орындарға қайта жіберуге болады.

- ❏ Электрондық пошта мекенжайы
- ❏ Желідегі ортақ қалта
- ❏ Басқа факс машинасы

# **Ескертпе:**

- ❏ PDF пішімінде сақталған факс деректері.
- ❏ Түсті құжаттарды басқа факс машинасына жіберу мүмкін емес. Олар жіберу сәтсіз аяқталған құжаттар ретінде өңделеді.
- ❏ Принтерде орнатылған сақтау/қайта жіберу шарттарын басып шығаруға болады. Негізгі экранда **Факс** тармағын таңдаңыз, содан кейін (Қосымша) > **Факс туралы есеп** <sup>&</sup>gt;**Шартты сақтау/ бағ.өзгерту тіз.** тармағын таңдаңыз.
- ❏ Ұйымыңызда принтер әкімшісі болса, сақтау/қайта жіберу шарттарын орнату және өзгерту үшін әкімшіге хабарласыңыз.

Әкімші үшін, ақпаратты параметрлерді тексеру немесе өзгерту мақсатында төмендегі «Қатысты ақпарат» тармағын қараңыз.

# **Қатысты ақпарат**

- & "Алынған факстарды сақтау және қайта жіберу үшін [реттеулерді](#page-438-0) жасау" бетте 439
- $\rightarrow$  "Белгілі бір шарттары бар алынған факстарды сақтау және қайта жіберу үшін [реттеулерді](#page-442-0) [жасау](#page-442-0)" бетте 443
- & "[Қосымша](#page-142-0)" бетте 143
- & "Принтерде сақталған алынған факстарды СКД экранында көру" бетте 139

# **Принтерде сақталған алынған факстарды СКД экранында көру**

Егер принтерде алынған факстар сақталатындай етіп реттесеңіз, мазмұндарын көріп, қажет болса, басып шығаруға болады.

"Факстарды алу үшін сақтау [реттеулерін](#page-439-0) жасау" бетте 440

"[Шартсыз](#page-347-0) сақтау/ бағытын өзгерту:" бетте 348

"Факстарды алу үшін сақтау [реттеулерін](#page-439-0) жасау" бетте 440

"Факс [құрылғысына](#page-349-0) сақтау:" бетте 350

1. Негізгі экраннан **Факс қорабы** таңдаңыз.

# **Ескертпе:**

Қабылданған факстар арасында оқылмағандар бар болса, оқылмаған құжаттар саны басты экранның  $\left| \mathfrak{t} \right|$  белгішесінде көрсетіледі.

2. **Кіріс қалта /Құпия** параметрін таңдаңыз.

- <span id="page-139-0"></span>3. Көру қажет кіріс жәшігін немесе құпия жәшігін таңдаңыз.
- 4. Егер кіріс жәшігі немесе құпия жәшігі құпиясөзбен қорғалса, кіріс жәшігінің құпиясөзін, құпия жәшігінің құпиясөзін немесе әкімшінің сөзін енгізіңіз.
- 5. Тізімнен көру керек факсты таңдаңыз.

Факс мазмұны көрсетіледі.

- ❏ : Кескінді оңға қарай 90 дәрежеге бұрады.
- $\Box \odot \odot \otimes \cdots$ : Экранды көрсеткілердің бағытымен жылжытады.
- $\Box$   $\Theta$   $\Theta$ : Кішірейтеді және үлкейтеді.
- **О < > : Алдыңғы не келесі бетке жылжиды.**
- ❏ : Сақтау және қайта жіберу сияқты мәзірлерді көрсетеді.
- ❏ Әрекет белгілерін жасыру үшін сол белгілерден басқа алдын ала қарау экранының кез келген жерін түртіңіз. Белгішелерді көрсету үшін қайта түртіңіз.
- 6. Көрген құжатты басып шығаруды не жоюы таңдаңыз да, экрандық нұсқауларды орындаңыз.

### c **Маңызды:**

Принтердің жады толып кетсе, факстарды қабылдау және жіберу өшіріледі. Оқылған немесе басып шығарылған құжаттарды жойыңыз.

# **Қатысты ақпарат**

& "Кіріс қалта /[Құпия](#page-144-0)" бетте 145

# **Факс жіберуге арналған мәзір параметрлері**

# **Алушы**

Төменде сипатталғандай басқару тақтасындағы мәзірлерді таңдаңыз.

# **Факс** > **Алушы**

Пернетақта:

Факс нөмірін қолмен енгізіңіз.

Контактілер:

Контактілер тізімінен алушыны таңдаңыз. Сондай-ақ, контакт қосуға немесе өңдеуге болады.

Соңғы:

Жіберілген факс журналынан алушыны таңдаңыз. Сондай-ақ, контактілер тізіміне алушыны қосуға болады.

# <span id="page-140-0"></span>**Факс параметрлері**

Төменде сипатталғандай басқару тақтасындағы мәзірлерді таңдаңыз.

# **Факс** > **Факс параметрлері**

Жылдам операция түймесі:

**Параметрлер** > **Жалпы параметрлер** > **Факс параметрлері** > **Жылдам операция түймесі** бөлімінде **Жіберу журналы** және **Түпнұсқа түрі** сияқты үш жиі пайдаланылатын элементке дейін тағайындасаңыз, элементтерді **Факс параметрлері** қойындысының жоғарғы жағында көрсетеді.

Сканерлеу параметрлері:

#### Ажыратымд.:

Шығыс факстың ажыратымдылығын таңдаңыз. Егер ең жоғарғы ажыратымдылықты таңдасаңыз, деректер өлшемі үлкейіп, факсты жіберуге уақыт алады.

# Интенсивтілік:

Шығыс факстың тығыздығын орнатады. + белгісі тығыздықты күңгірттеу етеді және - белгісі ашықтау етеді.

#### Түпнұсқа түрі:

Түпнұсқаңыздың түрін таңдаңыз.

#### Фонды жою:

Түпнұсқалы құжаттың қағаз түсін (фон түсі) анықтап, түсте жояды немесе ашығырақ етеді. Түстің күңгірттігі мен қанықтығына байланысты оны жою немесе ашығырақ ету мүмкін емес болуы ықтимал

#### Анықтық:

Кескін шетін кеңейтеді немесе фокустан алады. + белгісі анықтықты жақсартады және - анықтықты фокустан алады.

# ADF 2 жақты:

ADF бөліміндегі түпнұсқалардың екі жағын да сканерлеп, бір түсті факс жібереді.

#### Үздіксіз сканерлеу(ADF):

Түпнұсқаларды бірінің үстіне бірін қою арқылы немесе түпнұсқаларды өлшемдері бойынша қою арқылы факстарды жіберіп, оларды бастапқы өлшемдерінде бір құжат ретінде жіберуге болады. Осы мақаланың төменгі жағындағы қатысты ақпаратты қараңыз.

# Түпнұсқалық өлшемі (әйнек):

Сканер әйнегі үстіне қойған түпнұсқаның өлшемін және бағытын таңдаңыз.

#### Түс режимі:

Түсті немесе бір түсті етіп сканерлеуді таңдаңыз.

<span id="page-141-0"></span>Факс жіберу параметрлері:

Тікелей жіберу:

Түпнұсқаларды сканерлеу барысында монохромды факс жібереді. Үлкен көлемдегі беттерді жіберсеңіз де, сканерленген түпнұсқалар принтердің жадында уақытша сақталмаса, жадтың жеткіліксіз болуына байланысты принтердің қателерін болдырмауға болады. Осы мүмкіндікті пайдаланып жіберуге кететін уақыт осы мүмкіндікті пайдаланбай жіберуге кететін уақытта көп уақытты алатынын ескеріңіз. Осы мақаланың төменгі жағындағы қатысты ақпаратты қараңыз.

Келесі жағдайларда осы мүмкіндікті пайдалану мүмкін емес:

- ❏ Факсты **ADF 2 жақты** опциясы арқылы жіберу
- ❏ Факсты бірнеше алушыға жіберу

Жіберу артықшылығы:

Жіберілуін күтетін басқа факстардан бұрын ағымдағы факсты жібереді. Осы мақаланың төменгі жағындағы қатысты ақпаратты қараңыз.

Факсты кейін жіберу:

Факсты сіз көрсеткен уақытта жібереді. Осы опциясын пайдаланған кезде тек бір түсті факс қолжетімді болады. Осы мақаланың төменгі жағындағы қатысты ақпаратты қараңыз.

Жіберуші ақпаратын қосу:

❏ Жіберуші ақпаратын қосу

Шығыс факста үстіңгі деректеме ақпаратын (жіберуші аты мен факс нөмірі) қосу қажет орынды немесе ақпаратты қоспауды таңдаңыз.

- **Өшірулі**: Үстіңгі деректеме ақпараты жоқ факсты жібереді.

- **Кескін сыртында**: Факстың жоғарғы ақ жақтауындағы үстіңгі деректеме ақпараты бар факсты жібереді. Бұл үстіңгі деректемені сканерленген кескінмен қабаттасуынан қорғайды, бірақ алушыдан қабылданған факс түпнұсқалардың өлшеміне байланысты екі парақта басып шығарылуы мүмкін.

- **Кескін ішінде**: Сканерленген кескіннің жоғарғы жағынан шамамен 7 мм өлшемге төмендеу үстіңгі деректеме ақпараты бар факсты жібереді. Үстіңгі деректеме кескінмен қабаттасуы мүмкін, бірақ алушы қабылдаған факсты екі құжатқа біріктіру мүмкін болмайды.

❏ Факс тақырыбы

Алушыға үстіңгі деректемені таңдаңыз. Бұл мүмкіндікті пайдалану үшін бірнеше үстіңгі деректемені алдын ала тіркеу қажет.

❏ Қосымша ақпарат

Қосу қажет ақпаратты таңдаңыз. **Телефон нөміріңіз**, **Тағайындалған орындар тізімі** және **Жоқ** тізімінен біреуін таңдауға болады.

Жіберу нәт. хабарлау:

Факсты жібергеннен кейін хабарландыруды жібереді.

Тасымал есебі:

Факс жібергеннен кейін жіберу есебін басып шығарады.

<span id="page-142-0"></span>**Қатені басып шығару** қате пайда болғанда есепті ғана басып шығарады.

**Кескінді есепке тіркеу** параметрі **Параметрлер** > **Жалпы параметрлер** > **Факс параметрлері** > **Есеп параметрлері** күйіне орнатылғанда, қатесі бар факс та есеппен бірге басып шығарылады.

Сақтық көшірме:

Принтердің жадына автоматты түрде сканерленетін және сақталатын жіберілген факстың сақтық көшірмесін сақтайды. Сақтық көшірме жасау мүмкіндігі келесі жағдайда қолжетімді:

- ❏ Факсты монохромды түрде жіберу
- ❏ Факсты **Факсты кейін жіберу** мүмкіндігі арқылы жіберу
- ❏ Факсты **Жиынтықты жіберу** мүмкіндігі арқылы жіберу
- ❏ Факсты **Фкс дер.сқт** мүмкіндігі арқылы жіберу

## **Қатысты ақпарат**

- & "ADF көмегімен түрлі өлшемді [құжаттарды](#page-131-0) жіберу (Үздіксіз сканерлеу(ADF))" бетте 132
- & "[Монохромды](#page-129-0) құжаттың көптеген беттерін жіберу (Тікелей жіберу)" бетте 130
- & "Факсты қалау бойынша жіберу (Жіберу [артықшылығы](#page-130-0))" бетте 131

& "Факстарды күннің көрсетілген уақытында [монохромды](#page-130-0) күйде жіберу (Факсты кейін жіберу)" [бетте](#page-130-0) 131

# **Қосымша**

Негізгі экрандағы **Факс** тармағында параметрін таңдасаңыз, **Қосымша** мәзірі көрсетіледі.

Жіберу журналы:

Жіберілген немесе алынған факс тапсырмаларын тексеруге болады.

Сондай-ақ, **Job/Status** бөлімінен жіберілген немесе алынған факс тапсырмаларының журналын тексеруге болатынын ескеріңіз.

Факс туралы есеп:

Соңғы берілім:

Жіберілген немесе сұрау арқылы алынған алдыңғы факс үшін есеп басып шығарады.

Факс журналы:

Тасымалдау есебін басып шығарады. Төмендегі мәзірдің көмегімен осы есепті автоматты түрде басып шығару орнатуға болады.

**Параметрлер** > **Жалпы параметрлер** > **Факс параметрлері** > **Есеп параметрлері** > **Факс журналын автоматты басып шығару**

Сактаулы факс құжаттар:

Аяқталмаған тапсырмалар сияқты принтердің жадында сақталған факс құжаттарының тізімін басып шығарады.

<span id="page-143-0"></span>Факс парам-ң тізімі:

Ағымдағы факс параметрлерін басып шығарады.

Шартты сақтау/бағ.өзгерту тіз.:

Шартты сақтау/Қайта жіберу тізімін басып шығарады.

Протокол жазбасы:

Жіберілген немесе алынған алдыңғы факс үшін толық есепті басып шығарады.

Кеңейтілген факс:

Қабылдауды сұрау:

Ол **Қосу** күйіне орнатылғанда және жіберушінің факс нөміріне қоңырау шалғанда, жіберушінің факс құрылғысынан құжаттарды алуға болады. **Қабылдауды сұрау** мүмкіндігі арқылы факстарды алу әдісі туралы мәліметтерін төмендегі қатысты ақпараттан қараңыз.

Факс мәзірінен шыққанда, параметрі **Өш.** күйіне (әдепкі) оралады.

Сұрау бойынша жіберу/ Тақта:

Қабылдап жіберу жәшігін немесе хабарландыру тақтасының жәшігін таңдау арқылы осы параметр **Қосу** күйіне орнатылғанда, құжаттарды **Факс**

**параметрлері** қойындысындағы  $\lozenge$  параметрін түрту арқылы таңдаған жәшікке сканерлеуге және сақтауға болады.

Қабылдап жіберу жәшігіне бір құжатты сақтауға болады. Принтерде 10 құжатқа дейін және 10 хабарландыру тақтасына дейін сақтауға болады, бірақ құжаттарды сақтаудың алдында оларды **Факс қорабы** бөлімінен тіркеу қажет. Хабарландыру тақтасының жәшігін тіркеу әдісі туралы мәліметтерін төмендегі қатысты ақпараттан қараңыз.

Факс мәзірінен шыққанда, параметрі **Өш.** күйіне (әдепкі) оралады.

Фкс дер.сқт:

Осы параметрі **Қосу** күйіне орнатылғанда және **Факс параметрлері** қойындысындағы x түймесін түрткенде, құжаттарды **Сақталған құжаттар** жәшігіне сканерлеуге және сақтауға болады. 10 құжатқа дейін сақтауға болады.

Сондай-ақ, құжаттарды **Факс қорабы** жәшігінен **Сақталған құжаттар** жәшігіне сканерлеуге және сақтауға болады. Құжаттарды **Факс қорабы** бөлімінен сақтау әдісі туралы мәліметтерін төмендегі қатысты ақпараттан қараңыз

Факс мәзірінен шыққанда, параметрі **Өш.** күйіне (әдепкі) оралады.

Факс қорабы:

Негізгі экрандағы **Факс қорабы** бөліміне кіреді.

Факс параметрлері:

**Параметрлер** > **Жалпы параметрлер** > **Факс параметрлері** бөліміне кіреді. Параметр мәзіріне әкімші ретінде кіріңіз.
### <span id="page-144-0"></span>**Қатысты ақпарат**

- & "Сұрау бойынша факс алу ([Қабылдауды](#page-136-0) сұрау)" бетте 137
- & "Сұрау бойынша жіберу қалтасы [параметрін](#page-128-0) орнату" бетте 129
- & "[Хабарласу](#page-128-0) тақтасы жәшігін тіркеу" бетте 129
- & "Сұрау б-ша жіберу/ Хаб.тақт. жәшігі [бөліміндегі](#page-129-0) құжатты сұрыптау" бетте 130
- $\rightarrow$  "Сурау б-ша жіб./ Такта" бетте 148
- & "Факсты алушыны [көрсетпей](#page-132-0) сақтау (Фкс дер.сқт)" бетте 133
- & "[Сақталған](#page-146-0) құжаттар:" бетте 147
- & "Факс [тапсырмаларына](#page-151-0) арналған күйді немесе журналдарды тексеру" бетте 152
- & "Факс [тапсырмалары](#page-152-0) журналын тексеру" бетте 153

# **Факс қорабы параметріне арналған мәзір опциялары**

## **Кіріс қалта /Құпия**

Негізгі экраннан **Кіріс қалта /Құпия** тармағында **Факс қорабы** бөлімін табуға болады.

Кіріс жәшігі және құпия жәшіктер

Кіріс жәшігі және құпия жәшіктер **Факс қорабы** > **Кіріс қалта /Құпия** бөлімінде.

Жалпы кіріс жәшігінде және құпия жәшігінде 100 құжатқа дейін сақтауға болады.

Бір кіріс жәшігін пайдаланып, 10 құпия жәшігіне дейін тіркеуге болады. Жәшік атауы жәшікте көрсетіледі. **Құпия XX** — әрбір құпия жәшігіне арналған әдепкі атауы.

Кіріс жәшігі және құпия жәшіктер

Алынған факстерді алынған күні, жіберуші аты және беттері бойынша көрсетеді.

Тізімнен факстардың біреуін түрту алдын ала қарау экранын ашады және факстың мазмұнын тексеруге болады. Алдын ала қарау барысында факсты басып шығаруға немесе жоюға болады.

алдын ала қарау экраны

- $\Box$   $\bigcirc$   $\bigcirc$  : Кішірейтеді және үлкейтеді.
- ❏ : Кескінді оңға қарай 90 дәрежеге бұрады.
- $\Box \odot \odot \otimes \cdots$  Экранды көрсеткілердің бағытымен жылжытады.

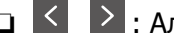

 $\Box$  <  $\Box$  : Алдыңғы не келесі бетке жылжиды.

Әрекет белгілерін жасыру үшін сол белгілерден басқа алдын ала қарау экранының кез келген жерін түртіңіз. Белгішелерді көрсету үшін қайта түртіңіз.

**ED** (алдын ала көру мәзірі)

❏ Жад құрылғысына сақтау

- ❏ Бағытын өзгерту(Эл. пошта)
- ❏ Бағытын өзгерту(Желі қалтасы)
- ❏ факс жіберу
- ❏ Мәліметтер

**Аяқталғанда жою** хабары көрсетілгенде, **Жад құрылғысына сақтау** немесе **Бағытын өзгерту(Эл. пошта)** сияқты процестерді аяқтағаннан кейін факстарды жою үшін **Қосу** параметрін таңдаңыз.

### (Қалта мәзірі)

Барлығын басып шығару:

Бұл жәшкіте сақталған факстар болса ғана көрсетіледі. Жәшіктегі барлық факсты басып шығарады. **Аяқталғанда жою** бөлімінде **Қосу** параметрін таңдау басып шығарғанда барлық факсты жояды.

Барлығын Жад құрылғысы құрылғысына сақтау:

Бұл жәшкіте сақталған факстар болса ғана көрсетіледі. Барлық факсты жәшіктегі сыртқы жад құрылғыларына сақтайды. **Қосу** бөлімінде **Аяқталғанда жою** параметрін таңдау сақтағанда барлық құжатты жояды.

#### Барлығын жою:

Бұл жәшкіте сақталған факстар болса ғана көрсетіледі. Жәшіктегі барлық факсты жояды.

#### Параметрлер:

**Кіріс жәшігі** > **Қалта мәзірі** > **Параметрлер** параметрін таңдағанда, келесі элементтер көрсетіледі.

- ❏ Жады толғандағы опциялар: Кіріс жәшігі толғаннан кейін кіріс факстарды басып шығару немесе қабылдамау үшін бір параметрді таңдаңыз.
- ❏ Кіріс жәшігі құпиясөзінің параметрлері: Құпиясөзді орнатуға немесе өзгертуге болады.

Құпия жәшікті таңдап, **Қалта мәзірі** > **Параметрлер** параметрін таңдағанда, келесі элементтер көрсетіледі.

- ❏ Атауы: Құпия жәшіктің атауын енгізіңіз.
- ❏ Қалтаны ашатын құпия сөз: Құпиясөзді орнатуға немесе өзгертуге болады.

Қалтаны жою:

Осы элемент құпия жәшікті таңдап, **Қалта мәзірі** параметрін таңдағанда ғана көрсетіледі. Құпия жәшіктердің ағымдағы параметрлерін тазартып, сақталған барлық құжаттарды жояды.

#### **Қатысты ақпарат**

& "Факс [тапсырмалары](#page-152-0) журналын тексеру" бетте 153

### <span id="page-146-0"></span>**Сақталған құжаттар:**

Негізгі экраннан **Факс қорабы** тармағында **Сақталған құжаттар** бөлімін табуға болады.

Жәшікте монохромды түрдегі бір құжаттың 100 бетіне дейін және 10 құжатқа дейін сақтауға болады. Бір құжатты жиі жіберіп тұру қажет болғанда, сканерлеу құжаттарын жіберу уақытын үнемдеуге мүмкіндік береді.

#### **Ескертпе:**

Сақталған құжаттардың өлшемі сияқты пайдалану шарттарына байланысты 10 құжатты сақтай алмауыңыз мүмкін.

#### Сақталған құжаттар қалтасы

Сақталған күндері мен беттері бар сақталған құжаттарды көрсетеді.

Тізімнен сақталған құжаттардың біреуін басу алдын ала қарау экранын көрсетеді. Факс жіберу экранына өту үшін **Жіберуді бастау** түймесін түртіңіз немесе алдын ала қарау барысында құжатты жоө үшін **Жою** түймесін түртіңіз.

#### алдын ала қарау экраны

- $\Box$   $\Theta$   $\Theta$  : Кішірейтеді және үлкейтеді.
- ❏ : Кескінді оңға қарай 90 дәрежеге бұрады.
- $\Box \odot \odot \otimes \cdots$ : Экранды көрсеткілердің бағытымен жылжытады.
- □ < > : Алдынғы не келесі бетке жылжиды.

Әрекет белгілерін жасыру үшін сол белгілерден басқа алдын ала қарау экранының кез келген жерін түртіңіз. Белгішелерді көрсету үшін қайта түртіңіз.

### **ED** (алдын ала көру мәзірі)

- ❏ Жад құрылғысына сақтау
- ❏ Бағытын өзгерту(Эл. пошта)
- ❏ Бағытын өзгерту(Желі қалтасы)
- ❏ Басып шығару

**Аяқталғанда жою** хабары көрсетілгенде, **Жад құрылғысына сақтау** немесе **Бағытын өзгерту(Эл. пошта)** сияқты процестерді аяқтағаннан кейін факстарды жою үшін **Қосу** параметрін таңдаңыз.

### (Қалта мәзірі)

Фкс дер.сқт:

**Факс** > **Факс параметрлері** қойындысы үшін экранды көрсетеді. Экрандағы x түймесін түрту сканерлеу құжаттарын Сақталған құжаттар қалтасы жәшігіне сақтауды бастайды.

#### Барлығын басып шығару:

Бұл жәшкіте сақталған факстар болса ғана көрсетіледі. Жәшіктегі барлық факсты басып шығарады. **Аяқталғанда жою** бөлімінде **Қосу** параметрін таңдау басып шығарғанда барлық факсты жояды.

<span id="page-147-0"></span>Барлығын Жад құрылғысы құрылғысына сақтау:

Бұл жәшкіте сақталған факстар болса ғана көрсетіледі. Барлық факсты жәшіктегі сыртқы жад құрылғыларына сақтайды. **Қосу** бөлімінде **Аяқталғанда жою** параметрін таңдау сақтағанда барлық құжатты жояды.

Барлығын жою:

Бұл жәшкіте сақталған факстар болса ғана көрсетіледі. Жәшіктегі барлық факсты жояды.

Параметрлер:

Қалтаны ашатын құпия сөз: Құпиясөзді орнатуға немесе өзгертуге болады.

#### **Қатысты ақпарат**

- & "Бірдей [құжаттарды](#page-132-0) бірнеше рет жіберу" бетте 133
- & "Факс [тапсырмалары](#page-152-0) журналын тексеру" бетте 153

### **Сұрау б-ша жіб./ Тақта**

Негізгі экраннан **Сұрау б-ша жіб./ Тақта** тармағында **Факс қорабы** бөлімін табуға болады.

Бұл — қабылдап жіберу жәшігі және 10 хабарласу тақтасы. Әрбір жәшікте монохромды түрдегі бір құжаттың 100 бетіне дейін және бір құжат сақтауға болады.

#### **Қатысты ақпарат**

& "Факстарды сұрау бойынша жіберу (Сұрау б-ша жіберу/ Хаб.тақт. жәшігі [мүмкіндігін](#page-128-0) [пайдалану](#page-128-0))" бетте 129

### **Жіберуді сұрау:**

**Жіберуді сұрау** бөлімін **Факс қорабы** > **Сұрау б-ша жіб./ Тақта** тармағынан табуға болады.

Сұрау бойынша жіберу қалтасы:

 (Мәзір) мәзірінің **Параметрлер** бөліміндегі параметр элементтері мен мәндерін көрсетеді.

Құжат қосу:

**Факс** > **Факс параметрлері** қойындысы үшін экранды көрсетеді. Экрандағы x түймесін түрту сканерлеу құжаттарын жәшікте сақтауды бастайды.

Құжат жәшікте болғанда, оның орнына **Құжатты тексеру** параметрі көрсетіледі.

Құжатты тексеру:

Құжат жәшікте болғанда, алдын ала қарау экранын көрсетеді. Алдын ала қарау барысында құжатты басып шығаруға немесе жоюға болады.

алдын ала қарау экраны

❏ : Кішірейтеді және үлкейтеді.

<span id="page-148-0"></span>❏ : Кескінді оңға қарай 90 дәрежеге бұрады.

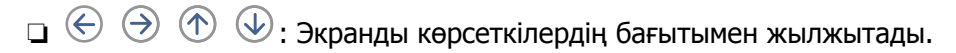

❏ : Алдыңғы не келесі бетке жылжиды.

Әрекет белгілерін жасыру үшін сол белгілерден басқа алдын ала қарау экранының кез келген жерін түртіңіз. Белгішелерді көрсету үшін қайта түртіңіз.

**(алдын ала көру мәзірі)** 

- ❏ Жад құрылғысына сақтау
- ❏ Бағытын өзгерту(Эл. пошта)
- ❏ Бағытын өзгерту(Желі қалтасы)
- ❏ факс жіберу

**Аяқталғанда жою** хабары көрсетілгенде, **Жад құрылғысына сақтау** немесе **Бағытын өзгерту(Эл. пошта)** сияқты процестерді аяқтағаннан кейін факстарды жою үшін **Қосу** параметрін таңдаңыз.

 $\left(\overline{\underset{\tiny{\text{Memu}}{\equiv}}\right)$  (Мәзір)

Құжатты жою:

Бұл элемент жәшкіте сақталған құжат болғанда ғана көрсетіледі. Жәшікте сақталған құжатты жояды.

Параметрлер:

- ❏ Қалтаны ашатын құпия сөз: Құпиясөзді орнатуға немесе өзгертуге болады.
- ❏ Сұрау бойынша жіберу кейін авт. түрде жою: Мұны **Қосу** параметріне орнату құжатты (Жіберуді сұрау) жіберу туралы алушының келесі сұрауы аяқталғанда жәшіктегі құжатты жояды.
- ❏ Жіберу нәт. хабарлау: **Эл.пошта хабарланд-ры** параметрі **Қосу** күйіне орнатылғанда, құжатты (Жіберуді сұрау) жіберу сұрауы аяқталғанда принтер хабарланыруды **Алушы** бөлімінде сақталған орынға жібереді.

### **Қатысты ақпарат**

& "Факс [тапсырмалары](#page-152-0) журналын тексеру" бетте 153

### **Тіркелмеген хабарландыру тақтасы:**

**Тіркелмеген хабарландыру тақтасы** бөлімін **Факс қорабы** > **Сұрау б-ша жіб./ Тақта** тармағынан табуға болады. **Тіркелмеген хабарландыру тақтасы** жәшіктерінің біреуін таңдаңыз. Тақтаны тіркегеннен кейін, тіркелген атау көрсетілген жәшікте **Тіркелмеген хабарландыру тақтасы** атауының орнына көрсетіледі.

10 хабарласу тақтасына дейін тіркеуге болады.

Хабарландыру тақтасы қалтасының параметрлері:

Аты (қажет):

Хабарласу тақтасы жәшігінің атауын енгізіңіз.

Қосалқы мекенжай(SEP):

Алушының факс алу шарттарын жасаңыз немесе өзгертіңіз.

Құпия сөз (PWD):

Алушының факс алу шарттарын жасаңыз немесе өзгертіңіз.

Қалтаны ашатын құпия сөз:

Жәшікті ашу үшін пайдаланылатын құпиясөзді орнатыңыз немесе өзгертіңіз.

Сұрау бойынша жіберу кейін авт. түрде жою:

Мұны **Қосу** параметріне орнату құжатты (Жіберуді сұрау) жіберу туралы алушының келесі сұрауы аяқталғанда жәшіктегі құжатты жояды.

Жіберу нәт. хабарлау:

**Эл.пошта хабарланд-ры** параметрі **Қосу** күйіне орнатылғанда, құжатты жіберуге (Жіберуді сұрау) сұрау беру аяқталғанда, принтер хабарландыруды **Алушы** бөліміне жібереді.

#### **Қатысты ақпарат**

& "Әрбір тіркелген хабарласу тақтасы" бетте 150

### **Әрбір тіркелген хабарласу тақтасы**

Хабарласу тақталарын **Факс қорабы** > **Сұрау б-ша жіб./ Тақта** бөлімінен табуға болады. Тіркелген атау көрсетілетін жәшікті таңдаңыз. Жәшікте көрсетілетін атау **Тіркелмеген хабарландыру тақтасы** бөлімінде тіркелген атау болып табылады.

10 хабарласу тақтасына дейін тіркеуге болады.

(Тіркелген хабарласу тақтасының атауы)

 (Мәзір) мәзірінің **Параметрлер** бөліміндегі элементтердің параметр мәндерін көрсетеді.

Құжат қосу:

**Факс** > **Факс параметрлері** қойындысы үшін экранды көрсетеді. Экрандағы x түймесін түрту сканерлеу құжаттарын жәшікте сақтауды бастайды.

Құжат жәшікте болғанда, оның орнына **Құжатты тексеру** параметрі көрсетіледі.

Құжатты тексеру:

Құжат жәшікте болғанда, алдын ала қарау экранын көрсетеді. Алдын ала қарау барысында құжатты басып шығаруға немесе жоюға болады.

#### алдын ала қарау экраны

- $\Box$   $\Theta$   $\Theta$ : Кішірейтеді және улкейтеді.
- ❏ : Кескінді оңға қарай 90 дәрежеге бұрады.
- $\Box \odot \odot \otimes \cdots$ Зкранды көрсеткілердің бағытымен жылжытады.
- ❏ : Алдыңғы не келесі бетке жылжиды.

Әрекет белгілерін жасыру үшін сол белгілерден басқа алдын ала қарау экранының кез келген жерін түртіңіз. Белгішелерді көрсету үшін қайта түртіңіз.

### **ED** (алдын ала көру мәзірі)

- ❏ Жад құрылғысына сақтау
- ❏ Бағытын өзгерту(Эл. пошта)
- ❏ Бағытын өзгерту(Желі қалтасы)
- ❏ факс жіберу

**Аяқталғанда жою** хабары көрсетілгенде, **Жад құрылғысына сақтау** немесе **Бағытын өзгерту(Эл. пошта)** сияқты процестерді аяқтағаннан кейін факстарды жою үшін **Қосу** параметрін таңдаңыз.

 $\left(\frac{1}{\text{MeV}}\right)$  (Мәзір)

Құжатты жою:

Бұл элемент жәшкіте сақталған құжат болғанда ғана көрсетіледі. Жәшікте сақталған құжатты жояды.

#### Параметрлер:

- ❏ Қалтаны ашатын құпия сөз: Құпиясөзді орнатуға немесе өзгертуге болады.
- ❏ Сұрау бойынша жіберу кейін авт. түрде жою: Мұны **Қосу** параметріне орнату құжатты (Жіберуді сұрау) жіберу туралы алушының келесі сұрауы аяқталғанда жәшіктегі құжатты жояды.
- ❏ Жіберу нәт. хабарлау: **Эл.пошта хабарланд-ры** параметрі **Қосу** күйіне орнатылғанда, құжатты (Жіберуді сұрау) жіберу сұрауы аяқталғанда принтер хабарланыруды **Алушы** бөлімінде сақталған орынға жібереді.

Қалтаны жою:

Осы элемент құпия жәшікті таңдап, **Қалта мәзірі** параметрін таңдағанда ғана көрсетіледі. Құпия жәшіктердің ағымдағы параметрлерін тазартып, сақталған барлық құжаттарды жояды.

### **Қатысты ақпарат**

- & "Тіркелмеген [хабарландыру](#page-148-0) тақтасы:" бетте 149
- & "Факс [тапсырмалары](#page-152-0) журналын тексеру" бетте 153

# <span id="page-151-0"></span>**Факс тапсырмаларына арналған күйді немесе журналдарды тексеру**

### **Алынған факстар өңделмегенде (оқылмаған/басып шығарылмаған/сақталмаған/қайта жіберілмеген) ақпаратты көрсету**

Өңдеусіз қабылданған құжаттар бар болған кезде, өңделмеген тапсырмалардың саны басты экранда белгішесімен көрсетіледі. «Өңделмеген» сөзінің анықтамасын төменгі кестеден қараңыз.

### c **Маңызды:**

Кіріс жәшігі толған кезде, факстарды алу мүмкіндігі ажыратылады. Кіріс жәшігіндегі құжаттарды тексергеннен кейін оларды жою керек.

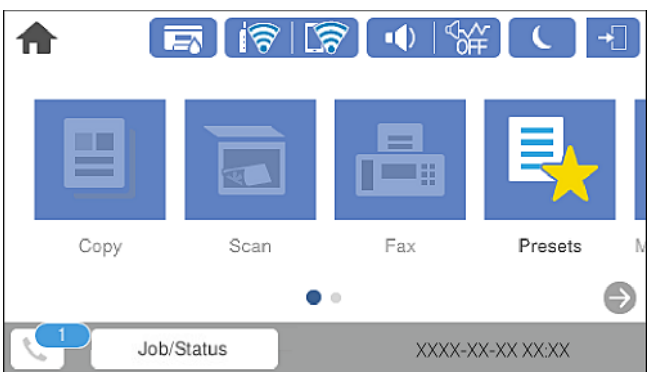

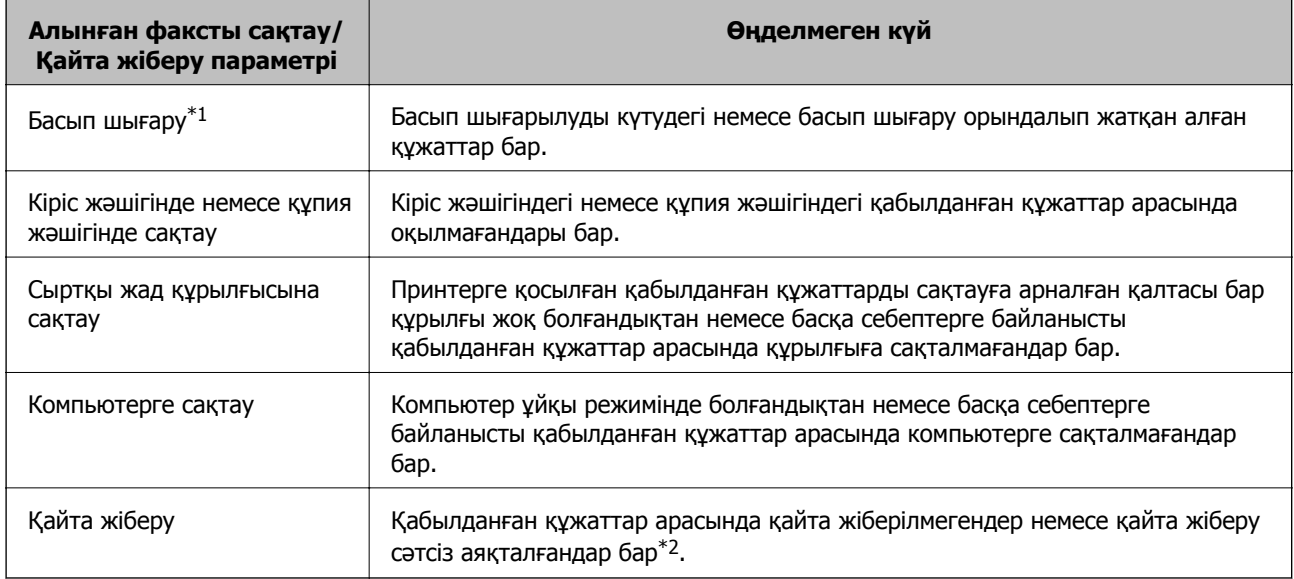

\*1 : факс сақтау/қайта жіберу параметрлерінің ешқайсысын орнатпаған кезде немесе қабылданған құжаттарды сыртқы жад құрылғысына немесе компьютерге сақтау кезінде оларды басып шығару үшін орнатқан кезде.

<span id="page-152-0"></span>\*2 : кіріс жәшігіне қайта жіберілмейтін құжаттарды сақтау үшін орнатқан кезде, кіріс жәшігіне қайта жіберу сәтсіз аяқталған құжаттар арасында оқылмағандар бар. Қайта жіберу сәтсіз аяқталған құжаттарды басып шығару үшін орнатқан кезде, басып шығару аяқталмаған.

#### **Ескертпе:**

Бірнеше факс сақтау/қайта жіберу параметрлерін пайдалансаңыз, өңделмеген тапсырмалар саны тек бір факс қабылданса да «2» немесе «3» деп көрсетілуі мүмкін. Мысалы, факстарды кіріс жәшігінде және компьютерде сақтау үшін орнатқан болсаңыз және бір факс қабылданса, өңделмеген тапсырмалар саны факс кіріс жәшігінде және компьютерде сақталмаған жағдайда «2» деп көрсетіледі.

#### **Қатысты ақпарат**

- & "Принтерде сақталған алынған [факстарды](#page-138-0) СКД экранында көру" бетте 139
- & "Орындалып жатқан факс тапсырмаларын тексеру" бетте 153

### **Орындалып жатқан факс тапсырмаларын тексеру**

Өңдеуі аяқталмаған факс тапсырмаларын тексеру үшін экранды көрсетуге болады. Келесі тапсырмалар тексеру экранында көрсетіледі. Осы экраннан әлі басып шығарылмаған құжаттарды басып шығаруға немесе жіберу сәтсіз аяқталған құжаттарды қайта жіберуге болады.

- ❏ Алынған факс тапсырмалары төменде
	- ❏ Әлі басып шығарылмаған (тапсырмалар басып шығарылуға орнатылғанда)
	- ❏ Әлі сақталмаған (тапсырмалар сақталуға орнатылғанда)
	- ❏ Әлі қайта жіберілмеген (тапсырмалар қайта жіберілуге орнатылғанда)
- ❏ Жіберу сәтісіз аяқталған шығыс факс тапсырмалары (**Қате деректерді сақтау** қосқан жағдайда)

Тексеру экранын көрсету үшін төмендегі қадамдарды орындаңыз.

- 1. Негізгі экраннан **Job/Status** түймесін түртіңіз.
- 2. **Тапсырма күйі** қойындысын түртіп, **Белсенді** түймесін түртіңіз.
- 3. Тексеру қажет тапсырманы таңдаңыз.

#### **Қатысты ақпарат**

& "Алынған факстар өңделмегенде (оқылмаған/басып [шығарылмаған](#page-151-0)/сақталмаған/қайта [жіберілмеген](#page-151-0)) ақпаратты көрсету" бетте 152

### **Факс тапсырмалары журналын тексеру**

Әрбір тапсырма үшін күн, уақыт және нәтиже сияқты жіберілген немесе алынған факс тапсырмаларын тексеруге болады.

- 1. Негізгі экраннан **Job/Status** түймесін түртіңіз.
- 2. **Журнал** қойындысындағы **Тапсырма күйі** параметрін таңдаңыз.

<span id="page-153-0"></span>3. Оң жақта d түймесін түртіп, **Жіберу** немесе **Қабылдау** опциясын таңдаңыз.

Жіберілген немесе алынған факс тапсырмаларына арналған журнал кері хронологиялық ретте көрсетіледі. Мәліметтерді көрсету үшін тексеру қажет тапсырманы таңдаңыз.

Сондай-ақ, **Факс журналы** бетін басып шығарып, **Факс** > (Қосымша) > **Факс туралы есеп** > **Факс журналы** параметрін таңдау арқылы факс журналын тексеруге болады.

#### **Қатысты ақпарат**

& "[Қосымша](#page-142-0)" бетте 143

### **Қабылданған құжаттарды қайта басып шығару**

Басып шығарылған факс тапсырмаларының журналдарынан алынған құжаттарды қайта басып шығаруға болады.

Принтердің жады азайған кезде, басып шығарылған алынған құжаттар хронологиялық ретпен жойылатынын ескеріңіз.

- 1. Негізгі экраннан **Job/Status** түймесін түртіңіз.
- 2. **Журнал** қойындысындағы **Тапсырма күйі** параметрін таңдаңыз.
- 3. Оң жақта ▼ түймесін түртіп, **Басып шығару** опциясын таңдаңыз.

Жіберілген немесе алынған факс тапсырмаларының журналы кері хронологиялық ретте көрсетіледі.

4. Журнал тізімінен белгішесі бар тапсырманы таңдаңыз.

Егер ол басып шығару қажет құжат болса, анықтау үшін күнді, уақытты және нәтижені тексеріңіз.

5. Құжатты басып шығару үшін **Қайтадан басып шығару** түймесін түртіңіз.

# **Факсты компьютерден жіберу**

FAX Utility және PC-FAX драйвері көмегімен факстарды компьютерден жіберуге болады.

### <span id="page-154-0"></span>**Ескертпе:**

❏ Бұл мүмкіндікті пайдалану алдында FAX Utility және принтердің PC-FAX драйвері орнатылғанын тексеріңіз.

"Факс операцияларын [конфигурациялауға](#page-330-0) және факстар жіберуге арналған қолданба (FAX Utility)" [бетте](#page-330-0) 331

"[Факстарды](#page-331-0) жіберуге арналған қолданба (PC-FAX драйвері)" бетте 332

- ❏ Егер FAX утилитасы орнатылмаса, келесі әдістердің біреуін пайдаланып, FAX Utility құралын орнатыңыз.
	- ❏ EPSON Software Updater (бағдарламалық құралды жаңартуға арналған қолданба) пайдалану "Бағдарламалық құрал мен [микробағдарламаға](#page-335-0) арналған қолданба (EPSON Software [Updater\)"](#page-335-0) бетте 336
	- ❏ Принтермен бірге берілген дискіні пайдалану. (Windows пайдаланушылары ғана)

### **Қатысты ақпарат**

& "[Компьютерден](#page-447-0) факстарды жіберуді қосу" бетте 448

### **Қолданба арқылы жасалған құжаттарды жіберу (Windows)**

Microsoft Word немесе Excel сияқты қолданбаның **Басып шығару** мәзірінен принтер факс параметрін таңдау арқылы титулдық бетпен жасалған құжаттар, сызбалар және кестелер сияқты деректерді тікелей тасымалдауға болады.

#### **Ескертпе:**

Келесі түсіндірмеде мысал ретінде Microsoft Word қолданбасы пайдаланылады. Нақты операция пайдаланатын қолданбаға байланысты әртүрлі болуы мүмкін. Мәліметтер алу үшін қолданбаның анықтамасын қараңыз.

- 1. Қолданбаны пайдаланып факс арқылы тасымалдау үшін құжат жасаңыз.
- 2. **Файл** мәзірінен **Басып шығару** түймесін басыңыз.

Қолданбаның **Басып шығару** терезесі көрсетіледі.

- 3. **Принтер** бөлімінде **XXXXX (FAX)** (мұндағы XXXXX принтер атауы) параметрін таңдап, факс жіберу параметрлерінің ұяшығына белгі қойыңыз.
	- ❏ **Көшірмелер саны** бөлімінде **1** мәнін көрсетіңіз. Егер **2** немесе одан көп мәнді көрсетсеңіз, факс дұрыс тасымалданбауы мүмкін.
	- ❏ Шығыс портын өзгертетін **Файлға басып шығару** сияқты функцияларды пайдалану мүмкін емес.
	- ❏ Бір факс тасымалдауында титулдық бетпен қоса 100 бетке дейін тасымалдауға болады.
- 4. Егер **Paper Size**, **Orientation**, **Color**, **Image Quality** немесе **Character Density** параметрін көрсету қажет болса, **Принтер сипаттамалары** немесе **Сипаттамалар** түймесін басыңыз.

Мәліметтер алу үшін PC-FAX драйвер анықтамасын қараңыз.

5. **Басып шығару** түймесін басыңыз.

#### **Ескертпе:**

FAX Utility мүмкіндігін алғаш рет пайдаланғанда ақпаратыңызды тіркеу терезесі көрсетіледі. Қажетті ақпаратты енгізіп, **OK** түймесін басыңыз. Факс тапсырмаларын ішінен басқару үшін FAX Utility мүмкіндігі **Nickname** параметрін пайдаланады. Басқа ақпарат титулдық бетке автоматты түрде қосылады.

**Recipient Settings** FAX Utility экраны көрсетіледі.

- 6. Алушыны көрсетіп, **Келесі** түймесін басыңыз.
	- ❏ Алушыны (аты, факс нөмірі және тағы басқа ақпарат) **PC-FAX Phone Book** бөлімінен таңдау:

Егер алушы телефон кітабына сақталса, төмендегі қадамдарды орындаңыз.

A **PC-FAX Phone Book** қойындысын басыңыз.

- $\bullet$  Алушыны тізімнен тандап, **Add** түймесін басыныз.
- ❏ Принтердегі контактілерден алушыны (аты, факс нөмірі және тағы басқа ақпарат) таңдау:

Егер алушы принтердегі контактілерге сақталса, төмендегі қадамдарды орындаңыз.

**Contacts on Printer** қойындысын басыңыз.

Егер принтерде әкімшілерге пайдаланушыларды принтердің факс параметрлерін өзгертуден шектеуге рұқсат беретін қауіпсіздік функциясы болғандықтан, жалғастыру үшін әкімші құпия сөзін енгізу қажет болуы мүмкін екенін ескеріңіз.

B Тізімнен контактілерді таңдап, **Add to Recipient** терезесіне өту үшін **Add** түймесін басыңыз.

C Көрсетілген тізімнен контактілерді таңдап, **Edit** түймесін басыңыз.

D **Company/Corp.** және **Title** сияқты жеке деректерді қажетінше қосып, **Add to Recipient** терезесіне оралу үшін **OK** түймесін басыңыз.

E Қажет болса, контактілерді **PC-FAX Phone Book** бөліміне сақтау үшін **Register in the PC-FAX Phone Book** ұяшығына белгі қойыңыз.

**6 ОК** түймесін басыныз.

❏ Алушыны (аты, факс нөмірі және т.б.) тікелей көрсету:

Төмендегі қадамдарды орындаңыз.

- **Manual Dial койындысын басыңыз.**
- B Қажетті ақпаратты енгізіңіз.
- **<sup>6</sup> Add т**үймесін басыңыз.

Сондай-ақ, **Save to Phone Book** түймесін басу арқылы **PC-FAX Phone Book** қойындысының астындағы тізімде алушыны сақтауға болады.

### **Ескертпе:**

- ❏ Егер принтердің Желі түрі параметрі **PBX** күйіне орнатылса, кіру коды префикстік кодты енгізудің орнына # (тор) белгісін пайдалануға орнатылса, # (тор) белгісін енгізіңіз. Мәліметтерді төмендегі қатысты ақпараттың Желі түрі бөліміндегі Нег.параметрлер тармағынан қараңыз.
- ❏ Егер FAX Utility негізгі экрандағы **Optional Settings** бөлімінде **Enter fax number twice** параметрін таңдасаңыз, **Add** немесе **Келесі** түймесін басқанда сол нөмірді енгізуіңіз қажет.

Алушы терезенің жоғарғы бөлігінде көрсетілетін **Recipient List** тізіміне қосылады.

<span id="page-156-0"></span>7. Титулдық беттің мазмұнын көрсетіңіз.

A Титулдық бетті тіркеу үшін **Cover Sheet** бөлімінен мысалдардың біреуін таңдаңыз. **Subject** және **Message** параметрін енгізіңіз. Бастапқы титулдық бетті жасау үшін немесе бастапқы титулдық бетті тізімге қосу үшін функция жоқ екенін ескеріңіз.

Егер титулдық бетті тіркеуді қаламасаңыз, **No cover sheet** параметрін **Cover Sheet** бөлімінен таңдаңыз.

B Титулдық беттегі элементтердің ретін өзгерту үшін **Cover Sheet Formatting** түймесін басыңыз. **Paper Size** бөлімінде титулдық бет өлшемін таңдауға болады. Сондай-ақ тасымалданып жатқан құжатқа әртүрлі өлшемдегі титулдық бетті таңдауға болады.

C Титулдық беттегі мәтін үшін пайдаланылатын қаріпті немесе қаріп өлшемін өзгерту қажет болса, **Font** түймесін басыңыз.

D Жіберуші туралы ақпаратты өзгерту қажет болса, **Sender Settings** түймесін басыңыз.

E Енгізген тақырыбы мен хабары бар титулдық бетті тексеру қажет болса, **Detailed Preview** түймесін басыңыз.

**6 Келесі** түймесін басыңыз.

8. Тасымалдау контентін тексеріп, **Send** түймесін басыңыз.

Тасымалдаудың алдында алушының аты және факс нөмірі дұрыс екенін тексеріңіз. Тасымалданатын титулдық бетті және құжатты алдын ала қарау үшін **Preview** түймесін басыңыз.

Тасымалдау басталғаннан кейін тасымалдау күйін көрсететін терезе көрсетіледі.

#### **Ескертпе:**

- ❏ Тасымалдауды тоқтату үшін деректерді таңдап, **Бас тарту** түймесін басыңыз. Сондай-ақ принтердің басқару тақтасы арқылы бас тартуға болады.
- ❏ Егер тасымалдау барысында қате пайда болса, **Communication error** терезесі көрсетіледі. Қате туралы ақпаратты тексеріп, қайта тасымалдаңыз.
- ❏ Егер Display Fax Status Monitor During Transmission параметрі FAX Utility негізгі экранының **Optional Settings** экранында таңдалмаса, Fax Status Monitor экраны (тасымалдау күйін тексеруге болатын жоғарыда көрсетілген экран) көрсетілмейді.

### **Қолданба арқылы жасалған құжаттарды жіберу (Mac OS)**

Сатылымда бар бағдарламаның **Басып шығару** мәзірінен факсқа үйлесімді принтерді таңдау арқылы жасалған құжаттар, суреттер және кестелер сияқты деректерді жіберуге болады.

#### **Ескертпе:**

Келесі түсіндірмеде Text Edit, стандартты Mac OS бағдарламасы мысал ретінде қолданылады.

- 1. Бағдарламадан факс арқылы жіберу қажет құжатты жасаңыз.
- 2. **Файл** мәзірінен **Басып шығару** түймесін басыңыз.

Бағдарламаның **Басып шығару** терезесі көрсетіледі.

3. Егжей-тегжейлі параметрлерді көрсету үшін, **Атау** ішінен принтерді (факс атауын) таңдап, ▼ түймесін басыңыз, басып шығару параметрлерін тексеріп, **OK** түймесін басыңыз.

- 4. Әрбір элементке реттеу жасаңыз.
	- ❏ **Көшірмелер саны** бөлімінде **1** мәнін көрсетіңіз. **2** немесе одан үлкен сан көрсетілгеннің өзінде 1 ғана көшірме жіберіледі.
	- ❏ Бір факс жібергенде 100 бетке дейін жіберуге болады.

#### **Ескертпе:**

Жіберуге болатын құжаттардың бет өлшемі принтерден факс арқылы жіберуге болатын парақ өлшемімен бірдей.

5. Ашылмалы мәзірден Fax Settings таңдап, әр элемент үшін реттеулер жасаңыз.

Әр параметр элементіне түсіндірмелер алу үшін, PC-FAX драйверінің анықтамасын қараңыз.

PC-FAX драйверінің анықтамасын ашу үшін, терезенің төменгі сол жағынан түймесін басыңыз.

6. Recipient Settings мәзірін таңдап, алушыны көрсетуге болады.

❏ Алушыны (аты, факс нөмірі және т.б.) тікелей көрсету:

**Add** түймесін басып, қажетті ақпаратты енгізіңіз, сосын <sup>- т</sup> түймесін басыңыз. Алушы терезенің жоғарғы бөлігінде көрсетілетін Recipient List тізіміне қосылады.

PC-FAX драйвер параметрлері бөлімінен «Enter fax number twice» тандасаныз, + түймесін басқан кезде сол санды қайта енгізуіңіз қажет.

Факс байланысы желісі префикс кодын сұраса, External Access Prefix енгізіңіз.

#### **Ескертпе:**

Егер принтердің Желі түрі параметрі **PBX** күйіне орнатылса, кіру коды префикстік кодты енгізудің орнына # (тор) белгісін пайдалануға орнатылса, # (тор) белгісін енгізіңіз. Мәліметтерді төмендегі қатысты ақпараттың Нег.параметрлер бөліміндегі Желі түрі тармағынан қараңыз.

❏ Телефон кітапшасынан алушыны (аты, факс нөмірі және т.б.) таңдау:

Алушы телефон кітапшасына сакталса,  $\|$ , түймесін басыныз. Тізімнен алушыны таңдап, **Add** > **OK** тармағын басыңыз.

Факс байланысы желісі префикс кодын сұраса, External Access Prefix енгізіңіз.

#### **Ескертпе:**

Егер принтердің Желі түрі параметрі **PBX** күйіне орнатылса, кіру коды префикстік кодты енгізудің орнына # (тор) белгісін пайдалануға орнатылса, # (тор) белгісін енгізіңіз. Мәліметтерді төмендегі қатысты ақпараттың Нег.параметрлер бөліміндегі Желі түрі тармағынан қараңыз.

7. Алушы параметрлерін тексеріп, **Fax** түймесін басыңыз.

Жіберу басталады.

Тасымалдаудың алдында алушының аты және факс нөмірі дұрыс екенін тексеріңіз.

### **Ескертпе:**

- ❏ Dock тармағында принтер белгішесін бассаңыз, жіберу күйін тексеру терезесі көрсетіледі. Жіберуді тоқтату үшін, деректерді басып, **Delete** түймесін басыңыз.
- ❏ Жіберу кезінде қате пайда болса, **Sending failed** хабары көрсетіледі. **Fax Transmission Record** терезесінен жіберу жазбаларын тексеріңіз.
- ❏ Қағаз өлшемі аралас құжаттар дұрыс жіберілмеуі мүмкін.

# <span id="page-158-0"></span>**Факстарды компьютерге қабылдау**

Факстарды алып, принтерге жалғанған компьютерге PDF файлдары ретінде сақтауға болады. FAX Utility факстарды сақтайтын қалтаны көрсету әдісін қамтитын мүмкіндіктермен бірге беріледі.

#### **Ескертпе:**

❏ Бұл мүмкіндікті пайдалану алдында FAX Utility және принтердің PC-FAX драйвері орнатылғанын тексеріңіз.

"Факс операцияларын [конфигурациялауға](#page-330-0) және факстар жіберуге арналған қолданба (FAX Utility)" [бетте](#page-330-0) 331

"[Факстарды](#page-331-0) жіберуге арналған қолданба (PC-FAX драйвері)" бетте 332

❏ Егер FAX утилитасы орнатылмаса, келесі әдістердің біреуін пайдаланып, FAX Utility құралын орнатыңыз.

❏ EPSON Software Updater (бағдарламалық құралды жаңартуға арналған қолданба) пайдалану

"Бағдарламалық құрал мен [микробағдарламаға](#page-335-0) арналған қолданба (EPSON Software [Updater\)"](#page-335-0) бетте 336

❏ Принтермен бірге берілген дискіні пайдалану. (Windows пайдаланушылары ғана)

### c **Маңызды:**

- ❏ Компьютерде факстарды алу үшін, принтердің басқару тақтасындағы **Қабылдау режимі** параметрі **Авто** күйіне орнатылуы қажет. Принтер параметрінің күйі туралы ақпаратты әкімшіден алыңыз.
- ❏ Факстарды қабылдауға реттелген компьютердің әрқашан қосулы болуы керек. Қабылданған құжаттар компьютерге сақталмас бұрын, құжаттар принтердің жадына уақытша сақталады. Компьютерді өшірсеңіз, принтердің жады толып, құжаттарды компьютерге жібере алмауы мүмкін.
- ❏ Принтер жадына уақытша сақталған құжаттар саны басты экрандағы белгішесінде көрсетіледі.
- ❏ Алынған факстарды оқу үшін, компьютердегі Adobe Reader сияқты PDF көру құралын орнату керек.

### **Қатысты ақпарат**

& "Кіріс [факстарды](#page-133-0) қабылдау" бетте 134

### **Кіріс факстарды компьютерге сақтау**

FAX Utility мүмкіндігі арқылы компьютерде кіріс факстарды сақтау үшін реттеулерді жасауға болады. FAX Utility қолданбасын компьютерге алдын ала орнатыңыз.

Мәліметтер алу үшін FAX Utility анықтамасындағы Basic Operations бөлімін қараңыз (негізгі терезеде көрсетіледі). Егер реттеулер жасап жатқанда компьютердің экранында құпия сөз енгізу экраны көрсетілсе, құпия сөзді енгізіңіз. Егер құпия сөзді білмесеңіз, әкімшіге хабарласыңыз.

#### **Ескертпе:**

Факстарды компьютерде алуға және сол уақытта принтерден басып шығаруға болады. Принтер параметрінің күйі туралы мәліметтерді әкімшіден алыңыз.

### **Қатысты ақпарат**

& "Факстарды [компьютерге](#page-158-0) қабылдау" бетте 159

& "Сондай-ақ, принтерде басып шығару үшін [Компьютерге](#page-448-0) сақтау реттеуді факстарды алатындай етіп [реттеу](#page-448-0)" бетте 449

### **Кіріс факстарды компьютерге сақтайтын мүмкіндіктен бас тарту**

FAX Utility мүмкіндігі арқылы факстарды компьютерге сақтаудан бас тартуға болады.

Мәліметтер алу үшін FAX Utility анықтамасындағы Basic Operations бөлімін қараңыз (негізгі терезеде көрсетіледі).

#### **Ескертпе:**

- ❏ Егер компьютерге сақталмаған қандай да бір факстар болса, факстарды компьютерге сақтайтын мүмкіндіктен бас тарту мүмкін емес.
- ❏ Әкімші құлыптаған параметрлерді өзгерту мүмкін емес.
- ❏ Сондай-ақ, принтерде параметрлерді өзгертуге болады. Алынған факстарды компьютерге сақтаудан бас тарту параметрлері туралы ақпаратты әкімшіден алыңыз.

#### **Қатысты ақпарат**

& "[Компьютерге](#page-448-0) сақтау реттеулерін факстарды алмайтын етіп жасау" бетте 449

& "Факс операцияларын [конфигурациялауға](#page-330-0) және факстар жіберуге арналған қолданба (FAX [Utility\)"](#page-330-0) бетте 331

### **Жаңа факстарды тексеру (Windows)**

Компьютерді принтер қабылдаған факстарды сақтауға реттеу үшін, қабылданған факстардың өңделу күйін және Windows тапсырмалар тақтасындағы факс белгішесі арқылы жаңа факстар бар-жоғын тексеруге болады.Жаңа факстар қабылданған кезде компьютерді хабарландыру көрсетуге реттеу арқылы Windows жүйелік тақтасы жанында хабарландыру терезесі ашылады, сол арқылы жаңа факстарды тексеруге болады.

#### **Ескертпе:**

- ❏ Компьютерге сақталған қабылданған факс деректері принтердің жадынан жойылады.
- ❏ Қабылданған факстарды көру үшін Adobe Reader қажет, себебі олар PDF файлдары ретінде сақталған.

### **Тапсырмалар тақтасындағы факс белгішесін пайдалану (Windows)**

Windows тапсырмалар тақтасында көрсетілген факс белгішесін пайдалану арқылы жаңа факстар мен әрекет күйін тексеруге болады.

- 1. Белгішеге белгі қойыңыз.
	- $\neg$   $\blacksquare$  күтү.
	- ❏ : Жаңа факстарды тексеру.

<span id="page-160-0"></span>❏ : Жаңа факстарды импорттау аяқталды.

2. Белгішені тінтуірдің оң жақ түймесімен басып, **Open the received fax folder** түймесін басыңыз.

Қабылданған факс қалтасы көрсетіледі. Файл атауында күні мен жіберушіні тексеріп, PDF файлын ашыңыз.

Факс белгішесі күтіліп тұрғанын көрсетсе, **Check new faxes now** таңдау арқылы жаңа факстарды тез арада тексере аласыз.

#### **Ескертпе:**

Қабылданған факстардың атауы келесі атау пішімі арқылы автоматты түрде өзгертіледі.

YYYYMMDDHHMMSS\_xxxxxxxxxx\_nnnnn (Жыл/Ай/Күн/Сағат/Минут/Екінші\_жіберуші нөмірі)

### **Хабарландыру терезесін пайдалану (Windows)**

Жаңа факстар туралы хабарлауға реттеген кезде, хабарландыру терезесі әр факстың тапсырмалар тақтасы жанында көрсетіледі.

1. Компьютер терезесінде көрсетілген хабарландыру терезесін тексеріңіз.

#### **Ескертпе:**

Берілген уақыт аралығында ешқандай әрекет орындалмаса, хабарландыру терезесі жоғалып кетеді. Көрсету уақыты сияқты хабарландыру параметрлерін өзгертуге болады.

2. Хабарландыру терезесінің  $\blacksquare$  түймесінен басқа кез келген жерін басыңыз.

Жаңа факстарды сақтауға көрсеткен қалтаңыз ашылады. Файл атауында күні мен жіберушіні тексеріп, PDF файлын ашыңыз.

#### **Ескертпе:**

Қабылданған факстардың атауы келесі атау пішімі арқылы автоматты түрде өзгертіледі.

YYYYMMDDHHMMSS\_xxxxxxxxxx\_nnnnn (Жыл/Ай/Күн/Сағат/Минут/Екінші\_жіберуші нөмірі)

### **Жаңа факстарды тексеру (Mac OS)**

Келесі әдістердің бірі арқылы жаңа факстарды тексеруге болады.Бұл **"Save" (save faxes on this computer)** күйіне реттелген компьютерлерге ғана қолжетімді.

- ❏ Қабылданған факс қалтасын ашыңыз (**Received Fax Output Settings.** ішінде реттелген)
- ❏ Fax Receive Monitor ашып, **Check new faxes now** түймесін басыңыз.
- ❏ Жаңа факстар қабылданғаны туралы хабарландыру

Факс утилитасындағы **Fax Receive Monitor** > **Preferences** ішінен **Notify me of new faxes via a dock icon** таңдаңыз, доктағы факс қабылдау монитор белгішесі жаңа факстар келгенін білдіріп секіреді.

### **Қабылданған факс мониторынан қабылданған факс қалтасын ашу (Mac OS)**

**"Save" (save faxes on this computer)** таңдаған кезде, факстарды қабылдауға көрсетілген компьютерден сақтау қалтасын ашуға болады.

- 1. **Fax Receive Monitor** ашу үшін, Dock ішінен қабылданған факс мониторы белгішесін басыңыз.
- 2. Принтерді таңдап, **Open folder** түймесін басыңыз немесе принтер атауын екі рет басыңыз.
- 3. Файл атауында күні мен жіберушіні тексеріп, PDF файлын ашыңыз.

### **Ескертпе:**

Қабылданған факстардың атауы келесі атау пішімі арқылы автоматты түрде өзгертіледі. YYYYMMDDHHMMSS xxxxxxxxxx nnnnn (Жыл/Ай/Күн/Сағат/Минут/Екінші жіберуші нөмірі)

Жіберушіден жіберілген ақпарат жіберушінің нөмірі ретінде көрсетіледі. Осы нөмірдің жіберушіге байланысты көрсетілмеуі мүмкін.

# <span id="page-162-0"></span>**Принтерге техникалық қызмет көрсету**

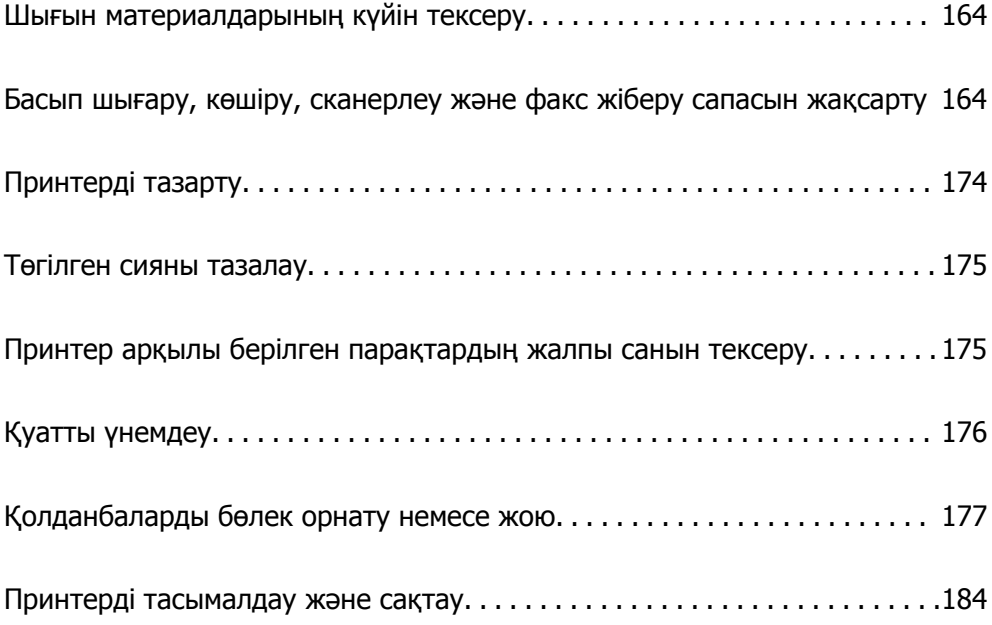

# <span id="page-163-0"></span>**Шығын материалдарының күйін тексеру**

Басқару тақтасы арқылы пайдаланылған сия қорабының шамамен қызмет көрсету мерзімін тексеруге болады. түймесін басыңыз, одан кейін **Принтер күйі** таңдаңыз.

Болжалды сия деңгейлерін және пайдаланылған сия қорабының болжалды қызмет көрсету мерзімін компьютерден тексеруге болады. Мәліметтер алу үшін, төмендегі қатысты ақпарат сілтемесін қараңыз.

Іс жүзінде қалған сияны тексеру үшін принтер ыдыстарының барлығында сия деңгейлерін қарап тексеріңіз.

### **Қатысты ақпарат**

- & "Қызмет көрсету [қойындысы](#page-50-0)" бетте 51
- & "Mac OS принтер драйверінің [нұсқаулығы](#page-328-0)" бетте 329
- & "Сияны қайта [толтыру](#page-257-0) уақыты келді" бетте 258
- & "[Пайдаланылған](#page-262-0) сия қорабын ауыстыру уақыты келді" бетте 263

# **Басып шығару, көшіру, сканерлеу және факс жіберу сапасын жақсарту**

### **Басып шығару сапасын реттеу**

Егер тураланбаған тік сызықтарды, бұрмаланған кескіндерді немесе көлденең жолақтарды байқасаңыз, басып шығару сапасын реттеңіз. Басып шығару сапасын қағазға қарап реттегіңіз келсе, осы реттеуді бірінші жасаңыз. Қағазға қарап реттегеннен кейін осы параметрді жасасаңыз, қағаздың параметр мәні қалпына келеді.

- 1. Принтерге A4 өлшемді жай қағазды салыңыз.
- 2. Негізгі экраннан **Параметрлер** таңдаңыз.
- 3. **Қызмет көрсету** > **Басып шығару сапасын реттеу** параметрін таңдаңыз.
- 4. Басып шығару сапасын жақсарту мақсатында принтерді тексеру үшін экрандық нұсқауларды орындаңыз.

Егер басып шығару механизмін тазалауды ұсынатын хабар көрсетілсе, басып шығару механизмін тазалауды орындаңыз.

- <span id="page-164-0"></span>5. Басып шығару механизмін туралауға арналған үлгілерді басып шығару үшін экрандағы нұсқауларды орындаңыз, содан соң басып шығару механизмін туралаңыз.
	- ❏ Бұл үлгі тік сызықтар тураланбаған болып көрінсе немесе басып шығарулар анық емес болса, реттеуді орындауға мүмкіндік береді.
		- ❏ Әрбір топтағы ең тұтас үлгі нөмірін тауып, таңдаңыз.

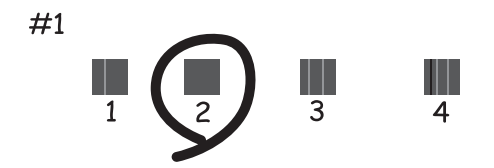

❏ Тік сызық ең аз тураланбаған өрнектің нөмірін тауып, енгізіңіз.

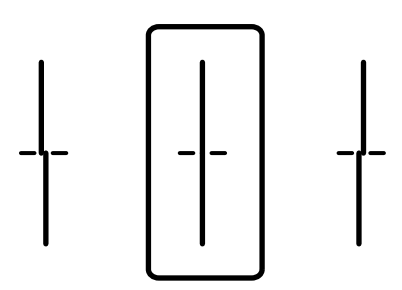

❏ Бұл үлгі тұрақты интервалдарда көлденең жолақты көрсеңіз, реттеуді орындауға мүмкіндік береді.

Ең төменгі ажырату және үстінен басу үлгілері мәнін тауып, енгізіңіз.

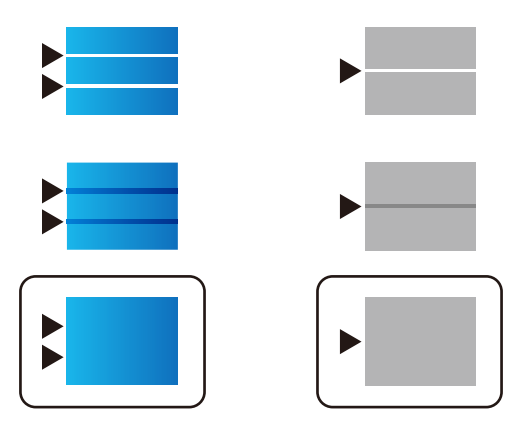

### **Басып шығару механизмін тексеру және тазалау**

Егер шүмектер бітелген болса, баспалар өңсіз болады, көрінетін жолақтар немесе күтпеген түстер пайда болады. Егер саңылаулар қатты бітелген болса, бос парақ басып шығарылады. Басып шығару сапасы төмендесе, алдымен шүмекті тексеру мүмкіндігін пайдаланып, шүмектердің бітелмегенін тексеріңіз. Егер шүмектер бітелген болса, басып шығару механизмін тазалаңыз.

### c **Маңызды:**

- ❏ Сканер бөлігін ашпаңыз немесе басып шығару механизмін тазалау барысында принтерді өшірмеңіз. Механизмді тазалау аяқталмаса, басып шығару мүмкін болмайды.
- ❏ Басып шығару механизмін тазалауға сия жұмсалады және қажет болмағанда орындалмауы қажет.
- ❏ Сия аз болса, басып шығару механизмін тазалай алмауыңыз мүмкін.
- ❏ Егер басып шығару сапасы саңылауларды тексеруді және басып шығару механизмін 3 рет тазалаудан кейін жақсармаса, кемінде 12 сағат бойы күтіңіз, содан соң қажет болса, саңылауларды тексеруді қайта орындаңыз және басып шығару механизмін тазалауды қайталаңыз.  $\bigcup$  түймесін басу арқылы принтерді өшіруді ұсынамыз. Егер басып шығару сапасы әлі де жақсармаса, Күшейтілген тазалау қызметін іске қосыңыз.
- ❏ Басып шығару механизмінің құрғап қалуын болдырмау үшін қуат қосулы кезде принтерді желіден ажыратпаңыз.

### **Қатысты ақпарат**

& "[Күшейтілген](#page-166-0) тазалау мүмкіндігін іске қосу" бетте 167

### **Басып шығару механизмін тексеру және тазалау (басқару тақтасы)**

Принтердің басқару тақтасын пайдалану арқылы басып шығару механизмін тексеріп, тазалауға болады.

#### **Ескертпе:**

Сондай-ақ, Windows немесе Mac OS принтер драйверінен басып шығару механизмін тексеріп, тазалауды іске қосуға болады.

- 1. Негізгі экраннан **Параметрлер** таңдаңыз.
- 2. **Қызмет көрсету** > **Басып шығару басы саңл. тексеру** параметрін таңдаңыз.
- 3. Шүмек тексеру үлгісін басып шығару үшін экрандық нұсқауларды орындаңыз.
- 4. Басып шығарылған үлгіні тексеріңіз. Егер «NG» үлгісінде көрсетілгендей үзік сызықтар болса немесе сегменттер жоқ болса, басып шығару механизмінің шүмектері бітелген болуы мүмкін. Келесі қадамға өтіңіз. Келесі «OK» үлгісіндегідей үзік сызықтар немесе жоқ сегменттер

болмаса, шүмектер бітелмеген. Саңылауды тексеру мүмкіндігін жабу үшін  $\Box$  параметрін таңдаңыз.

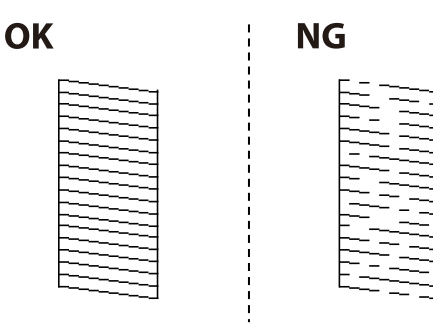

- <span id="page-166-0"></span>5. параметрін таңдап, басып шығару механизмін тазалау үшін экрандағы нұсқауларды орындаңыз.
- 6. Тазалау аяқталған кезде, саңылауды тексеру үлгісін қайта басып шығарыңыз. Барлық жолдар толығымен басып шығарылғанша тазалау мен үлгіні басып шығаруды қайталаңыз.

### **C** *Маңызды:*

Егер басып шығару сапасы саңылауларды тексеруді және басып шығару механизмін 3 рет тазалаудан кейін жақсармаса, кемінде 12 сағат бойы күтіңіз, содан соң қажет болса, саңылауларды тексеруді қайта орындаңыз және басып шығару механизмін тазалауды қайталаңыз. <sup>Ф</sup> түймесін басу арқылы принтерді өшіруді ұсынамыз. Егер басып шығару сапасы әлі де жақсармаса, Күшейтілген тазалау қызметін іске қосыңыз.

### **Қатысты ақпарат**

& "[Күшейтілген](#page-167-0) тазалау мүмкіндігін іске қосу (басқару тақтасы)" бетте 168

### **Күшейтілген тазалау мүмкіндігін іске қосу**

Күшейтілген тазалау мүмкіндігі мына жағдайларда басып шығару сапасын жақсартуы мүмкін.

- ❏ Саңылаулардың көбі бітелгенде.
- ❏ Саңылау тексеру және басып шығару механизмін тазалау әрекетін 3 рет орындағанда және кемінде 12 сағат басып шығармай күткенде, бірақ басып шығару сапасы жақсармағанда.

Осы мүмкіндікті іске қоспас бұрын, шүмектер бітелген болса, шүмекті тексеру мүмкіндігін пайдаланыңыз, келесі нұсқауларды оқыңыз, содан соң Күшейтілген тазалау мүмкіндігін іске қосыңыз.

### c **Маңызды:**

Сия ыдыстарында жеткілікті сия бар екенін тексеріңіз.

Барлық сия ыдыстары кемінде үштен бір бөлігіне толы екенін көзбен тексеріңіз. Күшейтілген тазалау қызметі барысында сия деңгейлері төмен болса, өнім зақымдалуы мүмкін.

### c **Маңызды:**

Әрбір Күшейтілген тазалау қызметінің арасына 12 сағат қажет болады.

Әдетте, бір Күшейтілген тазалау қызметі 12 сағат ішіндегі басып шығару ақауын шешуі қажет. Дегенмен қажетсіз сия пайдаланудың алдын алу үшін, әрекетті қайта пайдаланудың алдында 12 сағат күтіңіз.

### c **Маңызды:**

Қолданылған сияға арналған қорапты ауыстыру қажет болуы мүмкін.

Сия қолданылған сияға арналған қорапқа жиналады. Толуға жақындағанда басып шығаруды жалғастыру үшін, ауыстырылатын қолданылған сияға арналған қорапты орнатыңыз.

#### <span id="page-167-0"></span>**Ескертпе:**

Күшейтілген тазалау қызметі үшін қолданылған сияға арналған қорапта сия деңгейлері немесе бос орын жеткіліксіз болса, осы мүмкіндікті іске қосу мүмкін емес. Мұндай жағдай болса да, басып шығаруға арналған сия деңгейлері мен бос орын сақталуы мүмкін.

#### **Қатысты ақпарат**

 $\rightarrow$  "Басып шығару [механизмін](#page-164-0) тексеру және тазалау" бетте 165

### **Күшейтілген тазалау мүмкіндігін іске қосу (басқару тақтасы)**

Осы мүмкіндікті іске қосудың алдында Күшейтілген тазалау мүмкіндігінің нұсқауларын оқыңыз.

- 1. Принтерді өшіру үшін  $\bigcirc$  түймесін басыныз.
- 2. Растау экранын көрсету үшін,  $\mathbb{C}$  түймесін басып тұрып,  $\mathbb{C}$  түймесін,  $\mathsf{U}$  қуат түймесін қуат шамы жанғанша басыңыз.
- 3. Күшейтілген тазалау мүмкіндігін іске қосу үшін экрандық нұсқауларды орындаңыз.

#### **Ескертпе:**

Бұл функцияны іске қосу мүмкін болмаса, экранда көрсетілген проблемаларды шешіңіз. Содан соң осы мүмкіндікті қайта іске қосу үшін, осы процедураны 1-қадамнан бастап орындаңыз.

4. Бұл функцияны іске қосқаннан кейін саңылаулардың бітелмегеніне көз жеткізу үшін саңылау тексеруін орындаңыз.

Шүмекті тазалау әдісі туралы толық мәліметті төмендегі қатысты ақпараттан қараңыз.

### c **Маңызды:**

Егер Күшейтілген тазалау қызметін іске қосқаннан кейін басып шығару сапасы жақсармаса, кемінде 12 сағат бойы басып шығарусыз күтіңіз, содан соң саңылауларды тексеруді қайта орындаңыз. Басып шығарылған үлгіге байланысты Басын тазалау немесе Күшейтілген тазалау қызметін іске қосыңыз. Егер сапа әлі де жақсармаса, Epson қолдау көрсету қызметіне хабарласыңыз.

### **Күшейтілген тазалау қолданбасын іске қосу (Windows)**

- 1. Принтер драйверінің терезесіне өтіңіз.
- 2. **Күшейтілген тазалау** қойындысындағы **Қызмет көрсету** түймесін басыңыз.
- 3. Экрандағы нұсқауларды орындаңыз.

#### **Ескертпе:**

Бұл функцияны іске қосу мүмкін болмаса, принтердің басқару тақтасында көрсетілетін проблемаларды шешіңіз. Содан соң осы мүмкіндікті қайта іске қосу үшін, осы процедураны 1 қадамнан бастап орындаңыз.

### c **Маңызды:**

Егер Күшейтілген тазалау қызметін іске қосқаннан кейін басып шығару сапасы жақсармаса, кемінде 12 сағат бойы басып шығарусыз күтіңіз, содан соң саңылауларды тексеруді қайта орындаңыз. Басып шығарылған үлгіге байланысты Басын тазалау немесе Күшейтілген тазалау қызметін іске қосыңыз. Егер сапа әлі де жақсармаса, Epson қолдау көрсету қызметіне хабарласыңыз.

### **Күшейтілген тазалау мүмкіндігін іске қосу (Mac OS)**

- 1. **Жүйе параметрлері** тармағын «Apple» мәзірі > **Принтерлер және сканерлер** (немесе **Басып шығару және сканерлеу**, **Басып шығару және факс**) тармағынан таңдаңыз, содан соң принтерді таңдаңыз.
- 2. **Параметрлер және жабдықтар** > **Бағдарлама** > **Принтер бағдарламасын ашу** түймесін басыңыз.
- 3. **Күшейтілген тазалау** түймесін басыңыз.
- 4. Экрандағы нұсқауларды орындаңыз.

#### **Ескертпе:**

Бұл функцияны іске қосу мүмкін болмаса, принтердің басқару тақтасында көрсетілетін проблемаларды шешіңіз. Содан соң осы мүмкіндікті қайта іске қосу үшін, осы процедураны 1 қадамнан бастап орындаңыз.

### c **Маңызды:**

Егер Күшейтілген тазалау қызметін іске қосқаннан кейін басып шығару сапасы жақсармаса, кемінде 12 сағат бойы басып шығарусыз күтіңіз, содан соң саңылауларды тексеруді қайта орындаңыз. Басып шығарылған үлгіге байланысты Басын тазалау немесе Күшейтілген тазалау қызметін іске қосыңыз. Егер сапа әлі де жақсармаса, Epson қолдау көрсету қызметіне хабарласыңыз.

### **Саңылаудың бітелуін болдырмау**

Принтерді қосу және өшіру кезінде әрқашан «Қуат» түймесін пайдаланыңыз.

Қуат сымын ажыратпас бұрын, қуат шамы өшірулі екеніне көз жеткізіңіз.

Сия жабық болмаса, өздігінен құрғап кетуі мүмкін. Қылқалам немесе майлы қалам құрғап кетпеуі үшін оған қақпақ кигізген секілді, сия құрғап кетпеу үшін басып шығару механизміне қақпақ дұрыс кигізілгеніне көз жеткізіңіз.

Принтер жұмыс істеп тұрған кезде, қуат сымы ажыратылса немесе қуат кенет өшіп қалса, басып шығару механизміне қақпақ дұрыс киілмей қалуы мүмкін. Басып шығару механизмі сол күйінде қалса, сия құрғап, шүмектердің (сия шығыстары) бітелуіне әкеледі.

Осындай жағдайларда, басып шығару механизміне қақпақ киілгенге дейін принтерді қайта өшіріп қосыңыз.

### **Ойылған сызықтарды туралау**

Егер көлденең сызықтар тураланбаған болып көрінсе, ойылған сызықтарды туралаңыз.

- 1. Негізгі экраннан **Параметрлер** таңдаңыз.
- 2. **Қызмет көрсету** > **Шектік сызықты туралау** параметрін таңдаңыз.
- 3. Туралау үлгісін басып шығару үшін экрандағы нұсқауларды орындаңыз.
- 4. Ойылған сызықтарды туралау үшін экрандағы нұсқауларды орындаңыз.

### **Қағаздың өту жолын сиямен айғыздалудан тазалау**

Егер басып шығарылған қағаз әлі де айғыз не сыдырылған болса, роликтің ішін тазалаңыз.

### c **Маңызды:**

Принтер ішін тазалау үшін папирос қағазды пайдаланбаңыз. Басып шығару механизмінің шүмектері талшықтармен бітелуі мүмкін.

- 1. Негізгі экраннан **Параметрлер** таңдаңыз.
- 2. **Қызмет көрсету** > **Қағаз бағыттауышын тазарту** параметрін таңдаңыз.
- 3. Қағаз көзін таңдап, таңдаған қағаз көзіне A4 өлшеміндегі қарапайым қағазды жүктеңіз, содан соң қағаз жолын тазалау үшін экрандық нұсқауларды орындаңыз.

"Қағаз [жүктеу](#page-34-0)" бетте 35

### **Ескертпе:**

Қағазға сия жағылмай тұрып осы процедураны қайталаңыз. Егер басып шығарылған қағаз әлі де айғыз не сыдырылған болса, басқа қағаз көзін таңдаңыз.

### **Сканер әйнегін және құжат төсемесін тазалау**

Келесі жағдайлар пайда болғанда, сканер әйнегі мен құжат төсемесін тазалаңыз.

- ❏ Көшірілген немесе сканерленген кескіндер жабысқанда
- ❏ Көшірілген немесе сканерленген аймақ кеңейтіліп, шаң не дақ қалып, қате көшіруге немесе сканерлеуге не кішкентай кескіндерге әкелгенде

### !**Абайлаңыз:**

Құжат қақпағын ашу не жабу кезінде қолыңыздың не саусақтарыңыздың қыстырылып қалмауына мұқият болыңыз. Кері жағдайда, жарақат алуыңыз мүмкін.

### c **Маңызды:**

Принтерді тазалау үшін ешқашанда спирт немесе еріткіш қолданбаңыз. Бұл химиялық құралдар принтерді зақымдауы мүмкін.

1. Құжат қабын ашыңыз.

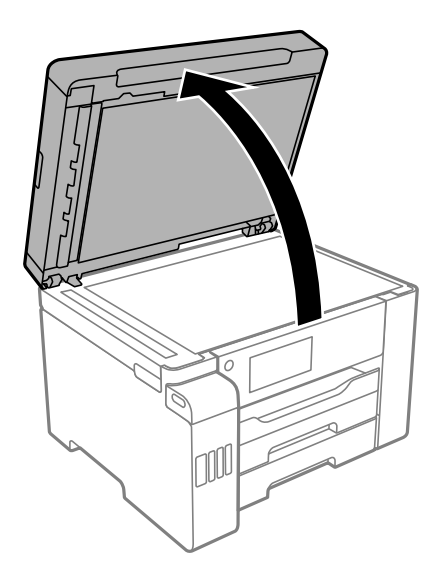

2. Сканер әйнегінің беткі жағын жұмсақ, құрғақ, таза шүберекпен тазалаңыз.

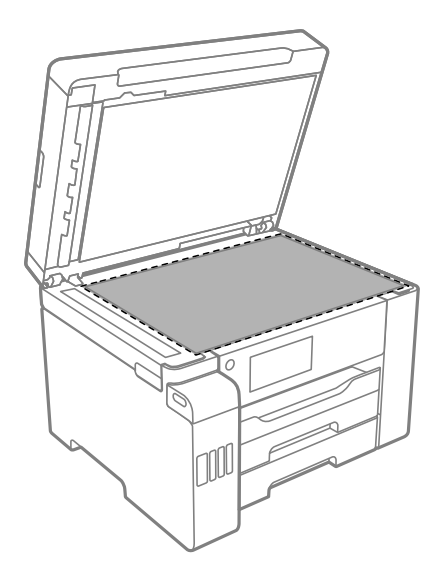

### c **Маңызды:**

- ❏ Егер әйнектің беті майланса немесе кетіру қиын қатты материал болса, оны кетіру үшін аздап әйнек тазартқыш құралы мен жұмсақ шүберекті қолданыңыз. Барлық қалған сұйықтықты сүртіп алыңыз.
- ❏ Шыны бетті қатты басуға болмайды.
- ❏ Шыны бетіне сызат түспеуіне немесе зақымданбауына мұқият болыңыз. Зақымдалған әйнек беті сканерлеу сапасын төмендетеді.

3. Құжат төсемесінің бетін жұмсақ, таза және жуу құралына малынған ылғалды шүберекпен тазалаңыз.

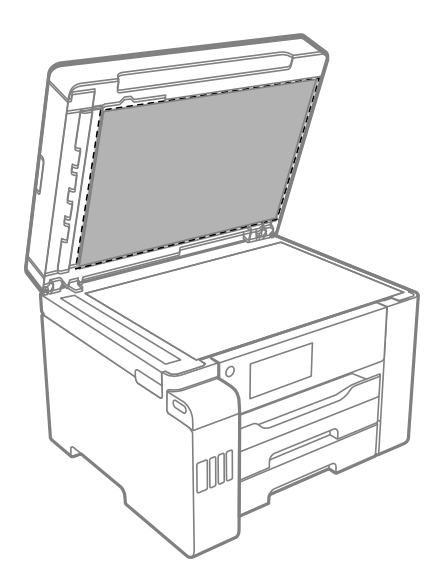

4. Құжат төсемесін құрғақ шүберекпен сүртіп алыңыз.

Құжат төсемесі құрғағаннан кейін сканерді пайдаланыңыз.

### **ADF құралын тазалау**

ADF құралынан көшірілген немесе сканерленген кескіндер айғыздалса немесе түпнұсқалар ADF құралына дұрыс салынбаса, ADF құралын тазалаңыз.

### c **Маңызды:**

Принтерді тазалау үшін ешқашанда спирт немесе еріткіш қолданбаңыз. Бұл химиялық құралдар принтерді зақымдауы мүмкін.

1. ADF қақпағын ашыңыз.

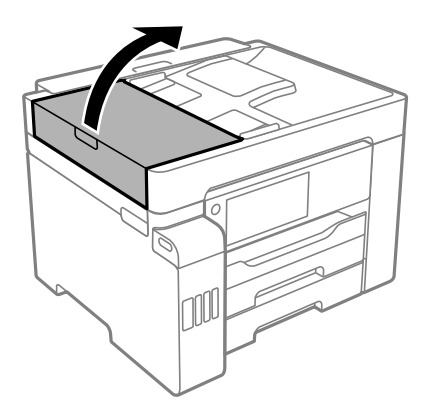

2. Роликті және ADF құралының ішкі жағын тазалау үшін жұмсақ, ылғалды шүберекті пайдаланыңыз.

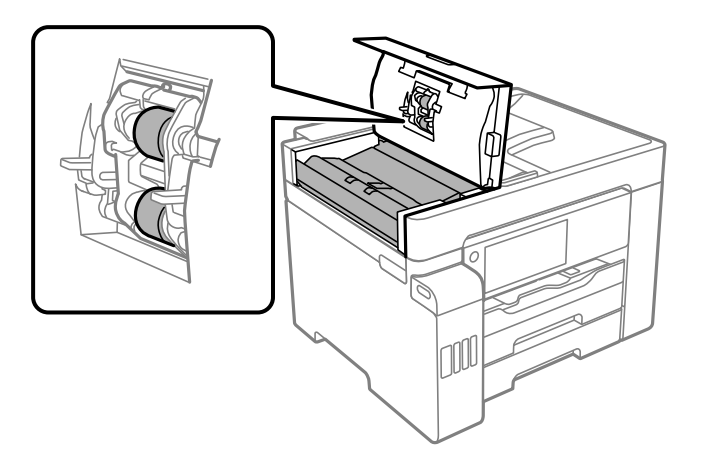

### c **Маңызды:**

- ❏ Құрғақ шүберекті пайдалансаңыз, роликтің бетін зақымдауы мүмкін.
- ❏ Ролик кепкеннен кейін ADF құрылғысын пайдаланыңыз.
- 3. ADF қақпағын жауып, құжат төсемесін ашыңыз.

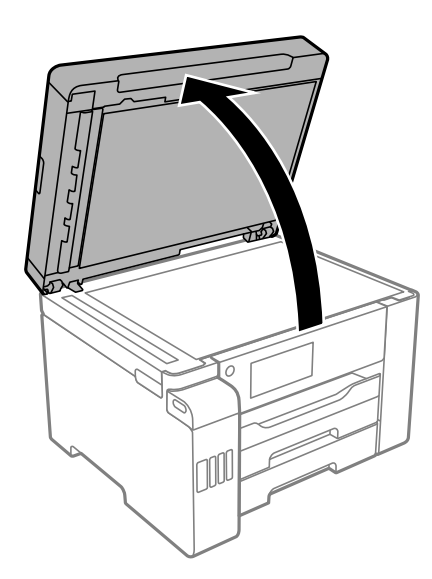

<span id="page-173-0"></span>4. Суретте көрсетілген бөлікті тазалаңыз.

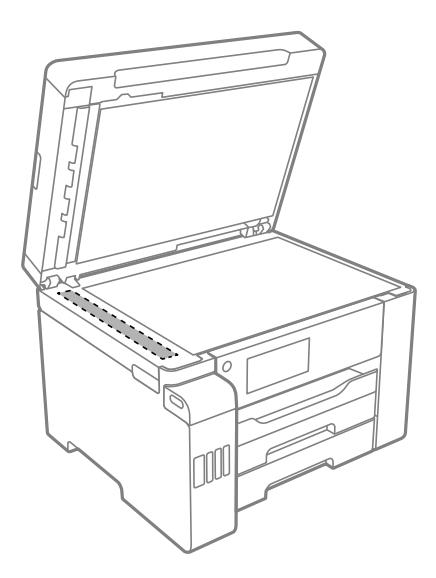

### c **Маңызды:**

- ❏ Егер әйнектің беті майланса немесе кетіру қиын қатты материал болса, оны кетіру үшін аздап әйнек тазартқыш құралы мен жұмсақ шүберекті қолданыңыз. Барлық қалған сұйықтықты сүртіп алыңыз.
- ❏ Шыны бетті қатты басуға болмайды.
- ❏ Шыны бетіне сызат түспеуіне немесе зақымданбауына мұқият болыңыз. Зақымдалған әйнек беті сканерлеу сапасын төмендетеді.

# **Принтерді тазарту**

Егер принтердің сыртқы лас немесе шаң болса, принтерді өшіріп, жұмсақ, таза әрі ылғалды шүберекпен сүртіңіз. Егер ласты кетіру мүмкін болмаса, жұмсақ, таза және жуу құралына малынған ылғалды шүберекпен тазалап көріңіз.

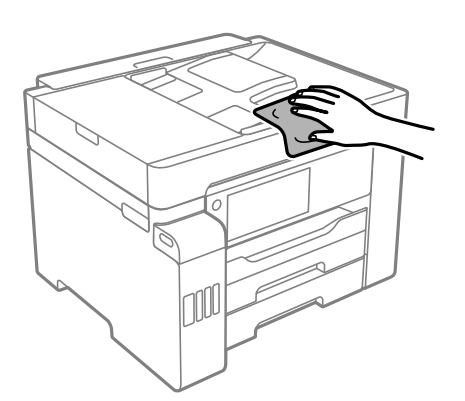

### <span id="page-174-0"></span>c **Маңызды:**

- ❏ Принтердің механизміне немесе қандай да бір электрлік компоненттеріне су тигізбеңіз. Кері жағдайда, принтер зақымдалып қалуы мүмкін.
- ❏ Принтер қақпағын тазалау үшін спиртті немесе бояу еріткішті ешқашан пайдаланбаңыз. Бұл химикаттар компоненттер мен корпусты зақымдауы мүмкін.
- ❏ Ақ, жалпақ кабельді, мөлдір пленканы және принтердің ішіндегі сия түтіктерін ұстамаңыз. Солай жасау зақымдалуға себеп болуы мүмкін.

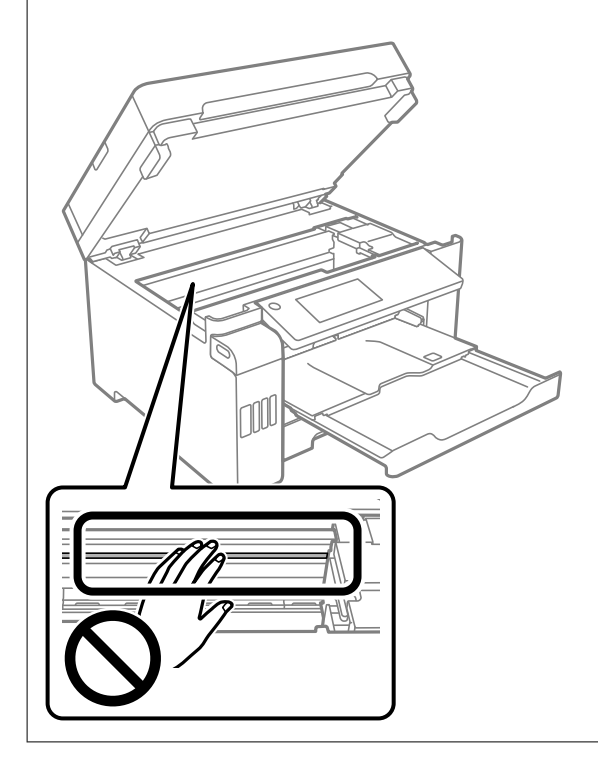

# **Төгілген сияны тазалау**

Егер сия төгілсе, оны келесі әдістермен тазалап алыңыз.

- ❏ Егер сия ыдыстың айналасына жабысып қалса, түксіз, таза шүберекпен немесе мақта тампонмен сүртіп тастаңыз.
- ❏ Егер сия тақтаға немесе еденге төгілсе, оны дереу сүртіп тастаңыз. Сия құрғап қалғанда дақты кетіру қиын болады. Дақтың таралуын болдырмау үшін сияны құрғақ шүберекпен сүртіңіз, содан соң ылғал шүберекпен сүртіп тастаңыз.
- ❏ Егер сия қолға жағылып қалса, оны сумен және сабынмен жуыңыз.

# **Принтер арқылы берілген парақтардың жалпы санын тексеру**

Принтер арқылы берілген парақтардың жалпы санын тексеруіңізге болады.

### <span id="page-175-0"></span>**Принтер арқылы берілген беттердің жалпы санын тексеру (Басқару тақтасы)**

Ақпарат саңылауларды тексеру үлгісімен бірге басып шығарылады.

- 1. Негізгі экраннан **Параметрлер** таңдаңыз.
- 2. **Қызмет көрсету** > **Басып шығару басы саңл. тексеру** параметрін таңдаңыз.
- 3. Шүмек тексеру үлгісін басып шығару үшін экрандық нұсқауларды орындаңыз.

### **Принтер арқылы берілген беттердің жалпы санын тексеру (Windows)**

- 1. Принтер драйверінің терезесіне өтіңіз.
- 2. **Принтер және опция туралы ақпарат** қойындысындағы **Қызмет көрсету** түймесін басыңыз.

### **Қатысты ақпарат**

& "[Компьютерден](#page-326-0) басып шығаруға арналған қолданба (Windows принтер драйвері)" бетте 327

### **Принтер арқылы берілген парақтардың жалпы санын тексеру (Mac OS)**

- 1. **Жүйе параметрлері** тармағын «Apple» мәзірі > **Принтерлер және сканерлер** (немесе **Басып шығару және сканерлеу**, **Басып шығару және факс**) тармағынан таңдаңыз, содан соң принтерді таңдаңыз.
- 2. **Параметрлер және жабдықтар** > **Бағдарлама** > **Принтер бағдарламасын ашу** түймесін басыңыз.
- 3. **Printer and Option Information** түймесін басыңыз.

# **Қуатты үнемдеу**

Орнатылған уақытта ешбір әрекет жасалмаса, принтер автоматты түрде ұйқы режиміне өтеді. Қуатты басқару функциясы қолданылудан бұрын уақытты реттей аласыз. Қандай да бір көбейту өнімнің энергияны тұтыну тиімділігіне әсер етеді. Қандай да бір өзгерту жасаудан бұрын қоршаған ортаға назар аударыңыз.

Сатып алынған жерге байланысты принтерде желіге 30 минут ішінде қосылмаған жағдайда автоматты түрде өшіретін мүмкіндігі болуы мүмкін.

### <span id="page-176-0"></span>**Қуат үнемдеу (Басқару тақтасы)**

- 1. Негізгі экраннан **Параметрлер** таңдаңыз.
- 2. **Жалпы параметрлер** > **Нег.параметрлер** параметрін таңдаңыз.
- 3. Келесінің біреуін орындаңыз.

#### **Ескертпе:**

Сатып алынған жерге байланысты сіздің өніміңізде **Қуатты өш. парам.** немесе **Өшіру таймері** мүмкіндігі болуы мүмкін.

- ❏ **Ұйқы таймері** не **Қуатты өш. парам.** > **Белсенді болмағанда қуатты өшіру** не **Ажырағанда қуатты өшіру** тармағын таңдаңыз, содан кейін параметрлерді орнатыңыз.
- ❏ **Ұйқы таймері** немесе **Өшіру таймері** таңдап, реттеулерді жасаңыз.

# **Қолданбаларды бөлек орнату немесе жою**

Компьютерді желіге қосып, веб-сайттан ең соңғы нұсқаларды орнатыңыз. Компьютерге әкімші ретінде кіріңіз. Егер компьютер сұраса, әкімшінің құпиясөзін енгізіңіз.

### **Қолданбаларды бөлек орнату**

### **Ескертпе:**

Қолданбаны қайта орнату кезінде алдымен оны жою керек.

1. Принтер мен компьютер байланысқа қолжетімді екенін және принтер интернетке қосылғанын тексеріңіз.

2. EPSON Software Updater бағдарламасын іске қосыңыз. Скриншот Windows жүйесінің мысалы болып табылады.

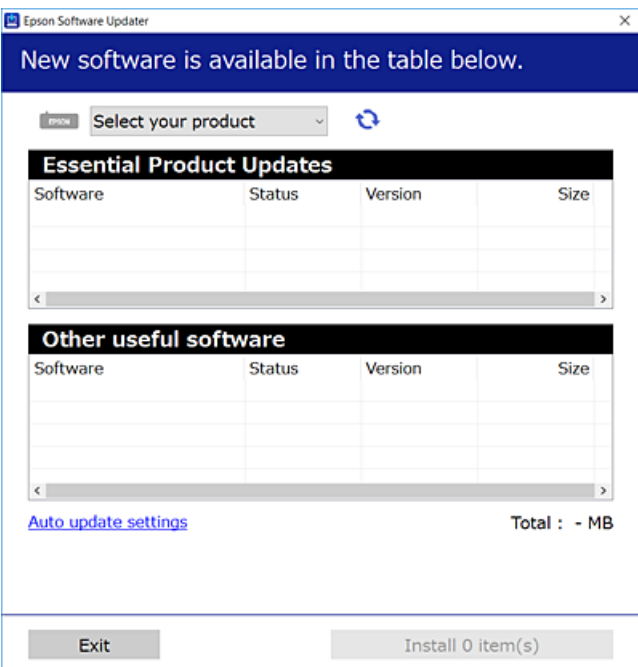

- 3. Windows жүйесі үшін принтерді таңдаңыз, содан соң соңғы қолжетімді қолданбаларды тексеру үшін түймесін басыңыз.
- 4. Орнату немесе жаңарту қажет элементтерді таңдап, орнату түймесін басыңыз.

#### c **Маңызды:**

Принтерді жаңарту аяқталмағанша өшірмеңіз немесе ажыратпаңыз. Бұлай істеу принтердің ақаулығына әкелуі мүмкін.

#### **Ескертпе:**

❏ Соңғы қолданбаларды Epson веб-сайтынан жүктеуге болады.

[http://www.epson.com](http://www.epson.com/)

❏ Егер Windows Server операциялық жүйелерін пайдалансаңыз, Epson Software Updater қолданбасын пайдалану мүмкін емес. Соңғы қолданбаларды Epson веб-сайтынан жүктеңіз.

#### **Қатысты ақпарат**

 $\rightarrow$  "Бағдарламалық құрал мен микробағдарламаға арналған қолданба [\(EPSON Software Updater\)"](#page-335-0) [бетте](#page-335-0) 336

& "[Қолданбаларды](#page-179-0) жою" бетте 180

### **Түпнұсқалы Epson принтер драйвері орнатылғанын тексеріңіз — Windows**

Келесі әдістердің бірі арқылы түпнұсқалы Epson принтер драйвері компьютерге орнатылғанын тексеруге болады.

Басып шығару сервері сипаттарының терезесін ашу үшін **Басқару тақтасы** > **Құрылғылар мен принтерлерді көру** (**Принтерлер**, **Принтерлер мен факстар**) бөлімін таңдап, келесі әрекеттерді орындаңыз.

❏ Windows Windows 10/Windows 8.1/Windows 8/Windows 7/Windows Server 2019/Windows Server 2016/Windows Server 2012 R2/Windows Server 2012/Windows Server 2008 R2

Принтер белгішесін басып, терезенің жоғарғы жағындағы **Сервер сипаттарын басып шығару** түймесін басыңыз.

❏ Windows Vista/Windows Server 2008

**Принтерлер** қалтасын тінтуірдің оң жағымен басып, **Әкімші ретінде іске қосу** > **Сервер сипаттары** опциясын таңдаңыз.

❏ Windows XP/Windows Server 2003 R2/Windows Server 2003

**Файл** мәзірінен **Сервер сипаттары** бөлімін таңдаңыз.

**Драйвер** қойындысын басыңыз. Егер принтер атауы тізімде көрсетілсе, түпнұсқалы Epson принтер драйвері компьютерге орнатылады.

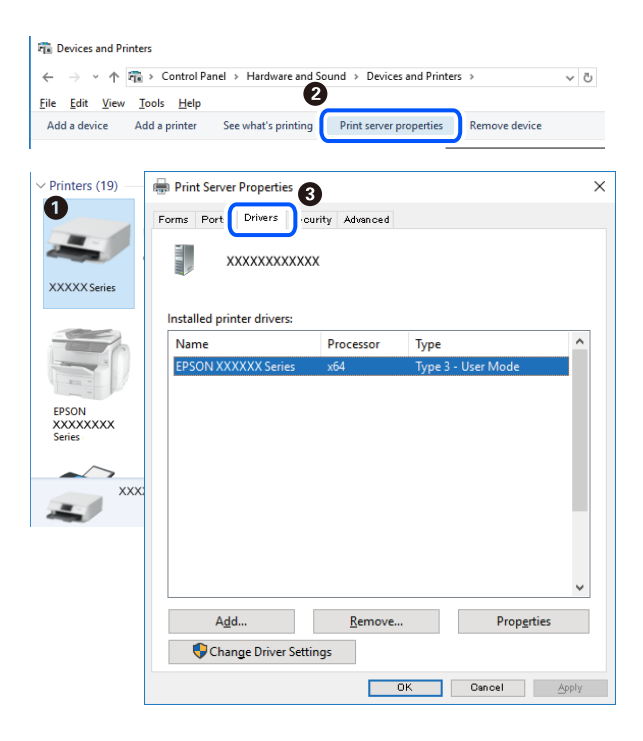

### **Қатысты ақпарат**

& "[Қолданбаларды](#page-176-0) бөлек орнату" бетте 177

### **Түпнұсқалы Epson принтер драйвері орнатылғанын тексеріңіз — Mac OS**

Келесі әдістердің бірі арқылы түпнұсқалы Epson принтер драйвері компьютерге орнатылғанын тексеруге болады.

**Жүйе параметрлері** тармағын «Apple» мәзірі > **Принтерлер және сканерлер** (немесе **Басып шығару және сканерлеу**, **Басып шығару және факс**) тармағынан таңдаңыз, содан соң принтерді таңдаңыз. **Опциялар және шығын материалдары** түймесін басыңыз, егер

<span id="page-179-0"></span>**Опциялар** қойындысы және **Утилита** қойындысы терезеде көрсетілсе, түпнұсқалы Epson принтер драйвері компьютерге орнатылады.

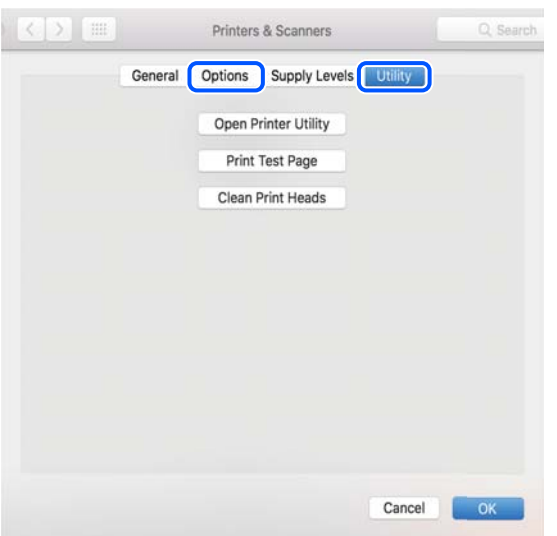

### **Қатысты ақпарат**

& "[Қолданбаларды](#page-176-0) бөлек орнату" бетте 177

### **Принтерді қосу (тек Mac OS үшін)**

- 1. **Жүйе параметрлері** параметрін Apple мәзірі > **Принтерлер және сканерлер** (немесе **Басып шығару және сканерлеу**, **Басып шығару және факс**) мәзірінен таңдаңыз.
- 2. **+** басып, **Басқа принтер немесе сканер қосу** таңдаңыз.
- 3. Принтеріңізді таңдаңыз, содан соң **Пайдаланушы** бөлімінен принтеріңізді таңдаңыз.
- 4. **Қосу** түймесін басыңыз.

#### **Ескертпе:**

Егер принтер тізімде болмаса, оның компьютерге дұрыс қосылғанын және принтердің қосулы екенін тексеріңіз.

### **Қолданбаларды жою**

Компьютерге әкімші ретінде кіріңіз. Егер компьютер сұраса, әкімшінің құпия сөзін енгізіңіз.

### **Қолданбаларды жою — Windows**

- 1. Принтерді өшіру үшін  $\bigcup$  түймесін басыңыз.
- 2. Барлық қосулы қолданбаларды жабыңыз.
# 3. **Басқару тақтасы** ашыңыз:

❏ Windows 10/Windows Server 2019/Windows Server 2016

Бастау түймесін басыңыз, содан соң **Windows жүйесі** > **Басқару тақтасы** параметрін таңдаңыз.

❏ Windows 8.1/Windows 8/Windows Server 2012 R2/Windows Server 2012

**Жұмыс үстелі** > **Параметрлер** > **Басқару тақтасы** таңдаңыз.

❏ Windows 7/Windows Vista/Windows XP/Windows Server 2008 R2/Windows Server 2008/ Windows Server 2003 R2/Windows Server 2003

Бастау түймесін басып, **Басқару тақтасы** таңдаңыз.

- 4. **Бағдарламаны жою** (немесе **Бағдарламаларды қосу немесе жою**) ашыңыз:
	- ❏ Windows 10/Windows 8.1/Windows 8/Windows 7/Windows Vista/Windows Server 2019/Windows Server 2016/Windows Server 2012 R2/Windows Server 2012/Windows Server 2008 R2/Windows Server 2008

**Бағдарламалар** ішінен **Бағдарламаны жою** ашыңыз.

❏ Windows XP/Windows Server 2003 R2/Windows Server 2003

**Бағдарламаларды қосу немесе жою** түймесін басыңыз.

5. Жойғыңыз келетін бағдарламаны таңдаңыз.

Басып шығару тапсырмалары болса, принтер драйверін жоя алмайсыз. Жойыңыз немесе жоймас бұрын тапсырмалардың басылып шығуын күтіңіз.

- 6. Қолданбаларды жою:
	- ❏ Windows 10/Windows 8.1/Windows 8/Windows 7/Windows Vista/Windows Server 2019/Windows Server 2016/Windows Server 2012 R2/Windows Server 2012/Windows Server 2008 R2/Windows Server 2008

**Жою/өзгерту** немесе **Жою** түймесін басыңыз.

❏ Windows XP/Windows Server 2003 R2/Windows Server 2003

**Өзгерту/Жою** немесе **Жою** түймесін басыңыз.

# **Ескертпе:** Егер **Пайдаланушы тіркелгісін басқару** терезесі бейнеленсе, **Жалғастыру** түймесін басыңыз.

7. Экрандағы нұсқауларды орындаңыз.

# **Қолданбаларды жою — Mac OS**

1. Uninstaller бағдарламасын EPSON Software Updater көмегімен жүктеп алыңыз.

Uninstaller жүктелген соң, оны қайта бағдарламаны жойған сайын жүктеудің қажеті жоқ.

- 2. Принтерді өшіру үшін  $\bigcup$  түймесін басыңыз.
- 3. Принтер драйверін немесе PC-FAX драйверін жою үшін, **Жүйе параметрлері** тармағын Apple мәзірі > **Принтерлер және сканерлер** (немесе **Басып шығару және сканерлеу**, **Басып шығару және факс**) тармағынан таңдаңыз, содан кейін қосылған принтерлер тізімінен принтерді жойыңыз.
- <span id="page-181-0"></span>4. Барлық қосулы қолданбаларды жабыңыз.
- 5. **Өту** > **Қолданбалар** > **Epson Software** > **Uninstaller** тармағын таңдаңыз.
- 6. Жойғыңыз келетін бағдарламаны таңдап, **Uninstall** басыңыз.

#### **C Манызды:**

Uninstaller компьютердегі Epson принтерлері үшін барлық драйверлерді алып тастайды. Егер түрлі Epson сия принтерлерін пайдаланатын болсаңыз және тек кейбір драйверлерді жойғыңыз келсе, алдымен олардың барлығын жойып, қажетті принтерді қайта орнатыңыз.

#### **Ескертпе:**

Егер қолданба тізімінен жойғыңыз келген қолданбаны таба алмасаңыз, қолданбаны Uninstaller көмегімен жоя алмайсыз. Бұл жағдайда **Өту** <sup>&</sup>gt;**Бағдарламалар** <sup>&</sup>gt;**Epson Software** таңдаңыз, жойғыңыз келетін бағдарламаны таңдаңыз да, оны қоқыс жәшігі белгісіне апарыңыз.

#### **Қатысты ақпарат**

 $\rightarrow$  "Бағдарламалық құрал мен микробағдарламаға арналған қолданба [\(EPSON Software Updater\)"](#page-335-0) [бетте](#page-335-0) 336

# **Қолданбаларды және микробағдарламаны жаңарту**

Бағдарламаны және ендірілген бағдарламаны жаңарту арқылы белгілі бір ақауларды жоюға және жақсартуға не функциялар қосуға болады. Қолданбалардың және микробағдарламаның ең соңғы нұсқасын қолданғаныңызға көз жеткізіңіз.

- 1. Принтер мен компьютердің жалғанғанына және компьютердің интернетке қосылғанына көз жеткізіңіз.
- 2. EPSON Software Updater бағдарламасын іске қосып, қолданбаны немесе микробағдарламаны жаңартыңыз.

#### c **Маңызды:**

Компьютерді немесе принтерді жаңарту аяқталмағанша өшірмеңіз; әйтпесе принтер бұзылуы мүмкін.

#### **Ескертпе:**

Егер қолданба тізімінен жаңартқыңыз келген қолданбаны таба алмасаңыз, қолданбаны EPSON Software Updater көмегімен жаңарта алмайсыз. Қолданбалардың ең соңғы нұсқаларын жергілікті Epson веб-торабынан тексеруге болады.

[http://www.epson.com](http://www.epson.com/)

#### **Қатысты ақпарат**

 $\rightarrow$  "Бағдарламалық құрал мен микробағдарламаға арналған қолданба [\(EPSON Software Updater\)"](#page-335-0) [бетте](#page-335-0) 336

# **Басқару тақтасы арқылы принтердің микробағдарламасын жаңарту**

Егер принтерді интернетке жалғау мүмкін болса, басқару тақтасы арқылы принтердің микробағдарламасын жаңартыңыз. Сондай-ақ, принтерді микробағдарлама жаңартуларын жүйелі түрде тексеруді және қолжетімді болса, ескертуді орнатуға болады.

- 1. Негізгі экраннан **Параметрлер** таңдаңыз.
- 2. **Жалпы параметрлер** > **Жүйе әкімшілігі** > **Микробағдарлама жаңартуы** > **Жаңарту** параметрін таңдаңыз.

## **Ескертпе:**

Принтерді қолжетімді микробағдарлама жаңартуларын жүйелі түрде тексеретіндей орнату үшін **Хабарландыру** <sup>&</sup>gt;**Қосу** параметрін таңдаңыз.

- 3. Қолжетімді жаңартуларды іздеуді бастау үшін экранда көрсетілген хабарды тексеріп, **Тексеруді бастау** түймесін басыңыз.
- 4. Егер СКД экранында микробағдарлама жаңартуы қолжетімді туралы ақпарат көрсетілсе, жаңартуды бастау үшін экрандық нұсқауларды орындаңыз.

# **П** Маңызды:

- ❏ Принтерді жаңарту аяқталмағанша өшірмеңіз немесе ажыратпаңыз; кері жағдайда, принтер бұзылуы мүмкін.
- ❏ Егер микробағдарлама жаңартуы аяқталмаса немесе сәтті аяқталмаса, принтер қалыпты түрде қосылмайды және «Recovery Mode» мәтіні СКД экранында көрсетілсе, келесіде принтер қосылады. Мұндай жағдайда компьютер арқылы микробағдарламаны жаңарту қажет. Принтерді компьютерге USB кабелі арқылы қосыңыз. «Recovery Mode» мәтіні принтерде көрсетіліп тұрғанда желі қосылымы арқылы микробағдарламаны жаңарту мүмкін емес. Компьютерде жергілікті Epson веб-сайтына кіріп, принтердің ең соңғы микробағдарламасын жүктеңіз. Келесі қадамдар туралы ақпарат алу үшін веб-сайттағы нұсқауларды қараңыз.

# **Web Config арқылы микробағдарламаны жаңарту**

Егер принтерді интернетке жалғау мүмкін болса, Web Config бөлімінен микробағдарламаны жаңартуға болады.

- 1. Web Config параметріне кіріп, **Device Management** қойындысы > **Firmware Update** тармағын таңдаңыз.
- 2. **Start** түймесін басыңыз, содан соң экрандық нұсқауларды орындаңыз.

Егер жаңартылған микробағдарлама болса, микробағдарламаны растау басталып, микробағдарлама туралы ақпарат көрсетіледі.

## **Ескертпе:**

Сондай-ақ, Epson Device Admin мүмкіндігі арқылы микробағдарламаны жаңартуға болады. Құралдар тізімінде микробағдарлама туралы ақпаратты қарап тексеруге болады. Ол бірнеше құрылғылардың микробағдарламасын жаңарту қажет болғанда пайдалы. Қосымша мәліметтер алу үшін Epson Device Admin нұсқаулығын немесе анықтамасын қараңыз.

# <span id="page-183-0"></span>**Қатысты ақпарат**

 $\rightarrow$  "Принтер жұмыстарын [конфигурациялауға](#page-332-0) арналған қолданба (Web Config)" бетте 333

# **Микробағдарламаны интернетке жалғанбай жаңарту**

Құрылғының микробағдарламасын компьютерде Epson веб-сайтынан жүктеуге, содан соң микробағдарламаны жаңарту үшін құрылғы мен компьютерді USB кабелі арқылы қосуға болады. Егер желі арқылы жаңарту мүмкін болмаса, келесі әдісті пайдаланып көріңіз.

- 1. Epson веб-сайтына кіріп, микробағдарламаны жүктеп алыңыз.
- 2. Құрамында жүктеп алынған микробағдарлама бар компьютерді принтерге USB кабелі арқылы жалғаңыз.
- 3. Жүктеп алынған .exe файлын екі рет басыңыз.

Epson Firmware Updater жұмысы басталады.

4. Экрандағы нұсқауларды орындаңыз.

# **Принтерді тасымалдау және сақтау**

Принтерді сақтау қажет немесе оны жылжыту не жөндеу кезінде тасымалдау қажет кезде, принтерді орау үшін төмендегі қадамдарды орындаңыз.

- 1. Ф түймесін басып, принтерді өшіріңіз.
- 2. Қуат шамының өшірілгенін тексеріңіз, қуат сымын ажыратыңыз.

## c **Маңызды:**

Қуат шамы өшірілген кезде қуат сымын ажыратыңыз. Олай болмаса, басып шығару механизмі бастапқы орнына оралмай, сияның құрғап қалуын тудырады және басып шығару мүмкін болмайды.

- 3. Қуат сымы және USB кабелі сияқты барлық кабельдерді ажыратыңыз.
- 4. Сыртқы USB құрылғысы салынбағанын тексеріңіз.
- 5. Қағаздың барлығын принтерден алып тастаңыз.
- 6. Принтердің ішінде түпнұсқалардың жоқтығын тексеріңіз.
- 7. Құжат қақпағы жабық күйде сканер бөлігін ашыңыз.

# !**Абайлаңыз:**

Сканер элементін ашу немесе жабу кезінде қолыңыздың не саусақтарыңыздың қыстырылып қалмауына мұқият болыңыз. Кері жағдайда, жарақат алуыңыз мүмкін.

8. Тасымалдау құлпын құлыпталған (Тасымалдау) күйіне орнатыңыз.

Тасымалдағанда және сақтағанда сияның төгілуін болдырмау үшін тасымалдау құлпы сия беруді тоқтатады.

Егер басып шығару механизмі төменде көрсетілген орында болмаса, оны қолмен жылжытыңыз.

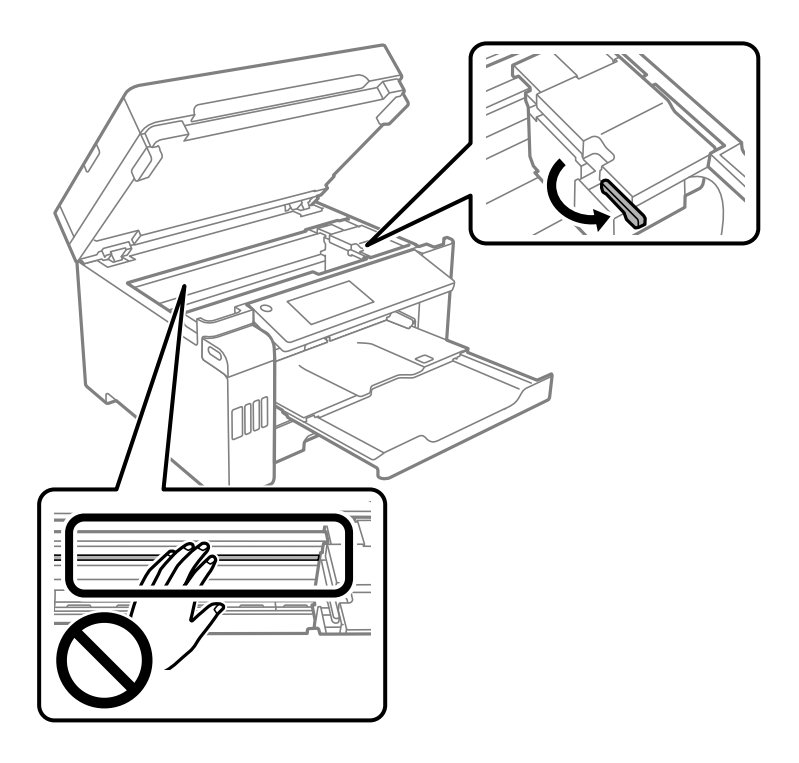

9. Басып шығару механизмін корпусқа лентамен бекітіңіз.

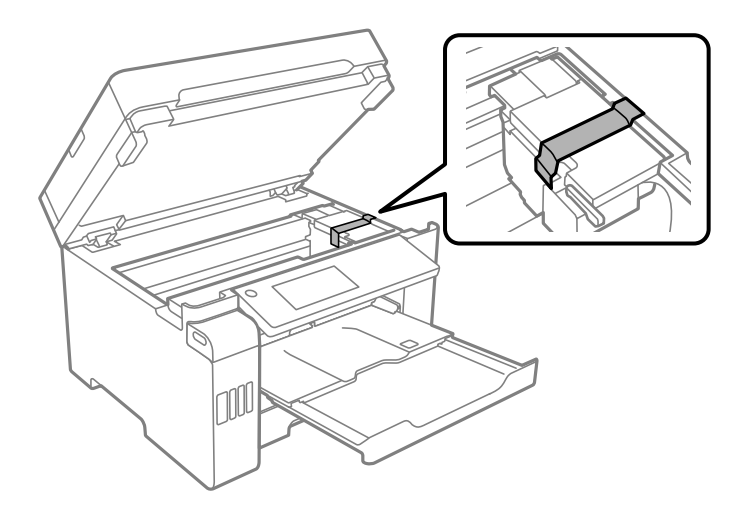

10. Сканер элементін жабыңыз.

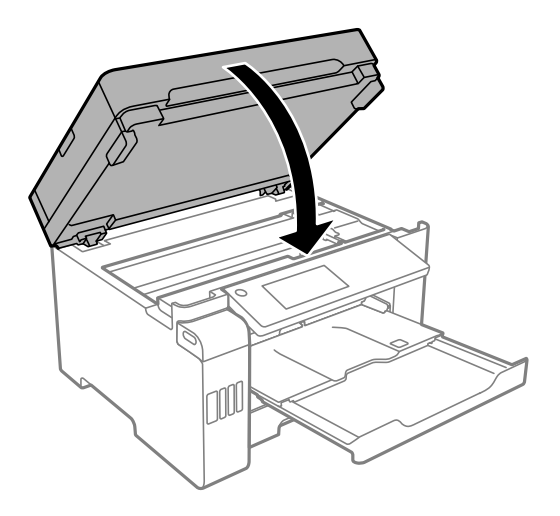

11. Сия ыдысының қалпағын сия ыдысына мықтап орнатылғанына көз жеткізіңіз.

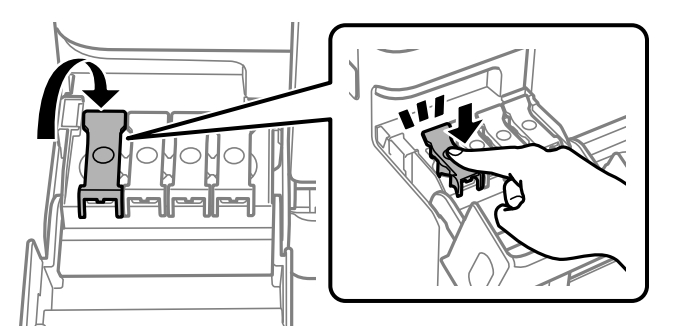

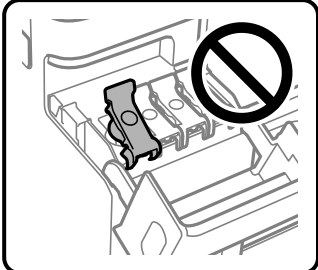

12. Сия ыдысының қақпағын мықтап жабыңыз.

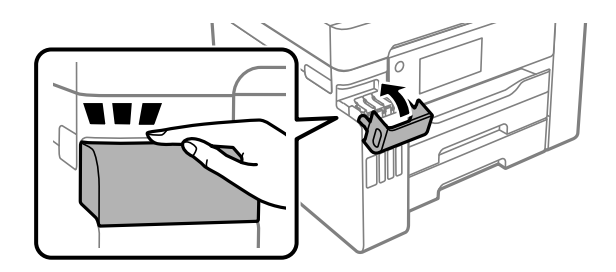

13. Принтерді төменде көрсетілгендей орауға дайындаңыз.

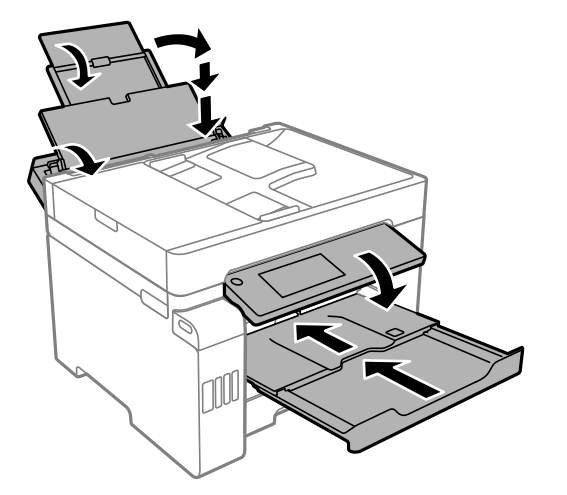

- 14. Принтерді пластикалық қапқа салып жабыңыз.
- 15. Қорғағыш материалдарды пайдаланып, принтерді өз қорабына қаптаңыз.

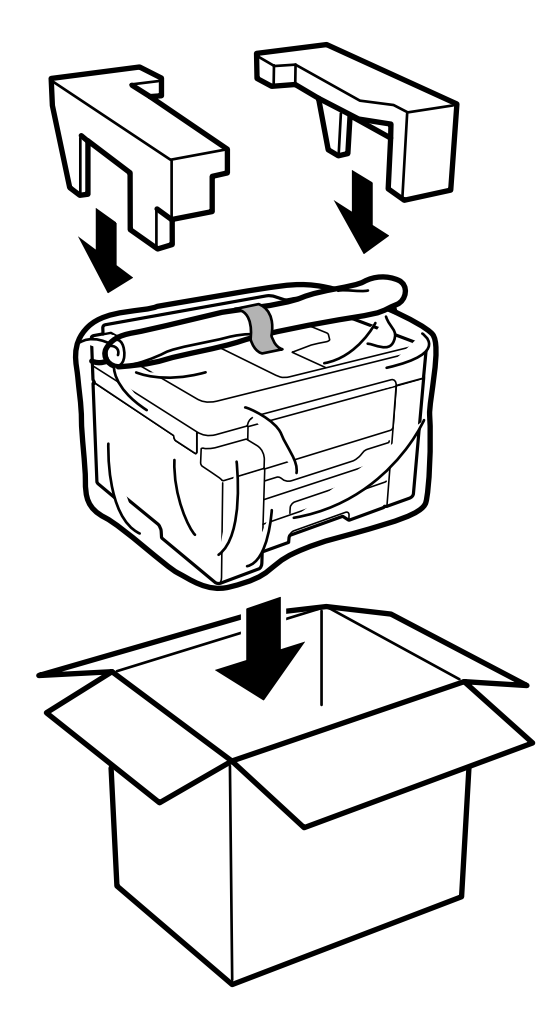

# c **Маңызды:**

- ❏ Принтерді тасымалдау кезінде тұрақты күйден пайдаланып көтеріңіз. Тұрақсыз күйден тұрып принтерді көтеру жарақатқа себеп болуы мүмкін.
- ❏ Бұл принтер ауыр болғандықтан оны қораптан алған және тасымалдаған кезде екі немесе одан көп адам көтеруі керек.
- ❏ Принтерді көтеру кезінде қолдарыңызды төменде көрсетілген күйге қойыңыз. Принтерді басқа күйлерден көтерсеңіз, принтер құлауы немесе оны қою кезінде саусақтарыңызды қысып қалуы мүмкін.

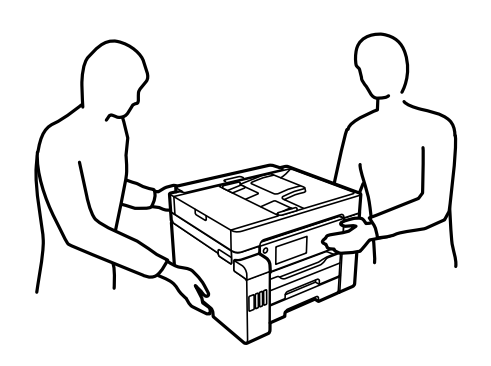

- ❏ Принтерді тасымалдау кезінде оны 10 градустан артық еңкейтпеңіз; принтер құлайды.
- ❏ Принтерді сақтау не тасымалдау кезінде, принтерді пластикалық қапқа салып жабыңыз. Принтерді еңкейтпеңіз, тігінен қоймаңыз немесе төңкермеңіз; әйтпесе сия ағуы мүмкін.

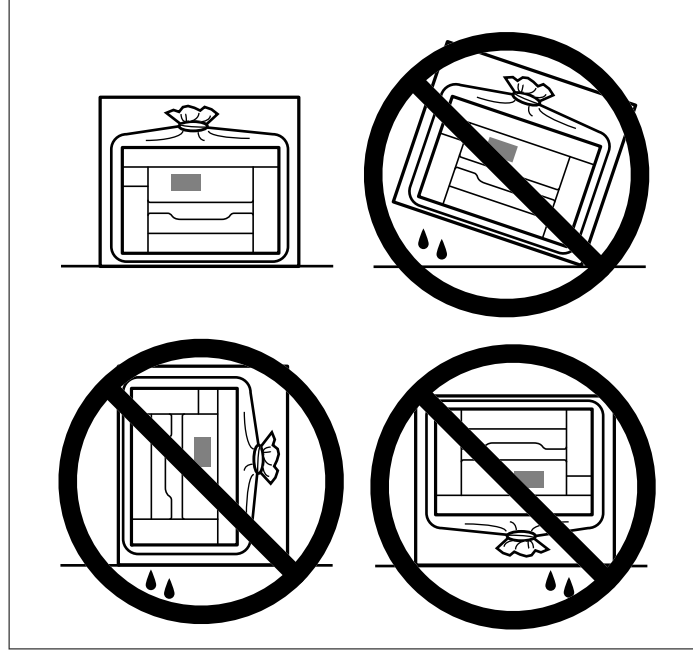

# c **Маңызды:**

- ❏ Сия бөтелкесін сақтаған немесе тасымалдаған кезде бөтелкені еңкейтпеңіз және соғылу немесе температураның ауысу ықпалын тигізбеңіз. Әйтпесе сия бөтелкесінің қақпағы мықтап жабылған болса да сия ағуы мүмкін. Қақпақты бекіткен кезде сия бөтелкесін міндетті түрде жоғары қаратыңыз және бөтелкені тасымалдаған кезде (мысалы, бөтелкені дорбаға қою) сия ақпайтындай шаралар қолданыңыз.
- ❏ Ашылған сия ыдыстарын принтермен бір қорапқа салмаңыз.

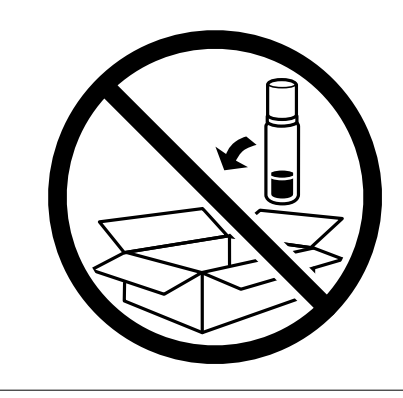

Принтерді келесіде таңдағанда, басып шығару механизмін бекітетін лентаны міндетті түрде алып, тасымалдау құлпын құлпы ашылған (Басып шығару) күйіне орнатыңыз. Егер басып шығару сапасы келесі рет басып шығару кезінде төмендесе, басып шығару механизмін тазалап, туралаңыз.

## **Қатысты ақпарат**

- $\rightarrow$  "Басып шығару [механизмін](#page-164-0) тексеру және тазалау" бетте 165
- & "Ойылған [сызықтарды](#page-169-0) туралау" бетте 170

# <span id="page-189-0"></span>**Ақаулықтарды шешу**

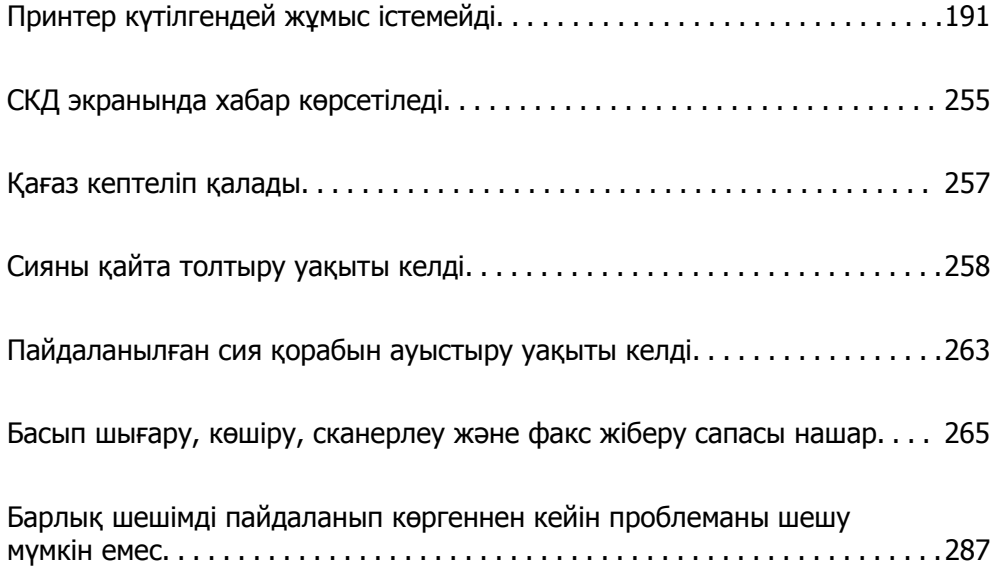

# <span id="page-190-0"></span>**Принтер күтілгендей жұмыс істемейді**

# **Принтер қосылмайды немесе өшпейді**

# **Қуат қосылмайды**

Келесі себептерді қарастыру қажет.

# **Қуат сымы электр розеткасына дұрыс салынбаған.**

# **Шешімдер**

Қуат сымы мықтап тағылғанына көз жеткізіңіз.

# P **түймесі жеткілікті ұзақ басылмады.**

# **Шешімдер**

P түймесін сәл ұзағырақ ұстап тұрыңыз.

# **Қуат өшірілмейді**

# P **түймесі жеткілікті ұзақ басылмады.**

# **Шешімдер**

P түймесін сәл ұзағырақ ұстап тұрыңыз. Егер принтерді әлі де өшіре алмасаңыз, қуат сымын розеткадан ажыратыңыз. Басып шығару басының кебуіне жол бермеу үшін принтерді  $\bigcup$  түймесін басу арқылы қайтадан қосыңыз және өшіріңіз.

# **Қуат автоматты түрде өшеді**

# **Қуатты өш. парам. немесе Өшіру таймері мүмкіндігі қосылған.**

# **Шешімдер**

- ❏ **Параметрлер** > **Жалпы параметрлер** > **Нег.параметрлер** > **Қуатты өш. парам.** тармағын таңдаңыз, содан кейін **Белсенді болмағанда қуатты өшіру** және **Ажырағанда қуатты өшіру** параметрлерін өшіріңіз.
- ❏ **Параметрлер** > **Жалпы параметрлер** > **Нег.параметрлер** тармағын таңдаңыз, содан кейін **Өшіру таймері** параметрін өшіріңіз.

## **Ескертпе:**

Сатып алынған жерге байланысты сіздің өніміңізде **Қуатты өш. парам.** немесе **Өшіру таймері** мүмкіндігі болуы мүмкін.

# <span id="page-191-0"></span>**Қағаз дұрыс берілмейді**

# **Қағаз берілмейді**

Келесі себептерді қарастыру қажет.

# **Орнату орны сәйкес емес.**

# **Шешімдер**

Принтерді тегіс бетке орнатып, ұсынылған орта жағдайларында жұмыс істетіңіз.

& "Қоршаған орта [сипаттамалары](#page-372-0)" бетте 373

## **Қолдау көрсетілмейтін қағаз пайдаланылуда.**

# **Шешімдер**

Осы принтер қолдайтын қағазды пайдаланыңыз.

- & "Қолжетімді қағаз және [сыйымдылықтар](#page-319-0)" бетте 320
- & "[Жарамсыз](#page-324-0) қағаз түрлері" бетте 325

#### **Қағазды өңдеу сәйкес емес.**

#### **Шешімдер**

Қағазды өңдеу бойынша сақтандыру шараларын орындаңыз.

& "Қағазды ұстау туралы [сақтандырулар](#page-32-0)" бетте 33

# **Принтерге тым көп парақтар салынған.**

# **Шешімдер**

Қағазды көрсетілген парақтар санынан асыра салуға болады.

& "Қолжетімді қағаз және [сыйымдылықтар](#page-319-0)" бетте 320

# **Принтердегі қағаз параметрлері қате.**

# **Шешімдер**

Қағаз өлшемі мен қағаз түрі параметрлері нақты қағаз өлшеміне және принтерге жүктелген қағаз түріне сәйкес келетініне көз жеткізіңіз.

& "Қағаз өлшемі және түрі [параметрлері](#page-33-0)" бетте 34

# **Қағаз қисық беріледі**

Келесі себептерді қарастыру қажет.

# **Орнату орны сәйкес емес.**

#### **Шешімдер**

Принтерді тегіс бетке орнатып, ұсынылған орта жағдайларында жұмыс істетіңіз.

& "Қоршаған орта [сипаттамалары](#page-372-0)" бетте 373

# **Қолдау көрсетілмейтін қағаз пайдаланылуда.**

## **Шешімдер**

Осы принтер қолдайтын қағазды пайдаланыңыз.

- & "Қолжетімді қағаз және [сыйымдылықтар](#page-319-0)" бетте 320
- & "[Жарамсыз](#page-324-0) қағаз түрлері" бетте 325

# **Қағазды өңдеу сәйкес емес.**

# **Шешімдер**

Қағазды өңдеу бойынша сақтандыру шараларын орындаңыз.

& "Қағазды ұстау туралы [сақтандырулар](#page-32-0)" бетте 33

# **Қағаз қате салынған.**

# **Шешімдер**

Қағазды дұрыс бағытта жүктеңіз және жиек бағыттағышын қағаздың жиегімен сырғытыңыз.

& "Қағаз [жүктеу](#page-34-0)" бетте 35

# **Принтерге тым көп парақтар салынған.**

# **Шешімдер**

Қағазды көрсетілген парақтар санынан асыра салуға болады.

& "Қолжетімді қағаз және [сыйымдылықтар](#page-319-0)" бетте 320

# **Принтердегі қағаз параметрлері қате.**

## **Шешімдер**

Қағаз өлшемі мен қағаз түрі параметрлері нақты қағаз өлшеміне және принтерге жүктелген қағаз түріне сәйкес келетініне көз жеткізіңіз.

& "Қағаз өлшемі және түрі [параметрлері](#page-33-0)" бетте 34

# **Бір уақытта бірнеше парақ қағаз беріледі**

Келесі себептерді қарастыру қажет.

# **Орнату орны сәйкес емес.**

## **Шешімдер**

Принтерді тегіс бетке орнатып, ұсынылған орта жағдайларында жұмыс істетіңіз.

& "Қоршаған орта [сипаттамалары](#page-372-0)" бетте 373

# **Қолдау көрсетілмейтін қағаз пайдаланылуда.**

# **Шешімдер**

Осы принтер қолдайтын қағазды пайдаланыңыз.

- & "Қолжетімді қағаз және [сыйымдылықтар](#page-319-0)" бетте 320
- & "[Жарамсыз](#page-324-0) қағаз түрлері" бетте 325

# **Қағазды өңдеу сәйкес емес.**

## **Шешімдер**

Қағазды өңдеу бойынша сақтандыру шараларын орындаңыз.

& "Қағазды ұстау туралы [сақтандырулар](#page-32-0)" бетте 33

# **Қағаз ылғал немесе дымқыл.**

# **Шешімдер**

Жаңа қағазды салыңыз.

# **Статикалық ток қағаз парақтарының бір біріне жабысып қалуын шақырады. Шешімдер**

Салу алдында қағазды желдетіңіз. Егер қағаз әлі де берілмесе, бір салғанда қағаздың бір парағын салыңыз.

## **Принтерге тым көп парақтар салынған.**

## **Шешімдер**

Қағазды көрсетілген парақтар санынан асыра салуға болады.

& "Қолжетімді қағаз және [сыйымдылықтар](#page-319-0)" бетте 320

# **Принтердегі қағаз параметрлері қате.**

## **Шешімдер**

Қағаз өлшемі мен қағаз түрі параметрлері нақты қағаз өлшеміне және принтерге жүктелген қағаз түріне сәйкес келетініне көз жеткізіңіз.

& "Қағаз өлшемі және түрі [параметрлері](#page-33-0)" бетте 34

# **Қолмен 2 жақты басып шығару барысында берілген қағаздың бірнеше парағы.**

## **Шешімдер**

Қағазды қайта салу алдында қағаз көзіне салынған қағазды алып тастаңыз.

# **Қағазды шығару қатесі**

# **Қағаз қағаз науасының ортасына жүктелмеген.**

# **Шешімдер**

Қағаз қағаз науасына жүктелген болса да, қағаздың шығу қатесі пайда болғанда, қағазды қағаз науасының ортасына қайта жүктеңіз.

# **Түпнұсқа ADF құрылғысына берілмейді**

Келесі себептерді қарастыру қажет.

# **ADF құрылғысы қолдау көрсетпейтін түпнұсқалар пайдаланылып жатыр.**

# **Шешімдер**

ADF қолдайтын түпнұсқаларды пайдаланыңыз.

& "ADF техникалық [сипаттамалары](#page-364-0)" бетте 365

# **Түпнұсқалар қате жүктелген.**

## **Шешімдер**

Түпнұсқаларды дұрыс бағытта жүктеңіз және ADF құрылғысының жиектік бағыттауыштарын түпнұсқалардың жиегімен сырғытыңыз.

# **ADF құрылғысына тым көп түпнұсқалар салынған.**

# **Шешімдер**

Түпнұсқаларды ADF құрылғысындағы үшбұрыш таңбасы арқылы көрсетілген сызықтан асырып салмаңыз.

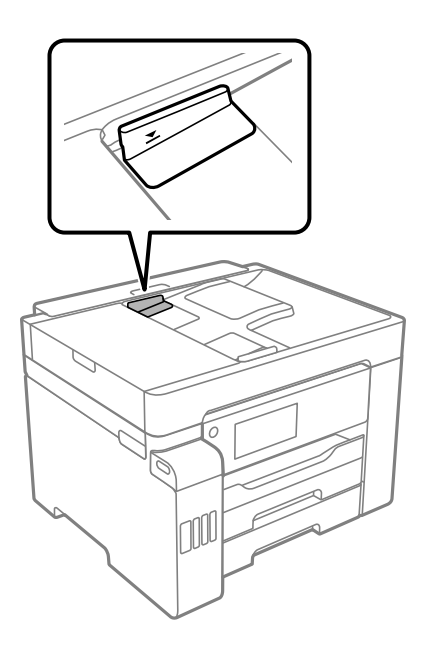

# <span id="page-195-0"></span>**Қағаз шаңы роликке жабысқанда түпнұсқа сырғанайды.**

## **Шешімдер**

ADF ішін басып шығарыңыз.

& "ADF [құралын](#page-171-0) тазалау" бетте 172

# **Түпнұсқалар анықталмады.**

#### **Шешімдер**

Көшіруге, сканерлеуге немесе факс жіберуге арналған экранда ADF белгішесі қосулы екенін тексеріңіз. Егер өшірулі болса, түпнұсқаларды қайта қойыңыз.

# **Басып шығару мүмкін емес**

# **Windows жүйесінен басып шығару мүмкін емес**

Компьютер мен принтер дұрыс жалғанғанын тексеріңіз.

Олардың жалғанғанына не жалғанбағанына байланысты проблеманың себебі мен шешімі әртүрлі.

# **Қосылым күйін тексеру**

Компьютер мен принтердің қосылым күйін тексеру үшін Epson Printer Connection Checker мүмкіндігін пайдаланыңыз. Тексерудің нәтижелеріне байланысты проблеманы шешуге болады.

1. Жұмыс үстеліндегі **Epson Printer Connection Checker** белгішесін екі рет басыңыз.

Epson Printer Connection Checker жұмысы басталады.

Егер жұмыс үстелінде белгіше болмаса, Epson Printer Connection Checker қызметін іске қосу үшін төмендегі әдістерді орындаңыз.

❏ Windows 10

Бастау түймесін басыңыз, содан соң **Epson Software** > **Epson Printer Connection Checker** тармағын таңдаңыз.

❏ Windows 8.1/Windows 8

Іздеу жолағына бағдарлама атын енгізіп, көрсетілетін белгіні таңдаңыз.

❏ Windows 7

Бастау түймесін басыңыз, содан соң **Барлық бағдарлама** > **Epson Software** > **Epson Printer Connection Checker** параметрін таңдаңыз.

2. Тексеру үшін экрандағы нұсқауларды орындаңыз.

#### **Ескертпе:**

Егер принтер атауы көрсетілмесе, шынайы Epson принтер драйверін орнатыңыз. "[Түпнұсқалы](#page-177-0) Epson принтер драйвері орнатылғанын тексеріңіз — Windows" бетте 178

Проблеманы анықтағанда, экранда көрсетілген шешімді орындаңыз.

Проблеманы шешу мүмкін болмағанда, жағдайға байланысты келесіні тексеріңіз.

- <span id="page-196-0"></span>❏ Принтер желі қосылымы арқылы анықталмайды "Желіге жалғау мүмкін емес" бетте 197
- ❏ Принтер USB қосылымы арқылы анықталмайды "Принтерді USB арқылы жалғау мүмкін емес [\(Windows\)"](#page-199-0) бетте 200
- ❏ Принтер анықталады, бірақ басып шығаруды орындау мүмкін емес. "Қосылым орнатылса да басып шығару мүмкін емес [\(Windows\)"](#page-199-0) бетте 200

# **Желіге жалғау мүмкін емес**

Проблема келесі ақаулардың біреуі болуы мүмкін.

# **Wi-Fi қосылымына арналған желі құрылғыларына қатысты бірнәрсе дұрыс болмады.**

## **Шешімдер**

Желіні қосу қажет құрылғыларды өшіріңіз. Шамамен 10 секунд күтіп, құрылғыларды келесі ретпен қосыңыз; сымсыз маршрутизатор, компьютер немесе смарт құрылғы, содан соң принтер. Радио толқынды байланысты жақсарту үшін принтерді және компьютерді немесе смарт құрылғыны сымсыз маршрутизаторға жақындатып, желі реттеулерін қайта жасаңыз.

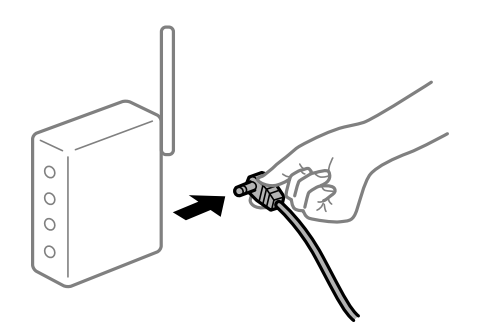

# **Құрылғылар сымсыз маршрутизатордан сигналдарды ала алмайды, себебі олар бір бірінен тым алыс.**

#### **Шешімдер**

Компьютерді немесе смарт құрылғыны және принтерді сымсыз маршрутизаторға жақынырақ жылжытқаннан кейін, сымсыз маршрутизаторды өшіріңіз, содан соң оны қайта қосыңыз.

# **Сымсыз маршрутизаторды өзгерткенде, параметрлер жаңа маршрутизаторға сәйкес емес.**

## **Шешімдер**

Олар жаңа сымсыз маршрутизаторға сәйкес болуы үшін қосылым реттеулерін жасаңыз.

& "Сымсыз [маршрутизаторды](#page-291-0) ауыстырғанда" бетте 292

# **Компьютерден немесе смарт құрылғыдан және компьютерден жалғанған SSID идентификаторлары әртүрлі.**

#### **Шешімдер**

Бір уақытта бірнеше сымсыз маршрутизаторды пайдаланғанда немесе сымсыз маршрутизаторда бірнеше SSID идентификаторы болғанда және құрылғылар әртүрлі SSID идентификаторына жалғанғанда, сымсыз маршрутизаторға жалғау мүмкін емес.

Компьютерді немесе смарт құрылғыны принтердің SSID идентификаторына қосыңыз.

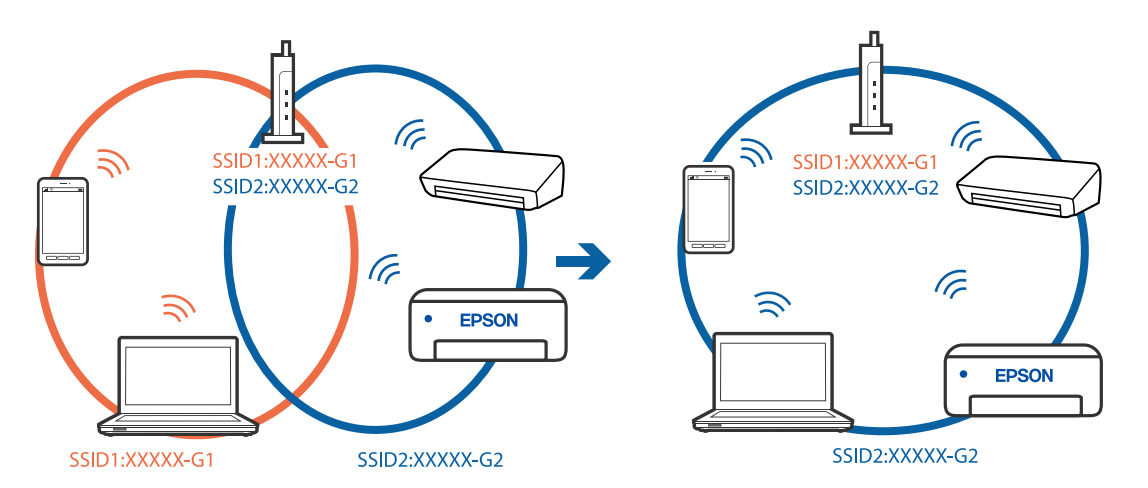

## **Сымсыз маршрутизаторда құпиялылық бөлгіш қолжетімді.**

# **Шешімдер**

Көпшілік сымсыз маршрутизаторларда қосылған құрылғылар арасындағы байланысты блоктайтын құпиялылық бөлгіш мүмкіндігі бар. Егер принтер мен компьютер немесе смарт құрылғы бірдей желіге қосыла да, олардың арасында байланысу мүмкін емес болса, сымсыз маршрутизатордағы құпиялылық бөлгішті ажыратыңыз. Мәліметтер алу үшін сымсыз маршрутизатормен бірге берілген нұсқаулықты қараңыз.

# **IP мекенжайы дұрыс емес тағайындалған.**

# **Шешімдер**

Принтерге тағайындалған IP мекенжайы 169.254.XXX.XXX және қосалқы желі маскасы 255.255.0.0 болса, IP мекенжайының дұрыс тағайындалмауы мүмкін.

Принтердің басқару тақтасындағы **Параметрлер** > **Жалпы параметрлер** > **Желі параметрлері** > **Қосымша** параметрін таңдаңыз, содан соң IP мекенжайы мен қосалқы желі маскасы принтерге тағайындалғанын тексеріңіз.

Сымсыз маршрутизаторды қайта іске қосыңыз немесе принтердің желілік параметрлерін қайта орнатыңыз.

& "Желі [қосылымын](#page-290-0) қайта реттеу" бетте 291

# **Бұл компьютердегі желі параметрлеріне қатысты проблема болып табылады.**

## **Шешімдер**

Компьютердің желі реттеулері дұрыс екенін тексеру үшін компьютерден қандай да бір веб-сайтқа кіріп көріңіз. Егер қандай да бір веб-сайтқа кіру мүмкін болмаса, онда компьютерде проблема бар.

Компьютердің желі қосылымын тексеріңіз. Мәліметтер алу үшін компьютермен бірге берілген құжаттаманы қараңыз.

# **Принтер IEEE 802.3az (Энергия үнемдейтін Ethernet) стандартын қолдайтын құрылғыларды пайдаланып Ethernet арқылы жалғанды.**

#### **Шешімдер**

Принтерді IEEE 802.3az (Энергия үнемдейтін Ethernet) жүйесін қолдайтын құрылғылардың көмегімен Ethernet желісіне қосқан кезде, ағымдағы сәтте қолданылатын хабқа немесе маршрутизаторға тәуелді келесідей проблемалар туындауы мүмкін.

❏ Байланыс тұрақсыз, принтер бір өшіп, бір қосылады.

❏ Принтерге қосылу мүмкін емес.

❏ Байланыс жылдамдығы баяу.

Принтерге арналған IEEE 802.3az жүйесін өшіріп, қайта жалғау үшін келесі қадамдарды басшылыққа алыңыз.

- 1. Компьютерге және принтерге жалғанған Ethernet кабелін суырыңыз.
- 2. Компьютерге арналған IEEE 802.3az жүйесі қосылған кезде оны өшіріңіз. Мәліметтер алу үшін компьютермен бірге берілген құжаттаманы қараңыз.
- 3. Компьютер мен принтерді Ethernet кабелімен дұрыстап жалғаңыз.
- 4. Принтерден желіге қосылу есебін басып шығарыңыз. "Желі [қосылымы](#page-309-0) есебін басып шығару" бетте 310
- 5. Желі қосылымы есебіндегі принтердің IP мекенжайын тексеріңіз.
- 6. Компьютерде Web Config терезесіне кіріңіз. Веб-браузерді іске қосыңыз, содан соң принтердің IP мекенжайын енгізіңіз. "Веб-браузердегі Web Config [функциясын](#page-332-0) іске қосу" бетте 333
- 7. **Network Settings** қойындысы > **Wired LAN** параметрін таңдаңыз.
- 8. **OFF** күйін **IEEE 802.3az** үшін таңдаңыз.
- 9. **Next** түймесін басыңыз.
- 10. **OK** түймесін басыңыз.
- 11. Компьютерге және принтерге жалғанған Ethernet кабелін суырыңыз.
- 12. Компьютерге арналған IEEE 802.3az жүйесін 2-қадамда өшірген болсаңыз, оны қосыңыз.
- 13. 1-қадамда суырған Ethernet кабельдерін компьютер мен принтерге жалғаңыз.

Проблема әлі шешілмеген болса, бұған принтерден басқа құрылғылар себепші болуы мүмкін.

# <span id="page-199-0"></span>**Принтерді USB арқылы жалғау мүмкін емес (Windows)**

Келесі себептерді қарастыру қажет.

# **USB кабелі электр розеткасына дұрыс жалғанбаған.**

# **Шешімдер**

USB кабелін қауіпсіз түрде принтерге және компьютерге қосыңыз.

# **USB хабына қатысты проблема бар.**

# **Шешімдер**

Егер USB хабын пайдалансаңыз, принтерді компьютерге тікелей қосып көріңіз.

# **Бұл USB кабеліне немесе USB кірісіне қатысты проблема болып табылады.**

# **Шешімдер**

USB кабелі анықталмаса, портты өзгертіңіз немесе USB кабелін өзгертіңіз.

# **Қосылым орнатылса да басып шығару мүмкін емес (Windows)**

Келесі себептерді қарастыру қажет.

# **Бағдарламалық құралға немесе деректерді қатысты проблема бар.**

# **Шешімдер**

- ❏ Түпнұсқа Epson принтер драйвері (EPSON XXXXX) орнатылғанын тексеріңіз. Түпнұсқа Epson принтер драйвері орнатылмаса, қолжетімді функциялар шектеледі. Түпнұсқа Epson принтер драйверін пайдалануға кеңес береміз.
- ❏ Үлкен өлшемді кескінді басып шығарып жатсаңыз, компьютерде жеткілікті жад болмауы мүмкін. Кескінді төмен ажыратымдылықпен немесе кішірек өлшемде басып шығарыңыз.
- ❏ Егер барлық шешімдерді байқап көрсеңіз және ақауды жоя алмасаңыз, принтер драйверін жойып, қайта орнатып көріңіз.
- ❏ Бағдарламалық құралды ең соңғы нұсқасына жаңарту арқылы проблемаларды жоюға болады. Бағдарламалық құрал күйін тексеру үшін бағдарламалық құралдың жаңарту құралын пайдаланыңыз.
- $\rightarrow$  "Тупнускалы Epson принтер драйвері [орнатылғанын](#page-177-0) тексерініз Windows" бетте 178
- & "Түпнұсқалы Epson принтер драйвері [орнатылғанын](#page-178-0) тексеріңіз Mac OS" бетте 179
- & "[Қолданбаларды](#page-176-0) бөлек орнату немесе жою" бетте 177
- & "Қолданбаларды және [микробағдарламаны](#page-181-0) жаңарту" бетте 182

# **Принтердің күйіне қатысты проблема бар.**

# **Шешімдер**

Принтер драйверінің **Қызмет көрсету** қойындысынан **EPSON Status Monitor 3** түймесін басып, принтер күйін тексеріңіз. Егер **EPSON Status Monitor 3** ажыратылса, **Кеңейтілген параметрлер** қойындысындағы **Қызмет көрсету** түймесін басыңыз да, **EPSON Status Monitor 3 қосу** таңдаңыз.

# **Басып шығарылу кезегінде тұрған тапсырма әлі бар.**

#### **Шешімдер**

Принтер драйверінің **Қызмет көрсету** қойындысындағы **Бас. шығ-у кезегі** параметрін басыңыз. Қажет емес деректер қалса, **Принтер** мәзірінен **Барлық құжаттардан бас тарту** таңдаңыз.

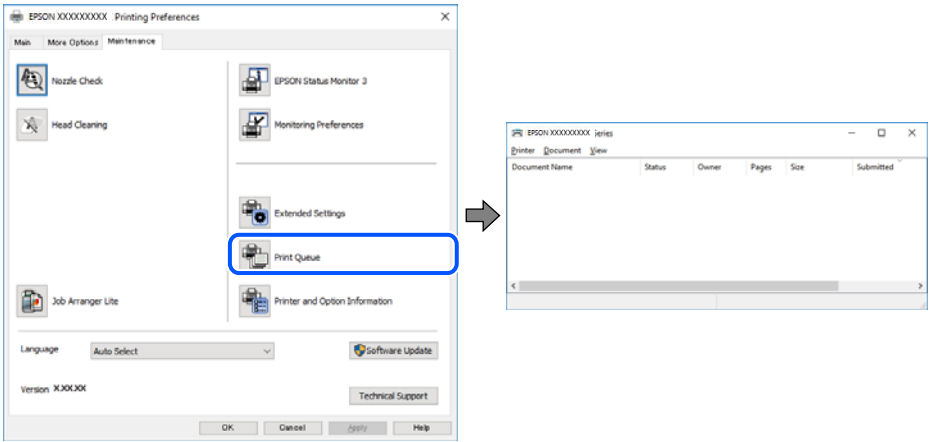

# **Принтер күтуде немесе офлайн күйінде.**

#### **Шешімдер**

Принтер драйверінің **Қызмет көрсету** қойындысындағы **Бас. шығ-у кезегі** параметрін басыңыз.

Егер принтер дербес немесе бөгеліс күйде болса, **Принтер** мәзірінен дербес немесе бөгеліс параметрін өшіріңіз.

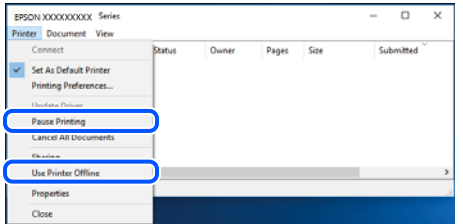

# **Принтер әдепкі принтер ретінде таңдалмаған.**

# **Шешімдер**

**Басқару тақтасы** > **Құрылғылар мен принтерлерді көру** (немесе **Принтерлер**, **Принтерлер және факстар**) бөліміндегі принтердің белгішесін тінтуірдің оң жағымен басып, **Әдепкі параметр ретінде орнату** түймесін басыңыз.

#### **Ескертпе:**

Егер бірнеше принтер белгішесі болса, дұрыс принтерді таңдау үшін келесі бөлімді қараңыз.

Мысалы)

USB қосылымы: EPSON XXXX сериясы

Желі қосылымы: EPSON XXXX сериясы (желі)

Принтер драйверін бірнеше рет орнатсаңыз, принтер драйверінің көшірмелері жасалуы мүмкін. «EPSON XXXX сериясы (1-көшірме)» сияқты көшірмелер жасалса, көшірілген драйвер белгішесін тінтуірдің оң жағымен басып, **Құрылғыны жою** түймесін басыңыз.

# **Принтер порты дұрыс орнатылмаған.**

#### **Шешімдер**

Принтер драйверінің **Қызмет көрсету** қойындысындағы **Бас. шығ-у кезегі** параметрін басыңыз.

Принтер порты **Принтер** мәзірінен **Сипат** > **Порт** бөлімінің астында көрсетілгендей дұрыс орнатылғанын тексеріңіз.

USB қосылымы: **USBXXX**, желі қосылымы: **EpsonNet Print Port**

# **Принтер желі қосылымы арқылы басып шығара алмайды**

Проблема келесі ақаулардың біреуі болуы мүмкін.

# **Желілік орта өзгерді.**

# **Шешімдер**

Сымсыз маршрутизаторды немесе провайдер сияқты желілік ортаны өзгерткенде, принтерге арналған желі реттеулерін қайта жасап көріңіз.

Компьютерді немесе смарт құрылғыны принтердің SSID идентификаторына қосыңыз.

& "Желі [қосылымын](#page-290-0) қайта реттеу" бетте 291

# **Wi-Fi қосылымына арналған желі құрылғыларына қатысты бірнәрсе дұрыс болмады.**

#### **Шешімдер**

Желіні қосу қажет құрылғыларды өшіріңіз. Шамамен 10 секунд күтіп, құрылғыларды келесі ретпен қосыңыз; сымсыз маршрутизатор, компьютер немесе смарт құрылғы, содан соң принтер. Радио толқынды байланысты жақсарту үшін принтерді және компьютерді немесе смарт құрылғыны сымсыз маршрутизаторға жақындатып, желі реттеулерін қайта жасаңыз.

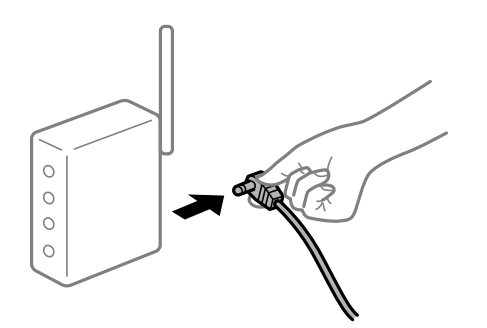

# **Принтер желіге жалғанбаған.**

## **Шешімдер**

#### **Параметрлер** > **Жалпы параметрлер** > **Желі параметрлері** > **Байланысты**

**тексеру** параметрін таңдап, желі қосылымының есебін басып шығарыңыз. Егер есеп желі қосылымы сәтсіз болғанын көрсетсе, желі қосылымының есебін тексеріп, басып шығарылған шешімдерді орындаңыз.

# **Бұл компьютердегі желі параметрлеріне қатысты проблема болып табылады.**

#### **Шешімдер**

Компьютердің желі реттеулері дұрыс екенін тексеру үшін компьютерден қандай да бір веб-сайтқа кіріп көріңіз. Егер қандай да бір веб-сайтқа кіру мүмкін болмаса, онда компьютерде проблема бар.

Компьютердің желі қосылымын тексеріңіз. Мәліметтер алу үшін компьютермен бірге берілген құжаттаманы қараңыз.

## **Басып шығарылу кезегінде тұрған тапсырма әлі бар.**

## **Шешімдер**

Принтер драйверінің **Қызмет көрсету** қойындысындағы **Бас. шығ-у кезегі** параметрін басыңыз. Қажет емес деректер қалса, **Принтер** мәзірінен **Барлық құжаттардан бас тарту** таңдаңыз.

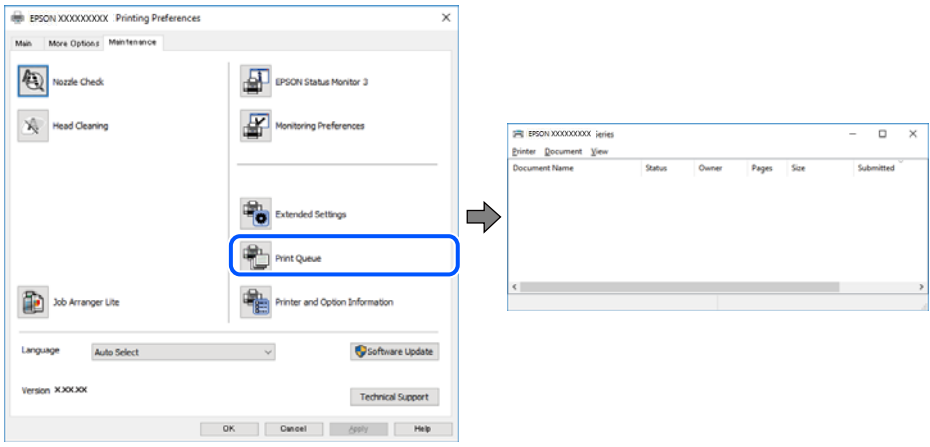

# **Принтер күтуде немесе офлайн күйінде.**

#### **Шешімдер**

Принтер драйверінің **Қызмет көрсету** қойындысындағы **Бас. шығ-у кезегі** параметрін басыңыз.

Егер принтер дербес немесе бөгеліс күйде болса, **Принтер** мәзірінен дербес немесе бөгеліс параметрін өшіріңіз.

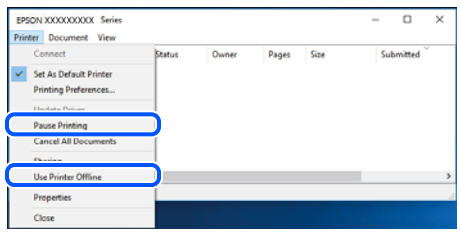

## **Принтер әдепкі принтер ретінде таңдалмаған.**

# **Шешімдер**

**Басқару тақтасы** > **Құрылғылар мен принтерлерді көру** (немесе **Принтерлер**, **Принтерлер және факстар**) бөліміндегі принтердің белгішесін тінтуірдің оң жағымен басып, **Әдепкі параметр ретінде орнату** түймесін басыңыз.

#### **Ескертпе:**

Егер бірнеше принтер белгішесі болса, дұрыс принтерді таңдау үшін келесі бөлімді қараңыз.

Мысалы)

USB қосылымы: EPSON XXXX сериясы

Желі қосылымы: EPSON XXXX сериясы (желі)

Принтер драйверін бірнеше рет орнатсаңыз, принтер драйверінің көшірмелері жасалуы мүмкін. «EPSON XXXX сериясы (1-көшірме)» сияқты көшірмелер жасалса, көшірілген драйвер белгішесін тінтуірдің оң жағымен басып, **Құрылғыны жою** түймесін басыңыз.

## **Принтер порты дұрыс орнатылмаған.**

#### **Шешімдер**

Принтер драйверінің **Қызмет көрсету** қойындысындағы **Бас. шығ-у кезегі** параметрін басыңыз.

Принтер порты **Принтер** мәзірінен **Сипат** > **Порт** бөлімінің астында көрсетілгендей дұрыс орнатылғанын тексеріңіз.

USB қосылымы: **USBXXX**, желі қосылымы: **EpsonNet Print Port**

# **Mac OS құрылғысынан басып шығару мүмкін емес**

Компьютер мен принтер дұрыс жалғанғанын тексеріңіз.

Олардың жалғанғанына не жалғанбағанына байланысты проблеманың себебі мен шешімі әртүрлі.

# **Қосылым күйін тексеру**

Компьютер мен принтердің қосылым күйін тексеру үшін EPSON Status Monitor мүмкіндігін пайдаланыңыз.

- 1. **Жүйе параметрлері** тармағын «Apple» мәзірі > **Принтерлер және сканерлер** (немесе **Басып шығару және сканерлеу**, **Басып шығару және факс**) тармағынан таңдаңыз, содан соң принтерді таңдаңыз.
- 2. **Параметрлер және жабдықтар** > **Бағдарлама** > **Принтер бағдарламасын ашу** түймесін басыңыз.
- 3. **EPSON Status Monitor** түймесін басыңыз.

Қалған сия деңгейлері көрсетілгенде, компьютер мен принтер арасында қосылым сәтті орнатылады.

Егер қосылым орнатылмаса, келесіні тексеріңіз.

- ❏ Принтер желі қосылымы арқылы анықталмайды "Желіге [жалғау](#page-204-0) мүмкін емес" бетте 205
- ❏ Принтер USB қосылымы арқылы анықталмайды "Принтерді USB арқылы жалғау мүмкін емес [\(Mac OS\)"](#page-207-0) бетте 208

Егер қосылым орнатылса, келесіні тексеріңіз.

<span id="page-204-0"></span>❏ Принтер анықталады, бірақ басып шығаруды орындау мүмкін емес.

"Қосылым орнатылса да басып шығару мүмкін емес [\(Mac OS\)"](#page-207-0) бетте 208

# **Желіге жалғау мүмкін емес**

Проблема келесі ақаулардың біреуі болуы мүмкін.

# **Wi-Fi қосылымына арналған желі құрылғыларына қатысты бірнәрсе дұрыс болмады.**

## **Шешімдер**

Желіні қосу қажет құрылғыларды өшіріңіз. Шамамен 10 секунд күтіп, құрылғыларды келесі ретпен қосыңыз; сымсыз маршрутизатор, компьютер немесе смарт құрылғы, содан соң принтер. Радио толқынды байланысты жақсарту үшін принтерді және компьютерді немесе смарт құрылғыны сымсыз маршрутизаторға жақындатып, желі реттеулерін қайта жасаңыз.

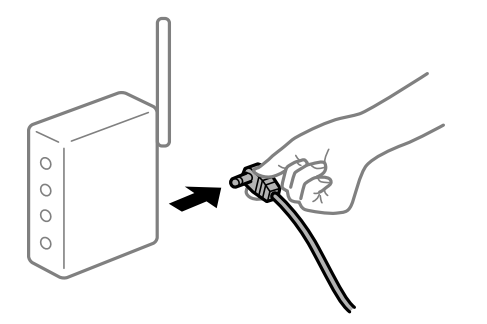

# **Құрылғылар сымсыз маршрутизатордан сигналдарды ала алмайды, себебі олар бір бірінен тым алыс.**

#### **Шешімдер**

Компьютерді немесе смарт құрылғыны және принтерді сымсыз маршрутизаторға жақынырақ жылжытқаннан кейін, сымсыз маршрутизаторды өшіріңіз, содан соң оны қайта қосыңыз.

#### **Сымсыз маршрутизаторды өзгерткенде, параметрлер жаңа маршрутизаторға сәйкес емес.**

#### **Шешімдер**

Олар жаңа сымсыз маршрутизаторға сәйкес болуы үшін қосылым реттеулерін жасаңыз.

& "Сымсыз [маршрутизаторды](#page-291-0) ауыстырғанда" бетте 292

# **Компьютерден немесе смарт құрылғыдан және компьютерден жалғанған SSID идентификаторлары әртүрлі.**

#### **Шешімдер**

Бір уақытта бірнеше сымсыз маршрутизаторды пайдаланғанда немесе сымсыз маршрутизаторда бірнеше SSID идентификаторы болғанда және құрылғылар әртүрлі SSID идентификаторына жалғанғанда, сымсыз маршрутизаторға жалғау мүмкін емес.

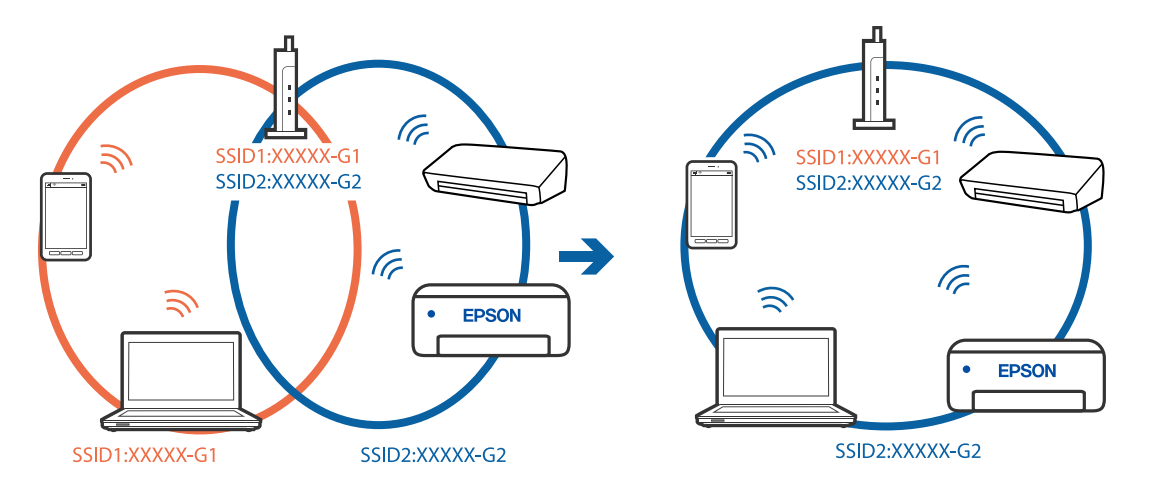

Компьютерді немесе смарт құрылғыны принтердің SSID идентификаторына қосыңыз.

# **Сымсыз маршрутизаторда құпиялылық бөлгіш қолжетімді.**

#### **Шешімдер**

Көпшілік сымсыз маршрутизаторларда қосылған құрылғылар арасындағы байланысты блоктайтын құпиялылық бөлгіш мүмкіндігі бар. Егер принтер мен компьютер немесе смарт құрылғы бірдей желіге қосыла да, олардың арасында байланысу мүмкін емес болса, сымсыз маршрутизатордағы құпиялылық бөлгішті ажыратыңыз. Мәліметтер алу үшін сымсыз маршрутизатормен бірге берілген нұсқаулықты қараңыз.

# **IP мекенжайы дұрыс емес тағайындалған.**

## **Шешімдер**

Принтерге тағайындалған IP мекенжайы 169.254.XXX.XXX және қосалқы желі маскасы 255.255.0.0 болса, IP мекенжайының дұрыс тағайындалмауы мүмкін.

Принтердің басқару тақтасындағы **Параметрлер** > **Жалпы параметрлер** > **Желі параметрлері** > **Қосымша** параметрін таңдаңыз, содан соң IP мекенжайы мен қосалқы желі маскасы принтерге тағайындалғанын тексеріңіз.

Сымсыз маршрутизаторды қайта іске қосыңыз немесе принтердің желілік параметрлерін қайта орнатыңыз.

& "Желі [қосылымын](#page-290-0) қайта реттеу" бетте 291

# **Бұл компьютердегі желі параметрлеріне қатысты проблема болып табылады.**

#### **Шешімдер**

Компьютердің желі реттеулері дұрыс екенін тексеру үшін компьютерден қандай да бір веб-сайтқа кіріп көріңіз. Егер қандай да бір веб-сайтқа кіру мүмкін болмаса, онда компьютерде проблема бар.

Компьютердің желі қосылымын тексеріңіз. Мәліметтер алу үшін компьютермен бірге берілген құжаттаманы қараңыз.

# **USB 3.0 портына жалғанған құрылғы радио жиілік кедергілерін шығаруы мүмкін.**

#### **Шешімдер**

Құрылғыны Mac құрылғысындағы USB 3.0 портына жалғағанда, радиожиілік кедергісі пайда болуы мүмкін. Егер сымсыз LAN (Wi-Fi) желісіне жалғау мүмкін болмаса немесе операция тұрақсыз болса, келесі әрекетті пайдаланып көріңіз.

❏ USB 3.0 портына жалғанған құрылғыны компьютерден алыс қойыңыз.

❏ 5 Ггц ауқымына арналған SSID идентификаторын жалғаңыз.

Принтерді SSID идентификаторына жалғау үшін келесі бөлімді қараңыз.

& "Wi-Fi [параметрлерін](#page-295-0) SSID және құпиясөзді енгізу арқылы реттеу" бетте 296

# **Принтер IEEE 802.3az (Энергия үнемдейтін Ethernet) стандартын қолдайтын құрылғыларды пайдаланып Ethernet арқылы жалғанды.**

#### **Шешімдер**

Принтерді IEEE 802.3az (Энергия үнемдейтін Ethernet) жүйесін қолдайтын құрылғылардың көмегімен Ethernet желісіне қосқан кезде, ағымдағы сәтте қолданылатын хабқа немесе маршрутизаторға тәуелді келесідей проблемалар туындауы мүмкін.

❏ Байланыс тұрақсыз, принтер бір өшіп, бір қосылады.

- ❏ Принтерге қосылу мүмкін емес.
- ❏ Байланыс жылдамдығы баяу.

Принтерге арналған IEEE 802.3az жүйесін өшіріп, қайта жалғау үшін келесі қадамдарды басшылыққа алыңыз.

- 1. Компьютерге және принтерге жалғанған Ethernet кабелін суырыңыз.
- 2. Компьютерге арналған IEEE 802.3az жүйесі қосылған кезде оны өшіріңіз. Мәліметтер алу үшін компьютермен бірге берілген құжаттаманы қараңыз.
- 3. Компьютер мен принтерді Ethernet кабелімен дұрыстап жалғаңыз.
- 4. Принтерден желіге қосылу есебін басып шығарыңыз. "Желі [қосылымы](#page-309-0) есебін басып шығару" бетте 310
- 5. Желі қосылымы есебіндегі принтердің IP мекенжайын тексеріңіз.
- 6. Компьютерде Web Config терезесіне кіріңіз. Веб-браузерді іске қосыңыз, содан соң принтердің IP мекенжайын енгізіңіз. "Веб-браузердегі Web Config [функциясын](#page-332-0) іске қосу" бетте 333
- 7. **Network Settings** қойындысы > **Wired LAN** параметрін таңдаңыз.
- 8. **OFF** күйін **IEEE 802.3az** үшін таңдаңыз.
- 9. **Next** түймесін басыңыз.
- 10. **OK** түймесін басыңыз.
- <span id="page-207-0"></span>11. Компьютерге және принтерге жалғанған Ethernet кабелін суырыңыз.
- 12. Компьютерге арналған IEEE 802.3az жүйесін 2-қадамда өшірген болсаңыз, оны қосыңыз.
- 13. 1-қадамда суырған Ethernet кабельдерін компьютер мен принтерге жалғаңыз.

Проблема әлі шешілмеген болса, бұған принтерден басқа құрылғылар себепші болуы мүмкін.

# **Принтерді USB арқылы жалғау мүмкін емес (Mac OS)**

Келесі себептерді қарастыру қажет.

# **USB кабелі электр розеткасына дұрыс жалғанбаған.**

## **Шешімдер**

USB кабелін қауіпсіз түрде принтерге және компьютерге қосыңыз.

# **USB хабына қатысты проблема бар.**

#### **Шешімдер**

Егер USB хабын пайдалансаңыз, принтерді компьютерге тікелей қосып көріңіз.

# **Бұл USB кабеліне немесе USB кірісіне қатысты проблема болып табылады. Шешімдер**

USB кабелі анықталмаса, портты өзгертіңіз немесе USB кабелін өзгертіңіз.

# **Қосылым орнатылса да басып шығару мүмкін емес (Mac OS)**

Келесі себептерді қарастыру қажет.

## **Бағдарламалық құралға немесе деректерді қатысты проблема бар.**

#### **Шешімдер**

- ❏ Түпнұсқа Epson принтер драйвері (EPSON XXXXX) орнатылғанын тексеріңіз. Түпнұсқа Epson принтер драйвері орнатылмаса, қолжетімді функциялар шектеледі. Түпнұсқа Epson принтер драйверін пайдалануға кеңес береміз.
- ❏ Үлкен өлшемді кескінді басып шығарып жатсаңыз, компьютерде жеткілікті жад болмауы мүмкін. Кескінді төмен ажыратымдылықпен немесе кішірек өлшемде басып шығарыңыз.
- ❏ Егер барлық шешімдерді байқап көрсеңіз және ақауды жоя алмасаңыз, принтер драйверін жойып, қайта орнатып көріңіз.
- ❏ Бағдарламалық құралды ең соңғы нұсқасына жаңарту арқылы проблемаларды жоюға болады. Бағдарламалық құрал күйін тексеру үшін бағдарламалық құралдың жаңарту құралын пайдаланыңыз.
- $\rightarrow$  "Түпнұсқалы Epson принтер драйвері [орнатылғанын](#page-177-0) тексеріңіз Windows" бетте 178
- $\rightarrow$  "Тупнусқалы Epson принтер драйвері [орнатылғанын](#page-178-0) тексеріңіз Mac OS" бетте 179
- & "[Қолданбаларды](#page-176-0) бөлек орнату немесе жою" бетте 177

& "Қолданбаларды және [микробағдарламаны](#page-181-0) жаңарту" бетте 182

## **Принтердің күйіне қатысты проблема болып табылады.**

## **Шешімдер**

Принтер күйі **Кідірту** күйінде емес екенін тексеріңіз.

**Жүйе параметрлері** тармағын **Apple** мәзірден > **Принтерлер және сканерлер** (немесе **Басып шығару және сканерлеу**, **Басып шығару және факс**) таңдап, принтерді екі рет басыңыз. Принтер кідіртілсе, **Жалғастыру** түймесін басыңыз.

#### **Принтер үшін пайдаланушы мүмкіндігінің шектеулері қосылған.**

# **Шешімдер**

Пайдаланушы мүмкіндігін шектеу қосулы болғанда принтер басып шығармауы мүмкін. Принтер әкімшісіне хабарласыңыз.

# **Принтер желі қосылымы арқылы басып шығара алмайды**

Проблема келесі ақаулардың біреуі болуы мүмкін.

# **Желілік орта өзгерді.**

# **Шешімдер**

Сымсыз маршрутизаторды немесе провайдер сияқты желілік ортаны өзгерткенде, принтерге арналған желі реттеулерін қайта жасап көріңіз.

Компьютерді немесе смарт құрылғыны принтердің SSID идентификаторына қосыңыз.

& "Желі [қосылымын](#page-290-0) қайта реттеу" бетте 291

# **Wi-Fi қосылымына арналған желі құрылғыларына қатысты бірнәрсе дұрыс болмады.**

#### **Шешімдер**

Желіні қосу қажет құрылғыларды өшіріңіз. Шамамен 10 секунд күтіп, құрылғыларды келесі ретпен қосыңыз; сымсыз маршрутизатор, компьютер немесе смарт құрылғы, содан соң принтер. Радио толқынды байланысты жақсарту үшін принтерді және компьютерді немесе смарт құрылғыны сымсыз маршрутизаторға жақындатып, желі реттеулерін қайта жасаңыз.

 $\circ$  $\circ$  $\circ$  $\circ$ 

# **Принтер желіге жалғанбаған.**

# **Шешімдер**

# **Параметрлер** > **Жалпы параметрлер** > **Желі параметрлері** > **Байланысты**

**тексеру** параметрін таңдап, желі қосылымының есебін басып шығарыңыз. Егер есеп желі қосылымы сәтсіз болғанын көрсетсе, желі қосылымының есебін тексеріп, басып шығарылған шешімдерді орындаңыз.

# **Бұл компьютердегі желі параметрлеріне қатысты проблема болып табылады.**

## **Шешімдер**

Компьютердің желі реттеулері дұрыс екенін тексеру үшін компьютерден қандай да бір веб-сайтқа кіріп көріңіз. Егер қандай да бір веб-сайтқа кіру мүмкін болмаса, онда компьютерде проблема бар.

Компьютердің желі қосылымын тексеріңіз. Мәліметтер алу үшін компьютермен бірге берілген құжаттаманы қараңыз.

# **Смарт құрылғыдан басып шығару мүмкін емес**

Смарт құрылғы мен принтер дұрыс жалғанғанын тексеріңіз.

Олардың жалғанғанына не жалғанбағанына байланысты проблеманың себебі мен шешімі әртүрлі.

# **Қосылым күйін тексеру**

Смарт құрылғы мен принтердің қосылым күйін тексеру үшін Epson iPrint мүмкіндігін пайдаланыңыз.

Егер бұған дейін орнатылмаса, Epson iPrint қолданбасын орнату үшін келесіні қараңыз.

"Смарт [құрылғыдан](#page-329-0) оңай басып шығаруға арналған қолданба" бетте 330

- 1. Смарт-құрылғыда Epson iPrint функциясын іске қосыңыз.
- 2. Принтер атауы негізгі экранда көрсетілетінін тексеріңіз.

Принтер атауы көрсетілгенде, смарт құрылғы мен принтер арасында қосылым сәтті орнатылады.

Егер келесі көрсетілсе, смарт құрылғы мен принтер арасында қосылым орнатылмаған.

- ❏ Printer is not selected.
- ❏ Communication error.

Егер қосылым орнатылмаса, келесіні тексеріңіз.

❏ Принтер желі қосылымы арқылы анықталмайды

"Желіге [жалғау](#page-210-0) мүмкін емес" бетте 211

Егер қосылым орнатылса, келесіні тексеріңіз.

❏ Принтер анықталады, бірақ басып шығаруды орындау мүмкін емес. "Қосылым [орнатылса](#page-211-0) да басып шығару мүмкін емес (iOS)" бетте 212

# <span id="page-210-0"></span>**Желіге жалғау мүмкін емес**

Проблема келесі ақаулардың біреуі болуы мүмкін.

# **Wi-Fi қосылымына арналған желі құрылғыларына қатысты бірнәрсе дұрыс болмады.**

# **Шешімдер**

Желіні қосу қажет құрылғыларды өшіріңіз. Шамамен 10 секунд күтіп, құрылғыларды келесі ретпен қосыңыз; сымсыз маршрутизатор, компьютер немесе смарт құрылғы, содан соң принтер. Радио толқынды байланысты жақсарту үшін принтерді және компьютерді немесе смарт құрылғыны сымсыз маршрутизаторға жақындатып, желі реттеулерін қайта жасаңыз.

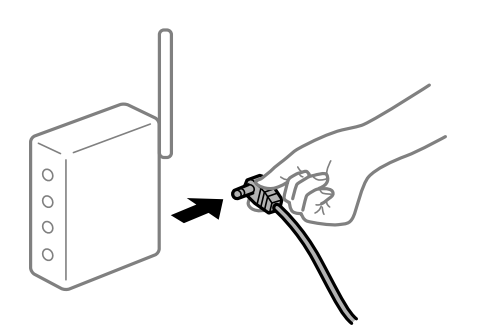

# **Құрылғылар сымсыз маршрутизатордан сигналдарды ала алмайды, себебі олар бір бірінен тым алыс.**

#### **Шешімдер**

Компьютерді немесе смарт құрылғыны және принтерді сымсыз маршрутизаторға жақынырақ жылжытқаннан кейін, сымсыз маршрутизаторды өшіріңіз, содан соң оны қайта қосыңыз.

# **Сымсыз маршрутизаторды өзгерткенде, параметрлер жаңа маршрутизаторға сәйкес емес.**

#### **Шешімдер**

Олар жаңа сымсыз маршрутизаторға сәйкес болуы үшін қосылым реттеулерін жасаңыз.

& "Сымсыз [маршрутизаторды](#page-291-0) ауыстырғанда" бетте 292

# **Компьютерден немесе смарт құрылғыдан және компьютерден жалғанған SSID идентификаторлары әртүрлі.**

#### **Шешімдер**

Бір уақытта бірнеше сымсыз маршрутизаторды пайдаланғанда немесе сымсыз маршрутизаторда бірнеше SSID идентификаторы болғанда және құрылғылар әртүрлі SSID идентификаторына жалғанғанда, сымсыз маршрутизаторға жалғау мүмкін емес.

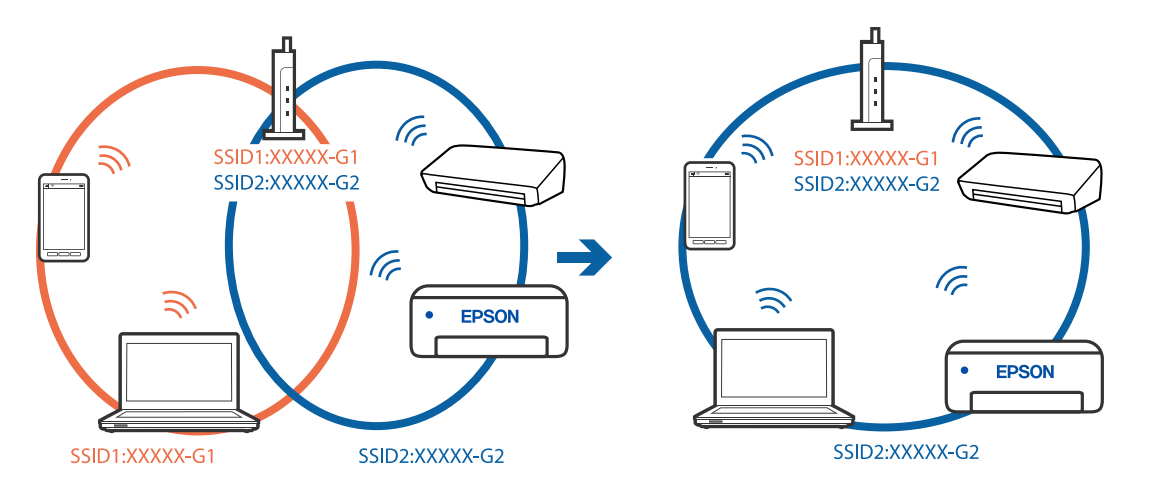

<span id="page-211-0"></span>Компьютерді немесе смарт құрылғыны принтердің SSID идентификаторына қосыңыз.

# **Сымсыз маршрутизаторда құпиялылық бөлгіш қолжетімді.**

## **Шешімдер**

Көпшілік сымсыз маршрутизаторларда қосылған құрылғылар арасындағы байланысты блоктайтын құпиялылық бөлгіш мүмкіндігі бар. Егер принтер мен компьютер немесе смарт құрылғы бірдей желіге қосыла да, олардың арасында байланысу мүмкін емес болса, сымсыз маршрутизатордағы құпиялылық бөлгішті ажыратыңыз. Мәліметтер алу үшін сымсыз маршрутизатормен бірге берілген нұсқаулықты қараңыз.

# **IP мекенжайы дұрыс емес тағайындалған.**

## **Шешімдер**

Принтерге тағайындалған IP мекенжайы 169.254.XXX.XXX және қосалқы желі маскасы 255.255.0.0 болса, IP мекенжайының дұрыс тағайындалмауы мүмкін.

Принтердің басқару тақтасындағы **Параметрлер** > **Жалпы параметрлер** > **Желі параметрлері** > **Қосымша** параметрін таңдаңыз, содан соң IP мекенжайы мен қосалқы желі маскасы принтерге тағайындалғанын тексеріңіз.

Сымсыз маршрутизаторды қайта іске қосыңыз немесе принтердің желілік параметрлерін қайта орнатыңыз.

& "Желі [қосылымын](#page-290-0) қайта реттеу" бетте 291

# **Бұл смарт құрылғыдағы желі параметрлеріне қатысты проблема болып табылады.**

#### **Шешімдер**

Смарт құрылғының желі реттеулері дұрыс екенін тексеру үшін смарт құрылғыдан қандай да бір веб-сайтқа кіріп көріңіз. Егер қандай да бір веб-сайтқа кіру мүмкін болмаса, онда смарт құрылғыда проблема бар.

Компьютердің желі қосылымын тексеріңіз. Мәліметтерді смарт құрылғымен бірге қамтамасыз етілген құжаттамадан қараңыз.

# **Қосылым орнатылса да басып шығару мүмкін емес (iOS)**

Келесі себептерді қарастыру қажет.

# **Қағазды орнатуды автоматты көрсету өшірілген.**

#### **Шешімдер**

**Қағазды орнатуды автоматты көрсету** параметрін келесі мәзірде қосыңыз.

**Параметрлер** > **Жалпы параметрлер** > **Принтер параметрлері** > **Қағаз көзінің параметрлері** > **Қағазды орнатуды автоматты көрсету**

# **AirPrint өшірілген.**

# **Шешімдер**

AirPrint параметрін Web Config бөлімінде қосыңыз.

 $\rightarrow$  "Принтер жұмыстарын [конфигурациялауға](#page-332-0) арналған қолданба (Web Config)" бетте 333

# **Принтер желі қосылымы арқылы басып шығара алмайды**

Проблема келесі ақаулардың біреуі болуы мүмкін.

# **Желілік орта өзгерді.**

# **Шешімдер**

Сымсыз маршрутизаторды немесе провайдер сияқты желілік ортаны өзгерткенде, принтерге арналған желі реттеулерін қайта жасап көріңіз.

Компьютерді немесе смарт құрылғыны принтердің SSID идентификаторына қосыңыз.

& "Желі [қосылымын](#page-290-0) қайта реттеу" бетте 291

# **Wi-Fi қосылымына арналған желі құрылғыларына қатысты бірнәрсе дұрыс болмады.**

#### **Шешімдер**

Желіні қосу қажет құрылғыларды өшіріңіз. Шамамен 10 секунд күтіп, құрылғыларды келесі ретпен қосыңыз; сымсыз маршрутизатор, компьютер немесе смарт құрылғы, содан соң принтер. Радио толқынды байланысты жақсарту үшін принтерді және компьютерді немесе смарт құрылғыны сымсыз маршрутизаторға жақындатып, желі реттеулерін қайта жасаңыз.

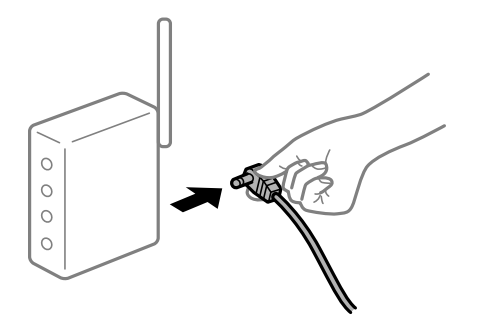

# **Принтер желіге жалғанбаған.**

## **Шешімдер**

**Параметрлер** > **Жалпы параметрлер** > **Желі параметрлері** > **Байланысты тексеру** параметрін таңдап, желі қосылымының есебін басып шығарыңыз. Егер есеп желі <span id="page-213-0"></span>қосылымы сәтсіз болғанын көрсетсе, желі қосылымының есебін тексеріп, басып шығарылған шешімдерді орындаңыз.

# **Бұл смарт құрылғыдағы желі параметрлеріне қатысты проблема болып табылады.**

## **Шешімдер**

Смарт құрылғының желі реттеулері дұрыс екенін тексеру үшін смарт құрылғыдан қандай да бір веб-сайтқа кіріп көріңіз. Егер қандай да бір веб-сайтқа кіру мүмкін болмаса, онда смарт құрылғыда проблема бар.

Компьютердің желі қосылымын тексеріңіз. Мәліметтерді смарт құрылғымен бірге қамтамасыз етілген құжаттамадан қараңыз.

# **Сканерлеуді бастау мүмкін емес**

# **Windows жүйесінен сканерлеуді бастау мүмкін емес**

Компьютер мен принтер дұрыс жалғанғанын тексеріңіз.

Олардың жалғанғанына не жалғанбағанына байланысты проблеманың себебі мен шешімі әртүрлі.

# **Қосылым күйін тексеру**

Компьютер мен принтердің қосылым күйін тексеру үшін Epson Printer Connection Checker мүмкіндігін пайдаланыңыз. Тексерудің нәтижелеріне байланысты проблеманы шешуге болады.

1. Жұмыс үстеліндегі **Epson Printer Connection Checker** белгішесін екі рет басыңыз.

Epson Printer Connection Checker жұмысы басталады.

Егер жұмыс үстелінде белгіше болмаса, Epson Printer Connection Checker қызметін іске қосу үшін төмендегі әдістерді орындаңыз.

❏ Windows 10

Бастау түймесін басыңыз, содан соң **Epson Software** > **Epson Printer Connection Checker** тармағын таңдаңыз.

❏ Windows 8.1/Windows 8

Іздеу жолағына бағдарлама атын енгізіп, көрсетілетін белгіні таңдаңыз.

❏ Windows 7

Бастау түймесін басыңыз, содан соң **Барлық бағдарлама** > **Epson Software** > **Epson Printer Connection Checker** параметрін таңдаңыз.

2. Тексеру үшін экрандағы нұсқауларды орындаңыз.

#### **Ескертпе:**

Егер принтер атауы көрсетілмесе, шынайы Epson принтер драйверін орнатыңыз. "[Түпнұсқалы](#page-177-0) Epson принтер драйвері орнатылғанын тексеріңіз — Windows" бетте 178

Проблеманы анықтағанда, экранда көрсетілген шешімді орындаңыз.

Проблеманы шешу мүмкін болмағанда, жағдайға байланысты келесіні тексеріңіз.

- ❏ Принтер желі қосылымы арқылы анықталмайды "Желіге [жалғау](#page-196-0) мүмкін емес" бетте 197
- ❏ Принтер USB қосылымы арқылы анықталмайды "Принтерді USB арқылы жалғау мүмкін емес [\(Windows\)"](#page-199-0) бетте 200
- ❏ Принтер анықталады, бірақ сканерлеуді орындау мүмкін емес. "Қосылым дұрыс орнатылса да сканерлеу мүмкін емес [\(Windows\)"](#page-217-0) бетте 218

# **Желіге жалғау мүмкін емес**

Проблема келесі ақаулардың біреуі болуы мүмкін.

# **Wi-Fi қосылымына арналған желі құрылғыларына қатысты бірнәрсе дұрыс болмады.**

## **Шешімдер**

Желіні қосу қажет құрылғыларды өшіріңіз. Шамамен 10 секунд күтіп, құрылғыларды келесі ретпен қосыңыз; сымсыз маршрутизатор, компьютер немесе смарт құрылғы, содан соң принтер. Радио толқынды байланысты жақсарту үшін принтерді және компьютерді немесе смарт құрылғыны сымсыз маршрутизаторға жақындатып, желі реттеулерін қайта жасаңыз.

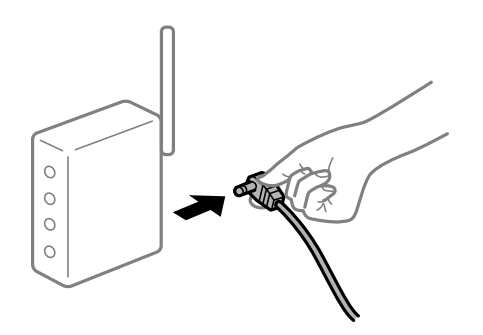

# **Құрылғылар сымсыз маршрутизатордан сигналдарды ала алмайды, себебі олар бір бірінен тым алыс.**

## **Шешімдер**

Компьютерді немесе смарт құрылғыны және принтерді сымсыз маршрутизаторға жақынырақ жылжытқаннан кейін, сымсыз маршрутизаторды өшіріңіз, содан соң оны қайта қосыңыз.

# **Сымсыз маршрутизаторды өзгерткенде, параметрлер жаңа маршрутизаторға сәйкес емес.**

## **Шешімдер**

Олар жаңа сымсыз маршрутизаторға сәйкес болуы үшін қосылым реттеулерін жасаңыз.

& "Сымсыз [маршрутизаторды](#page-291-0) ауыстырғанда" бетте 292

# **Компьютерден немесе смарт құрылғыдан және компьютерден жалғанған SSID идентификаторлары әртүрлі.**

#### **Шешімдер**

Бір уақытта бірнеше сымсыз маршрутизаторды пайдаланғанда немесе сымсыз маршрутизаторда бірнеше SSID идентификаторы болғанда және құрылғылар әртүрлі SSID идентификаторына жалғанғанда, сымсыз маршрутизаторға жалғау мүмкін емес.

Компьютерді немесе смарт құрылғыны принтердің SSID идентификаторына қосыңыз.

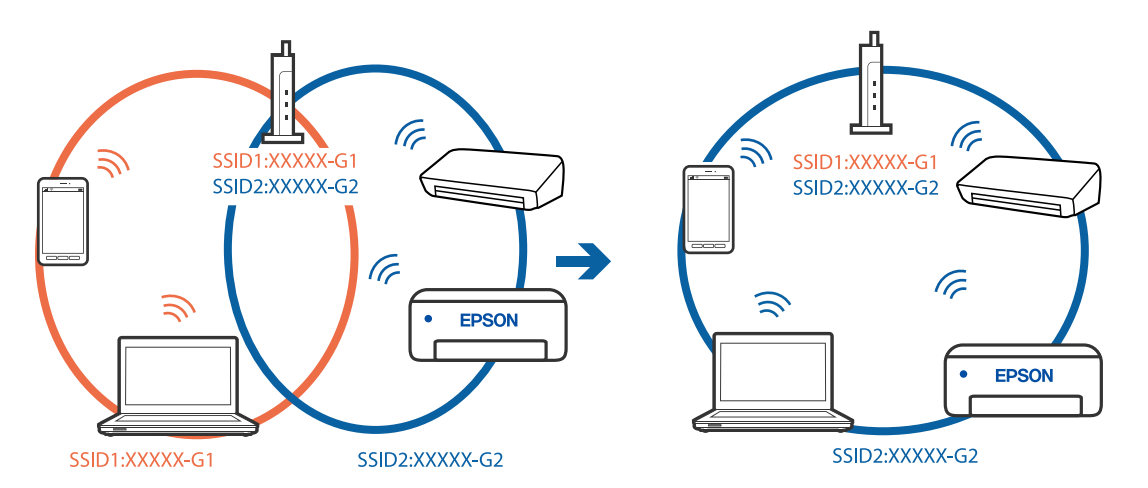

## **Сымсыз маршрутизаторда құпиялылық бөлгіш қолжетімді.**

# **Шешімдер**

Көпшілік сымсыз маршрутизаторларда қосылған құрылғылар арасындағы байланысты блоктайтын құпиялылық бөлгіш мүмкіндігі бар. Егер принтер мен компьютер немесе смарт құрылғы бірдей желіге қосыла да, олардың арасында байланысу мүмкін емес болса, сымсыз маршрутизатордағы құпиялылық бөлгішті ажыратыңыз. Мәліметтер алу үшін сымсыз маршрутизатормен бірге берілген нұсқаулықты қараңыз.

# **IP мекенжайы дұрыс емес тағайындалған.**

# **Шешімдер**

Принтерге тағайындалған IP мекенжайы 169.254.XXX.XXX және қосалқы желі маскасы 255.255.0.0 болса, IP мекенжайының дұрыс тағайындалмауы мүмкін.

Принтердің басқару тақтасындағы **Параметрлер** > **Жалпы параметрлер** > **Желі параметрлері** > **Қосымша** параметрін таңдаңыз, содан соң IP мекенжайы мен қосалқы желі маскасы принтерге тағайындалғанын тексеріңіз.

Сымсыз маршрутизаторды қайта іске қосыңыз немесе принтердің желілік параметрлерін қайта орнатыңыз.

& "Желі [қосылымын](#page-290-0) қайта реттеу" бетте 291

# **Бұл компьютердегі желі параметрлеріне қатысты проблема болып табылады.**

#### **Шешімдер**

Компьютердің желі реттеулері дұрыс екенін тексеру үшін компьютерден қандай да бір веб-сайтқа кіріп көріңіз. Егер қандай да бір веб-сайтқа кіру мүмкін болмаса, онда компьютерде проблема бар.
Компьютердің желі қосылымын тексеріңіз. Мәліметтер алу үшін компьютермен бірге берілген құжаттаманы қараңыз.

#### **Принтер IEEE 802.3az (Энергия үнемдейтін Ethernet) стандартын қолдайтын құрылғыларды пайдаланып Ethernet арқылы жалғанды.**

#### **Шешімдер**

Принтерді IEEE 802.3az (Энергия үнемдейтін Ethernet) жүйесін қолдайтын құрылғылардың көмегімен Ethernet желісіне қосқан кезде, ағымдағы сәтте қолданылатын хабқа немесе маршрутизаторға тәуелді келесідей проблемалар туындауы мүмкін.

❏ Байланыс тұрақсыз, принтер бір өшіп, бір қосылады.

❏ Принтерге қосылу мүмкін емес.

❏ Байланыс жылдамдығы баяу.

Принтерге арналған IEEE 802.3az жүйесін өшіріп, қайта жалғау үшін келесі қадамдарды басшылыққа алыңыз.

- 1. Компьютерге және принтерге жалғанған Ethernet кабелін суырыңыз.
- 2. Компьютерге арналған IEEE 802.3az жүйесі қосылған кезде оны өшіріңіз. Мәліметтер алу үшін компьютермен бірге берілген құжаттаманы қараңыз.
- 3. Компьютер мен принтерді Ethernet кабелімен дұрыстап жалғаңыз.
- 4. Принтерден желіге қосылу есебін басып шығарыңыз. "Желі [қосылымы](#page-309-0) есебін басып шығару" бетте 310
- 5. Желі қосылымы есебіндегі принтердің IP мекенжайын тексеріңіз.
- 6. Компьютерде Web Config терезесіне кіріңіз. Веб-браузерді іске қосыңыз, содан соң принтердің IP мекенжайын енгізіңіз. "Веб-браузердегі Web Config [функциясын](#page-332-0) іске қосу" бетте 333
- 7. **Network Settings** қойындысы > **Wired LAN** параметрін таңдаңыз.
- 8. **OFF** күйін **IEEE 802.3az** үшін таңдаңыз.
- 9. **Next** түймесін басыңыз.
- 10. **OK** түймесін басыңыз.
- 11. Компьютерге және принтерге жалғанған Ethernet кабелін суырыңыз.
- 12. Компьютерге арналған IEEE 802.3az жүйесін 2-қадамда өшірген болсаңыз, оны қосыңыз.
- 13. 1-қадамда суырған Ethernet кабельдерін компьютер мен принтерге жалғаңыз.

Проблема әлі шешілмеген болса, бұған принтерден басқа құрылғылар себепші болуы мүмкін.

# **Принтерді USB арқылы жалғау мүмкін емес (Windows)**

Келесі себептерді қарастыру қажет.

#### **USB кабелі электр розеткасына дұрыс жалғанбаған.**

#### **Шешімдер**

USB кабелін қауіпсіз түрде принтерге және компьютерге қосыңыз.

## **USB хабына қатысты проблема бар.**

#### **Шешімдер**

Егер USB хабын пайдалансаңыз, принтерді компьютерге тікелей қосып көріңіз.

# **Бұл USB кабеліне немесе USB кірісіне қатысты проблема болып табылады. Шешімдер**

USB кабелі анықталмаса, портты өзгертіңіз немесе USB кабелін өзгертіңіз.

# **Қосылым дұрыс орнатылса да сканерлеу мүмкін емес (Windows)**

#### **Желі арқылы жоғары ажыратымдылықта сканерлеу.**

#### **Шешімдер**

Төменірек ажыратымдылықпен сканерлеп көріңіз.

# **Mac OS жүйесінен сканерлеуді бастау мүмкін емес**

Компьютер мен принтер дұрыс жалғанғанын тексеріңіз.

Олардың жалғанғанына не жалғанбағанына байланысты проблеманың себебі мен шешімі әртүрлі.

# **Қосылым күйін тексеру**

Компьютер мен принтердің қосылым күйін тексеру үшін EPSON Status Monitor мүмкіндігін пайдаланыңыз.

- 1. **Жүйе параметрлері** тармағын «Apple» мәзірі > **Принтерлер және сканерлер** (немесе **Басып шығару және сканерлеу**, **Басып шығару және факс**) тармағынан таңдаңыз, содан соң принтерді таңдаңыз.
- 2. **Параметрлер және жабдықтар** > **Бағдарлама** > **Принтер бағдарламасын ашу** түймесін басыңыз.
- 3. **EPSON Status Monitor** түймесін басыңыз.

Қалған сия деңгейлері көрсетілгенде, компьютер мен принтер арасында қосылым сәтті орнатылады.

Егер қосылым орнатылмаса, келесіні тексеріңіз.

- ❏ Принтер желі қосылымы арқылы анықталмайды "Желіге [жалғау](#page-204-0) мүмкін емес" бетте 205
- ❏ Принтер USB қосылымы арқылы анықталмайды "Принтерді USB арқылы жалғау мүмкін емес [\(Mac OS\)"](#page-207-0) бетте 208

Егер қосылым орнатылса, келесіні тексеріңіз.

❏ Принтер анықталады, бірақ сканерлеуді орындау мүмкін емес. "Қосылым дұрыс орнатылса да сканерлеу мүмкін емес [\(Mac OS\)"](#page-221-0) бетте 222

# **Желіге жалғау мүмкін емес**

Проблема келесі ақаулардың біреуі болуы мүмкін.

#### **Wi-Fi қосылымына арналған желі құрылғыларына қатысты бірнәрсе дұрыс болмады.**

#### **Шешімдер**

Желіні қосу қажет құрылғыларды өшіріңіз. Шамамен 10 секунд күтіп, құрылғыларды келесі ретпен қосыңыз; сымсыз маршрутизатор, компьютер немесе смарт құрылғы, содан соң принтер. Радио толқынды байланысты жақсарту үшін принтерді және компьютерді немесе смарт құрылғыны сымсыз маршрутизаторға жақындатып, желі реттеулерін қайта жасаңыз.

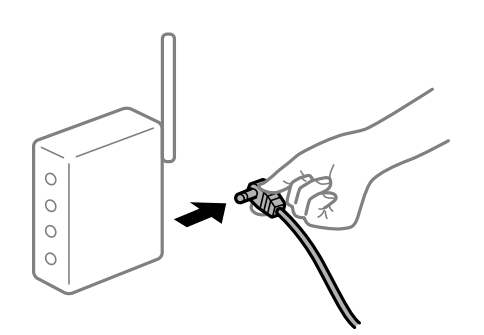

#### **Құрылғылар сымсыз маршрутизатордан сигналдарды ала алмайды, себебі олар бір бірінен тым алыс.**

#### **Шешімдер**

Компьютерді немесе смарт құрылғыны және принтерді сымсыз маршрутизаторға жақынырақ жылжытқаннан кейін, сымсыз маршрутизаторды өшіріңіз, содан соң оны қайта қосыңыз.

#### **Сымсыз маршрутизаторды өзгерткенде, параметрлер жаңа маршрутизаторға сәйкес емес.**

#### **Шешімдер**

Олар жаңа сымсыз маршрутизаторға сәйкес болуы үшін қосылым реттеулерін жасаңыз.

& "Сымсыз [маршрутизаторды](#page-291-0) ауыстырғанда" бетте 292

#### **Компьютерден немесе смарт құрылғыдан және компьютерден жалғанған SSID идентификаторлары әртүрлі.**

#### **Шешімдер**

Бір уақытта бірнеше сымсыз маршрутизаторды пайдаланғанда немесе сымсыз маршрутизаторда бірнеше SSID идентификаторы болғанда және құрылғылар әртүрлі SSID идентификаторына жалғанғанда, сымсыз маршрутизаторға жалғау мүмкін емес.

Компьютерді немесе смарт құрылғыны принтердің SSID идентификаторына қосыңыз.

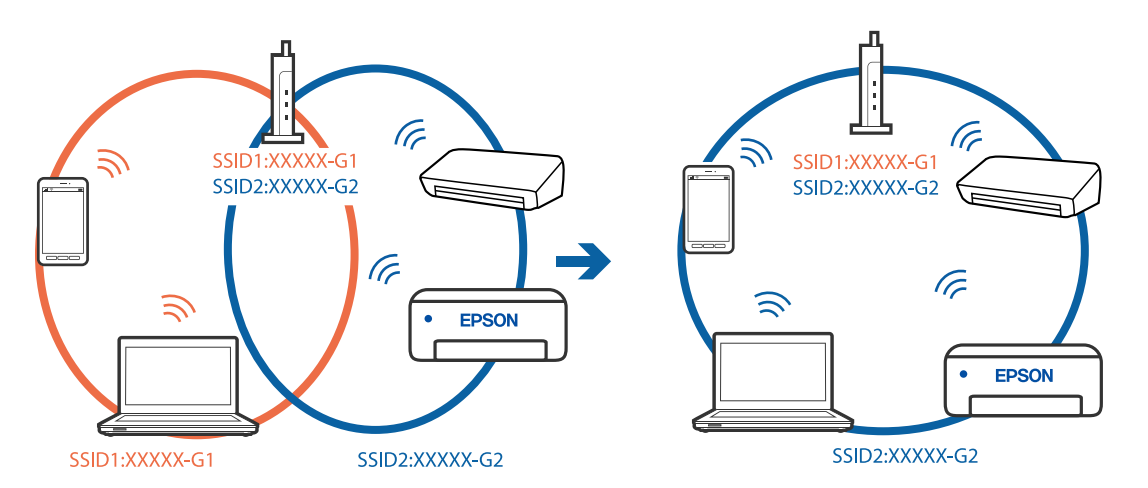

#### **Сымсыз маршрутизаторда құпиялылық бөлгіш қолжетімді.**

#### **Шешімдер**

Көпшілік сымсыз маршрутизаторларда қосылған құрылғылар арасындағы байланысты блоктайтын құпиялылық бөлгіш мүмкіндігі бар. Егер принтер мен компьютер немесе смарт құрылғы бірдей желіге қосыла да, олардың арасында байланысу мүмкін емес болса, сымсыз маршрутизатордағы құпиялылық бөлгішті ажыратыңыз. Мәліметтер алу үшін сымсыз маршрутизатормен бірге берілген нұсқаулықты қараңыз.

#### **IP мекенжайы дұрыс емес тағайындалған.**

#### **Шешімдер**

Принтерге тағайындалған IP мекенжайы 169.254.XXX.XXX және қосалқы желі маскасы 255.255.0.0 болса, IP мекенжайының дұрыс тағайындалмауы мүмкін.

Принтердің басқару тақтасындағы **Параметрлер** > **Жалпы параметрлер** > **Желі параметрлері** > **Қосымша** параметрін таңдаңыз, содан соң IP мекенжайы мен қосалқы желі маскасы принтерге тағайындалғанын тексеріңіз.

Сымсыз маршрутизаторды қайта іске қосыңыз немесе принтердің желілік параметрлерін қайта орнатыңыз.

& "Желі [қосылымын](#page-290-0) қайта реттеу" бетте 291

#### **Бұл компьютердегі желі параметрлеріне қатысты проблема болып табылады.**

#### **Шешімдер**

Компьютердің желі реттеулері дұрыс екенін тексеру үшін компьютерден қандай да бір веб-сайтқа кіріп көріңіз. Егер қандай да бір веб-сайтқа кіру мүмкін болмаса, онда компьютерде проблема бар.

Компьютердің желі қосылымын тексеріңіз. Мәліметтер алу үшін компьютермен бірге берілген құжаттаманы қараңыз.

#### **USB 3.0 портына жалғанған құрылғы радио жиілік кедергілерін шығаруы мүмкін.**

#### **Шешімдер**

Құрылғыны Mac құрылғысындағы USB 3.0 портына жалғағанда, радиожиілік кедергісі пайда болуы мүмкін. Егер сымсыз LAN (Wi-Fi) желісіне жалғау мүмкін болмаса немесе операция тұрақсыз болса, келесі әрекетті пайдаланып көріңіз.

❏ USB 3.0 портына жалғанған құрылғыны компьютерден алыс қойыңыз.

❏ 5 Ггц ауқымына арналған SSID идентификаторын жалғаңыз.

Принтерді SSID идентификаторына жалғау үшін келесі бөлімді қараңыз.

& "Wi-Fi [параметрлерін](#page-295-0) SSID және құпиясөзді енгізу арқылы реттеу" бетте 296

#### **Принтер IEEE 802.3az (Энергия үнемдейтін Ethernet) стандартын қолдайтын құрылғыларды пайдаланып Ethernet арқылы жалғанды.**

#### **Шешімдер**

Принтерді IEEE 802.3az (Энергия үнемдейтін Ethernet) жүйесін қолдайтын құрылғылардың көмегімен Ethernet желісіне қосқан кезде, ағымдағы сәтте қолданылатын хабқа немесе маршрутизаторға тәуелді келесідей проблемалар туындауы мүмкін.

❏ Байланыс тұрақсыз, принтер бір өшіп, бір қосылады.

❏ Принтерге қосылу мүмкін емес.

❏ Байланыс жылдамдығы баяу.

Принтерге арналған IEEE 802.3az жүйесін өшіріп, қайта жалғау үшін келесі қадамдарды басшылыққа алыңыз.

- 1. Компьютерге және принтерге жалғанған Ethernet кабелін суырыңыз.
- 2. Компьютерге арналған IEEE 802.3az жүйесі қосылған кезде оны өшіріңіз. Мәліметтер алу үшін компьютермен бірге берілген құжаттаманы қараңыз.
- 3. Компьютер мен принтерді Ethernet кабелімен дұрыстап жалғаңыз.
- 4. Принтерден желіге қосылу есебін басып шығарыңыз.

"Желі [қосылымы](#page-309-0) есебін басып шығару" бетте 310

- 5. Желі қосылымы есебіндегі принтердің IP мекенжайын тексеріңіз.
- 6. Компьютерде Web Config терезесіне кіріңіз. Веб-браузерді іске қосыңыз, содан соң принтердің IP мекенжайын енгізіңіз. "Веб-браузердегі Web Config [функциясын](#page-332-0) іске қосу" бетте 333
- 7. **Network Settings** қойындысы > **Wired LAN** параметрін таңдаңыз.
- 8. **OFF** күйін **IEEE 802.3az** үшін таңдаңыз.
- <span id="page-221-0"></span>9. **Next** түймесін басыңыз.
- 10. **OK** түймесін басыңыз.
- 11. Компьютерге және принтерге жалғанған Ethernet кабелін суырыңыз.
- 12. Компьютерге арналған IEEE 802.3az жүйесін 2-қадамда өшірген болсаңыз, оны қосыңыз.
- 13. 1-қадамда суырған Ethernet кабельдерін компьютер мен принтерге жалғаңыз.

Проблема әлі шешілмеген болса, бұған принтерден басқа құрылғылар себепші болуы мүмкін.

## **Принтерді USB арқылы жалғау мүмкін емес (Mac OS)**

Келесі себептерді қарастыру қажет.

#### **USB кабелі электр розеткасына дұрыс жалғанбаған.**

#### **Шешімдер**

USB кабелін қауіпсіз түрде принтерге және компьютерге қосыңыз.

#### **USB хабына қатысты проблема бар.**

#### **Шешімдер**

Егер USB хабын пайдалансаңыз, принтерді компьютерге тікелей қосып көріңіз.

# **Бұл USB кабеліне немесе USB кірісіне қатысты проблема болып табылады. Шешімдер**

USB кабелі анықталмаса, портты өзгертіңіз немесе USB кабелін өзгертіңіз.

# **Қосылым дұрыс орнатылса да сканерлеу мүмкін емес (Mac OS)**

#### **Желі арқылы жоғары ажыратымдылықта сканерлеу.**

#### **Шешімдер**

Төменірек ажыратымдылықпен сканерлеп көріңіз.

# **Смарт құрылғыдан сканерлеуді бастау мүмкін емес**

Смарт құрылғы мен принтер дұрыс жалғанғанын тексеріңіз.

Олардың жалғанғанына не жалғанбағанына байланысты проблеманың себебі мен шешімі әртүрлі.

#### **Қосылым күйін тексеру**

Смарт құрылғы мен принтердің қосылым күйін тексеру үшін Epson iPrint мүмкіндігін пайдаланыңыз.

Егер бұған дейін орнатылмаса, Epson iPrint қолданбасын орнату үшін келесіні қараңыз.

"Смарт [құрылғыдан](#page-329-0) оңай басып шығаруға арналған қолданба" бетте 330

- 1. Смарт-құрылғыда Epson iPrint функциясын іске қосыңыз.
- 2. Принтер атауы негізгі экранда көрсетілетінін тексеріңіз.

Принтер атауы көрсетілгенде, смарт құрылғы мен принтер арасында қосылым сәтті орнатылады.

Егер келесі көрсетілсе, смарт құрылғы мен принтер арасында қосылым орнатылмаған.

❏ Printer is not selected.

❏ Communication error.

Егер қосылым орнатылмаса, келесіні тексеріңіз.

❏ Принтер желі қосылымы арқылы анықталмайды

"Желіге [жалғау](#page-210-0) мүмкін емес" бетте 211

Егер қосылым орнатылса, келесіні тексеріңіз.

❏ Принтер анықталады, бірақ сканерлеуді орындау мүмкін емес. "Қосылым [орнатылса](#page-211-0) да басып шығару мүмкін емес (iOS)" бетте 212

# **Желіге жалғау мүмкін емес**

Проблема келесі ақаулардың біреуі болуы мүмкін.

#### **Wi-Fi қосылымына арналған желі құрылғыларына қатысты бірнәрсе дұрыс болмады.**

#### **Шешімдер**

Желіні қосу қажет құрылғыларды өшіріңіз. Шамамен 10 секунд күтіп, құрылғыларды келесі ретпен қосыңыз; сымсыз маршрутизатор, компьютер немесе смарт құрылғы, содан соң принтер. Радио толқынды байланысты жақсарту үшін принтерді және компьютерді немесе смарт құрылғыны сымсыз маршрутизаторға жақындатып, желі реттеулерін қайта жасаңыз.

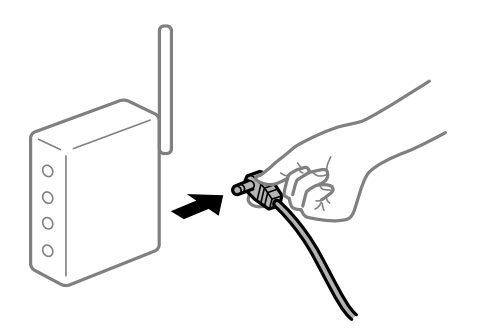

#### **Құрылғылар сымсыз маршрутизатордан сигналдарды ала алмайды, себебі олар бір бірінен тым алыс.**

#### **Шешімдер**

Компьютерді немесе смарт құрылғыны және принтерді сымсыз маршрутизаторға жақынырақ жылжытқаннан кейін, сымсыз маршрутизаторды өшіріңіз, содан соң оны қайта қосыңыз.

#### **Сымсыз маршрутизаторды өзгерткенде, параметрлер жаңа маршрутизаторға сәйкес емес.**

#### **Шешімдер**

Олар жаңа сымсыз маршрутизаторға сәйкес болуы үшін қосылым реттеулерін жасаңыз.

& "Сымсыз [маршрутизаторды](#page-291-0) ауыстырғанда" бетте 292

#### **Компьютерден немесе смарт құрылғыдан және компьютерден жалғанған SSID идентификаторлары әртүрлі.**

#### **Шешімдер**

Бір уақытта бірнеше сымсыз маршрутизаторды пайдаланғанда немесе сымсыз маршрутизаторда бірнеше SSID идентификаторы болғанда және құрылғылар әртүрлі SSID идентификаторына жалғанғанда, сымсыз маршрутизаторға жалғау мүмкін емес.

Компьютерді немесе смарт құрылғыны принтердің SSID идентификаторына қосыңыз.

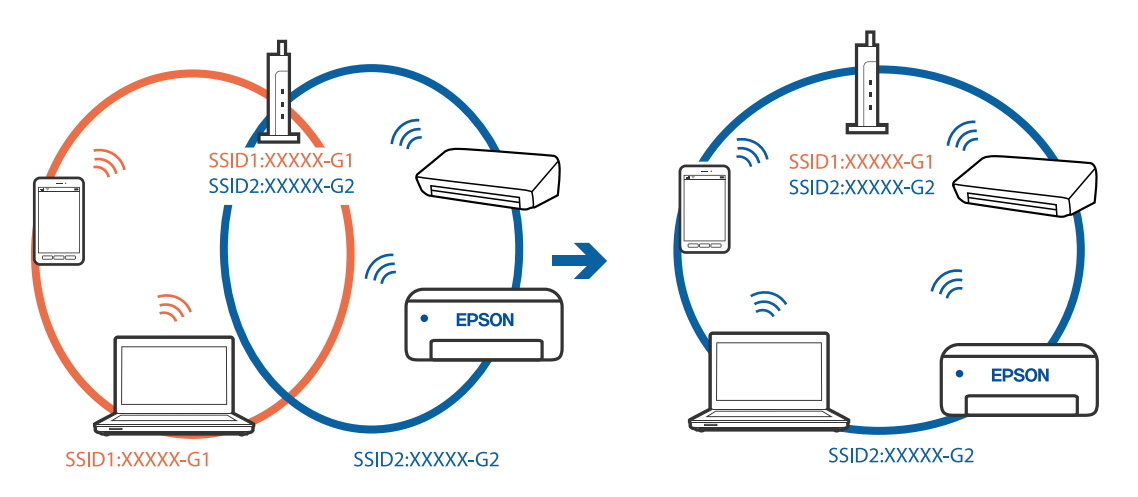

#### **Сымсыз маршрутизаторда құпиялылық бөлгіш қолжетімді.**

#### **Шешімдер**

Көпшілік сымсыз маршрутизаторларда қосылған құрылғылар арасындағы байланысты блоктайтын құпиялылық бөлгіш мүмкіндігі бар. Егер принтер мен компьютер немесе смарт құрылғы бірдей желіге қосыла да, олардың арасында байланысу мүмкін емес болса, сымсыз маршрутизатордағы құпиялылық бөлгішті ажыратыңыз. Мәліметтер алу үшін сымсыз маршрутизатормен бірге берілген нұсқаулықты қараңыз.

#### **IP мекенжайы дұрыс емес тағайындалған.**

#### **Шешімдер**

Принтерге тағайындалған IP мекенжайы 169.254.XXX.XXX және қосалқы желі маскасы 255.255.0.0 болса, IP мекенжайының дұрыс тағайындалмауы мүмкін.

Принтердің басқару тақтасындағы **Параметрлер** > **Жалпы параметрлер** > **Желі параметрлері** > **Қосымша** параметрін таңдаңыз, содан соң IP мекенжайы мен қосалқы желі маскасы принтерге тағайындалғанын тексеріңіз.

Сымсыз маршрутизаторды қайта іске қосыңыз немесе принтердің желілік параметрлерін қайта орнатыңыз.

& "Желі [қосылымын](#page-290-0) қайта реттеу" бетте 291

#### **Бұл смарт құрылғыдағы желі параметрлеріне қатысты проблема болып табылады.**

#### **Шешімдер**

Смарт құрылғының желі реттеулері дұрыс екенін тексеру үшін смарт құрылғыдан қандай да бір веб-сайтқа кіріп көріңіз. Егер қандай да бір веб-сайтқа кіру мүмкін болмаса, онда смарт құрылғыда проблема бар.

Компьютердің желі қосылымын тексеріңіз. Мәліметтерді смарт құрылғымен бірге қамтамасыз етілген құжаттамадан қараңыз.

# **Сканерленген кескіндерді ортақ қалтаға сақтау мүмкін емес**

#### **Хабарлар басқару тақтасында көрсетіледі**

Басқару тақтасында қате туралы хабарлар көрсетілгенде, проблемаларды шешу үшін хабардың өзін немесе келесі тізімді тексеріңіз.

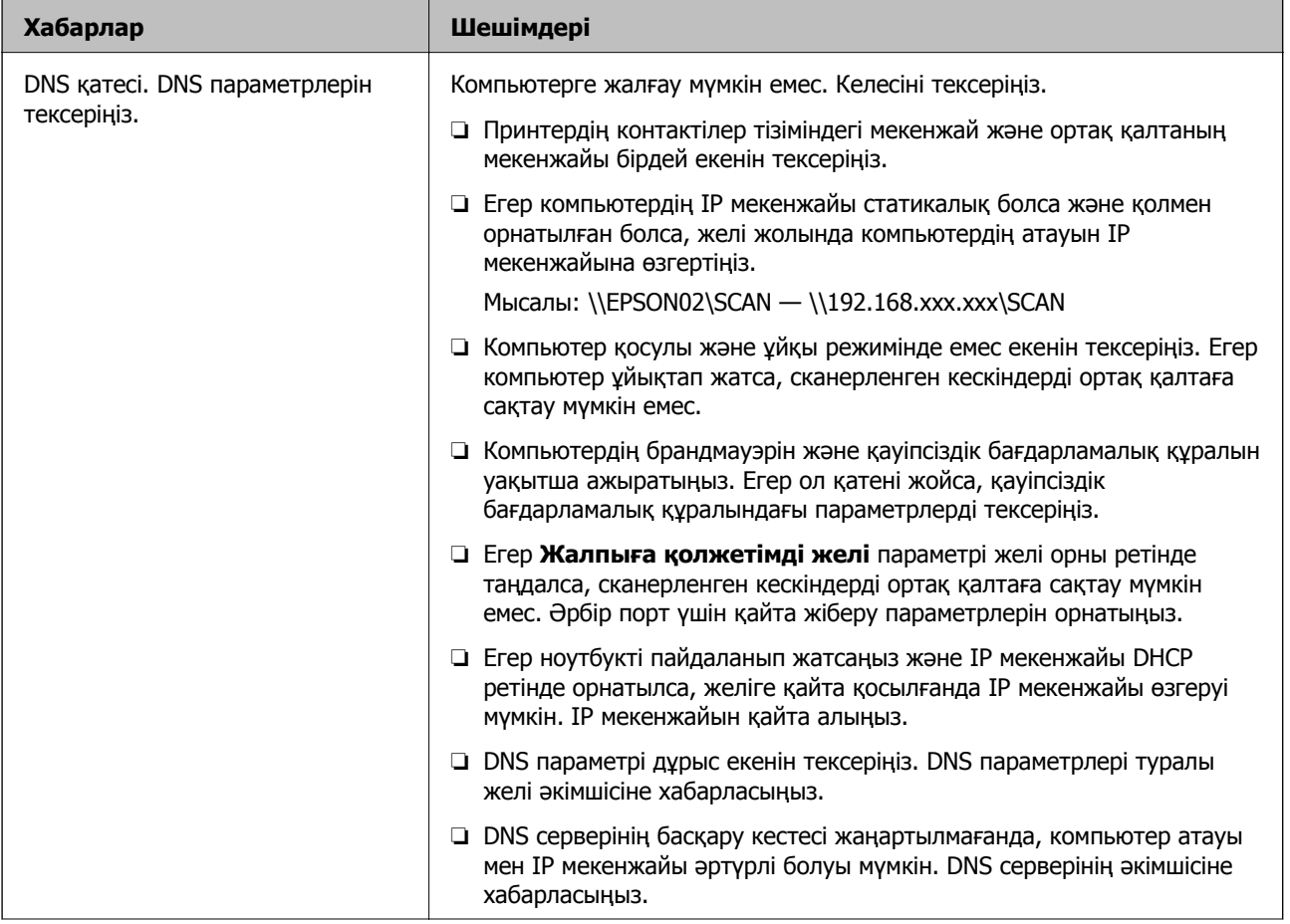

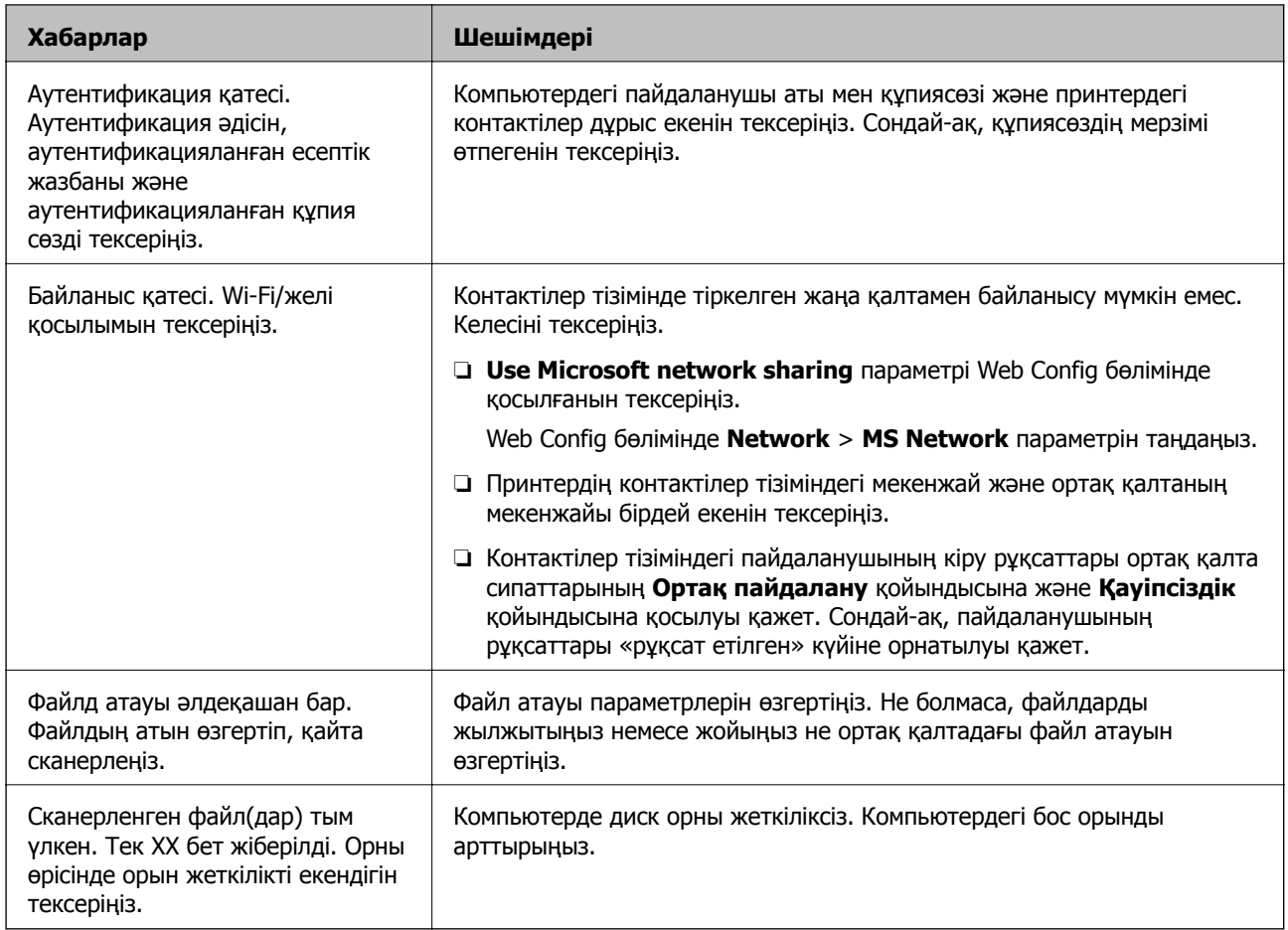

# **Қате пайда болған бөлімді тексеру**

Сканерленген кескіндерді ортақ қалтаға сақтағанда, сақтау процесі келесі әдіспен орындалады.Содан соң, қате пайда болған бөлімді тексеруге болады.

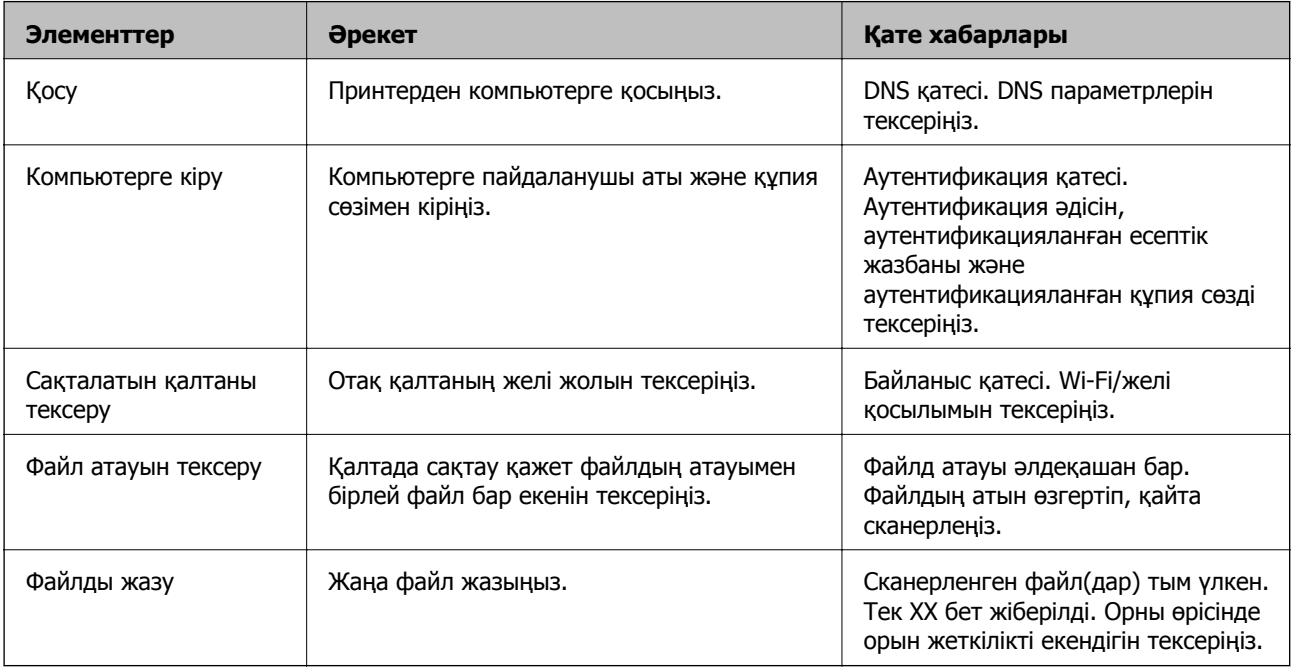

# <span id="page-226-0"></span>**Сканерленген кескіндерді сақтау ұзақ уақыт алады**

## **Атау ажыратымдылығы «Домен атауы» және «IP мекенжайы» параметріне сәйкес келуі үшін ұзақ уақыт кетуі мүмкін.**

#### **Шешімдер**

Келесіні бөлімдерді тексеріңіз.

- ❏ DNS параметрі дұрыс екенін тексеріңіз.
- ❏ Web Config бөлімін тексергенде DNS параметрі дұрыс екенін тексеріңіз.
- ❏ DNS доменінің атауы дұрыс екенін тексеріңіз.

# **Факстарды жіберу немесе қабылдау мүмкін емес**

# **Факстарды жіберу немесе қабылдау мүмкін емес**

Келесі себептерді қарастыру қажет.

#### **Телефон желісінде проблемалар бар.**

#### **Шешімдер**

Телефонның қабырға ұясын оған телефонды қосып, сынау арқылы тексеріп көріңіз. Егер қоңырау шалу не қабылдау мүмкін емес болса, телекоммуникациялық компанияға хабарласыңыз.

#### **Телефон желісіне жалғау кезінде проблемалар бар.**

#### **Шешімдер**

Автоматты факс қосылымын тексеру үшін басқару тақтасындағы **Параметрлер** > **Жалпы параметрлер** > **Факс параметрлері** > **Факс байланысының тексерісі** параметрін таңдаңыз. Есепке басып шығарылған шешімдерді байқап көріңіз.

#### **Байланыс қатесі пайда болды.**

#### **Шешімдер**

Басқару тақтасындағы **Параметрлер** > **Жалпы параметрлер** > **Факс параметрлері** > **Нег.параметрлер** > **Факс жылдамдығы** бөлімінде **Баяу(9600 соқ/с)** параметрін таңдаңыз.

#### **DSL телефон желісіне DSL сүзгісінсіз жалғанған.**

#### **Шешімдер**

DSL телефон желісіне қосылу үшін ендірілген DSL сүзгісі бар DSL модемін пайдалану керек немесе желіге жеке DSL сүзгісін орнату керек. DSL провайдеріңізге хабарласыңыз.

"DSL не ISDN [жүйесіне](#page-432-0) қосылу" бетте 433

#### **DSL телефон желісіне жалғанғанда DSL параметрінде бірнеше проблемалар бар.**

#### **Шешімдер**

Егер факсты жіберу немесе алу мүмкін болмаса, принтер факс жібере алатынын көру үшін принтерді тікелей телефон желісіне қосыңыз. Бұл жұмыс істесе, ақау DSL сүзгісінен болуы мүмкін. DSL провайдеріңізге хабарласыңыз.

# **Факс жіберілмейді**

Келесі себептерді қарастыру қажет.

#### **Қосылым желісі жеке қолданысқа арналған телефон желісі (PBX) пайдаланылып жатқан мекемедегі PSTN желісіне орнатылады.**

#### **Шешімдер**

Басқару тақтасындағы **Параметрлер** > **Жалпы параметрлер** > **Факс параметрлері** > **Нег.параметрлер** > **Желі түрі** бөлімінде **PBX** параметрін таңдаңыз.

#### **Факстарды PBX орнатылған ортада кіру кодын енгізусіз жіберу.**

#### **Шешімдер**

Егер телефон сыртқы желіге өту үшін жүйесі сыртқы кіру кодын қажет етсе, кіру кодын принтерге тіркеп, жіберген кезде факс нөмірі алдына # (тор) белгісін енгізіңіз.

#### **Шығыс факстарға арналған тақырып ақпараты тіркелмеген.**

#### **Шешімдер**

**Параметрлер** > **Жалпы параметрлер** > **Факс параметрлері** > **Нег.параметрлер** > **Тақырыбы** параметрін таңдап, тақырып ақпаратын орнатыңыз. Кейбір факс құрылғылары тақырыптары жоқ автоматты түрде кіріс факстарын қабылдамайды.

#### **Қоңырау соғушының идентификаторы блокталған.**

#### **Шешімдер**

Қоңырау соғушының идентификаторын блоктан шығару үшін телекоммуникация компаниясына хабарласыңыз. Кейбір телефондар не факс құрылғылары анонимдік қоңырауларды автоматты түрде қабылдамайды.

# **Алушының факс нөмірі қате.**

#### **Шешімдер**

Алушының нөмірі контактілер тізімінде тіркелгенін немесе пернетақта арқылы дұрыс енгізілгенін тексеріңіз. Не болмаса, алушының факс нөмірі дұрыс екенін тексеріңіз.

#### **Алушының факс машинасы факстарды алуға дайын емес.**

#### **Шешімдер**

Алушыдан алушының факс машинасы факсты алуға дайын екенін сұраңыз.

#### **Факсты қосалқы мекенжай мүмкіндігі арқылы апаттық түрде жіберіңіз.**

#### **Шешімдер**

Қосалқы мекенжай мүмкіндігі арқылы факсты абайсызда жібермегеніңізді тексеріңіз. Егер контактілер тізімінен қосалқы мекенжайы бар алушыны таңдасаңыз, факс қосалқы мекенжай мүмкіндігі арқылы жіберілуі мүмкін.

#### **Алушының факс машинасы қосалқы мекенжай мүмкіндігі арқылы факстарды ала алмайды.**

#### **Шешімдер**

Қосалқы мекенжай мүмкіндігі арқылы факстар жібергенде, алушыдан олардың факс құрылғысы қосалқы мекенжай мүмкіндігі арқылы жіберілетін факстарды алу мүмкіндігі бар екенін сұраңыз.

#### **Қосалқы мекенжай және құпиясөз қате.**

#### **Шешімдер**

Қосалқы мекенжай мүмкіндігі арқылы факстарды жібергенде осы қосалқы мекенжай мен құпия сөз дұрыс екенін тексеріңіз. Алушының қосалқы мекенжайы мен құпия сөзі сәйкес екенін тексеріңіз.

#### **Жіберіліп жатқан деректер тым үлкен.**

#### **Шешімдер**

Келесі әдістердің біреуі арқылы факстарды кішірек деректер өлшемінде жіберуге болады.

❏ Факсты монохромды күйде жібергенде, **Факс** > **Факс параметрлері** > **Факс жіберу параметрлері** бөлімінде **Тікелей жіберу** параметрін қосыңыз.

"[Монохромды](#page-129-0) құжаттың көптеген беттерін жіберу (Тікелей жіберу)" бетте 130

❏ Жалғанған телефонды пайдалану

"Сыртқы телефон [құрылғысынан](#page-127-0) теру арқылы факстар жіберу" бетте 128

❏ Ілмекте пайдалану

"Алушының күйін [растағаннан](#page-127-0) кейін факстарды қолмен жіберу" бетте 128

❏ Түпнұсқаларды бөлу

#### **Факстарды қабылдау мүмкін емес**

Келесі себептерді қарастыру қажет.

Сондай-ақ, принтер факсты дұрыс алатыны не алмайтыны сияқты **Job/Status** бөлімінде принтердің күйін тексеру ұсынылады.

#### **Қоңырауды қайта бағыттау қызметіне жазылу.**

#### **Шешімдер**

Егер қоңырауды қайта жіберу қызметіне қосылсаңыз, принтер факстарды ала алмауы мүмкін. Қызмет көрсетушімен хабарласыңыз.

#### **Сыртқы телефон құрылғысы принтерге жалғанғанда Қабылдау режимі параметрі Қолмен күйіне орнатылады.**

#### **Шешімдер**

Желіні телефонмен және принтермен бөлісу үшін сыртқы телефон құрылғысы принтерге жалғанса, **Параметрлер** > **Жалпы параметрлер** > **Факс параметрлері** > **Нег.параметрлер** параметрін таңдаңыз, содан соң **Қабылдау режимі** параметрін **Авто** күйіне орнатыңыз.

#### **Кіріс жәшіктің және құпия жәшіктің қолжетімді жады жеткілікті емес.**

#### **Шешімдер**

Қабылданған 100 құжат кіріс жәшігіне және жалпы құпия жәшігіне сақталды. Қажет емес құжаттарды жойыңыз.

#### **Алынған факстарды сақтайтын компьютер қосылмаған.**

#### **Шешімдер**

Алынған факстарды компьютерге сақтау үшін реттеулерді жасағанда компьютерді қосыңыз. Алынған факс компьютерге сақталғаннан кейін жойылады.

#### **Қосалқы мекенжай және құпиясөз қате.**

#### **Шешімдер**

Қосалқы мекенжай мүмкіндігі арқылы факстарды қабылдағанда осы қосалқы мекенжай мен құпия сөз дұрыс екенін тексеріңіз. Жіберушінің қосалқы мекенжайы мен құпия сөзі сәйкес екенін тексеріңіз.

#### **Жіберушінің факс нөмірі Қабылданбаған сандар тізімі тізіміне тіркелді.**

#### **Шешімдер**

Жіберушінің нөмірін жою алдында, оны **Қабылданбаған сандар тізімі** бөлімінен жоюға болатынын тексеріңіз. Оны **Параметрлер** > **Жалпы параметрлер** > **Факс параметрлері** > **Нег.параметрлер** > **Бас тарту факсы** > **Ақаулар санының тізімін өзгерту** бөлімінен жойыңыз. Не болмаса, **Параметрлер** > **Жалпы параметрлер** > **Факс параметрлері** > **Нег.параметрлер** > **Бас тарту факсы** > **Бас тарту факсы** бөлімінде **Қабылданбаған сандар тізімі** параметрін ажыратыңыз. Осы тізімге тіркелмеген нөмірлерден жіберілген факстар осы параметр қосулы болғанда блокталады.

#### **Жіберушінің факс нөмірі контактілер тізімінде тіркелгенін тексеріңіз.**

#### **Шешімдер**

Жіберушінің факс нөмірін контактілер тізіміне тіркеңіз. Не болмаса, **Параметрлер** > **Жалпы параметрлер** > **Факс параметрлері** > **Нег.параметрлер** > **Бас тарту факсы** > **Бас тарту факсы** бөлімінде **Тіркелмеген контактілер** параметрін ажыратыңыз. Осы тізімге тіркелмеген нөмірлерден жіберілген факстар блокталады.

#### **Жіберуші факсты тақырып ақпаратынсыз жіберді.**

#### **Шешімдер**

Жіберушіден тақырып ақпараты өзінің факс машинасында реттелгенін сұраңыз. Не болмаса, **Параметрлер** > **Жалпы параметрлер** > **Факс параметрлері** > **Нег.параметрлер** > **Бас тарту факсы** > **Бас тарту факсы** бөлімінде **Факс**

**тақырыбының бланкі бұғатталған** параметрін ажыратыңыз. Тақырып ақпараты жоқ факстар осы параметрі қосулы болғанда блокталады.

# **Факсты көрсетілген алушыға жіберу мүмкін болмады**

Келесі себептерді қарастыру қажет.

#### **Алушының машинасы жауап беруге көп уақыт жұмсайды.**

#### **Шешімдер**

Егер алушы құрылғысы принтер теруді аяқтаған соң, 50 секунд ішінде қоңырауыңызды қабылдамаса, қоңырау қатемен аяқталады. Факс үні шыққанша қанша уақыт өтетінін тексеру үшін, (**Байлан.жоқ**) мүмкіндігімен немесе қосылған телефонмен теріңіз. Егер 50 секундтан асса, факс жіберілетін факс нөмірінен кейін кідіріс қосыңыз. Кідірісті қосу үшін түймесін түртіңіз. Кідіру таңбасы ретінде сызықша енгізіледі. Бір кідіру

шамамен үш секунд алады. Қажетінше бірнеше кідіру қосыңыз.

#### **Контактілер тізімінде тіркелген Факс жылдамдығы параметрі қате.**

#### **Шешімдер**

Контактілер тізімнен алушыны таңдап, **Өңдеу** > **Факс жылдамдығы** > **Баяу(9600 соқ/с)** тармағын басыңыз.

# **Факс көрсетілген уақытта жіберілмейді**

#### **Принтердің күні мен уақыты қате.**

#### **Шешімдер**

**Параметрлер** > **Жалпы параметрлер** > **Нег.параметрлер** > **Күн/Уақыт параметрлері** параметрін таңдаңыз, содан соң дұрыс күні мен уақытын орнатыңыз.

# **Факстар қате өлшемде жіберілді**

Келесі себептерді қарастыру қажет.

#### **Алушының факс машинасы A3 өлшеміне қолдау көрсетпейді.**

#### **Шешімдер**

A3 өлшемді құжат жіберу үшін алушыдан оның құрылғысы A3 өлшемін қолдайтынын сұраңыз. Егер факс жіберу есебінен **OK (Кішірейтілген көлем)** көрсеңіз, алушының

факс құрылғысы A3 өлшемін қолдамайды. **Факс** > (Қосымша) > **Факс туралы есеп** > **Соңғы берілім** бөлімінен факс тасымалдау есебін басып шығаруға болады.

#### **Түпнұсқалар дұрыс қойылмаған.**

#### **Шешімдер**

❏ Түпнұсқа туралау белгілеріне қарсы дұрыс қойылғанына көз жеткізіңіз.

- ❏ Егер сканерленген кескіннің жиегі жоқ болса, түпнұсқаны сканер әйнегінің шетінен сәл алыстатыңыз. Сканер әйнегінің жиегінен шамамен 1,5 мм (0,06 дюйм) аралығындағы аймақты сканерлеуге болады.
- & "[Түпнұсқаларды](#page-38-0) орналастыру" бетте 39

**Егер принтер жарық көзіне жақын не күн сәулесі тікелей түсетін жерге қойылса, түпнұсқа өлшемі дұрыс анықталмауы мүмкін.**

#### **Шешімдер**

Түпнұсқа өлшемін қолмен таңдаңыз, содан соң әрекетті қайталап көріңіз.

**Сканер әйнегінде немесе құжат төсемесінде шаң немесе дақ бар.**

#### **Шешімдер**

Басқару тақтасынан сканерлеген кезде және авто сканерлеу аймағын қиып алу функциясын таңдаған кезде, сканер әйнегінен және құжат төсемесінен қоқысты немесе ласты тазалаңыз. Түпнұсқа айналасында қоқыс немесе лас бар болса, сканерлеу ауқымы оны қамту үшін үлкейеді.

& "Сканер әйнегін және құжат [төсемесін](#page-169-0) тазалау" бетте 170

#### **Өлшемді автоматты анықтау үшін түпнұсқа тым жұқа.**

#### **Шешімдер**

Түпнұсқа өлшемін қолмен таңдаңыз, содан соң әрекетті қайталап көріңіз.

#### **Қабылданған факстарды жад құрылғысына сақтау мүмкін емес**

Келесі себептерді қарастыру қажет.

#### **Сыртқы жадта алынған факстарды сақтауға арналған параметр ажыратылған.**

#### **Шешімдер**

**Параметрлер** > **Жалпы параметрлер** > **Факс параметрлері** > **Қабылдау параметрлері** параметрін таңдаңыз, содан соң әр мәзірде **Жад құрылғысына сақтау** параметрін қосыңыз.

#### **Жад құрылғысы принтерге жалғанбаған.**

#### **Шешімдер**

Факстарды сақтау үшін жасалған қалта бар жад құрылғысын принтерге жалғаңыз. Факстар құрылғыда сақталғанда олар принтер жадынан жойылады.

#### **Құрылғыда бос орын жеткіліксіз.**

#### **Шешімдер**

Бос орын көлемін арттыру үшін құрылғыдан қажет емес деректерді жойыңыз. Не болмаса, бос орны жеткілікті басқа құрылғыны жалғаңыз.

#### **Жад құрылғысы жазудан қорғалған.**

#### **Шешімдер**

Құрылғы жазудан қорғалмағанын тексеріңіз.

# **A3 өлшемді факстарды алу мүмкін емес**

Келесі себептерді қарастыру қажет.

#### **Қағаз көзі параметрі қате.**

#### **Шешімдер**

A3 қағазын қамтитын қағаз көзінің қағаз өлшемі параметрі A3 өлшеміне қойылғанын және қағаз көзі факс мүмкіндігімен пайдалануға орнатылғанын тексеріңіз. **Параметрлер** > **Жалпы параметрлер** > **Принтер параметрлері** > **Қағаз көзінің параметрлері** > **Авто таңдау параметрлері** > **Факс** параметрін таңдап, қосылған қағаз көз(дер)ін тексеріңіз.

# **Алынған факстар басып шығарылмайды**

Келесі себептерді қарастыру қажет.

#### **Принтерде қағаз кептелісі сияқты қате пайда болды.**

#### **Шешімдер**

Принтер қатесін жойып, жіберушіден факсты қайта жіберуін сұраңыз.

#### **Ағымдағы параметрлерге сәйкес алынған факстарды басып шығару ажыратылған.**

#### **Шешімдер**

**Параметрлер** > **Жалпы параметрлер** > **Факс параметрлері** > **Қабылдау параметрлері** > **Сақтау/бағытын өзгерту пар-лері** бөлімінде алынған факстарды басып шығару реттеулерін жасаңыз.

# **Факстарды жіберу немесе қабылдау мүмкін емес (Windows)**

Компьютер мен принтер дұрыс жалғанғанын тексеріңіз. Олардың жалғанғанына не жалғанбағанына байланысты проблеманың себебі мен шешімі әртүрлі.

#### **Қосылым күйін тексеру**

Компьютер мен принтердің қосылым күйін тексеру үшін Epson Printer Connection Checker мүмкіндігін пайдаланыңыз. Тексерудің нәтижелеріне байланысты проблеманы шешуге болады.

1. Жұмыс үстеліндегі **Epson Printer Connection Checker** белгішесін екі рет басыңыз.

Epson Printer Connection Checker жұмысы басталады.

Егер жұмыс үстелінде белгіше болмаса, Epson Printer Connection Checker қызметін іске қосу үшін төмендегі әдістерді орындаңыз.

❏ Windows 10

Бастау түймесін басыңыз, содан соң **Epson Software** > **Epson Printer Connection Checker** тармағын таңдаңыз.

❏ Windows 8.1/Windows 8

Іздеу жолағына бағдарлама атын енгізіп, көрсетілетін белгіні таңдаңыз.

❏ Windows 7

Бастау түймесін басыңыз, содан соң **Барлық бағдарлама** > **Epson Software** > **Epson Printer Connection Checker** параметрін таңдаңыз.

2. Тексеру үшін экрандағы нұсқауларды орындаңыз.

#### **Ескертпе:**

Егер принтер атауы көрсетілмесе, шынайы Epson принтер драйверін орнатыңыз. "[Түпнұсқалы](#page-177-0) Epson принтер драйвері орнатылғанын тексеріңіз — Windows" бетте 178

Проблеманы анықтағанда, экранда көрсетілген шешімді орындаңыз.

Проблеманы шешу мүмкін болмағанда, жағдайға байланысты келесіні тексеріңіз.

- ❏ Принтер желі қосылымы арқылы анықталмайды "Желіге [жалғау](#page-196-0) мүмкін емес" бетте 197
- ❏ Принтер USB қосылымы арқылы анықталмайды

"Принтерді USB арқылы жалғау мүмкін емес [\(Windows\)"](#page-199-0) бетте 200

❏ Принтер анықталады, бірақ басып шығаруды орындау мүмкін емес. "Қосылым орнатылса да басып шығару мүмкін емес [\(Windows\)"](#page-199-0) бетте 200

# **Желіге жалғау мүмкін емес**

Проблема келесі ақаулардың біреуі болуы мүмкін.

#### **Wi-Fi қосылымына арналған желі құрылғыларына қатысты бірнәрсе дұрыс болмады.**

#### **Шешімдер**

Желіні қосу қажет құрылғыларды өшіріңіз. Шамамен 10 секунд күтіп, құрылғыларды келесі ретпен қосыңыз; сымсыз маршрутизатор, компьютер немесе смарт құрылғы, содан соң принтер. Радио толқынды байланысты жақсарту үшін принтерді және компьютерді немесе смарт құрылғыны сымсыз маршрутизаторға жақындатып, желі реттеулерін қайта жасаңыз.

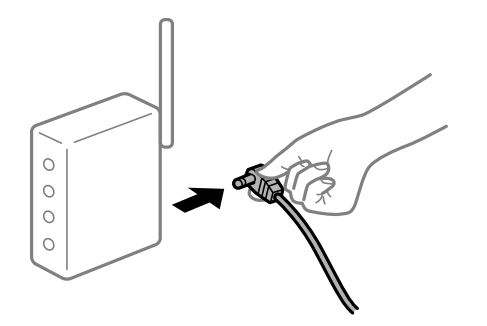

#### **Құрылғылар сымсыз маршрутизатордан сигналдарды ала алмайды, себебі олар бір бірінен тым алыс.**

#### **Шешімдер**

Компьютерді немесе смарт құрылғыны және принтерді сымсыз маршрутизаторға жақынырақ жылжытқаннан кейін, сымсыз маршрутизаторды өшіріңіз, содан соң оны қайта қосыңыз.

#### **Сымсыз маршрутизаторды өзгерткенде, параметрлер жаңа маршрутизаторға сәйкес емес.**

#### **Шешімдер**

Олар жаңа сымсыз маршрутизаторға сәйкес болуы үшін қосылым реттеулерін жасаңыз.

& "Сымсыз [маршрутизаторды](#page-291-0) ауыстырғанда" бетте 292

#### **Компьютерден немесе смарт құрылғыдан және компьютерден жалғанған SSID идентификаторлары әртүрлі.**

#### **Шешімдер**

Бір уақытта бірнеше сымсыз маршрутизаторды пайдаланғанда немесе сымсыз маршрутизаторда бірнеше SSID идентификаторы болғанда және құрылғылар әртүрлі SSID идентификаторына жалғанғанда, сымсыз маршрутизаторға жалғау мүмкін емес.

Компьютерді немесе смарт құрылғыны принтердің SSID идентификаторына қосыңыз.

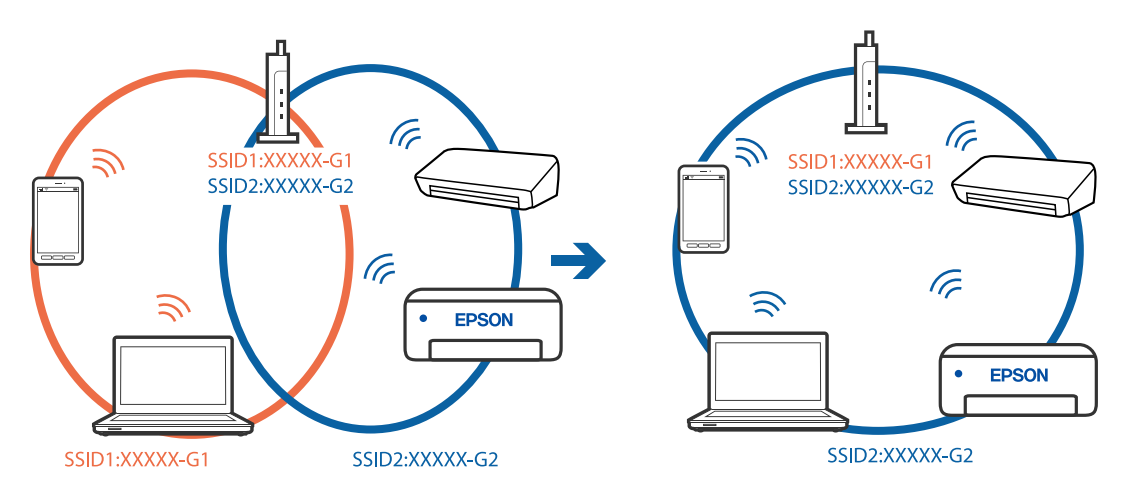

#### **Сымсыз маршрутизаторда құпиялылық бөлгіш қолжетімді.**

#### **Шешімдер**

Көпшілік сымсыз маршрутизаторларда қосылған құрылғылар арасындағы байланысты блоктайтын құпиялылық бөлгіш мүмкіндігі бар. Егер принтер мен компьютер немесе смарт құрылғы бірдей желіге қосыла да, олардың арасында байланысу мүмкін емес болса, сымсыз маршрутизатордағы құпиялылық бөлгішті ажыратыңыз. Мәліметтер алу үшін сымсыз маршрутизатормен бірге берілген нұсқаулықты қараңыз.

#### **IP мекенжайы дұрыс емес тағайындалған.**

#### **Шешімдер**

Принтерге тағайындалған IP мекенжайы 169.254.XXX.XXX және қосалқы желі маскасы 255.255.0.0 болса, IP мекенжайының дұрыс тағайындалмауы мүмкін.

Принтердің басқару тақтасындағы **Параметрлер** > **Жалпы параметрлер** > **Желі параметрлері** > **Қосымша** параметрін таңдаңыз, содан соң IP мекенжайы мен қосалқы желі маскасы принтерге тағайындалғанын тексеріңіз.

Сымсыз маршрутизаторды қайта іске қосыңыз немесе принтердің желілік параметрлерін қайта орнатыңыз.

& "Желі [қосылымын](#page-290-0) қайта реттеу" бетте 291

#### **Бұл компьютердегі желі параметрлеріне қатысты проблема болып табылады.**

#### **Шешімдер**

Компьютердің желі реттеулері дұрыс екенін тексеру үшін компьютерден қандай да бір веб-сайтқа кіріп көріңіз. Егер қандай да бір веб-сайтқа кіру мүмкін болмаса, онда компьютерде проблема бар.

Компьютердің желі қосылымын тексеріңіз. Мәліметтер алу үшін компьютермен бірге берілген құжаттаманы қараңыз.

#### **Принтер IEEE 802.3az (Энергия үнемдейтін Ethernet) стандартын қолдайтын құрылғыларды пайдаланып Ethernet арқылы жалғанды.**

#### **Шешімдер**

Принтерді IEEE 802.3az (Энергия үнемдейтін Ethernet) жүйесін қолдайтын құрылғылардың көмегімен Ethernet желісіне қосқан кезде, ағымдағы сәтте қолданылатын хабқа немесе маршрутизаторға тәуелді келесідей проблемалар туындауы мүмкін.

- ❏ Байланыс тұрақсыз, принтер бір өшіп, бір қосылады.
- ❏ Принтерге қосылу мүмкін емес.
- ❏ Байланыс жылдамдығы баяу.

Принтерге арналған IEEE 802.3az жүйесін өшіріп, қайта жалғау үшін келесі қадамдарды басшылыққа алыңыз.

- 1. Компьютерге және принтерге жалғанған Ethernet кабелін суырыңыз.
- 2. Компьютерге арналған IEEE 802.3az жүйесі қосылған кезде оны өшіріңіз. Мәліметтер алу үшін компьютермен бірге берілген құжаттаманы қараңыз.
- 3. Компьютер мен принтерді Ethernet кабелімен дұрыстап жалғаңыз.
- 4. Принтерден желіге қосылу есебін басып шығарыңыз. "Желі [қосылымы](#page-309-0) есебін басып шығару" бетте 310
- 5. Желі қосылымы есебіндегі принтердің IP мекенжайын тексеріңіз.
- 6. Компьютерде Web Config терезесіне кіріңіз. Веб-браузерді іске қосыңыз, содан соң принтердің IP мекенжайын енгізіңіз. "Веб-браузердегі Web Config [функциясын](#page-332-0) іске қосу" бетте 333
- 7. **Network Settings** қойындысы > **Wired LAN** параметрін таңдаңыз.
- 8. **OFF** күйін **IEEE 802.3az** үшін таңдаңыз.
- 9. **Next** түймесін басыңыз.
- 10. **OK** түймесін басыңыз.
- 11. Компьютерге және принтерге жалғанған Ethernet кабелін суырыңыз.
- 12. Компьютерге арналған IEEE 802.3az жүйесін 2-қадамда өшірген болсаңыз, оны қосыңыз.
- 13. 1-қадамда суырған Ethernet кабельдерін компьютер мен принтерге жалғаңыз.

Проблема әлі шешілмеген болса, бұған принтерден басқа құрылғылар себепші болуы мүмкін.

# **Принтерді USB арқылы жалғау мүмкін емес (Windows)**

Келесі себептерді қарастыру қажет.

#### **USB кабелі электр розеткасына дұрыс жалғанбаған.**

#### **Шешімдер**

USB кабелін қауіпсіз түрде принтерге және компьютерге қосыңыз.

## **USB хабына қатысты проблема бар.**

#### **Шешімдер**

Егер USB хабын пайдалансаңыз, принтерді компьютерге тікелей қосып көріңіз.

# **Бұл USB кабеліне немесе USB кірісіне қатысты проблема болып табылады. Шешімдер**

USB кабелі анықталмаса, портты өзгертіңіз немесе USB кабелін өзгертіңіз.

#### **USB қосылымын қайта конфигурациялау қажет.**

#### **Шешімдер**

USB кабелін компьютерден ажыратыңыз. Компьютерде көрсетілетін принтер белгішесін тінтуірдің оң жағымен басып, **Құрылғыны жою** параметрін таңдаңыз. Содан соң, USB кабелін компьютерге жалғаңыз.

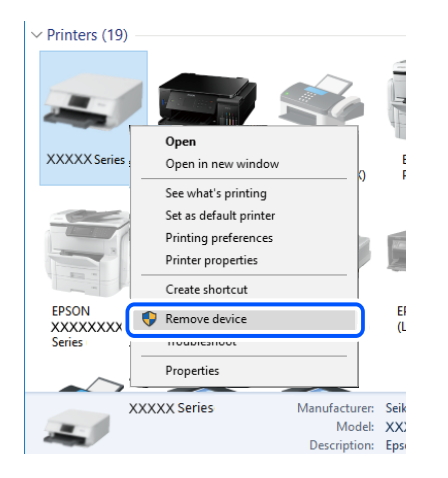

Егер USB кабелін пайдалану мүмкін болмаса, қосылым әдісін компьютерге өзгертуге арналған қадамдарды орындау арқылы USB қосылымын қайта орнатыңыз. Мәліметтер алу үшін, төмендегі қатысты ақпарат сілтемесін қараңыз.

& "[Компьютерге](#page-291-0) жалғауға арналған реттеулерді жасау" бетте 292

# **Қосылым дұрыс орнатылса да факстарды жіберу немесе алу мүмкін емес (Windows)**

#### **Бағдарламалық құрал орнатылмаған.**

#### **Шешімдер**

PC-FAX драйвері компьютерде орнатылғанына көз жеткізіңіз. PC-FAX драйвері FAX Utility құрылғысымен орнатылған. Ол орнатылғанын тексеру үшін төмендегі қадамдарды орындаңыз.

Принтер (факс) **Құрылғылар және принтерлер**, **Принтер** немесе **Принтерлер және басқа жабдық** терезесінде көрсетілгеніне көз жеткізіңіз. Принтер (факс) «EPSON XXXXX (FAX)» түрінде көрсетіледі. Егер принтер (факс) көрсетілмесе, FAX Utility бағдарламасын жойып, қайтадан орнатыңыз. **Құрылғылар және принтерлер**, **Принтер** немесе **Принтерлер және басқа жабдық** терезесіне кіру үшін төмендегіні қараңыз.

❏ Windows 10

Бастау түймесін басып, **Windows жүйесі** > **Басқару тақтасы** > **Құрылғылар мен принтерлерді көру** түймесін **Жабдық және дыбыс** тармағынан таңдаңыз.

❏ Windows 8.1/Windows 8

**Жұмыс үстелі** > **Параметрлер** > **Басқару тақтасы** > **Құрылғылар мен принтерлерді көру** тармағын **Жабдық және дыбыс** немесе **Жабдық** бөлімінде таңдаңыз.

❏ Windows 7

Бастау түймесін басыңыз да, **Басқару тақтасы** > **Құрылғылар мен принтерлерді көру** тармағын **Жабдық және дыбыс** не **Жабдық** түймесін басыңыз.

#### ❏ Windows Vista

Бастау түймесін басып, **Басқару тақтасы** > **Принтерлер** түймесін **Жабдық және дыбыс** тармағынан таңдаңыз.

❏ Windows XP

Бастау түймесін басыңыз және **Параметрлер** > **Басқару тақтасы** > **Принтерлер және басқа жабдық** > **Принтерлер және факстар** тармағын таңдаңыз.

#### **Компьютерден факс жіберілгенде пайдаланушыны аутентификациялау сәтсіз аяқталды.**

#### **Шешімдер**

Принтердің драйверіне пайдаланушы аты мен құпиясөзді орнатыңыз. Әкімшілер пайдаланушыларды принтердің факс функциясын өзгерту әрекетін шектеуге мүмкіндік беретін қауіпсіздік функциясы орнатылған кезде компьютерден факс жібергенде, пайдаланушы аутентификациясы принтер драйверінде орнатылған пайдаланушы аты мен құпиясөз арқылы орындалады.

#### **Факс қосылымына және факс параметрлеріне қатысты бірнеше проблема бар.**

#### **Шешімдер**

Факс қосылымы мен факс параметрлеріне арналған ажыратымдылықты пайдаланып көріңіз.

# **Факстарды жіберу немесе қабылдау мүмкін емес (Mac OS)**

Компьютер мен принтер дұрыс жалғанғанын тексеріңіз. Олардың жалғанғанына не жалғанбағанына байланысты проблеманың себебі мен шешімі әртүрлі.

#### **Қосылым күйін тексеру**

Компьютер мен принтердің қосылым күйін тексеру үшін EPSON Status Monitor мүмкіндігін пайдаланыңыз.

- 1. **Жүйе параметрлері** тармағын «Apple» мәзірі > **Принтерлер және сканерлер** (немесе **Басып шығару және сканерлеу**, **Басып шығару және факс**) тармағынан таңдаңыз, содан соң принтерді таңдаңыз.
- 2. **Параметрлер және жабдықтар** > **Бағдарлама** > **Принтер бағдарламасын ашу** түймесін басыңыз.
- 3. **EPSON Status Monitor** түймесін басыңыз.

Қалған сия деңгейлері көрсетілгенде, компьютер мен принтер арасында қосылым сәтті орнатылады.

Егер қосылым орнатылмаса, келесіні тексеріңіз.

❏ Принтер желі қосылымы арқылы анықталмайды

"Желіге [жалғау](#page-204-0) мүмкін емес" бетте 205

❏ Принтер USB қосылымы арқылы анықталмайды

"Принтерді USB арқылы жалғау мүмкін емес [\(Mac OS\)"](#page-207-0) бетте 208

Егер қосылым орнатылса, келесіні тексеріңіз.

❏ Принтер анықталады, бірақ басып шығаруды орындау мүмкін емес.

"Қосылым орнатылса да басып шығару мүмкін емес [\(Mac OS\)"](#page-207-0) бетте 208

## **Желіге жалғау мүмкін емес**

Проблема келесі ақаулардың біреуі болуы мүмкін.

#### **Wi-Fi қосылымына арналған желі құрылғыларына қатысты бірнәрсе дұрыс болмады.**

#### **Шешімдер**

Желіні қосу қажет құрылғыларды өшіріңіз. Шамамен 10 секунд күтіп, құрылғыларды келесі ретпен қосыңыз; сымсыз маршрутизатор, компьютер немесе смарт құрылғы, содан соң принтер. Радио толқынды байланысты жақсарту үшін принтерді және компьютерді немесе смарт құрылғыны сымсыз маршрутизаторға жақындатып, желі реттеулерін қайта жасаңыз.

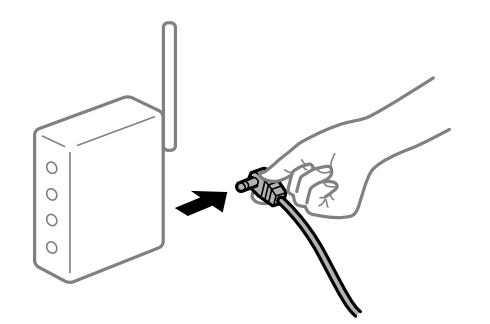

#### **Құрылғылар сымсыз маршрутизатордан сигналдарды ала алмайды, себебі олар бір бірінен тым алыс.**

#### **Шешімдер**

Компьютерді немесе смарт құрылғыны және принтерді сымсыз маршрутизаторға жақынырақ жылжытқаннан кейін, сымсыз маршрутизаторды өшіріңіз, содан соң оны қайта қосыңыз.

#### **Сымсыз маршрутизаторды өзгерткенде, параметрлер жаңа маршрутизаторға сәйкес емес.**

#### **Шешімдер**

Олар жаңа сымсыз маршрутизаторға сәйкес болуы үшін қосылым реттеулерін жасаңыз.

& "Сымсыз [маршрутизаторды](#page-291-0) ауыстырғанда" бетте 292

#### **Компьютерден немесе смарт құрылғыдан және компьютерден жалғанған SSID идентификаторлары әртүрлі.**

#### **Шешімдер**

Бір уақытта бірнеше сымсыз маршрутизаторды пайдаланғанда немесе сымсыз маршрутизаторда бірнеше SSID идентификаторы болғанда және құрылғылар әртүрлі SSID идентификаторына жалғанғанда, сымсыз маршрутизаторға жалғау мүмкін емес.

Компьютерді немесе смарт құрылғыны принтердің SSID идентификаторына қосыңыз.

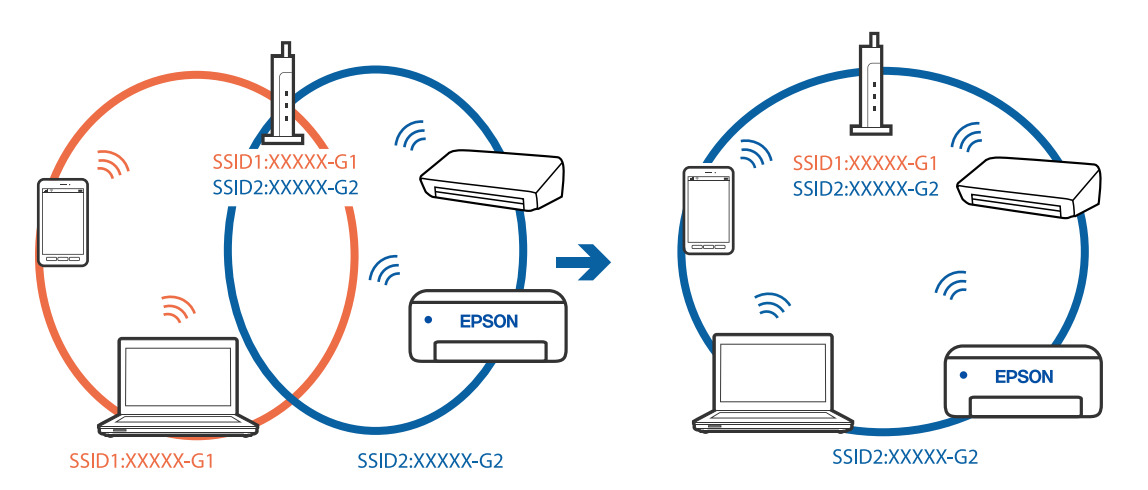

#### **Сымсыз маршрутизаторда құпиялылық бөлгіш қолжетімді.**

#### **Шешімдер**

Көпшілік сымсыз маршрутизаторларда қосылған құрылғылар арасындағы байланысты блоктайтын құпиялылық бөлгіш мүмкіндігі бар. Егер принтер мен компьютер немесе смарт құрылғы бірдей желіге қосыла да, олардың арасында байланысу мүмкін емес болса, сымсыз маршрутизатордағы құпиялылық бөлгішті ажыратыңыз. Мәліметтер алу үшін сымсыз маршрутизатормен бірге берілген нұсқаулықты қараңыз.

#### **IP мекенжайы дұрыс емес тағайындалған.**

#### **Шешімдер**

Принтерге тағайындалған IP мекенжайы 169.254.XXX.XXX және қосалқы желі маскасы 255.255.0.0 болса, IP мекенжайының дұрыс тағайындалмауы мүмкін.

Принтердің басқару тақтасындағы **Параметрлер** > **Жалпы параметрлер** > **Желі параметрлері** > **Қосымша** параметрін таңдаңыз, содан соң IP мекенжайы мен қосалқы желі маскасы принтерге тағайындалғанын тексеріңіз.

Сымсыз маршрутизаторды қайта іске қосыңыз немесе принтердің желілік параметрлерін қайта орнатыңыз.

& "Желі [қосылымын](#page-290-0) қайта реттеу" бетте 291

#### **Бұл компьютердегі желі параметрлеріне қатысты проблема болып табылады.**

#### **Шешімдер**

Компьютердің желі реттеулері дұрыс екенін тексеру үшін компьютерден қандай да бір веб-сайтқа кіріп көріңіз. Егер қандай да бір веб-сайтқа кіру мүмкін болмаса, онда компьютерде проблема бар.

Компьютердің желі қосылымын тексеріңіз. Мәліметтер алу үшін компьютермен бірге берілген құжаттаманы қараңыз.

#### **Принтер IEEE 802.3az (Энергия үнемдейтін Ethernet) стандартын қолдайтын құрылғыларды пайдаланып Ethernet арқылы жалғанды.**

#### **Шешімдер**

Принтерді IEEE 802.3az (Энергия үнемдейтін Ethernet) жүйесін қолдайтын құрылғылардың көмегімен Ethernet желісіне қосқан кезде, ағымдағы сәтте қолданылатын хабқа немесе маршрутизаторға тәуелді келесідей проблемалар туындауы мүмкін.

❏ Байланыс тұрақсыз, принтер бір өшіп, бір қосылады.

❏ Принтерге қосылу мүмкін емес.

❏ Байланыс жылдамдығы баяу.

Принтерге арналған IEEE 802.3az жүйесін өшіріп, қайта жалғау үшін келесі қадамдарды басшылыққа алыңыз.

- 1. Компьютерге және принтерге жалғанған Ethernet кабелін суырыңыз.
- 2. Компьютерге арналған IEEE 802.3az жүйесі қосылған кезде оны өшіріңіз. Мәліметтер алу үшін компьютермен бірге берілген құжаттаманы қараңыз.
- 3. Компьютер мен принтерді Ethernet кабелімен дұрыстап жалғаңыз.
- 4. Принтерден желіге қосылу есебін басып шығарыңыз. "Желі [қосылымы](#page-309-0) есебін басып шығару" бетте 310
- 5. Желі қосылымы есебіндегі принтердің IP мекенжайын тексеріңіз.
- 6. Компьютерде Web Config терезесіне кіріңіз. Веб-браузерді іске қосыңыз, содан соң принтердің IP мекенжайын енгізіңіз. "Веб-браузердегі Web Config [функциясын](#page-332-0) іске қосу" бетте 333
- 7. **Network Settings** қойындысы > **Wired LAN** параметрін таңдаңыз.
- 8. **OFF** күйін **IEEE 802.3az** үшін таңдаңыз.
- 9. **Next** түймесін басыңыз.
- 10. **OK** түймесін басыңыз.
- 11. Компьютерге және принтерге жалғанған Ethernet кабелін суырыңыз.
- 12. Компьютерге арналған IEEE 802.3az жүйесін 2-қадамда өшірген болсаңыз, оны қосыңыз.
- 13. 1-қадамда суырған Ethernet кабельдерін компьютер мен принтерге жалғаңыз.

Проблема әлі шешілмеген болса, бұған принтерден басқа құрылғылар себепші болуы мүмкін.

# **Принтерді USB арқылы жалғау мүмкін емес (Mac OS)**

Келесі себептерді қарастыру қажет.

## **USB кабелі электр розеткасына дұрыс жалғанбаған.**

#### **Шешімдер**

USB кабелін қауіпсіз түрде принтерге және компьютерге қосыңыз.

#### **USB хабына қатысты проблема бар.**

#### **Шешімдер**

Егер USB хабын пайдалансаңыз, принтерді компьютерге тікелей қосып көріңіз.

# **Бұл USB кабеліне немесе USB кірісіне қатысты проблема болып табылады.**

#### **Шешімдер**

USB кабелі анықталмаса, портты өзгертіңіз немесе USB кабелін өзгертіңіз.

#### **USB қосылымын қайта конфигурациялау қажет.**

#### **Шешімдер**

USB кабелін компьютерден ажыратыңыз. Компьютерде көрсетілетін принтер белгішесін тінтуірдің оң жағымен басып, **Құрылғыны жою** параметрін таңдаңыз. Содан соң, USB кабелін компьютерге жалғаңыз.

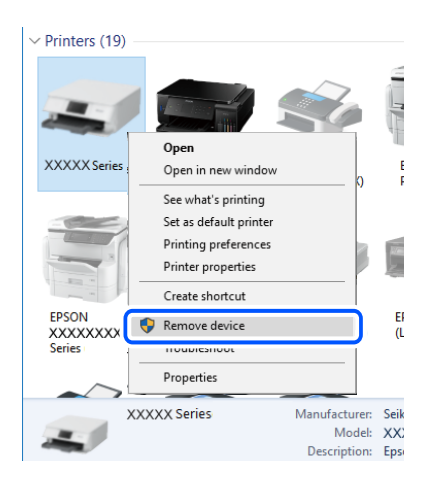

Егер USB кабелін пайдалану мүмкін болмаса, қосылым әдісін компьютерге өзгертуге арналған қадамдарды орындау арқылы USB қосылымын қайта орнатыңыз. Мәліметтер алу үшін, төмендегі қатысты ақпарат сілтемесін қараңыз.

& "[Компьютерге](#page-291-0) жалғауға арналған реттеулерді жасау" бетте 292

# <span id="page-243-0"></span>**Қосылым дұрыс орнатылса да жіберу немесе алу мүмкін емес (Mac OS)**

#### **Бағдарламалық құрал орнатылмаған.**

#### **Шешімдер**

PC-FAX драйвері компьютерде орнатылғанына көз жеткізіңіз. PC-FAX драйвері FAX Utility құрылғысымен орнатылған. Ол орнатылғанын тексеру үшін төмендегі қадамдарды орындаңыз.

Apple мәзірі > **Принтерлер және сканерлер** (немесе **Басып шығару және сканерлеу**, **Басып шығару және факс**) тармағынан **Жүйе параметрлері** опциясын таңдаңыз, содан соң принтер (факс) көрсетілгенін тексеріңіз. Принтер (факс) «FAX XXXX (USB)» немесе «FAX XXXX (IP)» ретінде көрсетіледі. Егер принтер (факс) көрсетілмесе, [**+**] басып, принтерді (факс) тіркеңіз.

# **PC-FAX драйвері кідіртілген.**

#### **Шешімдер**

Apple мәзірі > **Принтерлер және сканерлер** (немесе **Басып шығару және сканерлеу**, **Басып шығару және факс**) тармағынан **Жүйе параметрлері** таңдап, принтерді (факс) екі рет басыңыз. Принтер кідіртілсе, **Қалпына келтіру** (не **Принтерді қалпына келтіру**) түймесін басыңыз.

#### **Компьютерден факс жіберілгенде пайдаланушыны аутентификациялау сәтсіз аяқталды.**

#### **Шешімдер**

Принтердің драйверіне пайдаланушы аты мен құпиясөзді орнатыңыз. Әкімшілер пайдаланушыларды принтердің факс функциясын өзгерту әрекетін шектеуге мүмкіндік беретін қауіпсіздік функциясы орнатылған кезде компьютерден факс жібергенде, пайдаланушы аутентификациясы принтер драйверінде орнатылған пайдаланушы аты мен құпиясөз арқылы орындалады.

#### **Факс қосылымына және факс параметрлеріне қатысты бірнеше проблема бар.**

#### **Шешімдер**

Факс қосылымы мен факс параметрлеріне арналған ажыратымдылықты пайдаланып көріңіз.

# **Қате коды күй мәзірінде көрсетіледі**

Егер тапсырма сәтті аяқталмаса, әр тапсырманың тарихындағы қате кодын тексеріңіз. түймесін басу және содан кейін **Тапсырма күйі** таңдау арқылы қате кодын тексеруге болады. Ақау мен оның шешімін табу үшін келесі кестені қараңыз.

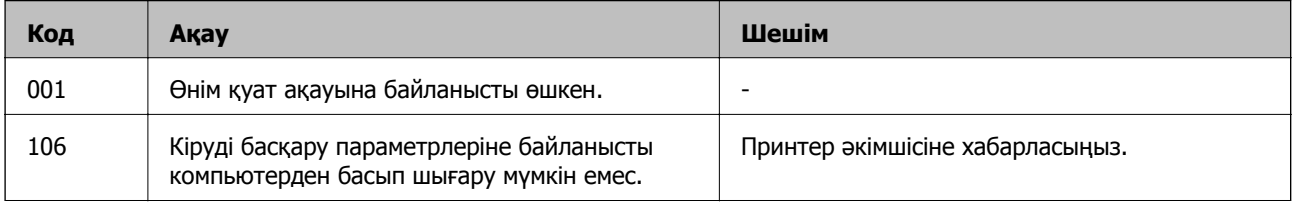

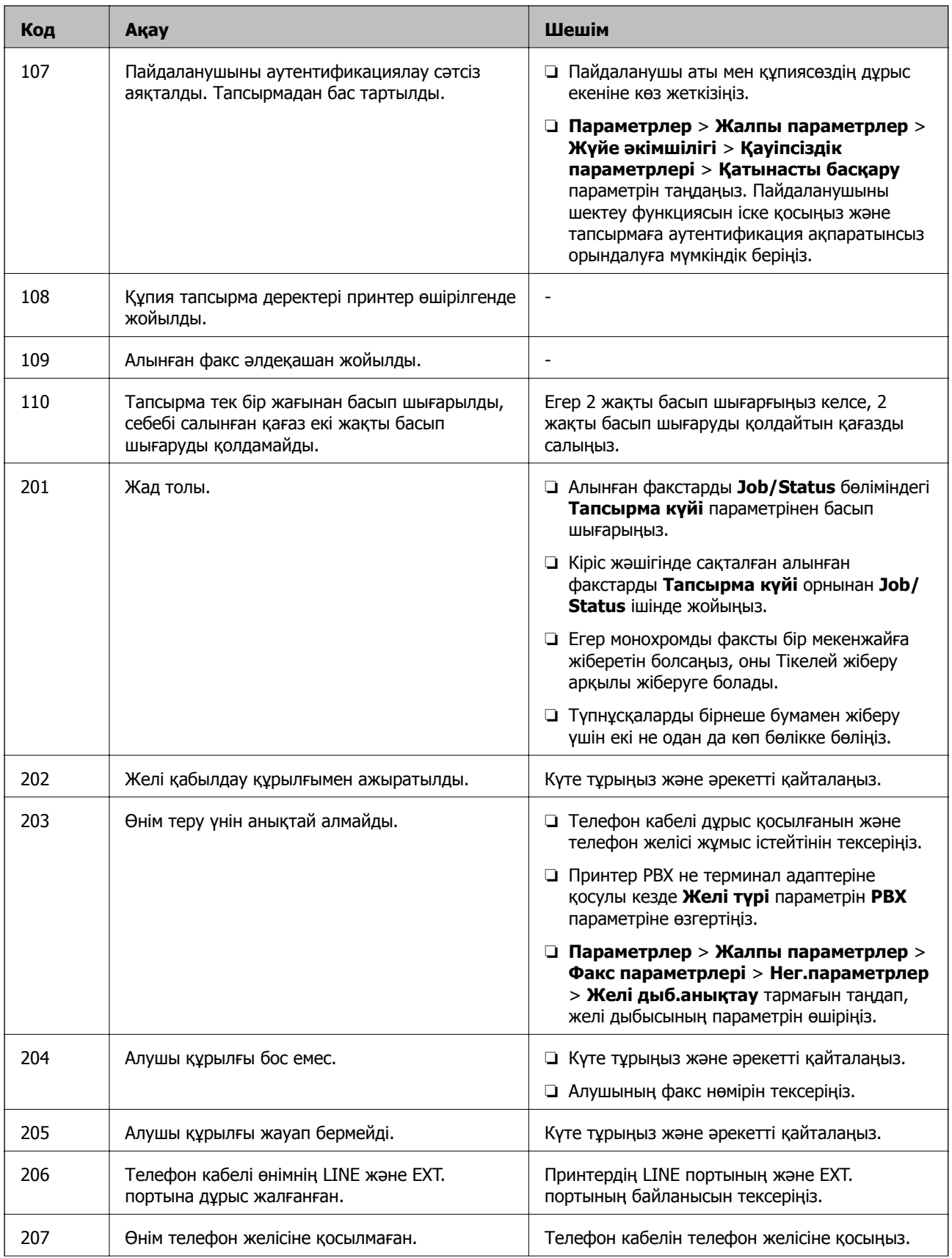

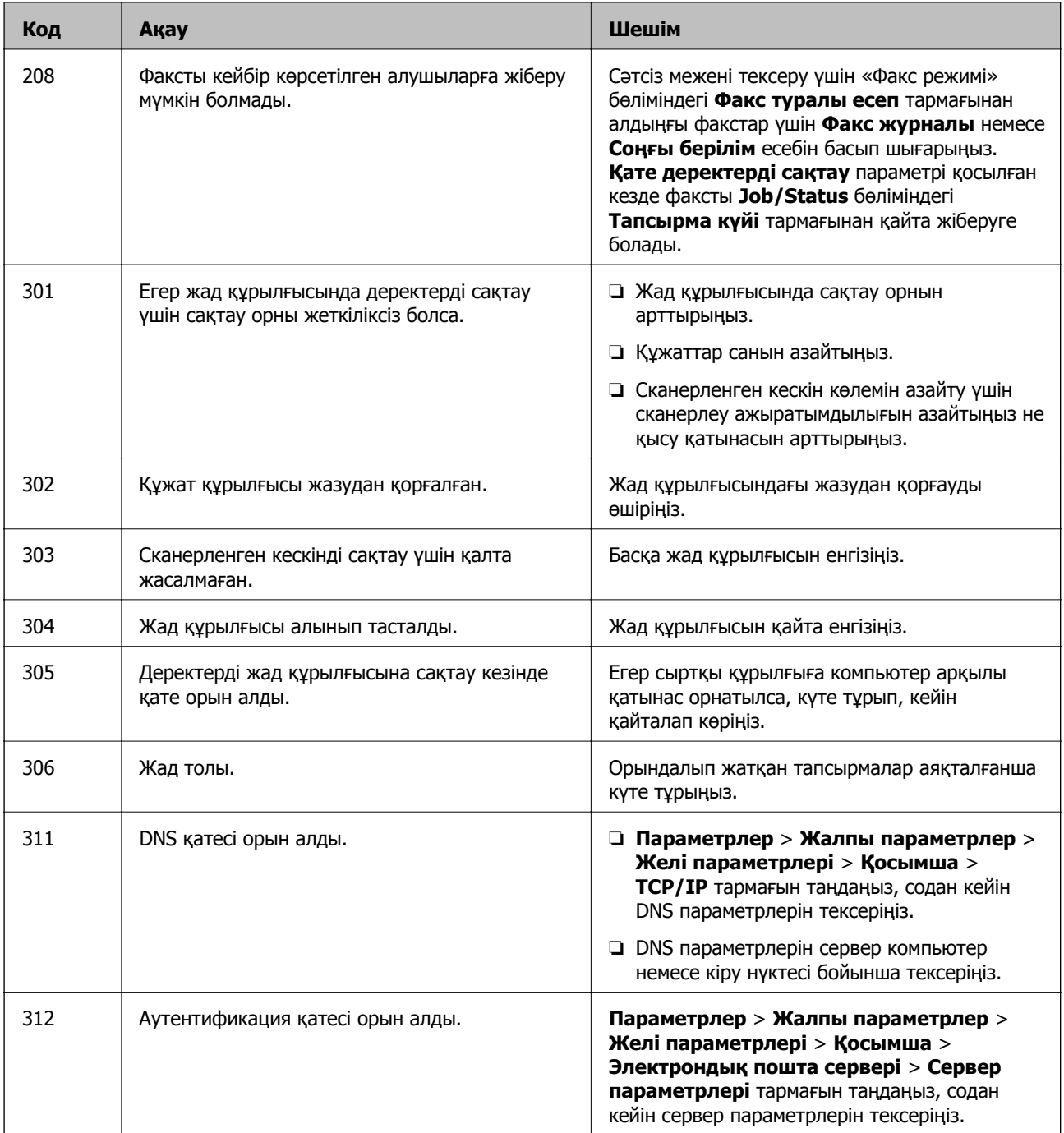

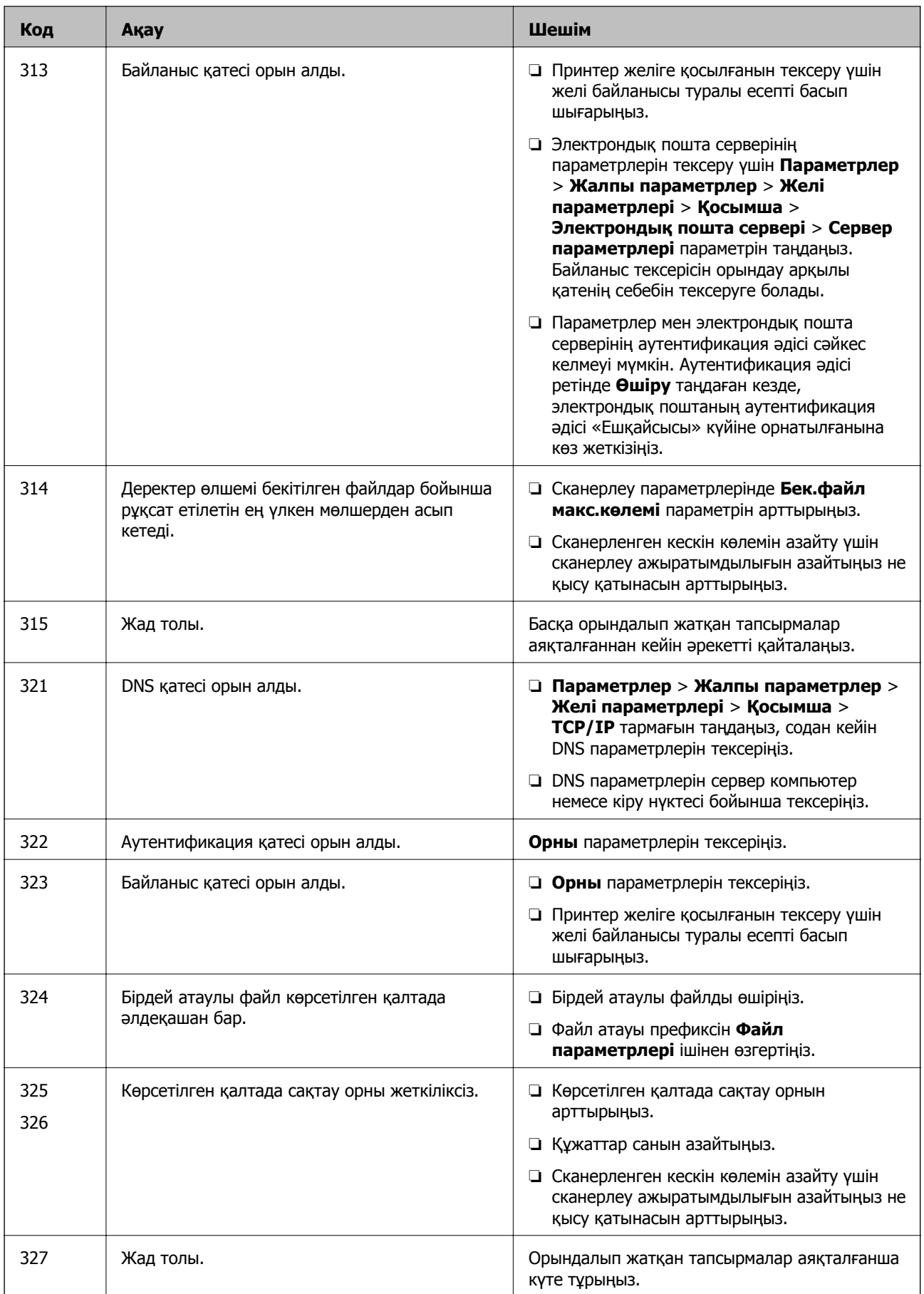

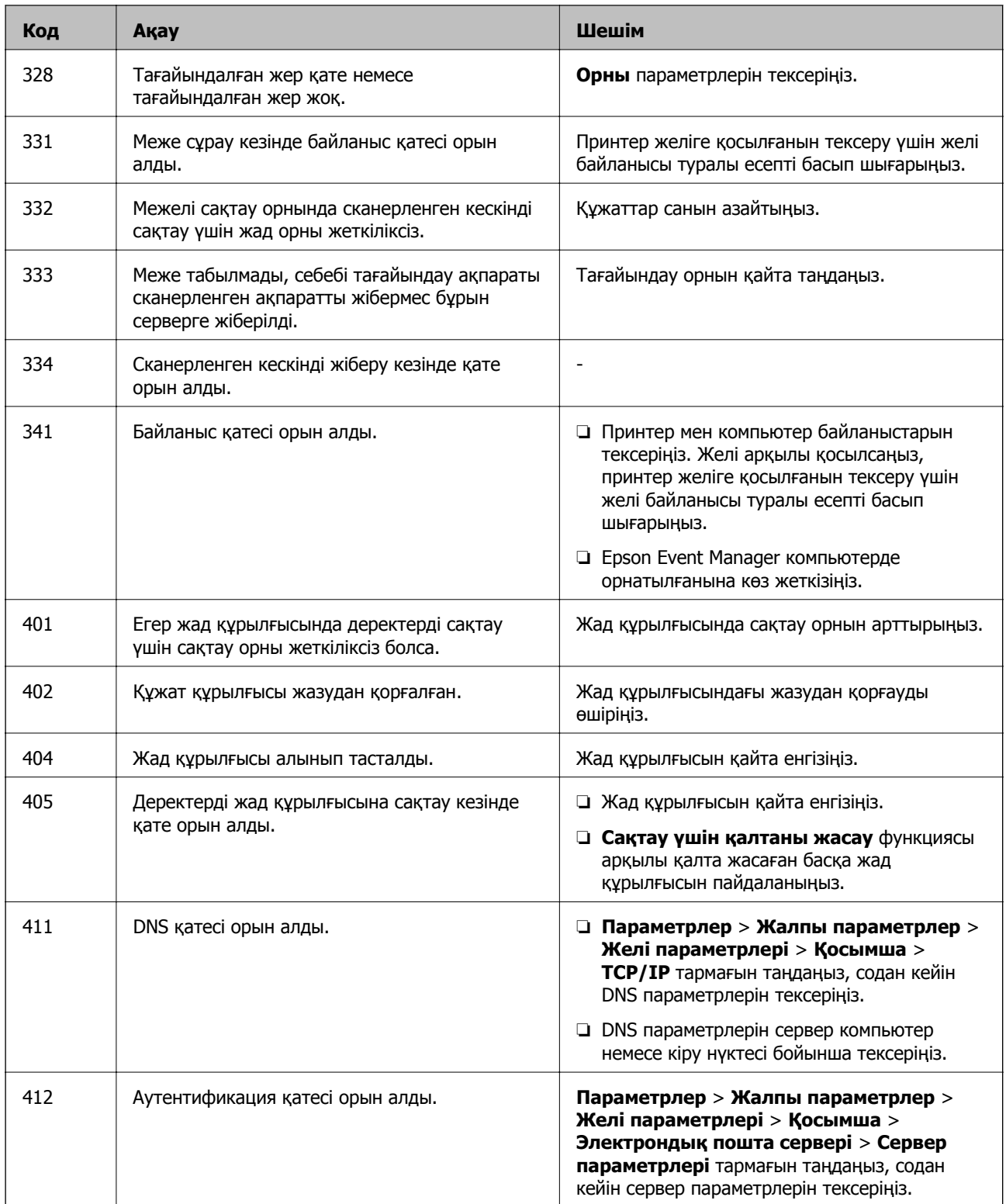

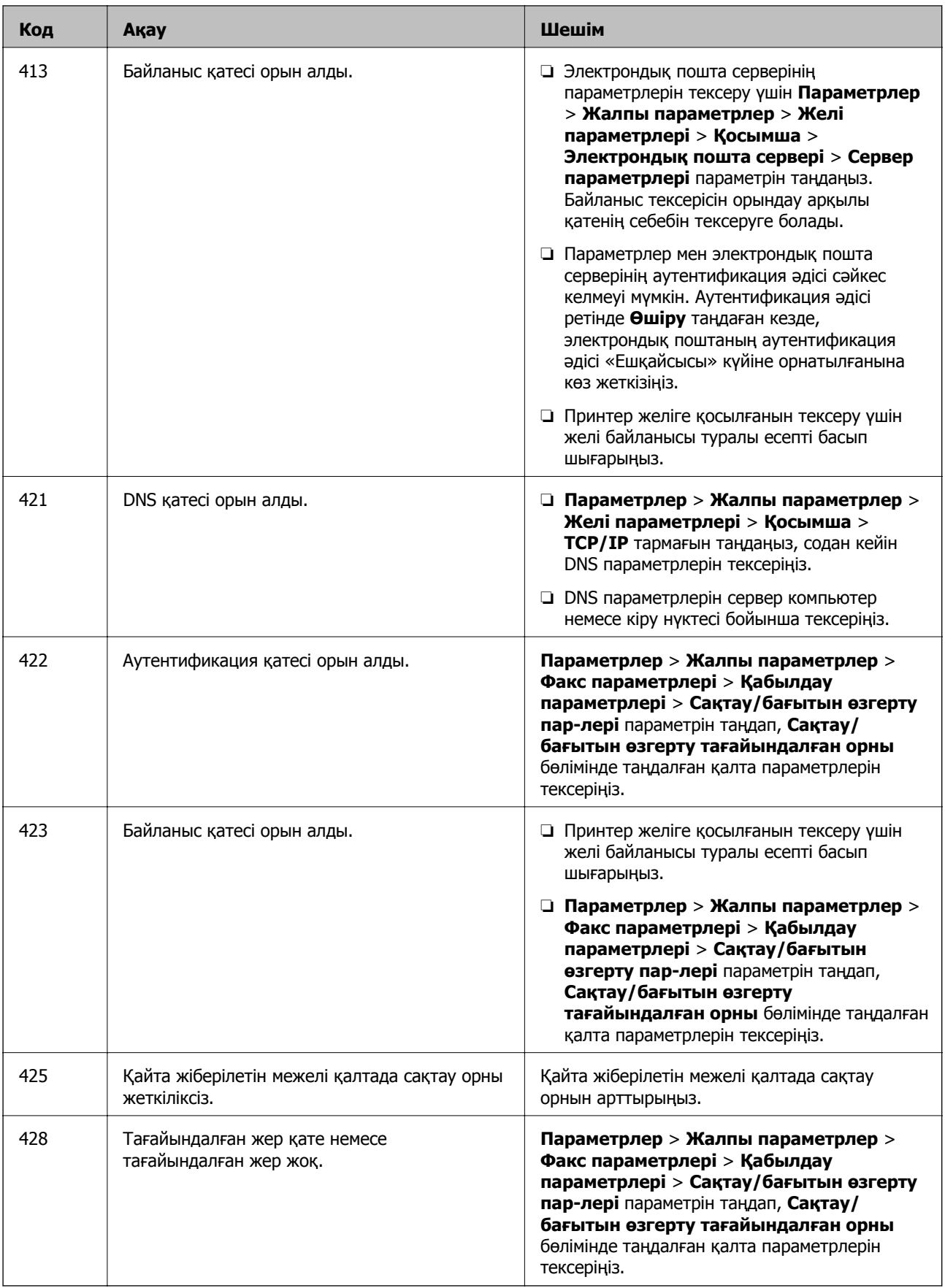

# <span id="page-249-0"></span>**Принтерді күтілгендей пайдалану мүмкін емес**

# **Жұмыстар баяу**

# **Басып шығару тым баяу**

Келесі себептерді қарастыру қажет.

#### **Қажет емес қолданбалар іске қосылып тұр.**

#### **Шешімдер**

Компьютердегі немесе смарт құрылғыдан қажет емес қолданбаларды жабыңыз.

#### **Басып шығару сапасы жоғары деңгейге орнатылған.**

#### **Шешімдер**

Сапа параметрін төмен мәнге қойыңыз.

#### **Қос бағытты басып шығару ажыратылады.**

#### **Шешімдер**

Екі бағытты (не жоғары жылдамдықты) параметрді іске қосыңыз. Параметр қосылғанда басып шығару механизмі екі бағытта жылжығанда да басып шығарады және басып шығару жылдамдығы артады.

#### ❏ Басқару тақтасы

**Параметрлер** > **Жалпы параметрлер** > **Принтер параметрлері** параметрін таңдап, **Қос бағытты** мүмкіндігін қосыңыз.

#### ❏ Windows

Принтер драйверінің **Екі бағытты басып шығару** қойындысында **Қосымша опциялар** таңдаңыз.

❏ Mac OS

**Жүйе параметрлері** тармағын Apple мәзірі > **Принтерлер және сканерлер** (немесе **Басып шығару және сканерлеу**, **Басып шығару және факс**) тармағынан таңдаңыз, содан соң принтерді таңдаңыз. **Опциялар және керек-жарақтар** > **Oпциялар** (немесе **Драйвер**) түймесін басыңыз. **On** күйін **Екі бағытты басып шығару** параметрі ретінде таңдаңыз.

#### **Дыбыссыз режим мүмкіндігі қосылған.**

#### **Шешімдер**

**Дыбыссыз режим** өшіріңіз. Принтер **Дыбыссыз режим** режимінде іске қосылғанда басып шығару жылдамдығы баяулайды.

❏ Басқару тақтасы

Негізгі экранда тармағын таңдаңыз, содан кейін **Өш.** тармағын таңдаңыз.

❏ Windows

**Өшіру** параметрін принтер драйверінің **Дыбыссыз режим** қойындысындағы **Басты** параметрі ретінде таңдаңыз.

#### ❏ Mac OS

**Жүйе параметрлері** тармағын «Apple» мәзірі > **Принтерлер және сканерлер** (немесе **Басып шығару және сканерлеу**, **Басып шығару және факс**) тармағынан таңдаңыз, содан соң принтерді таңдаңыз. **Опциялар және керек-жарақтар** > **Oпциялар** (немесе **Драйвер**) түймесін басыңыз. Off күйін **Дыбыссыз режим** параметрі ретінде таңдаңыз.

# **Үздіксіз басып шығару кезінде басып шығару кенеттен баяулайды**

#### **Принтер механизмінің қызып кетуін және зақымдалуын болдырмайтын функция істеп тұр.**

#### **Шешімдер**

Басып шығаруды жалғастыруға болады. Қалыпты басып шығару жылдамдығына оралу үшін принтерді жұмыссыз 30 минутқа қалдырыңыз. Қуат өшірулі болса, басып шығару жылдамдығы қалыпты мәніне оралмайды.

# **Сканерлеу жылдамдығы баяу**

#### **Жоғары ажыратымдылықта сканерлеу.**

#### **Шешімдер**

Төменірек ажыратымдылықпен сканерлеп көріңіз.

# **СКД экраны күңгірттенеді**

#### **Принтер ұйқы режимінде.**

#### **Шешімдер**

СКД экранын алдыңғы күйіне қайтару үшін кез келген жерін түртіңіз.

# **Сенсорлық экран жауап бермейді**

Келесі себептерді қарастыру қажет.

#### **Сенсорлық экранға қорғағыш парақ жабысты.**

#### **Шешімдер**

Егер сенсорлық экранға қорғағыш парақты жабыстырсаңыз, оптикалық сенсорлық экран жауап бермеуі мүмкін. Парақты алып тастаңыз.

#### **Экранға дақтар жағылған.**

#### **Шешімдер**

Принтерді өшіріңіз, содан соң экранды жұмсақ, құрғақ шүберекпен сүртіңіз. Егер экранда дақтар жағылған болса, ол жауап бермеуі мүмкін.

# **Басқару тақтасынан пайдалану мүмкін емес**

# **Пайдаланушы мүмкіндіктеріне қатысты шектеулер қосылған кезде, басып шығару үшін пайдаланушының идентификаторы және құпиясөзі қажет.**

#### **Шешімдер**

Егер құпиясөзді білмесеңіз, принтер әкімшісіне хабарласыңыз.

# **«x» белгішесі экранда көрсетіліп, фотосуретті таңдау мүмкін емес**

#### **Кескін файлына қолдау көрсетілмейді.**

«І» өнім кескін файлына қолдау көрсетпегенде СКД экранында көрсетіледі. Өнім қолдау көрсететін файлдарды пайдаланыңыз.

#### **Қатысты ақпарат**

& "Қолданылған деректер [спецификациясы](#page-370-0)" бетте 371

# **Жад құрылғысы танылмайды**

#### **Жад құрылғысы ажыратылуға орнатылған.**

#### **Шешімдер**

Басқару тақтасында **Параметрлер** > **Жалпы параметрлер** > **Принтер параметрлері** > **Жад құрылғысының интерфейсі** параметрін таңдап, жад құрылғысын қосыңыз.

# **Деректерді жад құрылғысына сақтау мүмкін емес**

Келесі себептерді қарастыру қажет.

#### **Құжат құрылғысы жазудан қорғалған.**

#### **Шешімдер**

Жад құрылғысындағы жазудан қорғауды өшіріңіз.

#### **Жад құрылғысында бос орын жеткіліксіз.**

#### **Шешімдер**

Қажет емес деректерді жойыңыз немесе басқа жад құрылғысын салыңыз.
# **Жұмыс дыбыстары қатты**

## **Дыбыссыз режим өшірілген.**

#### **Шешімдер**

Егер қатты дыбыспен жұмыс істесе, **Дыбыссыз режим** қосыңыз. Бұл мүмкіндікті қосу басып шығару жылдамдығын азайтуы мүмкін.

❏ Басқару тақтасы

Негізгі экрандағы параметрін таңдап, **Тыныш режимі** параметрін қосыңыз.

❏ Windows принтер драйвері

**Дыбыссыз режим** қойындысындағы **Басты** режимін қосыңыз.

❏ Mac OS принтер драйвері

**Жүйе параметрлері** тармағын Apple мәзірі > **Принтерлер және сканерлер** (немесе **Басып шығару және сканерлеу**, **Басып шығару және факс**) тармағынан таңдаңыз, содан соң принтерді таңдаңыз. **Опциялар және керек-жарақтар** > **Oпциялар** (немесе **Драйвер**) түймесін басыңыз. **On** күйін **Дыбыссыз режим** параметрі ретінде таңдаңыз.

## **Күн және уақыт қате**

#### **Қуат көзінде қате пайда болады.**

#### **Шешімдер**

Найзағай түсуге байланысты қуат көзінің жоғалуы немесе қуат көзі ұзақ уақыт бойы өшірулі қалса, сағат уақытты қате көрсетуі мүмкін. Басқару тақтасындағы **Параметрлер** > **Жалпы параметрлер** > **Нег.параметрлер** > **Күн/Уақыт параметрлері** бөлімінде күн мен уақытты дұрыс орнатыңыз.

# **Түбірлік сертификатты жаңарту қажет**

#### **Түбірлік сертификаттың жарамдылық мерзімі бітті.**

#### **Шешімдер**

Web Config мүмкіндігін іске қосып, түбірлік сертификатты жаңартыңыз.

#### **Mac OS X v10.6.8 жүйесін пайдаланатын компьютерден басып шығаруды тоқтату мүмкін емес**

#### **AirPrint реттеуіне қатысты проблема бар.**

#### **Шешімдер**

Web Config бағдарламасын іске қосыңыз, сонан соң **Port9100** портын **Ең жоғары басымдылық протоколы** параметрі ретінде **AirPrint орнату** бөлімінде таңдаңыз. Мәзір Apple > **Принтерлер және сканерлер** (немесе **Басып шығару және сканерлеу**, **Басып шығару және факс**) тармағынан **Жүйе параметрлері** параметрін таңдаңыз, принтерді алыңыз, содан кейін принтерді қайта қосыңыз.

& "Принтер жұмыстарын [конфигурациялауға](#page-332-0) арналған қолданба (Web Config)" бетте 333

# **Құпиясөзіңізді ұмытқан жағдайда**

### **Қызмет көрсету бөлімінен көмек қажет.**

#### **Шешімдер**

Әкімші құпиясөзін ұмытсаңыз, Epson қолдау көрсету орталығына хабарласыңыз.

# **Көшірмелер байқаусыздан жасалған немесе факстар байқаусыздан жіберілген**

#### **Оптикалық сенсорлық тақтаға бөгде заттар тиіп тұр.**

#### **Шешімдер**

**Параметрлер** > **Жалпы параметрлер** > **Нег.параметрлер** > **Ұйқы режимінен шығару** параметрін таңдаңыз, содан соң **СКД экранын түртіп ояту** функциясын  $\theta$  түймесін баспағанша принтер ұйқы режимінен (қуат үнемдеу) оралмайды.

# **Жіберушінің факс нөмірі көрсетілмейді**

# **Жіберушінің факс нөмірі жіберушінің машинасына орнатылмаған. Шешімдер**

Жіберуші факс нөмірін орнатпаған болуы мүмкін. Жіберушімен хабарласыңыз.

# **Алынған факстарда көрсетілген жіберушінің факс нөмірі қате**

# **Алушының машинасына орнатылған жіберушінің факс нөмірі қате.**

# **Шешімдер**

Жіберуші факс нөмірін қате орнатқан болуы мүмкін. Жіберушімен хабарласыңыз.

# **Қосылған телефонда қоңырау шалу мүмкін емес**

#### **Телефон кабелі дұрыс жалғанбаған.**

#### **Шешімдер**

Телефонды принтердіңEXT. портына жалғап, тұтқаны көтеріңіз. Егер тұтқадан теру үні естілмесе, телефон кабелін дұрыс қосыңыз.

## **Жауап беруші машина дауыстық қоңырауларға жауап бермейді**

### **Принтердің Жау.берг.дей.қоң.саны параметрі жауап беру машинаңыздың аз қоңырау санына орнатылған.**

#### **Шешімдер**

**Параметрлер** > **Жалпы параметрлер** > **Факс параметрлері** > **Нег.параметрлер** > **Жау.берг.дей.қоң.саны** бөлімінде **Баяу(9600 соқ/с)** параметрін таңдаңыз, содан соң жауап беру машинаңыздың көп қоңырау санына орнатылған.

# <span id="page-254-0"></span>**СКД экранында хабар көрсетіледі**

Егер СКД экранында қате хабарлар көрсетілсе, ақаулықты шешу үшін экрандағы нұсқауларды немесе төмендегі шешімдерді орындаңыз.

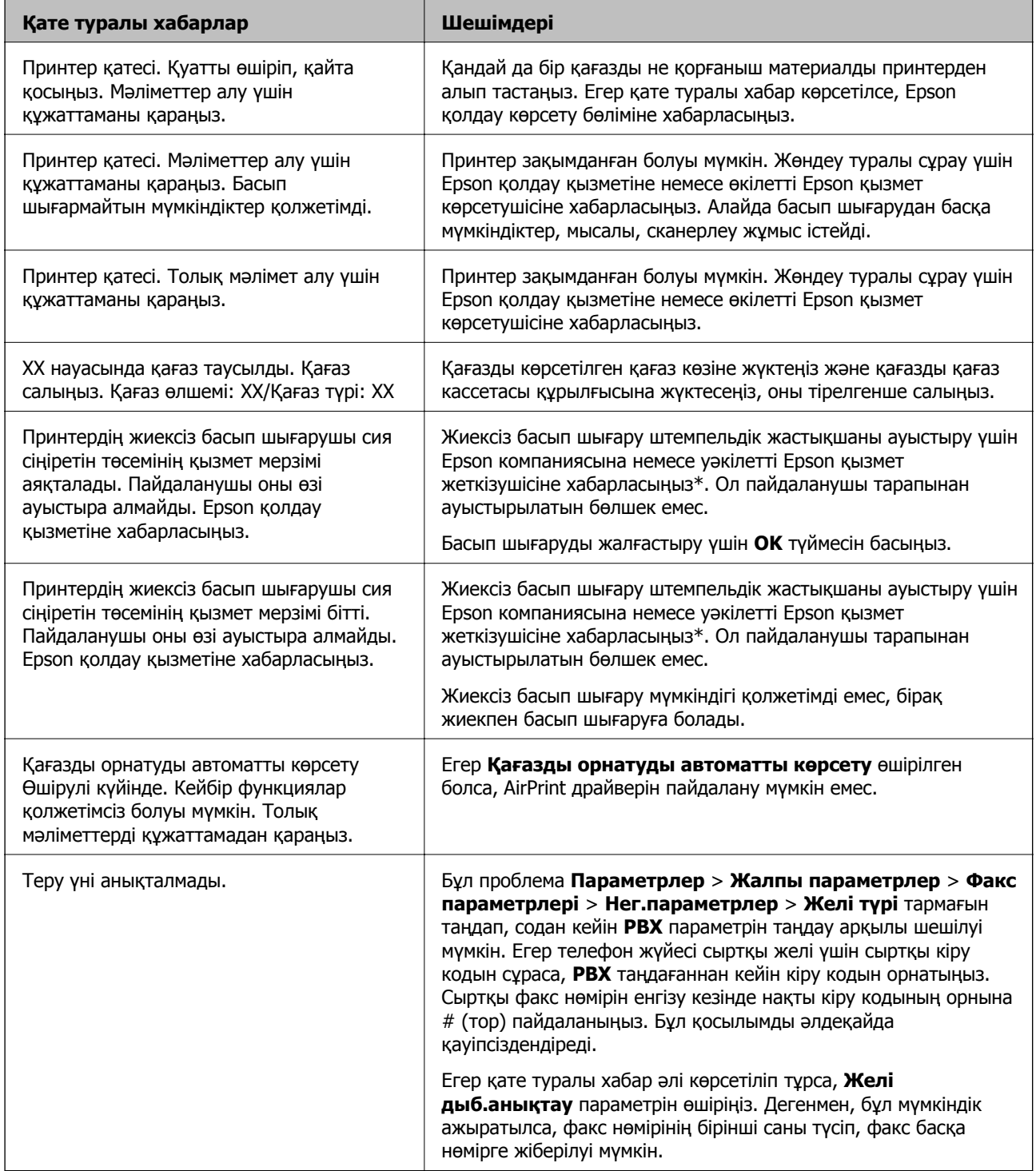

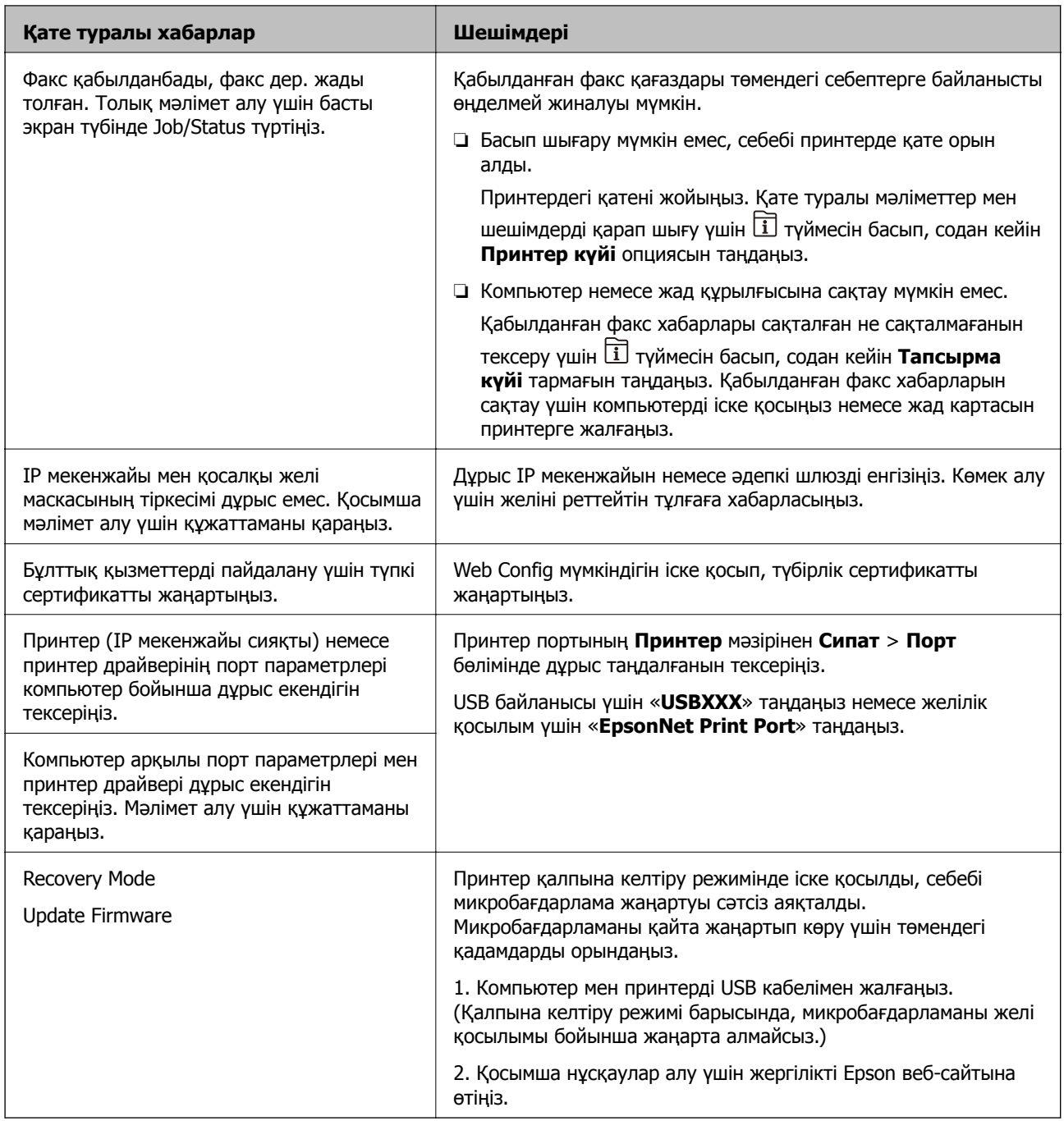

\* Кейбір басып шығару айналымдарында шекарасыз басып шығаратын сия жастықшасына кішкене артылған сия мөлшері жиналуы мүмкін. Жастықшадан сияның ағуын болдырмау үшін өнім жастықшаның жарамдылық мерзімі аяқталған кезде шекарасыз басып шығаруды тоқтатады. Бұл әрекеттің қаншалықты жиі қажет болатыны жиексіз басып шығару опциясының көмегімен басып шығарылған беттер санына байланысты өзгереді. Жастықшаны ауыстыру қажеттілігі принтердің өз техникалық сипаттамаларына сәйкес жұмыс істемей қалғанын білдірмейді. Принтер жастықшаның қай кезде ауыстырылу керектігін білдіреді және мұны өкілетті Epson қызмет жеткізушісі ғана орындай алады. Бұл ауыстыру жұмысының құны Epson кепілдігіне кірмейді.

# **Қағаз кептеліп қалады**

Басқару тақтасында көрсетілген қатені тексеріңіз және кептелген қағазды, соның ішінде, барлық жыртылған бөліктерді шығару туралы нұсқауларды орындаңыз. СКД экраны кептелген қағазды алып тастау әдісін көрсететін анимацияны көрсетеді. Содан соң, қатені жою үшін **OK** параметрін таңдаңыз.

# !**Абайлаңыз:**

Қолдарыңыз принтердің ішінде болған кезде басқару тақтасындағы түймелерді ешқашан баспаңыз. Егер принтер жұмыс істей бастаса, бұл жарақат алуды тудыруы мүмкін. Жарақатты болдырмау үшін, шығып тұрған жерлерге тимеңіз.

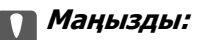

- ❏ Кептелген қағазды ақырын алыңыз. Қағазды күшпен шығару принтерді зақымдауы мүмкін.
- ❏ Кептелген қағазды алып тастағанда, принтерді еңкейтпеңіз, тігінен қоймаңыз немесе төңкермеңіз; әйтпесе сия ағуы мүмкін.

# **Қағаз кептелістерін болдырмау**

Егер қағаз кептелістері жиі пайда болса, келесіні тексеріңіз.

- ❏ Принтерді тегіс бетке орнатып, ұсынылған орта жағдайларында жұмыс істетіңіз. "Қоршаған орта [сипаттамалары](#page-372-0)" бетте 373
- ❏ Осы принтер қолдайтын қағазды пайдаланыңыз. "Қолжетімді қағаз және [сыйымдылықтар](#page-319-0)" бетте 320
- ❏ Қағазды өңдеу бойынша сақтандыру шараларын орындаңыз. "Қағазды ұстау туралы [сақтандырулар](#page-32-0)" бетте 33
- ❏ Қағазды дұрыс бағытта жүктеңіз және жиек бағыттағышын қағаздың жиегімен сырғытыңыз. "Қағаз [жүктеу](#page-34-0)" бетте 35
- ❏ ADF құжатының қолдауын көтеріңіз.

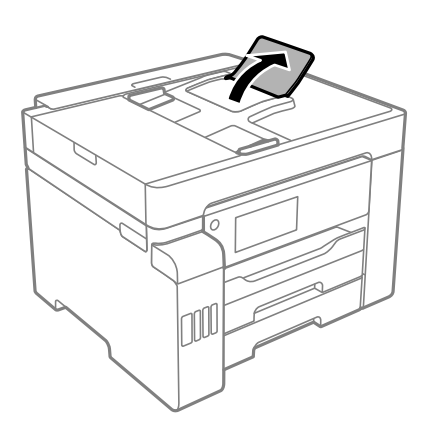

- ❏ Қағазды көрсетілген парақтар санынан асыра салуға болады.
- ❏ Бірнеше қағаз парағын жүктегенде бір уақытта бір қағаз парағын жүктеңіз.

<span id="page-257-0"></span>❏ Қағаз өлшемі мен қағаз түрі параметрлері нақты қағаз өлшеміне және принтерге жүктелген қағаз түріне сәйкес келетініне көз жеткізіңіз.

"Қағаз [түрлерінің](#page-33-0) тізімі" бетте 34

# **Сияны қайта толтыру уақыты келді**

# **Сия бөтелкесін ұстау туралы сақтандырулар**

Сияны толтыру алдында төмендегі нұсқауларды оқып шығыңыз.

#### **Сияны сақтауға қатысты сақтық шаралары**

- ❏ Сия бөтелкесін тікелей күн сәулесінен қорғаңыз.
- ❏ Сия бөтелкелерін жоғары немесе мұздататын температураларда сақтамаңыз.
- ❏ Салқын сақтау орнынан бөлме ішіне әкелгенде пайдалану алдында сия бөтелкесінің бөлме температурасында кемінде үш сағат бойы жылуына мүмкіндік беріңіз.
- ❏ Сия бөтелкесін ашқаннан кейін оны барынша дереу пайдалануды ұсынамыз.
- ❏ Epson сия бөтелкесін орамада басылған күнге дейін пайдалануды ұсынады.
- ❏ Сия ыдысын толтыруға дайын болғанша сия бөтелкесінің орамасын ашпаңыз. Сенімділігін сақтау үшін сия бөтелкесі вакууммен оралған. Егер пайдалану алдында сия бөтелкесін орамадан шығарылған күйде ұзақ уақытқа қалдырсаңыз, басып шығара алмауыңыз мүмкін.
- ❏ Сия бөтелкесін сақтаған немесе тасымалдаған кезде бөтелкені еңкейтпеңіз және соғылу немесе температураның ауысу ықпалын тигізбеңіз. Әйтпесе сия бөтелкесінің қақпағы мықтап жабылған болса да сия ағуы мүмкін. Қақпақты бекіткен кезде сия бөтелкесін міндетті түрде жоғары қаратыңыз және бөтелкені тасымалдаған кезде (мысалы, бөтелкені дорбаға қою) сия ақпайтындай шаралар қолданыңыз.

#### **Сияны қайта толтыруға арналған сақтық шараларды қолдану**

- ❏ Осы принтерге арналған сияны абайлап пайдалану қажет. Сия ыдысы толтырылып жатқанда немесе сия толтырғанда сия шашырауы мүмкін. Киіміңізге немесе заттарыңызға тисе, сия кетпеуі мүмкін.
- ❏ Осы принтер үшін дұрыс бөлшек коды бар сия бөтелкелерін пайдаланыңыз.
- ❏ Сия бөтелкелерін тым қатты шайқамаңыз немесе қыспаңыз.
- ❏ Оңтайлы басып шығару нәтижелері үшін төмен сия деңгейін ұзақ уақыт пайдаланбаңыз.
- ❏ Оңтайлы басып шығару нәтижелеріне қол жеткізу үшін сия ыдыстарын жоғарғы сызыққа дейін кемінде жылына бір рет толтырыңыз.
- ❏ Жоғары басып шығару сапасын алу және басып шығару механизмін қорғау үшін принтер сияны толтыру қажеттілігін көрсеткенде сия ыдысында айнымалы сия қауіпсіздігі қоры қалады. Көрсетілген өнімділікте бұл резерв қамтылмаған.

#### **Сияны тұтыну**

❏ Басып шығару механизмінің оңтайлы өнімділігін сақтау үшін, басып шығару механизмін тазалау сияқты қызмет көрсету операциялары барысында барлық сия ыдыстарынан сия жұмсалады. Сондай-ақ, принтерді қосқанда сия жұмсалуы мүмкін.

- <span id="page-258-0"></span>❏ Бір түспен немесе сұр түспен басып шығарған кезде, қағаз түріне немесе басып шығару параметрлеріне байланысты қара сияның орнына түрлі түсті сиялар қолданылуы мүмкін. Себебі қара түс жасау үшін түрлі түсті сиялардың қоспасы қолданылған.
- ❏ Принтермен бірге қамтамасыз етілген сия бөтелкелеріндегі сия бастапқы реттеу үшін ішінара пайдаланылады. Жоғары сапалы басып шығаруды қамтамасыз ету үшін, принтеріңіздегі басып шығару механизмі сиямен толығымен толтырылады. Бұл бір реттік процесс біраз сияны тұтынады, сондықтан бұл бөтелкелер келесі сия бөтелкелерімен салыстырғанда азырақ бетті басып шығару мүмкін.
- ❏ Берілген ресурстар басып шығаратын суретке, қолданылған қағаз түріне, басып шығару жиілігіне және температура сияқты қоршаған орта шарттарына байланысты өзгереді.

# **Сия ыдыстарын толтыру**

Сияны кез келген уақытта толтыруға болады.

- 1. Негізгі экраннан **Параметрлер** таңдаңыз.
- 2. **Қызмет көрсету** > **Сия толтыру** параметрін таңдаңыз.
- 3. СКД экранында сия толтыруға қатысты пайдаланудың сақтық шараларын оқып, **Жалғ-у** түймесін басыңыз.
- 4. Сия ыдысының қақпағын ашыңыз.

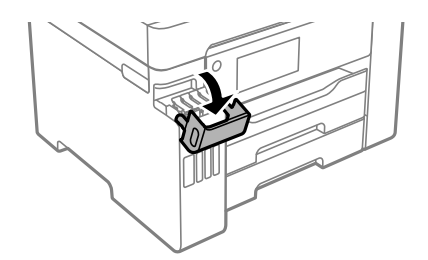

5. Сия ыдысының қалпағын ашыңыз.

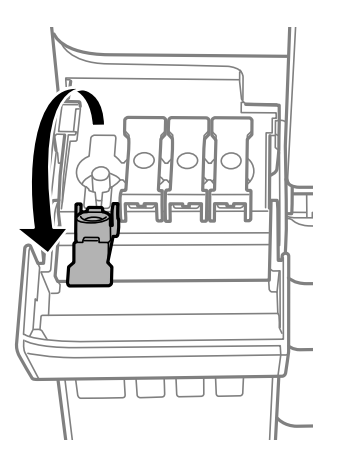

c **Маңызды:**

Сия ыдысының түсі толтыру керек сия түсіне сәйкес екенін тексеріңіз.

6. Сия бөтелкесін тік күйде ұстап тұрып, қақпақты жаймен бұрап, алып тастаңыз.

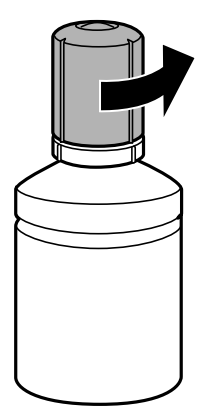

#### c **Маңызды:**

- ❏ Epson компаниясы түпнұсқа Epson сия бөтелкелерін пайдалануды ұсынады.
- ❏ Сияны төгіп алмауға тырысыңыз.
- 7. Сия ыдысында жоғарғы сызығын (a) тексеріңіз.

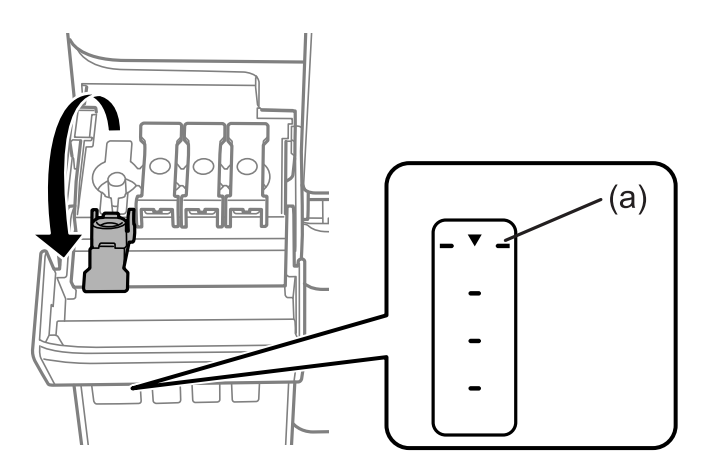

8. Сияны жоғарғы сызыққа дейін толтыру үшін, сия бөтелкесінің жоғарғы жағын толтыру портымен туралап, оны портқа тікелей енгізіңіз.

Сия бөтелкесін дұрыс түске арналған толтыру портына салғанда, сия ағуы басталып, сия жоғарғы сызыққа жеткенде ағын автоматты түрде тоқтайды.

Егер сия ыдысқа ақпаса, сия бөтелкесін алып тастап, оны қайта салыңыз. Дегенмен, сия жоғарғы сызыққа жеткенде сия бөлкесін қайта салмаңыз, кері жағдайда сия төгілуі мүмкін.

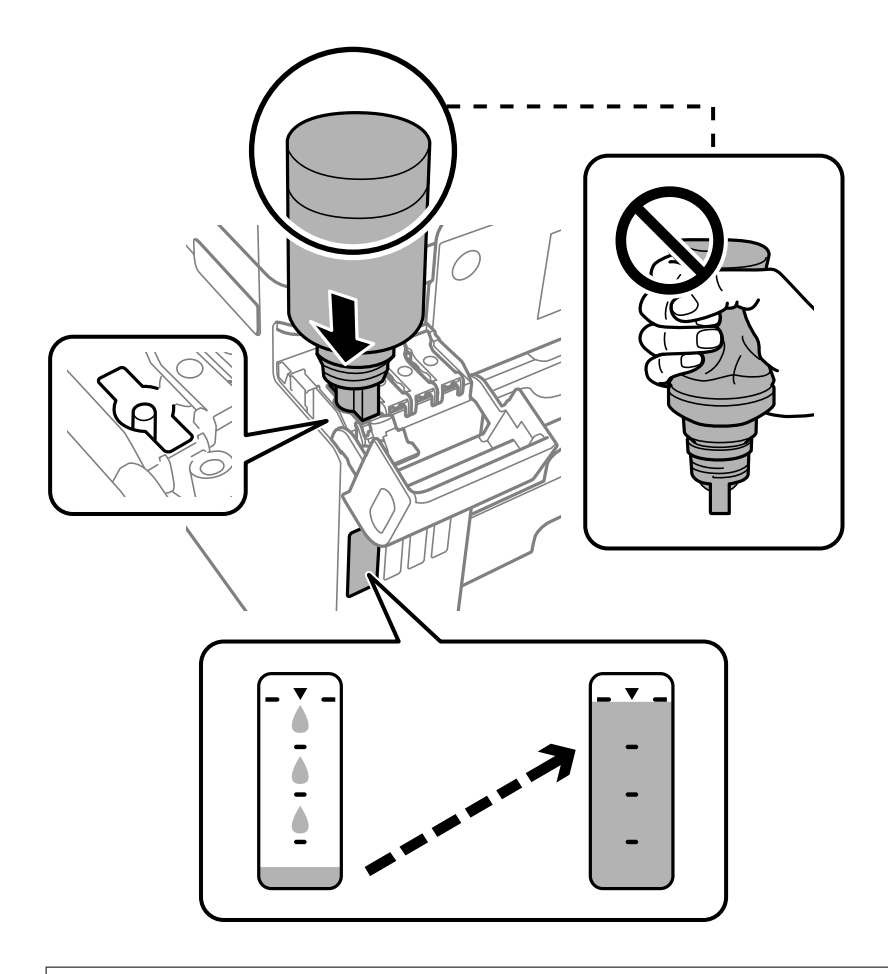

#### c **Маңызды:**

Сия бөтелкесінің қақпағы алынғаннан кейін оны ешқандай затқа тигізбеңіз, әйтпесе сия төгілуі мүмкін.

9. Ыдысты толтыруды аяқтағанда, сия бөтелкесін алып тастап, сия ыдысының қалпағын мықтап жабыңыз.

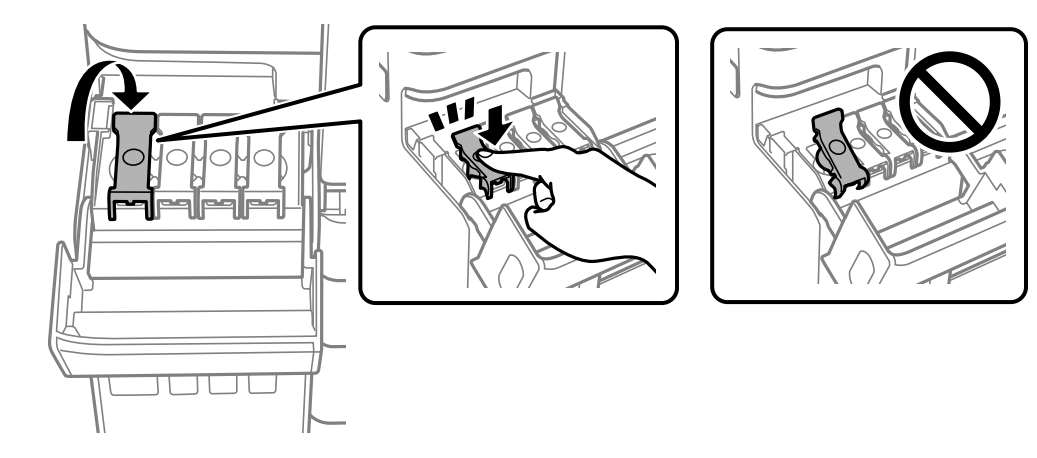

#### c **Маңызды:**

Сия бөтелкесін салынған күйде қалдырмаңыз, кері жағдайда бөтелке зақымдалуы немесе сия ағуы мүмкін.

#### **Ескертпе:**

Егер сия бөтелкесінде сия қалса, бөтелкені кейін пайдалану үшін қақпақты жауып, сақтап қойыңыз.

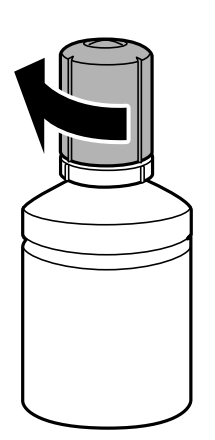

10. Сия ыдысының қақпағын тығыз жабыңыз.

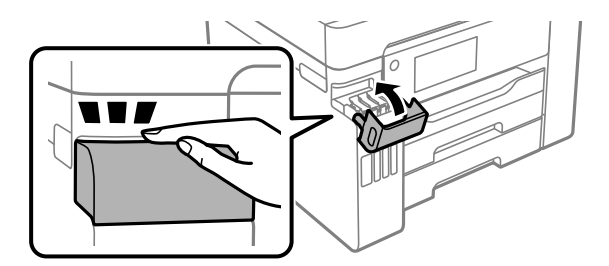

11. Қайта толтырған сия түсінің сия деңгейін орнату үшін экрандық нұсқауларды орындаңыз.

### c **Маңызды:**

Тіпті сияны сия ыдысындағы жоғарғы сызыққа дейін толтырмасаңыз, принтерді пайдалануды жалғастыруға болады. Принтер жұмысын оңтайлы күйде ұстау үшін, сия ыдысын жоғарғы сызыққа дейін толтырып, сия деңгейін дереу қайта орнатыңыз.

#### **Қатысты ақпарат**

- & "Сия [бөтелкесінің](#page-324-0) кодтары" бетте 325
- & "Сия бөтелкесін ұстау туралы [сақтандырулар](#page-257-0)" бетте 258
- & "[Төгілген](#page-174-0) сияны тазалау" бетте 175

# <span id="page-262-0"></span>**Пайдаланылған сия қорабын ауыстыру уақыты келді**

# **Пайдаланылған сия қорабын пайдалану бойынша сақтандырулар**

Пайдаланылған сия қорабын ауыстырудан бұрын келесі нұсқауларды оқып шығыңыз.

- ❏ Техникалық қызмет көрсету қорабының жанындағы жасыл чипті қолмен ұстамаңыз. Солай жасау қалыпты жұмыс істеуді және басып шығаруды болдырмайды.
- ❏ Техникалық қызмет көрсету қорабын басып шығару барысында ауыстырмаңыз, сия ағуы мүмкін.
- ❏ Пайдаланылған сия қорабын ауыстырған жағдайды қоспағанда пайдаланылған сия қорабын немесе оның қақпағын ашпаңыз, кері жағдайда сия ағуы мүмкін.
- ❏ Алынған және ұзақ уақыт тағылмаған техникалық қызмет көрсету қорабын қайта қолданбаңыз. Қораптың ішіндегі сия қоюланады және ешқандай сия сорылмайды.
- ❏ Техникалық қызмет көрсету қорабын полиэтиленді қапқа салынғанға дейін еңкейтпеңіз, әйтпесе, сия ағуы мүмкін.
- ❏ Техникалық қызмет көрсету қорабын жоғары немесе мұздататын температураларда сақтамаңыз.
- ❏ Техникалық қызмет көрсету қорабын тікелей күн сәулесінен қорғаңыз.
- ❏ Техникалық қызмет көрсету қорабын түсіріп алмаңыз, тастамаңыз немесе қатты соққы келтірмеңіз.
- ❏ Техникалық қызмет көрсету қорабындағы саңылауларды ұстамаңыз, себебі сия жағылып қалуы мүмкін.

# **Қолданылған сияға арналған қорапты ауыстыру**

Кейбір басып шығару айналымында артық сия мөлшері техникалық қызмет көрсету қорабына жиналуы мүмкін. Техникалық қызмет көрсету қорабынан сияның ағуын болдырмау үшін техникалық қызмет көрсету қорабының сіңіру сыйымдылығы шегіне жеткен кезде принтер басып шығаруды тоқтату үшін жасалған. Бұл қаншалықты жиі қажет болатыны басып шығарылатын қағаз санына, басып шығаратын материал түріне және принтердің орындаған тазалау айналымының санына байланысты болады.

Қолданылған сияға арналған қорапты ауыстыру туралы сұрау хабары көрсетілгенде, басқару тақтасындағы анимацияларды қараңыз. Қорапты ауыстыру қажеттілігі принтердің өз техникалық сипаттамаларына сәйкес жұмыс істемей қалатынын білдірмейді. Бұл ауыстыру жұмысының құны Epson кепілдігіне кірмейді. Бұл пайдаланушы жөндейтін бөлік.

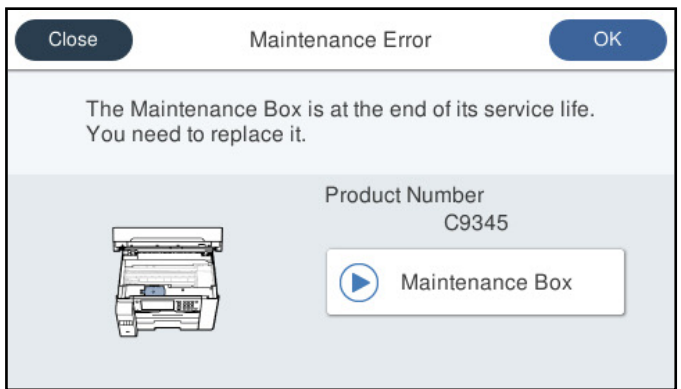

#### **Ескертпе:**

- ❏ Пайдаланылған сия қорабы толы болғанда, сияның бітуіне жол бермеу үшін, басып шығару механизмі ауыстырылмағанша басып шығару және оны тазалау мүмкін емес. Алайда, сканерлеу сияқты, сияны тұтынбайтын әрекеттерді пайдалануыңызға болады.
- ❏ Келесі экран көрсетілген жағдайда, пайдаланушылар бөлігін ауыстыра алмайды. Epson қолдау көрсету орталығына хабарласыңыз.

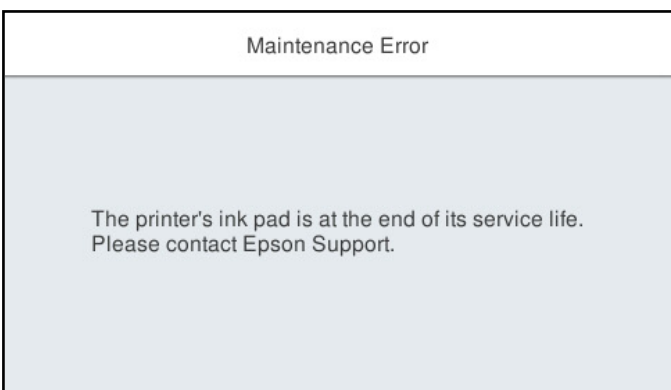

#### **Қатысты ақпарат**

- & "Қызмет [көрсету](#page-325-0) жәшігі коды" бетте 326
- & "[Пайдаланылған](#page-262-0) сия қорабын пайдалану бойынша сақтандырулар" бетте 263

# <span id="page-264-0"></span>**Басып шығару, көшіру, сканерлеу және факс жіберу сапасы нашар**

# **Басып шығару сапасы нашар**

# **Басып шығаруда түс жоқ, жолақ немесе күтілмеген түстер пайда болады**

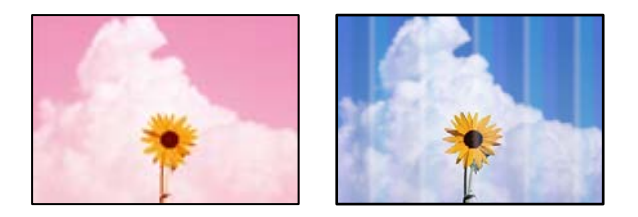

### **Басып шығару механизмінің шүмектері бітелуі мүмкін.**

#### **Шешімдер**

Басып шығару механизмінің саңылаулары бітелгенін көру үшін **Басып шығару сапасын реттеу** арқылы сағытау тексерісін орындаңыз. Шүмек тексеруін орындаңыз және басып шығару механизміндегі шүмектердің кез келгені бітелген жағдайда басып шығару механизмін тазалаңыз. Егер принтерді ұзақ уақыт пайдаланбаған болсаңыз, басып шығару механизмінің шүмегі бітеліп қалуы не сия тамшылары шығарылмауы мүмкін.

& "Басып шығару [сапасын](#page-163-0) реттеу" бетте 164

# **Түсті жолақ шамамен 1.1 см немесе 3.3 см аралықпен шығады**

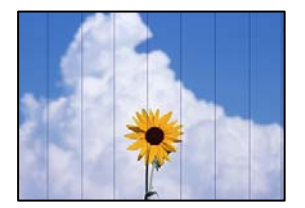

Келесі себептерді қарастыру қажет.

## **Қағаз түрінің параметрі салынған қағазға сәйкес емес.**

#### **Шешімдер**

Принтерге жүктелген түрге сәйкес келетін тиісті қағаз түрін таңдаңыз.

& "Қағаз [түрлерінің](#page-33-0) тізімі" бетте 34

#### **Басып шығару сапасы төмен деңгейге орнатылған.**

#### **Шешімдер**

Жай қағазда басып шығарғанда жоғары сапалы параметрмен басып шығарыңыз.

#### ❏ Басқару тақтасы

**Жоғары сапалы** параметрін принтер параметрлеріндегі **Сапа** қойындысындағы **Қосымша** режимі ретінде таңдаңыз.

#### ❏ Windows

Принтер драйверінің **Басты** қойындысында **Сапасы** тармағынан **Жоғары** таңдаңыз.

❏ Mac OS

**Анық** параметрін **Print Quality** күйі ретінде басып шығару диалогтық терезесінің **Принтер параметрлері** мәзірінен таңдаңыз.

#### **Басып шығару механизмінің күйі сәйкес емес.**

#### **Шешімдер**

**Басып шығару сапасын реттеу** мүмкіндігі көмегімен басып шығару механизмін туралаңыз.

& "Басып шығару [сапасын](#page-163-0) реттеу" бетте 164

## **Бұлдыр басып шығарулар, тік жолақ немесе қисаю**

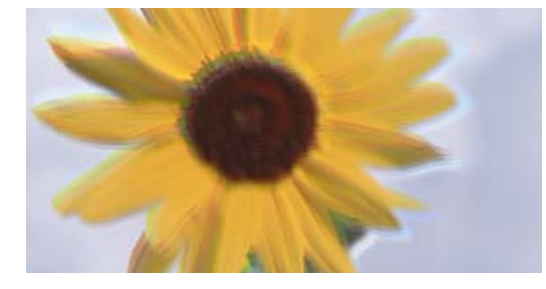

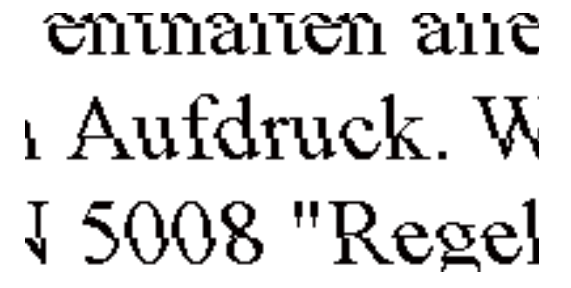

Келесі себептерді қарастыру қажет.

#### **Басып шығару механизмінің күйі сәйкес емес.**

#### **Шешімдер**

**Басып шығару сапасын реттеу** мүмкіндігі көмегімен басып шығару механизмін туралаңыз.

& "Басып шығару [сапасын](#page-163-0) реттеу" бетте 164

#### **Қос бағытты басып шығару параметрі қосылады.**

#### **Шешімдер**

Басып шығару механизмін туралағаннан кейін де басып шығару сапасы жақсармаса, қос бағытты басып шығару параметрін өшіріңіз.

Қос бағытты (немесе жоғары жылдамдықты) басып шығару кезінде басып шығару механизмі екі бағытта жылжығанда да басып шығарады және тік сызықтар тураланбауы мүмкін. Осы параметрді өшіру басып шығару жылдамдығын баяулатып, бірақ басып шығару сапасын жақсартуы мүмкін.

❏ Басқару тақтасы

**Параметрлер** > **Жалпы параметрлер** > **Принтер параметрлері** параметрін таңдап, **Қос бағытты** мүмкіндігін ажыратыңыз.

#### ❏ Windows

**Екі бағытты басып шығару** параметрін принтер драйверінің **Қосымша опциялар** қойындысынан алып тастаңыз.

#### ❏ Mac OS

**Жүйе параметрлері** тармағын Apple мәзірі > **Принтерлер және сканерлер** (немесе **Басып шығару және сканерлеу**, **Басып шығару және факс**) тармағынан таңдаңыз, содан соң принтерді таңдаңыз. **Опциялар және керек-жарақтар** > **Oпциялар** (немесе **Драйвер**) түймесін басыңыз. **Off** күйін **Екі бағытты басып шығару** параметрі ретінде таңдаңыз.

# **Сызықтық үлгілер пайда болады**

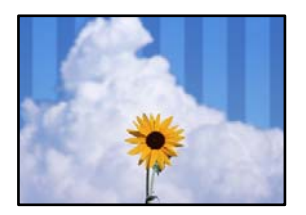

#### **Қос бағытты басып шығару параметрі қосылады.**

#### **Шешімдер**

Қарапайым қағазға басып шығарғанда, қос бағытты басып шығару параметрін өшіріңіз.

Қос бағытты (немесе жоғары жылдамдықты) басып шығару кезінде басып шығару механизмі екі бағытта жылжығанда да басып шығарады және тік сызықтар тураланбауы мүмкін. Осы параметрді өшіру басып шығару жылдамдығын баяулатып, бірақ басып шығару сапасын жақсартуы мүмкін.

#### ❏ Басқару тақтасы

**Параметрлер** > **Жалпы параметрлер** > **Принтер параметрлері** параметрін таңдап, **Қос бағытты** мүмкіндігін ажыратыңыз.

#### ❏ Windows

**Екі бағытты басып шығару** параметрін принтер драйверінің **Қосымша опциялар** қойындысынан алып тастаңыз.

#### ❏ Mac OS

**Жүйе параметрлері** тармағын Apple мәзірі > **Принтерлер және сканерлер** (немесе **Басып шығару және сканерлеу**, **Басып шығару және факс**) тармағынан таңдаңыз, содан соң принтерді таңдаңыз. **Опциялар және керек-жарақтар** > **Oпциялар** (немесе **Драйвер**) түймесін басыңыз. **Off** күйін **High Speed Printing** параметрі ретінде таңдаңыз.

#### **Басып шығару сапасы төмен деңгейге орнатылған.**

#### **Шешімдер**

Фотосурет қағазында басып шығарғанда жоғары сапалы параметрмен басып шығарыңыз.

❏ Басқару тақтасы

**Жоғары сапалы** параметрін принтер параметрлеріндегі **Сапа** қойындысындағы **Қосымша** режимі ретінде таңдаңыз.

#### ❏ Windows

Принтер драйверінің **Басты** қойындысында **Сапасы** тармағынан **Жоғары** таңдаңыз.

❏ Mac OS

**Анық** параметрін **Print Quality** күйі ретінде басып шығару диалогтық терезесінің **Принтер параметрлері** мәзірінен таңдаңыз.

# **Басып шығару бос парақ ретінде шығады**

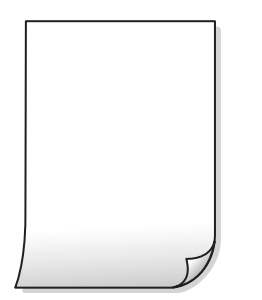

#### **Басып шығару механизмінің шүмектері бітелуі мүмкін.**

#### **Шешімдер**

Басып шығару механизмінің саңылаулары бітелгенін көру үшін **Басып шығару сапасын реттеу** арқылы сағытау тексерісін орындаңыз. Шүмек тексеруін орындаңыз және басып шығару механизміндегі шүмектердің кез келгені бітелген жағдайда басып шығару механизмін тазалаңыз. Егер принтерді ұзақ уақыт пайдаланбаған болсаңыз, басып шығару механизмінің шүмегі бітеліп қалуы не сия тамшылары шығарылмауы мүмкін.

 $\rightarrow$  "Басып шығару [сапасын](#page-163-0) реттеу" бетте 164

# **Басып шығару параметрлері мен принтерге салынған қағаз өлшемі әртүрлі.**

#### **Шешімдер**

Қағаз кассетасына салынған қағаз өлшеміне сәйкес басып шығару параметрлерін өзгертіңіз. Қағазды басып шығару параметрлеріне сәйкес келетін қағаз кассетасына салыңыз.

#### **Қағаздың бірнеше парағы принтерге бір уақытта беріледі.**

#### **Шешімдер**

Қағаздың бірнеше парағы принтерге бір уақытта берілуін болдырмау үшін келесі бөлімді қараңыз.

& "Бір уақытта бірнеше парақ қағаз [беріледі](#page-192-0)" бетте 193

## **Қағаз жағылған немесе желінген**

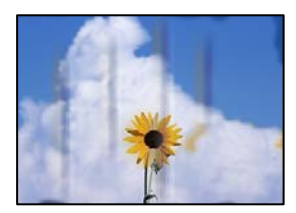

Келесі себептерді қарастыру қажет.

#### **Қағаз қате салынған.**

#### **Шешімдер**

Көлденең жолақтар (басып шығару бағытына перпендикуляр) пайда болса немесе қағаздың жоғарғы немесе төменгі жағы ластанса, қағазды дұрыс бағытта салыңыз және жиектік бағыттауыштарды қағаздың жиектеріне жылжытыңыз.

& "Қағаз [жүктеу](#page-34-0)" бетте 35

#### **Қағаз жолы былғанған.**

#### **Шешімдер**

Тік жолақ (басып шығару бағытына көлденең) пайда болса немесе қағаз ластанса, қағаз жолын тазалаңыз.

& "Қағаздың өту жолын сиямен [айғыздалудан](#page-169-0) тазалау" бетте 170

#### **Қағаз оралған.**

#### **Шешімдер**

Қағаздың бұрмаланғанын тексеру үшін оны тегіс бетке қойыңыз. Егер ол бұрмаланған болса, оны тегістеңіз.

#### **Басып шығару механизмі қағаздың бетін қажауда.**

#### **Шешімдер**

Қалың қағазға басып шығарғанда, басып шығару механизмі басып шығару бетіне жақын және қағаз тырналуы мүмкін. Мұндай жағдайда, тырнауды азайту параметрін іске қосыңыз. Бұл мүмкіндікті қоссаңыз, басып шығару сапасы төмендеуі немесе басып шығару баяулауы мүмкін.

❏ Басқару тақтасы

**Параметрлер** > **Жалпы параметрлер** > **Принтер параметрлері** параметрін таңдап, **Қалың қағаз** мүмкіндігін қосыңыз.

❏ Windows

**Кеңейтілген параметрлер** параметрін принтер драйверінің **Қызмет көрсету** қойындысынан басып, **Қалың қағаз және хатқалталар** таңдаңыз.

**Қалың қағаз және хатқалталар** параметрін таңдағаннан кейін қағаз әлі де қажалған болса, принтер драйверінің **Қысқа түйіршікті қағаз** терезесіндегі **Кеңейтілген параметрлер** опциясын таңдаңыз.

❏ Mac OS

**Жүйе параметрлері** тармағын Apple мәзірі > **Принтерлер және сканерлер** (немесе **Басып шығару және сканерлеу**, **Басып шығару және факс**) тармағынан таңдаңыз, содан соң принтерді таңдаңыз. **Опциялар және керек-жарақтар** > **Oпциялар** (немесе **Драйвер**) түймесін басыңыз. **On** күйін **Қалың қағаз және хатқалталар** параметрі ретінде таңдаңыз.

#### **Басып шығарылып қойылған беті құрғамай тұрып қағаздың артқы беті басып шығарылды.**

#### **Шешімдер**

Қолмен 2 жақты басып шығаруды орындағанда қағазды қайта жүктеуден бұрын сияның толық кепкенін тексеріңіз.

#### **Автоматты 2 жақты басып шығару арқылы басып шығарғанда, басып шығару тығыздығы тым жоғары және құрғау уақыты тым қысқа.**

#### **Шешімдер**

Автоматты 2 жақты басып шығару мүмкіндігін пайдалану кезінде және кескіндер мен суреттер сияқты жоғары тығыздық деректерін басып шығару кезінде төмендету үшін басып шығару тығыздығын және ұзарту үшін кептіру уақытын орнатыңыз.

- & "2 жақта басып [шығару](#page-53-0)" бетте 54
- & "2 жақта басып [шығару](#page-77-0)" бетте 78

# **Басып шығарылған фотосуреттің беті ылғалды**

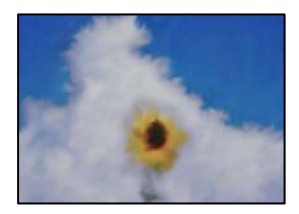

#### **Басып шығару фотосурет қағазының қате бетіне жасалды.**

#### **Шешімдер**

Басып шығаруға арналған жағында басып шығарып жатқаныңызды тексеріңіз. Фотосурет қағазының қате бетінде басып шығарғанда, қағаз жолын тазалау қажет.

& "Қағаздың өту жолын сиямен [айғыздалудан](#page-169-0) тазалау" бетте 170

# **Кескіндер не суреттер күтпеген түстермен басып шығарылады**

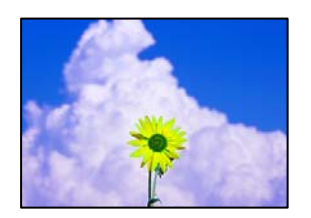

Келесі себептерді қарастыру қажет.

#### **Басып шығару механизмінің шүмектері бітелуі мүмкін.**

#### **Шешімдер**

Басып шығару механизмінің саңылаулары бітелгенін көру үшін **Басып шығару сапасын реттеу** арқылы сағытау тексерісін орындаңыз. Шүмек тексеруін орындаңыз және басып шығару механизміндегі шүмектердің кез келгені бітелген жағдайда басып шығару

механизмін тазалаңыз. Егер принтерді ұзақ уақыт пайдаланбаған болсаңыз, басып шығару механизмінің шүмегі бітеліп қалуы не сия тамшылары шығарылмауы мүмкін.

& "Басып шығару [сапасын](#page-163-0) реттеу" бетте 164

#### **Түс түзету қолданылды.**

#### **Шешімдер**

Басқару тақтасынан немесе Windows принтер драйверінен басып шығарған кезде, қағаз түріне байланысты Epson авто фотосурет реттеу параметрі әдепкі бойынша қолданылады. Параметрді өзгертіп көріңіз.

❏ Басқару тақтасы

**Фотосуретті түзету** параметрін **Авто** опциясынан басқа опцияға өзгертіңіз. Параметрді өзгертуден нәтиже шықпаса, **Жақсарту өшірулі** параметрін **Фотосуретті түзету** параметрі ретінде таңдаңыз.

❏ Windows принтер драйвері

**Қосымша опциялар** қойындысында **Түсті түзету** бөлімінен **Өзгертпелі** параметрін таңдаңыз, содан соң **Жетілдірілген** түймесін басыңыз. **Көріністі түзету** параметрін **Автоматты** опциясынан басқа опцияға өзгертіңіз. Егер параметрді өзгерту жұмыс істемесе, **Түсті басқару** бөлімінде **PhotoEnhance** параметрінен басқа кез келген түс қосылымының әдісін пайдаланыңыз.

- & "JPEG [параметрлері](#page-85-0)" бетте 86
- & "Басып [шығару](#page-69-0) түсін реттеу" бетте 70

# **Жиектерсіз басып шығару мүмкін емес**

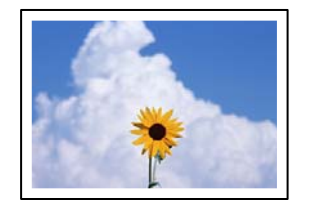

#### **Жиексіз принтердің параметрлерінде орнатылмаған.**

#### **Шешімдер**

Басып шығару параметрлерінде жиексіз параметрді жасаңыз. Жиексіз басып шығаруды қолдамайтын қағаз түрін таңдасаңыз, **Жиексіз** параметрін таңдай алмайсыз. Жиексіз басып шығаруды қолдайтын қағаз түрін таңдаңыз.

❏ Басқару тақтасы

**Шекарасыз** күйін **Орналасу** ретінде таңдаңыз.

❏ Windows

Принтер драйверінің **Жиексіз** қойындысында **Басты** таңдаңыз.

❏ Mac OS

**Қағаз өлшемі** бөлімінен жиексіз қағаз өлшемін таңдаңыз.

- & "JPEG [параметрлері](#page-85-0)" бетте 86
- $\rightarrow$  "TIFF [параметрлері](#page-86-0)" бетте 87

& "Жиексіз басып [шығаруға](#page-322-0) арналған қағаз" бетте 323

# **Жиексіз басып шығару кезінде суреттің жиектері кесіледі**

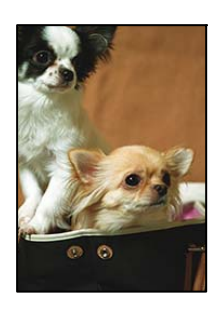

#### **Кескін аздап үлкейтілгендіктен, шығып тұрған аумақ кесіледі.**

#### **Шешімдер**

Кішірек үлкейту параметрін таңдаңыз.

❏ Windows

Принтер драйверінің **Параметрлер** қойындысындағы **Жиексіз** ұяшығының жанындағы **Басты** опциясын басып, параметрлерді өзгертіңіз.

❏ Mac OS

Басып шығару диалогының **Кеңейту** мәзірінен **Принтер параметрлері** параметрін өзгертіңіз.

# **Басып шығарылатын құжаттың Позиция, Өлшем не Жиектер параметрлері қате**

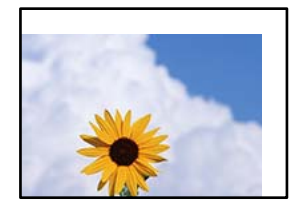

Келесі себептерді қарастыру қажет.

## **Қағаз қате салынған.**

#### **Шешімдер**

Қағазды дұрыс бағытта жүктеңіз және жиек бағыттағышын қағаздың жиегімен сырғытыңыз.

& "Қағаз [жүктеу](#page-34-0)" бетте 35

#### **Қағаздың өлшемі қате орнатылған.**

#### **Шешімдер**

Дұрыс қағаз өлшемі параметрін таңдаңыз.

#### **Қолданбаның бағдарламалық құралындағы жақтау параметрі басып шығару аймағында емес.**

#### **Шешімдер**

Қолданбада басылатын аумаққа сыятындай шет параметрін реттеңіз.

& "Басып [шығарылатын](#page-362-0) аймақ" бетте 363

# **Басып шығарылған таңбалар қате не бұрмаланған**

<B図2] L冈·図斥彗二 ZAオ鋕・コ i2 薀・ |・サー8Q図/ア図r **⊠b8 ⊠!\$NBXXX · B7kBcT,X · B · \*; JEEXP7 XX J2; · X1"** M<sub>N</sub>

#### N ?NN ?▲N ?NNNNNNNNNNNNNNNNNNNNN

¤6æÀ'HciG—¯¤È¤´o¤;Çð¼!"A;逤`r¤<br>ÔŐicr^µaL¤÷‰+u)"\*mà∙Ñ−hƒûhãŠÄ¤‰wœε<br>rý¤ÿ¤Ž∥,ܮϤ–ÇËås—Æû¤£œwûZxıÈ}Û′®–Ç ¤ÑÂé™Ñ=¤PÉ"!?q}C"æuž;žáa»'(ÜÊ-¤Ò£Ő

Келесі себептерді қарастыру қажет.

#### **USB кабелі дұрыс жалғанбаған.**

### **Шешімдер**

USB кабелін қауіпсіз түрде принтерге және компьютерге қосыңыз.

#### **Басып шығарылу кезегінде тұрған тапсырма бар.**

#### **Шешімдер**

Кез келген уақытша тоқтатылған басып шығару тапсырмаларынан бас тартыңыз.

#### **Басып шығару кезінде компьютер Гибернация режиміне не Күту режиміне қолмен қойылды.**

#### **Шешімдер**

Басып шығару кезінде компьютерді қолмен **Гибернация** режиміне не **Күту** режиміне қоймаңыз. Бұрмаланған мәтін беттері компьютерді іске қосқан келесі сәтте басып шығарылады.

#### **Принтер драйверін басқа принтер үшін пайдаланып жатырсыз ба?**

#### **Шешімдер**

Принтер драйверін осы принтер үшін пайдаланып жатқаныңызды тексеріңіз. Принтердің драйвер терезесінің жоғарғы жағындағы принтер атауын тексеріңіз.

# **Басып шығарылған кескін керісінше шыққан**

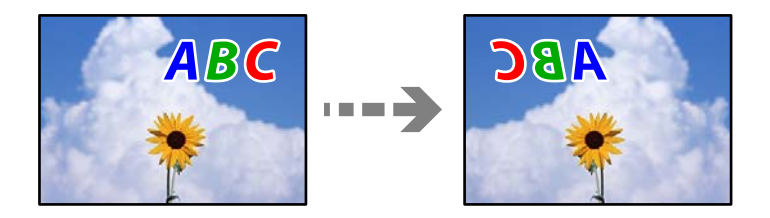

#### **Басып шығару параметрлерінде кескін керісінше көлденең күйге орнатылған.**

#### **Шешімдер**

Принтер драйверіндегі немесе қолданбадағы кез келген айналы кескін параметрін алып тастаңыз.

❏ Windows

**Айна** параметрін принтер драйверінің **Қосымша опциялар** қойындысынан алып тастаңыз.

❏ Mac OS

Басып шығару диалогтық терезесінің **Mirror Image** мәзірінде **Принтер параметрлері** құсбелгісін алыңыз.

# **Басып шығарулар бөліміндегі мозаикаға ұқсас пішімдер**

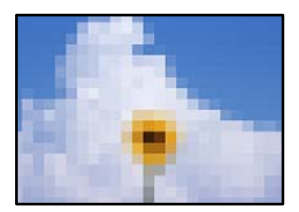

### **Ажыратымдылығы төмен кескіндер немесе фотосуреттер басып шығарылды.**

#### **Шешімдер**

Кескіндер немесе фотосуреттерді басып шығару кезінде жоғары ажыратымдылықты деректі пайдаланып басып шығарыңыз. Веб-сайттардағы кескіндер дисплейде жақсы көрінгенімен, жиі төмен ажыратымдылықпен беріледі, сондықтан басып шығару сапасы төмендеуі мүмкін.

# <span id="page-274-0"></span>**Көшіру сапасы нашар**

# **Көшірмелерде түс жоқ, жолақ немесе күтілмеген түстер пайда болады**

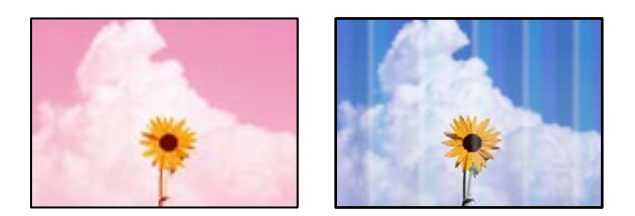

## **Басып шығару механизмінің шүмектері бітелуі мүмкін.**

#### **Шешімдер**

Басып шығару механизмінің саңылаулары бітелгенін көру үшін **Басып шығару сапасын реттеу** арқылы сағытау тексерісін орындаңыз. Шүмек тексеруін орындаңыз және басып шығару механизміндегі шүмектердің кез келгені бітелген жағдайда басып шығару механизмін тазалаңыз. Егер принтерді ұзақ уақыт пайдаланбаған болсаңыз, басып шығару механизмінің шүмегі бітеліп қалуы не сия тамшылары шығарылмауы мүмкін.

& "Басып шығару [сапасын](#page-163-0) реттеу" бетте 164

# **Түсті жолақ шамамен 1.1 см немесе 3.3 см аралықпен шығады**

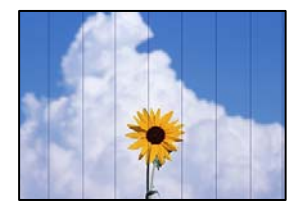

Келесі себептерді қарастыру қажет.

#### **Қағаз түрінің параметрі салынған қағазға сәйкес емес.**

#### **Шешімдер**

Принтерге жүктелген түрге сәйкес келетін тиісті қағаз түрін таңдаңыз.

& "Қағаз [түрлерінің](#page-33-0) тізімі" бетте 34

**Басып шығару механизмінің күйі сәйкес емес.**

#### **Шешімдер**

**Басып шығару сапасын реттеу** мүмкіндігі көмегімен басып шығару механизмін туралаңыз.

& "Басып шығару [сапасын](#page-163-0) реттеу" бетте 164

## **Бұлдыр көшірмелер, тік жолақ немесе қисаю**

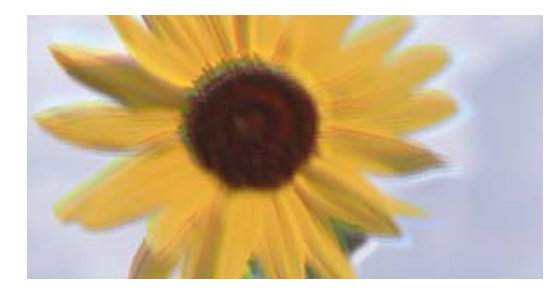

# eninanen ane r Aufdruck, W I 5008 "Regel

Келесі себептерді қарастыру қажет.

#### **Басып шығару механизмінің күйі сәйкес емес.**

#### **Шешімдер**

**Басып шығару сапасын реттеу** мүмкіндігі көмегімен басып шығару механизмін туралаңыз.

& "Басып шығару [сапасын](#page-163-0) реттеу" бетте 164

#### **Қос бағытты басып шығару параметрі қосылады.**

#### **Шешімдер**

Басып шығару механизмін туралағаннан кейін де басып шығару сапасы жақсармаса, қос бағытты басып шығару параметрін өшіріңіз.

Қос бағытты (немесе жоғары жылдамдықты) басып шығару кезінде басып шығару механизмі екі бағытта жылжығанда да басып шығарады және тік сызықтар тураланбауы мүмкін. Осы параметрді өшіру басып шығару жылдамдығын баяулатып, бірақ басып шығару сапасын жақсартуы мүмкін.

**Параметрлер** > **Жалпы параметрлер** > **Принтер параметрлері** параметрін таңдаңыз, содан соң басқару тақтасында **Қос бағытты** мүмкіндігін ажыратыңыз.

# **Сызықтық үлгілер пайда болады**

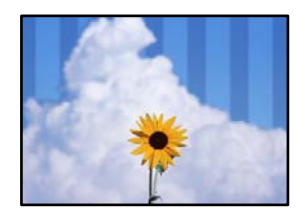

#### **Қос бағытты басып шығару параметрі қосылады.**

#### **Шешімдер**

Қарапайым қағазға басып шығарғанда, қос бағытты басып шығару параметрін өшіріңіз.

Қос бағытты (немесе жоғары жылдамдықты) басып шығару кезінде басып шығару механизмі екі бағытта жылжығанда да басып шығарады және тік сызықтар тураланбауы мүмкін. Осы параметрді өшіру басып шығару жылдамдығын баяулатып, бірақ басып шығару сапасын жақсартуы мүмкін.

**Параметрлер** > **Жалпы параметрлер** > **Принтер параметрлері** параметрін таңдаңыз, содан соң басқару тақтасында **Қос бағытты** мүмкіндігін ажыратыңыз.

# **Басып шығару бос парақ ретінде шығады**

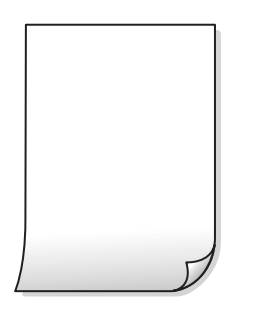

#### **Басып шығару механизмінің шүмектері бітелуі мүмкін.**

#### **Шешімдер**

Басып шығару механизмінің саңылаулары бітелгенін көру үшін **Басып шығару сапасын реттеу** арқылы сағытау тексерісін орындаңыз. Шүмек тексеруін орындаңыз және басып шығару механизміндегі шүмектердің кез келгені бітелген жағдайда басып шығару механизмін тазалаңыз. Егер принтерді ұзақ уақыт пайдаланбаған болсаңыз, басып шығару механизмінің шүмегі бітеліп қалуы не сия тамшылары шығарылмауы мүмкін.

& "Басып шығару [сапасын](#page-163-0) реттеу" бетте 164

#### **Басып шығару параметрлері мен принтерге салынған қағаз өлшемі әртүрлі.**

#### **Шешімдер**

Қағаз кассетасына салынған қағаз өлшеміне сәйкес басып шығару параметрлерін өзгертіңіз. Қағазды басып шығару параметрлеріне сәйкес келетін қағаз кассетасына салыңыз.

#### **Қағаздың бірнеше парағы принтерге бір уақытта беріледі.**

#### **Шешімдер**

Қағаздың бірнеше парағы принтерге бір уақытта берілуін болдырмау үшін келесі бөлімді қараңыз.

& "Бір уақытта бірнеше парақ қағаз [беріледі](#page-192-0)" бетте 193

# **Қағаз жағылған немесе желінген**

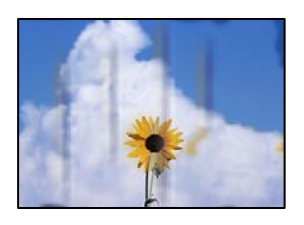

Келесі себептерді қарастыру қажет.

#### **Қағаз қате салынған.**

#### **Шешімдер**

Көлденең жолақтар (басып шығару бағытына перпендикуляр) пайда болса немесе қағаздың жоғарғы немесе төменгі жағы ластанса, қағазды дұрыс бағытта салыңыз және жиектік бағыттауыштарды қағаздың жиектеріне жылжытыңыз.

& "Қағаз [жүктеу](#page-34-0)" бетте 35

#### **Қағаз жолы былғанған.**

#### **Шешімдер**

Тік жолақ (басып шығару бағытына көлденең) пайда болса немесе қағаз ластанса, қағаз жолын тазалаңыз.

& "Қағаздың өту жолын сиямен [айғыздалудан](#page-169-0) тазалау" бетте 170

### **Қағаз оралған.**

#### **Шешімдер**

Қағаздың бұрмаланғанын тексеру үшін оны тегіс бетке қойыңыз. Егер ол бұрмаланған болса, оны тегістеңіз.

#### **Басып шығару механизмі қағаздың бетін қажауда.**

#### **Шешімдер**

Қалың қағазға көшіргенде, басып шығару механизмі басып шығару бетіне жақын және қағаз тырналуы мүмкін. Мұндай жағдайда, тырнауды азайту параметрін іске қосыңыз.

**Параметрлер** > **Жалпы параметрлер** > **Принтер параметрлері** параметрін таңдаңыз, содан соң басқару тақтасында **Қалың қағаз** мүмкіндігін қосыңыз. Бұл мүмкіндікті қоссаңыз, көшіру сапасы төмендеуі немесе баяулауы мүмкін.

# **Көшірілген фотосуреттер жабысқақ**

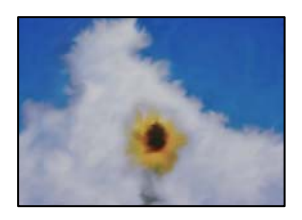

#### **Көшірме фотосурет қағазының қате бетіне жасалды.**

#### **Шешімдер**

Басып шығаруға арналған бетінде көшірмелеп жатқаныңызды тексеріңіз. Егер фотосурет қағазының қате бетіне байқаусыз көшіріп қойсаңыз, қағаз жолын тазалау қажет.

- & "Қағаз [жүктеу](#page-34-0)" бетте 35
- & "Қағаздың өту жолын сиямен [айғыздалудан](#page-169-0) тазалау" бетте 170

# **Көшірмелердің орны, өлшемі немесе жиектері қате**

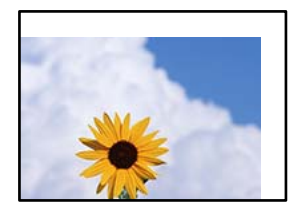

Келесі себептерді қарастыру қажет.

#### **Қағаз қате салынған.**

#### **Шешімдер**

Қағазды дұрыс бағытта жүктеңіз және жиек бағыттағышын қағаздың жиегімен сырғытыңыз.

& "Қағаз [жүктеу](#page-34-0)" бетте 35

#### **Қағаздың өлшемі қате орнатылған.**

#### **Шешімдер**

Дұрыс қағаз өлшемі параметрін таңдаңыз.

#### **Түпнұсқалар дұрыс қойылмаған.**

#### **Шешімдер**

- ❏ Түпнұсқа туралау белгілеріне қарсы дұрыс қойылғанына көз жеткізіңіз.
- ❏ Егер сканерленген кескіннің жиегі жоқ болса, түпнұсқаны сканер әйнегінің шетінен сәл алыстатыңыз. Сканер әйнегінің жиегінен шамамен 1,5 мм (0,06 дюйм) аралығындағы аймақты сканерлеуге болады.
- & "[Түпнұсқаларды](#page-38-0) орналастыру" бетте 39

#### **Сканер әйнегінде немесе құжат төсемесінде шаң немесе дақ бар.**

#### **Шешімдер**

Басқару тақтасынан сканерлеген кезде және авто сканерлеу аймағын қиып алу функциясын таңдаған кезде, сканер әйнегінен және құжат төсемесінен қоқысты немесе ласты тазалаңыз. Түпнұсқа айналасында қоқыс немесе лас бар болса, сканерлеу ауқымы оны қамту үшін үлкейеді.

& "Сканер әйнегін және құжат [төсемесін](#page-169-0) тазалау" бетте 170

#### **Түп.өлш. опциясы көшіру параметрінде қате.**

#### **Шешімдер**

Көшіру параметріндегі сәйкес **Түп.өлш.** параметрін таңдаңыз.

& "Көшіруге арналған қосымша мәзір [опциялары](#page-98-0)" бетте 99

### **Егер принтер жарық көзіне жақын не күн сәулесі тікелей түсетін жерге қойылса, түпнұсқа өлшемі дұрыс анықталмауы мүмкін.**

#### **Шешімдер**

Түпнұсқа өлшемін қолмен таңдаңыз, содан соң әрекетті қайталап көріңіз.

### **Өлшемді автоматты анықтау үшін түпнұсқа тым жұқа.**

#### **Шешімдер**

Түпнұсқа өлшемін қолмен таңдаңыз, содан соң әрекетті қайталап көріңіз.

## **Көшірілген кескінде біркелкі емес түстер, жағылулар, нүктелер немесе түзу сызықтар пайда болады**

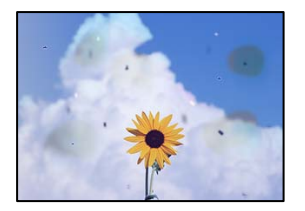

Келесі себептерді қарастыру қажет.

#### **Қағаз жолы лас.**

#### **Шешімдер**

Қағаз жолын тазалау үшін қағазды жүктеп, баспасыз шығарыңыз.

& "Қағаздың өту жолын сиямен [айғыздалудан](#page-169-0) тазалау" бетте 170

#### **Түпнұсқаларда немесе сканер әйнегінде шаң немесе дақтар бар.**

#### **Шешімдер**

Түпнұсқаларға жабысқан шаңды немесе дақты кетіріп, сканер әйнегін тазалаңыз.

& "Сканер әйнегін және құжат [төсемесін](#page-169-0) тазалау" бетте 170

#### **ADF құрылғысында немесе түпнұсқаларда шаң немесе дақ бар.**

#### **Шешімдер**

ADF құрылғысын тазалап, түпнұсқаларға жабысқан шаңды немесе дақты кетіріңіз.

& "ADF [құралын](#page-171-0) тазалау" бетте 172

### **Түпнұсқа тым қатты күш салып басылды.**

#### **Шешімдер**

Қатты бассаңыз, бұлдырап кетуі, сия жағылуы және дақтар пайда болуы мүмкін.

Түпнұсқаны немесе құжат қабын тым қатты күшпен баспаңыз.

& "[Түпнұсқаларды](#page-38-0) орналастыру" бетте 39

#### **Көшірме тығыздығының параметрі тым жоғары.**

#### **Шешімдер**

Көшірме тығыздығының параметрін төмендетіңіз.

& "Көшіруге арналған негізгі мәзір [опциялары](#page-96-0)" бетте 97

# **Көшірілген кескінде муар (айқасқан тор) белгілері пайда болады**

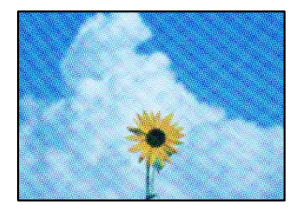

#### **Егер түпнұсқа журнал немесе каталог сияқты басып шығарылған құжат болса, нүктеленген муар (айқасқан тор) пайда болады.**

#### **Шешімдер**

Кішірейту және үлкейту параметрін өзгертіңіз. Егер муар (айқас тор) үлгісі пайда болса, түпнұсқаны сәл басқаша бұрышпен қойыңыз.

& "Көшіруге арналған негізгі мәзір [опциялары](#page-96-0)" бетте 97

### **Түпнұсқаның артқы жағындағы сурет көшірілген суретте пайда болады**

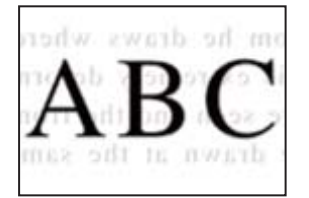

Келесі себептерді қарастыру қажет.

#### **Жұқа түпнұсқаларды сканерлегенде, артындағы кескіндер бірге сканерлеуі мүмкін.**

#### **Шешімдер**

Түпнұсқаны сканер әйнегіне қойып, оның үстіне қара қағаздың бөлігін қойыңыз.

& "[Түпнұсқаларды](#page-38-0) орналастыру" бетте 39

#### **Көшірме тығыздығының параметрі тым жоғары.**

#### **Шешімдер**

Көшірме тығыздығының параметрін төмендетіңіз.

& "Көшіруге арналған негізгі мәзір [опциялары](#page-96-0)" бетте 97

# <span id="page-281-0"></span>**Сканерленген сурет ақаулары**

# **Сканер әйнегінен сканерлегенде біркелкі емес түстер, лас, дақтар және басқа да заттар пайда болады**

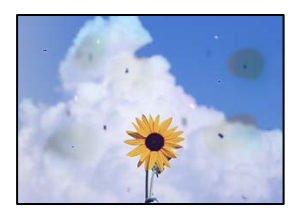

# **Түпнұсқаларда немесе сканер әйнегінде шаң немесе дақтар бар.**

#### **Шешімдер**

Түпнұсқаларға жабысқан шаңды немесе дақты кетіріп, сканер әйнегін тазалаңыз.

 $\rightarrow$  "Сканер әйнегін және құжат [төсемесін](#page-169-0) тазалау" бетте 170

#### **Түпнұсқа тым қатты күш салып басылды.**

#### **Шешімдер**

Қатты бассаңыз, бұлдырап кетуі, сия жағылуы және дақтар пайда болуы мүмкін.

Түпнұсқаны немесе құжат қабын тым қатты күшпен баспаңыз.

& "[Түпнұсқаларды](#page-38-0) орналастыру" бетте 39

## **ADF құрылғысынан сканерлегенде түзу сызықтар пайда болады**

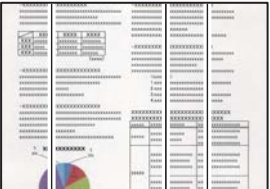

#### **ADF құрылғысында немесе түпнұсқаларда шаң немесе дақ бар.**

#### **Шешімдер**

ADF құрылғысын тазалап, түпнұсқаларға жабысқан шаңды немесе дақты кетіріңіз.

#### & "ADF [құралын](#page-171-0) тазалау" бетте 172

# **Сканерленген кескіндердің фонында жылжу пайда болады**

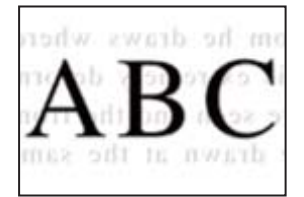

#### **Жұқа түпнұсқаларды сканерлегенде, артындағы кескіндер бірге сканерлеуі мүмкін.**

#### **Шешімдер**

Сканер әйнегінен сканерлегенде түпнұсқаның үстіне қара қағаз немесе үстел жастықшасын қойыңыз.

& "[Түпнұсқаларды](#page-38-0) орналастыру" бетте 39

# **Сканер әйнегіндегі дұрыс аймақты сканерлеу мүмкін емес**

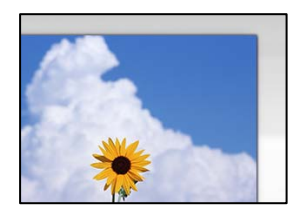

#### **Түпнұсқалар дұрыс қойылмаған.**

#### **Шешімдер**

- ❏ Түпнұсқа туралау белгілеріне қарсы дұрыс қойылғанына көз жеткізіңіз.
- ❏ Егер сканерленген кескіннің жиегі жоқ болса, түпнұсқаны сканер әйнегінің шетінен сәл алыстатыңыз. Сканер әйнегінің жиегінен шамамен 1,5 мм (0,06 дюйм) аралығындағы аймақты сканерлеуге болады.
- & "[Түпнұсқаларды](#page-38-0) орналастыру" бетте 39

#### **Егер принтер жарық көзіне жақын не күн сәулесі тікелей түсетін жерге қойылса, түпнұсқа өлшемі дұрыс анықталмауы мүмкін.**

#### **Шешімдер**

Түпнұсқа өлшемін қолмен таңдаңыз, содан соң әрекетті қайталап көріңіз.

#### **Сканер әйнегінде немесе құжат төсемесінде шаң немесе дақ бар.**

#### **Шешімдер**

Басқару тақтасынан сканерлеген кезде және авто сканерлеу аймағын қиып алу функциясын таңдаған кезде, сканер әйнегінен және құжат төсемесінен қоқысты немесе ласты тазалаңыз. Түпнұсқа айналасында қоқыс немесе лас бар болса, сканерлеу ауқымы оны қамту үшін үлкейеді.

& "Сканер әйнегін және құжат [төсемесін](#page-169-0) тазалау" бетте 170

#### **Өлшемді автоматты анықтау үшін түпнұсқа тым жұқа.**

#### **Шешімдер**

Түпнұсқа өлшемін қолмен таңдаңыз, содан соң әрекетті қайталап көріңіз.

## **Сканерленген кескінде проблемаларды шешу мүмкін емес**

Егер барлық шешімдерді қолданып, проблеманы шешпесеңіз, келесіні тексеріңіз.

#### <span id="page-283-0"></span>**Сканерлеу бағдарламалық құралдың параметрлеріне қатысты проблемалар бар.**

#### **Шешімдер**

Сканер драйверіне арналған параметрлерді іске қосу үшін Epson Scan 2 Utility мүмкіндігін пайдаланыңыз.

#### **Ескертпе:**

Epson Scan 2 Utility — сканердің бағдарламалық құралы қолдау көрсететін қолданба.

- 1. Epson Scan 2 Utility қолданбасын іске қосыңыз.
	- ❏ Windows 10

Іске қосу түймесін басыңыз, содан соң **EPSON** > **Epson Scan 2 Utility** бөлімін таңдаңыз.

❏ Windows 8.1/Windows 8

Іздеу жолағына бағдарлама атын енгізіп, көрсетілетін белгіні таңдаңыз.

❏ Windows 7/Windows Vista/Windows XP

Іске қосу түймесін басып, **Барлық бағдарламалар** немесе **Бағдарламалар** > **EPSON** > **Epson Scan 2** > **Epson Scan 2 Utility** бөлімін таңдаңыз.

❏ Mac OS

**Өту** > **Қолданбалар** > **Epson Software** > **Epson Scan 2 Utility** бөлімін таңдаңыз.

- 2. **Басқа** қойындысын таңдаңыз.
- 3. **Қайтару** түймесін басыңыз.

Егер инициализациялау проблеманы шешпесе, сканердің бағдарламалық құралын жойып, қайта орнатыңыз.

& "[Қолданбаларды](#page-176-0) бөлек орнату немесе жою" бетте 177

# **Жіберілген факстың сапасы нашар**

## **Жіберілген факстың сапасы нашар**

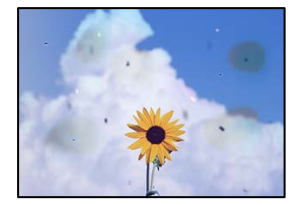

Келесі себептерді қарастыру қажет.

# **Түпнұсқаларда немесе сканер әйнегінде шаң немесе дақтар бар. Шешімдер**

Түпнұсқаларға жабысқан шаңды немесе дақты кетіріп, сканер әйнегін тазалаңыз.

 $\rightarrow$  "Сканер әйнегін және құжат [төсемесін](#page-169-0) тазалау" бетте 170

#### **Түпнұсқа тым қатты күш салып басылды.**

#### **Шешімдер**

Қатты бассаңыз, бұлдырап кетуі, сия жағылуы және дақтар пайда болуы мүмкін.

Түпнұсқаны немесе құжат қабын тым қатты күшпен баспаңыз.

& "[Түпнұсқаларды](#page-38-0) орналастыру" бетте 39

# **ADF құрылғысынан факстарды жібергенде түзу сызықтар пайда болады**

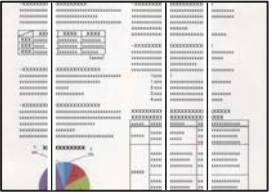

Келесі себептерді қарастыру қажет.

#### **ADF құрылғысында немесе түпнұсқаларда шаң немесе дақ бар.**

#### **Шешімдер**

ADF құрылғысын тазалап, түпнұсқаларға жабысқан шаңды немесе дақты кетіріңіз.

& "ADF [құралын](#page-171-0) тазалау" бетте 172

# **Жіберілген факстың кескін сапасы нашар**

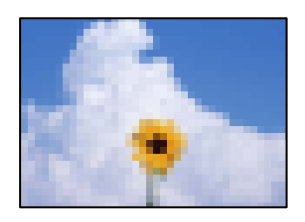

Келесі себептерді қарастыру қажет.

#### **Түпнұсқа түрінің параметрі қате.**

#### **Шешімдер**

**Факс** > **Факс параметрлері** > **Сканерлеу параметрлері** > **Түпнұсқа түрі** параметрін таңдап, одан кейін параметрді өзгертіңіз. Жіберіп жатқан түпнұсқада мәтін немесе кескіндер болғанда, мұны **Фотосурет** параметріне орнатыңыз.

#### **Ажыратымдылық төмен деңгейге орнатылған.**

#### **Шешімдер**

Егер жіберушінің факс машинасының өнімділігін білмесеңіз, факс жіберу алдында келесіні орнатыңыз.

- ❏ Кескіннің ең жоғарғы сапасын орнату үшін **Факс** > **Факс параметрлері** параметрін таңдап, **Ажыратымд.** реттеуін жасаңыз.
- ❏ **Факс** > **Факс параметрлері** параметрін таңдап, **Тікелей жіберу** мүмкіндігін қосыңыз.

Егер **Ажыратымд.** параметрін **Өте жіңішке** немесе **Ультра жің.** күйіне орнатып, бірақ факсты **Тікелей жіберу** мүмкіндігін қоспай жіберсеңіз, факс төмен ажыратымдылықта жіберілуі мүмкін.

#### **ECM параметрі ажыратылған.**

#### **Шешімдер**

**Параметрлер** > **Жалпы параметрлер** > **Факс параметрлері** > **Нег.параметрлер** параметрін таңдап, басқару тақтасындағы **ECM** параметрін қосыңыз. Бұл қосылым проблемаларына байланысты пайда болатын қателерді кетіруі мүмкін. Жіберу және алу факстарының жылдамдығы **ECM** параметрі ажыратылғандағыдан баяуырақ болуы мүмкін екенін ескеріңіз.

# **Жіберілген факсте түпнұсқаның кері жағының кескіні көрсетіледі**

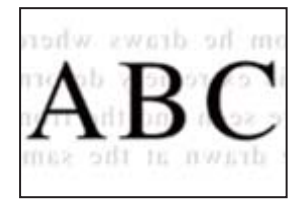

Келесі себептерді қарастыру қажет.

#### **Жұқа түпнұсқаларды сканерлегенде, артындағы кескіндер бірге сканерлеуі мүмкін.**

#### **Шешімдер**

Түпнұсқаны сканер әйнегіне қойып, оның үстіне қара қағаздың бөлігін қойыңыз.

& "[Түпнұсқаларды](#page-38-0) орналастыру" бетте 39

**Факстарды жібергенде тығыздық параметрі жоғары.**

#### **Шешімдер**

**Факс** > **Факс параметрлері** > **Сканерлеу параметрлері** > **Интенсивтілік** тармағын таңдаңыз, содан соң параметрін қосыңыз.

# <span id="page-286-0"></span>**Алынған факс сапасы нашар**

# **Алынған факстардың кескін сапасы нашар**

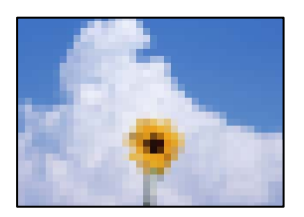

Келесі себептерді қарастыру қажет.

### **ECM параметрі ажыратылған.**

#### **Шешімдер**

**Параметрлер** > **Жалпы параметрлер** > **Факс параметрлері** > **Нег.параметрлер** параметрін таңдап, басқару тақтасындағы **ECM** параметрін қосыңыз. Бұл қосылым проблемаларына байланысты пайда болатын қателерді кетіруі мүмкін. Жіберу және алу факстарының жылдамдығы **ECM** параметрі ажыратылғандағыдан баяуырақ болуы мүмкін екенін ескеріңіз.

### **Жіберушінің факс машинасында кескін сапасының параметрі төмен.**

#### **Шешімдер**

Жіберушіден факстарды жоғары сапада жіберуін сұраңыз.

# **Барлық шешімді пайдаланып көргеннен кейін проблеманы шешу мүмкін емес**

Егер барлық шешімді пайдаланып көргеннен кейін проблема әлі де шешілмесе, Epson қолдау қызметіне хабарласыңыз.

Егер басып шығару немесе көшіру проблемаларын шешу мүмкін болмаса, келесі қатысты ақпаратты қараңыз.

#### **Қатысты ақпарат**

& "Басып шығару немесе көшіру проблемаларын шешу мүмкін емес" бетте 287

# **Басып шығару немесе көшіру проблемаларын шешу мүмкін емес**

Келесі проблемаларды жоғарғы жағынан бастап, проблема шешілгенше пайдаланып көріңіз.

❏ Принтерге салынған қағаз түрі мен принтерде орнатылған қағаз түрі принтер драйверіндегі қағаз түрінің параметрлеріне сәйкес келетінін тексеріңіз.

"Қағаз өлшемі және түрі [параметрлері](#page-33-0)" бетте 34

- ❏ Басқару тақтасында немесе принтер драйверінде жоғары сапа параметрін пайдаланыңыз.
- ❏ Басып шығару механизмін туралаңыз.

"Басып шығару [сапасын](#page-163-0) реттеу" бетте 164

❏ Басып шығару механизмінің саңылаулары бітелгенін көру үшін саңылауды тексеру әрекетін іске қосыңыз.

Егер саңылау тексеру үлгісінде сегменттер болмаса, саңылаулар бітеліп қалуы мүмкін. Механизмді тазалау және саңылау тексеруді кезекпен 3 рет қайталап, бітелу кеткенін тексеріңіз.

Басып шығару механизмін тазалауға сия пайдаланылатынын ескеріңіз.

"Басып шығару [механизмін](#page-164-0) тексеру және тазалау" бетте 165

❏ Принтерді өшіріп, кемінде 12 сағат күтіңіз, содан соң бітелу кеткенін тексеріңіз.

Егер проблема бітелуде болса, принтерді біраз уақыт басып шығарусыз қалдыру проблеманы шешуі мүмкін.

Принтер өшіріліп тұрғанда келесі элементтерді тексеруге болады.

❏ Міндетті түрде шынайы Epson сия бөтелкелерін пайдаланыңыз.

Түпнұсқалық Epson сия бөтелкелерін пайдаланыңыз. Түпнұсқалық емес сия бөтелкелерін пайдалану басып шығару сапасының төмендеуіне әкелуі мүмкін.

❏ Принтердің ішінде қағаз бөліктері қалып кетпегенін тексеріңіз.

Қағазды алғанда, мөлдір таспаны қолмен немесе қағазбен ұстамаңыз.

❏ Қағазды тексеріңіз.

Қағаз бұралмағанын немесе басып шығарылатын беті жоғары қаратылып салынбағанын тексеріңіз.

"Қағазды ұстау туралы [сақтандырулар](#page-32-0)" бетте 33

"Қолжетімді қағаз және [сыйымдылықтар](#page-319-0)" бетте 320

"[Жарамсыз](#page-324-0) қағаз түрлері" бетте 325

❏ Егер принтерді өшірсеңіз, кемінде 12 сағат күтіп, егер басып шығару сапасы әлі де жақсармаса, Күшейтілген тазалау мүмкіндігін іске қосыңыз.

"[Күшейтілген](#page-166-0) тазалау мүмкіндігін іске қосу" бетте 167

Егер жоғарыдағы шешімдерді тексеру арқылы проблеманы шешу мүмкін болмаса, жөндеу жұмыстарын сұрату қажет болуы мүмкін. Epson қолдау көрсету орталығына хабарласыңыз.

#### **Қатысты ақпарат**

- & "Epson [компаниясына](#page-508-0) хабарласудан бұрын" бетте 509
- & "Epson қолдау көрсету [орталығына](#page-508-0) хабарласу" бетте 509
# <span id="page-288-0"></span>**Компьютерді немесе құрылғыларды қосу не ауыстыру**

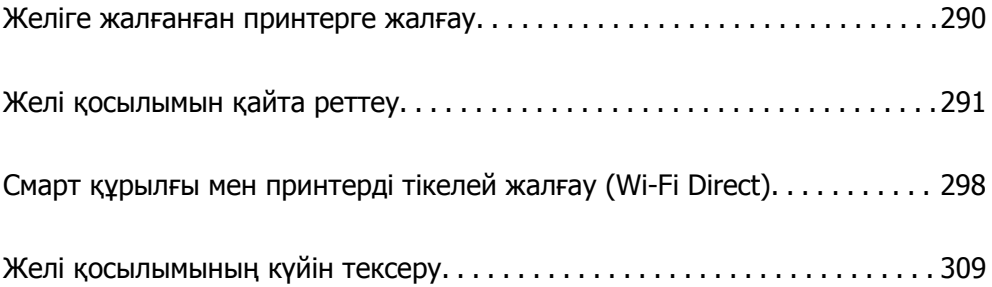

# <span id="page-289-0"></span>**Желіге жалғанған принтерге жалғау**

Принтер желіге бұрыннан жалғанғанда, компьютерді немесе смарт құрылғыны принтерге желі арқылы жалғауға болады.

# **Желі принтерін екінші компьютерден пайдалану**

Принтерді компьютерге қосу үшін орнату құралын пайдалануды ұсынамыз. Келесі әдістердің бірі арқылы орнату құралын іске қосуға болады.

❏ Веб-сайттан орнату

Келесі веб-сайтқа кіріп, өнім атауын енгізіңіз. **Реттеу** бөліміне өтіп, орнатуды бастаңыз.

[http://epson.sn](http://epson.sn/?q=2)

❏ Бағдарламалық құрал дискісі арқылы орнату (Windows бағдарламалық құрал дискісімен келетін және диск драйверлері бар пайдаланушыларға ғана арналған.)

Бағдарламалық құрал дискісін компьютерге салып, экрандық нұсқауларды орындаңыз.

#### **Қосылым әдістерін таңдау**

Экрандық нұсқауларды келесі экран көрсетілгенше орындап, жалғау қажет принтер атауын таңдаңыз, содан соң **Сосын** түймесін басыңыз.

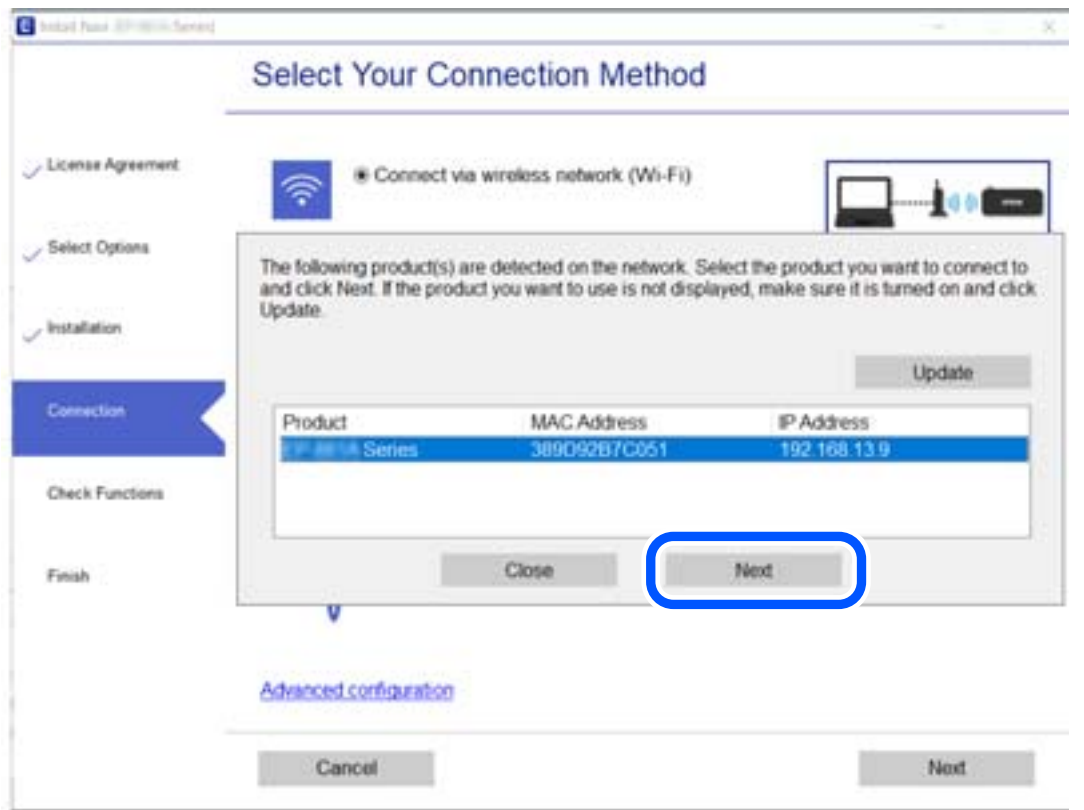

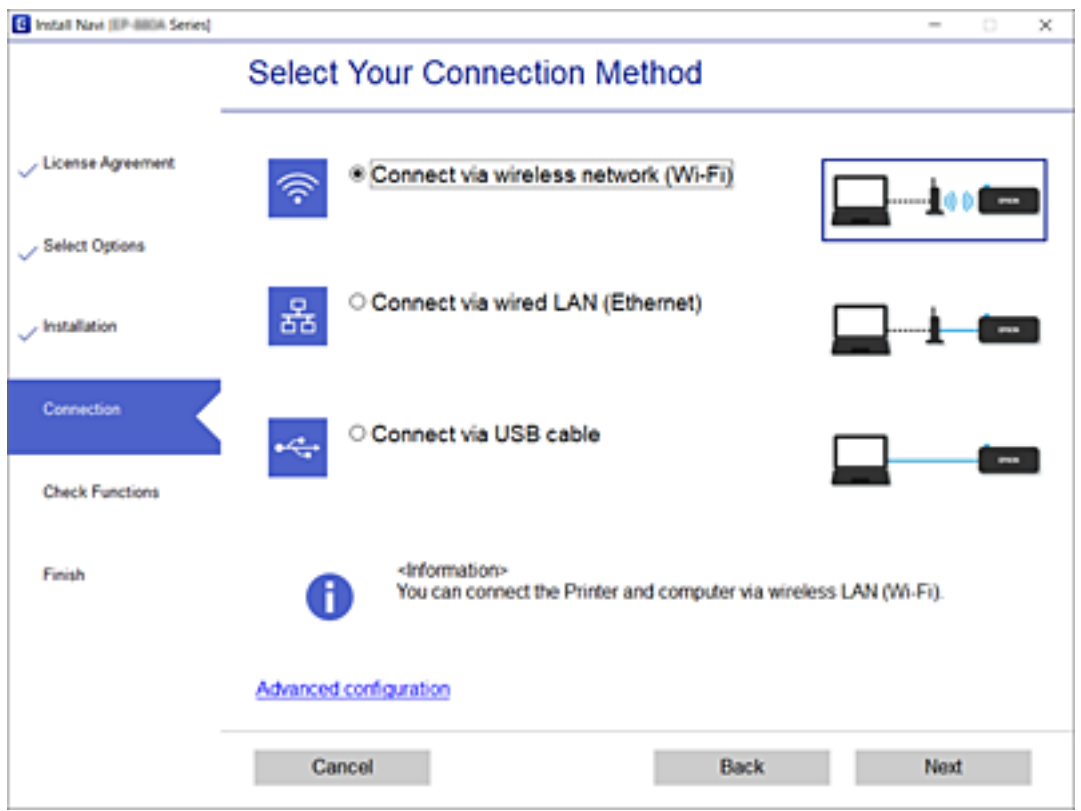

<span id="page-290-0"></span>Қосылым түрін таңдап, **Сосын** түймесін басыңыз.

Экрандағы нұсқауларды орындаңыз.

# **Желі принтерін смарт құрылғыдан пайдалану**

Смарт құрылғыны принтерге келесі әдістердің біреуін пайдаланып жалғауға болады.

#### **Сымсыз маршрутизатор арқылы жалғау**

Смарт құрылғыны принтердікімен бірдей Wi-Fi желісіне (SSID) жалғаңыз.

Қосымша мәліметтер алу үшін келесіні қараңыз.

"Смарт құрылғыға жалғауға арналған [реттеулерді](#page-292-0) жасау" бетте 293

#### **Wi-Fi Direct арқылы жалғау**

Смарт құрылғыны принтерге сымсыз маршрутизаторсыз жалғаңыз. Қосымша мәліметтер алу үшін келесіні қараңыз. "Смарт құрылғы мен принтерді тікелей жалғау [\(Wi-Fi Direct\)"](#page-297-0) бетте 298

# **Желі қосылымын қайта реттеу**

Бұл бөлімде сымсыз маршрутизаторды немесе компьютерді ауыстырғанда желі қосылымының реттеулерін жасау және қосылым әдісін өзгерту әдісі сипатталады.

### **Сымсыз маршрутизаторды ауыстырғанда**

Сымсыз маршрутизаторды ауыстырғанда, компьютер немесе смарт құрылғы мен принтер арасындағы қосылымның реттеулерін жасаңыз.

### **Компьютерге жалғауға арналған реттеулерді жасау**

Принтерді компьютерге қосу үшін орнату құралын пайдалануды ұсынамыз. Келесі әдістердің бірі арқылы орнату құралын іске қосуға болады.

❏ Веб-сайттан орнату

Келесі веб-сайтқа кіріп, өнім атауын енгізіңіз. **Реттеу** бөліміне өтіп, орнатуды бастаңыз.

[http://epson.sn](http://epson.sn/?q=2)

❏ Бағдарламалық құрал дискісі арқылы орнату (Windows бағдарламалық құрал дискісімен келетін және диск драйверлері бар пайдаланушыларға ғана арналған.)

Бағдарламалық құрал дискісін компьютерге салып, экрандық нұсқауларды орындаңыз.

#### **Қосылым әдістерін таңдау**

Экрандық нұсқауларды келесі экран көрсетілгенше орындаңыз.

Әрекетті таңдаңыз экранындағы **принтер үшін байланыс әдісін өзгерту (жаңа желі роутерін пайдаланыңыз немесе USB-ді желіге өзгертіңіз, т.б.)** параметрін таңдап, **Сосын** түймесін басыңыз.

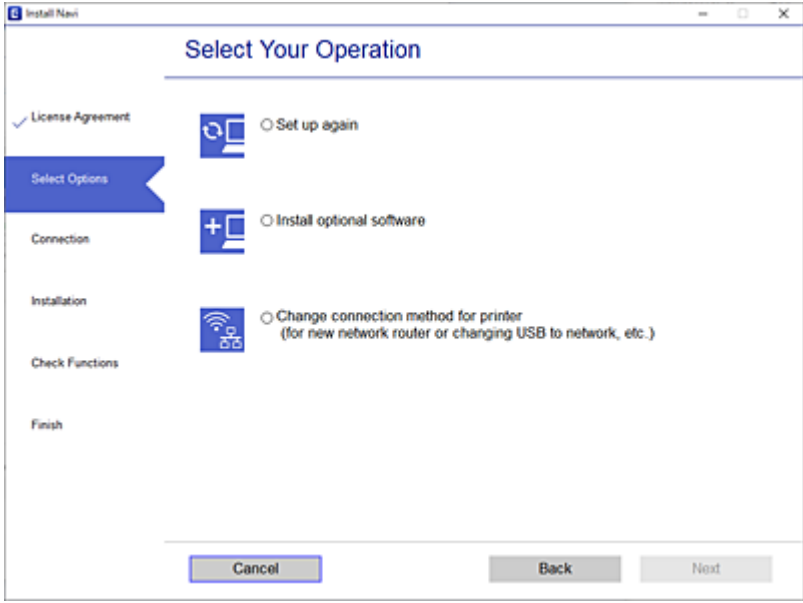

Экрандағы нұсқауларды орындаңыз.

Егер жалғау қажет болмаса, проблеманы шешіп көру үшін келесі бөлімді қараңыз.

- ❏ Windows: "Желіге [жалғау](#page-196-0) мүмкін емес" бетте 197
- ❏ Mac OS: "Желіге [жалғау](#page-204-0) мүмкін емес" бетте 205

### <span id="page-292-0"></span>**Смарт құрылғыға жалғауға арналған реттеулерді жасау**

Принтерді смарт құрылғысының Wi-Fi желісіне (SSID) қосқанда принтерді смарт құрылғыдан пайдалануға болады. Принтерді смарт құрылғыдан пайдалану үшін келесі веб-сайттардан орнатыңыз. Принтерге қосу қажет смарт құрылғыдан веб-сайтқа кіріңіз.

[http://epson.sn](http://epson.sn/?q=2) > **Реттеу**

# **Компьютерді өзгерткенде**

Компьютерді өзгерткенде, компьютер мен принтер арасында қосылым реттеулерін жасаңыз.

### **Компьютерге жалғауға арналған реттеулерді жасау**

Принтерді компьютерге қосу үшін орнату құралын пайдалануды ұсынамыз. Келесі әдістердің бірі арқылы орнату құралын іске қосуға болады.

❏ Веб-сайттан орнату

Келесі веб-сайтқа кіріп, өнім атауын енгізіңіз. **Реттеу** бөліміне өтіп, орнатуды бастаңыз.

[http://epson.sn](http://epson.sn/?q=2)

❏ Бағдарламалық құрал дискісі арқылы орнату (Windows бағдарламалық құрал дискісімен келетін және диск драйверлері бар пайдаланушыларға ғана арналған.)

Бағдарламалық құрал дискісін компьютерге салып, экрандық нұсқауларды орындаңыз.

Экрандағы нұсқауларды орындаңыз.

# **Компьютерге жалғау әдісін өзгерту**

Бұл бөлімде компьютер мен принтер жалғанғанда қосылым жолын өзгерту әдісі сипатталады.

## **Желі қосылымын Ethernet қосылымынан Wi-Fi қосылымына өзгерту**

Принтердің басқару тақтасынан Ethernet қосылымын Wi-Fi қосылымына өзгертіңіз. Өзгерту қосылым әдісі әдетте Wi-Fi қосылымының параметрлерімен бірдей.

#### **Қатысты ақпарат**

 $\rightarrow$  "Басқару тақтасынан Wi-Fi [реттеулерін](#page-294-0) жасау" бетте 295

# **Желі қосылымын Wi-Fi қосылымынан Ethernet қосылымына өзгерту**

Wi-Fi қосылымынан Ethernet қосылымына өзгерту үшін төмендегі қадамдарды орындаңыз.

1. Негізгі экраннан **Параметрлер** таңдаңыз.

- 2. **Жалпы параметрлер** > **Желі параметрлері** > **Сымды LAN орнату** параметрін таңдаңыз.
- 3. Экрандағы нұсқауларды орындаңыз.

### **USB қосылымынан желі қосылымына өзгерту**

Орнату құралын және қайта орнатуды басқа қосылым әдісінде пайдалану.

❏ Веб-сайттан орнату

Келесі веб-сайтқа кіріп, өнім атауын енгізіңіз. **Реттеу** бөліміне өтіп, орнатуды бастаңыз.

[http://epson.sn](http://epson.sn/?q=2)

❏ Бағдарламалық құрал дискісі арқылы орнату (Windows бағдарламалық құрал дискісімен келетін және диск драйверлері бар пайдаланушыларға ғана арналған.)

Бағдарламалық құрал дискісін компьютерге салып, экрандық нұсқауларды орындаңыз.

#### **Қосылым әдістерін өзгертуді таңдау**

Экрандық нұсқауларды келесі экран көрсетілгенше орындаңыз.

Әрекетті таңдаңыз экранындағы **принтер үшін байланыс әдісін өзгерту (жаңа желі роутерін пайдаланыңыз немесе USB-ді желіге өзгертіңіз, т.б.)** параметрін таңдап, **Сосын** түймесін басыңыз.

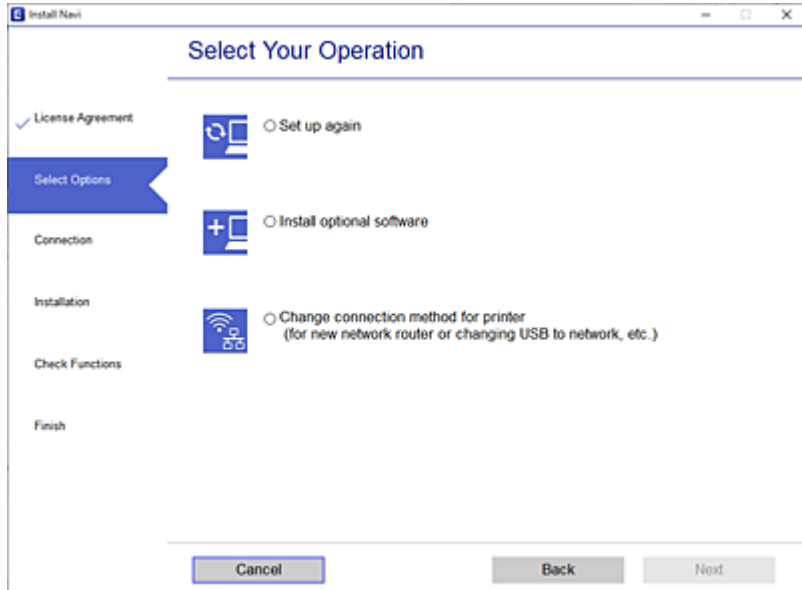

<span id="page-294-0"></span>Пайдалану қажет желі қосылымын таңдап, **Сымсыз желі (Wi-Fi) арқылы қосылу** немесе **Сымды LAN (Ethernet) желісі арқылы жалғау** параметрін таңдаңыз, содан соң **Сосын** түймесін басыңыз.

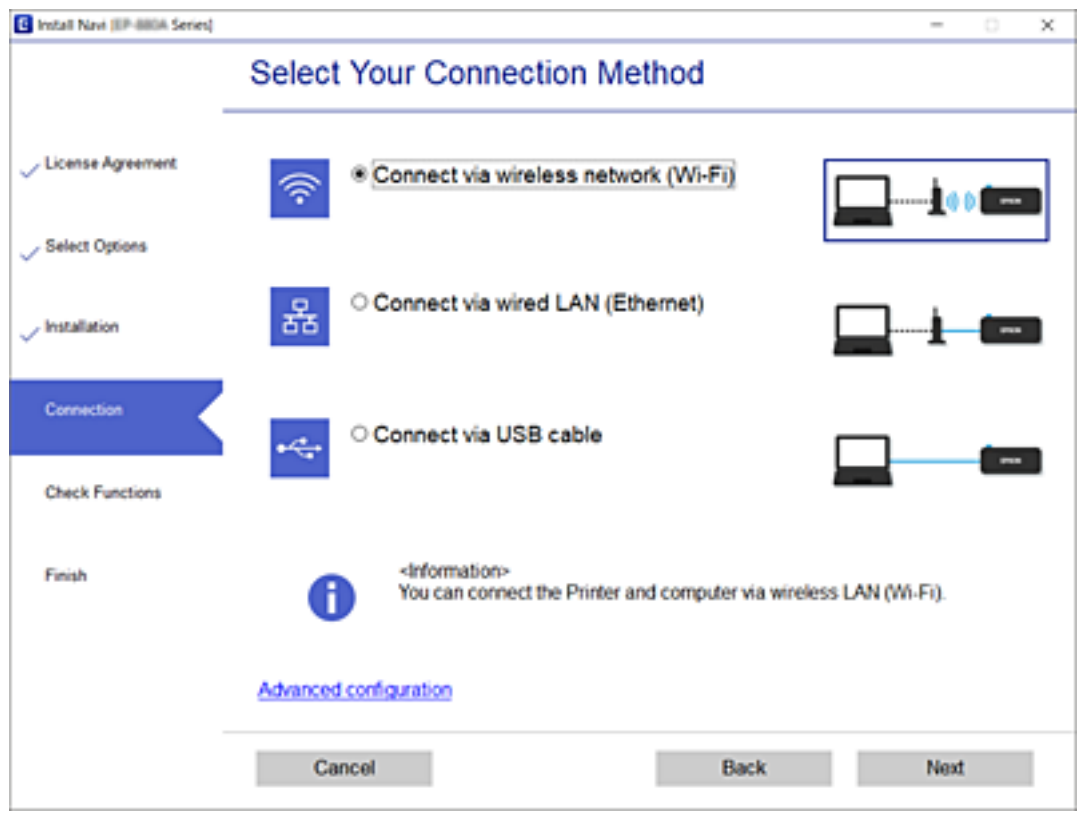

Экрандағы нұсқауларды орындаңыз.

# **Басқару тақтасынан Wi-Fi реттеулерін жасау**

Принтердің басқару тақтасынан желі реттеулерін бірнеше әдіспен жасауға болады. Пайдаланып жатқан орта мен шарттарға сәйкес келетін қосылым әдісін таңдаңыз.

Егер SSID және құпиясөз сияқты сымсыз маршрутизатордың ақпаратын білу үшін реттеулерді қолмен жасауға болады.

Егер сымсыз маршрутизатор WPS параметрін қолдаса, түймені басу арқылы реттеулерді жасауға болады.

Принтерді желіге қосқаннан кейін пайдалану қажет құрылғыдан (компьютер, смарт құрылғы, планшет және т.б.) принтерді қосыңыз.

#### **Қатысты ақпарат**

 $\rightarrow$  "Wi-Fi [параметрлерін](#page-295-0) SSID және құпиясөзді енгізу арқылы реттеу" бетте 296

 $\rightarrow$  "Түймені басу арқылы қауіпсіз реттеу (WPS) мүмкіндігі арқылы Wi-Fi [реттеулерін](#page-296-0) жасау" [бетте](#page-296-0) 297

& "PIN кодын орнату (WPS) арқылы Wi-Fi [реттеулерін](#page-296-0) жасау" бетте 297

### <span id="page-295-0"></span>**Wi-Fi параметрлерін SSID және құпиясөзді енгізу арқылы реттеу**

Сымсыз маршрутизаторға қосылуға қажетті ақпаратты принтердің басқару тақтасынан енгізу арқылы Wi-Fi желісін реттей аласыз. Осы әдіспен реттеу үшін сымсыз маршрутизаторға SSID идентификаторы және құпиясөз қажет.

#### **Ескертпе:**

Егер сымсыз маршрутизаторды оның әдепкі параметрлерімен пайдаланып жатсаңыз, SSID идентификаторы және құпиясөз жапсырмада орналасқан. Егер SSID идентификаторын және құпиясөзді білмесеңіз, сымсыз маршрутизаторды орнатқан адамға хабарласыңыз немесе сымсыз маршрутизатормен бірге берілген құжаттаманы қараңыз.

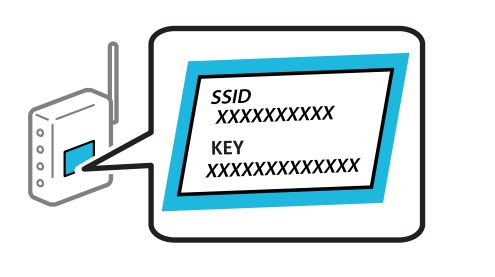

- 1. Негізгі экрандағы  $\left|\psi\right|$   $\left|\widehat{\mathcal{L}\gamma}\right|$ түймесін түртініз.
- 2. **Роутер** параметрін таңдаңыз.
- 3. **Орнатуды бастау** түймесін түртіңіз.

Егер желі қосылымы бұрыннан орнатылған болса, қосылым мәліметтері көрсетіледі. Параметрлерді өзгерту үшін **Wi-Fi қосылымына өзгеріс енгізіңіз.** немесе **Параметрлерді өзг.** түймесін түртіңіз.

- 4. **Wi-Fi орнату шебері** тармағын таңдаңыз.
- 5. SSID дискісін таңдау, сымсыз маршрутизаторға арналған құпиясөзді енгізу және реттеуді бастау үшін экрандық нұсқауларды орындаңыз.

Егер реттеу аяқталғаннан кейін принтерге арналған желі қосылымының күйін тексеру қажет болса, мәліметтерді тқмендегі қатысты ақпарат сілтемесінен қараңыз.

#### **Ескертпе:**

- ❏ Егер SSID идентификаторын білмесеңіз, ол сымсыз маршрутизатордың жапсырмасында жазылғанын тексеріңіз. Егер сымсыз маршрутизаторды оның әдепкі параметрлерімен пайдаланып жатсаңыз, жапсырмада жазылған SSID идентификаторын пайдаланыңыз. Ешқандай ақпарат таппасаңыз, сымсыз маршрутизатормен бірге берілген құжаттаманы қараңыз.
- ❏ Құпиясөз реестрге тәуелді.
- ❏ Егер құпиясөзді білмесеңіз, ол сымсыз маршрутизатордың жапсырмасында жазылғанын тексеріңіз. Жапсырмада «Network Key», «Wireless Password» және <sup>т</sup>.б. деп жазылған болуы мүмкін. Егер сымсыз маршрутизаторды оның әдепкі параметрлерімен пайдаланып жатсаңыз, жапсырмада жазылған құпиясөзді пайдаланыңыз.

#### **Қатысты ақпарат**

- & "[Таңбаларды](#page-29-0) енгізу" бетте 30
- & "Желі [қосылымының](#page-308-0) күйін тексеру" бетте 309

# <span id="page-296-0"></span>**Түймені басу арқылы қауіпсіз реттеу (WPS) мүмкіндігі арқылы Wi-Fi реттеулерін жасау**

Сымсыз маршрутизатордағы түймені басу арқылы Wi-Fi желісін автоматты түрде орната аласыз. Егер келесі шарттар орындалса, осы әдіс арқылы орната аласыз.

❏ Сымсыз маршрутизатор WPS (Wi-Fi Protected Setup) үйлесімді.

❏ Ағымдағы Wi-Fi байланысы сымсыз маршрутизатордағы түймені басу арқылы орнатылған.

#### **Ескертпе:**

Түймені таба алмасаңыз немесе бағдарламалық құралдың көмегімен орнатсаңыз, сымсыз маршрутизатормен бірге берілген құжаттаманы қараңыз.

- 1. Негізгі экрандағы **терілері түймесін түртіңіз.**
- 2. **Роутер** параметрін таңдаңыз.
- 3. **Орнатуды бастау** түймесін түртіңіз.

Егер желі қосылымы бұрыннан орнатылған болса, қосылым мәліметтері көрсетіледі. Параметрлерді өзгерту үшін **Wi-Fi қосылымына өзгеріс енгізіңіз.** немесе **Параметрлерді өзг.** түймесін түртіңіз.

- 4. **Түймені басу арқылы реттеу (WPS)** параметрін таңдаңыз.
- 5. Экрандағы нұсқауларды орындаңыз.

Егер реттеу аяқталғаннан кейін принтерге арналған желі қосылымының күйін тексеру қажет болса, мәліметтерді тқмендегі қатысты ақпарат сілтемесінен қараңыз.

#### **Ескертпе:**

Егер қосылым сәтсіз аяқталса, сымсыз маршрутизаторды қайта іске қосып, оны принтерге жақындатыңыз, содан соң әрекетті қайталаңыз. Егер ол әлі де жұмыс істемесе, желі қосылымының есебін басып шығарып, шешімді тексеріңіз.

#### **Қатысты ақпарат**

& "Желі [қосылымының](#page-308-0) күйін тексеру" бетте 309

# **PIN кодын орнату (WPS) арқылы Wi-Fi реттеулерін жасау**

PIN кодын пайдалану арқылы сымсыз маршрутизаторға автоматты түрде қосуға болады. Бұл әдісті сымсыз маршрутизаторда WPS (Wi-Fi қорғалған орнату) бар болғанда орнату үшін пайдалана аласыз. Сымсыз маршрутизаторға PIN кодын енгізу үшін компьютерді пайдаланыңыз.

- 1. Негізгі экрандағы  $\Box$  Түймесін түртіңіз.
- 2. **Роутер** параметрін таңдаңыз.
- 3. **Орнатуды бастау** түймесін түртіңіз.

Егер желі қосылымы бұрыннан орнатылған болса, қосылым мәліметтері көрсетіледі. Параметрлерді өзгерту үшін **Wi-Fi қосылымына өзгеріс енгізіңіз.** немесе **Параметрлерді өзг.** түймесін түртіңіз.

#### <span id="page-297-0"></span>4. **Басқалар** > **PIN Код орнату (WPS)** параметрін таңдаңыз

5. Экрандағы нұсқауларды орындаңыз.

Егер реттеу аяқталғаннан кейін принтерге арналған желі қосылымының күйін тексеру қажет болса, мәліметтерді тқмендегі қатысты ақпарат сілтемесінен қараңыз.

#### **Ескертпе:**

PIN кодын енгізу туралы мәліметтер алу үшін, сымсыз маршрутизатормен бірге берілген құжаттаманы қараңыз.

#### **Қатысты ақпарат**

& "Желі [қосылымының](#page-308-0) күйін тексеру" бетте 309

# **Смарт құрылғы мен принтерді тікелей жалғау (Wi-Fi Direct)**

Wi-Fi Direct (қарапайым AP) мүмкіндігі смарт құрылғыны принтерге сымсыз маршрутизаторсыз тікелей жалғауға және смарт құрылғыдан басып шығаруға мүмкіндік береді.

# **Wi-Fi Direct туралы**

Үйде немесе кеңседе Wi-Fi мүмкіндігін пайдаланбағанда немесе принтер мен компьютер немесе смарт құрылғыны тікелей қосу қажет болғанда осы қосылым әдісін пайдаланыңыз. Осы режимде принтердің сымсыз маршрутизаторы ретінде жұмыс істейді және стандартты сымсыз маршрутизатор болмаса да, принтерге құрылғыны қосуға болады. Дегенмен, принтерге тікелей қосылған құрылғылар принтер арқылы бір-бірімен байланыса алмайды.

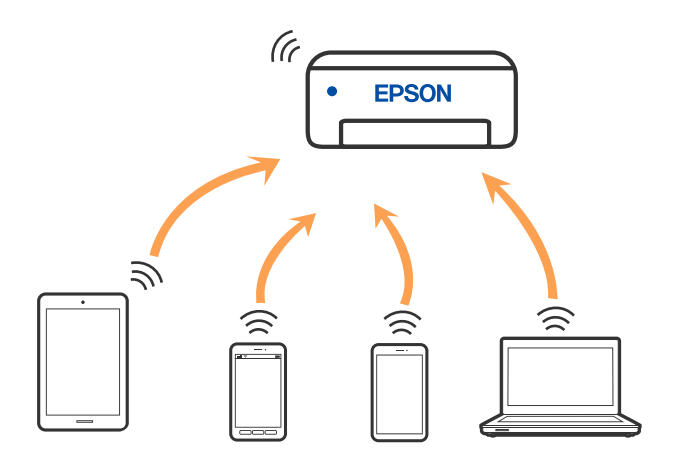

Принтерді Wi-Fi немесе Ethernet арқылы және Wi-Fi Direct (қарапайым AP) қосылымын бірге қосуға болады. Дегенмен, принтер Wi-Fi Direct мүмкіндігі арқылы қосылғанда Wi-Fi (қарапайым AP) қосылымында желі қосылымын бастасаңыз, Wi-Fi мүмкіндігі уақытша ажыратылады.

# **iPhone, iPad немесе iPod touch құрылғысына Wi-Fi Direct мүмкіндігі арқылы жалғау**

Бұл әдіс принтерді iPhone, iPad немесе iPod touch құрылғысына сымсыз маршрутизаторсыз тікелей жалғауға мүмкіндік береді. Осы функцияға келесі шарттар қажет. Орта осы шарттарға сай болмаса, **Басқа операциялық жүйедегі құрылғылар** параметрін таңдап қосылуыңызға болады. Қосылу туралы мәліметтер алу үшін, төмендегі қатысты ақпарат сілтемесін қараңыз.

- ❏ iOS 11 немесе кейінгі нұсқасы
- ❏ Стандартты камера қолданбасын QR кодын сканерлеуге пайдалану
- ❏ Epson iPrint 7.0 немесе кейінгі нұсқасы

Смарт құрылғыдан басып шығару үшін Epson iPrint сияқты Epson басып шығару қолданбасы пайдаланылады. Смарт құрылғыға Epson басып шығару қолданбасын алдын ала орнатыңыз.

#### **Ескертпе:**

Осы параметрлерді принтерге және қосқыңыз келетін смарт-құрылғыға ғана жасауыңыз керек. Wi-Fi Direct функциясын өшірсеңіз де немесе желі параметрлерін әдепкі мәндеріне қойсаңыз да, осы параметрлерді қайта реттеу қажет емес.

- 1. Негізгі экрандағы **т** $\mathbb{C}$  **т**үймесін түртіңіз.
- 2. **Wi-Fi Direct** түймесін түртіңіз.
- 3. **Орнатуды бастау** түймесін түртіңіз.
- 4. **iOS** түймесін түртіңіз.

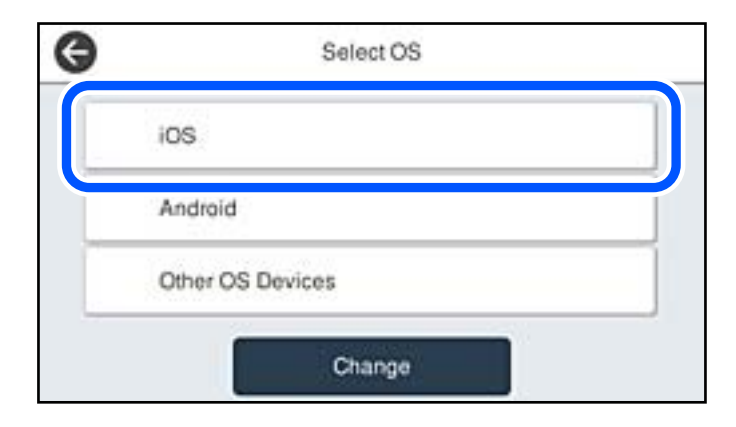

QR коды принтердің басқару тақтасында көрсетіледі.

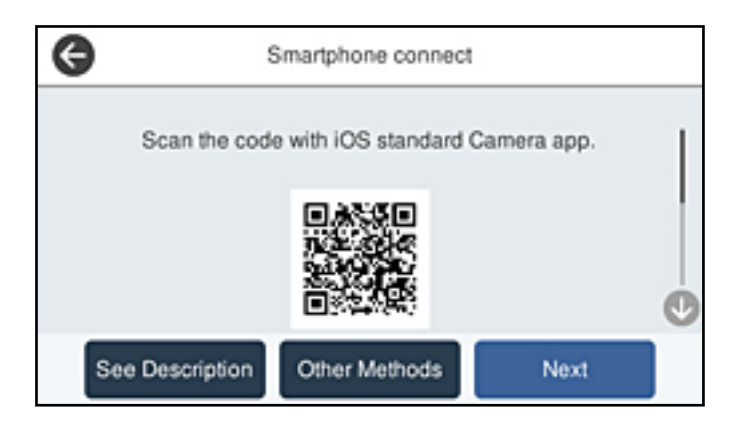

5. iPhone, iPad немесе iPod touch құрылғысында стандартты «Камера» қолданбасын іске қосып, ФОТОСУРЕТ режиміндегі принтердің басқару тақтасында көрсетілген QR кодын сканерлеңіз.

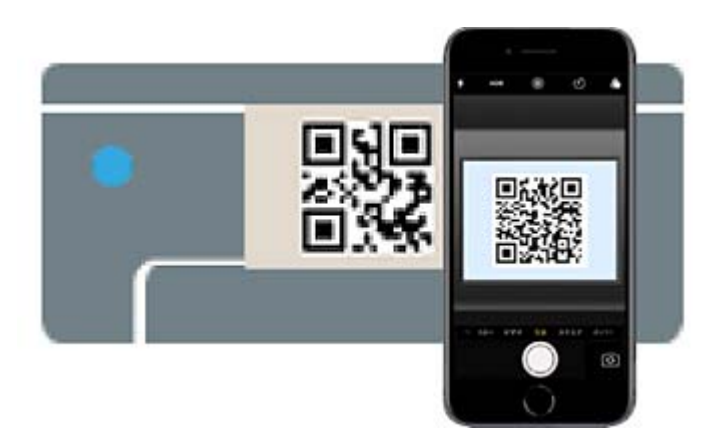

iOS 11 немесе кейінгі нұсқасына арналған «Камера» қолданбасын пайдаланыңыз. iOS 10 немесе бұрынғы нұсқасына арналған «Камера» қолданбасы арқылы принтерге қосыла алмайсыз. QR кодтарын сканерлеуге арналған қолданба арқылы да қосыла алмайсыз. Егер жалғау мүмкін болмаса, принтердің басқару тақтасындағы **Басқа әдістер** параметрін таңдаңыз. Қосылу туралы мәліметтер алу үшін, төмендегі қатысты ақпарат сілтемесін қараңыз.

6. iPhone, iPad немесе iPod touch құрылғысының экранында көрсетілген хабарландыруды түртіңіз.

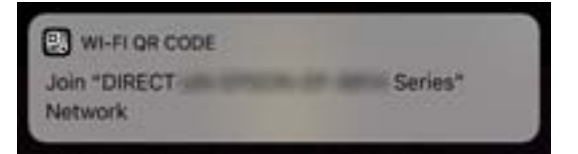

7. **Қосылу** түймесін түртіңіз.

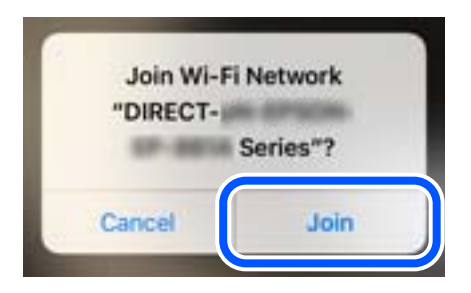

- 8. Принтердің басқару тақтасында **Келесі** тармағын таңдаңыз.
- 9. iPhone, iPad немесе iPod touch құрылғысында Epson басып шығару қолданбасын іске қосыңыз. Epson басып шығару қолданбаларының мысалдары

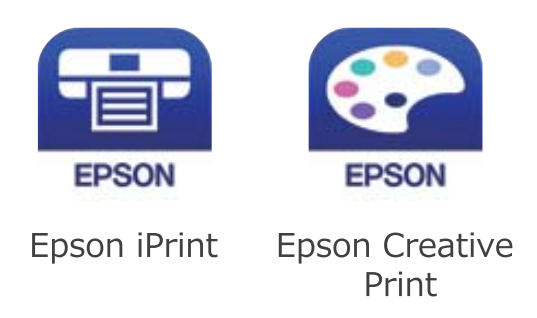

- 10. Epson басып шығару қолданбасының экранында **Printer is not selected.** түймесін түртіңіз.
- 11. Қосылғыңыз келген принтерді таңдаңыз.

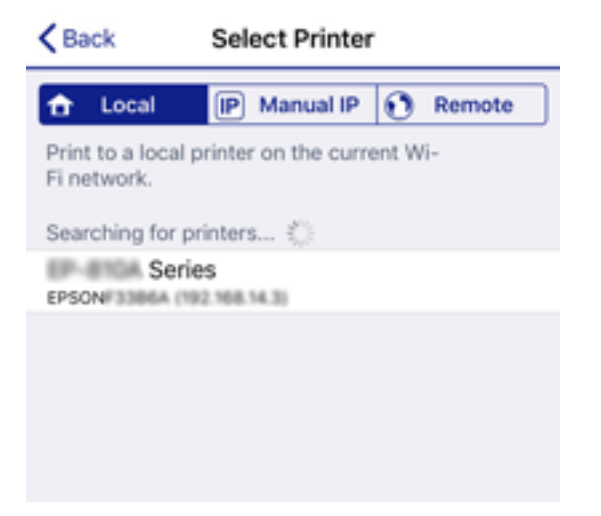

Принтерді таңдау үшін принтердің басқару тақтасында көрсетілген ақпаратты таңдаңыз.

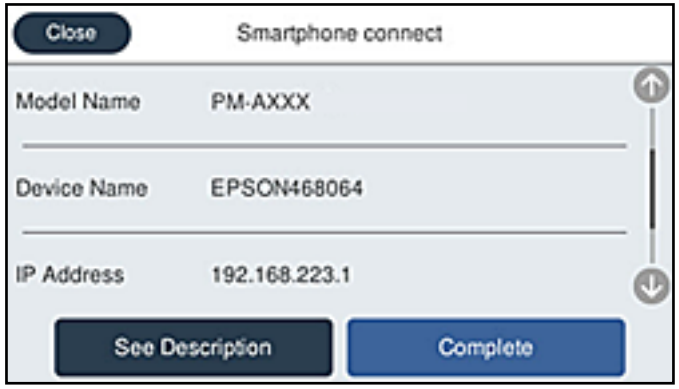

12. Принтердің басқару тақтасында **Аяқталды** тармағын таңдаңыз.

Принтерге бұрын қосылған смарт-құрылғыларды қайта қосу үшін смарт-құрылғының Wi-Fi желісінде желі атауын (SSID) таңдаңыз.

#### **Қатысты ақпарат**

& "Смарт [құрылғыдан](#page-329-0) оңай басып шығаруға арналған қолданба" бетте 330

 $\rightarrow$  "iOS және Android [құрылғыларынан](#page-303-0) басқа құрылғыларға Wi-Fi Direct мүмкіндігі арқылы жалғау" [бетте](#page-303-0) 304

# **Android құрылғыларына Wi-Fi Direct арқылы қосылу**

Бұл әдіс принтерді Android құрылғысына сымсыз маршрутизаторсыз тікелей қосуға мүмкіндік береді. Осы функцияға келесі шарттар қажет.

- ❏ Android 4.4 немесе кейінгі нұсқасы
- ❏ Epson iPrint 7.0 немесе кейінгі нұсқасы

Epson iPrint смарт-құрылғыдан басып шығаруға пайдаланылады. Алдымен смарт-құрылғыда Epson iPrint қолданбасын орнатыңыз.

#### **Ескертпе:**

Осы параметрлерді принтерге және қосқыңыз келетін смарт-құрылғыға ғана жасауыңыз керек. Wi-Fi Direct функциясын өшірсеңіз де немесе желі параметрлерін әдепкі мәндеріне қойсаңыз да, осы параметрлерді қайта реттеу қажет емес.

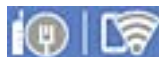

- 1. Негізгі экраннан  $\Box$   $\Box$  түймесін түртіңіз.
- 2. **Wi-Fi Direct** түймесін түртіңіз.
- 3. **Орнатуды бастау** түймесін түртіңіз.

4. **Android** түймесін түртіңіз.

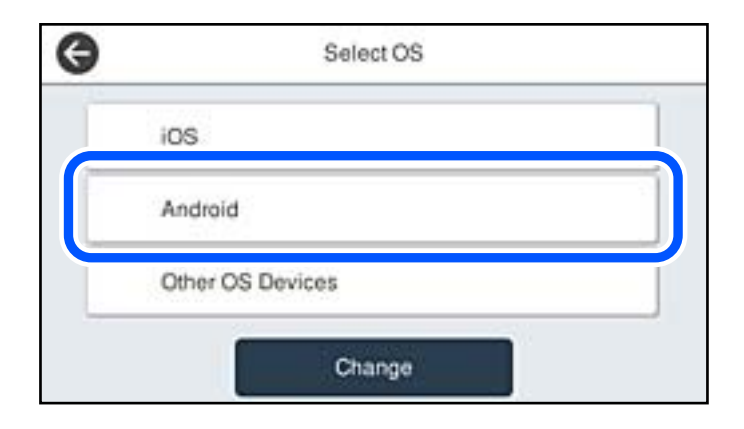

5. Смарт-құрылғыда Epson iPrint функциясын іске қосыңыз.

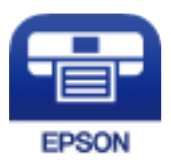

- 6. Epson iPrint терезесінде **Printer is not selected.** түймесін түртіңіз.
- 7. Қосылғыңыз келген принтерді таңдаңыз.

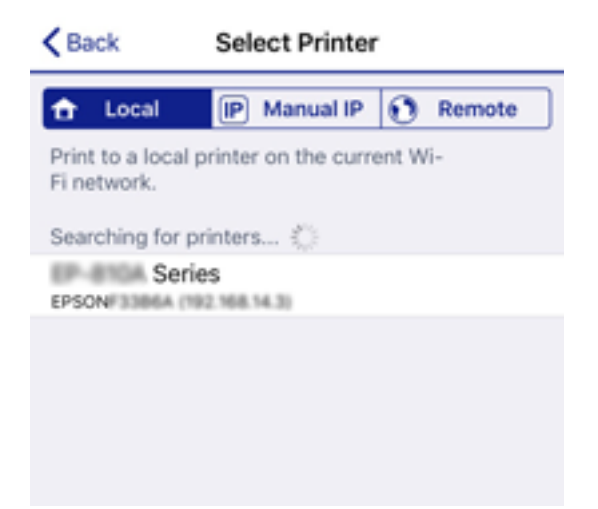

<span id="page-303-0"></span>Принтерді таңдау үшін принтердің басқару тақтасында көрсетілген ақпаратты таңдаңыз.

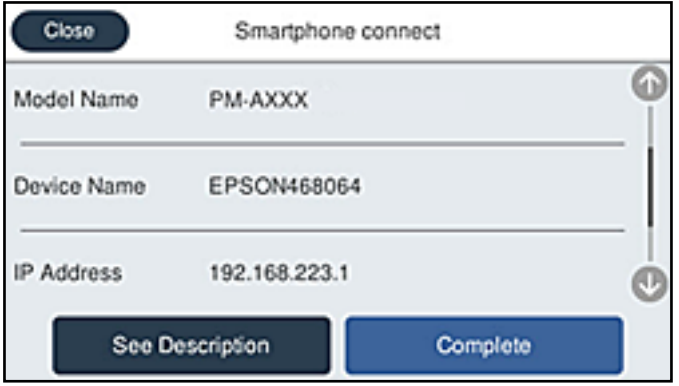

#### **Ескертпе:**

Принтерлер Android құрылғысына байланысты көрсетілмеуі мүмкін. Принтерлер көрсетілмесе, **Басқа операциялық жүйедегі құрылғылар** параметрін таңдау арқылы қосылыңыз. Қосылу туралы мәліметтер алу үшін төмендегі қатысты ақпарат сілтемесін қараңыз.

- 8. Құрылғы байланысын мақұлдау терезесі көрсетілген кезде, **Мақұлдау** параметрін таңдаңыз.
- 9. Құрылғыны тіркеуді растау терезесі көрсетілген кезде, мақұлданған құрылғыны принтерге тіркеуді не тіркемеуді таңдаңыз.
- 10. Принтердің басқару тақтасында **Аяқталды** тармағын таңдаңыз.

Принтерге бұрын қосылған смарт-құрылғыларды қайта қосу үшін смарт-құрылғының Wi-Fi желісінде желі атауын (SSID) таңдаңыз.

#### **Қатысты ақпарат**

& "Смарт [құрылғыдан](#page-329-0) оңай басып шығаруға арналған қолданба" бетте 330

 $\rightarrow$  "iOS және Android құрылғыларынан басқа құрылғыларға Wi-Fi Direct мүмкіндігі арқылы жалғау" бетте 304

# **iOS және Android құрылғыларынан басқа құрылғыларға Wi-Fi Direct мүмкіндігі арқылы жалғау**

Бұл әдіс принтерді смарт-құрылғыға сымсыз маршрутизаторсыз тікелей жалғауға мүмкіндік береді.

#### **Ескертпе:**

Осы параметрлерді принтерге және жалғағыңыз келетін смарт-құрылғыға ғана жасауыңыз керек. Wi-Fi Direct функциясын өшірсеңіз де немесе желі параметрлерін әдепкі мәндеріне қойсаңыз да, осы параметрлерді қайта реттеу қажет емес.

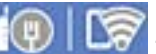

1. Негізгі экраннан  $\left[\begin{matrix}\begin{matrix}\begin{matrix}0\end{matrix}\end{matrix}\right]\begin{matrix}\begin{matrix}\begin{matrix}0\end{matrix}\end{matrix}\end{matrix}$ түймесін түртіңіз.

- 2. **Wi-Fi Direct** түймесін түртіңіз.
- 3. **Орнатуды бастау** түймесін түртіңіз.

4. **Басқа операциялық жүйедегі құрылғылар** түймесін түртіңіз.

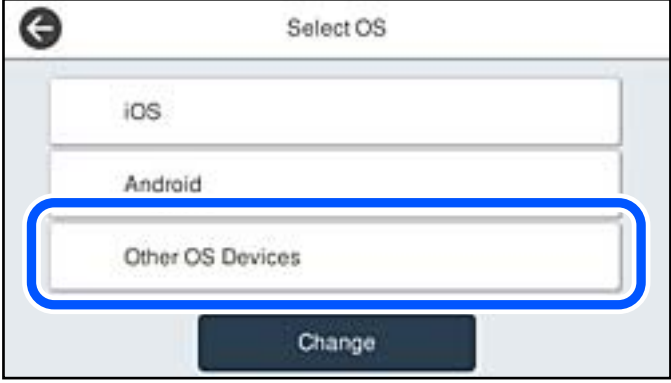

Принтердің Желі атауы (SSID) функциясы үшін Құпиясөз және Wi-Fi Direct көрсетіледі.

5. Смарт-құрылғының Wi-Fi экранында принтердің басқару тақтасында көрсетілетін SSID идентификаторын таңдап, құпиясөзді енгізіңіз.

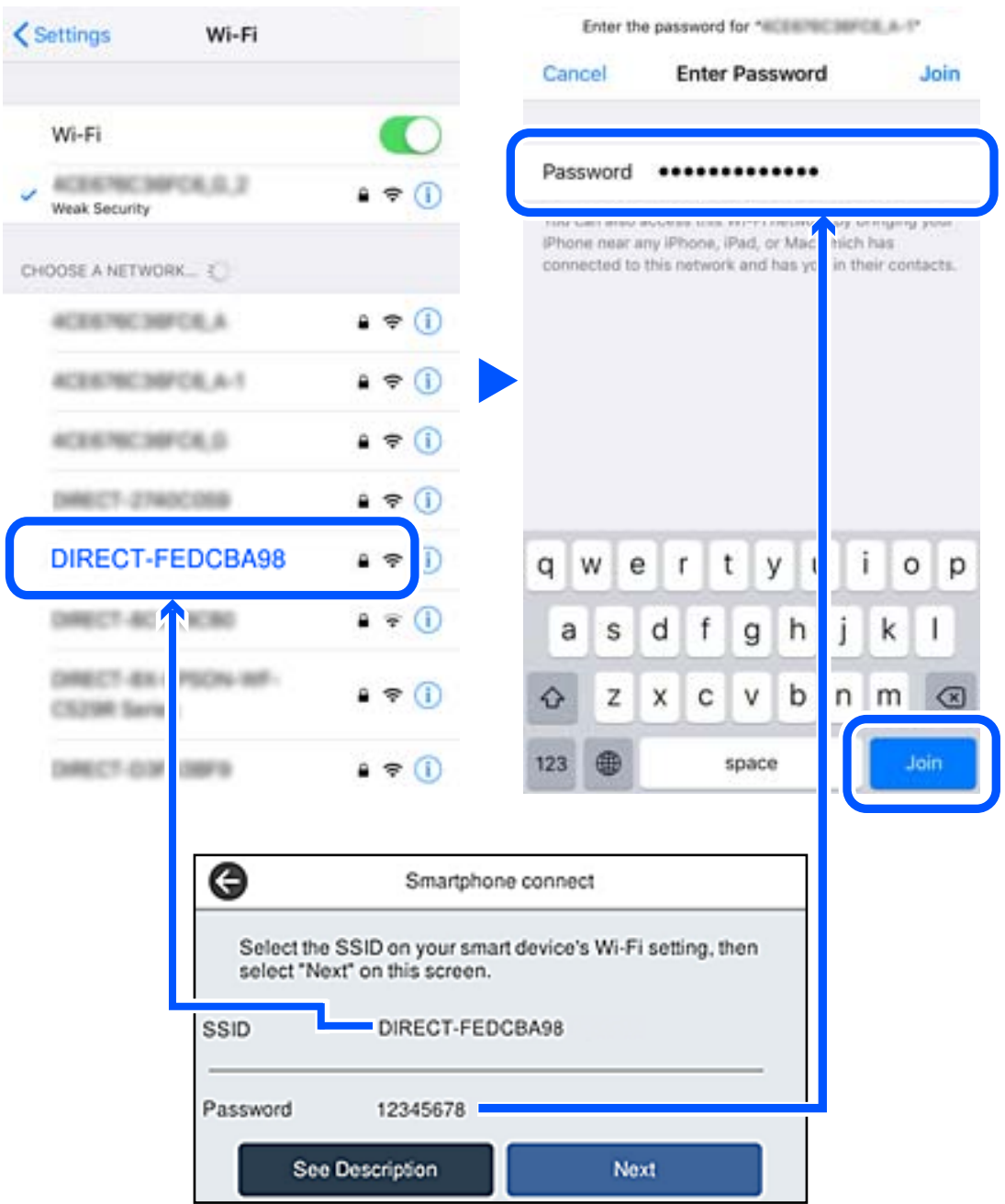

6. Принтердің басқару тақтасында **Келесі** тармағын таңдаңыз.

7. Смарт құрылғыда Epson басып шығару қолданбасын іске қосыңыз. Epson басып шығару қолданбаларының мысалдары

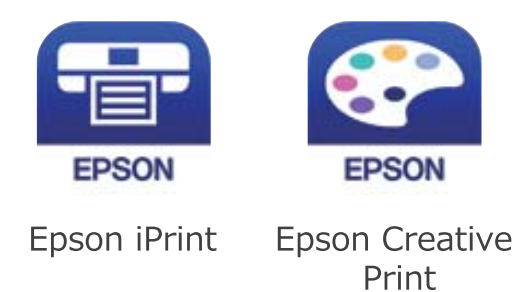

- 8. Epson басып шығару қолданбасының экранында **Printer is not selected.** түймесін түртіңіз.
- 9. Қосылғыңыз келген принтерді таңдаңыз.

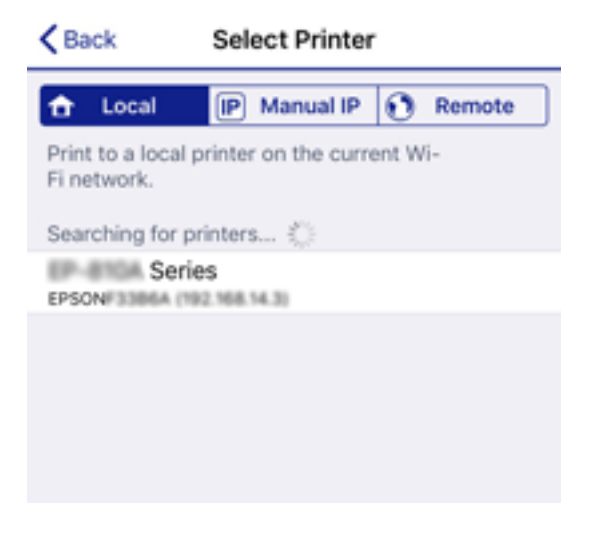

Принтерді таңдау үшін принтердің басқару тақтасында көрсетілген ақпаратты таңдаңыз.

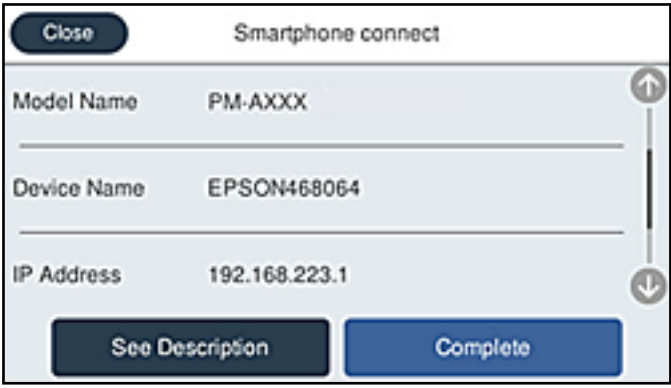

10. Принтердің басқару тақтасында **Аяқталды** тармағын таңдаңыз.

Принтерге бұрын қосылған смарт-құрылғыларды қайта қосу үшін смарт-құрылғының Wi-Fi желісінде желі атауын (SSID) таңдаңыз.

#### **Қатысты ақпарат**

& "Смарт [құрылғыдан](#page-329-0) оңай басып шығаруға арналған қолданба" бетте 330

# **Wi-Fi Direct (қарапайым AP) қосылымын ажырату**

Wi-Fi Direct (қарапайым AP) қосылымын өшірудің екі әдісі бар; принтердің басқару тақтасын қолдану арқылы қосылымдардың барлығын өшіруге, не болмаса компьютерден немесе смарт құрылғыдан әр қосылымды жеке өшіруге болады. Барлық қосылымды ажырату қажет болса, мәліметтерді төмендегі қажетті ақпараттан қараңыз.

#### c **Маңызды:**

Wi-Fi Direct (қарапайым AP) қосылымы өшірілгенде, Wi-Fi Direct (қарапайым AP) қосылымындағы принтерге қосылған барлық компьютерлер мен смарт құрылғылар ажыратылады.

#### **Ескертпе:**

Егер белгілі бір құрылғыны ажырату қажет болса, принтерден емес, құрылғыдан ажыратыңыз. Wi-Fi Direct (қарапайым AP) қосылымын құрылғыдан ажырату үшін келесі әдістердің бірін қолданыңыз.

- ❏ Wi-Fi қосылымын принтер желісінің атауы (SSID) негізінде ажыратыңыз.
- ❏ Басқа желі атауына (SSID) қосылыңыз.

# **SSID сияқты Wi-Fi Direct (қарапайым AP) параметрлерін өзгерту**

Wi-Fi Direct (қарапайым AP) байланысы қосылған кезде, параметрлерді **| โ** $\odot$ **Direct** > **Орнатуды бастау** > **Өзгерту** бөлімінен өзгерте аласыз, сонан соң келесі мәзір элементтері көрсетіледі.

#### **Желі атауын өзгерту**

Принтерге қосылуға пайдаланылатын Wi-Fi Direct (қарапайым AP) желі атауын (SSID) қалаған атауыңызға өзгертіңіз. Желі атауын (SSID) басқару тақтасының виртуалдық пернетақтасында көрсетілетін ASCII таңбаларымен орната аласыз. 22 таңбаға дейін енгізуге болады.

Желі атауын (SSID) өзгерткен кезде, барлық қосылған құрылғылар ажыратылады. Құрылғыны қайта қосқыңыз келсе, жаңа желі атауын (SSID) пайдаланыңыз.

#### **Құпия сөзді өзгерту**

Принтерге қосылуға пайдаланылатын Wi-Fi Direct (қарапайым AP) құпиясөзін қалаған мәнге өзгертіңіз. Құпиясөзі басқару тақтасының виртуалдық пернетақтасында көрсетілетін ASCII таңбаларымен орната аласыз. 8–22 таңба аралығында енгізуге болады.

Құпиясөзді өзгерткен кезде, барлық қосылған құрылғылар ажыратылады. Құрылғыны қайта қосқыңыз келсе, жаңа құпиясөзді пайдаланыңыз.

#### **Жиілік диапазонын өзгерту**

Принтерге жалғауға пайдаланылатын Wi-Fi Direct мүмкіндігінің жиілік ауқымын өзгертіңіз. 2,4 ГГц немесе 5 ГГц жиілігін таңдауға болады.

<span id="page-308-0"></span>Жиілік ауқымын өзгерткенде, барлық жалғанған құрылғылар ажыратылады. Құрылғыны қайта жалғаңыз.

5 ГГц жиілігіне өзгерткенде 5 ГГц жиілік ауқымын қолдамайтын құрылғылардан қайта жалғау мүмкін емес екенін ескеріңіз.

Бұл параметр өңірге байланысты көрсетілмеуі мүмкін.

#### **Wi-Fi Direct өшіру**

Принтердің Wi-Fi Direct (қарапайым AP) параметрлерін өшіріңіз. Оны өшірген кезде, принтерге Wi-Fi Direct (қарапайым AP) байланысы арқылы қосылған барлық құрылғылар ажыратылады.

#### **Әдепкі парам. қалп. келтіру**

Барлық Wi-Fi Direct (қарапайым AP) параметрлерін оның әдепкі мәндеріне қайтарыңыз.

Принтерге сақталған смарт құрылғының Wi-Fi Direct (қарапайым AP) байланыс ақпараты өшіріледі.

#### **Ескертпе:**

Сонымен қатар келесі параметрлерге **Network** қойындысынан > Web Config **Wi-Fi Direct** орната аласыз.

- ❏ Wi-Fi Direct (қарапайым AP) желісін қосу немесе өшіру
- ❏ Желі атауын (SSID) өзгерту
- ❏ Құпиясөзді өзгерту
- ❏ Жиілік ауқымын өзгерту

Бұл параметр өңірге байланысты көрсетілмеуі мүмкін.

❏ Wi-Fi Direct (қарапайым AP) параметрлерін қалпына келтіру

# **Желі қосылымының күйін тексеру**

Желі қосылымы күйін келесі әдіспен тексеруге болады.

#### **Қатысты ақпарат**

- & "Басқару тақтасынан желі қосылымының күйін тексеру" бетте 309
- & "Желі [қосылымы](#page-309-0) есебін басып шығару" бетте 310

# **Басқару тақтасынан желі қосылымының күйін тексеру**

Принтердің басқару тақтасындағы желі белгішесі немесе желі ақпараты арқылы желі қосылымының күйін тексеруге болады.

### <span id="page-309-0"></span>**Желі белгішесі арқылы желі қосылымының күйін тексеру**

Принтердің негізгі экранындағы желі белгішесі арқылы желі қосылымының күйін және радио толқынның күшін тексеруге болады.

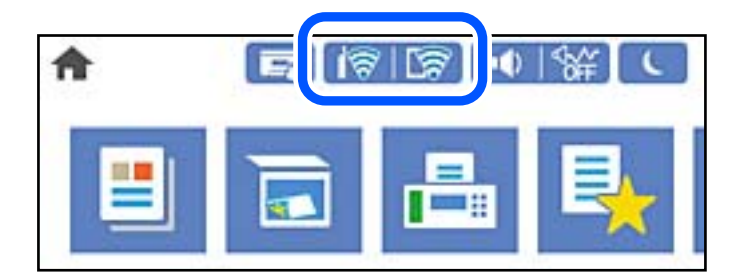

#### **Қатысты ақпарат**

& "Желі [белгішесінің](#page-26-0) нұсқаулығы" бетте 27

### **Басқару тақтасында толық желі ақпаратын көрсету**

Принтер желіге қосылғанда, сондай-ақ тексеру қажет желі мәзірлерін таңдау арқылы басқа желіге қатысты ақпаратты көруге болады.

- 1. Негізгі экраннан **Параметрлер** таңдаңыз.
- 2. **Жалпы параметрлер** > **Желі параметрлері** > **Желі күйі** параметрін таңдаңыз.
- 3. Ақпаратты тексеру үшін тексеру қажет мәзірлерді таңдаңыз.
	- ❏ Сымды LAN/Wi-Fi күйі

Ethernet немесе Wi-Fi қосылымдары үшін желі ақпаратын (құрылғы атауы, қосылым, сигнал күші және тағы басқа) көрсетеді.

❏ Wi-Fi Direct күйі

Wi-Fi Direct мүмкіндігі қосылғанын немесе ажыратылғанын және Wi-Fi Direct қосылымдарына арналған SSID мүмкіндігін, құпиясөзді және басқа ақпаратты көрсетеді.

❏ Электрондық пошта серверінің күйі

Электрондық пошта серверінің желі ақпаратын көрсетеді.

❏ Басып шығару күйінің парағы

Желі күйі туралы парақты басып шығарады. Ethernet, Wi-Fi, Wi-Fi Direct мүмкіндігіне арналған ақпарат пен басқа да мәліметтер екі немесе бірнеше бетте басып шығарылады.

# **Желі қосылымы есебін басып шығару**

Принтер мен сымсыз маршрутизатор арасында күйді тексеру үшін желі қосылымы есебін басып шығаруға болады.

1. Негізгі экраннан **Параметрлер** таңдаңыз.

2. **Жалпы параметрлер** > **Желі параметрлері** > **Байланысты тексеру** параметрін таңдаңыз.

Қосылым тексерісі басталады.

- 3. **Басып шығару тексерісінің есебі** параметрін таңдаңыз.
- 4. Желі қосылымы есебін басып шығарыңыз.

Егер қате пайда болса, желі қосылымы есебін тексеріп, басып шығарылған шешімдерді орындаңыз.

#### **Қатысты ақпарат**

& "Желі қосылымының есебіндегі хабарлар және шешімдер" бетте 311

### **Желі қосылымының есебіндегі хабарлар және шешімдер**

Желі қосылымының есебіндегі хабарлар мен қате кодтарын тексеріп, шешімдерді орындаңыз.

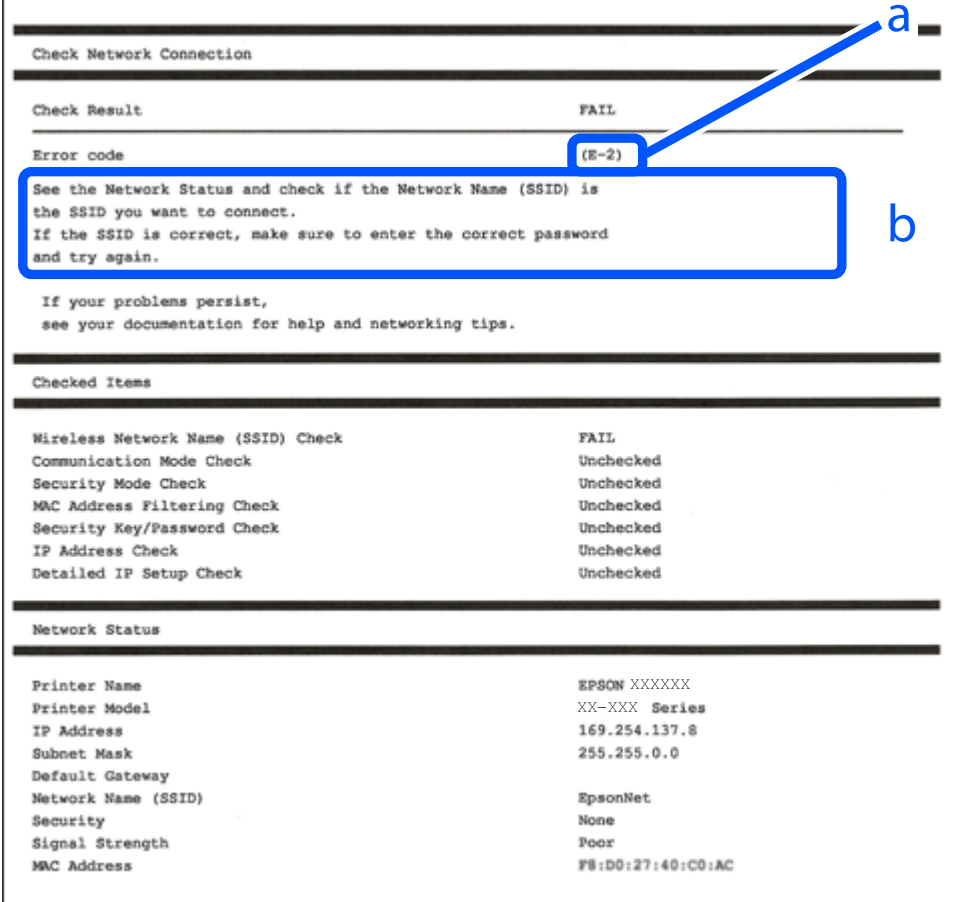

#### а. Қате коды

ә. Желі ортасындағы хабарлар

#### **Қатысты ақпарат**

- $\rightarrow$  "E-1" бетте 312
- $\rightarrow$  "E-2, E-3, E-7" бетте 312
- $\rightarrow$  ["E-5"](#page-312-0) бетте 313
- $\rightarrow$  ["E-6"](#page-312-0) бетте 313
- & ["E-8"](#page-313-0) бетте 314
- $\rightarrow$  "F-9" бетте 314
- $\rightarrow$  ["E-10"](#page-313-0) бетте 314
- $\rightarrow$  ["E-11"](#page-314-0) бетте 315
- $\rightarrow$  ["E-12"](#page-314-0) бетте 315
- $\rightarrow$  ["E-13"](#page-315-0) бетте 316
- & "Желі [ортасындағы](#page-315-0) хабар" бетте 316

# **E-1**

#### **Шешімдер:**

- ❏ Ethernet кабелінің принтерге, хабқа немесе басқа да желілік құрылғыға берік жалғанғандығына көз жеткізіңіз.
- ❏ Хаб немесе басқа да желілік құрылғының қосулы екендігіне көз жеткізіңіз.
- ❏ Егер принтерді Wi-Fi жүйесі арқылы қосу керек болса, принтер өшірулі болғандықтан, оның Wi-Fi параметрлерін қайта орнатыңыз.

# **E-2, E-3, E-7**

#### **Шешімдер:**

- ❏ Сымсыз роутердің қосулы екендігіне көз жеткізіңіз.
- ❏ Компьютердің немесе құрылғының сымсыз роутерге дұрыс жалғанғандығын тексеріңіз.
- ❏ Сымсыз роутерді өшіріңіз. 10 секундтай күтіңіз, содан кейін қосыңыз.
- ❏ Принтерді сымсыз роутерге жақын орналастырыңыз және олардың арасындағы кедергілерді алып тастаңыз.
- ❏ Егер сіз SSID қолмен енгізген болсаңыз, орын дұрыс болғандығын тексеріңіз. Желі қосылымы туралы есептің **Network Status** бөліміндегі SSID идентификаторын тексеріңіз.
- ❏ Егер сымсыз роутерде бірнеше SSID идентификаторы болатын болса, көрсетілген SSID таңдаңыз. SSID үйлесімді емес жиілікті пайдаланса, ол принтерде көрсетілмейді.
- ❏ Желі қосылымын орнату үшін параметрлерді түйме арқылы орнатқан жағдайда, сымсыз роутер WPS стандартына қолдау көрсететіндігіне көз жеткізіңіз. Егер сымсыз роутер WPS стандартына қолдау көрсетпесе, параметрлерді түйме арқылы орнату мүмкін емес.
- ❏ SSID идентификаторында тек ASCII таңбаларының (әріптік-сандық таңбалар және белгілер) пайдаланылғандығына көз жеткізіңіз. Принтер ASCII таңбаларынан басқа таңбаларды қамтитын SSID идентификаторын көрсете алмайды.
- <span id="page-312-0"></span>❏ Сымсыз роутерге қосылмас бұрын, SSID идентификаторы мен құпиясөзді білетіндігіңізге көз жеткізіңіз. Егер сымсыз роутерді әдепкі параметрлерімен пайдалансаңыз, SSID идентификаторы мен құпиясөзді сымсыз роутердегі жапсырмадан таба аласыз. Егер сіз SSID идентификаторы мен құпиясөзді білмесеңіз, сымсыз роутерді орнатқан адамға хабарласыңыз немесе сымсыз роутермен берілген құжаттаманы қараңыз.
- ❏ Егер байланыстырушы смарт құрылғыда жасалған SSID идентификаторына қосылсаңыз, смарт құрылғымен берілген құжаттамадағы SSID идентификаторы мен құпиясөзді тексеріңіз.
- ❏ Егер Wi-Fi қосылымы кенеттен үзіліп кетсе, төмендегі жағдайларды тексеріңіз. Егер осы жағдайлардың біреуі орын алған болса, төмендегі веб-сайттан бағдарламалық жасақтаманы жүктеп алып, іске қосу арқылы желі параметрлерін қалпына келтіріңіз.

#### [http://epson.sn](http://epson.sn/?q=2) > **Реттеу**

- ❏ Желіге параметрлерді түйме арқылы орнату жолымен тағы бір смарт құрылғы қосылды.
- ❏ Wi-Fi желісі түймені орнатудан басқа кез келген әдіспен орнатылды.

#### **Қатысты ақпарат**

- & "[Компьютерге](#page-292-0) жалғауға арналған реттеулерді жасау" бетте 293
- & "Басқару тақтасынан Wi-Fi [реттеулерін](#page-294-0) жасау" бетте 295

## **E-5**

#### **Шешімдері:**

Сымсыз маршрутизатордың қауіпсіздік түрі келесінің біреуіне орнатылғанын тексеріңіз. Егер орнатылмаса, сымсыз маршрутизаторда қауіпсіздік түрін өзгертіп, принтердің желі параметрлерін қайта орнатыңыз.

- ❏ WEP-64 биттік (40 биттік)
- ❏ WEP-128 биттік (104 биттік)
- ❏ WPA PSK (TKIP/AES)\*
- ❏ WPA2 PSK (TKIP/AES)\*
- ❏ WPA (TKIP/AES)
- ❏ WPA2 (TKIP/AES)
- ❏ WPA3-SAE (AES)
- ❏ WPA2/WPA3-Enterprise
- \* WPA PSK «WPA Personal» деген атпен де белгілі. WPA2 PSK «WPA2 Personal» деген атпен де белгілі.

## **E-6**

#### **Шешімдер:**

❏ MAC мекенжайын сүзгілеудің өшірілгендігін тексеріңіз. Егер ол қосылған болса, принтердің MAC мекенжайын ол сүзгіленбейтіндей етіп тіркеңіз. Толық мәліметтерді сымсыз роутермен бірге берілген құжаттамадан қараңыз. Принтердің MAC мекенжайын желі қосылымы туралы есептегі **Network Status** бөлімінен тексеруге болады.

- <span id="page-313-0"></span>❏ Егер сымсыз роутер WEP қауіпсіздігімен ортақ аутентификацияны пайдаланатын болса, аутентификация кілті мен индексінің дұрыс екендігіне көз жеткізіңіз.
- ❏ Егер сымсыз роутердегі қосылатын құрылғылардың саны қосу керек желілік құрылғылар санынан аз болса, қосылатын құрылғылардың санын арттыру үшін сымсыз роутерде параметрлерді реттеңіз. Параметрлерді реттеу үшін сымсыз роутермен бірге берілген құжаттаманы қараңыз.

#### **Қатысты ақпарат**

& "[Компьютерге](#page-292-0) жалғауға арналған реттеулерді жасау" бетте 293

# **E-8**

#### **Шешімдер:**

- ❏ Егер принтердің IP мекенжайын алу параметрі «Автоматты» күйіне орнатылса, сымсыз маршрутизатордағы DHCP параметрін қосыңыз.
- ❏ Егер принтердің IP мекенжайын алу параметрі «Қолмен» күйіне орнатылса, қолмен орнатқан IP мекенжайы ауқымнан тыс (мысалы: 0.0.0.0) болуына қарай жарамсыз болады. Принтердің басқару тақтасынан жарамды IP мекенжайын орнатыңыз.

#### **Қатысты ақпарат**

& "Желі [параметрлері](#page-340-0)" бетте 341

## **E-9**

#### **Шешімдер:**

Келесілерді тексеріңіз.

- ❏ Құрылғылар іске қосылған.
- ❏ Принтерге жалғағыңыз келетін құрылғылардан интернетке немесе бір желідегі компьютерлерге немесе желілік құрылғыларға қатынаса аласыз.

Жоғарыда берілгендерді растағаннан кейін де, принтер мен желілік құрылғылар әлі де қосылмаса, сымсыз роутерді өшіріңіз. 10 секундтай күтіңіз, содан кейін қосыңыз. Содан соң төмендегі веб-сайттан орнату құралын жүктеп алу және іске қосу арқылы желі параметрлерін қалпына келтіріңіз.

[http://epson.sn](http://epson.sn/?q=2) > **Реттеу**

#### **Қатысты ақпарат**

& "[Компьютерге](#page-292-0) жалғауға арналған реттеулерді жасау" бетте 293

## **E-10**

#### **Шешімдер:**

Келесіні тексеріңіз.

- <span id="page-314-0"></span>❏ Желідегі басқа құрылғылар қосылады.
- ❏ Егер принтердің алу IP мекенжайын «Қолмен» параметріне орнатсаңыз, желі мекенжайлары (IP мекенжайы, қосалқы желі маскасы және әдепкі шлюз) дұрыс.

Егер олар қате болса, желі мекенжайын қайта орнатыңыз. Желі қосылымы есебіндегі **Network Status** бөлігінен IP мекенжайын, қосалқы желі маскасын және әдепкі шлюзді тексеруге болады.

DHCP параметрі қосылса, принтердің «IP мекенжайын алу» параметрін «Авто» күйіне өзгертіңіз. Егер IP мекенжайын қолмен орнату қажет болса, желі қосылымы есебіндегі **Network Status** бөлігінен принтердің IP мекенжайын тексеріңіз, содан соң желі параметрлері экранындағы «Қолмен» параметрін таңдаңыз. Қосалқы желі маскасын [255.255.255.0] мәніне орнатыңыз.

Принтеріңіз бен желілік құрылғыларыңыз әлі жалғанбаса, сымсыз маршрутизаторды өшіріңіз. 10 секундтай күтіп, қосыңыз.

#### **Қатысты ақпарат**

& "Желі [параметрлері](#page-340-0)" бетте 341

### **E-11**

#### **Шешімдер:**

Келесілерді тексеріңіз.

- ❏ Принтердің TCP/IP орнату параметрі үшін «Қолмен басқару» опциясы орнатылса, әдепкі шлюз мекенжайы дұрыс болады.
- ❏ Әдепкі шлюз ретінде орнатылған құрылғы іске қосылған.

Дұрыс әдепкі шлюз мекенжайын орнатыңыз. Әдепкі шлюз мекенжайын желі қосылымы туралы есептегі **Network Status** бөлімінен тексеруге болады.

#### **Қатысты ақпарат**

 $\rightarrow$  "Желі [параметрлері](#page-340-0)" бетте 341

## **E-12**

#### **Шешімдер:**

Келесілерді тексеріңіз.

- ❏ Желідегі басқа құрылғылар іске қосылған.
- ❏ Желі мекенжайларын (IP мекенжайы, ішкі желі маскасы және әдепкі шлюзді) қолмен орнатқан болсаңыз, олар дұрыс болады.
- ❏ Басқа құрылғылар үшін желі мекенжайлары (ішкі желі маскасы мен әдепкі шлюз) бірдей болады.
- ❏ IP мекенжайларды басқа құрылғыларға қайшы келмейді.

Жоғарыда көрсетілгендерді растағаннан кейін де, принтер мен желілік құрылғылар әлі де қосылмаса, төмендегі әрекетті орындап көріңіз.

❏ Сымсыз роутерді өшіріңіз. 10 секундтай күтіңіз, содан кейін қосыңыз.

<span id="page-315-0"></span>❏ Орнату құралын пайдаланып, желі параметрлерін қайта реттеңіз. Оны төмендегі веб-сайттан іске қосуға болады.

[http://epson.sn](http://epson.sn/?q=2) > **Реттеу**

❏ WEP қауіпсіздік түрін пайдаланатын сымсыз роутерде бірнеше құпиясөзді тіркеуге болады. Егер бірнеше құпия сөз тіркелген болса, принтерде бірінші тіркелген құпия сөздің орнатылғандығын тексеріңіз.

#### **Қатысты ақпарат**

- & "Желі [параметрлері](#page-340-0)" бетте 341
- & "[Компьютерге](#page-292-0) жалғауға арналған реттеулерді жасау" бетте 293

## **E-13**

#### **Шешімдер:**

Келесілерді тексеріңіз.

- ❏ Сымсыз роутер, хаб және роутер сияқты желілік құрылғылар іске қосылған.
- ❏ Желі құрылғылары үшін TCP/IP орнату параметрі қолмен орнатылмаған. (Егер принтердің TCP/IP орнату параметрі автоматты түрде орнатылып, басқа желілік құрылғылардың TCP/IP орнату параметрі қолмен орнатылған болса, принтердің желісі басқа құрылғылардың желісінен өзгеше болуы мүмкін.)

Егер жоғарыда берілгендерді тексергеннен кейін де жұмыс істемесе, келесіні көріңіз.

- ❏ Сымсыз роутерді өшіріңіз. 10 секундтай күтіңіз, содан кейін қосыңыз.
- ❏ Принтермен бір желідегі компьютердің желі параметрлерін орнату шебері арқылы орнатыңыз. Оны төмендегі веб-сайттан іске қосуға болады.

[http://epson.sn](http://epson.sn/?q=2) > **Реттеу**

❏ WEP қауіпсіздік түрін пайдаланатын сымсыз роутерде бірнеше құпиясөзді тіркеуге болады. Егер бірнеше құпия сөз тіркелген болса, принтерде бірінші тіркелген құпия сөздің орнатылғандығын тексеріңіз.

#### **Қатысты ақпарат**

- $\rightarrow$  "Желі [параметрлері](#page-340-0)" бетте 341
- & "[Компьютерге](#page-292-0) жалғауға арналған реттеулерді жасау" бетте 293

### **Желі ортасындағы хабар**

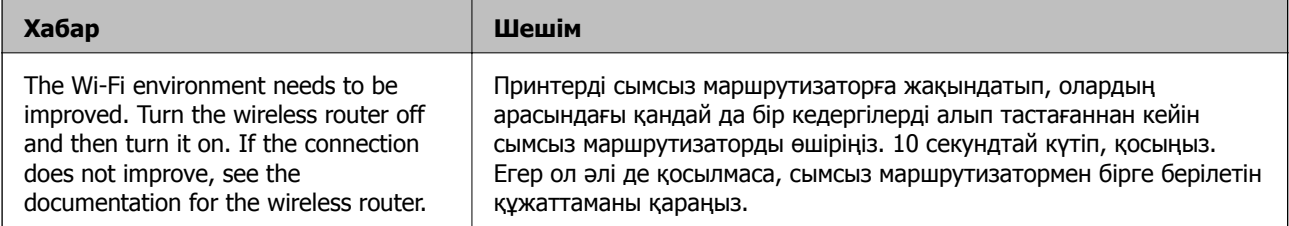

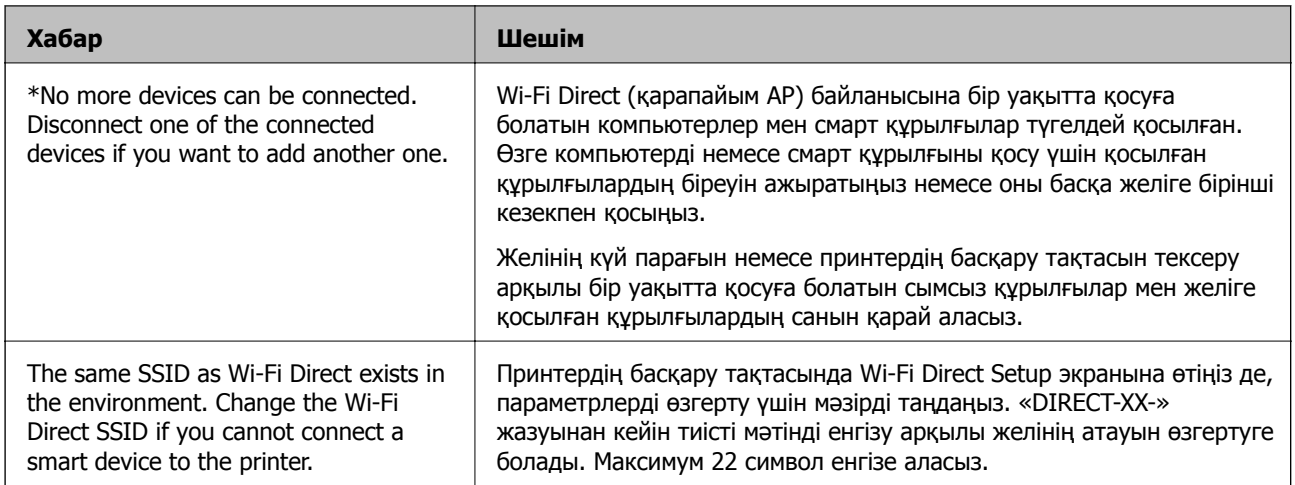

# **Желі күйі парағын басып шығару**

Толық желі ақпаратын басып шығару арқылы оны тексеруге болады.

- 1. Негізгі экраннан **Параметрлер** таңдаңыз.
- 2. **Жалпы параметрлер** > **Желі параметрлері** > **Желі күйі** параметрін таңдаңыз.
- 3. **Басып шығару күйінің парағы** параметрін таңдаңыз.
- 4. Хабарды тексеріп, желі күйі парағын басып шығарыңыз.

# **Компьютердің желісін тексеру (тек Windows)**

Команда жолын пайдалану арқылы компьютердің қосылым күйін және принтерге қосылым жолын тексеріңіз. Бұл проблемаларды шешуге әкеледі.

❏ ipconfig командасы

Ағымдағы уақытта компьютер пайдаланып жатқан желі интерфейсінің қосылым күйін көрсетіңіз.

Параметр ақпаратын нақты байланыспен салыстыру арқылы қосылым дұрыс екенін тексеруге болады. Бірдей желіде бірнеше DHCP сервері болғанда, компьютерге, көрсетілген DNS серверіне, т.б. Параметрлерге тағайындалған нақты мекенжайды табуға болады.

❏ Пішімі: ipconfig /all

❏ Мысалдар:

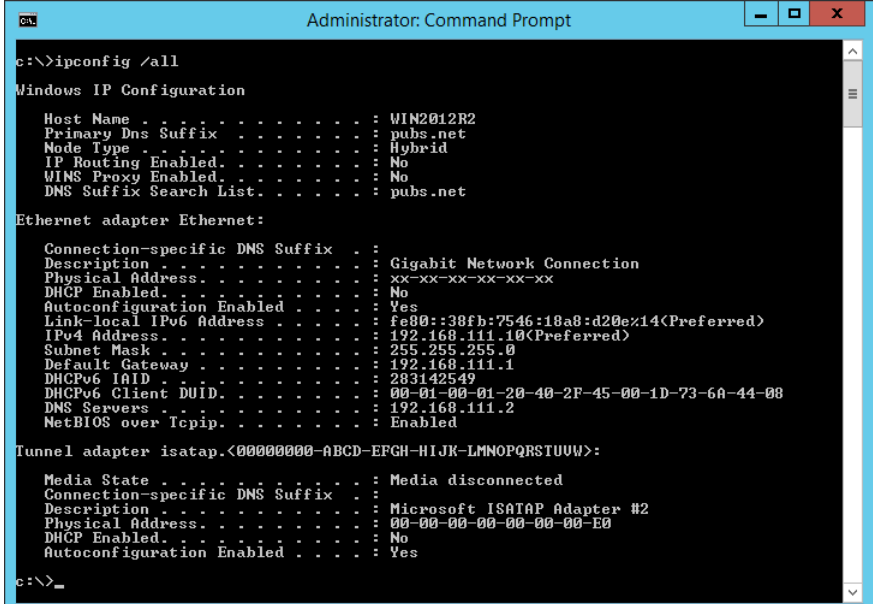

❏ pathping командасы

Орын хосты және байланыстың маршрутизациясы арқылы өтетін маршрутизаторлардың тізімін растауға болады.

- ❏ Пішім: pathping xxx.xxx.xxx.xxx
- ❏ Мысалдар: pathping 192.0.2.222

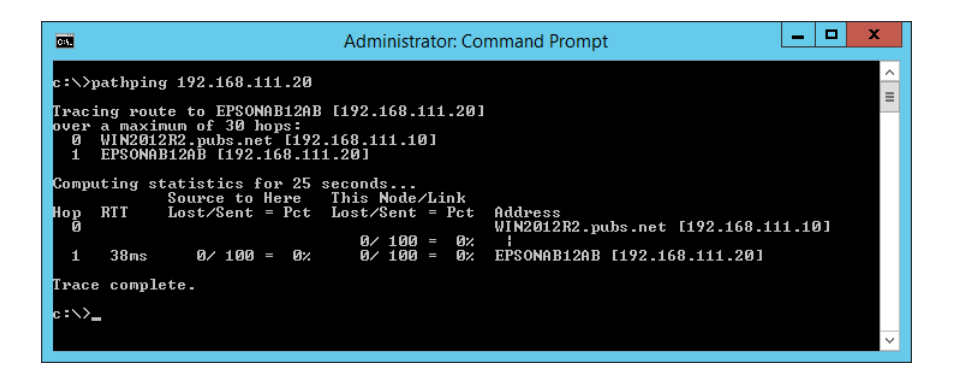

# <span id="page-318-0"></span>**Құжат туралы ақпарат**

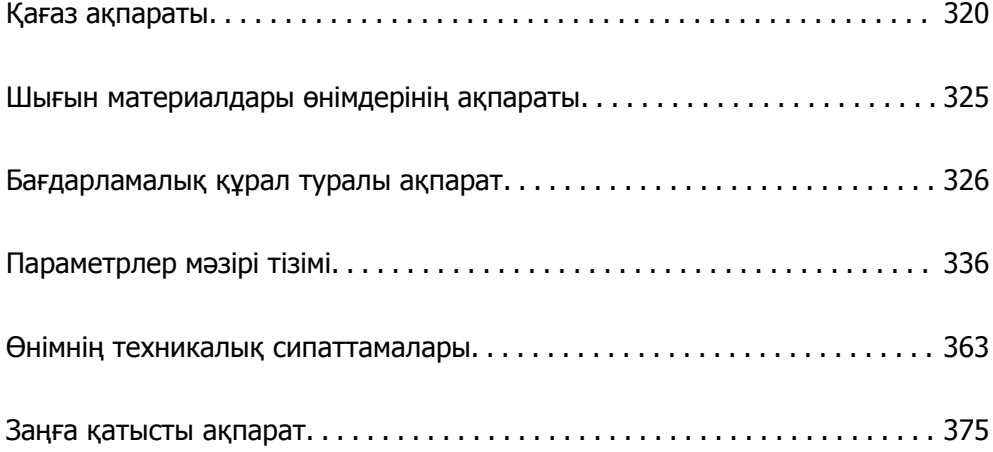

# <span id="page-319-0"></span>**Қағаз ақпараты**

# **Қолжетімді қағаз және сыйымдылықтар**

## **Түпнұсқалы Epson қағазы**

Epson компаниясы жоғары сапалы баспаға қол жеткізу үшін түпнұсқалы Epson қағазын пайдалануды ұсынады.

#### **Ескертпе:**

- ❏ Қағаздың қолжетімді болуы орналасқан жеріне байланысты. Сіздің аймағыңызда қолжетімді қағаз туралы соңғы ақпарат үшін, Epson қолдау қызметіне хабарласыңыз.
- ❏ Жиексіз және 2 жақты басып шығаруға арналған қолжетімді қағаз түрлеріне туралы ақпаратты келесі бөлімнен қараңыз.

"Жиексіз басып [шығаруға](#page-322-0) арналған қағаз" бетте 323 "2 жақты басып [шығаруға](#page-323-0) арналған қағаз" бетте 324

#### **Құжаттарды басып шығаруға үйлесімді қағаз**

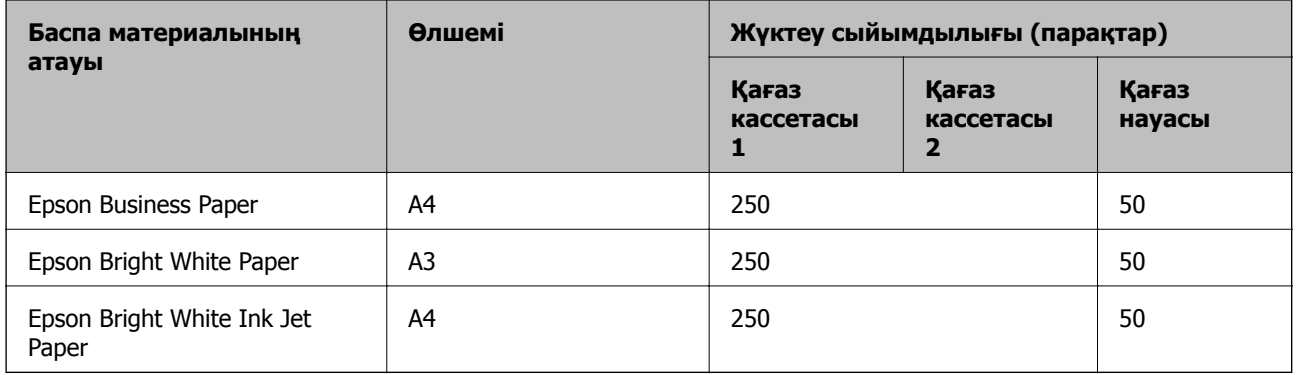

#### **Құжаттарды және фотосуреттерді басып шығаруға үйлесімді қағаз**

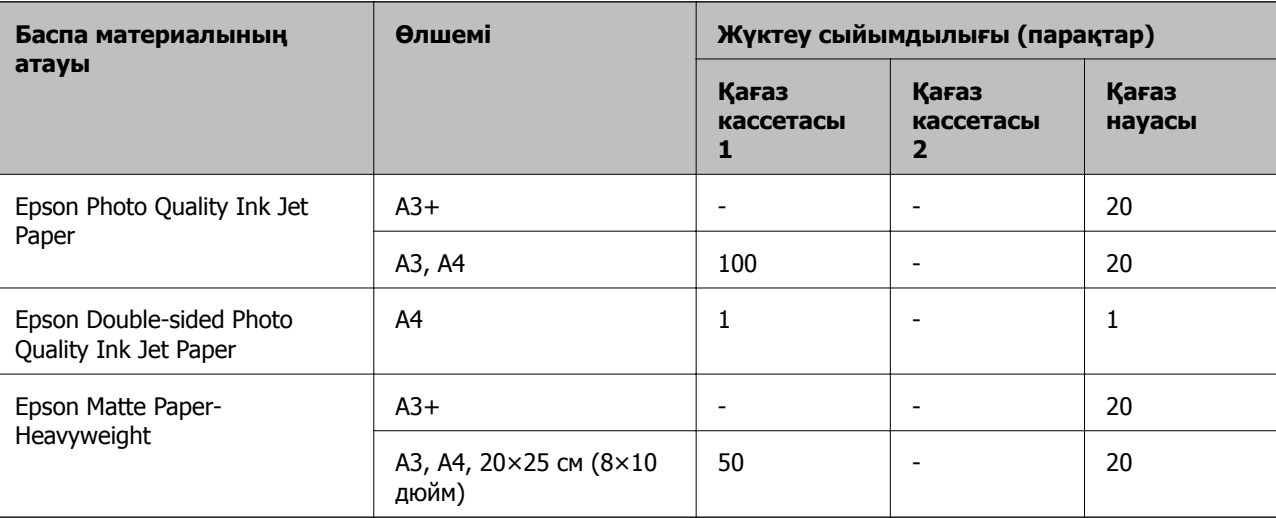

#### ò **Фотосуреттерді басып шығаруға үйлесімді қағаз**

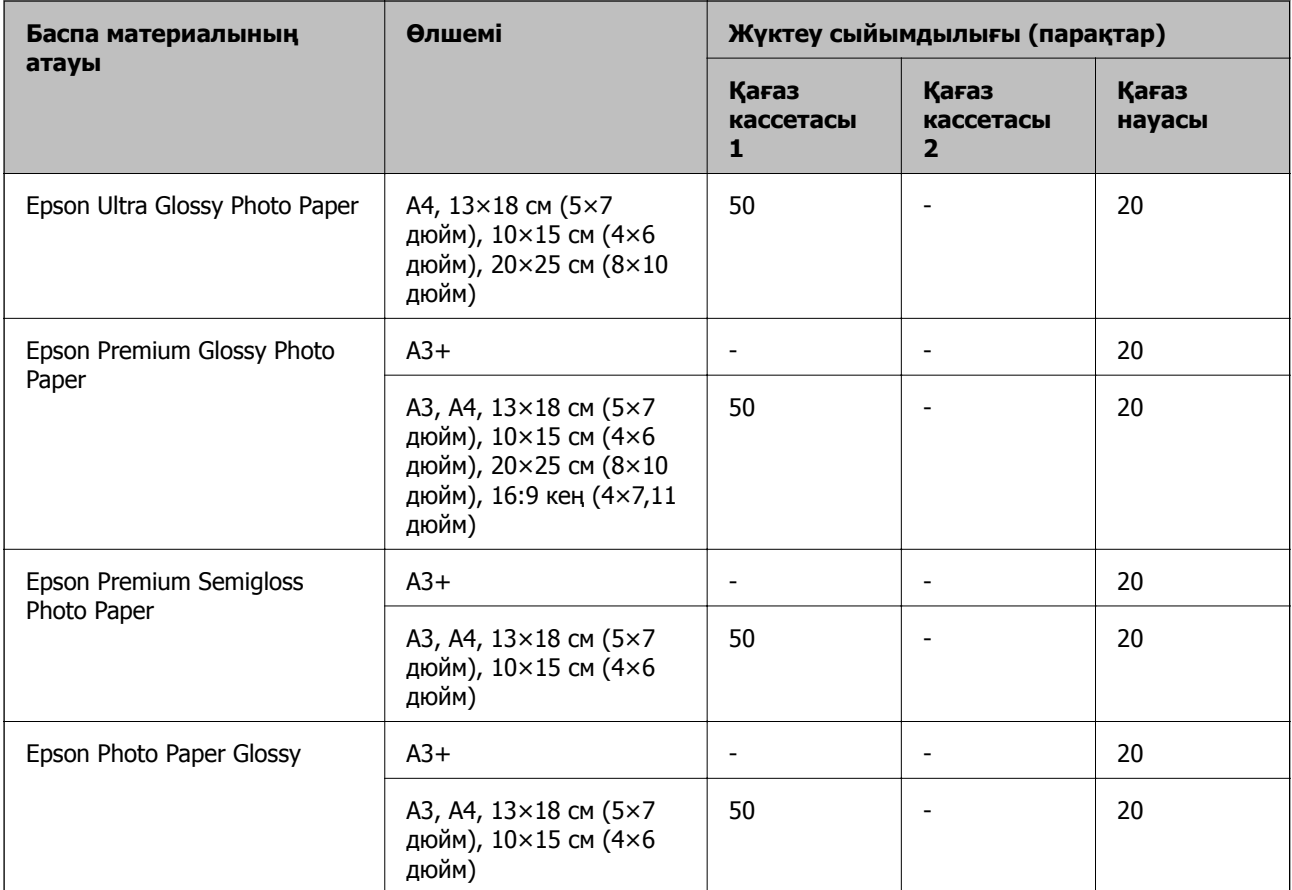

# **Сатып алуға болатын қағаз**

#### **Ескертпе:**

Жиексіз және 2 жақты басып шығаруға арналған қолжетімді қағаз түрлеріне туралы ақпаратты келесі бөлімнен қараңыз.

"Жиексіз басып [шығаруға](#page-322-0) арналған қағаз" бетте 323

"2 жақты басып [шығаруға](#page-323-0) арналған қағаз" бетте 324

#### **Қарапайым қағаздар**

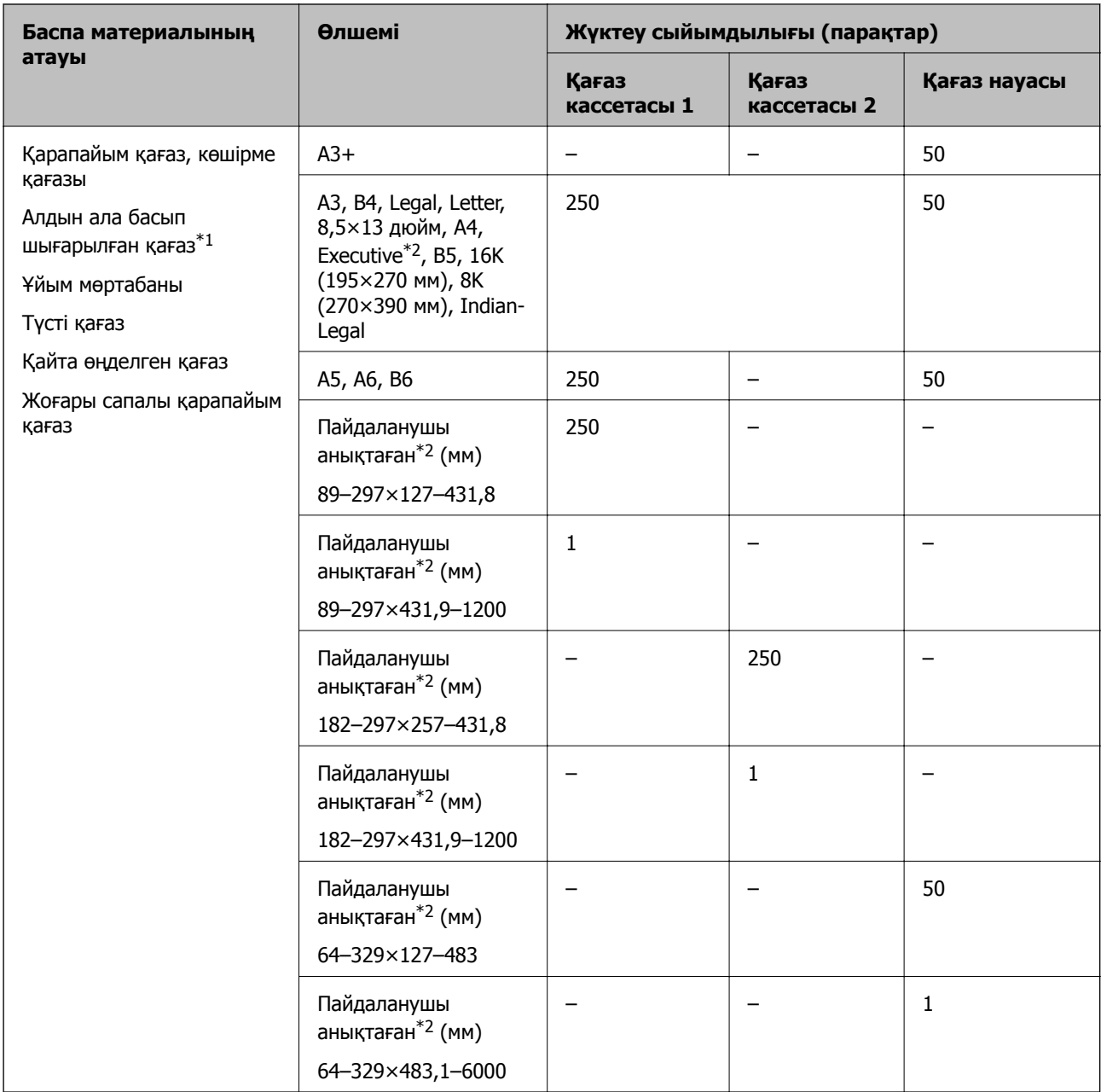

\*1 Жүкқұжаттар немесе бағалы қағаздар сияқты әртүрлі формалар алдын ала басып шығарылған қағаз.

\*2 Тек компьютерден басып шығаруға болады.

#### <span id="page-322-0"></span>**Қалың қағаздар**

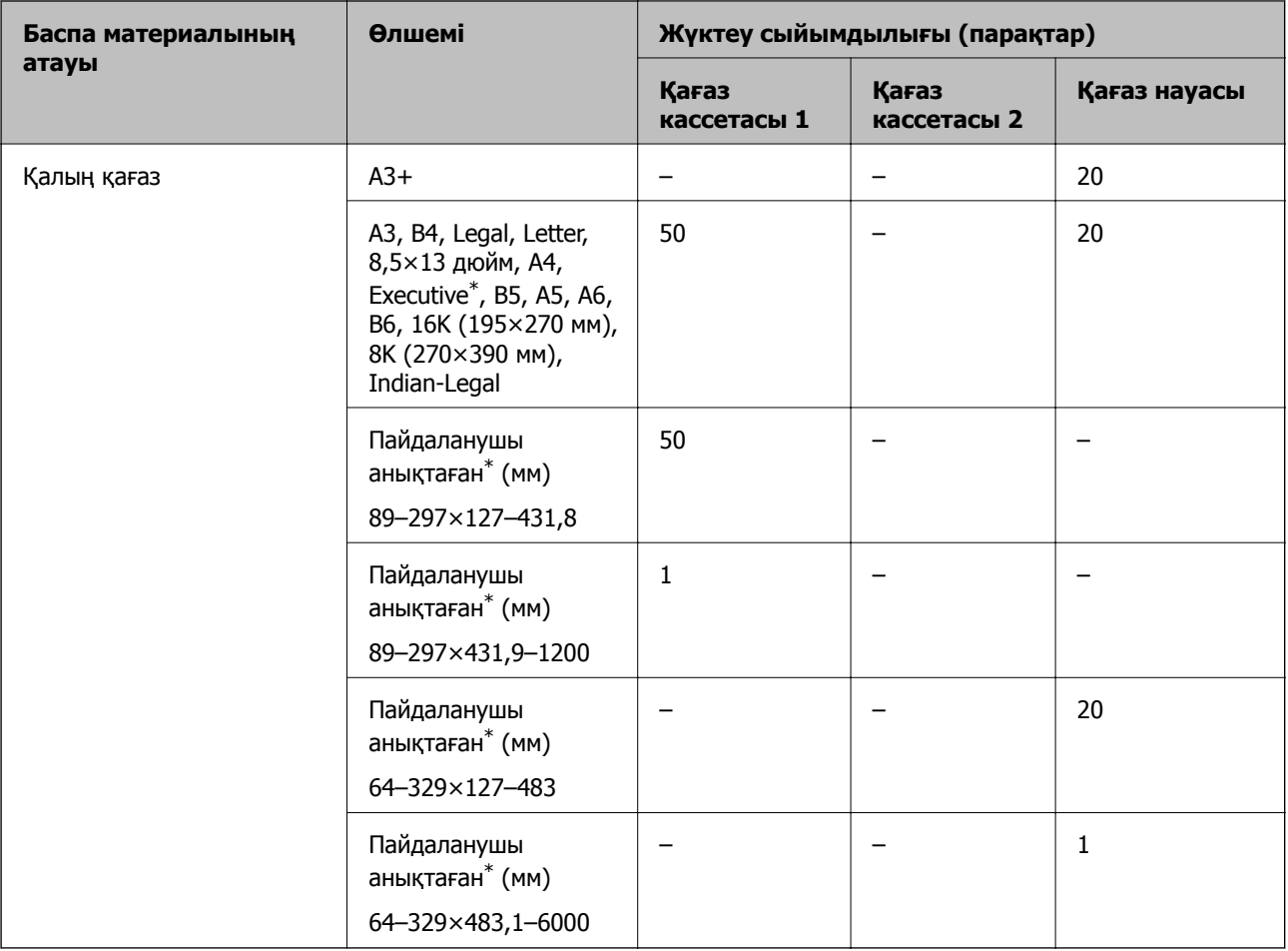

\* Тек компьютерден басып шығаруға болады.

#### **Хатқалта**

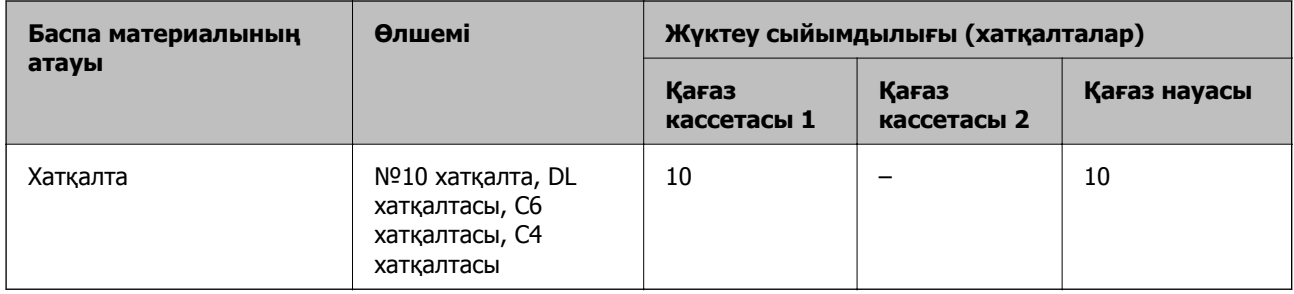

# **Жиексіз басып шығаруға арналған қағаз**

#### **Түпнұсқалы Epson қағазы**

- ❏ Epson Business Paper
- ❏ Epson Bright White Paper
- ❏ Epson Bright White Ink Jet Paper
- <span id="page-323-0"></span>❏ Epson Photo Quality Ink Jet Paper\*
- ❏ Epson Double-sided Photo Quality Ink Jet Paper
- ❏ Epson Matte Paper-Heavyweight\*
- ❏ Epson Ultra Glossy Photo Paper
- ❏ Epson Premium Glossy Photo Paper\*
- ❏ Epson Premium Semigloss Photo Paper\*
- ❏ Epson Photo Paper Glossy\*
- \* Жиексіз басып шығару үшін A3+ өлшеміндегі қағазға қолдау көрсетілмейді.

#### **Қатысты ақпарат**

& "Қолжетімді қағаз және [сыйымдылықтар](#page-319-0)" бетте 320

#### **Сатып алуға болатын қағаз**

- ❏ Қарапайым қағаз, көшіру қағазы, алдын ала басып шығарылған қағаз, мөртаңба, түсті қағаз, қайта өңделген қағаз, жоғары сапалы қарапайым қағаз (A3, Letter, A4)
- ❏ Қалың қағаз (A3, Letter, A4)

#### **Қатысты ақпарат**

& "Қолжетімді қағаз және [сыйымдылықтар](#page-319-0)" бетте 320

#### **2 жақты басып шығаруға арналған қағаз**

#### **Түпнұсқалы Epson қағазы**

- ❏ Epson Business Paper
- ❏ Epson Bright White Paper
- ❏ Epson Bright White Ink Jet Paper
- ❏ Epson Double-sided Photo Quality Ink Jet Paper

#### **Қатысты ақпарат**

& "Қолжетімді қағаз және [сыйымдылықтар](#page-319-0)" бетте 320

#### **Сатып алуға болатын қағаз**

- ❏ Қарапайым қағаз, көшіру қағазы, алдын ала басып шығарылған қағаз, мөртаңба, түсті қағаз, қайта өңделген қағаз, жоғары сапалы қарапайым қағаз $^{\ast}$
- $\Box$  Қалың қағаз $^*$
- \* Автоматты 2 жақты басып шығару үшін A3+ өлшеміндегі қағазға қолдау көрсетілмейді.

Пайдаланушы анықтаған өлшемі бар автоматты 2 жақты басып шығару үшін 182–297×257–431,8 мм қағаз өлшемдерін пайдалануға болады.
# **Қатысты ақпарат**

& "Қолжетімді қағаз және [сыйымдылықтар](#page-319-0)" бетте 320

# **Жарамсыз қағаз түрлері**

Келесі қағаздарды пайдаланбаңыз. Бұл қағаз түрлерін пайдалану қағаз кептелістерін және басып шығарылған материалда жағылуды тудыруы мүмкін.

- ❏ Толқынды қағаздар
- ❏ Жыртылған немесе кесілген қағаздар
- ❏ Бүктелген қағаздар
- ❏ Дымқыл қағаздар
- ❏ Тым қалың немесе тым жұқа қағаздар
- ❏ Жапсырмалары бар қағаздар

Келесі хатқалталарды пайдаланбаңыз. Бұл хатқалта түрлерін пайдалану қағаз кептелістерін және басып шығарылған материалда жағылуды тудыруы мүмкін.

- ❏ Оралған немесе бүгілген хатқалталар
- ❏ Қанаттарында желімі бар хатқалталар немесе терезесі бар хатқалталар
- ❏ Тым жіңішке хатқалталар

Олар басып шығару барысында бұралуы мүмкін.

# **Шығын материалдары өнімдерінің ақпараты**

# **Сия бөтелкесінің кодтары**

Epson компаниясы түпнұсқа Epson сия бөтелкелерін пайдалануды ұсынады.

Келесілер түпнұсқалы Epson сия бөтелкелеріне арналған кодтар болып табылады.

# c **Маңызды:**

- ❏ Epson кепілдігі көрсетілген жағдайларды қоспағанда сияға байланысты, соның ішінде осы принтерге арналмаған кез келген шынайы Epson сиясына не кез келген үшінші тарап сиясына байланысты туындаған зақымды қамтымайды.
- ❏ Epson компаниясы жасап шығармаған басқа өнімдер Epson компаниясының кепілдіктері қамтымайтын зиян тигізуі және белгілі бір жағдайларда принтердің қате әрекетін тудыруы мүмкін.

#### **Ескертпе:**

- ❏ Сия бөтелкесінің кодтары орынға байланысты өзгеше болуы мүмкін. Аймағыңыздағы дұрыс кодтар туралы ақпарат алу үшін Epson қолдау қызметіне хабарласыңыз.
- ❏ Сия бөтелкелерінде қайта өңделген материалдар болуы мүмкін болғанымен, бұл принтердің қызметіне немесе өнімділігіне әсер етпейді.
- ❏ Жақсарту мақсатында сия бөтелкесінің техникалық сипаттамалары және сыртқы түрі алдын ала ескертусіз өзгертілуі мүмкін.

# <span id="page-325-0"></span>**Еуропа үшін**

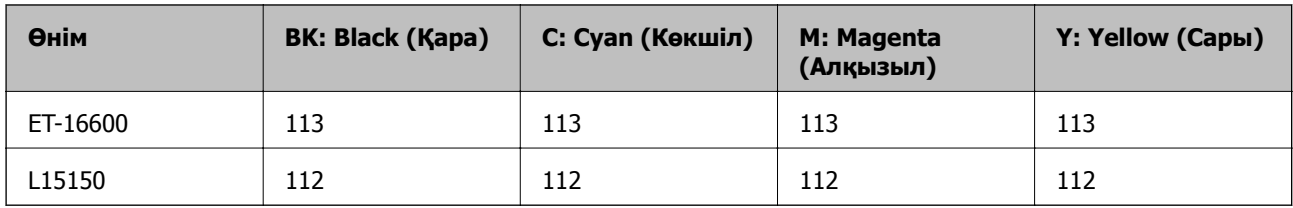

# **Ескертпе:**

Epson сия бөтелкесінің өнімділігі туралы ақпарат алу үшін келесі веб-сайтты қараңыз.

<http://www.epson.eu/pageyield>

# **For Australia and New Zealand**

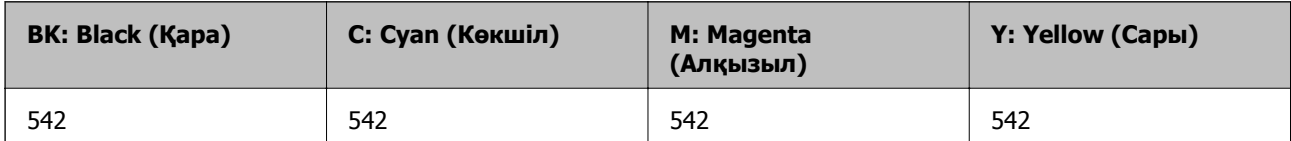

# **Қытайдан басқа азиялық елдер үшін**

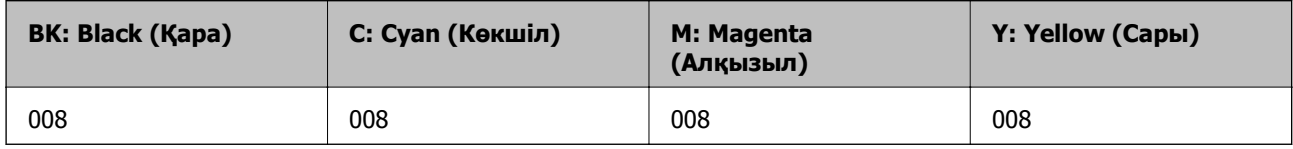

# **Қызмет көрсету жәшігі коды**

Epson түпнұсқа Epson қолданылған сия қораптарын қолдануды ұсынады.

Қызмет көрсету жәшігі коды: C9345

# **[**] Маңызды:

Техникалық қызмет көрсету қорабын принтерге орнатқаннан кейін оны басқа принтерлермен пайдалану мүмкін емес.

# **Бағдарламалық құрал туралы ақпарат**

Бұл бөлім Epson веб-сайтынан немесе берілген бағдарламалық құрал дискісінен алуға болатын желі қызметтері мен бағдарламалық құралды таныстырады.

# <span id="page-326-0"></span>**Басып шығаруға арналған бағдарламалық құрал**

# **Компьютерден басып шығаруға арналған қолданба (Windows принтер драйвері)**

Принтер драйвері принтерді басқа қолданбалардан алынған пәрмендерге сәйкес басқарады. Принтер драйверінде параметрлерді орнату ең жақсы басып шығару нәтижелерін береді. Оған қоса, принтер драйвері бағдарламасының көмегімен принтердің күйін тексеруге немесе оны жақсы жұмыс істеуін сақтауға болады.

# **Ескертпе:**

Принтер драйверінің тілін өзгерте аласыз. **Тіл** қойындысындағы **Қызмет көрсету** параметрінен пайдаланғыңыз келетін тілді таңдаңыз.

#### **Қолданбалардан принтер драйверіне қатынасу**

Тек пайдаланып жатқан қолданбаларға қолданылатын параметрлерді орнату үшін сол қолданбадан қатынасыңыз.

**Файл** мәзірінен **Басып шығару** немесе **Басып шығаруды реттеу** пәрменін таңдаңыз. Принтерді таңдап **Параметрлер** немесе **Сипаттар** түймесін басыңыз.

#### **Ескертпе:**

Әрекеттер қолданбаға байланысты өзгеріп отырады. Мәліметтер алу үшін қолданбаның анықтамасын қараңыз.

# **Басқару тақтасынан принтер драйверіне кіру**

Барлық бағдарламаларға қолданылатын параметрлерді орнату үшін басқару тақтасынан кіріңіз.

❏ Windows 10/Windows Server 2019/Windows Server 2016

Бастау түймесін басып, **Windows жүйесі** > **Басқару тақтасы** > **Құрылғылар мен принтерлерді көру** түймесін **Жабдық және дыбыс** тармағынан таңдаңыз. Принтеріңізді тінтуірдің оң жақ түймесімен басыңыз немесе басып тұрыңыз да, **Басып шығару параметрлері** бөлімін таңдаңыз.

❏ Windows 8.1/Windows 8/Windows Server 2012 R2/Windows Server 2012

**Жұмыс үстелі** > **Параметрлер** > **Басқару тақтасы** > **Құрылғылар мен принтерлерді көру** түймесін **Жабдық және дыбыс** тармағын таңдаңыз. Принтеріңізді тінтуірдің оң жақ түймесімен басыңыз немесе басып тұрыңыз да, **Басып шығару параметрлері** бөлімін таңдаңыз.

❏ Windows 7/Windows Server 2008 R2

Бастау түймесін басып, **Басқару тақтасы** > **Құрылғылар мен принтерлерді көру** түймесін **Жабдық және дыбыс** тармағынан таңдаңыз. Принтерді тінтуірдің оң жақ түймесімен басып, **Басып шығару параметрлері** бөлімін таңдаңыз.

❏ Windows Vista/Windows Server 2008

Бастау түймесін басып, **Басқару тақтасы** > **Принтерлер** түймесін **Жабдық және дыбыс** тармағынан таңдаңыз. Принтерді тінтуірдің оң жақ түймесімен басып, **Басып шығару параметрлері** бөлімін таңдаңыз.

❏ Windows XP/Windows Server 2003 R2/Windows Server 2003

Бастау түймесін басыңыз және **Басқару тақтасы** > **Принтерлер және басқа жабдықтар** > **Принтерлер және факстар** таңдаңыз. Принтерді тінтуірдің оң жақ түймесімен басып, **Басып шығару параметрлері** бөлімін таңдаңыз.

### **Принтер драйверіне тапсырмалар тақтасындағы принтер белгішесінен қатынасу**

Жұмыс үстелі тапсырмалар тақтасындағы принтер белгішесі — принтер драйверіне жылдам қатынасуға мүмкіндік беретін таңбаша белгіше.

Принтер белгішесін басып, **Принтер параметрлері** тармағын таңдасаңыз, басқару тақтасынан көрсетілетінмен бірдей принтер параметрлері терезесіне қатынасуға болады. Осы белгішені екі рет бассаңыз, принтердің күйін тексере аласыз.

#### **Ескертпе:**

Тапсырмалар тақтасында принтер белгішесі көрсетілмесе, принтер драйверінің терезесін ашыңыз, **Басқарылатын теңшелімдер** түймесін **Қызмет көрсету** қойындысында басыңыз, содан кейін **Таңбаша белгішесін тапсырмалар тақтасына тіркеңіз** пәрменін таңдаңыз.

#### **Құрылғыны іске қосу**

Принтер драйверінің терезесіне өтіңіз. **Қызмет көрсету** қойындысын басыңыз.

#### **Қатысты ақпарат**

& "Принтер [драйверінің](#page-47-0) мәзір опциялары" бетте 48

# **Компьютерден басып шығаруға арналған қолданба (Mac OS принтер драйвері)**

Принтер драйвері принтерді басқа қолданбалардан алынған пәрмендерге сәйкес басқарады. Принтер драйверінде параметрлерді орнату ең жақсы басып шығару нәтижелерін береді. Оған қоса, принтер драйвері бағдарламасының көмегімен принтердің күйін тексеруге немесе оны жақсы жұмыс істеуін сақтауға болады.

# **Қолданбалардан принтер драйверіне қатынасу**

**Бетті орнату** не **Басып шығару** түймесін бағдарламаның **Файл** мәзірінен басыңыз. Егер қажет болса, басып шығару терезесін кеңейту үшін **Мәліметтерді көрсету** (немесе d) түймесін басыңыз.

#### **Ескертпе:**

Пайдаланылатын бағдарламаға байланысты **Бетті орнату** түймесі **Файл** мәзіріне шықпауы мүмкін және басып шығару экранын көрсету әрекеттері басқаша болуы мүмкін. Мәліметтерді қолданбаның анықтамасынан қараңыз.

#### **Құрылғыны іске қосу**

**Жүйе параметрлері** тармағын «Apple» мәзірі > **Принтерлер және сканерлер** (немесе **Басып шығару және сканерлеу**, **Басып шығару және факс**) тармағынан таңдаңыз, содан соң принтерді таңдаңыз. **Параметрлер және жабдықтар** > **Бағдарлама** > **Принтер бағдарламасын ашу** түймесін басыңыз.

# **Қатысты ақпарат**

& "Принтер [драйверінің](#page-74-0) мәзір опциялары" бетте 75

# **Mac OS принтер драйверінің нұсқаулығы**

# **Epson Printer Utility**

Саңылауларды тексеру және басып шығару механизмін тазалау сияқты техникалық қызмет көрсету мүмкіндігін орындауға және **EPSON Status Monitor** бағдарламасы арқылы принтер күйі мен қате туралы ақпаратты тексере аласыз.

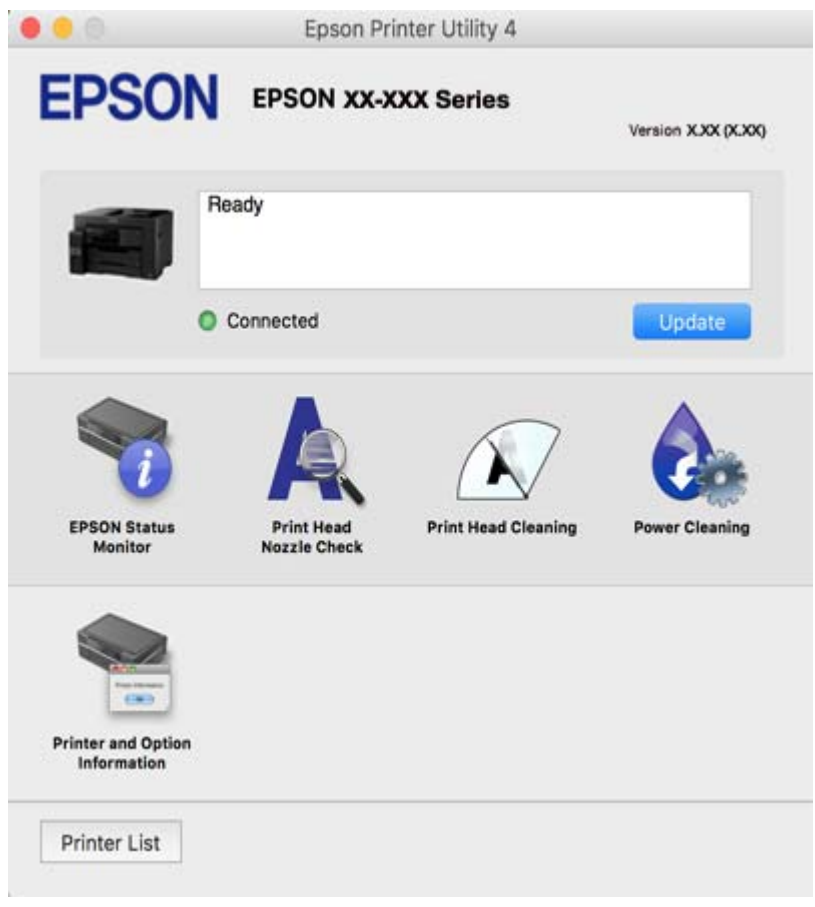

# **Компьютерден жылдам әрі оңай басып шығаруға арналған қолданба (Epson Photo+)**

Epson Photo+ — әртүрлі форматтағы кескіндерді оңай басып шығаруға мүмкіндік беретін қолданба. Құжатты қарау кезінде кескінді түзетуге немесе оның орналасу қалпын реттеуге болады. Өзіңіз қалаған орынға мәтін және штамп қою арқылы кескіндеріңізді әрлендіруге болады. Фотосуреттерге арналған түпнұсқа Epson қағазын басып шығару кезінде сияның өнімділік көрсеткіштері артады да, тамаша бояуға боялған әдемі кескін пайда болады.

Мәліметтер алу үшін қолданбаның анықтамасын қараңыз.

# **Ескертпе:**

- ❏ Windows Server операциялық жүйесі қолданылмайды.
- ❏ Бұл қолданбаны пайдалану үшін осы принтерге принтер драйверін орнату керек.

# **Windows жүйесінде іске қосу**

❏ Windows 10

Бастау түймесін басыңыз, содан соң **Epson Software** > **Epson Photo+** параметрін таңдаңыз.

<span id="page-329-0"></span>❏ Windows 8.1/Windows 8

Іздеу жолағына бағдарлама атын енгізіп, көрсетілетін белгіні таңдаңыз.

❏ Windows 7/Windows Vista/Windows XP

Бастау түймесін басып, **Барлық бағдарламалар** немесе **Бағдарламалар** > **Epson Software** > **Epson Photo+** тармағын таңдаңыз.

# **Mac OS жүйесінде іске қосу**

**Өту** > **Қолданбалар** > **Epson Software** > **Epson Photo+** тармағын таңдаңыз.

# **Қатысты ақпарат**

& "[Қолданбаларды](#page-176-0) бөлек орнату" бетте 177

# **Смарт құрылғыдан оңай басып шығаруға арналған қолданба**

Epson iPrint — фотосуреттерді, құжаттарды және веб-беттерді смартфон немесе планшет сияқты интеллектуалды құрылғыдан басып шығаруға мүмкіндік беретін қолданба. Жергілікті басып шығаруды, принтермен бірдей сымсыз желіге қосылған смарт құрылғыдан басып шығаруды не қашықтан басып шығаруды, интернет арқылы қашықтағы орыннан басып шығаруды пайдалануға болады. Қашықтықтан басып шығару мүмкіндігін пайдалану үшін, принтерді Epson Connect қызметіне тіркеңіз.

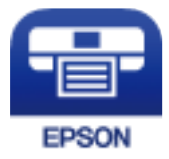

# **Epson iPrint орнату**

Epson iPrint қолданбасын интеллектуалды құрылғыға келесі URL немесе QR кодынан орнатуға болады.

<http://ipr.to/c>

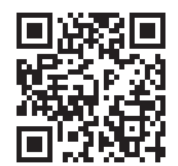

# **Android қолданбасынан (Epson Print Enabler) оңай басып шығаруға арналған қолданба**

Epson Print Enabler — Android телефонынан немесе планшетінен (Android v4.4 немесе кейінгі нұсқасы) құжаттарды, электрондық хабарларды, фотосуреттерді және веб-беттерді тікелей сымсыз басып шығаруға мүмкіндік беретін қолданба. Бірнеше түймені түртсеңіз, Android құрылғысы бір сымсыз желіге жалғанған Epson принтерін анықтайтын болады.

Epson Print Enabler қолданбасын Google Play дүкенінен іздеп, орнатыңыз.

# **Сканерлеуге арналған бағдарламалық құрал**

# **Компьютерден сканерлеуге арналған қолданба (Epson ScanSmart)**

Бұл қолданба құжаттарды оңай сканерлеуге, содан соң сканерленген кескіндерді қарапайым қадамдармен сақтауға мүмкіндік береді.

Мүмкіндіктерді пайдалану мәліметтерін алу үшін Epson ScanSmart анықтамасын қараңыз.

# **Windows жүйесінде іске қосу**

❏ Windows 10

Бастау түймесін басыңыз, содан соң **Epson Software** > **Epson ScanSmart** тармағын таңдаңыз.

❏ Windows 8.1/Windows 8

Іздеу жолағына бағдарлама атын енгізіп, көрсетілетін белгіні таңдаңыз.

❏ Windows 7

Бастау түймесін басыңыз, содан соң **Барлық бағдарлама** > **Epson Software** > **Epson ScanSmart** параметрін таңдаңыз.

# **Mac OS жүйесінде іске қосу**

**Өту** > **Қолданбалар** > **Epson Software** > **Epson ScanSmart** тармағын таңдаңыз.

# **Факс жіберуге арналған бағдарламалық құрал**

# **Факс операцияларын конфигурациялауға және факстар жіберуге арналған қолданба (FAX Utility)**

FAX Utility — компьютерден факстар жіберу үшін түрлі параметрлерді конфигурациялауға мүмкіндік беретін бағдарлама. Факс жіберген кезде пайдаланылатын контактілер тізімін жасауға не өңдеуге, алынатын факстарды компьютерде PDF пішімінде сақтауды конфигурациялауға т.б. болады. Мәліметтер алу үшін қолданбаның анықтамасын қараңыз.

# **Ескертпе:**

- ❏ Windows Server операциялық жүйесі қолданылмайды.
- ❏ FAX Utility орнатпас бұрын принтер драйвері орнатылғанына көз жеткізіңіз.
- ❏ FAX Utility орнатпас бұрын принтер драйвері орнатылғанына көз жеткізіңіз. Қолданба орнатылғанын тексеру үшін төмендегі «Windows жүйесінде іске қосу» немесе «Mac OS жүйесінде іске қосу» бөлімін қараңыз.

# **Windows жүйесінде іске қосу**

❏ Windows 10

Бастау түймесін басып, **Epson Software** > **FAX Utility** параметрін таңдаңыз.

❏ Windows 8.1/Windows 8

Іздеу жолағына бағдарлама атын енгізіп, көрсетілетін белгіні таңдаңыз.

❏ Windows 7/Windows Vista/Windows XP

Бастау түймесін басыңыз да, **Барлық бағдарламалар** (немесе **Бағдарламалар**) > **Epson Software** > **FAX Utility** таңдаңыз.

### **Mac OS жүйесінде іске қосу**

Apple мәзірі > **Принтерлер және сканерлер** (немесе **Басып шығару және сканерлеу**, **Басып шығару және факс**) тармағынан **Жүйе параметрлері** таңдап, принтерді (ФАКС) таңдаңыз. **Параметрлер және жабдықтар** > **Бағдарлама** > **Принтер бағдарламасын ашу** түймесін басыңыз.

#### **Қатысты ақпарат**

- & "Факсты [компьютерден](#page-153-0) жіберу" бетте 154
- & "Факстарды [компьютерге](#page-158-0) қабылдау" бетте 159

# **Факстарды жіберуге арналған қолданба (PC-FAX драйвері)**

PC-FAX драйвері — бөлек бағдарламала жасалған құжатты факс ретінде тікелей компьютерден жіберуге мүмкіндік беретін бағдарлама. PC-FAX драйвері FAX утилитасы орнатылғанда орнатылады. Мәліметтер алу үшін қолданбаның анықтамасын қараңыз.

#### **Ескертпе:**

- ❏ Windows Server операциялық жүйесі қолданылмайды.
- ❏ Жұмыс құжатты жасау үшін пайдаланылатын бағдарламаға байланысты әртүрлі болады. Мәліметтер алу үшін қолданбаның анықтамасын қараңыз.
- ❏ Қолданба орнатылғанын тексеріңіз. Төмендегі «Windows жүйесінен кіру» немесе «Mac OS жүйесінен кіру» бөлімін қараңыз.

# **Windows жүйесінен кіру**

Қолданбадағы **Файл** мәзірінен **Басып шығару** немесе **Басып шығаруды орнату** параметрін таңдаңыз. Принтеріңізді (ФАКС) таңдаңыз да, **Параметрлер** немесе **Сипаттары** түймесін басыңыз.

# **Mac OS жүйесінен кіру**

Қолданбадағы **Файл** мәзірінен **Басып шығару** параметрін таңдаңыз. Принтеріңізді (ФАКС) **Принтер** параметрі ретінде таңдаңыз, одан кейін, қалқымалы мәзірден **Fax Settings** немесе **Recipient Settings** параметрін таңдаңыз.

#### **Қатысты ақпарат**

& "Факсты [компьютерден](#page-153-0) жіберу" бетте 154

# **Қаптама жасауға арналған бағдарламалық құрал**

# **Application for Creating Driver Packages (EpsonNet SetupManager)**

EpsonNet SetupManager — принтер драйверін орнату, EPSON Status Monitor қолданбасын орнату және принтер портын жасау сияқты қарапайым принтер орнатуына арналған қаптаманы жасауға <span id="page-332-0"></span>арналған бағдарламалық құрал. Бағдарламалық құрал әкімшіге бірегей бағдарламалық құралдың қаптамаларын жасауға және оларды топтар бойынша үлестіруге мүмкіндік береді.

Қосымша ақпаратты аймақтық Epson веб-сайтынан қараңыз.

[http://www.epson.com](http://www.epson.com/)

# **Реттеулер жасауға немесе құрылғыларды басқаруға арналған бағдарламалық құрал**

# **Принтер жұмыстарын конфигурациялауға арналған қолданба (Web Config)**

Web Config қолданбасы Internet Explorer және Safari компьютер немесе смарт құрылғыда жұмыс істейтіндей веб браузерде жұмыс істейтін қолданба. Принтердің күйін растауға немесе желі қызметі мен принтер параметрлерін өзгертуге болады. Web Config қолданбасын пайдалану үшін компьютер немесе принтерді және құрылғыны бірдей желіге қосыңыз.

Келесі браузерлерге қолдау көрсетіледі.

Microsoft Edge, Internet Explorer 8 немесе кейінгі нұсқасы, Firefox<sup>\*</sup>, Chrome<sup>\*</sup>, Safari<sup>\*</sup>

Ең соңғы нұсқаны пайдаланыңыз.

# **Веб-браузердегі Web Config функциясын іске қосу**

1. Принтердің IP мекенжайын тексеріңіз.

Принтердің негізгі экранындағы желі белгішесін таңдаңыз, содан соң принтердің IP мекенжайын растау үшін белсенді қосылым әдісін таңдаңыз.

#### **Ескертпе:**

Сондай-ақ, желі қосылымының есебін басып шығару арқылы IP мекенжайын тексеріңіз.

2. Веб-браузерді компьютерден немесе интеллектуалды құрылғыдан іске қосыңыз, содан соң принтердің IP мекенжайын енгізіңіз.

Пішімі:

IPv4: http://принтердің IP мекенжайы/

IPv6: http://[принтердің IP мекенжайы]/

Мысалдар:

IPv4: http://192.168.100.201/

IPv6: http://[2001:db8::1000:1]/

#### **Ескертпе:**

Смарт құрылғыны пайдалану арқылы Web Config техникалық қызмет көрсету экранындағы Epson iPrint бөлімінен орындауға болады.

Принтер HTTPS протоколына кіргенде өздігінен куәландыратын сертификатты пайдаланады және Web Config қызметін іске қосқанда браузерде ескерту көрсетіледі; бұл проблема емес және оны қауіпсіз мән бермеуге болады.

# **Қатысты ақпарат**

- & "Смарт [құрылғыдан](#page-329-0) оңай басып шығаруға арналған қолданба" бетте 330
- & "Желі [қосылымы](#page-309-0) есебін басып шығару" бетте 310

# **Web Config бағдарламасын Windows жүйесінде іске қосу**

Компьютерді принтерге WSD арқылы қосқанда Web Config функциясын іске қосу үшін төмендегі қадамдарды орындаңыз.

- 1. Компьютердегі принтерлер тізімін ашыңыз.
	- ❏ Windows 10

Бастау түймесін басып, **Windows жүйесі** > **Басқару тақтасы** > **Құрылғылар мен принтерлерді көру** түймесін **Жабдық және дыбыс** тармағынан таңдаңыз.

❏ Windows 8.1/Windows 8

**Жұмыс үстелі** > **Параметрлер** > **Басқару тақтасы** > **Құрылғылар мен принтерлерді көру** тармағын **Жабдық және дыбыс** (немесе **Жабдық**) бөлімінде таңдаңыз.

❏ Windows 7

Бастау түймесін басып, **Басқару тақтасы** > **Құрылғылар мен принтерлерді көру** түймесін **Жабдық және дыбыс** тармағынан таңдаңыз.

❏ Windows Vista

Бастау түймесін басып, **Басқару тақтасы** > **Принтерлер** түймесін **Жабдық және дыбыс** тармағынан таңдаңыз.

- 2. Принтерді тінтуірдің оң жақ түймешігімен басып, **Сипаттар** тармағын таңдаңыз.
- 3. **Веб-қызмет** қойындысын таңдап, URL мекенжайын басыңыз.

Принтер HTTPS протоколына кіргенде өздігінен куәландыратын сертификатты пайдаланады және Web Config қызметін іске қосқанда браузерде ескерту көрсетіледі; бұл проблема емес және оны қауіпсіз мән бермеуге болады.

# **Web Config бағдарламасын Mac OS жүйесінде іске қосу**

- 1. **Жүйе параметрлері** тармағын «Apple» мәзірі > **Принтерлер және сканерлер** (немесе **Басып шығару және сканерлеу**, **Басып шығару және факс**) тармағынан таңдаңыз, содан соң принтерді таңдаңыз.
- 2. **Опциялар және шығын материалдары** > **Принтер веб-бетін көрсету** тармағын басыңыз.

Принтер HTTPS протоколына кіргенде өздігінен куәландыратын сертификатты пайдаланады және Web Config қызметін іске қосқанда браузерде ескерту көрсетіледі; бұл проблема емес және оны қауіпсіз мән бермеуге болады.

# **Желіде құрылғыны конфигурациялауға арналған бағдарламалық құрал (EpsonNet Config)**

EpsonNet Config — желі интерфейсінің мекенжайлары мен протоколдарды орнатуға мүмкіндік беретін қолданба. Қосымша мәліметтер алу үшін EpsonNet Config немесе қолданбаның пайдалану нұсқаулығын қараңыз.

# **Windows жүйесінде іске қосу**

❏ Windows 10/Windows Server 2019/Windows Server 2016 Бастау түймесін басыңыз, содан соң **EpsonNet** > **EpsonNet Config** тармағын таңдаңыз.

❏ Windows 8.1/Windows 8/Windows Server 2012 R2/Windows Server 2012

Іздеу жолағына бағдарлама атын енгізіп, көрсетілетін белгіні таңдаңыз.

❏ Windows 7/Windows Vista/Windows XP/Windows Server 2008 R2/Windows Server 2008/Windows Server 2003 R2/Windows Server 2003

Бастау түймесін басып, **Барлық бағдарламалар** не **Бағдарламалар** > **EpsonNet** > **EpsonNet Config SE** > **EpsonNet Config** түймесін басыңыз.

# **Mac OS жүйесінде іске қосу**

**Өту** > **Қолданбалар** > **Epson Software** > **EpsonNet** > **EpsonNet Config SE** > **EpsonNet Config**.

# **Қатысты ақпарат**

& "[Қолданбаларды](#page-176-0) бөлек орнату" бетте 177

# **Желіде құрылғыларды басқаруға арналған бағдарламалық құрал (Epson Device Admin)**

Epson Device Admin — желіде құрылғыны басқаратын көп функциялық қолданбаның бағдарламалық құралы.

Келесі функциялар қолжетімді.

- ❏ Сегмент бойынша 2000 принтерге немесе сканерге дейін бақылау немесе басқару
- ❏ Шығын материаля немесе өнім күйі сияқты толық есепті жасау
- ❏ Өнімнің микробағдарламасын жаңарту
- ❏ Құрылғыны желіге өткізу
- ❏ Бірелей параметрлерді бірнеше құрылғыларға қолданыңыз.

Epson қолдау көрсету веб-сайтынан Epson Device Admin құралын жүктеп алуға болады. Қосымша ақпаратты Epson Device Admin құралының құжаттамасынан немесе анықтамасынан қараңыз.

# <span id="page-335-0"></span>**Жаңартуға арналған бағдарламалық құрал**

# **Бағдарламалық құрал мен микробағдарламаға арналған қолданба (EPSON Software Updater)**

EPSON Software Updater — интернет арқылы жаңа бағдарламалық құралды орнататын және микробағдарлама мен нұсқаулықтарды жаңартатын қолданба.

**Ескертпе:**

Windows Server операциялық жүйесі қолданылмайды.

# **Windows жүйесінде іске қосу**

❏ Windows 10

Бастау түймесін басыңыз, содан соң **Epson Software** > **EPSON Software Updater** тармағын таңдаңыз.

❏ Windows 8.1/Windows 8

Іздеу жолағына бағдарлама атын енгізіп, көрсетілетін белгіні таңдаңыз.

❏ Windows 7/Windows Vista/Windows XP

Бастау түймесін басыңыз, содан соң **Барлық бағдарламалар** (немесе **Бағдарламалар**) > **Epson Software** > **EPSON Software Updater** тармағын таңдаңыз.

#### **Ескертпе:**

Сондай-ақ, EPSON Software Updater қолданбасын жұмыс үстеліндегі тапсырмалар тақтасында принтер белгішесін басу, содан кейін **Бағдарламаны жаңарту** пәрменін таңдау арқылы іске қосуға болады.

# **Mac OS жүйесінде іске қосу**

**Өту** > **Қолданбалар** > **Epson Software** > **EPSON Software Updater** тармағын таңдаңыз.

# **Қатысты ақпарат**

& "[Қолданбаларды](#page-176-0) бөлек орнату" бетте 177

# **Параметрлер мәзірі тізімі**

Әртүрлі реттеулерді жасау үшін принтердің негізгі экранындағы **Параметрлер** түймесін таңдаңыз.

# **Жалпы параметрлер**

Төменде сипатталғандай басқару тақтасындағы мәзірлерді таңдаңыз.

# **Параметрлер** > **Жалпы параметрлер**

# **Нег.параметрлер**

Төменде сипатталғандай басқару тақтасындағы мәзірлерді таңдаңыз.

# **Параметрлер** > **Жалпы параметрлер** > **Нег.параметрлер**

Әкімші құлыптаған параметрлерді өзгерту мүмкін емес.

LCD жарықтығы:

СКД экранының жарықтығын реттейді.

Дыбыстар:

Дыбысты реттеңіз.

❏ Дыбысын өшіру

Дыбысты өшіру үшін **Қосу** басыңыз.

❏ Қалыпты режим

**Түймені басу** түріндегі дыбыс түймесін басыңыз.

❏ Тыныш режимі

**Түймені басу** режиміндегі **Тыныш режимі** түріндегі дыбыс түймесін басыңыз.

Ұйқы таймері:

Принтер ешқандай әрекетті орындамағанда ұйқы режиміне (қуатты үнемдеу режимі) ауысатын уақыт аралығын реттеңіз. Орнатылған уақыт өткеннен кейін СКД экраны өшеді.

Ұйқы режимінен шығару:

СКД экранын түртіп ояту:

Сенсорлы тақтаны түрту арқылы ұйқы режимінен (қуат үнемдеу режимі) оралу үшін **Қосу** таңдаңыз. Бұл өшірулі болғанда, принтерді ұйқы режимінен шығару үшін, басқару тақтасындағы түймені басу керек. Бұл функцияны өшіру экранға бөгде заттардың тиюі себебінен орын алатын кенет операциялардың алдын алады. Бұл функция қосулы болатын уақыт мерзімін орнатуға да болады.

Өшіру таймері:

Сатып алынған жерге байланысты сіздің өніміңізде осы мүмкіндік немесе **Қуатты өш. парам.** мүмкіндігі болуы мүмкін.

Принтер көрсетілген уақыт аралығында пайдаланылмаған кезде, оны автоматты түрде өшіру үшін осы параметрді таңдаңыз. Қуатты басқару функциясын қолданбас бұрын уақытты реттей аласыз. Қандай да бір көбейту өнімнің энергияны тұтыну тиімділігіне әсер етеді. Қандай да бір өзгерту жасаудан бұрын қоршаған ортаға назар аударыңыз.

Қуатты өш. парам.:

Сатып алынған жерге байланысты сіздің өніміңізде осы мүмкіндік немесе **Өшіру таймері** мүмкіндігі болуы мүмкін.

❏ Белсенді болмағанда қуатты өшіру

Егер принтер көрсетілген уақыт аралығында пайдаланылмаса, оны автоматты түрде өшіру үшін осы параметрді таңдаңыз. Қандай да бір көбейту өнімнің энергияны тұтыну тиімділігіне әсер етеді. Қандай да бір өзгерту жасаудан бұрын қоршаған ортаға назар аударыңыз.

#### ❏ Ажырағанда қуатты өшіру

Барлық порт, оның ішінде LINE порты ажыратулы тұрғанда, 30 минуттан кейін принтерді өшіру үшін осы параметрді таңдаңыз. Бұл мүмкіндік аймаққа байланысты қолжетімді емес болуы мүмкін.

#### Күн/Уақыт параметрлері:

❏ Күн/Уақыт

Ағымдағы күн мен уақытты енгізіңіз.

❏ Жазғы уақыт

Аймағыңызға қолданылатын жазғы уақыт параметрін таңдаңыз.

❏ Уақыт айырмашылығы

Жергілікті уақыт пен UTC (Реттелген әмбебап уақыт) арасындағы уақыт айырмашылығын енгізіңіз.

### Ел/аймақ:

Принтерді пайдаланып жатқан елді немесе аумақты таңдаңыз. Егер елді немесе аумақты өзгертсеңіз, онда факс параметрлері әдепкі параметрлерге оралады, оларды қайта орнату керек.

# Тіл/Language:

СКД экранында пайдаланылатын тілді таңдаңыз.

#### Бастау экраны:

Принтер қосылғанды және **Операция уақытының аяқталуы** мүмкіндігі қосылғанда, СКД экранында көрсетілетін бастапқы мәзірді көрсетіңіз.

# Басты экранды өзгерту:

СКД экрандағы белгішелердің орналасуын өзгертіңіз. Сондай-ақ, белгішелердің қосуға, жоюға және жылжытуға болады.

#### Тұсқағаз:

СКД экранының фондық түсін өзгертіңіз.

### Операция уақытының аяқталуы:

Көрсетілген уақытта ешқандай әрекет орындалмағанда бастапқы экранға оралу үшін **Қосу** параметрін таңдаңыз.Пайдаланушы шектеулері қолданылғанда және көрсетілген уақытта ешқандай әрекеттер орындалмаса, сіз жүйеден шығып, бастапқы экранға ораласыз.

# Пернетақта:

СКД экрандағы пернетақтаның орналасуын өзгертіңіз.

Әдеп.экр. (Job/Status):

түймесін басқанда көрсету қажет әдепкі ақпаратты таңдаңыз.

# **Қатысты ақпарат**

& "Қуатты [үнемдеу](#page-175-0)" бетте 176

# & "[Таңбаларды](#page-29-0) енгізу" бетте 30

# **Принтер параметрлері**

Төменде сипатталғандай басқару тақтасындағы мәзірлерді таңдаңыз.

# **Параметрлер** > **Жалпы параметрлер** > **Принтер параметрлері**

Әкімші құлыптаған параметрлерді өзгерту мүмкін емес.

Қағаз көзінің параметрлері:

Қағаз параметрі:

Жүктеген қағаз өлшемі мен қағаз түрін көрсету үшін қағаз көзін таңдаңыз.**Қағаз өлшемін авт. анықтау** параметрі қосылғанда принтер жүктеген қағаз өлшемін анықтайды.

Қағаз науасын басым ету:

Басып шығару басымдылығын қағаз науасына жүктелген қағазға беру үшін **Қосу** параметрін таңдаңыз.

A4/Letter автоматты түрде ауыстыру:

Letter өлшемі ретінде орнатылған қағаз көзі жоқ кезде қағазды A4 өлшемі ретінде орнатылған қағаз көзінен беру үшін **Қосу** параметрін таңдаңыз немесе қағазды A4 өлшемі ретінде орнатылған қағаз көзі жоқ кезде Letter өлшемі ретінде орнатылған қағаз көзінен беріңіз.

#### Авто таңдау параметрлері:

Қағаз шығарыла бастағанда, қағаз басып шығару тапсырмаларының қағаз параметрлерімен бірдей параметрлерге ие қағаз көзінен автоматты түрде беріледі. Көшіру, факс жіберу немесе басқа жағдайлардағы әрбір функция үшін әрбір қағазға арналған автоматты таңдауды орнатуға болады. Барлығын өшірулі күйіне орнату мүмкін емес.

Бұл параметр басып шығару тапсырмаларына арналған қағаз параметрлерінде арнайы қағаз көзін таңдағанда өшіріледі. Принтер драйверінің **Басты** қойындысындағы қағаз түрі параметріне байланысты қағаз автоматты түрде берілмеуі мүмкін.

Қате туралы ескерту:

Таңдалған қағаз өлшемі немесе түрі жүктелген қағазға сәйкес болмағанда қате туралы хабарын көрсету үшін **Қосу** параметрін таңдаңыз.

# Қағазды орнатуды автоматты көрсету:

Қағазды қағаз кассетасына жүктегенде, **Қағаз параметрі** экранын көрсету үшін **Қосу** параметрін таңдаңыз. Егер осы мүмкіндікті ажыратсаңыз, AirPrint мүмкіндігі арқылы iPhone, iPad немесе iPod құрылғысынан басып шығару мүмкін емес.

### Әмбебап басып шығ. парам.:

Принтер драйверінің көмегінсіз сыртқы құрылғы арқылы басып шығарған кезде осы басып шығару параметрлері қолданылады.

Жоғарғы жылжыту:

Қағаздың жоғарғы жиегін реттеңіз.

Солға жылжыту:

Қағаздың сол жақ жиегін реттеңіз.

#### Екінші бетте жоғарғы жылжыту:

2 жақты басып шығару орындаған кезде беттің артқы жағының жоғарғы жиегін реттеңіз.

### Екінші бетте солға жылжыту:

2 жақты басып шығару орындаған кезде беттің артқы жағының сол жақ жиегін реттеңіз.

#### Қағаз енін тексеру:

Басып шығару алдында қағаз енін тексеру үшін **Қосу** параметрін таңдаңыз. Қағаз өлшемінің параметрлері қате болған кезде бұл қағаз жиектерінің сыртында басып шығаруға тыйым салады, бірақ бұл басып шығару жылдамдығын азайтуы мүмкін.

Бос бетті өткізіп жіберу:

Басып шығару дерегіндегі бос беттерді автоматты түрде өткізіп жібереді.

#### Қатені автоматты түрде шешу:

2-жақты басып шығару қатесі немесе жад толы қатесі пайда болған кезде орындайтын әрекет таңдаңыз.

❏ Қосу

2 жақты басып шығару қатесі пайда болғанда ескертуді көрсетіп, бір жақты режимінде басып шығарады немесе жад толы қатесі пайда болғанда принтер өңдей алатын элементті ғана басып шығарады.

❏ Өш.

Қате туралы хабарды көрсетеді және басып шығарудан бас тартады.

#### Жад құрылғысының интерфейсі:

❏ Жад құрылғысы:

Принтерге салынған жад құрылғысына кіруге рұқсат беру үшін **Қосу** параметрін таңдаңыз.Егер **Өшіру** параметрі таңдалса, деректерді жад құрылғысына принтер арқылы сақтау мүмкін емес.Бұл құпия құжаттардың заңсыз жойылуын болдырмайды.

❏ Файлмен бөлісу:

Жад құрылғысына USB қосылған компьютерден немесе желі қосылған компьютерден жазуға кіру мүмкіндігін беру не бермеуді таңдаңыз.

#### Қалың қағаз:

Басып шығаруларға сияның жағылуын болдырмау үшін **Қосу** параметрін таңдаңыз, бірақ ол басып шығару жылдамдығын төмендетуі мүмкін.

#### Тыныш режимі:

Басып шығару барысында шуылды азайту үшін **Қосу** параметрін таңдаңыз, бірақ ол басып шығару жылдамдығын төмендетуі мүмкін.Таңдаған қағаз түрі мен басып шығару сапасының параметрлеріне байланысты принтердің шуыл деңгейінде өзгешелік болмауы мүмкін.

# Сия кебу уақыты:

2 жақты басып шығаруды орындағанда пайдалану қажет сияның кебу уақытын таңдаңыз.Принтер бір жағын басып шығарғаннан кейін екінші жағын басып шығарады.Егер басып шығарылған материал былғанса, уақыт параметрін арттырыңыз.

#### Қос бағытты:

Басып шығару бағытын өзгерту үшін **Қосу** параметрін таңдаңыз; басып шығару механизмі солға және оңға жылжыған кезде басып шығарады.Басып шығарылған қағазда тік немесе көлденең сызылған сызықтар бұлдыр немесе қисық болып көрінсе, осы мүмкіндікті өшіру мәселені жоюы мүмкін, алайда бұлай жасау басып шығару жылдамдығын төмендетуі ықтимал.

### Output Tray автоматты түрде ұзарту:

A3 өлшеміндегі қағазды басып шығарғанда қағаз шығысына арналған тіректі созу үшін **Қосу** параметрін таңдаңыз.

### USB арқылы ДК қосылымы:

USB кабелі арқылы қосылғанда компьютерге принтерге кіруге рұқсат беру үшін **Қосу** параметрін таңдаңыз. **Өшіру** параметрі таңдалғанда осы желі қосылымы арқылы жіберілмеген басып шығару мен сканерлеуге шектеу қойылады.

# **Қатысты ақпарат**

& "Қағаз [жүктеу](#page-34-0)" бетте 35

# **Желі параметрлері**

Төменде сипатталғандай басқару тақтасындағы мәзірлерді таңдаңыз.

# **Параметрлер** > **Жалпы параметрлер** > **Желі параметрлері**

Wi-Fi орнату:

Сымсыз желі параметрлерін орнатыңыз немесе өзгертіңіз. Төмендегіден қосылым әдісін таңдап, басқару тақтасындағы нұсқауларды орындаңыз.

# Роутер:

- ❏ Wi-Fi орнату шебері
- ❏ Түймені басу арқылы реттеу (WPS)

### ❏ Басқалар

- ❏ PIN Код орнату (WPS)
- ❏ Wi-Fi автоматты қосылу
- ❏ Wi-Fi өшіру

Wi-Fi параметрлерін ажырату немесе Wi-Fi параметрлерін қайтадан орнату

```
арқылы желі ақауларын шешуге болады. 1999 ж. 2004 ж. Роутер >
Параметрлерді өзг. > Басқалар > Wi-Fi өшіру > Орнатуды бастау
түймесін түртіңіз.
```
# Wi-Fi Direct:

❏ iOS

- ❏ Android
- ❏ Басқа операциялық жүйедегі құрылғылар
- ❏ Өзгерту
	- ❏ Желі атауын өзгерту
	- ❏ Құпия сөзді өзгерту
	- ❏ Жиілік диапазонын өзгерту

Бұл параметр аймаққа байланысты көрсетілмеуі мүмкін.

- ❏ Wi-Fi Direct өшіру
- ❏ Әдепкі парам. қалп. келтіру

# Сымды LAN орнату:

LAN кабелі мен маршрутизаторын пайдаланатын желі қосылымын орнатыңыз немесе өзгертіңіз. Бұл пайдаланылғанда Wi-Fi қосылымдары ажыратылады.

### Желі күйі:

Ағымдағы желі параметрлерін көрсетеді немесе басып шығарады.

- ❏ Сымды LAN/Wi-Fi күйі
- ❏ Wi-Fi Direct күйі
- ❏ Электрондық пошта серверінің күйі
- ❏ Басып шығару күйінің парағы

#### Байланысты тексеру:

Ағымдағы желі қосылымын тексеріп, есепті басып шығарады. Егер қандай да бір қосылым ақаулығы болса, ақаулықты шешу үшін есепті қараңыз.

#### Қосымша:

Келесі толық параметрлерді реттеңіз.

- ❏ Құрылғы атауы
- ❏ TCP/IP
- ❏ Прокси-сервер
- ❏ Электрондық пошта сервері
- ❏ IPv6 мекенжайы
- ❏ MS желісімен бөлісу
- ❏ Байланыс жылдамдығы және дупл. байланыс
- ❏ HTTP пішімін HTTPS пішіміне қайта бағыттау
- ❏ IPsec/IP сүзу өшіру
- ❏ IEEE802.1X өшіру

# **Қатысты ақпарат**

 $\rightarrow$  "Wi-Fi [параметрлерін](#page-295-0) SSID және құпиясөзді енгізу арқылы реттеу" бетте 296

& "Түймені басу арқылы қауіпсіз реттеу (WPS) мүмкіндігі арқылы Wi-Fi [реттеулерін](#page-296-0) жасау" [бетте](#page-296-0) 297

- & "PIN кодын орнату (WPS) арқылы Wi-Fi [реттеулерін](#page-296-0) жасау" бетте 297
- $\rightarrow$  "Смарт құрылғы мен принтерді тікелей жалғау [\(Wi-Fi Direct\)"](#page-297-0) бетте 298
- & "Желі [қосылымы](#page-309-0) есебін басып шығару" бетте 310
- & "Желі [қосылымының](#page-308-0) күйін тексеру" бетте 309

# **Веб-қызмет параметрлері**

Төменде сипатталғандай басқару тақтасындағы мәзірлерді таңдаңыз.

# **Параметрлер** > **Жалпы параметрлер** > **Веб-қызмет параметрлері**

Әкімші құлыптаған параметрлерді өзгерту мүмкін емес.

Epson Connect қызметтері:

Принтердің Epson Connect қызметіне тіркелгенін және қосылғанын көрсетеді.

**Тіркеу** түймесін таңдап, нұсқауларды орындау арқылы қызметке тіркелуге болады.

Тіркегенде келесі параметрлерді өзгертуге болады.

❏ Тоқтату/Жалғастыру

❏ Тіркеуден шығару

Мәліметтерді келесі веб-сайттан қараңыз.

<https://www.epsonconnect.com/>

[http://www.epsonconnect.eu](http://www.epsonconnect.eu/) (тек Еуропа)

# **Қатысты ақпарат**

& "[Бұлттық](#page-88-0) қызмет арқылы басып шығару" бетте 89

# **Факс параметрлері**

Принтердің басқару тақтасынан **Параметрлер** > **Жалпы параметрлер** > **Факс параметрлері** бөлімін таңдаған кезде осы мәзір шығады.

#### <span id="page-343-0"></span>**Ескертпе:**

- ❏ Сондай-ақ, Web Config тармағынан Факс параметрлері бөліміне кіруге болады. Web Config экранындағы **Fax** қойындысын басыңыз.
- ❏ **Факс параметрлері** мәзірін экранға шығару үшін Web Config қолдану кезінде пайдаланушы интерфейсінде және элементтердің орналасу орнында принтердің басқару тақтасымен салыстырғанда аздаған өзгешеліктер болуы мүмкін.

# **Қатысты ақпарат**

- & "Жылдам операция түймесі" бетте 344
- & "Нег.параметрлер" бетте 344
- & "Жіберу [параметрлері](#page-346-0)" бетте 347
- & "Қабылдау [параметрлері](#page-346-0)" бетте 347
- $\rightarrow$  "Есеп [параметрлері](#page-353-0)" бетте 354
- & "Қауіпсіздік [параметрлері](#page-354-0)" бетте 355
- & "Факс [байланысының](#page-355-0) тексерісі" бетте 356
- & "Факс [параметрінің](#page-356-0) шебері" бетте 357

# **Жылдам операция түймесі**

Мәзірді төмендегі принтердің басқару тақтасынан табуға болады.

# **Параметрлер** > **Жалпы параметрлер** > **Факс параметрлері** > **Жылдам операция түймесі**

# **Ескертпе:**

❏ Егер құпиясөз енгізу экраны көрсетілсе, әкімшінің құпиясөзін енгізіңіз.

❏ Бұл мәзірді Web Config экранында көрсету мүмкін емес.

Жылд.операция түймесі 1, Жылд.операция түймесі 2, Жылд.операция түймесі 3:

Факстарды жібергенде жиі пайдаланатын мәзірге жылдам кіруге мүмкіндік беретін үш таңбашаға дейін тіркейді. Таңбашалар келесі мәзірде көрсетіледі.

**Факс** > **Факс параметрлері** қойындысы.

# **Нег.параметрлер**

Мәзірді төмендегі принтердің басқару тақтасынан табуға болады.

# **Параметрлер** > **Жалпы параметрлер** > **Факс параметрлері** > **Нег.параметрлер**

# **Ескертпе:**

❏ Web Config экранында төмендегі мәзірді табуға болады.

# **Fax** қойындысы <sup>&</sup>gt;**Basic Settings**

❏ Егер құпиясөз енгізу экраны көрсетілсе, құпиясөзді енгізіңіз.

Факс жылдамдығы:

Факсты жіберу жылдамдығын таңдаңыз. Байланыс қатесі жиі пайда болғанда, шетелге факс жібергенде не шетелден факс қабылдағанда, немесе IP (VoIP) телефон қызметін пайдаланған кезде **Баяу(9600 соқ/с)** таңдауды ұсынамыз.

#### ECM:

Факс жіберу кезіндегі (қатені түзету режимі), көбінесе телефон желісіндегі шуға байланысты болатын қателерді автоматты түрде түзетеді. Егер бұл режим ажыратылса, түсті құжаттар жіберілмейді немесе қабылданбайды.

# Желі дыб.анықтау:

Теруді бастаудан бұрын теру үнін анықтайды. Егер принтер PBX (Жеке қолданысқа арналған телефон желісі) немесе сандық телефон желісіне қосылса, принтер теруді бастай алмауы мүмкін. Бұл жағдайда, **Желі түрі** параметрін **PBX** түріне өзгертіңіз. Егер жұмыс істемесе, осы мүмкіндікті ажыратыңыз. Дегенмен, бұл мүмкіндік ажыратылса, факс нөмірінің бірінші саны түсіп, факс басқа нөмірге жіберілуі мүмкін.

#### Нөмір теру режимі:

Принтеріңіз қосылған телефон жүйесінің түрін таңдаңыз. **Импульс** режиміне орнатылған кезде, факстың жоғарғы экранында нөмірлерді енгізу барысында теру режимін импульстік теруден ундік теруге  $*(\overline{*}$  енгізілген) басу арқылы уақытша ауыстыруға болады. Бұл параметр аймаққа немесе елге байланысты қолжетімді болмауы мүмкін.

#### Желі түрі:

Принтеріңіз қосылған желі түрін таңдаңыз.

Кеңейтімдерді пайдаланатын және сыртқы желіге қол жеткізу үшін 0 және 9 сияқты сыртқы кіру кодын қажет ететін ортада принтерді пайдаланған кезде, **PBX** опциясын таңдаңыз. DSL модемін немесе терминал адаптерін пайдаланатын орта үшін **PBX** опциясына орнатуға да болады.

#### Қатынас коды

**Пайда лану** параметрін таңдаңыз, содан соң 0 – 9 сияқты сыртқы кіру кодын тіркеңіз. Содан соң, факсты сыртқы факс нөміріне жібергенде, нақты кодтың орнына # (тор) таңбасын енгізіңіз. Сондай-ақ, # (тор) таңбасы **Контактілер** бөлімінде сыртқы кіру коды ретінде пайдаланылуы керек. Егер 0 – 9 сияқты сыртқы кіру коды контактіде орнатылса, факстарды контактіге жіберу мүмкін емес. Мұндай жағдайда, **Қатынас коды** параметрін **Пайд. баңыз** күйіне орнатыңыз, кері жағдайда **Контактілер** бөлімінде кодты # таңбасына өзгерту қажет.

# Тақырыбы:

Жіберуші нөмірін және факс нөмірін енгізіңіз. Бұл шығыс факстарда үстіңгі деректеме ретінде көрінеді.

- ❏ Телефон нөміріңіз: 0 9 + таңбаларын немесе бос орынды пайдаланып барлығы 20 таңба енгізуге болады. Web Config үшін барлығы 30 таңба енгізуге болады.
- ❏ Факс тақырыбы: Қажетінше барлығы 21 жіберуші атын тіркеуге болады. Әр жіберушінің атына барлығы 40 таңба енгізуге болады. Web Config үшін Unicode (UTF-8) тілінде тақырып енгізіңіз.

#### Қабылдау режимі:

Қабылдау режимін таңдаңыз. Толық мәліметтерді төмендегі қатысты ақпараттан қараңыз.

#### DRD:

Егер телефон компанияңыздан қоңырау түрін ажырату қызметіне жазылсаңыз, кіріс факстар үшін қолданылатын қоңырау үлгісін таңдаңыз. Көптеген телефон компаниялары ұсынатын қоңырау түрін ажырату қызметі (қызмет атауы компанияға байланысты әртүрлі болады) бір телефон желісінде бірнеше телефон нөмірін пайдалануға мүмкіндік береді. Әр нөмір әрбір қоңырау үлгісіне тағайындалады. Бір нөмірді дауыстық қоңырауларға, басқа нөмірді факс қоңыраулары үшін пайдалануға болады. Ауданға байланысты бұл опция **Қосу** немесе **Өш.** болуы мүмкін.

### Жау.берг.дей.қоң.саны:

Принтер факстарды автоматты түрде қабылдаудан бұрын пайда болуы тиіс қоңыраулар санын таңдаңыз.

#### Қашықтан қабылдау:

Қашықтан қабылдау

Принтерге қосылған телефонда кіріс факс қоңырауына жауап берген кезде, телефонның көмегімен кодты енгізу арқылы факсты қабылдауды бастай аласыз.

#### Бастау коды

**Қашықтан қабылдау** бастапқы кодын орнатыңыз. 0 – 9, \*, # таңбаларын пайдаланып екі таңба енгізіңіз.

Бас тарту факсы:

#### Бас тарту факсы

Қалаусыз факстарды қабылдамау үшін опцияларды таңдаңыз.

- ❏ Қабылданбаған сандар тізімі: Басқа тараптың телефон нөмірі қабылданбайтын нөмірлер тізімінде болса, кіріс факстарын қабылдау не қабылдамау керектігін белгілеңіз.
- ❏ Факс тақырыбының бланкі бұғатталған: Басқа тараптың телефон нөмірі бөгелген болса, кіріс факстарын қабылдау не қабылдамау керектігін белгілеңіз.
- ❏ Тіркелмеген контактілер: Басқа тараптың телефон нөмірі контактілер тізімінде болмаса, факстарды қабылдау не қабылдамау керектігін белгілеңіз.

Ақаулар санының тізімін өзгерту

Факстарды және қоңырауларды қабылдамауға барлығы 30 факс нөмірін тіркеуге болады. 0 – 9, \*, # таңбаларын немесе бос орынды пайдаланып барлығы 20 таңба енгізіңіз.

### **Қатысты ақпарат**

- & "[Компьютерден](#page-447-0) факстарды жіберуді қосу" бетте 448
- & "Принтерді факс жіберуге және [қабылдауға](#page-435-0) дайындау" бетте 436
- & "PBX телефон жүйесі үшін [параметрлер](#page-437-0) орнату" бетте 438
- & "Кіріс [факстарды](#page-133-0) қабылдау" бетте 134
- & "Блокталған қалаусыз факстар үшін [параметрлерді](#page-447-0) реттеу" бетте 448

# <span id="page-346-0"></span>**Жіберу параметрлері**

Мәзірді төмендегі принтердің басқару тақтасынан табуға болады.

# **Параметрлер** > **Жалпы параметрлер** > **Факс параметрлері** > **Жіберу параметрлері**

#### **Ескертпе:**

❏ Web Config экранында төмендегі мәзірді табуға болады.

#### **Fax** қойындысы <sup>&</sup>gt;**Send Settings**

❏ Егер құпия сөз енгізу экраны көрсетілсе, құпия сөзді енгізіңіз.

#### Автоматты түрде аудару:

ADF құралына немесе сканер әйнегіне қойылған ұзын шеті сол жаққа қарап тұрған A4 өлшемді түпнұсқа A3 өлшемді факс ретінде жіберіледі. Сканерленген кескінді A4 өлшемінде жіберу мақсатында айналдыру үшін осы опцияны қосыңыз.

### Жиынтықты жіберу:

Бір алушыға бірнеше факс жіберу керек болған жағдайда бұл опция оларды бірге жіберу үшін топтастырады. Бір мезгілде бес құжатқа дейін (жалпы 100 бетке дейін) жіберуге болады. Байланыс санын азайту арқылы тасымалдау ақысын үнемдеуге көмектеседі.

### Қате деректерді сақтау:

Принтердің жадындағы жіберілмей қалған құжаттарды сақтайды. Құжаттарды **Job/ Status** мәзірінен қайта жіберуге болады.

#### Келесі түпнұсқа үшін күту уақыты:

Келесі түпнұсқаны күту уақытын орнатыңыз. Уақыт өткеннен кейін принтер факсты жіберуді бастайды.

#### Факсті алдын ала көру уақыты:

Сканерленген құжатты жіберу алдында орнатылған уақыт аралығында алдын ала қарауға болады. Уақыт өткеннен кейін принтер факсты жіберуді бастайды.

# PC to FAX Function:

Бұл элемент Web Config терезесінд ғана көрсетіледі. Клиент компьютері арқылы факстар жіберуді қосады.

# **Қабылдау параметрлері**

# **Қатысты ақпарат**

- & "Сақтау/[бағытын](#page-347-0) өзгерту пар-лері" бетте 348
- & "Басып шығару [параметрлері](#page-352-0)" бетте 353

# <span id="page-347-0"></span>**Сақтау/бағытын өзгерту пар-лері**

Шартсыз сақтау/ бағытын өзгерту:

Мәзірді төмендегі принтердің басқару тақтасынан табуға болады.

**Параметрлер** > **Жалпы параметрлер** > **Факс параметрлері** > **Қабылдау параметрлері** > **Сақтау/бағытын өзгерту пар-лері** > **Шартсыз сақтау/ бағытын өзгерту**

#### **Ескертпе:**

Web Config экранында төмендегі мәзірді табуға болады.

#### **Fax** қойындысы <sup>&</sup>gt;**Save/Forward Settings** <sup>&</sup>gt;**Unconditional Save/Forward**

Сақтау және жіберу межелерін Кіріс жәшігі қалтасына, компьютерге, сыртқы жад құрылғысына, электрондық пошта мекенжайларына, ортақ қалталарға және басқа факс машиналарына орнатуға болады. Бір уақытта бірнеше мүмкіндіктерді пайдалануға болады. Барлық элементтерді принтердің басқару тақтасында **Өш.** күйіне қойсаңыз, принтер алынған факстарды басып шығаруға қойылады.

#### **Қатысты ақпарат**

- & "Факстарды алу үшін сақтау [реттеулерін](#page-439-0) жасау" бетте 440
- $\rightarrow$  "Факстарды алу үшін қайта жіберу [реттеулерін](#page-440-0) жасау" бетте 441

#### Кіріс жәшікке сақтау:

Алынған факстар принтердің Кіріс жәшігі қалтасына сақталады. 100 құжатқа дейін сақтауға болады. Сақталған құжаттардың файл өлшемі сияқты пайдалану шарттарына байланысты 100 құжатты сақтау және сол уақытта бірнеше факс сақтау мүмкіндіктерін пайдалану мүмкін емес екенін ескеріңіз.

Алынған факстар автоматты түрде басып шығарылмаса да, оларды принтердің экранында көріп, қажеттісін басып шығаруға болады. Алайда **Шартсыз сақтау/ бағытын өзгерту** ішіндегі **Компьютерге сақтау** секілді басқа элементте **Ия және басып шығару** параметрін таңдасаңыз, алынған факстар автоматты түрде басып шығарылады.

#### Компьютерге сақтау:

Алынған факстарды PDF файлдары ретінде принтерге қосылған компьютерде сақтайды. Осыны **Иә** параметріне FAX Utility арқылы ғана қоюға болады. FAX Utility қолданбасын компьютерге алдын ала орнатыңыз. Оны **Иә** параметріне қойғаннан кейін оны **Ия және басып шығару** параметріне өзгерте аласыз.

#### Жад құрылғысына сақтау:

Алынған факстарды PDF файлдары ретінде принтерге қосылған сыртқы жад құрылғысында сақтайды. **Ия және басып шығару** параметрін таңдасаңыз, алынған факстарды жад құрылғысына сақтаған кезде басып шығарады.

Құжаттар принтерге қосылған жад құрылғысына сақталмас бұрын қабылданған құжаттар принтердің жадына уақытша сақталады. Жадтың толып кетуі туралы қате факстарды жіберуді және қабылдауды өшіретіндіктен, принтерге қосылған жад құрылғысын ажыратпаңыз.

# Қайта жіберу:

Алынған факстарды басқа факс машинасына қайта жібереді немесе оларды PDF файлдары ретінде желідегі ортақ қалтаға не электрондық пошта мекенжайына қайта жібереді. Қайта жіберілген факстар принтерден жойылады. **Ия және басып шығару** параметрін таңдасаңыз, алынған факстарды қайта жіберген кезде басып шығарады. Алдымен жіберетін межелерді контактілер тізіміне қосыңыз. Электрондық пошта мекенжайына жіберу үшін, электрондық пошта серверінің параметрлерін конфигурациялаңыз.

❏ Тағайындалған орын: Бұрын контактілер тізіміне қосылған контактілерден жіберу межелерін таңдауға болады.

Желідегі ортақ қалтаны немесе электрондық пошта мекенжайын жіберу межелі орны ретінде таңдасаңыз, сканерлеу режимінде сканерленген кескінді межелі орынға жібере алатын-алмайтыныңызды тексеру ұсынылады. Негізгі экранда **Сканерлеу** > **Электрондық пошта** немесе **Сканерлеу** > **Желі қалтасы/FTP** тармағын таңдап, межені таңдаңыз да, сканерлеуді бастаңыз.

❏ Бағыты өзгертілмегенде қолданылатын опциялар: Қате факстарды басып шығаруды немесе оны Кіріс жәшігі қалтасына сақтауды таңдауға болады.

Кіріс жәшігі қалтасы толған кезде, факстарды алу мүмкіндігі ажыратылады. Кіріс жәшігіндегі құжаттарды тексергеннен кейін оларды жою керек.

Жіберілмеген құжаттар саны басты экранда  $\mathbb{C}$  бөлімінде басқа өңделмеген тапсырмаларға қосымша көрсетіледі.

#### Эл.пошта хабарланд-ры:

Төменде тңдалған процесс аяқталған кезде электрондық поштаға хабарландыру жібереді. Бір уақытта төмендегі мүмкіндіктерді пайдалануға болады.

#### Алушы

Процесс аяқталғаны туралы хабарланатын межені белгілеңіз.

### Қабылдау аяқталғанда хабарлау

Факсты қабылдау аяқталған кезде хабарландыру жібереді.

Басып шығару аяқталғанда хабарлау

Факсты басып шығару аяқталған кезде хабарландыру жібереді.

Жад құрылғысына сақтау аяқталғанда хабарлау

Факсты жад құрылғысына сақтау аяқталған кезде хабарландыру жібереді.

#### Бағытын өзгерту аяқталғанда хабарлау

Факсты қайта жіберу аяқталған кезде хабарландыру жібереді.

### **Қатысты ақпарат**

- & "Факстарды алу үшін сақтау [реттеулерін](#page-439-0) жасау" бетте 440
- & "Факстарды алу үшін қайта жіберу [реттеулерін](#page-440-0) жасау" бетте 441

Шартты сақтау/бағытын өзгерту:

Мәзірді төмендегі принтердің басқару тақтасынан табуға болады.

# **Параметрлер** > **Жалпы параметрлер** > **Факс параметрлері** > **Қабылдау параметрлері** > **Сақтау/бағытын өзгерту пар-лері** > **Шартты сақтау/ бағытын өзгерту**

#### **Ескертпе:**

Web Config экранында төмендегі мәзірді табуға болады.

#### **Fax** қойындысы <sup>&</sup>gt;**Save/Forward Settings** <sup>&</sup>gt;**Conditional Save/Forward**

Сақтау және/немесе жіберу межелерін Кіріс жәшігі қалтасына, құпия жәшіктерге, сыртқы жад құрылғысына, электрондық пошта мекенжайларына, ортақ қалталарға және басқа факс машинасына орнатуға болады.

Шарттарды қосу немесе ажырату арасында ауыстыру үшін > параметрінен басқа жәшіктегі кез келген жерді түртіңіз.

#### **Қатысты ақпарат**

& "Арнайы шарттары бар факстарды алу үшін сақтау [реттеулерін](#page-442-0) жасау" бетте 443  $\rightarrow$  "Көрсетілген шарттары бар факстарды алу үшін қайта бағыттау [реттеулерін](#page-444-0) жасау" [бетте](#page-444-0) 445

Аты:

Шарттың атауын енгізіңіз.

Шарт(тар):

Шарттарды таңдап, реттеулерді жасаңыз.

Жіб.факс нөм.сәйк

Жіберушінің факс нөмірі сәйкес болғанда, алынған факс сақталып, қайта жіберіледі.

Қосалқы мекенжай (SUB) сәйкестігі

Қосалқы мекенжай (SUB) дәл сәйкес болғанда, алынған факс сақталып, қайта бағытталады.

Бас тарту (SID) сәйкестігі

Құпиясөз (SID) дәл сәйкес болғанда, алынған факс сақталып, қайта бағытталады.

Қабылдау уақыты

Көрсетілген мерзімде алынған факстарды сақтайды және қайта жібереді.

Сақтау/бағытын өзгерту тағайындалған орны:

Шарттарға сәйкес келетін қабылданған құжаттардың сақтау және қайта жіберу үшін орынды таңдаңыз. Бір уақытта төмендегі мүмкіндіктерді пайдалануға болады.

Факс құрылғысына сақтау:

Алынған факстарды принтердің Кіріс жәшігі қалтасына немесе құпия жәшікке сақтайды.

Барлығы 100 құжатқа дейін сақтауға болады. Сақталған құжаттардың файл өлшемі сияқты пайдалану шарттарына байланысты 100 құжатты сақтау және сол уақытта бірнеше факс сақтау мүмкіндіктерін пайдалану мүмкін емес екенін ескеріңіз.

Жад құрылғысына сақтау:

Алынған факстарды PDF файлдары ретінде принтерге қосылған сыртқы жад құрылғысында сақтайды.

Құжаттар принтерге қосылған жад құрылғысына сақталмас бұрын қабылданған құжаттар принтердің жадына уақытша сақталады. Жадтың толып кетуі туралы қате факстарды жіберуді және қабылдауды өшіретіндіктен, принтерге қосылған жад құрылғысын ажыратпаңыз.

#### Қайта жіберу:

Алынған факстарды басқа факс машинасына қайта жібереді немесе оларды PDF файлдары ретінде желідегі ортақ қалтаға не электрондық пошта мекенжайына қайта жібереді. Қайта жіберілген факстар принтерден жойылады. Алдымен жіберетін межені контактілер тізіміне қосыңыз. Электрондық пошта мекенжайына жіберу үшін, электрондық пошта серверінің параметрлерін конфигурациялау керек.

❏ Тағайындалған орын: Бұрын контактілер тізіміне қосылған контактілерден жіберу межесін таңдауға болады.

Желідегі ортақ қалтаны немесе электрондық пошта мекенжайын жіберу межелі орны ретінде таңдасаңыз, сканерлеу режимінде сканерленген кескінді межелі орынға жібере алатын-алмайтыныңызды тексеру ұсынылады. Негізгі экранда **Сканерлеу** > **Электрондық пошта** немесе **Сканерлеу** > **Желі қалтасы/FTP** тармағын таңдап, межені таңдаңыз да, сканерлеуді бастаңыз.

❏ Бағыты өзгертілмегенде қолданылатын опциялар: Қате факстарды басып шығаруды немесе оны Кіріс жәшігі қалтасына сақтауды таңдауға болады.

#### Басып шығару:

Алынған факстарды басып шығарады.

#### Эл.пошта хабарланд-ры:

Төменде тңдалған процесс аяқталған кезде электрондық поштаға хабарландыру жібереді. Бір уақытта төмендегі мүмкіндіктерді пайдалануға болады.

#### Алушы

Процесс аяқталғаны туралы хабарланатын межені белгілеңіз.

#### Қабылдау аяқталғанда хабарлау

Факсты қабылдау аяқталған кезде хабарландыру жібереді.

#### Басып шығару аяқталғанда хабарлау

Факсты басып шығару аяқталған кезде хабарландыру жібереді.

#### Жад құрылғысына сақтау аяқталғанда хабарлау

Факсты жад құрылғысына сақтау аяқталған кезде хабарландыру жібереді.

Бағытын өзгерту аяқталғанда хабарлау

Факсты қайта жіберу аяқталған кезде хабарландыру жібереді.

Тасымал есебі:

Алынған факс сақталғаннан немесе қайта жіберілгеннен кейін тасымалдау есебін автоматты түрде басып шығарады.

**Қатені басып шығару** параметрін таңдасаңыз, алынған факсты сақтау не қайта жіберу кезінде қате пайда болғанда ғана есепті басып шығарады.

#### **Қатысты ақпарат**

- & "Арнайы шарттары бар факстарды алу үшін сақтау [реттеулерін](#page-442-0) жасау" бетте 443
- $\rightarrow$  "Көрсетілген шарттары бар факстарды алу үшін қайта бағыттау [реттеулерін](#page-444-0) жасау" бетте 445

Жалпы параметрлер:

Мәзірді төмендегі принтердің басқару тақтасынан табуға болады.

# **Параметрлер** > **Жалпы параметрлер** > **Факс параметрлері** > **Қабылдау параметрлері** > **Сақтау/бағытын өзгерту пар-лері** > **Жалпы параметрлер**

#### **Ескертпе:**

Web Config экранында төмендегі мәзірді табуға болады.

❏ **Fax** қойындысы <sup>&</sup>gt;**Fax Box** <sup>&</sup>gt;**Inbox**

❏ **Fax** қойындысы <sup>&</sup>gt;**Save/Forward Settings** <sup>&</sup>gt;**Common Settings**

Кіріс қалта параметрлері:

Жады толғандағы опциялар:

Кіріс жәшігі жады толған кезде алынған факсты басып шығару әрекетін таңдауға немесе оны қабылдамауға болады.

Кіріс жәшігі құпиясөзінің параметрлері:

Пайдаланушылардың алынған факстарды көруін шектеу үшін құпиясөз Кіріс жәшігі қалтасын қорғайды. Құпия сөзді өзгерту үшін **Өзгерту** таңдаңыз, одан кейін құпия сөзбен қорғаудан бас тарту үшін **Қалпына келтіру** таңдаңыз. Құпия сөзді өзгерткенде немесе қайта орнатқанда, ағымдағы құпия сөз қажет болады.

**Жады толғандағы опциялар** параметрі **Факстарды қабылдау және басып шығару** мәніне қойылған кезде құпиясөзді орната алмайсыз.

Қайта жіберілетін эл. п. хабарл-ң тақырыбы:

Электрондық пошта мекенжайына қайта жіберетін кезде электрондық хабарға тақырып қоюға болады.

Мәзір:

Келесі мәзірлерге ретімен кіру арқылы принтердің басқару тақтасында  $\left| \frac{\equiv}{\text{Kerl}} \right|$  бөлімін табуға болады.

**Параметрлер** > **Жалпы параметрлер** > **Факс параметрлері** > **Қабылдау параметрлері** > **Сақтау/бағытын өзгерту пар-лері** >

#### <span id="page-352-0"></span>**Ескертпе:**

Тізімді Web Config терезесінен басып шығару мүмкін емес.

Шартты сақтау/бағытын өзгерту тізімін басып шығару:

Шартты сақтау/бағ.өзгерту тіз. тізімін басып шығарады.

#### **Басып шығару параметрлері**

Мәзірді төмендегі принтердің басқару тақтасынан табуға болады.

# **Параметрлер** > **Жалпы параметрлер** > **Факс параметрлері** > **Қабылдау параметрлері** > **Басып шығару параметрлері**

#### **Ескертпе:**

❏ Web Config экранында төмендегі мәзірді табуға болады.

#### **Fax Settings** <sup>&</sup>gt;**Print Settings**

❏ Егер құпиясөз енгізу экраны көрсетілсе, құпиясөзді енгізіңіз.

# Авт.түрде кішірейту:

Үлкен өлшемдегі құжаттары бар алынған факстарды қағаз көзіндегі қағазға сәйкес кішірейтіп басып шығарады. Кішірейту қабылданған деректерге байланысты әрдайым мүмкін болмайды. Егер бұл опция өшірулі болса, үлкен құжаттар түпнұсқа өлшемінде бірнеше парақтарға басып шығарылады немесе екінші бет бос шығуы мүмкін.

#### Беттерді бөлу параметрлері:

Қабылданған құжаттың өлшемі принтерге салынған қағаздың өлшемінен үлкенірек болғанда алынған факстарды бетті бөліп басып шығарады.

#### Автоматты түрде аудару:

Альбомдық бағыттағы A4 (Letter, B5 немесе A5) өлшемді құжаттар ретінде алынған факстарды дұрыс A4 (Letter, B5 немесе A5) өлшемді қағазда басып шығарылатындай етіп айналдырады. Факстарды басып шығаруға пайдаланылатын кемінде бір қағаз көзіне қағаз өлшемінің параметрі A4 (B5, A5 немесе Letter) өлшеміне қойылған кезде осы параметр қолданылады.

**Өш.** параметрін таңдау арқылы ені A3 (Tabloid, B4 немесе A4) кітаптық құжаттардыкімен бірдей альбомдық бағыттағы A4 (Letter, B5 немесе A5) өлшемі ретінде алынған факстар олар A3 (Tabloid, B4 немесе A4) өлшеміндегі факстар және сол күйінде басып шығарылатыны күтіледі.

**Параметрлер** > **Жалпы параметрлер** > **Принтер параметрлері** > **Қағаз көзінің параметрлері** ішіндегі келесі мәзірлерден факстарды басып шығаруға арналған қағаз көзінің параметрлерін және қағаз көздеріне арналған қағаз өлшемдерін тексеріңіз.

#### ❏ **Авто таңдау параметрлері**

#### ❏ **Қағаз параметрі** > **Қағаз көлемі**

Қабылдау туралы ақпаратты қосу:

Жіберуші үстіңгі деректеме ақпаратын орнатпаса да, алынған факстағы қабылдау ақпаратын басып шығарады. Қабылдау ақпаратында қабылданған күн мен уақыт, жіберушінің идентификаторы, алушының идентификаторы (мысалы, «#001») және бет нөмірі (мысалы, «P1») бар. Алынған факста басып шығарылған алушының

<span id="page-353-0"></span>идентификаторын салыстыру арқылы факс есебінде және факс тапсырмасының журналында тасымалдау журналын тексеруге болады. **Беттерді бөлу параметрлері** параметрі қосылғанда біріктіру бетінің нөмірі де қосылады.

2 жақты:

Қағаздың екі жағында алынған факстардың бірнеше беттерін басып шығарады.

Басып шығаруды бастау уақыты:

Алынған факстарды басып шығару опцияларын таңдаңыз.

- ❏ Барлық беттер қабылданды: Барлық беттер қабылданғаннан кейін басып шығару басталады. Бірінші беттен немесе соңғы беттен бастап басып шығару **Буманы реттеу** мүмкіндігінің параметріне байланысты. **Буманы реттеу** бөлімінің түсіндірмесін қараңыз.
- ❏ Бірінші бет қабылданды: Бірінші бет қабылданғанда басып шығаруды бастайды, содан соң беттердің қабылданған ретімен басып шығарады. Егер принтер басып шығаруды бастай алмаса (мысалы, басқа тапсырмаларды басып шығару), принтер қабылданған беттерді қолжетімді болғанда жинақ ретінде басып шығаруды бастайды.

#### Буманы реттеу:

Бірінші бет соңғы болып басылып шыққаннан кейін (сырты бетінде), басылып шыққан құжаттардың беттері дұрыс ретпен жиналады. Принтерді жады азайып бара жатса, бұл мүмкіндік қол жеткізгісіз болуы мүмкін.

# Бас.шығ.кідіріс-ң уақыты:

Бас.шығ.кідіріс-ң уақыты

Көрсетілген уақыт мерзімінде принтер қабылданған құжаттарды басып шығармай-ақ, принтердің жадына сақтайды. Бұл мүмкіндік түнгі уақытта шуды болдырмау немесе сіз алыста болған кезде құпиялы құжаттардың ашылуын болдырмау үшін қолдануға болады. Бұл мүмкіндікті пайдаланудан бұрын бос жад жеткілікті екеніне көз жеткізіңіз. Тіпті қайта бастау уақытынан бұрын, негізгі экрандағы **Job/Status** мәзірінен алынған құжаттарды жекеше тексеріп, басып шығаруға болады.

# Тоқтату уақыты

Құжаттарды басып шығаруды тоқтатады.

# Қайта іске қосу уақыты

Құжаттарды басып шығаруды автоматты түрде қайта бастайды.

# Тыныш режимі:

Факстарды басып шығарғанда принтерден шығатын шуылды азайтады, бірақ басып шығару жылдамдығы төмендеуі мүмкін.

# **Есеп параметрлері**

Мәзірді төмендегі принтердің басқару тақтасынан табуға болады.

# **Параметрлер** > **Жалпы параметрлер** > **Факс параметрлері** > **Есеп параметрлері**

#### <span id="page-354-0"></span>**Ескертпе:**

- ❏ Web Config экранында төмендегі мәзірді табуға болады. **Fax** қойындысы <sup>&</sup>gt;**Report Settings**
- ❏ Егер құпия сөз енгізу экраны көрсетілсе, құпия сөзді енгізіңіз.

Қайта жіберу бойн.есеп:

Алынған факс құжатын қайта жібергеннен кейін есепті басып шығарады. Құжат қайта жіберілген сайын басып шығару үшін **Басып шығару** параметрін таңдаңыз.

Сақтық көшірме қатесінің есебі:

Факсты **Сақтық көшірме тағ-ған орны** бөліміне қайта жіберуде сақтық көшірме жасау қатесі пайда болғанда, есепті басып шығарады. **Факс** > **Факс параметрлері** > **Сақтық көшірме** тармағында орынды орнатуға болады. Сақтық көшірме жасау мүмкіндігі келесі жағдайда қолжетімді екенін ескеріңіз:

- ❏ Факсты монохромды түрде жіберу
- ❏ Факсты **Факсты кейін жіберу** мүмкіндігі арқылы жіберу
- ❏ Факсты **Жиынтықты жіберу** мүмкіндігі арқылы жіберу
- ❏ Факсты **Фкс дер.сқт** мүмкіндігі арқылы жіберу

Факс журналын автоматты басып шығару:

Факс журналын автоматты түрде басып шығарады. 30 факс тапсырмасы аяқталған сайын журналды басып шығару үшін **Қосулы (Әр 30)** күйін таңдаңыз. Журналды көрсетілген уақытта басып шығару үшін **Қосулы (Уақыт)** күйін таңдаңыз. Дегенмен, егер факс тапсырмасының саны 30 дан асатын болса, журнал көрсетілген уақыттан бұрын басып шығарылады.

Кескінді есепке тіркеу:

Жіберілген құжаттың бірінші бетімен **Тасымал есебі** басып шығарады. Беттің жоғарғы жағын кішірейтпей басып шығару үшін **Қосулы (Үлкен кескін)** күйін таңдаңыз. Бүкіл бетті есепке сәйкес келу үшін кішірейте отырып басып шығару үшін **Қосулы (Кіші кескін)** күйін таңдаңыз.

Есеп пішімі:

**Протокол жазбасы** параметрінен басқа **Факс** > **Қосымша** қойындысы > **Факс туралы есеп** бөлімінде факс есептеріне арналған пішінді таңдайды. Қате кодтармен басып шығару үшін **Мәлімет** таңдаңыз.

Шығару әдісі:

**Жад құрылғысына сақтау** сияқты факс есептеріне арналған шығыс әдісін таңдаңыз. **Қайта жіберу** параметрін таңдағанда, контактілерден **Тағайындалған орын** параметрін таңдаңыз.

# **Қауіпсіздік параметрлері**

Мәзірді төмендегі принтердің басқару тақтасынан табуға болады.

# **Параметрлер** > **Жалпы параметрлер** > **Факс параметрлері** > **Қауіпсіздік параметрлері**

#### <span id="page-355-0"></span>**Ескертпе:**

❏ Web Config экранында төмендегі мәзірді табуға болады. **Fax** қойындысы <sup>&</sup>gt;**Security Settings**

❏ Егер құпия сөз енгізу экраны көрсетілсе, құпия сөзді енгізіңіз.

Нөм.тік.теру б-ша шект.:

**Қосу** параметрін таңдаған жағдайда, оператор қабылдаушылардың факс нөмірлерін қолмен енгізуге қабілетсіз болады, мұндайда оператор қабылдаушыларды тек контактілер тізімінен немесе жіберілгендер журналынан ғана таңдай алады.

**Екі рет енгізу** параметрін таңдаған жағдайда, нөмір қолмен енгізілгенде, операторға факс нөмірін енгізу талап етіледі.

**Өш.** параметрін таңдаған жағдайда, алушының факс нөмірлерін қолмен енгізуге болады.

Мекенжай тізімін растау:

**Қосу** параметрін таңдаған жағдайда, құжатты жіберерден бұрын алушының растау экраны көрсетіледі.

**Барлығы** немесе **Тек таратылым үшін** бөлімінен алушыларды таңдауға болады.

Таратылым шектеулері:

**Қосу** параметрін таңдау арқылы «Алушы» ретінде бір ғана факс нөмірін енгізуге болады.

Дер.рез.көш.авт.өшіру:

**Қосу** параметрін таңдаған жағдайда, құжатты жіберу немесе қабылдау сәтті аяқталып, сақтық көшірмелер бұдан былай қажет емес болған кезде, сақтық көшірмелер автоматты түрде өшіріледі.

**Өш.** таңдаған жағдайда, электр ақаулығына немесе дұрыс емес жұмыс істеуіне байланысты қуаттың кенет өшуіне дайындалу үшін жіберілген және алынған құжаттардың сақтық көшірмелері жадта уақытша сақталады.

Резервтік деректерді жою:

Принтер жадында уақытша сақталған барлық сақтық көшірмелерді өшіреді. Бұл мүмкіндікті принтерді біреуге беруден немесе жоюдан бұрын іске қосыңыз.

Бұл мәзір Web Config экранында көрсетілмейді.

# **Факс байланысының тексерісі**

Мәзірді төмендегі принтердің басқару тақтасынан табуға болады.

# **Параметрлер** > **Жалпы параметрлер** > **Факс параметрлері** > **Факс байланысының тексерісі**

#### **Ескертпе:**

Бұл мәзірді Web Config экранында көрсету мүмкін емес.

**Факс байланысының тексерісі** тармағын таңдаған жағдайда, принтердің телефон желісіне қосылғандығы және факсты жіберуге дайын екендігі тексеріледі. Тексеру нәтижелерін A4 форматты қағазға басып шығаруыңызға болады.

# <span id="page-356-0"></span>**Факс параметрінің шебері**

Мәзірді төмендегі принтердің басқару тақтасынан таба аласыз:

# **Параметрлер** > **Жалпы параметрлер** > **Факс параметрлері** > **Факс параметрінің шебері**

#### **Ескертпе:**

Осы мәзірді Web Config терезесінде көрсете алмайсыз.

**Факс параметрінің шебері** параметрін таңдаған кезде факстың негізгі реттеулері жасалады. Экрандағы нұсқауларды орындаңыз.

#### **Қатысты ақпарат**

- & "Нег.[параметрлер](#page-343-0)" бетте 344
- & "Принтерді факс жіберуге және [қабылдауға](#page-435-0) дайындау" бетте 436

# **Сканерлеу пар-і**

Алушыны растау

Сканерлеу алдында орынды тексеріңіз.

Электрондық пошта сервері

**Электрондық пошта** сканерлеуге арналған электрондық пошта серверінің параметрлерін орнатыңыз.

❏ Сервер параметрлері

Пошта серверіне кіру үшін принтердің аутентификация әдісін көрсетіңіз.

"Пошта серверін реттеу [элементтері](#page-392-0)" бетте 393

❏ Байланысты тексеру

Пошта серверінің қосылымын тексеріңіз.

# **Жүйе әкімшілігі**

Осы мәзірді пайдалану арқылы өнімді жүйе әкімшісі ретінде қолдауға болады. Сондай-ақ, жұмыс немесе кеңсе мәнерін құрастыру үшін белгілі бір пайдаланушыларға өнімнің мүмкіндіктерін шектеуге болады.

Төменде сипатталғандай басқару тақтасындағы мәзірлерді таңдаңыз.

# **Параметрлер** > **Жалпы параметрлер** > **Жүйе әкімшілігі**

Контактілер реттеушісі:

Контактілерге келесі реттеулерді жасауға болады.

Тіркеу/Жою:

Факс, Электрондық поштаға сканерлеу және Желі қалтасына/FTP ішіне сканерлеу мәзірлерінің контактілерін тіркеңіз және/немесе жойыңыз.

Жиі:

Жиі пайдаланылатын контактілерге жылдам кіру үшін оларды тіркеңіз. Сондайақ, тізімнің ретін өзгертуге болады.

Контактілерді басып шығару:

Контактілер тізіміңізді басып шығарыңыз.

Көру опциялары:

Контактілер тізімінің көрсетілу әдісін өзгертіңіз.

Іздеу опциялары:

Контактілерді іздеу әдісін өзгертіңіз.

Ішкі жад деректерін өшіру:

Құпия сөздері бар тапсырмалар сияқты принтердің ішкі жад деректерін жойыңыз.

#### Қауіпсіздік параметрлері:

Келесі қауіпсіздік реттеулерін жасауға болады.

Шектеулер:

Тақта құлпы қосылған кезде осы элементтердің параметрлерін өзгертуге рұқсат етеді.

- ❏ Тапсырма журналына кіру
- ❏ Контактілер бөліміне тіркеу/жою құқығы
- ❏ Факс функциясының соңғы жазбасына кіру
- ❏ Факс функциясының дерек тасымалдау журналына кіру
- ❏ Факс есебіне кіру
- ❏ Желі қалт./FTP-ге сканерлеу тарихын бас.шығ. кіру
- ❏ Эл. поштаға сканерлеудің соңғы жазбасына кіру
- ❏ Эл. поштаға сканерлеудің жіберілгендер тарихын көру
- ❏ Эл. поштаға сканерлеудің жіберілгендерін басып шығару
- ❏ Тіл бөліміне кіру
- ❏ Қалың қағаз бөліміне кіру
- ❏ Тыныш режимі бөліміне кіру
- ❏ Жеке деректің қорғанысы

Қатынасты басқару:

Өнім мүмкіндіктерін шектеу үшін **Қосу** күйін таңдаңыз. Пайдаланушылар басқару тақтасы мүмкіндіктерін пайдалана алудың алдында оларға өнімнің басқару тақтасына өздерінің пайдаланушы аты мен құпиясөзі арқылы кіруде талап етеді. **Белгісіз пайдалану тапсырмаларын қаб-у** бөлімінде қажетті түпнұсқалық растама ақпараты жоқ тапсырмаларға рұқсат ету не етпеуді таңдауға болады.

Әкімші параметрлері:

❏ Әкімші құпиясөзі

Әкімшінің құпиясөзін орнатыңыз, өзгертіңіз және өшіріңіз.

❏ Құлыптау параметрі

**Әкімші құпиясөзі** бөлімінде тіркелген құпиясөз көмегімен басқару тақтасын құлыптауды немесе құлыптамауды таңдаңыз.

Құпия сөзді кодтау:

Құпиясөзді шифрлау үшін **Қосу** параметрін таңдаңыз. Қайта іске қосу орындалып жатқанда қуатты өшірсеңіз, деректер зақымдалып, принтер параметрлері әдепкі параметрлерге қайта орнатылуы мүмкін. Мұндай жағдайда, құпиясөз ақпаратын қайта орнатыңыз.

Тұтынушылар арасындағы зерттеу:

Seiko Epson Corporation компаниясына басып шығарулар саны сияқты өнімнің пайдалану ақпаратын беру үшін **Бекіту** параметрін таңдаңыз.

Әдепкі парам. қалп. келтіру:

Келесі мәзірлерде параметрлерді олардың әдепкі параметрлеріне қайта орнатыңыз.

- ❏ Желі параметрлері
- ❏ Көшірме параметрлері
- ❏ Сканерлеу пар-і
- ❏ Факс параметрлері
- ❏ Барлық деректер мен параметрлерді өшіру

#### Микробағдарлама жаңартуы:

Ағымдағы нұсқасы сияқты микробағдарлама ақпаратын және қолжетімді жаңартулар туралы ақпаратты алуға болады.

#### Жаңарту:

Микробағдарламаның ең соңғы нұсқасы желі серверіне жүктелгенін тексеріңіз.Егер жаңарту қолжетімді болса, жаңартуды бастау не бастамауды таңдауға болады.

# Хабарландыру:

Микробағдарлама жаңартуы қолжетімді болғанда хабарландыру алу үшін, **Қосу** күйін таңдаңыз.

#### **Қатысты ақпарат**

& "Басқару тақтасы арқылы принтердің [микробағдарламасын](#page-182-0) жаңарту" бетте 183

# **Басып шығару есептеуіші**

Төменде сипатталғандай басқару тақтасындағы мәзірлерді таңдаңыз.

# **Параметрлер** > **Басып шығару есептеуіші**

Басып шығарулардың жалпы санын, ақ-қара басып шығаруларды және күй парағы секілді элементтермен қоса, принтердің сатып алғаннан бастап түсті басып шығаруларды көрсетеді.

# **Жеткізу күйі**

Төменде сипатталғандай басқару тақтасындағы мәзірлерді таңдаңыз.

# **Параметрлер** > **Жеткізу күйі**

Пайдаланылған сия қорабының шамамен қызмет мерзімін көрсетеді.  $\bigcirc$  белгісі көрсетілгенде пайдаланылған сия қорабы толуға жақын екенін білдіреді. белгісі көрсетілгенде қолданылған сияға арналған қорап толғанын білдіреді.

# **Қатысты ақпарат**

& "Сия [ыдыстарын](#page-258-0) толтыру" бетте 259

# **Қызмет көрсету**

Төменде сипатталғандай басқару тақтасындағы мәзірлерді таңдаңыз.

#### **Параметрлер** > **Қызмет көрсету**

Басып шығару сапасын реттеу:

Басып шығаруларға қатысты қандай да бір проблемалар болса, осы мүмкіндікті таңдаңыз. Бітелген саңылауларды тексеруге және қажет болса, басып шығару механизмін тазалауға, содан соң басып шығару сапасын жақсарту үшін кейбір параметрлерді реттеуге болады.

Басып шығару басы саңл. тексеру:

Басып шығару механизмінің саңылаулары бітелсе, тексеру үшін осы мүмкіндікті таңдаңыз.Принтер саңылауды тексеру үлгісін басып шығарады.

Басып шығару басын тазалау:

Басып шығару механизміндегі бітелген саңылауларды тазалау үшін осы мүмкіндікті таңдаңыз.

Күшейтілген тазалау:

Сия түтіктерінің ішіндегі бүкіл сияны ауыстыру үшін осы мүмкіндік таңдаңыз. Әдеттегі тазалаудан көбірек сия жұмсалады. Осы мүмкіндікті пайдалану туралы мәліметтерді «Қатысты ақпарат» бөлімінен қараңыз.

#### Басып шығару механизмін туралау:

Басып шығару сапасын жақсарту мақсатында басып шығару механизмін реттеу үшін осы мүмкіндікті таңдаңыз.

#### ❏ Шектік сызықты туралау

Тік сызықтарды туралау үшін осы мүмкіндікті таңдаңыз.
#### ❏ Көлденеңінен туралау

Егер көлденең жолақтар басып шығарулардағы бірдей аралықтарда көрсетілсе, осы мүмкіндікті таңдаңыз.

#### Сия толтыру:

Сия ыдысын толтырғанда сия деңгейлерін 100 % мәніне қайта орнату үшін осы мүмкіндікті пайдаланыңыз.

#### Сия деңгейі параметрі:

Нақты қалған сияға сәйкес сия деңгейін орнату үшін осы мүмкіндікті таңдаңыз.

#### Қағаз бағыттауышын тазарту:

Егер ішкі роликтерде сия дақтары болса, осы мүмкіндікті таңдаңыз.Ішкі роликтерді тазалау үшін принтер қағазды береді.

#### Қағазды алу:

Кептелген қағазды алғаннан кейін де принтердің ішінде қағаздың жыртылған бөліктері қалып қойған болса, осы мүмкіндік таңдаңыз.Жыртылған қағаз бөліктерін оңай алып тастау үшін принтер басып шығару механизмі мен қағаз бетінің арасындағы үлкен орын қалдырады.

#### Жүйелі түрде тазалау:

Принтер арнайы уақыт кезеңінің негізінде **Басып шығару басы саңл. тексеру** және **Басып шығару басын тазалау** операцияларын автоматты түрде орындайды. Ең жоғары басып шығару сапасын қолдау үшін **Қосу** параметрін таңдаңыз. Келесі шарттарға сәйкес **Басып шығару басы саңл. тексеру** және **Басып шығару басын тазалау** операциясын өзіңіз орындаңыз.

- ❏ Басып шығару проблемалары
- ❏ **Өш.** күйі **Жүйелі түрде тазалау** параметрі үшін таңдалғанда
- ❏ Фотосуреттер сияқты жоғары сапада басып шығарғанда
- ❏ СКД экранында **Басып шығару басын тазалау** хабары көрсетілгенде

#### **Қатысты ақпарат**

- $\rightarrow$  "Басып шығару [механизмін](#page-164-0) тексеру және тазалау" бетте 165
- & "[Күшейтілген](#page-166-0) тазалау мүмкіндігін іске қосу" бетте 167
- & "Сия [ыдыстарын](#page-258-0) толтыру" бетте 259
- & "Қағаздың өту жолын сиямен [айғыздалудан](#page-169-0) тазалау" бетте 170

# **Тіл/Language**

Төменде сипатталғандай басқару тақтасындағы мәзірлерді таңдаңыз.

#### **Параметрлер** > **Тіл/Language**

СКД экранында пайдаланылатын тілді таңдаңыз.

# **Принтер күйі/басып шығару**

Төменде сипатталғандай басқару тақтасындағы мәзірлерді таңдаңыз.

#### **Параметрлер** > **Принтер күйі/басып шығару**

Басып шығару күйінің парағы:

Конфигурация күйі парағы:

Принтердің ағымдағы күйін және параметрлерін көрсететін ақпарат парақтарын басып шығарыңыз.

Ресурс күйінің парағы:

Тұтынылатын заттардың күйін көрсететін ақпарат парақтарын басып шығарыңыз.

Пайдалану журналы парағы:

Принтерді қолдану журналын көрсететін ақпарат парақтарын басып шығарыңыз.

Желі:

Ағымдағы желі параметрлерін көрсетеді. Сондай-ақ, күй парағын басып шығаруға болады.

# **Контактілер реттеушісі**

Төменде сипатталғандай басқару тақтасындағы мәзірлерді таңдаңыз.

#### **Параметрлер** > **Контактілер реттеушісі**

Тіркеу/Жою:

Факс, Электрондық поштаға сканерлеу және Желі қалтасына/FTP ішіне сканерлеу мәзірлерінің контактілерін тіркеңіз және/немесе жойыңыз.

Жиі:

Жиі пайдаланылатын контактілерге жылдам кіру үшін оларды тіркеңіз. Сондай-ақ, тізімнің ретін өзгертуге болады.

#### Контактілерді басып шығару:

Контактілер тізіміңізді басып шығарыңыз.

Көру опциялары:

Контактілер тізімінің көрсетілу әдісін өзгертіңіз.

Іздеу опциялары:

Контактілерді іздеу әдісін өзгертіңіз.

# <span id="page-362-0"></span>**Пайдаланушы параметрлері**

Төменде сипатталғандай басқару тақтасындағы мәзірлерді таңдаңыз.

#### **Параметрлер** > **Пайдаланушы параметрлері**

Жиі қолданатын сканерлеу, көшірме жасау және факс жіберу параметрлері үшін әдепкі параметрлерді өзгертуге болады. Мәліметтер алу үшін келесі қатысты ақпаратты қараңыз.

- ❏ Желі қалтасына/FTP ішіне сканерлеу
- ❏ Электрондық поштаға сканерлеу
- ❏ Компьютерге сканерлеу
- ❏ Факс жад құрылғысына скан-у
- ❏ Бұлтқа сканерлеу
- ❏ Көшірме параметрлері
- ❏ Факс

# **Өнімнің техникалық сипаттамалары**

## **Принтердің техникалық сипаттамалары**

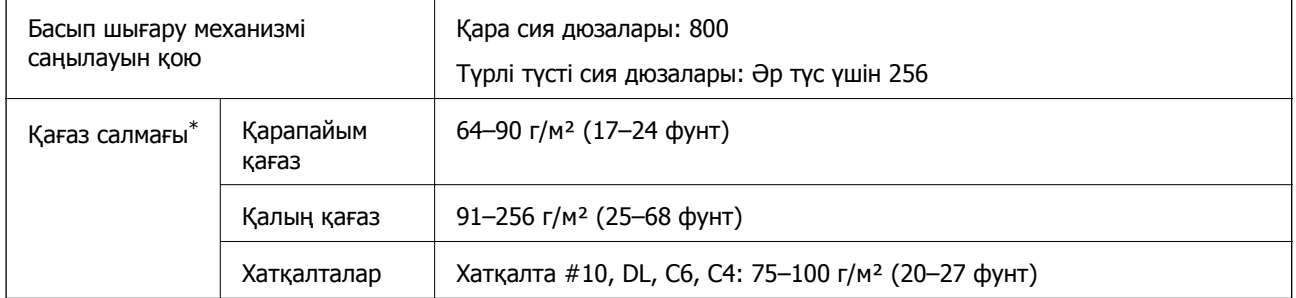

Қағаз қалыңдығы осы ауқым ішінде болғанда да, қағаз принтерге берілмеуі мүмкін немесе қағаз сипаттарына немесе сапасына байланысты басып шығару нәтижесі нашарлауы мүмкін.

## **Басып шығарылатын аймақ**

#### **Жалғыз парақтар үшін басып шығарылатын аумақ**

Принтер механизміне байланысты көлеңкелі аймақтарда басып шығару сапасы төмендеуі мүмкін.

#### **Жиектермен басып шығару**

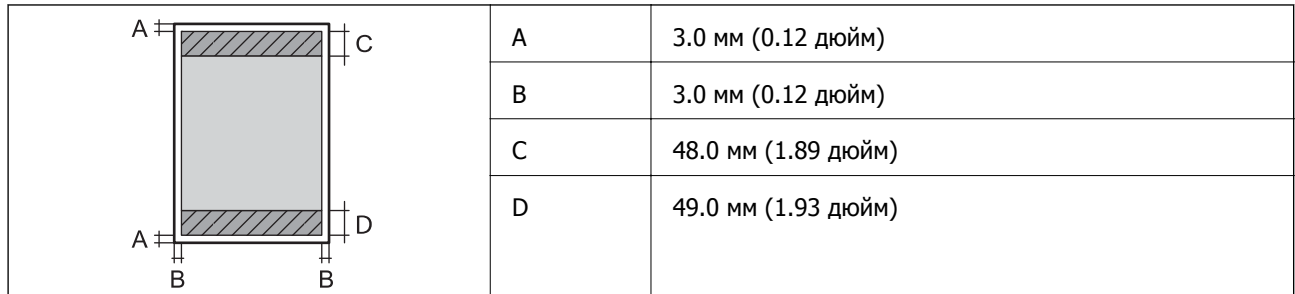

#### **Жиексіз басып шығару**

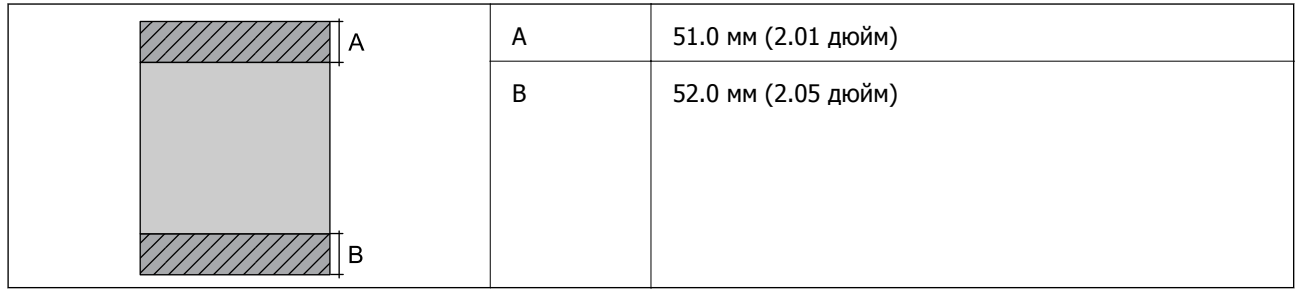

#### **Хатқалталар үшін басып шығарылатын аумақ**

Принтер механизміне байланысты көлеңкелі аймақтарда басып шығару сапасы төмендеуі мүмкін.

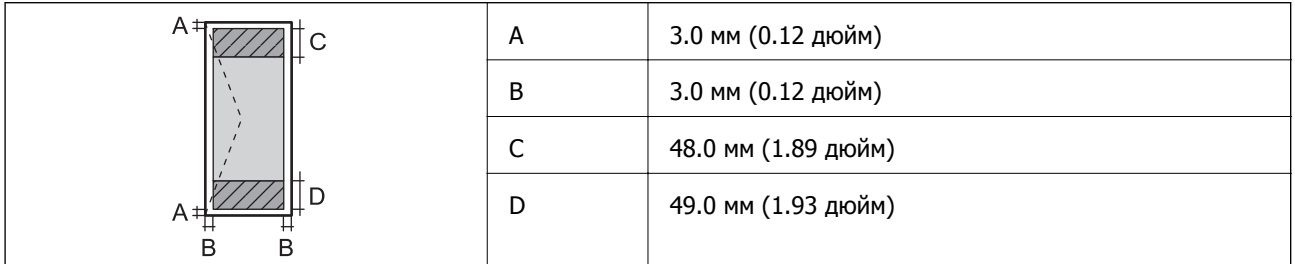

# **Сканердің техникалық сипаттамалары**

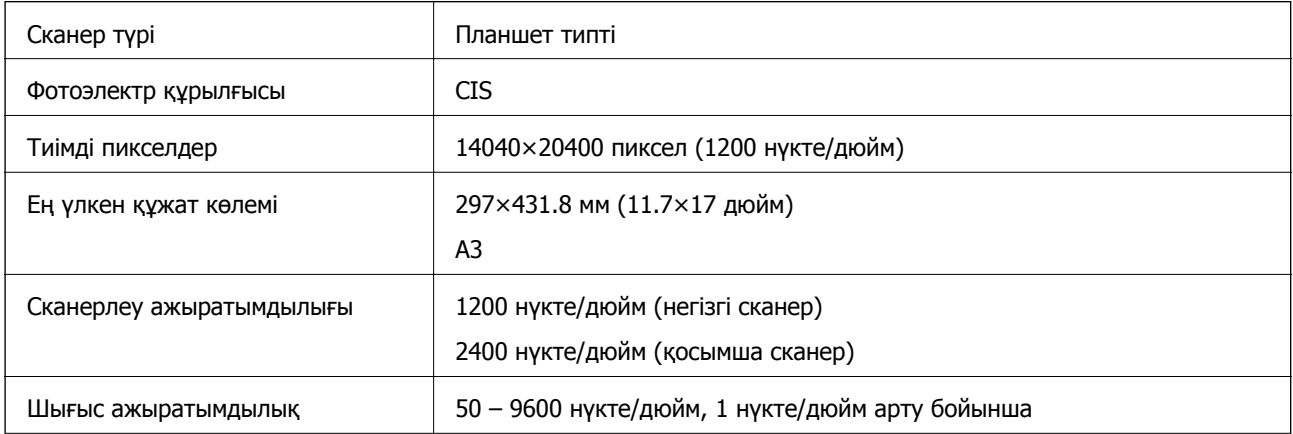

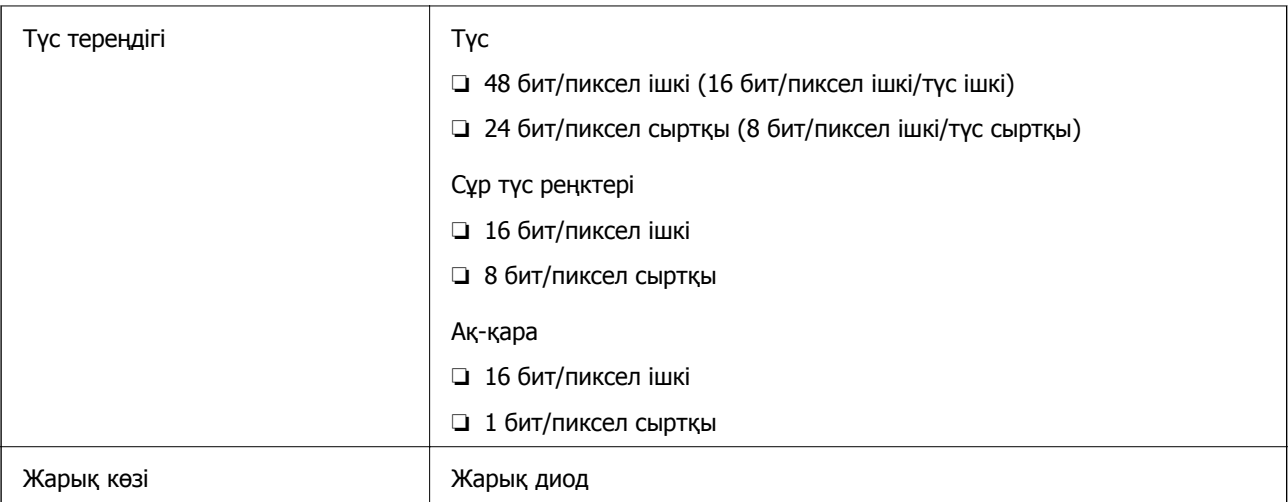

# **ADF техникалық сипаттамалары**

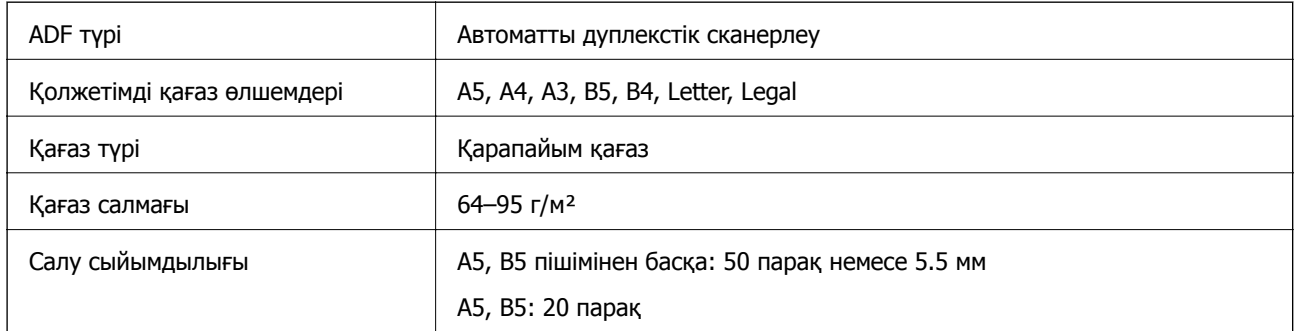

Егер түпнұсқа ADF құралына қоюға болатын баспа материалының сипаттамаларына сәйкес болса да, ол ADF құрылғысынан берілмеуі мүмкін немесе қағаз сипаттарына немесе сапасына байланысты сканерлеу сапасы нашарлауы мүмкін.

## **Факс сипаттамалары**

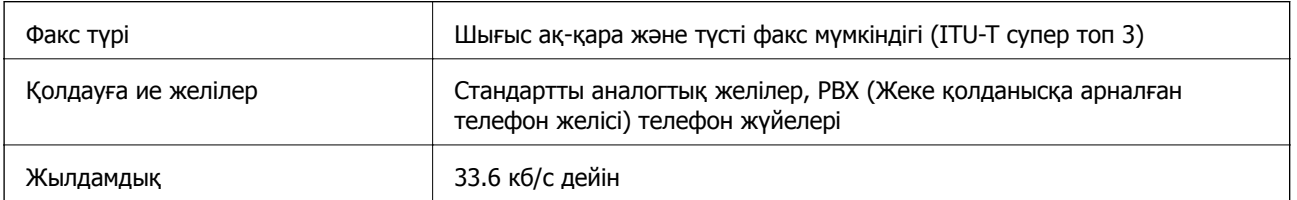

<span id="page-365-0"></span>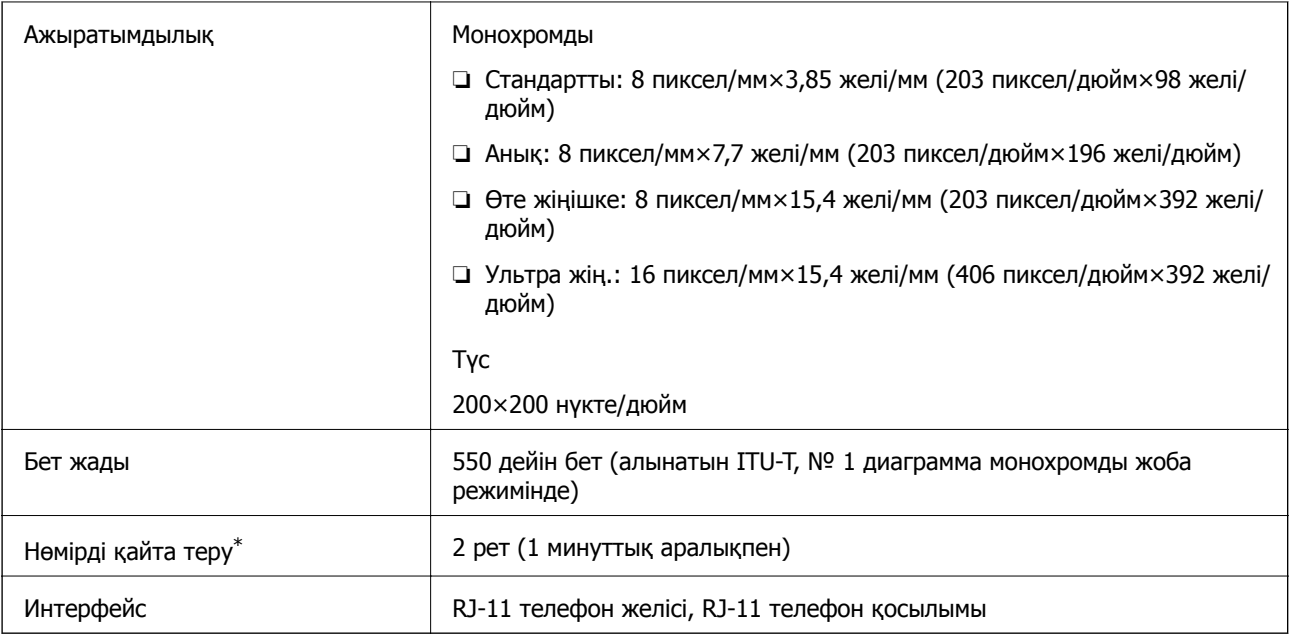

\* Спецификациялар елге не аймаққа байланысты әртүрлі болуы мүмкін.

# **Принтерге арналған портты пайдалану**

Принтер келесі портты пайдаланады. Бұл порт, қажет болса, желі әкімшісіне қолжетімді болуы қажет.

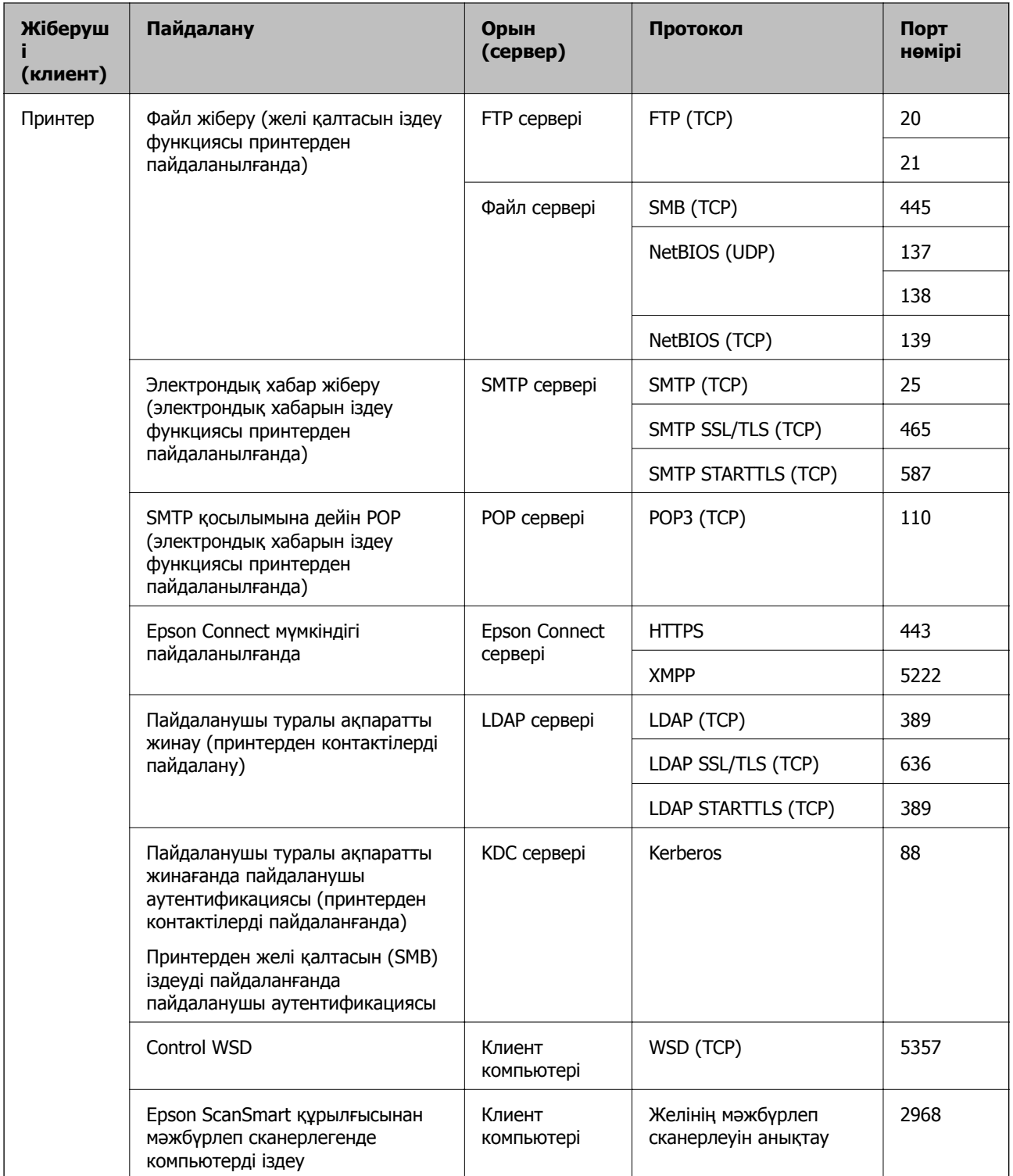

<span id="page-367-0"></span>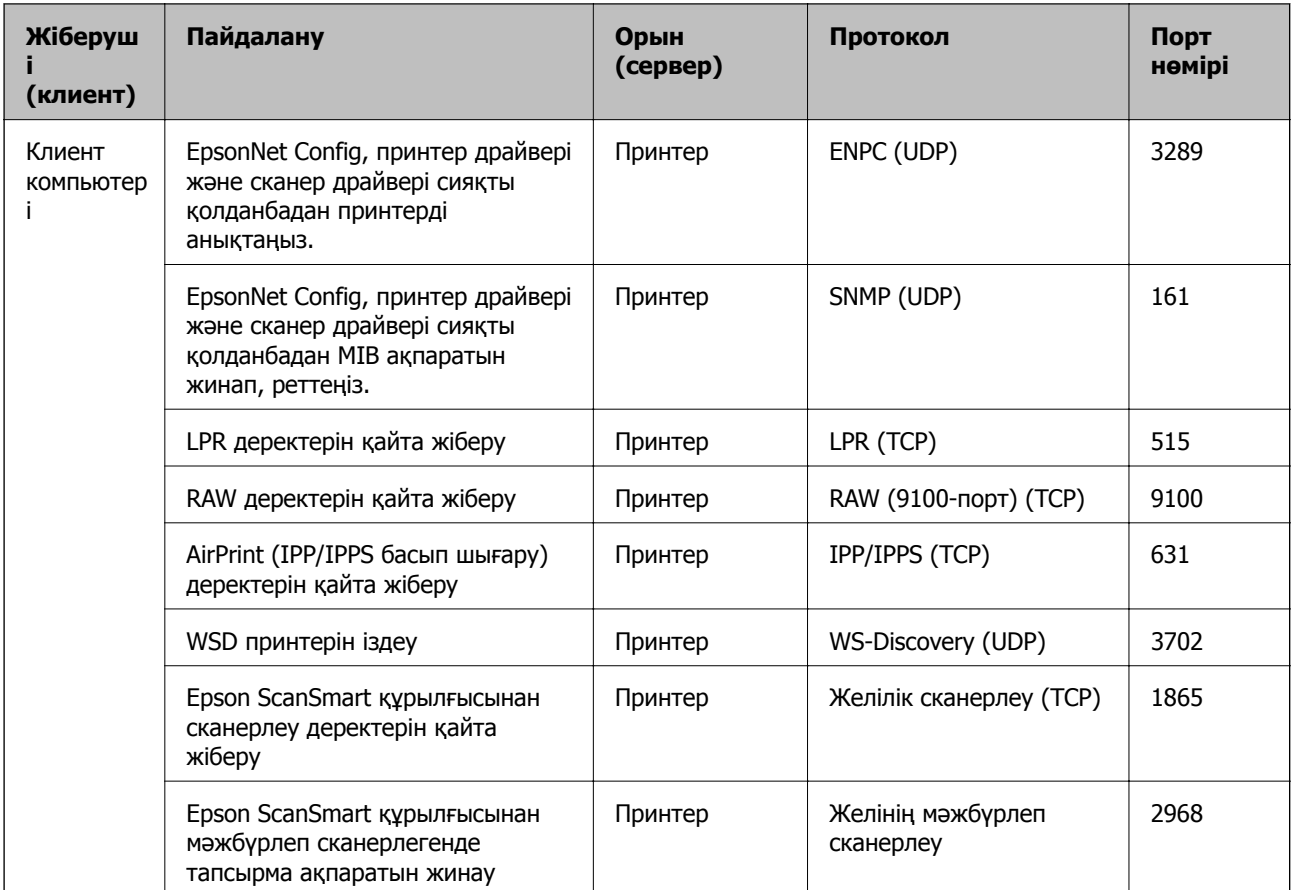

# **Интерфейстің техникалық сипаттамалары**

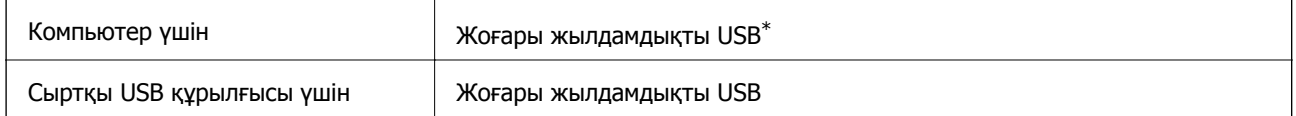

\* USB 3.0 кабельдеріне қолдау көрсетілмейді.

# **Желінің техникалық сипаттамалары**

## **Wi-Fi сипаттамалары**

Өнімнің Wi-Fi сипаттамалары туралы ақпаратты келесі кестеден қараңыз.

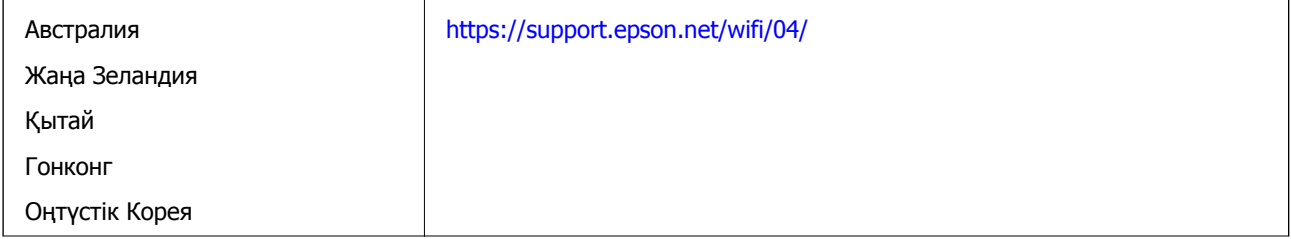

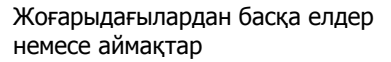

[https://support.epson.net/wifi/02/](HTTPS://SUPPORT.EPSON.NET/WIFI/02/)

## **Ethernet сипаттамалары**

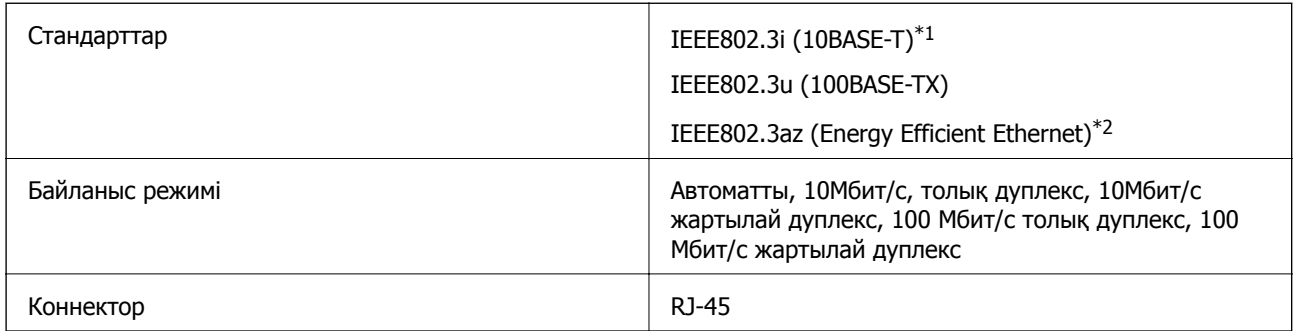

\*1 Радио кедергісінің қаупін болдырмау үшін, 5e санатын немесе жоғары STP (қалқаланған бұралған жұп) кабелін пайдаланыңыз.

\*2 Жалғанған құрылғы IEEE802.3az стандарттарына сәйкес болуы тиіс.

# **Желі функциялары және IPv4/IPv6**

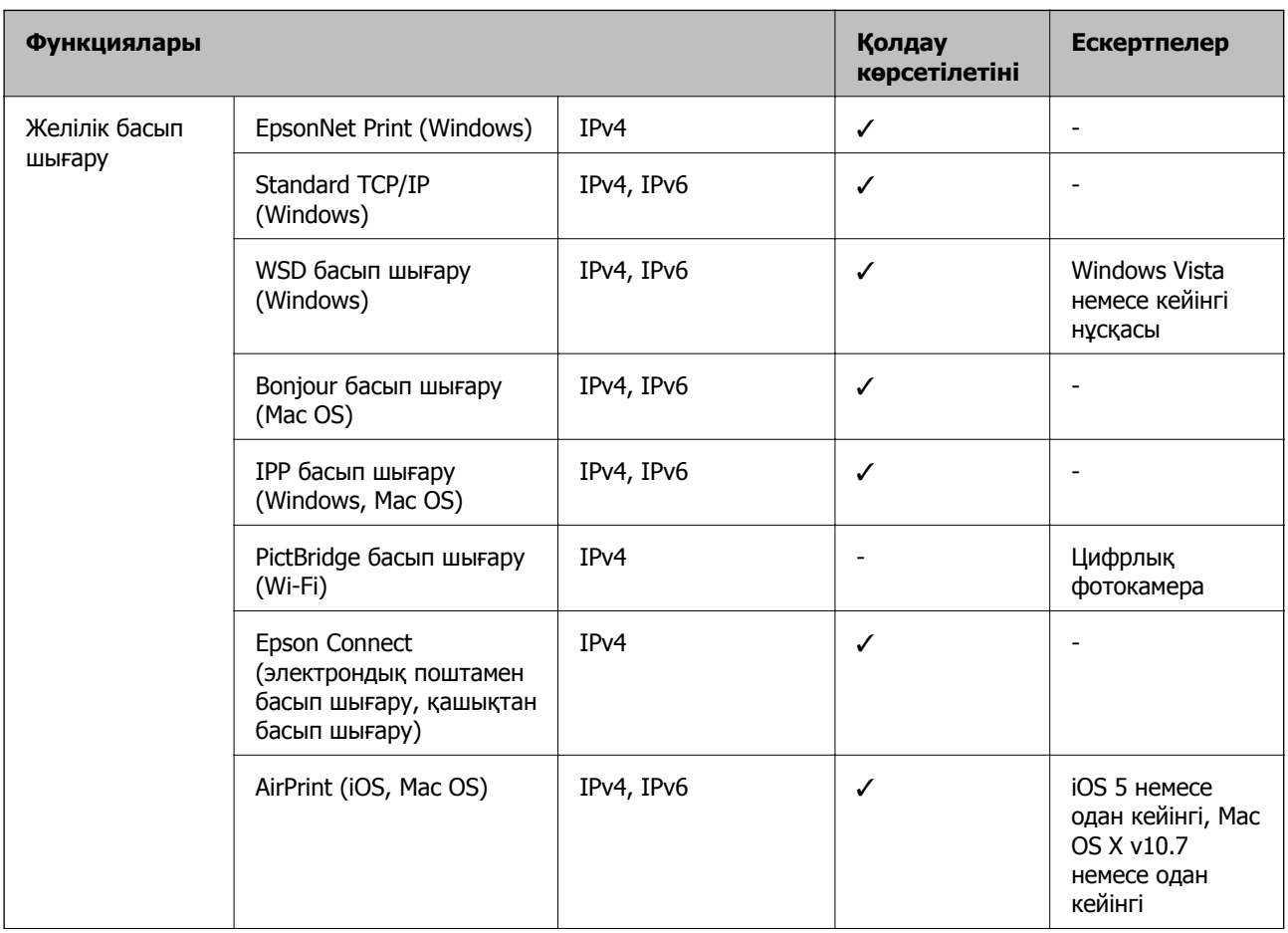

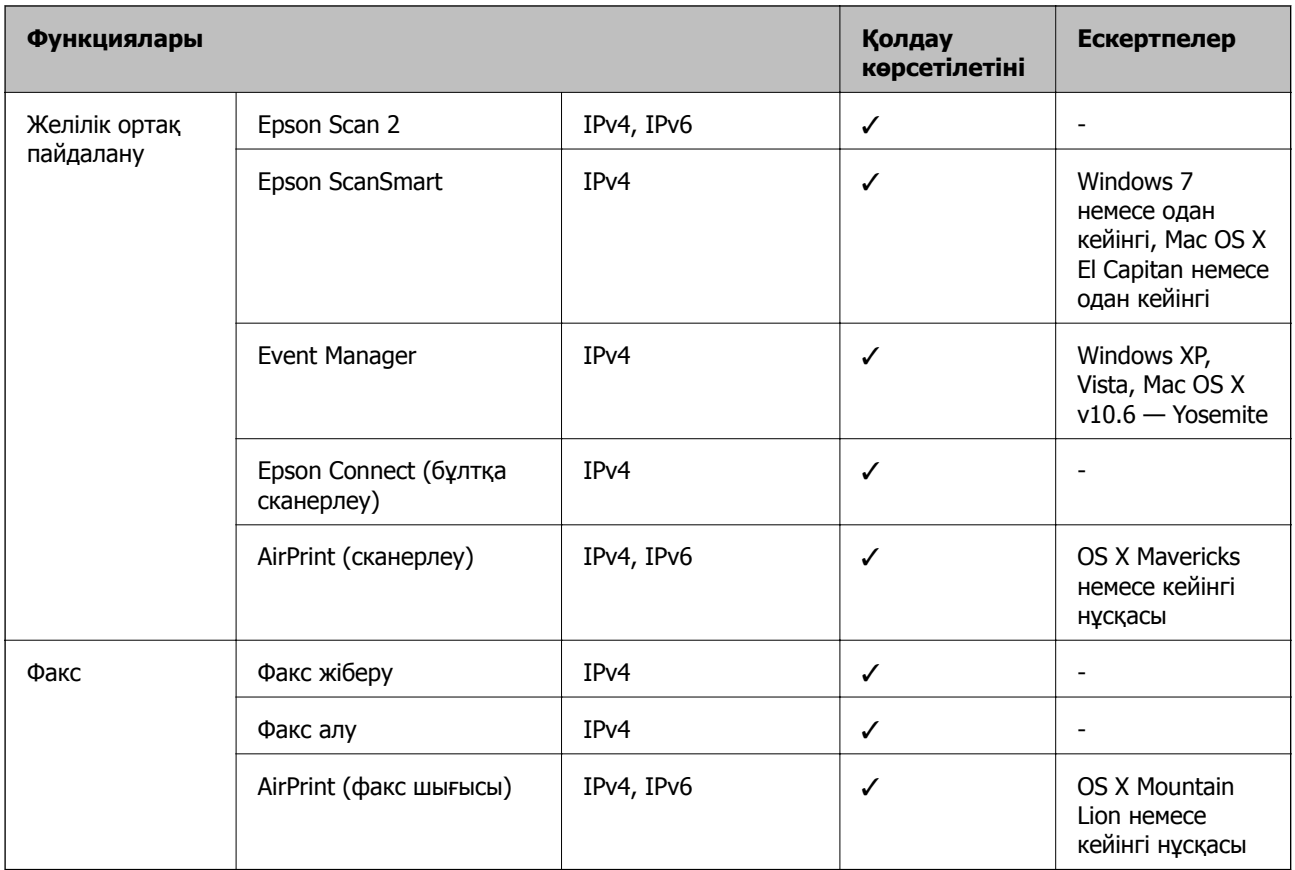

# **Қауіпсіздік протоколы**

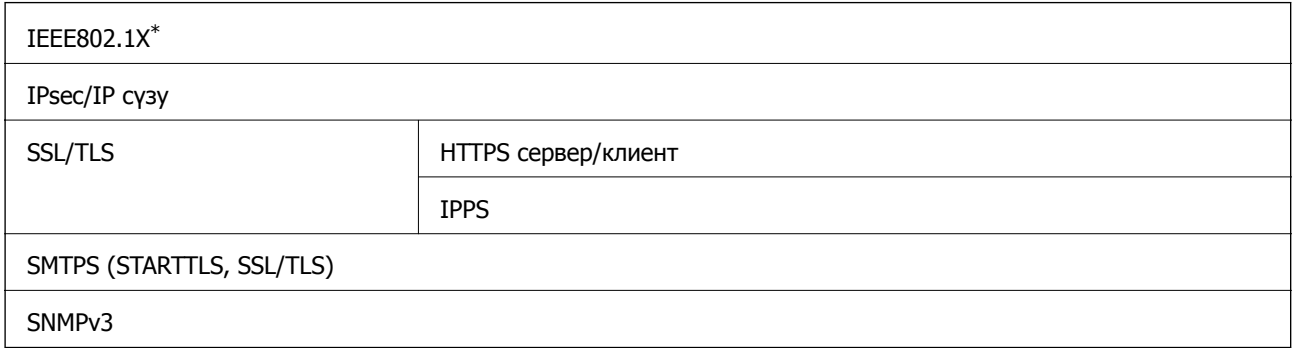

\* Қосылым үшін IEEE802.1X үйлесімді құжат пайдалану қажет.

# **Қолдау көрсетілетін үшінші тарап қызметтері**

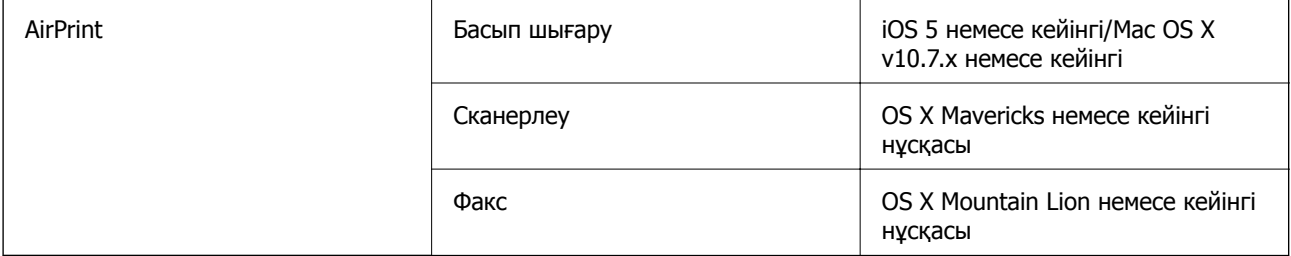

## **Жад құрылғысының техникалық сипаттамалары**

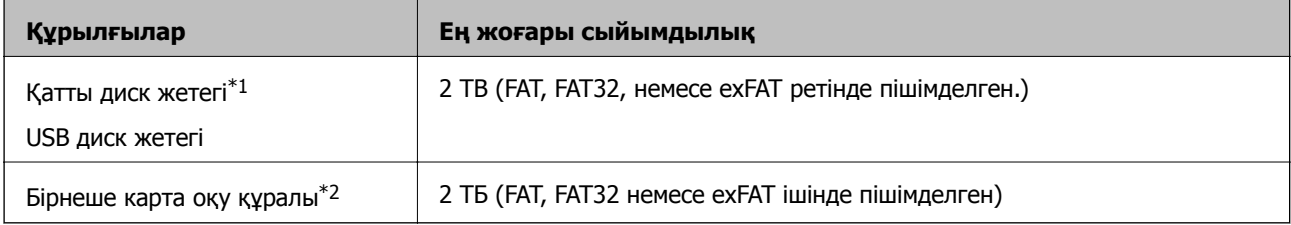

\*1: USB арқылы қосылатын сыртқы USB құрылғыларын пайдалану ұсынылмайды. Тек тәуелсіз айнымалы ток қуат көздері бар сыртқы USB құрылғыларын пайдаланыңыз.

\*2: Бірнеше карта оқу құралына тек бір жад картасын салыңыз. Екіден артық жад картасы салынған бірнеше карта оқу құралына қолдау көрсетілмейді.

Келесі жабдықтарды пайдалану мүмкін емес:

- ❏ Арнайы драйверді талап ететін жабдық
- ❏ Қауіпсіздік параметрлері бар жабдық (құпиясөз, шифрлау және тағы басқа)
- ❏ USB хабына кірістірілген жабдық

Epson корпорациясы сыртқы қосылатын құрылғылардың барлық жұмысына кепілдік бере алмайды.

## **Қолданылған деректер спецификациясы**

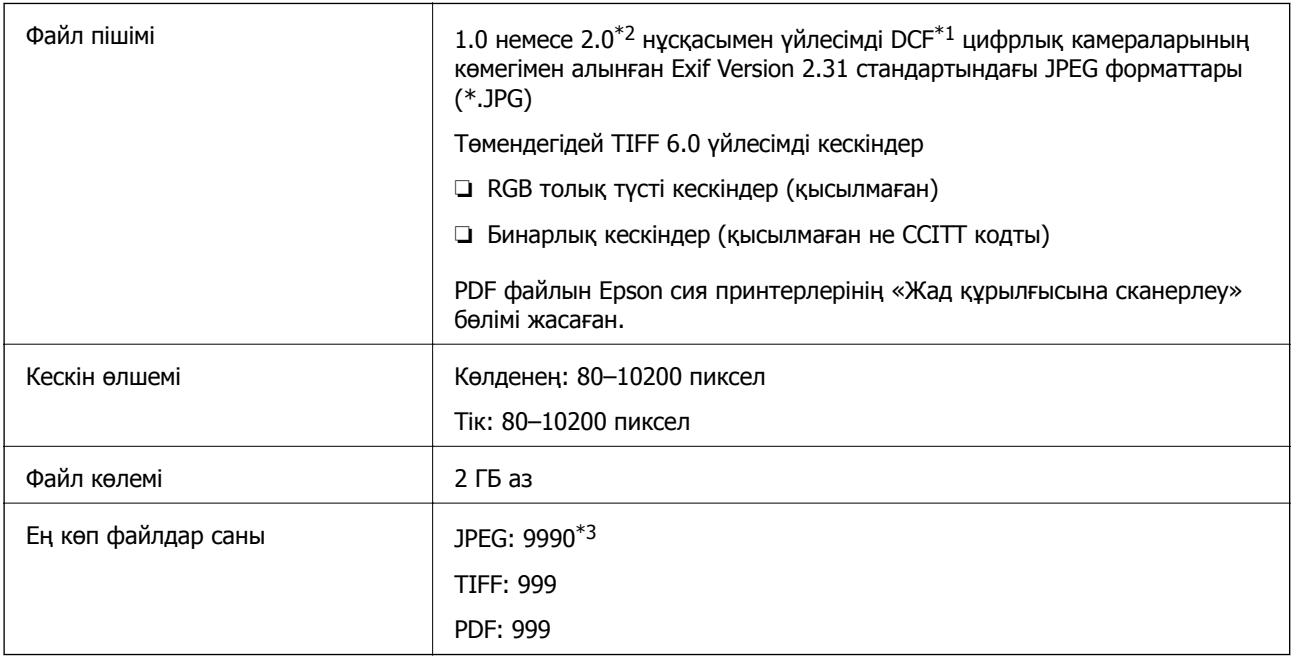

 $*1$  Design rule — Камераның файлдық жүйесі үшін.

- \*2 Ендірілген жады қолданылмайтын сандық камераларда сақталған фото деректер.
- \*3 Бір уақытта 999 файл көрсетіле алады. (Егер файлдар саны 999 артық болса, файлдар топтастырылып көрсетіледі.)

#### **Ескертпе:**

Принтер кескінді анықтай алмаған кезде СКД экранында «×» белгісі көрсетіледі. Бірнеше кескін пішімі таңдалған жағдайда бос бөліктер басып шығарылады.

# **Өлшемдер**

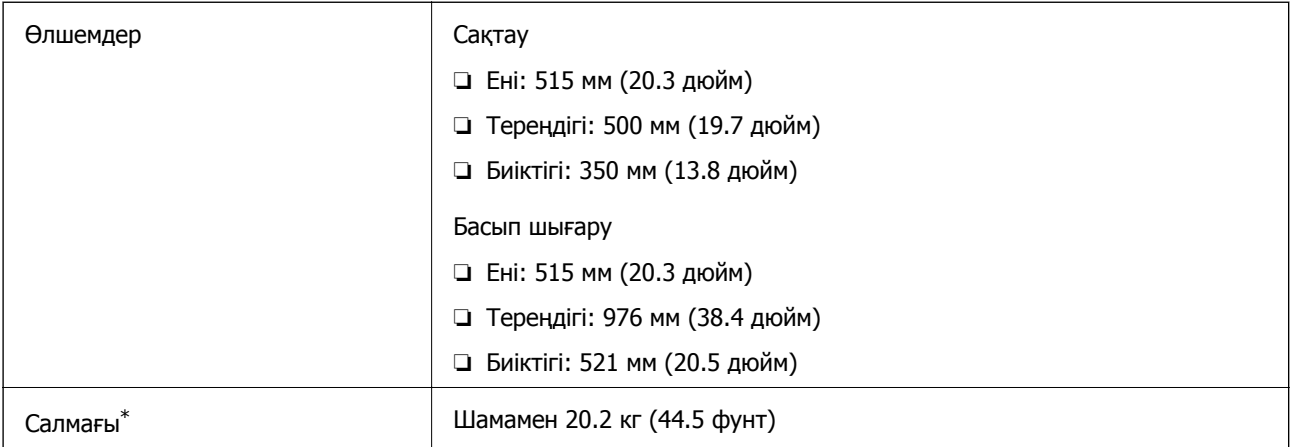

\* Сиясыз және қуат сымынсыз.

## **Электр техникалық сипаттамалары**

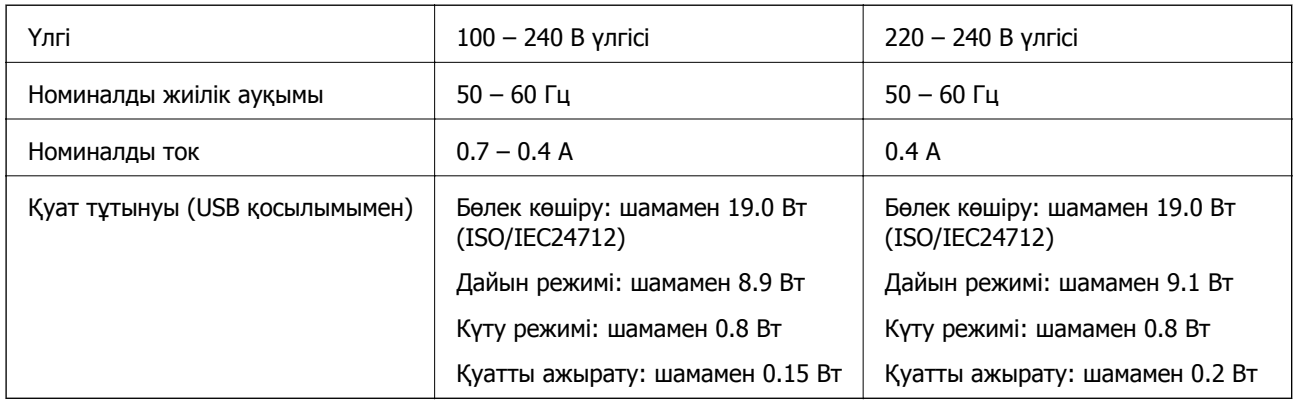

#### **Ескертпе:**

- ❏ Кернеуін принтердің жапсырмасын қараңыз.
- ❏ Еуропалық пайдаланушылар үшін қуат тұтыну жөніндегі мәліметтерді келесі веб-сайттан қараңыз. <http://www.epson.eu/energy-consumption>

# **Қоршаған орта сипаттамалары**

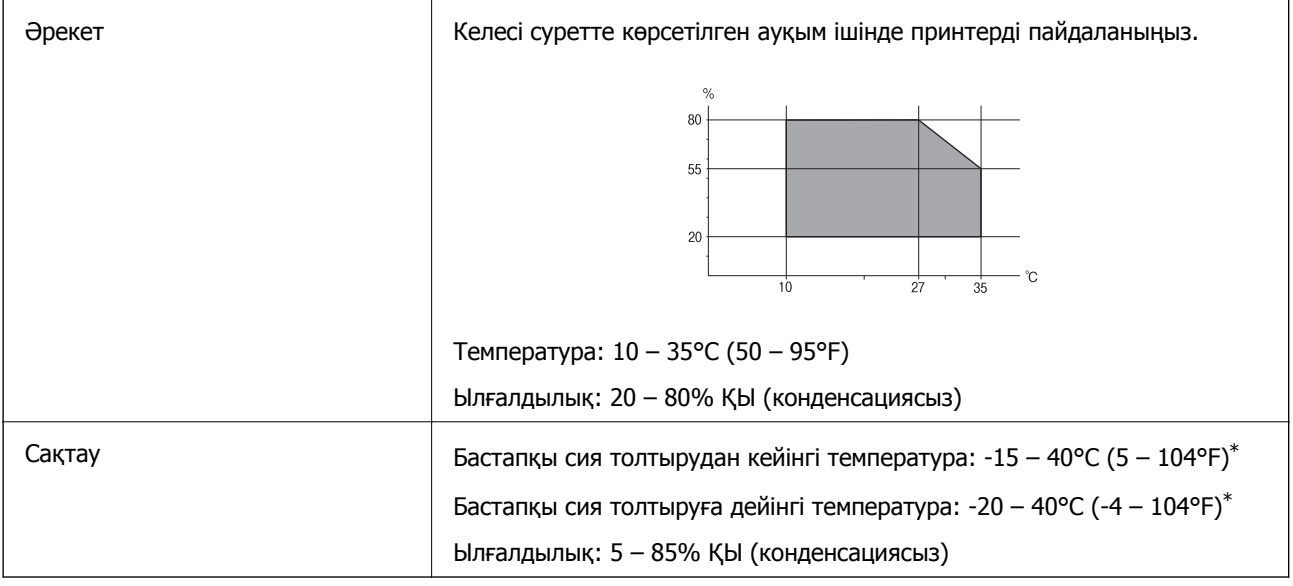

\* Бір ай 40°C (104°F) температурада сақтауға болады.

## **Сия шишалары үшін қоршаған ортаның сипаттамалары**

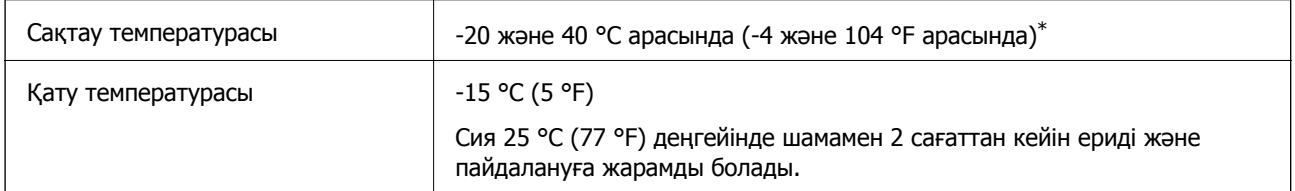

\* 40 °C (104 °F) температурасында бір ай бойы сақтауға болады.

# **Орнату орны және кеңістігі**

Принтерді дұрыс орнатып, пайдалану үшін орын жеткілікті екенін тексеріңіз.

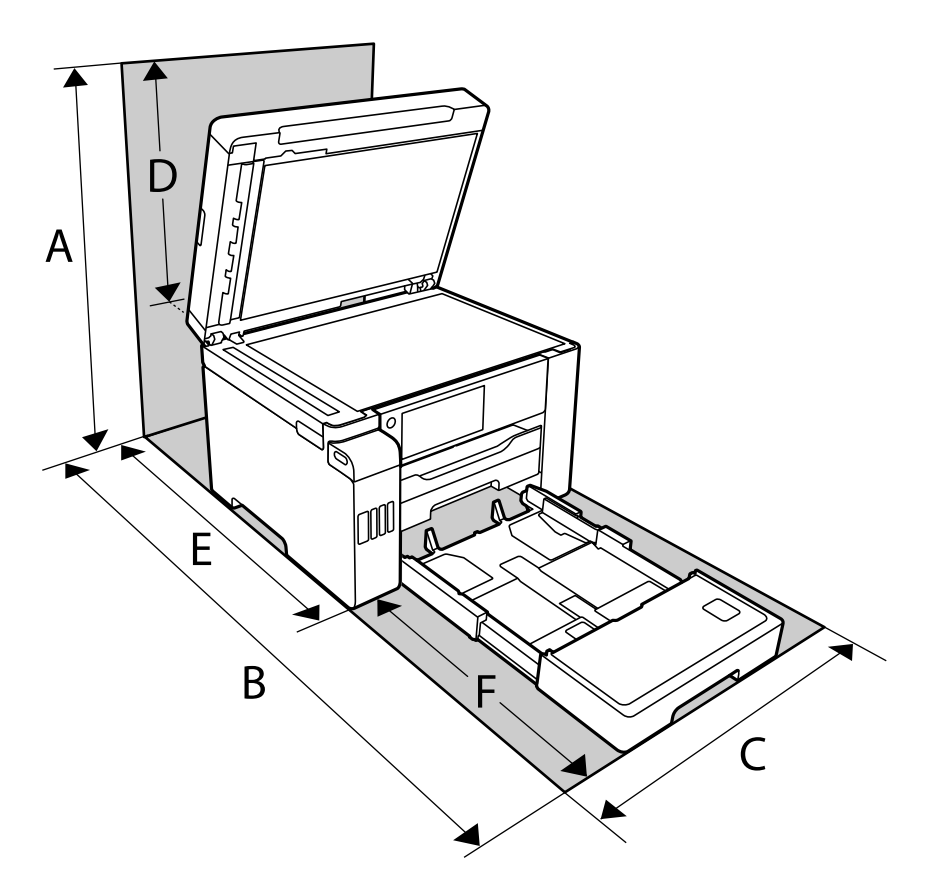

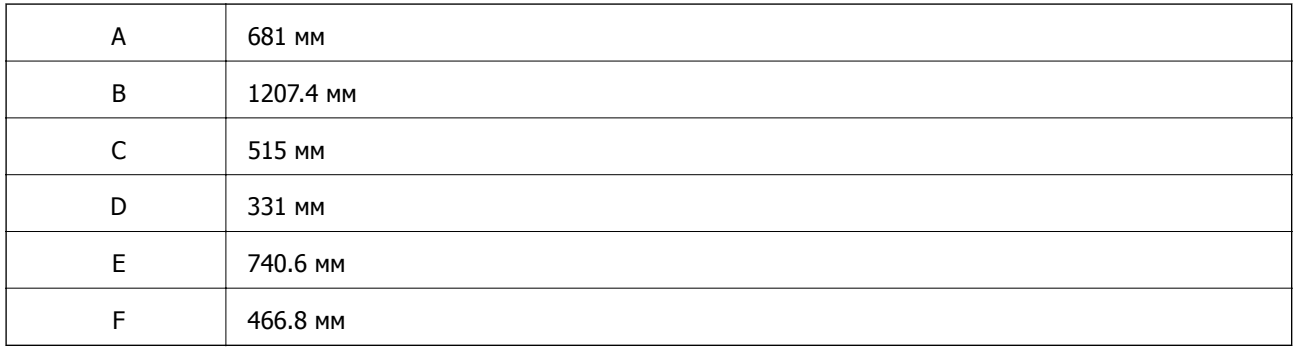

Қоршаған орта шарттарын растау үшін осы нұсқаулықтағы «Қауіпсіздік нұсқаулары» бөлімін қараңыз.

#### **Қатысты ақпарат**

& "Қауіпсіздік [нұсқаулары](#page-14-0)" бетте 15

# <span id="page-374-0"></span>**Жүйе талаптары**

- ❏ Windows 10 (32 бит, 64 бит)/Windows 8.1 (32 бит, 64 бит)/Windows 8 (32 бит, 64 бит)/Windows 7 (32 бит, 64 бит)/Windows Vista (32 бит, 64 бит)/Windows XP SP3 немесе одан кейінгі нұсқасы (32 бит)/Windows XP Professional x64 Edition SP2 немесе одан кейінгі нұсқасы/Windows Server 2019/Windows Server 2016/Windows Server 2012 R2/Windows Server 2012/Windows Server 2008 R2/Windows Server 2008/Windows Server 2003 R2/Windows Server 2003 SP2 немесе одан кейінгі нұсқасы
- ❏ macOS Mojave/macOS High Sierra/macOS Sierra/OS X El Capitan/OS X Yosemite/OS X Mavericks/OS X Mountain Lion/Mac OS X v10.7.x/Mac OS X v10.6.8

#### **Ескертпе:**

- ❏ Mac OS кейбір қолданбалар мен мүмкіндіктерді қолдамауы мүмкін.
- ❏ UNIX файл жүйесі (UFS) Mac OS үшін қолданылмайды.

# **Заңға қатысты ақпарат**

## **Стандарттар және мақұлдаулар**

## **АҚШ моделі бойынша стандарттар мен мақұлдаулар**

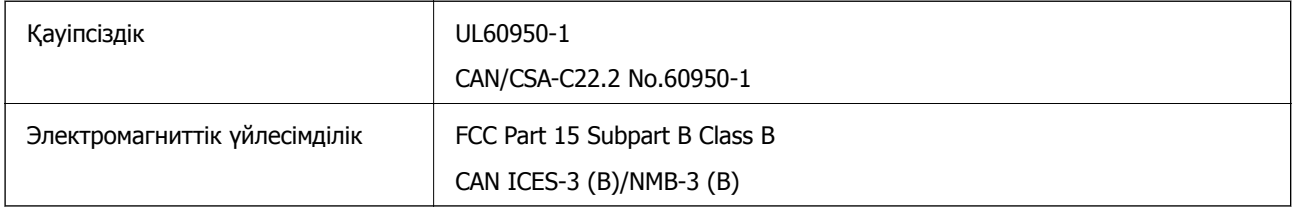

Бұл жабдықта келесі сымсыз модуль бар.

Өндіруші: Seiko Epson Corporation

#### Түрі: J26H005

Бұл құрылғы FCC ережелерінің Part 15 және IC ережелерінің RSS-210 стандартына сәйкес келеді. Epson компаниясы құрылғының ұсынылмаған өзгертулерінен болған қорғау талаптарына сәйкес келуі үшін кез келген қатеге жауапты болмайды. Әрекет келесі екі жағдайға байланысты: (1) бұл құрылғы зиянды кедергіге себеп болмайды және (2) бұл құрылғы қабылданған кедергіні қабылдауы керек, оның ішінде құрылғының қажетсіз әрекетіне себеп болатын кедергі бар.

Лицензияланған қызметке әсер ететін радио кедергісінің алдын алу үшін, бұл құрылғыны барынша қалқа жерде тұруы үшін, ғимарат ішінде және терезелерден қашық пайдалану керек. Сыртта орнатылған жабдық (немесе оның жіберу антеннасы) лицензиялануы керек.

Осы жабдық бақылаусыз орта үшін орнатылған FCC/IC радиация әсерінің шектеріне сай келеді және IC радиожиілік (РЖ) әсері ережелерінің OET65 және RSS-102 үшін С қосымшасындағы FCC радиожиілік (РЖ) әсерінің нұсқауларына сай келеді. Осы жабдықты радиатор адам денесінен (қол, білек, аяқ және тобықтан басқа) 7,9 дюйм (20 см) немесе одан алшақ қашықтықта болатындай етіп орнату және басқару керек.

## **Еуропалық үлгілер бойынша стандарттар мен мақұлдаулар**

Еуропалық пайдаланушылар үшін

Бұл арқылы Seiko Epson Corporation компаниясы келесі радио жабдығының моделі 2014/53/EU Директивасымен сәйкес екенін мәлімдейді. Сәйкестіктің ЕО мәлімдемесінің толық мәтіні келесі веб-сайтта қолжетімді.

#### <http://www.epson.eu/conformity>

C754B

Тек Ирландияда, Ұлыбританияда, Австрияда, Германияда, Лихтенштейнде, Швейцарияда, Францияда, Бельгияда, Люксембургте, Нидерландыда, Италияда, Португалияда, Испанияда, Данияда, Финляндияда, Норвегияда, Швецияда, Исландияда, Хорватияда, Кипрде, Грецияда, Словенияда, Мальтада, Болгарияда, Чехияда, Эстонияда, Венгрияда, Латвияда, Литвада, Польшада, Румынияда және Словакияда пайдалануға арналған.

Epson компаниясы өнімдердің ұсынылмаған өзгертулерінен болған қорғау талаптарына сәйкес келуі үшін кез келген қатеге жауапты болмайды.

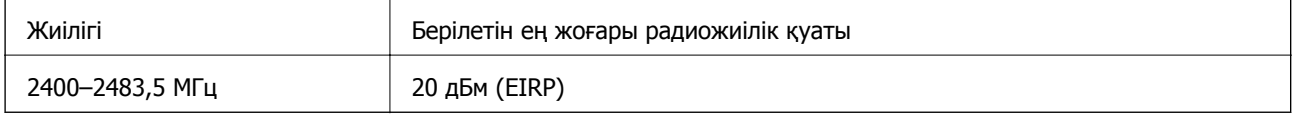

# $c\epsilon$

## **Қатысты қор тиімділігі туралы ақпарат**

Басып шығару кезінде қоршаған ортаға тиетін әсер нәтижесіне ықпал ете алатыныңызды білесіз бе?

1. Пайдаланылатын қағаз түрі принтеріңіздің қоршаған ортасына әсер етеді. Қағаз таңдау қоршаған ортаны қорғау бастамаларына, мысалы EN 12281:2002, сәйкес куәландырылған немесе танылған экологиялық таңбалау өндірушілер бастамаларымен қоршаған ортаға тиетін әсерді азайтуға көмектесуі мүмкін. Ерекше мақсаттарда тығыз қағазды, мысалы 64 г/м² қағазды, пайдалануға болады.

2. Energy Star үйлесімді өнімдерді сатып алу арқылы қуат тұтынуды азайтуға болады.

3. Беттің екі жағына автоматты түрде басып шығару арқылы қағаз тұтынуды және қоршаған ортаға жағымсыз әсерді азайтуға болады.

4. Әдетте принтердің қуатты үнемдеуге арналған қуатты басқару функциясы болады; ол өнім пайдаланылмағанда қуатын азайтады.

## **Австралиялық үлгі бойынша стандарттар мен бекітулер**

Электромагниттік үйлесімділік | AS/NZS CISPR32 Class B

Epson корпорациясы осымен төмендегі жабдық үлгілері AS/NZS4268 стандартының негізгі талаптарына және өзге де ережелерге сай екенін жариялайды:

C754A

<span id="page-376-0"></span>Epson компаниясы өнімдердің ұсынылмаған өзгертулерінен болған қорғау талаптарына сәйкес келуі үшін кез келген қатеге жауапты болмайды.

## **Жаңа Зеландия моделіне арналған стандарттар мен мақұлдаулар**

#### **General Warning**

The grant of a Telepermit for any item of terminal equipment indicates only that Telecom has accepted that the item complies with minimum conditions for connection to its network. It indicates no endorsement of the product by Telecom, nor does it provide any sort of warranty. Above all, it provides no assurance that any item will work correctly in all respects with another item of Telepermitted equipment of a different make or model, nor does it imply that any product is compatible with all of Telecom's network services.

Telepermitted equipment only may be connected to the EXT telephone port. This port is not specifically designed for 3-wire-connected equipment. 3-wire-connected equipment might not respond to incoming ringing when attached to this port.

#### **Important Notice**

Under power failure conditions, this telephone may not operate. Please ensure that a separate telephone, not dependent on local power, is available for emergency use.

This equipment is not capable, under all operating conditions, of correct operation at the higher speeds for which it is designed. Telecom will accept no responsibility should difficulties arise in such circumstances.

This equipment shall not be set up to make automatic calls to the Telecom '111' Emergency Service.

## **Көшіру шектеулері**

Принтерді жауапты және заңды пайдалануды қамтамасыз ету үшін төмендегі шектеулерді орындаңыз.

Төмендегі элементтерді көшіруге заңмен тыйым салынады:

- ❏ банкноттар, тиындар, мемлекет шығарған бағалы қағаздар, мемлекеттік облигациялы бағалы қағаздар және муниципалдық бағалы қағаздар
- ❏ қолданылмаған пошта маркалары, таңбаланған ашық хаттар және басқа жарамды пошта алымы бар басқа ресми пошта заттары
- ❏ мемлекеттік акциздік маркалар және заңды іс рәсімімен шығарылған бағалы қағаздар

Төмендегі элементтерді көшіру кезінде абай болыңыз:

- ❏ жеке нарықтық бағалы қағаздар (акционерлік сертификаттар, берілетін соло вексельдер, банка чектері, т.б.), айлық билеттер, жеңілдік билеттері, т.б.
- ❏ паспорттар, жүргізуші куәліктері, фитнес купондар, жол билеттері, азық-түлік талондар, билеттер, т.б.

#### **Ескертпе:**

Бұл элементтерді көшіру заңмен тыйым салынған.

Авторлық құқықтары қорғалған материалдарды жауапты пайдалану:

авторлық құқықтары қорғалған материалдарды дұрыс көшірмеу салдарынан принтерлер дұрыс пайдаланылмауы мүмкін. Білікті заңгердің кеңесі бойынша әрекет етпесе, жарияланған

материалды көшірмес бұрын авторлық құқық иесінің рұқсатын алып, жауапты болыңыз және құрметтеңіз.

# <span id="page-378-0"></span>**Әкімші туралы ақпарат**

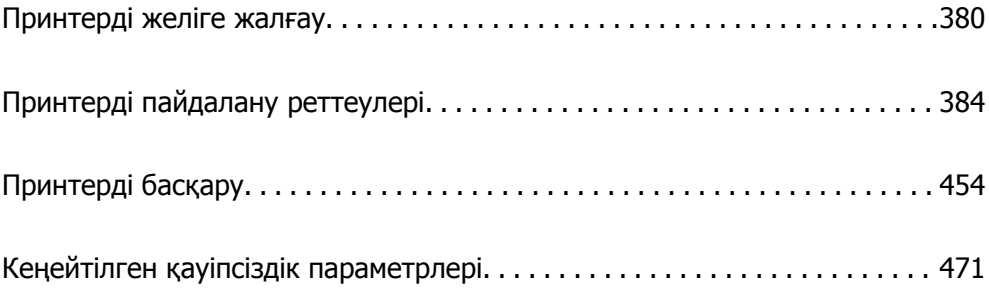

# <span id="page-379-0"></span>**Принтерді желіге жалғау**

Принтерді желіге бірнеше әдіспен жалғауға болады.

- ❏ Басқару тақтасындағы кеңейтілген параметрлерді пайдалану арқылы жалғаңыз.
- ❏ Веб-сайттағы немесе бағдарламалық құрал дискісіндегі орнату құралын пайдалану арқылы жалғаңыз.

Бұл бөлімде принтердің басқару тақтасы арқылы принтерді желіге жалғау процедурасы сипатталады.

# **Желі қосылымын жасау алдында**

Желіге жалғау үшін қосылымға арналған қосылым әдісін және параметр ақпаратын алдын ала тексеріңіз.

## **Қосылым параметрі туралы ақпаратты жинау**

Жалғау үшін қажетті параметр ақпаратын дайындаңыз. Келесі ақпаратты алдын ала тексеріңіз.

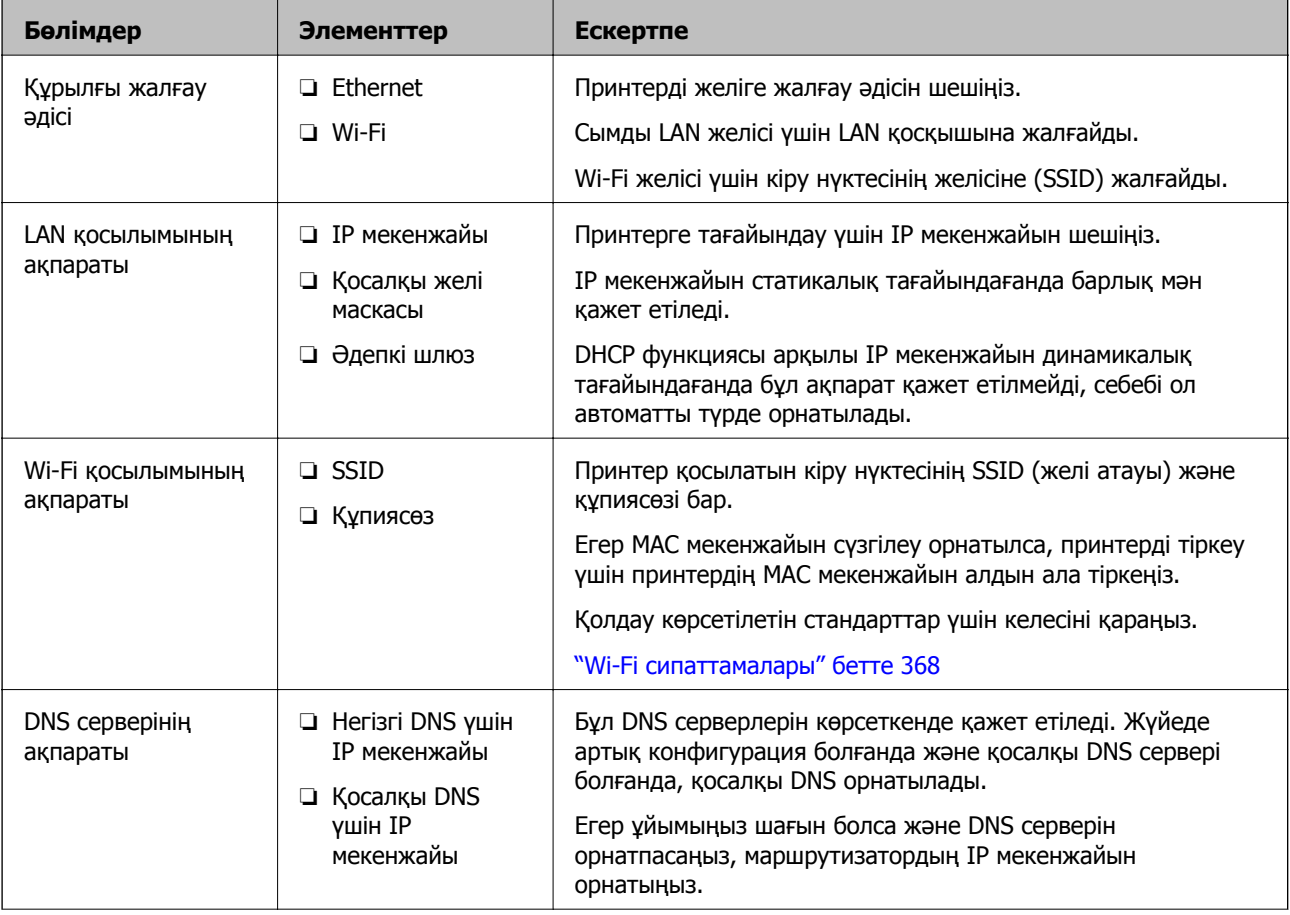

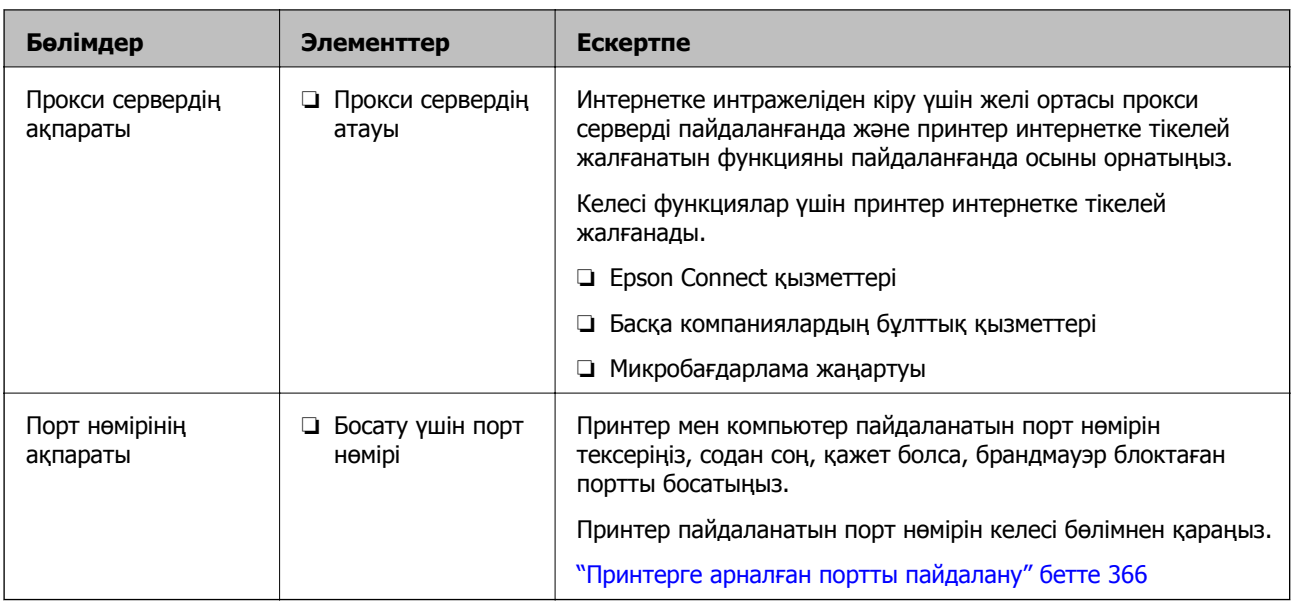

## **IP мекенжайын тағайындау**

IP мекенжайын тағайындаудың келесі түрлері бар.

#### **Статикалық IP мекенжайы:**

Алдын ала анықталған IP мекенжайын принтерге (хост) қолмен тағайындаңыз.

Желіге (қосалқы желі маскасы, әдепкі шлюз, DNS сервері және тағы басқасы) жалғау үшін қолмен орнатылуы қажет ақпарат.

Құрылғы өшірілсе де IP мекенжайы өзгермейді, себебі құрылғыны IP мекенжайын өзгерту мүмкін емес ортамен басқару қажет болғанда немесе құрылғыны IP мекенжайы арқылы басқару қажет болғанда, осы пайдалы болады. Біз көп компьютер кіретін принтерге, серверге, т.б. құрылғыға орнатуды ұсынамыз. Сондай-ақ, IPsec/IP сүзгіленуі сияқты қауіпсіздік мүмкіндіктерін пайдаланғанда, IP мекенжайы өзгермейтіндей етіп бекітілген IP мекенжайын тағайындаңыз.

#### **DHCP функциясын (динамикалық IP мекенжайы) пайдалану арқылы автоматты түрде тағайындау:**

DHCP серверінің немесе маршрутизаторының DHCP функциясын пайдалану арқылы IP мекенжайын принтерге (хост) автоматты түрде тағайындаңыз.

Желіге (қосалқы желі маскасы, әдепкі шлюз, DNS сервері және тағы басқа) жалғау үшін ақпарат автоматты түрде орнатылады, сондықтан құрылғыны желіге оңай жалғауға болады.

Егер құрылғы немесе маршрутизатор өшірулі болса немесе DHCP серверінің параметрлеріне байланысты IP мекенжайы қайта жалғанғанда өзгеруі мүмкін.

IP мекенжайынан басқа құрылғыларды басқаруды және IP мекенжайын орындай алатын протоколдармен байланысуды ұсынамыз.

#### **Ескертпе:**

DHCP серверінің IP мекенжайын шектеу функциясын пайдаланғанда, сол IP мекенжайын құрылғыға кез келген уақытта тағайындауға болады.

### <span id="page-381-0"></span>**DNS сервері және прокси сервері**

DNS серверінде IP мекенжайының ақпаратына қатысты электрондық поштаның, т.б. көздердің хост атауы, домен атауы бар.

Компьютер немесе принтер IP байланысын орындағанда, басқа тарап хост атауы, домен атауы, т.б. параметрлер арқылы сипатталса, байланысу мүмкін емес.

Осы ақпарат үшін DNS серверін сұрап, басқа тараптың IP мекенжайын береді. Бұл процесс атау ажыратымдылығы деп аталады.

Сондықтан компьютерлер мен принтерлер сияқты құрылғылар IP мекенжайы арқылы байланыса алады.

Электрондық пошта функциясы немесе интернет қосылымы функциясы арқылы байланысу үшін принтерге атау ажыратымдылығы қажет.

Осы функцияларды пайдаланғанда, DNS серверінің реттеулерін жасаңыз.

Принтердің IP мекенжайын DHCP серверінің немесе маршрутизаторының DHCP функциясын пайдалану арқылы тағайындағанда, ол автоматты түрде орнатылады.

Прокси сервері желі мен интернет арасындағы шлюзге орналасады және ол компьютерге, принтерге және интернетке (қарсы сервер) әрқайсысының тарапынан байланысады. Қарсы сервер тек прокси серверге байланысады. Дегенмен, IP мекенжайы және порт нөмірі сияқты принтер ақпаратын оқу мүмкін емес және қауіпсіздіктің артуы күтіледі.

Интернетке прокси-сервер арқылы қосылғанда принтердегі прокси-серверді конфигурациялаңыз.

## **Басқару тақтасынан желіге жалғау**

Принтердің басқару тақтасын пайдалану арқылы принтерді желіге жалғаңыз.

## **IP мекенжайын тағайындау**

Хост мекенжайы, Қосалқы желі маскасы, Әдепкі шлюз сияқты негізгі элементтерді реттеңіз.

Бұл бөлімде статикалық IP мекенжайын орнату процедурасы түсіндіріледі.

- 1. Принтерді қосыңыз.
- 2. Принтердің басқару тақтасының негізгі экранындағы **Параметрлер** параметрін таңдаңыз.

#### 3. **Жалпы параметрлер** > **Желі параметрлері** > **Қосымша** > **TCP/IP** параметрін таңдаңыз.

4. **Қолмен** күйін **IP мекенжайын алу** үшін таңдаңыз.

Маршрутизатордың DHCP функциясын пайдалану арқылы IP мекенжайын автоматты түрде орнатқанда, **Автоматты** параметрін таңдаңыз. Мұндай жағдайда, 5 – 6 аралығындағы қадамдарда **IP мекенжайы**, **Қосалқы желі маскасы** және **Әдепкі шлюз** параметрі де автоматты түрде орнатылады, сондықтан 7-қадамға өтіңіз.

5. IP мекенжайын енгізіңіз.

Егер  $\blacktriangleleft$  және  $\blacktriangleright$  параметрін таңдасаңыз, фокус алдыңғы сегментке немесе артқы сегментке кезең бойынша жылжиды.

Алдыңғы экранда көрсетілген мәнді растаңыз.

6. **Қосалқы желі маскасы** және **Әдепкі шлюз** параметрін орнатыңыз.

Алдыңғы экранда көрсетілген мәнді растаңыз.

#### c **Маңызды:**

Егер IP мекенжайы, Қосалқы желі маскасы және Әдепкі шлюз параметрінің тіркесімі қате болса, **Орнатуды бастау** параметрі белсенді емес және реттеулерді жалғастыру мүмкін емес. Жазбада қате жоқ екенін растаңыз.

7. Негізгі DNS сервері үшін IP мекенжайын енгізіңіз.

Алдыңғы экранда көрсетілген мәнді растаңыз.

#### **Ескертпе:**

IP мекенжайын тағайындау параметрлері үшін **Автоматты** таңдасаңыз, DNS сервер параметрлерін **Қолмен** немесе **Автоматты** режимінен таңдауға болады. Егер DNS серверінің мекенжайын автоматты түрде алу мүмкін болмаса, **Қолмен** параметрін таңдап, DNS серверінің мекенжайын енгізіңіз. Содан соң, қосалқы DNS серверінің мекенжайын тікелей енгізіңіз. Егер **Автоматты** параметрін таңдасаңыз, 9-қадамға өтіңіз.

8. Қосалқы DNS сервері үшін IP мекенжайын енгізіңіз.

Алдыңғы экранда көрсетілген мәнді растаңыз.

9. **Орнатуды бастау** түймесін түртіңіз.

#### **Прокси серверді орнату**

Келесі келесі шарттардың екеуі де орындалса, прокси серверді реттеңіз.

- ❏ Прокси сервері интернет қосылымы үшін жасалған.
- ❏ Принтер Epson Connect қызметі немесе басқа компанияның бұлттық қызметтері сияқты интернетке тікелей жалғанатын функцияны пайдаланғанда.
- 1. Негізгі экраннан **Параметрлер** таңдаңыз.

IP мекенжайын орнатқаннан кейін реттеулерді жасағанда, **Қосымша** экраны көрсетіледі. 3 қадамға өтіңіз.

- 2. **Жалпы параметрлер** > **Желі параметрлері** > **Қосымша** параметрін таңдаңыз.
- 3. **Прокси-сервер** параметрін таңдаңыз.
- 4. **Пайда лану** күйін **Proxy сервер параметрлері** үшін таңдаңыз.
- 5. IPv4 немесе FQDN пішімі арқылы прокси сервердің мекенжайын енгізіңіз. Алдыңғы экранда көрсетілген мәнді растаңыз.
- 6. Прокси сервердің порт нөмірін енгізіңіз. Алдыңғы экранда көрсетілген мәнді растаңыз.
- 7. **Орнатуды бастау** түймесін түртіңіз.

## <span id="page-383-0"></span>**LAN қосылымына қосу**

Принтерді желіге Ethernet немесе Wi-Fi қосылымы арқылы қосыңыз.

#### **Ethernet желісіне жалғау**

Ethernet кабелі арқылы принтерді желіге жалғап, қосылымды тексеріңіз.

- 1. Ethernet кабелі арқылы принтер мен хабты (LAN қосқышы) жалғаңыз.
- 2. Негізгі экраннан **Параметрлер** таңдаңыз.
- 3. **Жалпы параметрлер** > **Желі параметрлері** > **Байланысты тексеру** параметрін таңдаңыз.

Қосылымның диагностикалау нәтижесі көрсетіледі. Қосылым дұрыс екенін растаңыз.

4. Аяқтау үшін **OK** түймесін түртіңіз.

**Басып шығару тексерісінің есебі** түймесін түрткенде, диагностика нәтижесін басып шығаруға болады. Оны басып шығару үшін экрандағы нұсқауларды орындаңыз.

#### **Қатысты ақпарат**

& "Желі қосылымын Wi-Fi [қосылымынан](#page-292-0) Ethernet қосылымына өзгерту" бетте 293

#### **Сымсыз LAN (Wi-Fi) желісіне жалғау**

Принтерді сымсыз LAN (Wi-Fi) желісіне бірнеше әдіспен жалғауға болады. Пайдаланып жатқан орта мен шарттарға сәйкес келетін қосылым әдісін таңдаңыз.

Егер SSID және құпиясөз сияқты сымсыз маршрутизатордың ақпаратын білу үшін реттеулерді қолмен жасауға болады.

Егер сымсыз маршрутизатор WPS параметрін қолдаса, түймені басу арқылы реттеулерді жасауға болады.

Принтерді желіге қосқаннан кейін пайдалану қажет құрылғыдан (компьютер, смарт құрылғы, планшет және т.б.) принтерді қосыңыз.

#### **Қатысты ақпарат**

 $\rightarrow$  "Wi-Fi [параметрлерін](#page-295-0) SSID және құпиясөзді енгізу арқылы реттеу" бетте 296

& "Түймені басу арқылы қауіпсіз реттеу (WPS) мүмкіндігі арқылы Wi-Fi [реттеулерін](#page-296-0) жасау" [бетте](#page-296-0) 297

& "PIN кодын орнату (WPS) арқылы Wi-Fi [реттеулерін](#page-296-0) жасау" бетте 297

# **Принтерді пайдалану реттеулері**

# **Басып шығару функцияларын пайдалану**

Басып шығару функциясын желі арқылы қосыңыз.

Желіде принтерді пайдалану үшін, принтердің желі қосылымын, сондай-ақ компьютердегі желі қосылымына арналған портты орнату қажет.

## **Принтер қосылымының түрлері**

Принтердің желі қосылымына арналған келесі екі әдіс қолжетімді.

- ❏ Бір рангілік қосылым (тікелей басып шығару)
- ❏ Сервелік/клиенттік қосылым (Windows сервері арқылы принтерді ортақ пайдалану)

#### **Бір рангілік қосылым параметрлері**

Бұл — желіде және компьютерде принтерді тікелей жалғауға арналған қосылым. Тек желіге жарамды модельді жалғауға болады.

#### **Қосылым әдісі:**

Принтерді желіге хаб немесе кіру нүктесі арқылы жалғаңыз.

#### **Принтер драйвері:**

Әр клиенттік компьютерде принтер драйверін орнатыңыз.

EpsonNet SetupManager мүмкіндігін пайдаланғанда, принтер параметрлерін қамтитын драйвердің қаптамасын беруге болады.

#### **Мүмкіндіктер:**

- ❏ Басып шығару тапсырмасы дереу басталады, себебі басып шығару тапсырмасы тікелей принтерге жіберіледі.
- ❏ Принтер жұмыс істеп тұрғанда басып шығаруға болады.

#### **Сервер/Клиент қосылымының параметрлері**

Бұл — сервер компьютері принтермен ортақ пайдаланатын қосылым. Сервер компьютері арқылы өтпей қосылымға тыйым салу үшін қауіпсіздікті арттыруға болады.

USB құрылғысын пайдаланғанда, принтерді желі функциясынсыз да ортақ пайдалануға болады.

#### **Қосылым әдісі:**

Принтерді желіге LAN қосқышы немесе кіру нүктесі арқылы жалғаңыз.

Сондай-ақ, принтерді тікелей серверге USB кабелі арқылы жалғауға болады.

#### **Принтер драйвері:**

Клиенттік компьютерлердің OS жүйесіне байланысты принтер драйверін Windows серверіне орнатыңыз.

Windows серверіне кіру және принтерді байланыстыру арқылы принтер драйвері клиенттік компьютерге орнатылып, пайдалануға болады.

#### **Мүмкіндіктер:**

- ❏ Принтер мен принтер драйверін бумалық режимде басқарыңыз.
- ❏ Сервердің сипаттамасына байланысты басып шығару тапсырмасын бастауға уақыт кетуі мүмкін, себебі барлық басып шығару тапсырмасы басып шығару сервері арқылы өтеді.
- ❏ Windows сервері өшірілгенде басып шығару мүмкін емес.

## **Бір рангілік қосылымға арналған параметрлерді басып шығару**

Бір рангілік қосылым (тікелей басып шығару) үшін, принтерде және клиенттік компьютерде өзара бірегей байланыс бар.

Принтер драйвері әрбір клиенттік компьютерде орнатылуы керек.

## **Серверлік/клиенттік қосылымға арналған басып шығару параметрлері**

Серверлік/клиенттік қосылым ретінде жалғанған принтерден басып шығару мүмкіндігін қосыңыз.

Серверлік/клиенттік қосылым үшін, алдымен басып шығару серверін реттеңіз, содан соң принтерді желіде ортақ пайдаланыңыз.

Сондай-ақ, серверге жалғау үшін USB кабелін пайдаланғанда, алдымен принтер серверін орнатыңыз, содан соң принтерді желіде ортақ пайдаланыңыз.

#### **Желі порттарын реттеу**

Стандартты TCP/IP мекенжайын пайдалану арқылы басып шығару серверіндегі желілік басып шығару үшін басып шығару кезегін орнатып, желі портын орнатыңыз.

Бұл мысал Windows 2012 R2 жүйесінде пайдаланылады.

1. Құрылғыларды және принтер экранын ашыңыз.

**Жұмыс үстелі** > **Параметрлер** > **Басқару тақтасы** > **Аппараттық құралдар және дыбыс** немесе **Аппараттық құралдар** > **Құрылғылар және принтерлер**.

2. Принтерді қосу.

**Принтер қосу** түймесін басыңыз, сонан соң **Маған қажетті принтер тізімде жоқ** опциясын таңдаңыз.

3. Жергілікті принтерді қосыңыз.

**Жергілікті принтерді немесе желілік принтерді қосу, параметрлерді қолмен реттеу** опциясын таңдаңыз, сонан соң **Келесі** түймесін басыңыз.

4. **Жаңа порт жасау** таңдаңыз, порт түрі ретінде **Стандартты TCP/IP порты** опциясын таңдаңыз, сонан соң **Келесі** түймесін басыңыз.

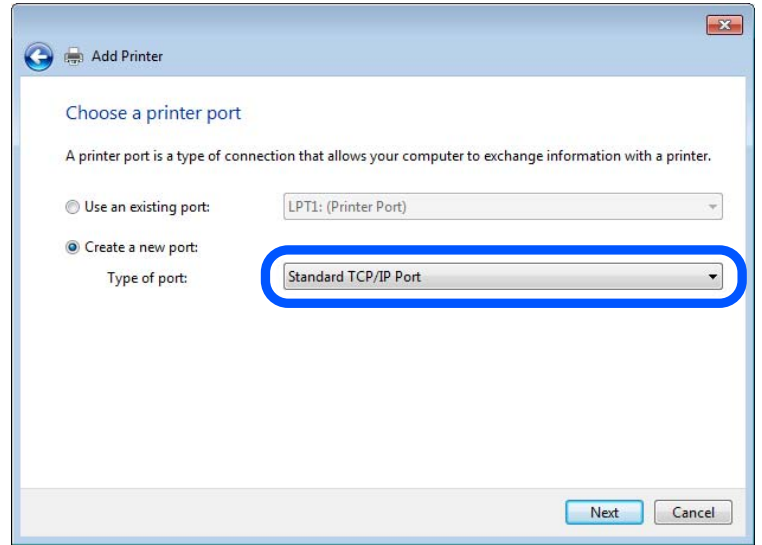

5. Принтердің IP мекенжайын немесе принтер атауын **Хост атауы немесе IP мекенжайы** немесе **Принтер атауы немесе IP мекенжайы** бөлімінде енгізіп, **Келесі** түймесін басыңыз.

Мысалы:

- ❏ Принтер атауы: EPSONA1A2B3C
- ❏ IP мекенжайы: 192.0.2.111

**Порт атауын** өзгертпеңіз.

**Пайдаланушының тіркелгісін басқару** экраны көрсетілгенде **Жалғастыру** түймесін басыңыз.

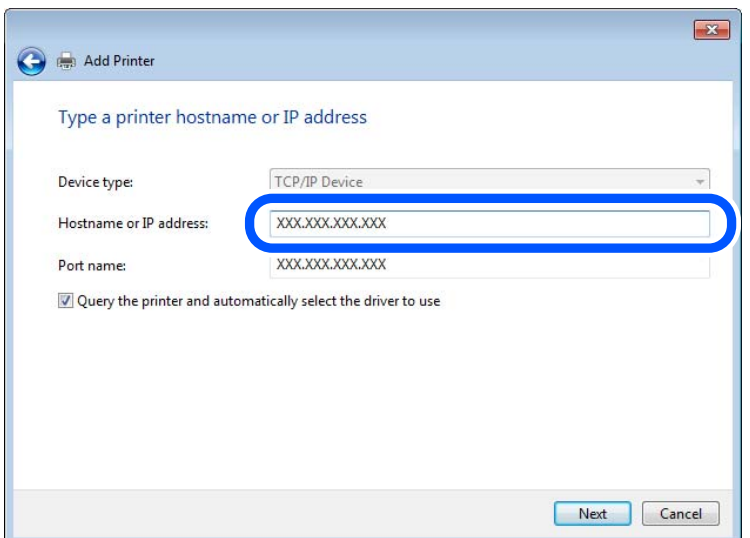

#### **Ескертпе:**

Атау ажыратымдылығы қолжетімді желіде принтер атауын көрсетсеңіз, принтердің IP мекенжайын DHCP параметрі өзгертсе де IP мекенжайы бақыланады. Принтердің атауын принтердің басқару тақтасындағы желі күйінен экранынан немесе желі күйі парағынан растауға болады.

- 6. Принтер драйверін орнатыңыз.
	- ❏ Егер принтер драйвері орнатылған болса:

**Өндіруші** және **Принтерлер** опциясын таңдаңыз. **Келесі** түймесін басыңыз.

7. Экрандағы нұсқауларды орындаңыз.

Принтерді сервердің/клиенттің қосылымында пайдаланғанда (принтерді Windows сервері арқылы ортақ пайдалану), ортақ пайдалану параметрлерін осыдан кейін де жасаңыз.

#### **Порт конфигурациясын тексеру — Windows**

Басып шығару кезегіне дұрыс порт орнатылғанын тексеріңіз.

1. Құрылғыларды және принтер экранын ашыңыз.

#### **Жұмыс үстелі** > **Параметрлер** > **Басқару тақтасы** > **Аппараттық құралдар және дыбыс** немесе **Аппараттық құралдар** > **Құрылғылар және принтерлер**.

2. Принтер сипаттамалары экранын ашыңыз.

Принтер белгішесін тінтуірдің оң жағымен басып, **Принтер сипаттары** опциясын таңдаңыз.

- 3. **Порттар** қойындысын басыңыз, **Стандартты TCP/IP порты** опциясын таңдаңыз және **Портты конфигурациялау** түймесін басыңыз.
- 4. Порт конфигурациясын тексеріңіз.
	- ❏ RAW үшін

**Протокол** бөлімінде **Raw** таңдалғанын тексеріп, **OK** түймесін басыңыз.

❏ LPR үшін

**Протокол** бөлімінде **LPR** таңдалғанын тексеріңіз. **LPR параметрлері** бөлімінен **Кезек атауы** бөлімінде «PASSTHRU» енгізіңіз. **LPR байттарды санау қосылған** опциясын таңдап, **OK** түймесін басыңыз.

#### **Принтердің ортақ пайдалану (тек Windows)**

Принтерді сервердің/клиенттің қосылымында (принтерді Windows сервері арқылы ортақ пайдалану) пайдаланғанда, принтердің ортақ пайдалану мүмкіндігін басып шығару серверінен реттеңіз.

- 1. Басып шығару серверінде **Басқару тақтасы** > **Құрылғылар мен принтерлерді көру** параметрін таңдаңыз.
- 2. Ортақ пайдалану қажет принтер белгішесін (басып шығару кезегі) тінтуірдің оң жағымен басып, **Принтер сипаттары** > **Ортақ пайдалану** қойындысын таңдаңыз.
- 3. **Принтерді ортақ пайдалану** таңдап, **Ортақ пайдалану атауы** мәнін енгізіңіз.

Windows Server 2012 жүйесінде **Ортақ пайдалану параметрлерін өзгерту** басып, реттеулерді конфигурациялаңыз.

#### **Қосымша драйверлерді орнату (тек Windows)**

Егер сервер мен клиенттерге арналған Windows нұсқаларды әртүрлі болса, басып шығару серверіне қосымша драйверлерді орнату ұсынылады.

- 1. Басып шығару серверінде **Басқару тақтасы** > **Құрылғылар мен принтерлерді көру** параметрін таңдаңыз.
- 2. Клиенттермен ортақ пайдаланғыңыз келетін принтер белгішесін тінтуірдің оң жағымен басып, **Принтер сипаттары** > **Ортақ пайдалану** қойындысын басыңыз.
- 3. **Қосымша драйверлер** басыңыз.

Windows Server 2012, нұсқасы үшін Change Sharing Options параметрін түртіңіз, содан соң параметрлерді конфигурациялаңыз.

- 4. Клиенттер үшін Windows нұсқаларын таңдап, OK түймесін басыңыз.
- 5. Принтер драйверіне (\*.inf) арналған ақпарат файлын таңдаңыз, содан соң драйверді орнатыңыз.

#### **Ортақ принтерді пайдалану – Windows**

Әкімші клиенттерге басып шығару серверіне тағайындалған компьютер атауын және оны өздерінің компьютерлеріне қосу әдісін хабарлау қажет. Егер қосымша драйверлер теңшелмеген болса, клиенттерге ортақ принтерді қосу үшін **Құрылғылар және принтерлер** пайдалану әдісін хабарлаңыз.

Егер басып шығару серверінде қосымша драйверлер теңшелген болса, осы қадамдарды орындаңыз:

- 1. **Windows Explorer** ішінде басып шығару серверіне тағайындалған атауды таңдаңыз.
- 2. Пайдаланғыңыз келетін принтерді екі рет басыңыз.

### **Басып шығаруға арналған негізгі параметрлер**

Қағаз өлшемі немесе басып шығару қатесі сияқты басып шығару параметрлерін орнатыңыз.

#### **Қағаз көзін орнату**

Әрбір қағаз көзіне жүктелетін қағаз өлшемі мен түрін орнатыңыз.

- 1. Web Config параметріне кіріп, **Print** қойындысы > **Paper Source Settings** тармағын таңдаңыз.
- 2. Әр элементті орнатыңыз.

Көрсетілген элементтер жағдайға байланысты әртүрлі болуы мүмкін.

❏ Қағаз көзі атауы

**Rear Paper Feed**, **Cassette 1** сияқты мақсатты қағаз көзінің атауын көрсетіңіз.

#### ❏ **Paper Size**

Ашылмалы мәзірден орнату қажет қағаз өлшемін таңдаңыз.

#### ❏ **Unit**

Пайдаланушы анықтаған өлшемнің бірлігін таңдаңыз. **Paper Size** бөлімінде **User defined** параметрі таңдалғанда оны таңдауға болады.

#### ❏ **Width**

Пайдаланушы анықтаған өлшемнің көлденең ұзындығын орнатыңыз.

Осы жерде енгізуге болатын ауқым **Width** бөлімінің бүйірінде көрсетілген қағаз көзіне байланысты.

**Unit** бөлімінде **mm** параметрін таңдағанда, бір ондық бөлшекке дейін енгізуге болады.

**Unit** бөлімінде **inch** параметрін таңдағанда, екі ондық бөлшекке дейін енгізуге болады.

#### ❏ **Height**

Пайдаланушы анықтаған өлшемнің тік ұзындығын орнатыңыз.

Осы жерде енгізуге болатын ауқым **Height** бөлімінің бүйірінде көрсетілген қағаз көзіне байланысты.

**Unit** бөлімінде **mm** параметрін таңдағанда, бір ондық бөлшекке дейін енгізуге болады.

**Unit** бөлімінде **inch** параметрін таңдағанда, екі ондық бөлшекке дейін енгізуге болады.

#### ❏ **Paper Type**

Ашылмалы мәзірден орнату қажет қағаз түрін таңдаңыз.

3. Параметрлерді тексеріп, **OK** түймесін басыңыз.

#### **Параметр қателері**

Құрылғыға арналған көрсету қатесін орнатыңыз.

- 1. Web Config бөліміне кіріп, **Print** қойындысы > **Error Settings** тармағын таңдаңыз.
- 2. Әр элементті орнатыңыз.
	- ❏ Paper Size Notice

Көрсетілген қағаз көзінің қағаз өлшемі басып шығару деректерінің қағаз өлшемінен өзгеше болғанда басқару тақтасындағы қатені көрсетуді не көрсетпеуді орнатыңыз.

❏ Paper Type Notice

Көрсетілген қағаз көзінің қағаз түрі басып шығару деректерінің қағаз түрінен өзгеше болғанда басқару тақтасындағы қатені көрсетуді не көрсетпеуді орнатыңыз.

❏ Auto Error Solver

Қате көрсетілгеннен кейін 5 секунд ішінде басқару тақтасында әрекет орындалмаса, қатеден автоматты түрде бас тартуды не бас тартпауды орнатыңыз.

3. Параметрлерді тексеріп, **OK** түймесін басыңыз.

#### **Әмбебап басып шығаруды орнату**

Принтер драйверін пайдаланбай сыртқы құрылғылардан басып шығарғанда орнатыңыз.

Принтердің басып шығару тіліне байланысты кейбір элементтер көрсетілмейді.

- 1. Web Config бөліміне кіріп, **Print** қойындысы > **Universal Print Settings** тармағын таңдаңыз.
- 2. Әр элементті орнатыңыз.
- 3. Параметрлерді тексеріп, **OK** түймесін басыңыз.

#### **Basic**

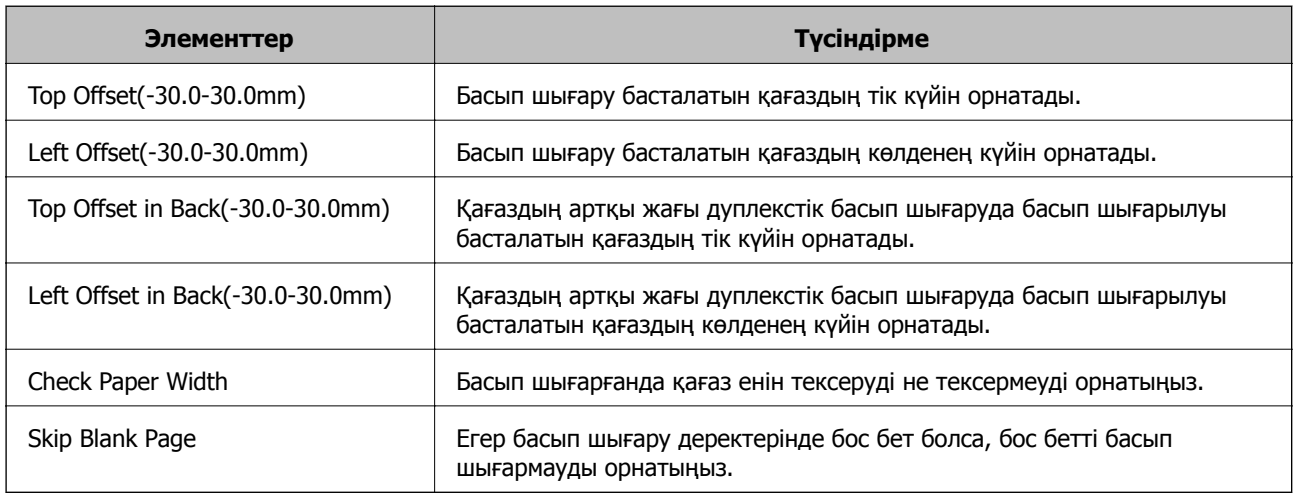

# **AirPrint орнату**

AirPrint басып шығаруды және сканерлеуді пайдаланғанда орнатыңыз.

Web Config параметріне кіріп, **Network** қойындысы > **AirPrint Setup** тармағын таңдаңыз.

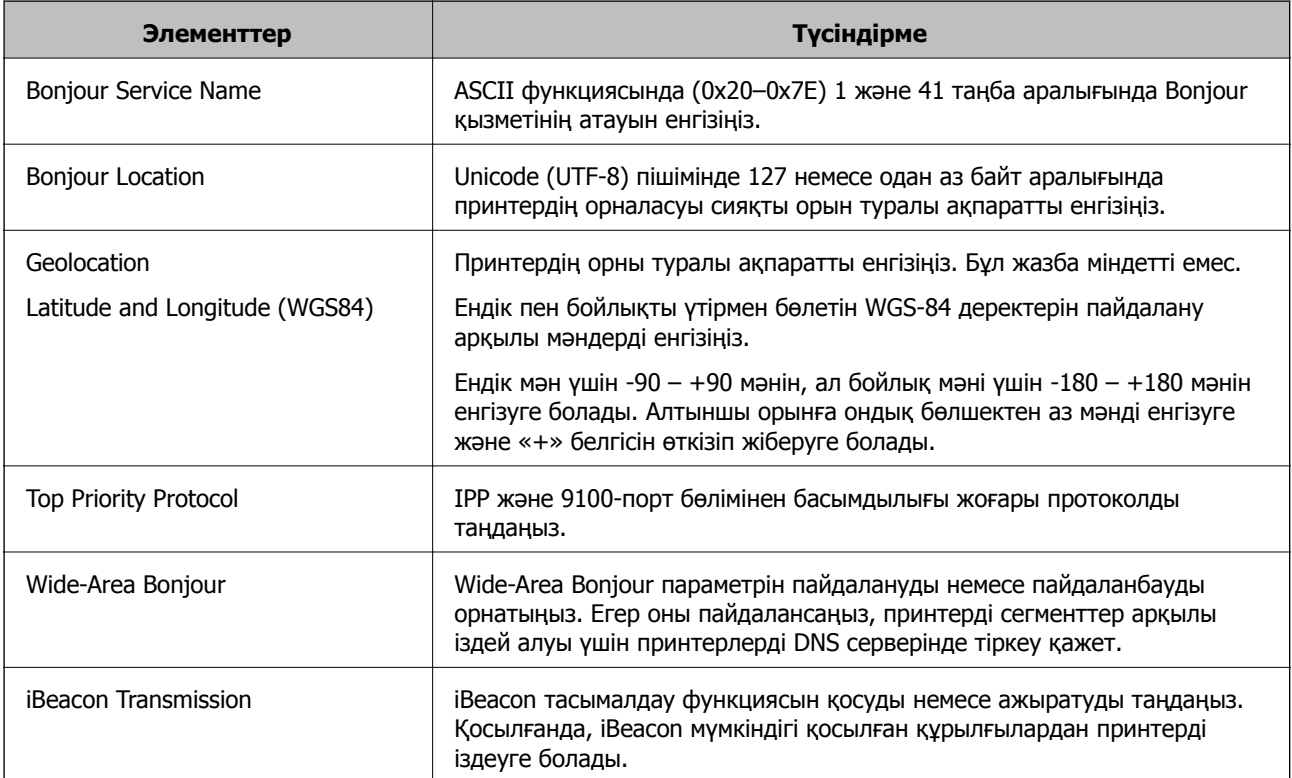

<span id="page-391-0"></span>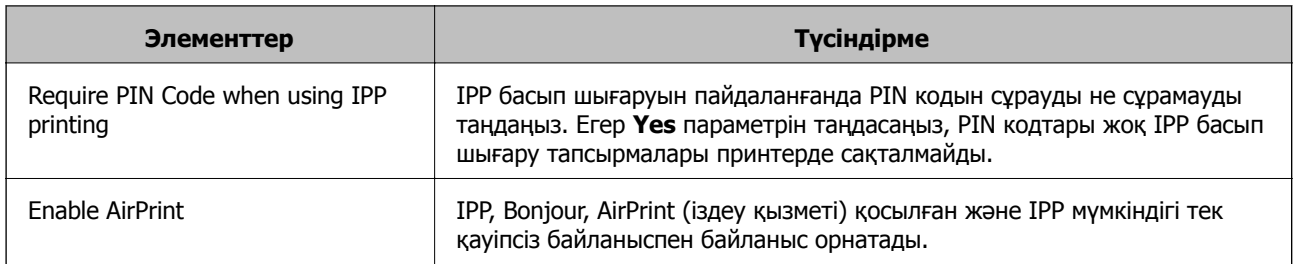

# **Пошта серверін конфигурациялау**

Web Config бөлімінен пошта серверін орнатыңыз.

Принтер пошта серверін орнату арқылы электрондық хабарды жібере алғанда, келесі әрекеттерді орындауға болады.

- ❏ Электрондық пошта арқылы сканерлеу нәтижелерін немесе факсты тасмалдайды
- ❏ Принтерден электрондық пошта хабарландыруын алады

Орнату алдында төмендегілерді тексеріңіз.

- ❏ Принтер пошта серверіне кіре алатын желіге жалғанады.
- ❏ Принтердің пошта серверін пайдаланатын компьютердің электрондық пошта параметрі туралы ақпарат.

#### **Ескертпе:**

- ❏ Интернеттегі пошта серверін пайдаланғанда, провайдердің немесе веб-сайттың орнату туралы ақпаратын растаңыз.
- ❏ Сондай-ақ, принтердің басқару тақтасынан пошта серверін орнатуға болады. Төмендегі әдіс арқылы кіріңіз.

**Параметрлер** <sup>&</sup>gt;**Жалпы параметрлер** <sup>&</sup>gt;**Желі параметрлері** <sup>&</sup>gt;**Қосымша** <sup>&</sup>gt;**Электрондық пошта сервері** <sup>&</sup>gt;**Сервер параметрлері**

- 1. Web Config параметріне кіріп, **Network** қойындысы > **Email Server** > **Basic** тармағын таңдаңыз.
- 2. Әр элемент үшін мәнді енгізіңіз.
- 3. **OK** параметрін таңдаңыз.

Таңдаған параметрлер көрсетіледі.

Орнату аяқталғанда қосылым тексерісін орындаңыз.

#### **Қатысты ақпарат**

& "Веб-браузердегі Web Config [функциясын](#page-332-0) іске қосу" бетте 333

# **Пошта серверін реттеу элементтері**

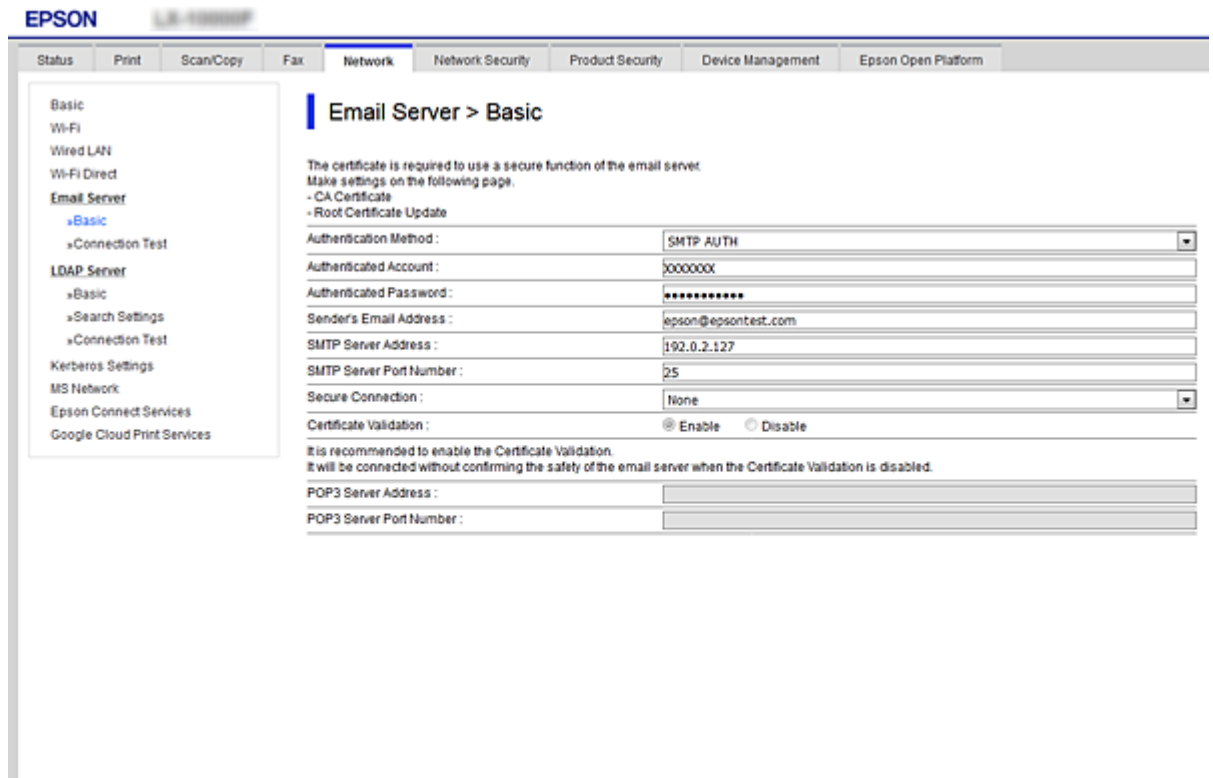

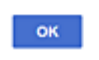

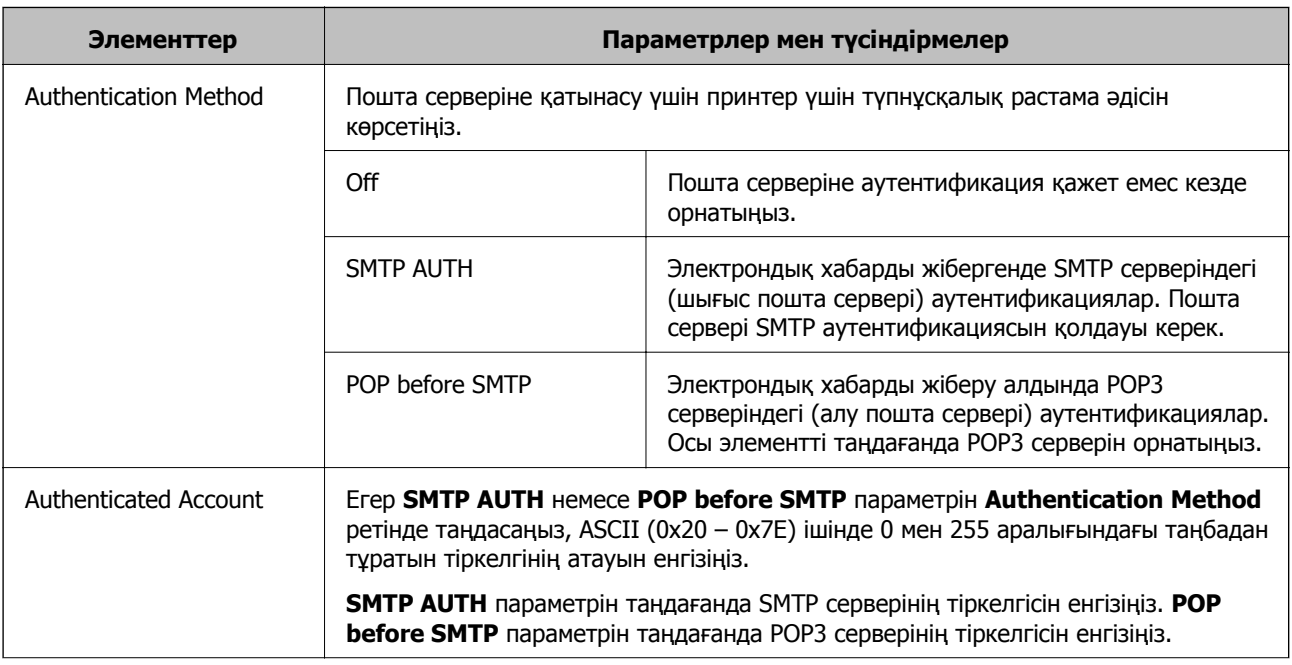

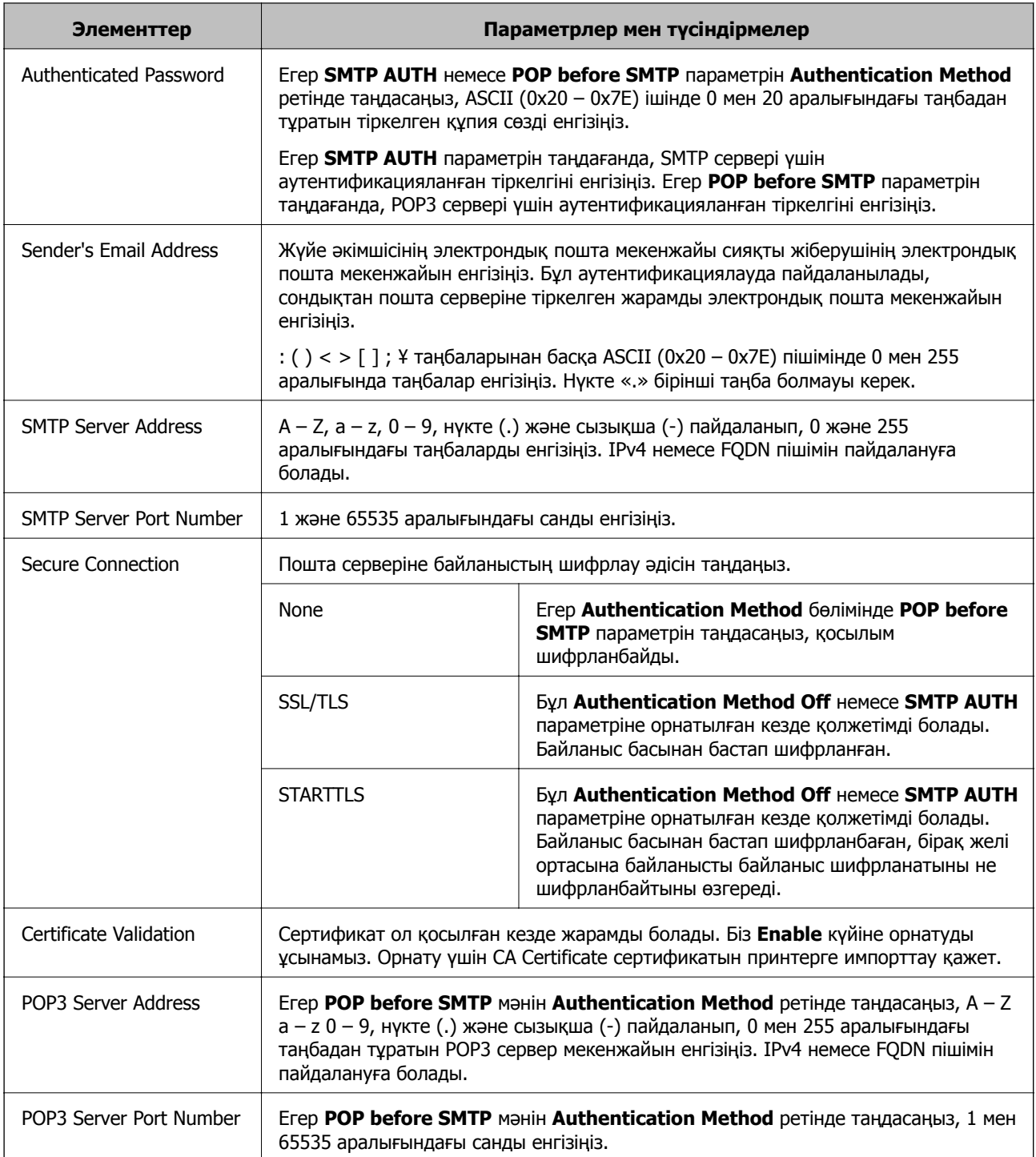

## **Пошта серверінің қосылымын тексеру**

Қосылым тексерісін орындау арқылы пошта серверіне қосылатын қосылымды тексеруге болады.

- 1. Web Config мүмкіндігіне кіріп, **Network** қойындысы > **Email Server** > **Connection Test** тармағын таңдаңыз.
- 2. **Start** параметрін таңдаңыз.

Пошта серверінің байланысын тексеру басталды. Тексеруден кейін тексеру есебі көрсетіледі.

#### **Ескертпе:**

Сондай-ақ, принтердің басқару тақтасынан пошта серверіне қосылатын қосылымды тексеруге болады. Келесі әдіспен кіріңіз.

#### **Параметрлер** <sup>&</sup>gt;**Жалпы параметрлер** <sup>&</sup>gt;**Желі параметрлері** <sup>&</sup>gt;**Қосымша** <sup>&</sup>gt;**Электрондық пошта сервері** <sup>&</sup>gt;**Байланысты тексеру**

#### **Пошта серверінің қосылымын тексеру сілтемелері**

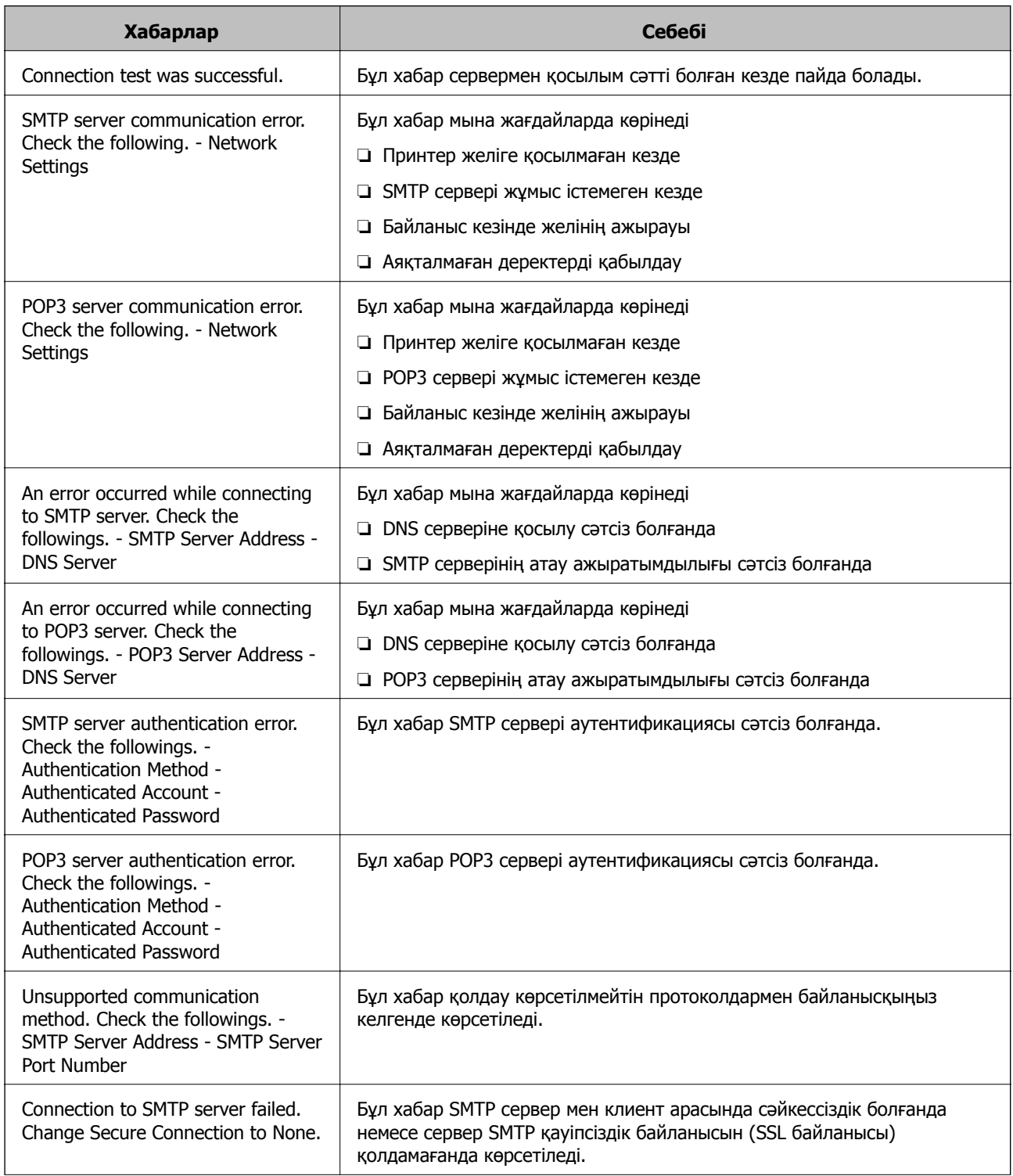

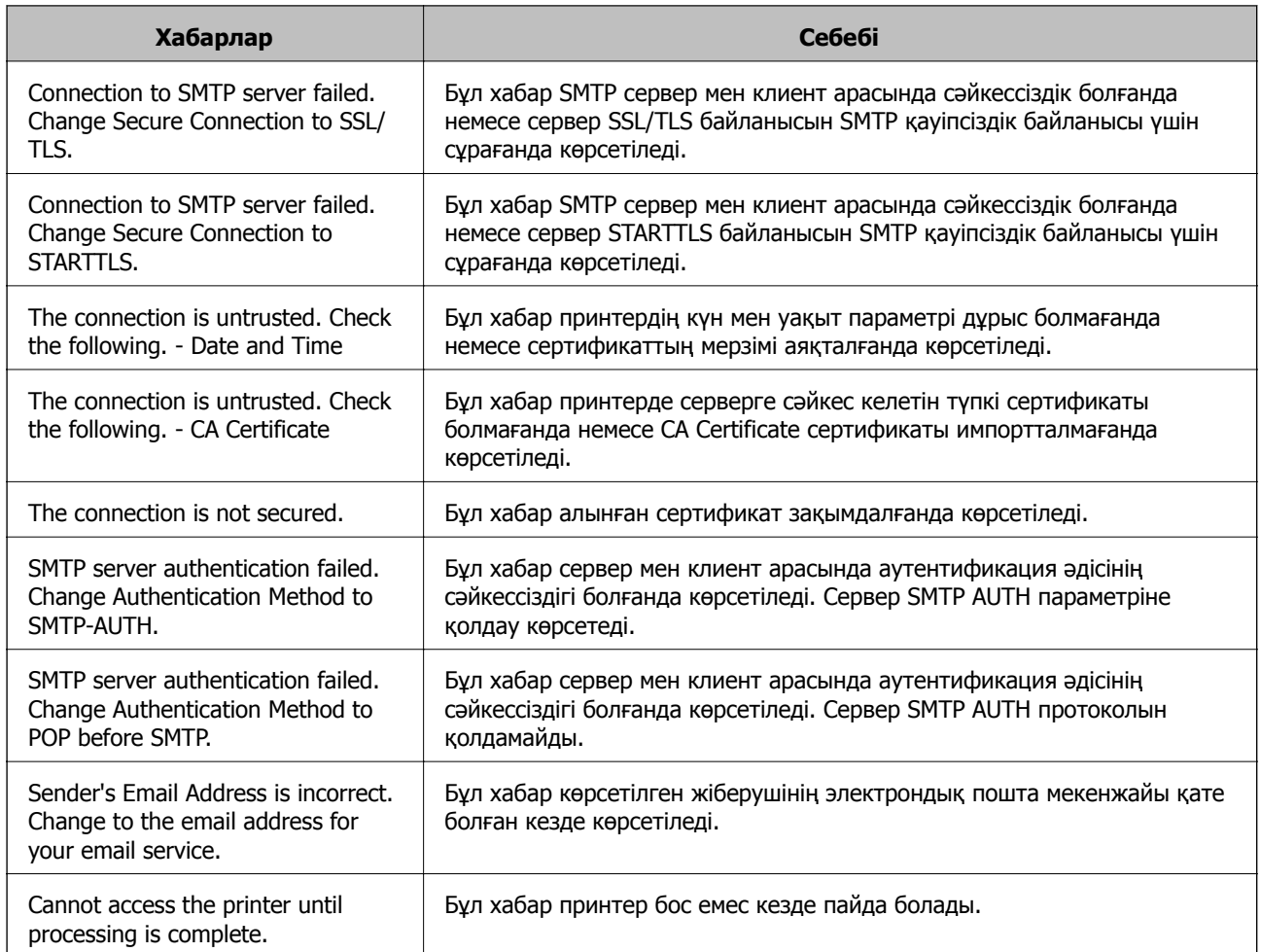

# **Ортақ пайдаланылған желі қалтасын орнату**

Сканерленген кескінді және факс жіберудің нәтижелерін сақтау үшін ортақ пайдаланылған желі қалтасын орнатыңыз.

Файлды қалтаға сақтағанда, принтер желіге қалта жасалған компьютердің пайдаланушысы ретінде кіреді.

Сондай-ақ, ортақ пайдаланылған желі қалтасын жасағанда MS желісін міндетті түрде орнатыңыз.

## **Ортақ қалтаны жасау**

#### **Ортақ қалтаны жасаудың алдында**

Ортақ қалтаны жасаудың алдында келесіні тексеріңіз.

- ❏ Принтер ортақ қалта жасалатын компьютерге кіре алатын желіге жалғанған.
- ❏ Ортақ қалта жасалатын компьютердің атауында көп байттық таңба жоқ.
# c **Маңызды:**

Ортақ қалта жасалатын компьютердің атауында көп байттық таңба болғанда, файлды ортақ қалтаға сақтау сәтсіз аяқталуы мүмкін.

Мұндай жағдайда, атауында көп байттық таңба жоқ компьютерді өзгертіңіз немесе компьютердің атауын өзгертіңіз.

Компьютердің атауын өзгерткенде, әкімшімен алдын ала тексерілуі қажет, себебі компьютерді басқару, ресурсқа кіру, т.с.с. кейбір параметрлерге әсер етуі мүмкін.

#### **Желі профилін тексеру**

Ортақ қалта жасалатын компьютерде қалта бөлісу мүмкіндігі бар не жоқ екенін тексеріңіз.

- 1. Әкімшінің рұқсаты бар пайдаланушы тіркелгісі арқылы ортақ қалта жасалатын компьютерге кіріңіз.
- 2. **Басқару тақтасы** > **Желі және интернет** > **Желі және бөлісу орталығы** параметрін таңдаңыз.
- 3. **Кеңейтілген бөлісу параметрлері** түймесін басып, көрсетілген желі профильдерінде **(ағымдағы профиль)** белгішесі бар профиль үшін белгішесін басыңыз.
- 4. **Файлды және принтерді бөлісу** бөлімінде **Файлды және принтерді бөлісу мүмкіндігін қосу** параметрі таңдалғанын тексеріңіз.

Егер бұрыннан таңдалған болса, **Бас тарту** түймесін басып, терезені жабыңыз.

Параметрлерді өзгерткенде, **Өзгертулерді сақтау** түймесін басып, терезені жабыңыз.

#### **Қатысты ақпарат**

& "Ортақ қалта жасалатын орын және қауіпсіздіктің мысалы" бетте 397

#### **Ортақ қалта жасалатын орын және қауіпсіздіктің мысалы**

Ортақ қалта жасалатын орынға байланысты қауіпсіздік пен ыңғайлылық әртүрлі.

Ортақ қалтаны принтерлерден немесе басқа компьютерлерден басқару үшін қалтаға арналған келесі оқу және өзгерту рұқсаттары қажет етіледі.

#### ❏ **Бөлісу** қойындысы > **Кеңейтілген бөлісу** > **Рұқсаттар**

Ол ортақ қалтаның желіге кіру рұқсатын басқарады.

❏ **Қауіпсіздік** қойындысының кіру рұқсаты

Ол ортақ қалтаның желіге кіру және жергілікті кіру рұқсатын басқарады.

**Әркім** параметрін жұмыс үстелінде жасалатын ортақ қалтаға орнатқанда (ортақ қалтаның жасалу мысалы ретінде), компьютерге кіре алатын барлық пайдаланушыға кіру рұқсаты беріледі.

Дегенмен, рұқсаты жоқ пайдаланушыларға кіре алмайды, себебі жұмыс үстелі (қалта) пайдаланушы қалтасының бақылауында, сондай-ақ оған пайдаланушы қалтасының қауіпсіздік параметрлері беріледі. **Қауіпсіздік** қойындысына кіру рұқсаты берілген пайдаланушы (мұндай жағдайда жүйеге кірген пайдаланушы және әкімші) қалтаны басқара алады.

Дұрыс орынды жасау үшін төмендегі бөлімді қараңыз.

Бұл «сканерлеу\_қалтасы» қалтасының жасалу мысалы болып табылады.

#### **Қатысты ақпарат**

- & "Файл серверлеріне арналған конфигурацияның мысалы" бетте 398
- & "Компьютерге арналған [конфигурацияның](#page-404-0) мысалы" бетте 405

#### **Файл серверлеріне арналған конфигурацияның мысалы**

Осы түсіндірме — келесі шарттағы файл сервері сияқты ортақ компьютердегі дисктің түбіріндегі ортақ қалтаны жасауға арналған мысал.

Ортақ қалтаны жасау үшін компьютердің бірдей домені бар қандай да бір пайдаланушы сияқты кіру мүмкіндігін басқаратын пайдаланушылар ортақ қалтаға кіре алады.

Қандай да бір пайдаланушыға файл сервері мен ортақ компьютер сияқты компьютердегі ортақ қалтаны оқу және оған жазу рұқсатын бергенде осы конфигурацияны орнатыңыз.

- ❏ Ортақ қалтаны жасау орны: дискінің түбірі
- ❏ Қалта жолы: C:\сканерлеу\_қалтасы
- ❏ Желі арқылы кіру рұқсаты (рұқсаттарды бөлісу): әркім
- ❏ Файл жүйесіне кіру рұқсаты (қауіпсіздік): аутентификацияланған пайдаланушылар
- 1. Әкімшінің рұқсаты бар пайдаланушы тіркелгісі арқылы ортақ қалта жасалатын компьютерге кіріңіз.
- 2. Жетектеушіні іске қосыңыз.
- 3. Дискінің түбірінде қалтаны жасап, оны «сканерлеу қалтасы» деп атаңыз.

Қалта атауы үшін 1 және 12 аралығындағы әріп-сан таңбаны енгізіңіз. Егер қалта атауының таңба шектеуі асып кетсе, оған әртүрлі ортада қалыпты түрде кірілмеуі мүмкін.

- Program Files 4/10/2017 3:46 PM File folder Program Files (x86) 5/16/2017 8:29 AM File folder ProgramData 11/16/2017 6:26 PM File folder AAAAAAAAAAF7 8:05 PM File folder scan\_folder Open 6:50 PM File folder sources Open in new window **Users** 7.1:21 PM File folder Share with ٠ 78:44 AM **Windows** File folder Restore previous versions Windows.old 7207PM File folder Include in library ٠ Pin to Start ë  $\overline{ }$ E Send to  $\blacksquare$ Cut Copy Create shortcut Delete Rename Properties
- 4. Қалтаны тінтуірдің оң жағымен басып, **Сипаттар** параметрін таңдаңыз.

5. **Бөлісу** қойындысындағы **Кеңейтілген бөлісу** түймесін басыңыз.

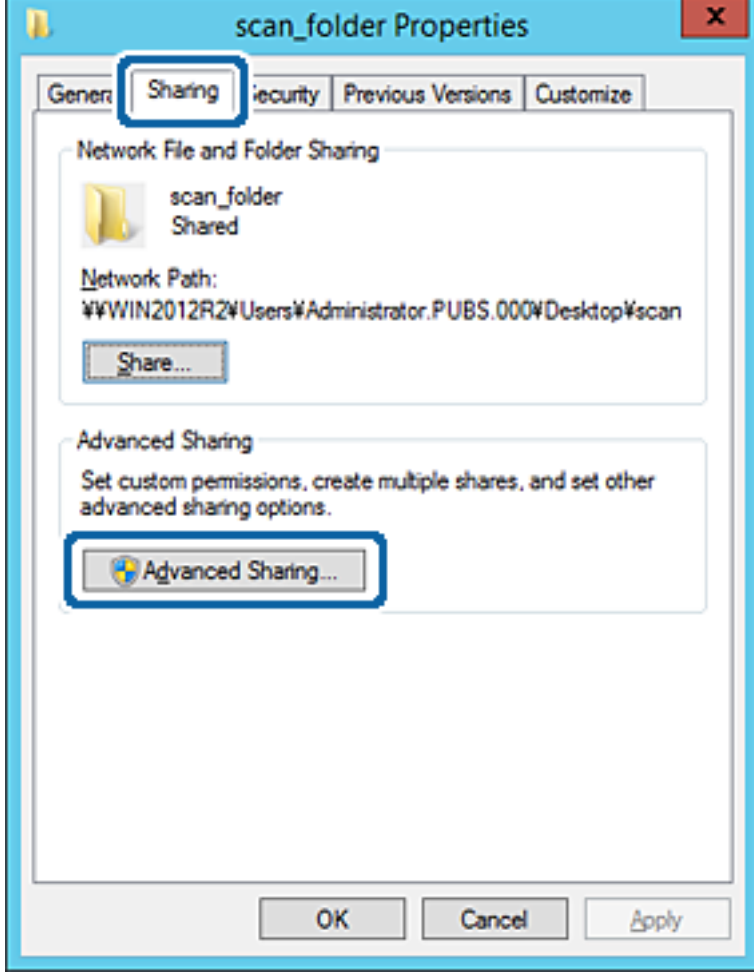

6. **Осы қалтаны бөлісу** параметрін таңдаңыз, содан соң **Рұқсаттар** түймесін басыңыз.

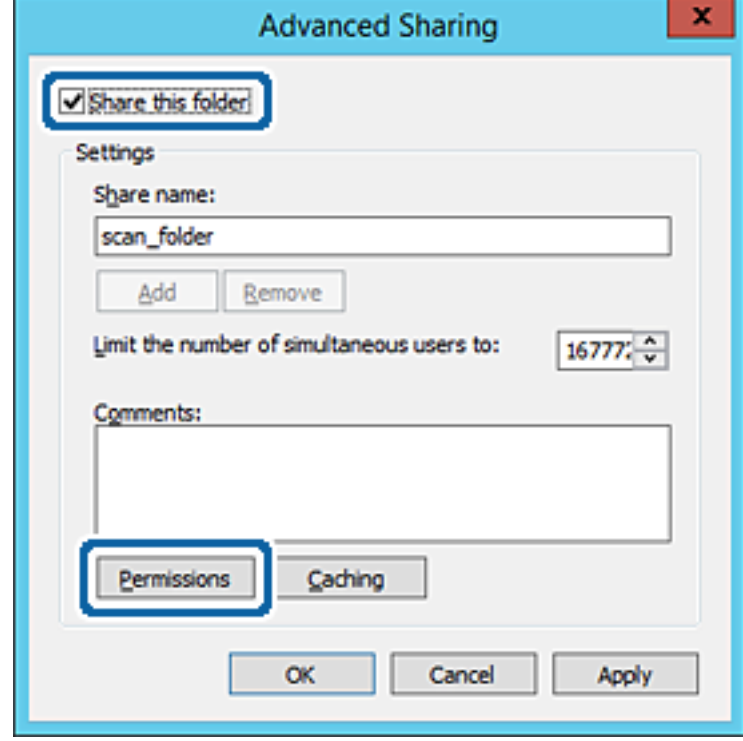

7. **Топ немесе пайдаланушы аттары** бөлімінің **Әркім** тобын таңдап, **Өзгерту** бөліміндегі **Рұқсат** параметрін таңдаңыз, содан соң **OK** түймесін басыңыз.

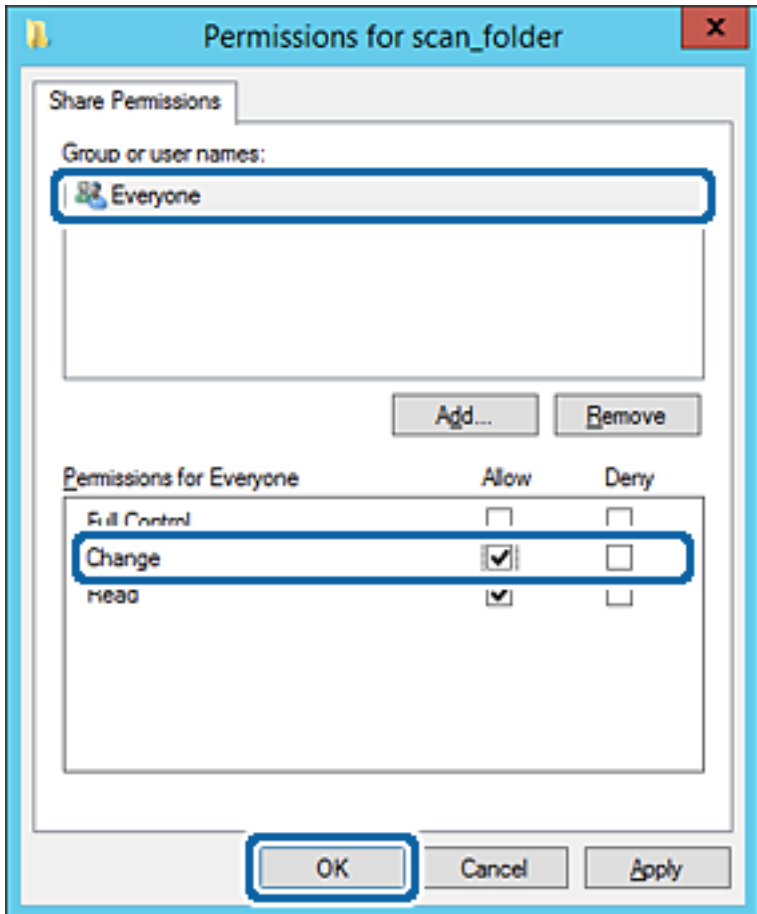

8. **OK** түймесін басыңыз.

9. **Қауіпсіздік** қойындысын таңдаңыз, содан соң **Топ және пайдаланушы аттары** бөліміндегі **Аутентификацияланған пайдаланушылар** параметрін таңдаңыз.

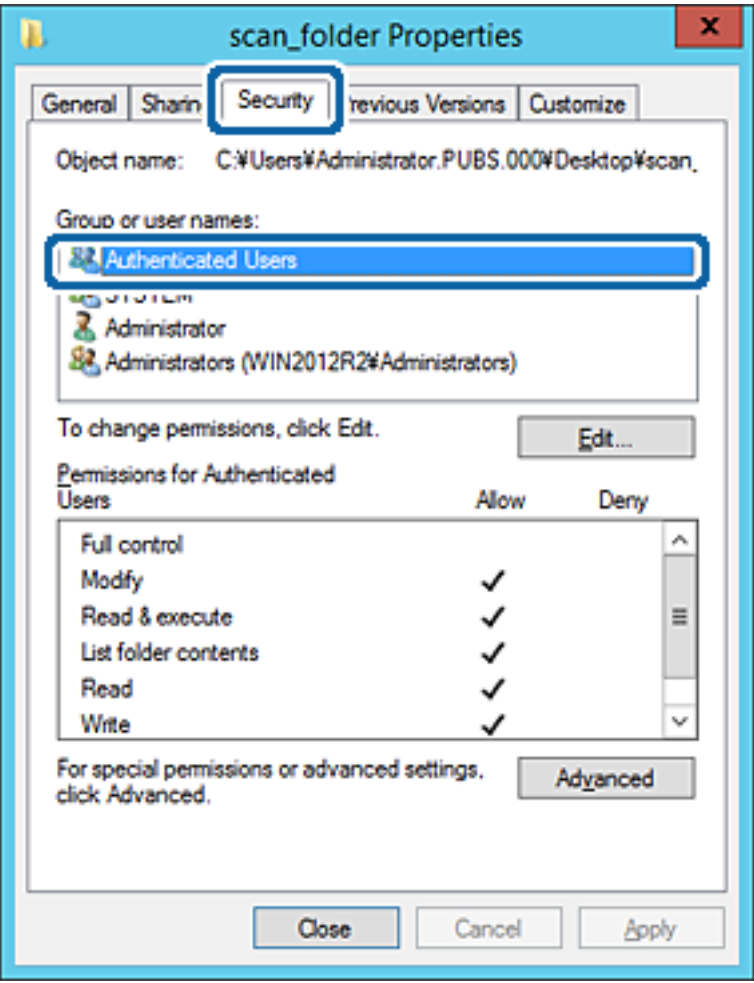

«Аутентификацияланған пайдаланушылар» — доменге немесе компьютерге кіре алатын барлық пайдаланушыны қамтитын арнайы топ. Қалта түбір қалтаның астында жасалғанда, осы топ көрсетіледі.

Егер ол көрсетілмесе, оны **Өңдеу** түймесін басу арқылы қосуға болады. Қосымша мәліметтерді қатысты ақпаратты қараңыз.

10. **Аутентификацияланған пайдаланушыларға арналған рұқсаттар** бөлімінде таңдалған **Өзгерту** тармағындағы **Рұқсат** ұяшығына белгі қойыңыз.

Егер ол таңдалмаған болса, **Аутентификацияланған пайдаланушылар** параметрін таңдап, **Өңдеу** түймесін басып, **Аутентификацияланған пайдаланушыларға арналған рұқсаттар** бөлімінің **Өзгерту** тармағындағы **Рұқсат** параметрін таңдаңыз, содан соң **OK** түймесін басыңыз.

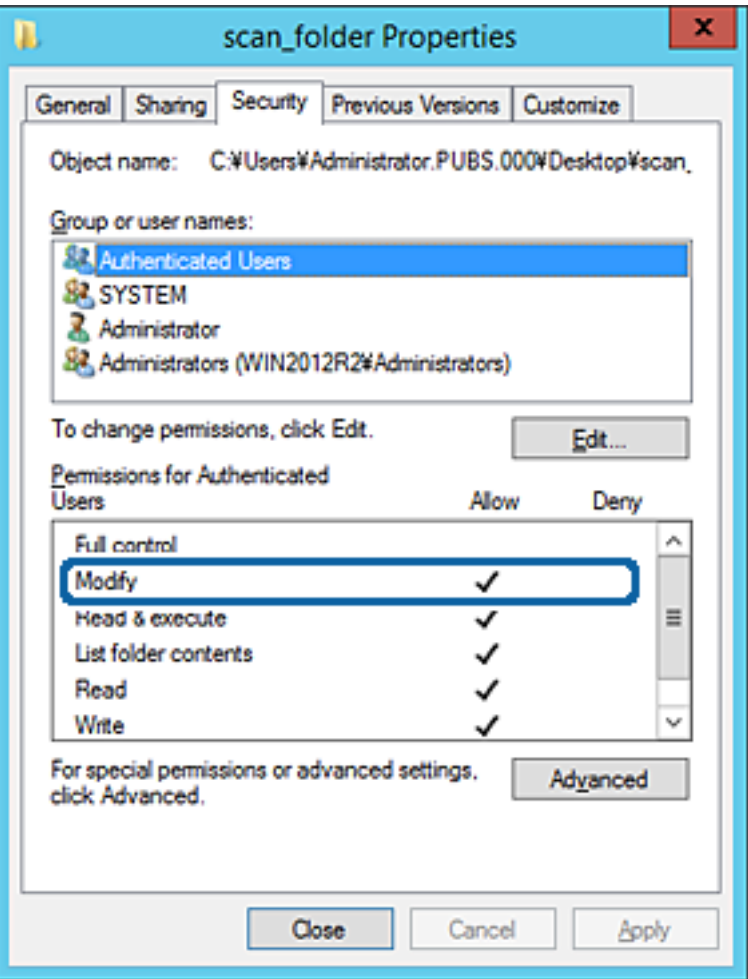

#### <span id="page-404-0"></span>11. **Ортақ пайдалану** қойындысын таңдаңыз.

Ортақ пайдаланылған қалтаның желі жолы көрсетіледі. Бұл принтердің контактілеріне тіркелгенде пайдаланылады. Оны жазып алыңыз.

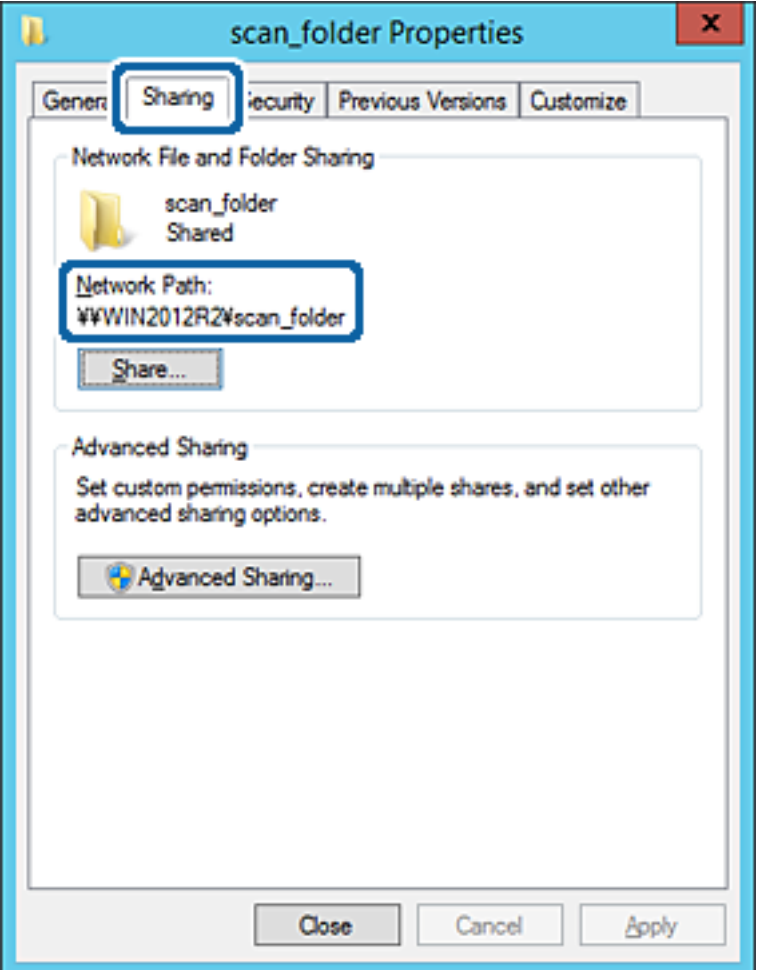

12. Экранды жабу үшін **OK** немесе **Жабу** түймесін басыңыз.

Файлды бірдей доменнің компьютерлеріндегі ортақ пайдалану қалтасына жазуға немесе оқуға болатынын тексеріңіз.

#### **Қатысты ақпарат**

 $\rightarrow$  "Кіру рұқсатын беретін топты немесе [пайдаланушыны](#page-410-0) қосу" бетте 411

#### **Компьютерге арналған конфигурацияның мысалы**

Осы түсіндірме ағымдағы уақытта компьютерге кіріп отырған пайдаланушының жұмыс үстеліндегі ортақ қалтаны жасаудың мысалы болып табылады.

Компьютерге кіретін және әкімшілік құқығы бар пайдаланушы пайдаланушы қалтасына тиесілі жұмыс үстел қалтасына және құжат қалтасына кіре алады.

Басқа пайдаланушыға компьютердегі ортақ қалтаны оқу және оған жазу рұқсатын БЕРМЕГЕНДЕ осы конфигурацияны орнатыңыз.

❏ Ортақ қалтаны жасау орны: жұмыс үстелі

- ❏ Қалта жолы: C:\Users\xxxx\Desktop\сканерлеу\_қалтасы
- ❏ Желі арқылы кіру рұқсаты (рұқсаттарды бөлісу): әркім
- ❏ Файл жүйесіндегі кіру рұқсаты (қауіпсіздік): пайдаланушы/топ атауларына кіру рұқсатын қоспау немесе қосу
- 1. Әкімшінің рұқсаты бар пайдаланушы тіркелгісі арқылы ортақ қалта жасалатын компьютерге кіріңіз.
- 2. Жетектеушіні іске қосыңыз.
- 3. Жұмыс үстелінде қалтаны жасап, оны «сканерлеу қалтасы» деп атаңыз.

Қалта атауы үшін 1 және 12 аралығындағы әріп-сан таңбаны енгізіңіз. Егер қалта атауының таңба шектеуі асып кетсе, оған әртүрлі ортада қалыпты түрде кірілмеуі мүмкін.

4. Қалтаны тінтуірдің оң жағымен басып, **Сипаттар** параметрін таңдаңыз.

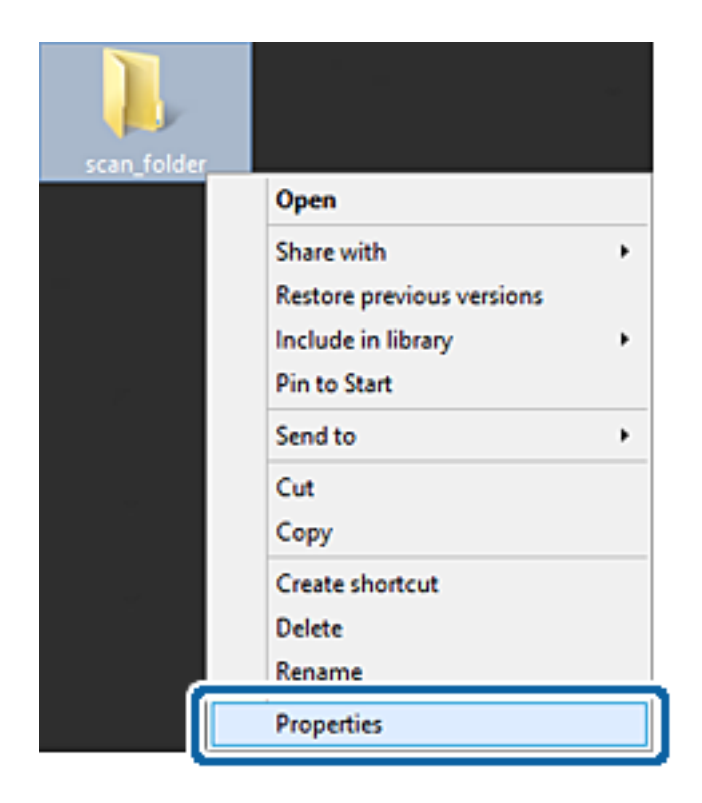

5. **Бөлісу** қойындысындағы **Кеңейтілген бөлісу** түймесін басыңыз.

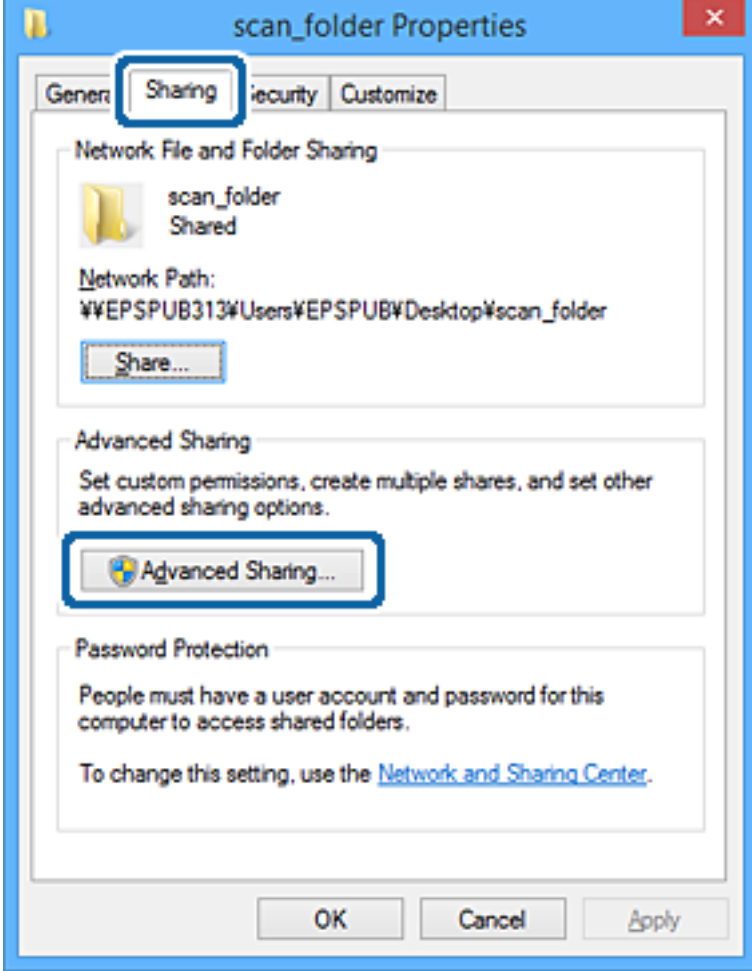

6. **Осы қалтаны бөлісу** параметрін таңдаңыз, содан соң **Рұқсаттар** түймесін басыңыз.

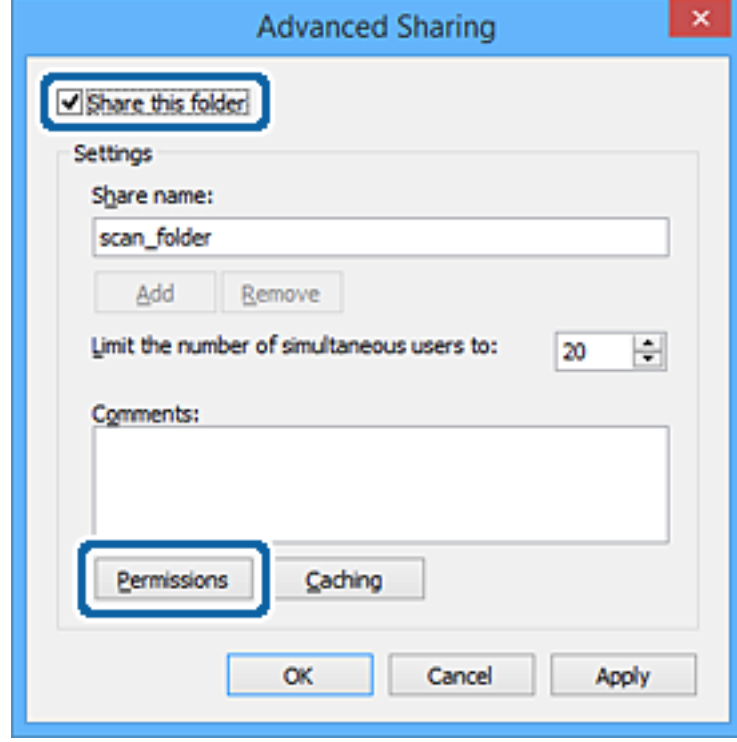

7. **Топ немесе пайдаланушы аттары** бөлімінің **Әркім** тобын таңдап, **Өзгерту** бөліміндегі **Рұқсат** параметрін таңдаңыз, содан соң **OK** түймесін басыңыз.

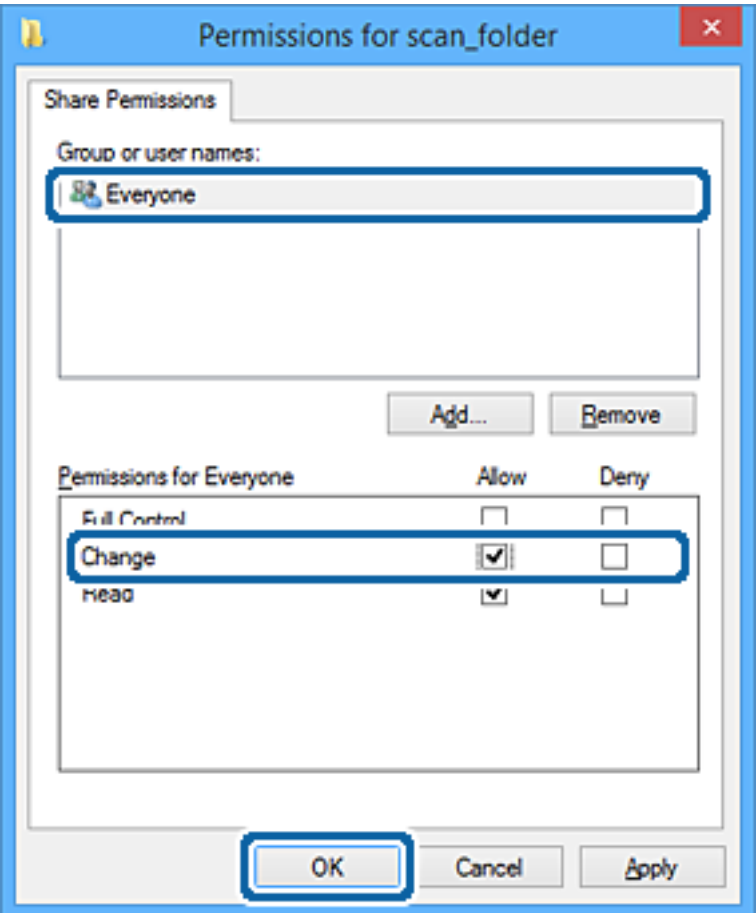

- 8. **OK** түймесін басыңыз.
- 9. **Қауіпсіздік** қойындысын таңдаңыз.
- 10. **Топ немесе пайдаланушы аттары** бөлімінде топқа немесе пайдаланушыға белгі қойыңыз. Осы жерде көрсетілетін топ немесе пайдаланушы ортақ қалтаға кіре алады.

Мұндай жағдайда, осы компьютерге кіретін пайдаланушы мен әкімші ортақ қалтаға кіре алады.

Қажет болса, кіру рұқсатын қосыңыз. Оны **Өңдеу** түймесін басу арқылы қосуға болады. Қосымша мәліметтерді қатысты ақпаратты қараңыз.

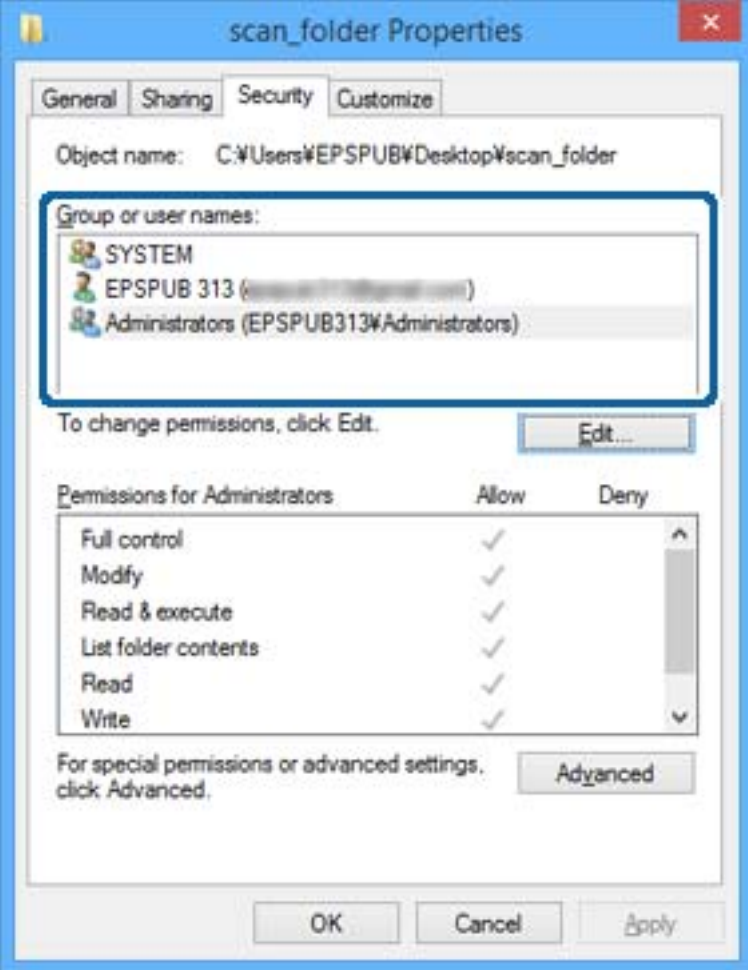

#### <span id="page-410-0"></span>11. **Ортақ пайдалану** қойындысын таңдаңыз.

Ортақ пайдаланылған қалтаның желі жолы көрсетіледі. Бұл принтердің контактісіне тіркелгенде пайдаланылады. Оны жазып алыңыз.

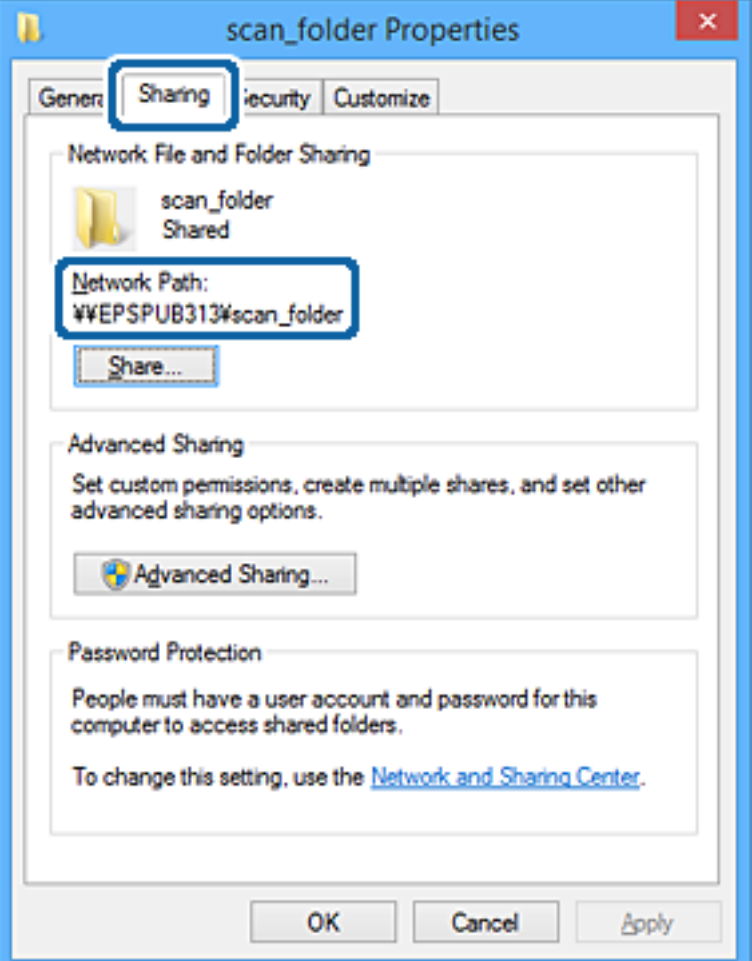

12. Экранды жабу үшін **OK** немесе **Жабу** түймесін басыңыз.

Файлды кіру рұқсаты бар пайдаланушылардың немесе топтардың компьютерлеріндегі ортақ пайдалану қалтасына жазуға немесе оқуға болатынын тексеріңіз.

#### **Қатысты ақпарат**

 $\rightarrow$  "Кіру рұқсатын беретін топты немесе пайдаланушыны қосу" бетте 411

#### **Кіру рұқсатын беретін топты немесе пайдаланушыны қосу**

Кіру рұқсатын беретін топты немесе пайдаланушыны қосуға болады.

- 1. Қалтаны тінтуірдің оң жағымен басып, **Сипаттар** параметрін таңдаңыз.
- 2. **Қауіпсіздік** қойындысын таңдаңыз.

3. **Өңдеу** түймесін басыңыз.

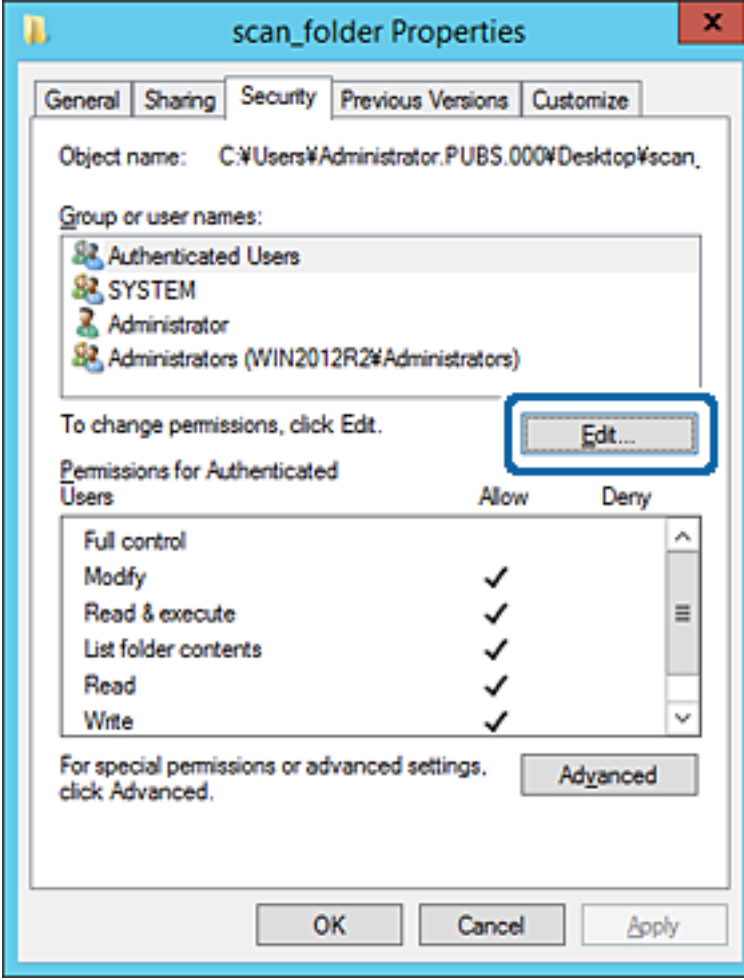

4. **Топ және пайдаланушы аттары** бөлімінің астындағы **Қосу** түймесін басыңыз.

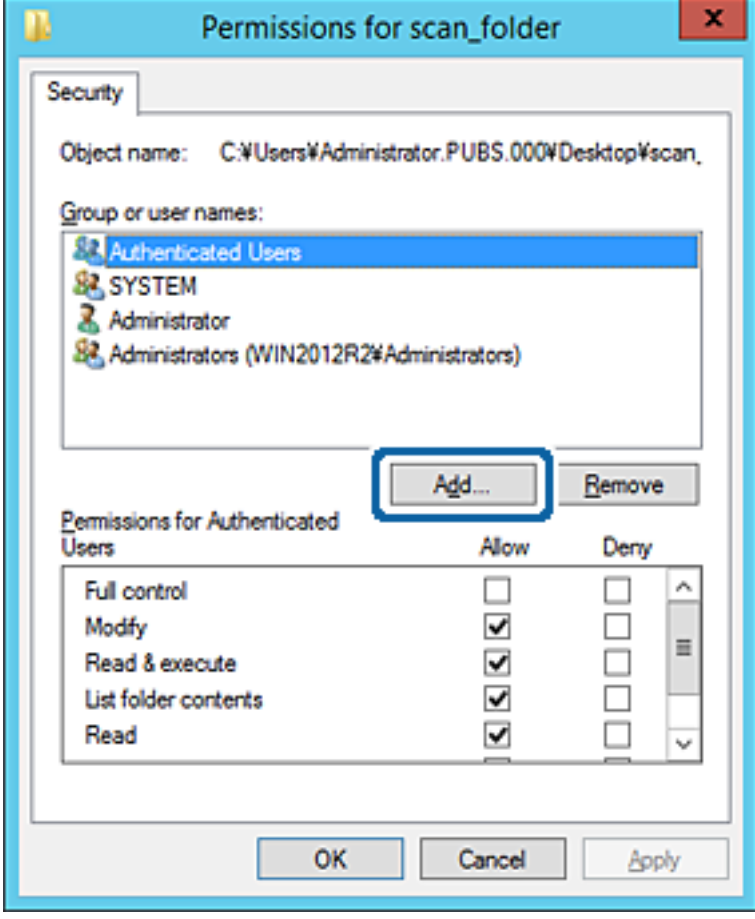

5. Кіру рұқсатын беру қажет топтың немесе пайдаланушының атын енгізіп, **Атауларды тексеру** түймесін басыңыз.

Атаулардың асты сызылады.

#### **Ескертпе:**

Егер топтың немесе пайдаланушының толық атын білмесеңіз, атаудың бөлігін енгізіп, **Атауларды тексеру** түймесін тексеріңіз. Атаудың бөлігіне сәйкес келетін топ атаулары немесе пайдаланушы аттары тізімде көрсетіледі, содан соң тізімнен толық атауды таңдауға болады.

Егер тек бір атау сәйкес келсе, **Таңдау үшін нысан атауын енгізу** бөлімінде асты сызылған толық атау көрсетіледі.

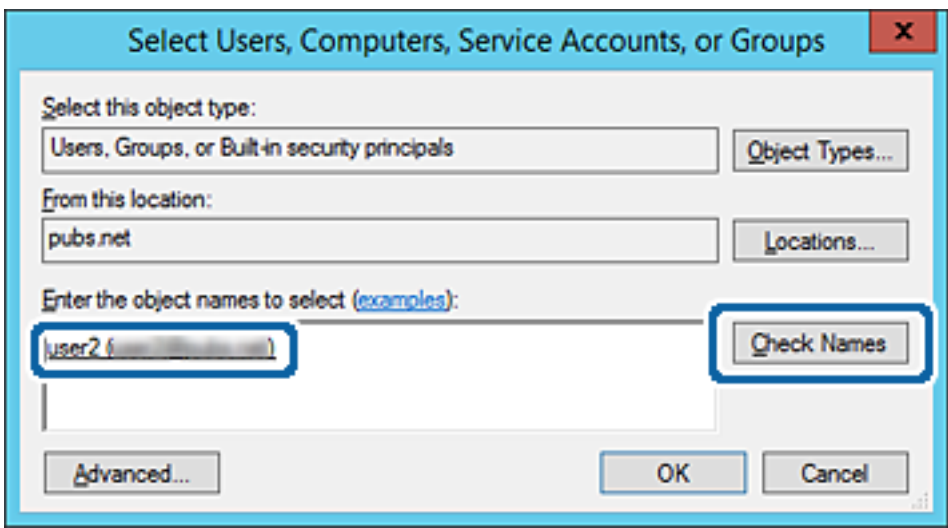

6. **OK** түймесін басыңыз.

7. «Рұқсат» экранында **Топ немесе пайдаланушы аттары** бөлімінде енгізілген пайдаланушы атын таңдап, **Өзгерту** бөлімінде кіру рұқсатын таңдаңыз, содан соң **OK** түймесін басыңыз.

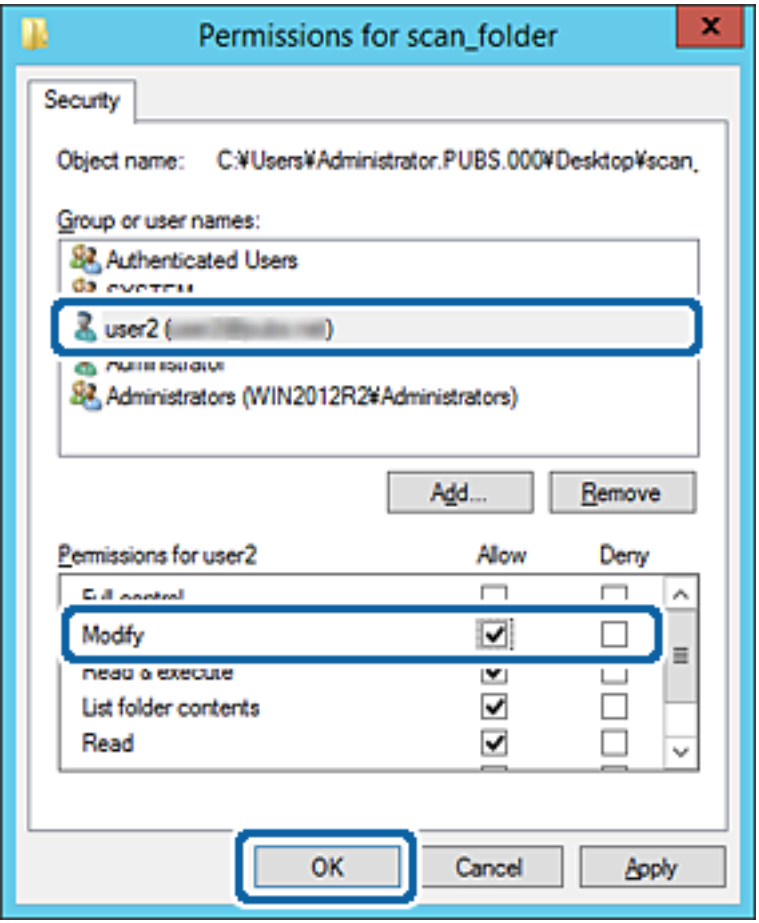

8. Экранды жабу үшін **OK** немесе **Жабу** түймесін басыңыз.

Файлды кіру рұқсаты бар пайдаланушылардың немесе топтардың компьютерлеріндегі ортақ пайдалану қалтасына жазуға немесе оқуға болатынын тексеріңіз.

## **Microsoft желі бөлісуін пайдалану**

Оны қосқанда келесі мүмкіндіктерді пайдалануға болады.

- ❏ USB жадын принтерге жалғанған желі арқылы бөліседі.
- ❏ Сканерлеу нәтижесін немесе алынған факсты компьютердегі ортақ қалтаға қайта жібереді.
- 1. Web Config бөліміне кіріп, **Network** қойындысы > **MS Network** тармағын таңдаңыз.
- 2. **Use Microsoft network sharing** параметрін таңдаңыз.
- 3. Әрбір элементті орнатыңыз.
- 4. **Next** түймесін басыңыз.
- 5. Параметрлерді растап, **OK** түймесін басыңыз.

6. Компьютердің жетектеушісінде келесіні енгізіп, «Enter» пернесін басыңыз. Желі қалтасы бар екенін және оған кіре алатыныңызды тексеріңіз. \\Принтердің IP мекенжайы Мысалы: \\192.0.2.111

#### **Қатысты ақпарат**

& "Веб-браузердегі Web Config [функциясын](#page-332-0) іске қосу" бетте 333

### **MS желі параметрінің элементтері**

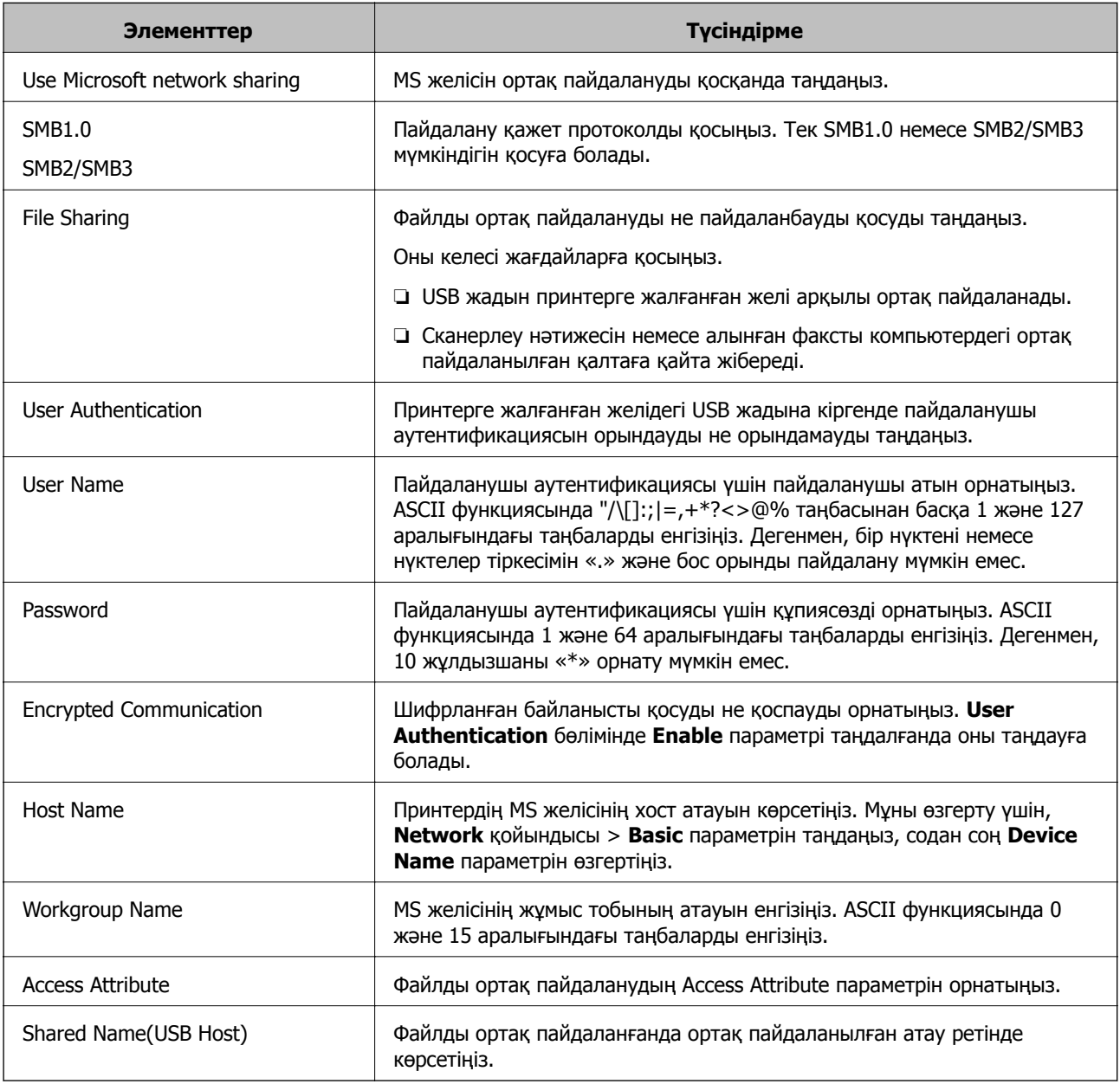

# <span id="page-416-0"></span>**Контактілерді қолжетімді ету**

Принтердің контактілерінде орындарды тіркеу сканерлегенде немесе факстарды жібергенде орынға оңай кіруге мүмкіндік береді.

Сондай-ақ, орынға кіру үшін LDAP серверін (LDAP іздеу) пайдалануға болады.

#### **Ескертпе:**

- ❏ Принтердің басқару тақтасы арқылы принтердің контактілер тізімі мен LDAP арасында ауысуға болады.
- ❏ Контактілер тізімінде орындардың келесі түрлерін тіркеуге болады. Барлығы 200 жазбаға дейін тіркеуге болады.

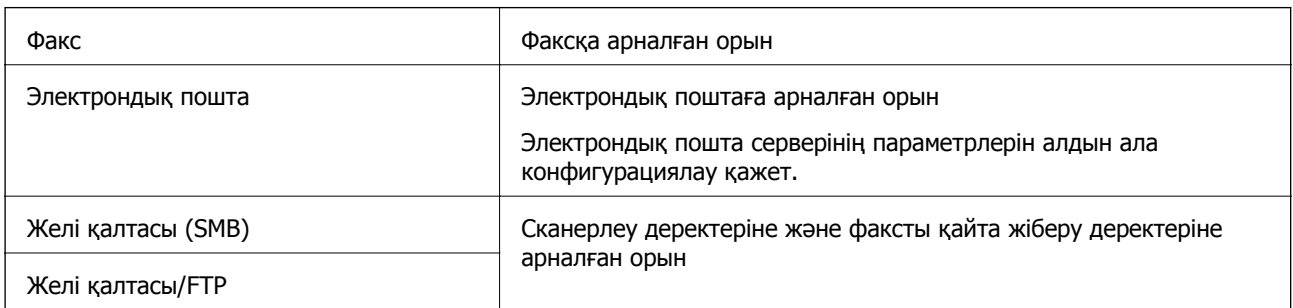

# **Контактілер конфигурациясын салыстыру**

Принтер контактілерін конфигурациялаудың үш құралы бар: Web Config, Epson Device Admin және принтердің басқару тақтасы. Үш құрал арасындағы айырмашылықтар төмендегі кестеде көрсетілген.

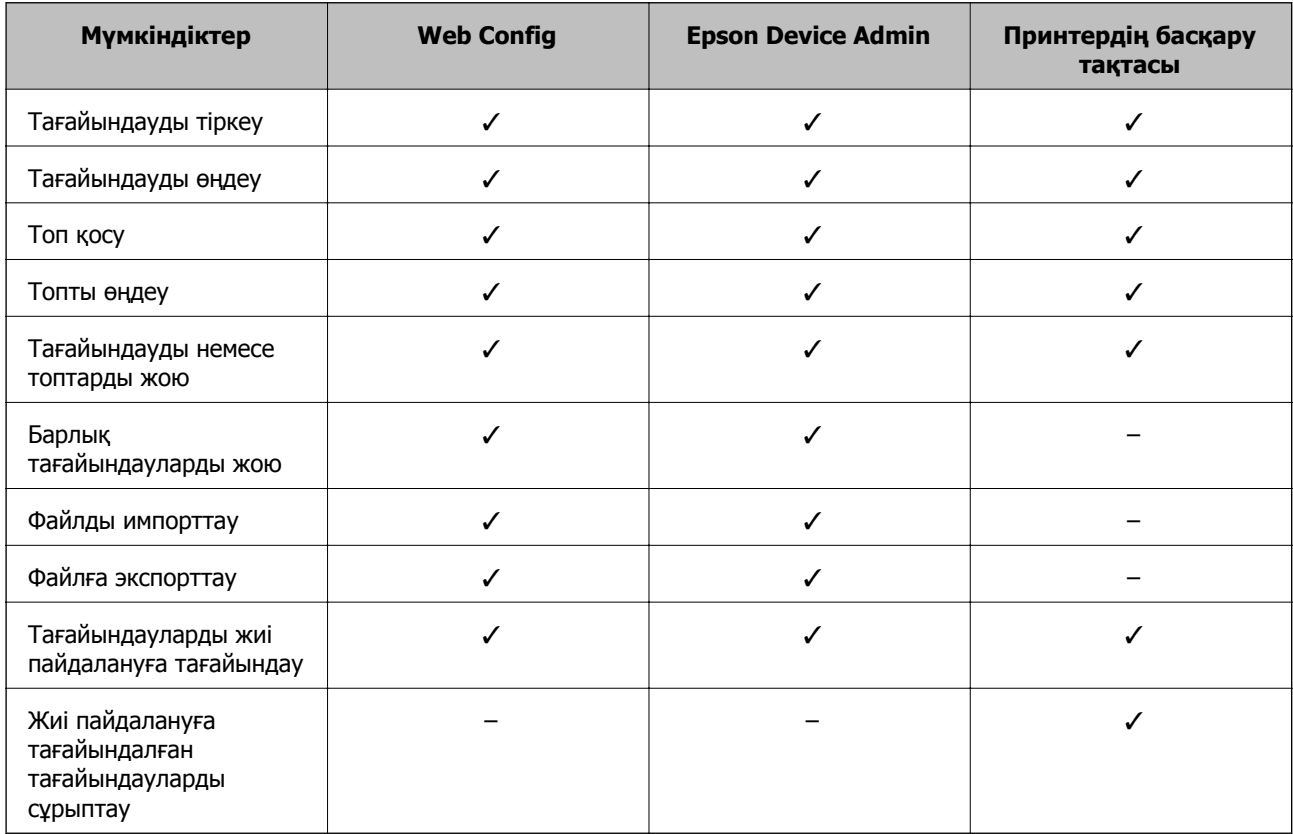

#### **Ескертпе:**

Сондай-ақ, FAX Utility мүмкіндігі арқылы факс тағайындауын конфигурациялауға болады.

# **Web Config мүмкіндігі арқылы тағайындалған орынды контактілерге тіркеу**

#### **Ескертпе:**

Сондай-ақ, принтердің басқару тақтасында контактілерді тіркеуге болады.

- 1. Web Config бөліміне кіріп, **Scan/Copy** немесе **Fax** қойындысы > **Contacts** тармағын таңдаңыз.
- 2. Тіркеу қажет нөмірді таңдап, **Edit** түймесін басыңыз.
- 3. **Name** және **Index Word** мәнін енгізіңіз.
- 4. Тағайындау түрін **Type** параметрі ретінде таңдаңыз.

#### **Ескертпе:**

Тіркеу аяқталғаннан кейін **Type** параметрін өзгерту мүмкін емес. Егер түрін өзгерткіңіз келсе, тағайындауды жойып, қайта тіркеңіз.

5. Әрбір элемент мәнін енгізіп, **Apply** басыңыз.

#### **Тағайындау параметрінің элементтері**

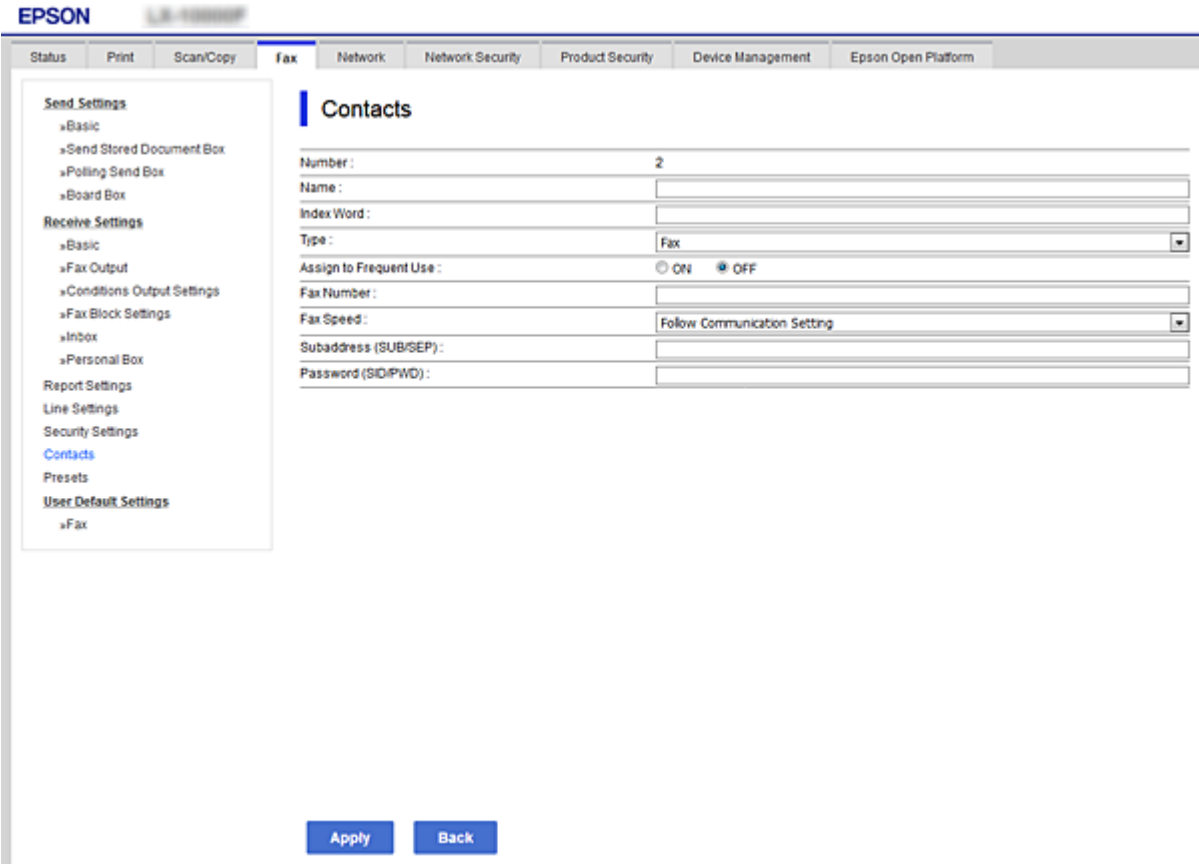

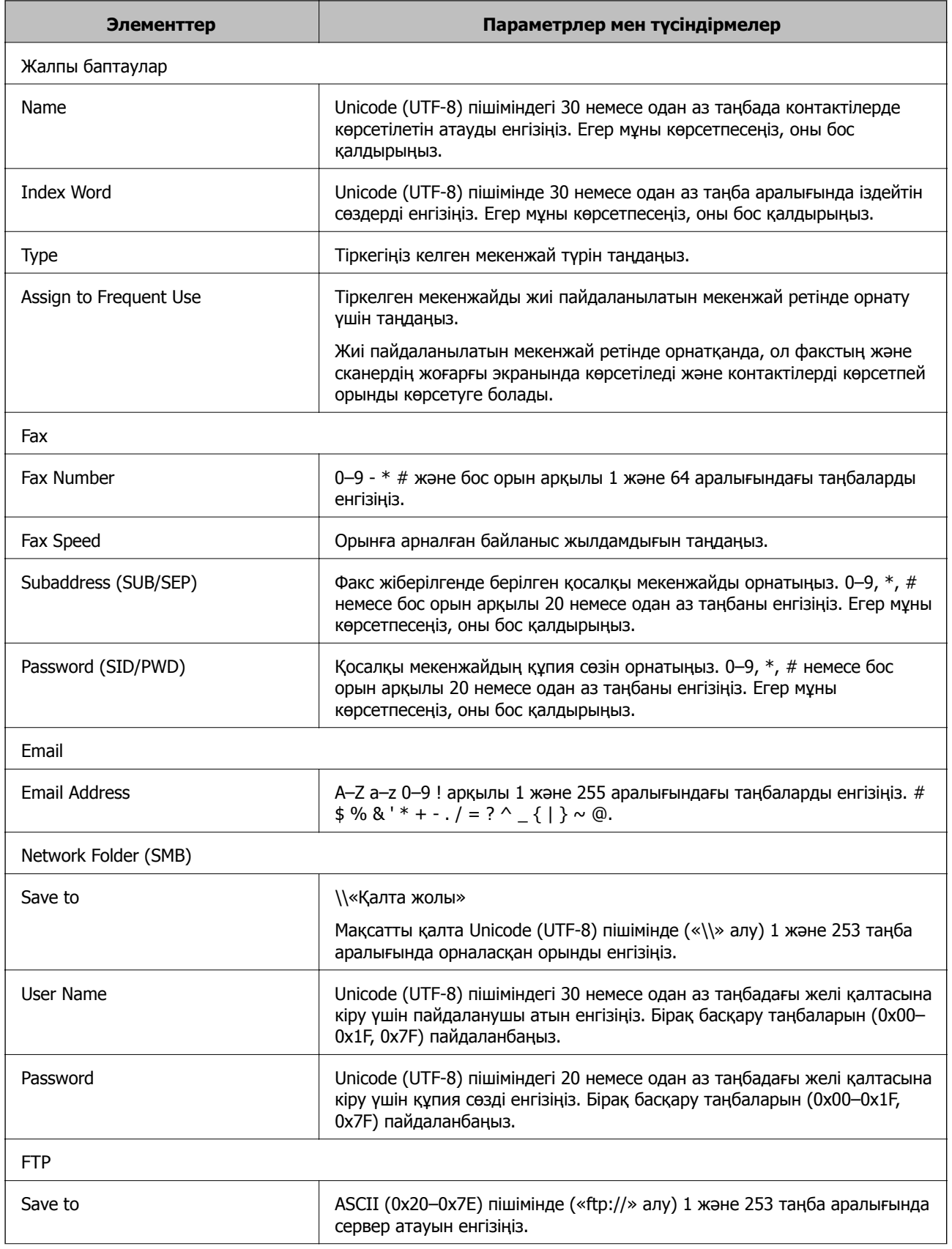

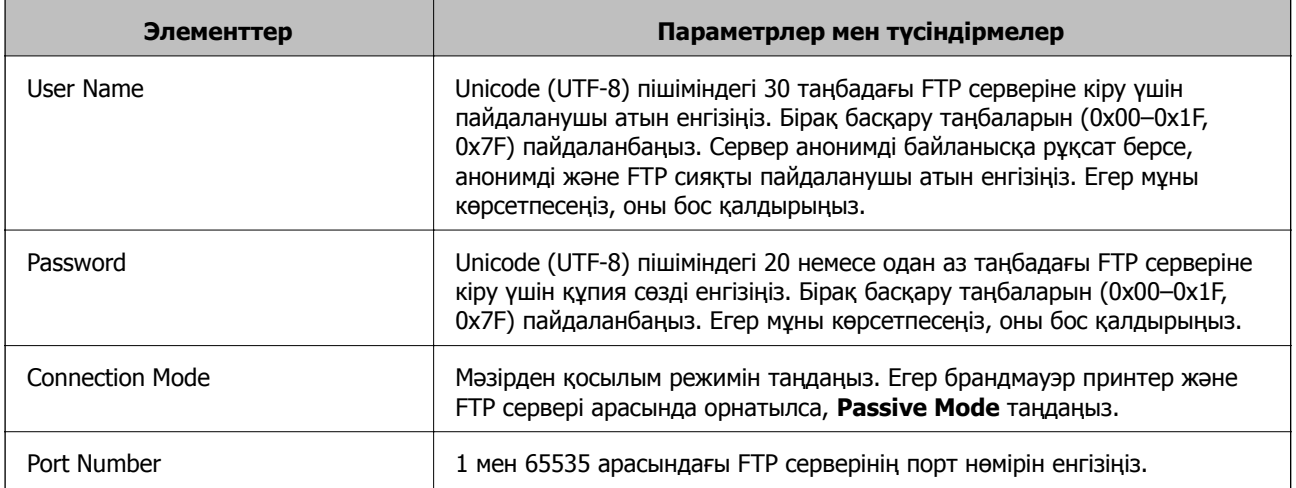

# **Орындарды Web Config арқылы топ ретінде тіркеу**

Егер орын түрі **Fax** немесе **Email** параметріне орнатылса, орындарды топ ретінде тіркеуге болады.

- 1. Web Config параметріне кіріп, **Scan/Copy** немесе **Fax** қойындысы > **Contacts** тармағын таңдаңыз.
- 2. Тіркеу қажет нөмірді таңдап, **Edit** түймесін басыңыз.
- 3. **Type** бөлімінен топты таңдаңыз.
- 4. **Contact(s) for Group** параметрі үшін **Select** түймесін түртіңіз.

Қолжетімді орындар көрсетіледі.

5. Топқа тіркеу қажет орынды таңдап, **Select** түймесін басыңыз.

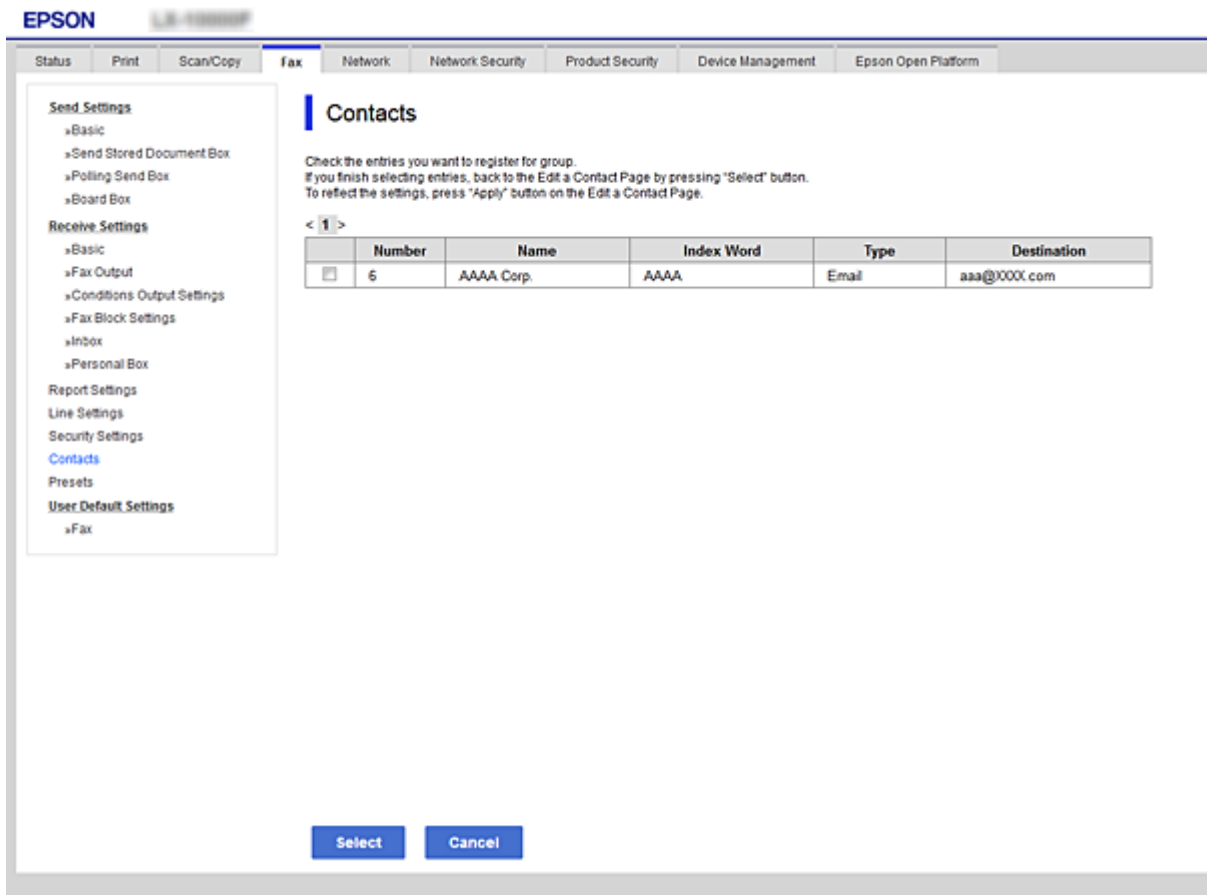

- 6. **Name** және **Index Word** мәнін енгізіңіз.
- 7. Тіркелген топты жиі пайдаланылатын топқа тағайындауды не тағайындамауды таңдаңыз.

#### **Ескертпе:**

Орындарды бірнеше топқа тіркеуге болады.

8. **Apply** түймесін басыңыз.

# **Жиі пайдаланылатын контактілерді тіркеу**

Жиі пайдаланылатын контактілерді тіркегенде, контактілер мекенжай көрсетілген экранның жоғарғы жағында көрсетіледі.

- 1. Негізгі экраннан **Параметрлер** таңдаңыз.
- 2. **Контактілер реттеушісі** опциясын таңдаңыз, содан соң **Жиі** опциясын таңдаңыз.
- 3. Тіркегіңіз келген контакт түрін таңдаңыз.
- 4. **Өңдеу** параметрін таңдаңыз.

```
Ескертпе:
Контактілердің ретін өзгерту үшін Сұрыптау түймесін таңдаңыз.
```
5. Тіркеу қажет жиі пайдаланылатын контактілерді таңдап, **OK** түймесін таңдаңыз.

#### **Ескертпе:**

- ❏ Контактінің таңдауын алу үшін оны қайта түртіңіз.
- ❏ Контактілер тізімінен мекенжайларды іздеңіз. Экранның жоғарғы жағындағы жәшікке іздеу кілт сөзін енгізіңіз.
- 6. **Жабу** параметрін таңдаңыз.

# **Контактілердің сақтық көшірмесін жасау және импорттау**

Web Config немесе басқа құралдар арқылы контактілердің сақтық көшірмесін жасауға және импорттауға болады.

Web Config параметрі үшін, құрамында контактілер үшін принтердің параметрлерін экспорттау арқылы контактілердің сақтық көшірмесін жасауға болады. Экспортталған файлды өңдеу мүмкін емес, себебі ол бинарлық файл ретінде экспортталды.

Принтердің параметрлерін принтерге импорттағанда контактілер қайта жазылады.

Epson Device Admin параметрі үшін, құрылғының сипаттамалар экранынан тек контактілерді экспорттауға болады. Сондай-ақ, қауіпсіздікке қатысты элементтерді экспорттамасаңыз, экспортталған контактілерді өңдеуге және оларды импорттауға болады, себебі оны SYLK файлы немесе CSV файлы ретінде сақтауға болады.

### **Web Config арқылы контактілерді импорттау**

Контактілердің сақтық көшірмесін жасауға болатын принтер болса және осы принтермен үйлесімді болса, сақтық көшірме файлын импорттау арқылы контактілерді тіркеуге болады.

#### **Ескертпе:**

Принтердің контактілерінің сақтық көшірмесін жасау туралы нұсқауларды принтермен бірге берілген нұсқаулықтан қараңыз.

Контактілерді осы принтерге импорттау үшін төмендегі қадамдарды орындаңыз.

- 1. Web Config бөліміне кіріп, **Device Management** > **Export and Import Setting Value** > **Import** параметрін таңдаңыз.
- 2. Жасаған сақтық көшірмеңізді **File** ішінен таңдап, құпиясөзді енгізіңіз де, **Next** түймесін басыңыз.
- 3. **Contacts** ұяшығына құсбелгі қойып, **Next** түймесін басыңыз.

### **Web Config арқылы контактілерді сақтық көшірмелеу**

Принтер бұзылған жағдайда контактілердің деректері жоғалуы мүмкін. Деректерді жаңартқан сайын деректердің сақтық көшірмесін жасауды ұсынамыз. Epson кепілдік мерзімінде кез келген деректердің жоғалуына, деректерді және/немесе параметрлерді сақтық көшірмелеуге немесе қалпына келтіруге жауапты болмайды.

Web Config көмегімен принтерде сақталған контакт деректерін компьютерге сақтық көшірмелеуге болады.

- 1. Web Config параметріне кіріп, **Device Management** қойындысын > **Export and Import Setting Value** > **Export** тармағын таңдаңыз.
- 2. **Contacts** ұяшықтарың біріне құсбелгі қойыңыз.

Мысалы, **Contacts** санатындағы **Scan/Copy** тармағын таңдасаңыз, Fax санатындағы сол ұяшық та таңдалады.

3. Эспортталған файлды шифрлау үшін құпиясөзді енгізіңіз.

Файлды импорттау үшін құпиясөзді енгізіңіз. Файлды шифрлағыңыз келмесе, осы үлгіні бос қалдырыңыз.

4. **Export** түймесін басыңыз.

### **Құрал арқылы контактілерді экспорттау және жаппау тіркеу**

Егер Epson Device Admin параметрін таңдасаңыз, онда тек контактілердің сақтық көшірмесін жасап, экспортталған файлдарды өңдеңіз, содан соң барлығын бірден тіркеңіз.

Ол тек контактілердің сақтық көшірмесін жасасаңыз немесе принтерді ауыстырғанда және контактілерді ескісінен жаңасына тасымалдағанда ыңғайлы.

#### **Контактілерді экспорттау**

Контактілер ақпаратын файлға сақтаңыз.

Электрондық кесте қолданбасы немесе мәтін өңдегішін пайдалану арқылы sylk пішімінде немесе csv пішімінде сақталған файлдарды өңдеуге болады. Ақпаратты жою немесе қосудан кейін барлығын бірден тіркеуге болады.

Құпия сөз бен жеке ақпарат сияқты қауіпсіздік элементтерін қамтитын ақпаратты құпия сөзі бар бинарлық пішімде сақтауға болады. Файлды өңдеу мүмкін емес. Оны қауіпсіздік элементтері бар ақпараттың сақтық көшірме файлы ретінде пайдалануға болады.

- 1. Epson Device Admin бағдарламасын іске қосыңыз.
- 2. Бүйірлік тақта тапсырмалары мәзіріндегі **Devices** параметрін таңдаңыз.
- 3. Құрылғылар тізімінен конфигурациялау қажет құрылғыны таңдаңыз.
- 4. Таспа мәзіріндегі **Home** қойындысында **Device Configuration** түймесін басыңыз. Әкімші құпия сөзі орнатылғанда, құпия сөзді енгізіп, **OK** түймесін басыңыз.
- 5. **Common** > **Contacts** түймесін басыңыз.
- 6. **Export** > **Export items** бөлімінен экспорттау пішімін таңдаңыз.
	- ❏ All Items

Шифрланған бинарлық файлды экспорттаңыз. Құпия сөз бен жеке ақпарат сияқты қауіпсіздік элементтерін қосу қажет кезде таңдаңыз. Файлды өңдеу мүмкін емес. Егер оны таңдасаңыз, құпия сөзді орнату керексіз. **Configuration** түймесін басып, ASCII пішіміндегі 8 бен 63 аралығындағы ұзындықтағы құпия сөзді орнатыңыз. Бинарлық файлды импорттағанда осы құпия сөз қажет болады.

❏ Items except Security Information

sylk пішіміндегі немесе csv пішіміндегі файлдарды экспорттаңыз. Экспортталған файлдардың ақпаратын өңдеу қажет болғанда таңдаңыз.

- 7. **Export** түймесін басыңыз.
- 8. Файлды сақтау қажет орынды таңдап, файл түрін таңдаңыз, содан соң **Save** түймесін басыңыз.

Аяқталу хабары көрсетіледі.

9. **OK** түймесін басыңыз.

Файл көрсетілген жерге сақталатынын тексеріңіз.

#### **Контактілерді импорттау**

Контактілер ақпаратын файлдан импорттаңыз.

SYLK пішіміндегі немесе csv пішімінде немесе қауіпсіздік элементтерін қамтитын сақтық көшірмеленген бинарлық файлда сақталған файлдарды импорттауға болады.

- 1. Epson Device Admin бағдарламасын іске қосыңыз.
- 2. Бүйірлік тақта тапсырмалары мәзіріндегі **Devices** параметрін таңдаңыз.
- 3. Құрылғылар тізімінен конфигурациялау қажет құрылғыны таңдаңыз.
- 4. Таспа мәзіріндегі **Device Configuration** қойындысында **Home** түймесін басыңыз. Әкімші құпия сөзі орнатылғанда, құпия сөзді енгізіп, **OK** түймесін басыңыз.
- 5. **Common** > **Contacts** түймесін басыңыз.
- 6. **Import** бөлімінде **Browse** түймесін басыңыз.
- 7. Импорттау керек файлды таңдап, **Open** түймесін басыңыз.

Бинарлық файлды таңдағанда, **Password** бөлімінде файлды экспорттағанда орнатқан құпия сөзді енгізіңіз.

8. **Import** түймесін басыңыз.

Растау экраны көрсетіледі.

9. **OK** түймесін басыңыз.

Тексеру нәтижесі көрсетіледі.

❏ Edit the information read

Ақпаратты жеке өңдеу қажет болғанда басыңыз.

❏ Read more file

Бірнеше файлды импорттау қажет болғанда басыңыз.

10. **Import** түймесін басы, импорттау аяқталу экранындағы **OK** түймесін басыңыз.

Құрылғының сипаттамалар экранына қайтарады.

- 11. **Transmit** түймесін басыңыз.
- 12. Растау хабарындағы **OK** түймесін басыңыз.

Параметрлер принтерге жіберіледі.

13. Жіберудің аяқталуы экранында **OK** түймесін басыңыз.

Принтердің ақпараты жаңартылады.

Web Config бөлімінен немесе принтердің басқару тақтасынан контактілерді ашып, контакті жаңартылғанын тексеріңіз.

# **LDAP сервері мен пайдаланушылар арасында өзара әрекеттесу**

LDAP серверімен өзара әрекеттескенде, LDAP серверінде тіркелген мекенжай ақпаратын электрондық пошта немесе факстың тағайындалған орны ретінде пайдалануға болады.

### **LDAP серверін конфигурациялау**

LDAP серверінің ақпаратын пайдалану үшін оны принтерде тіркеңіз.

- 1. Web Config мүмкіндігіне кіріп, **Network** қойындысы > **LDAP Server** > **Basic** тармағын таңдаңыз.
- 2. Әрбір элемент мәнін енгізіңіз.
- 3. **OK** параметрін таңдаңыз.

Таңдалған параметрлер көрсетіледі.

### **LDAP сервері баптауының элементтері**

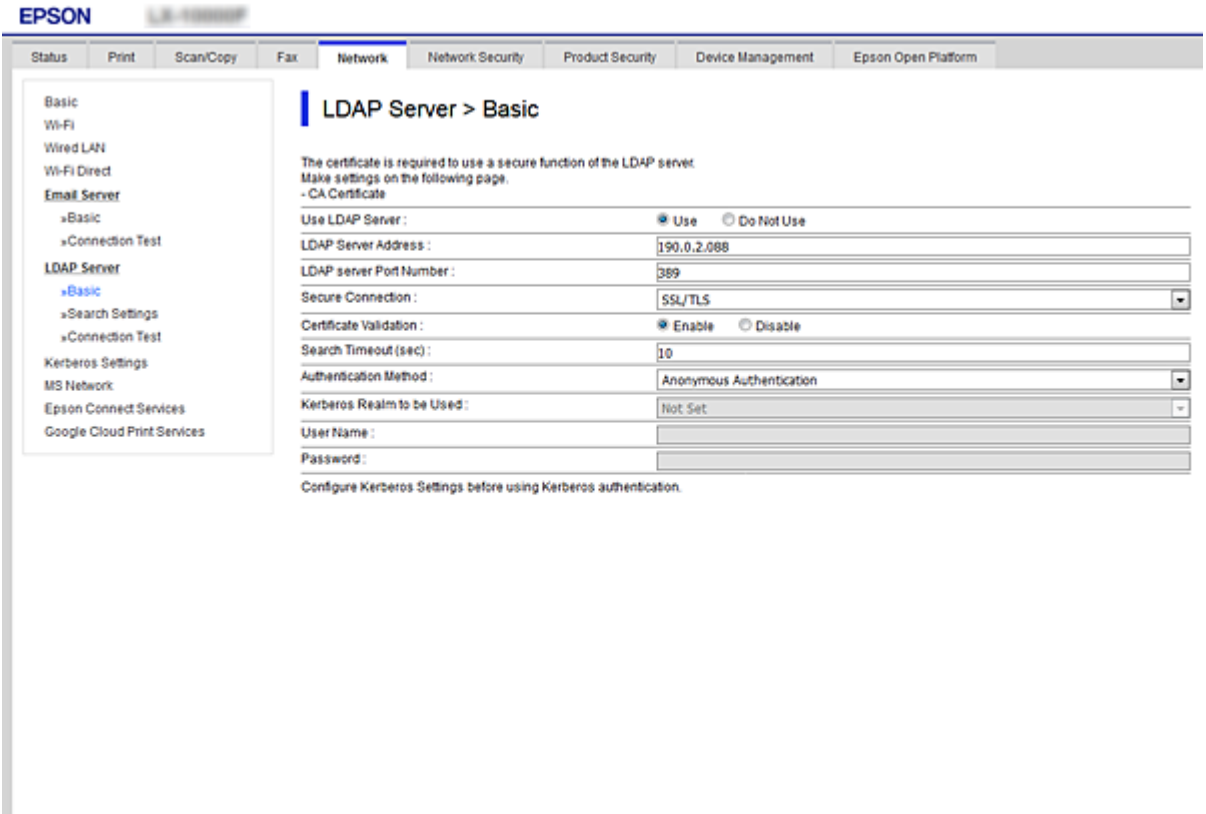

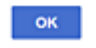

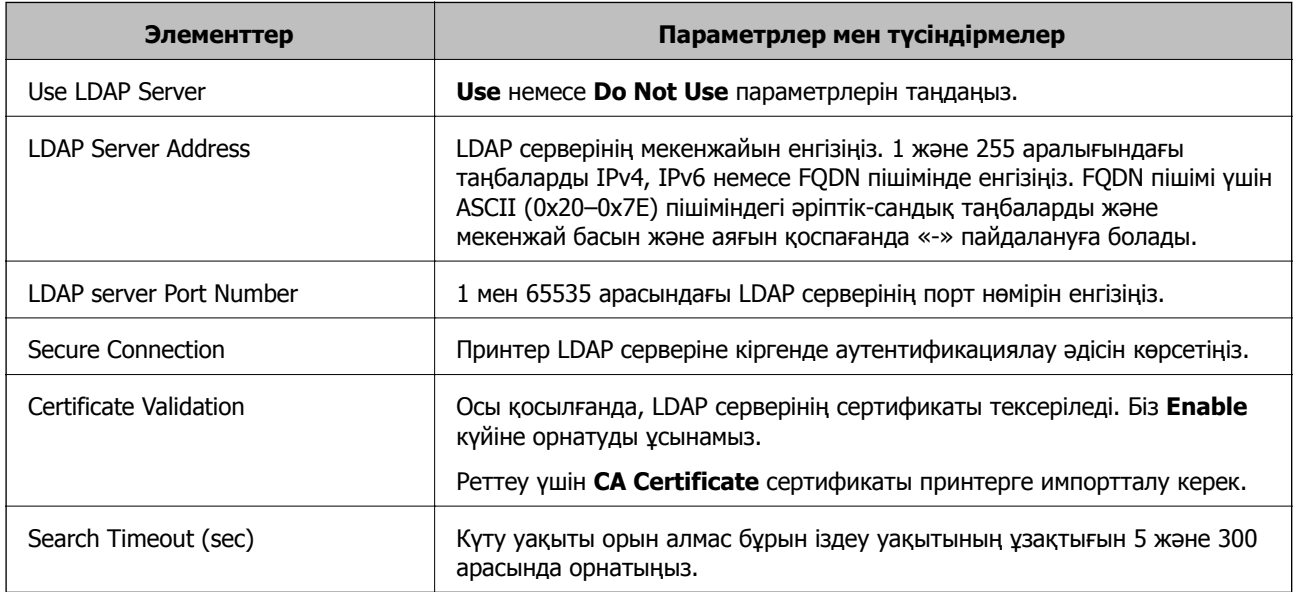

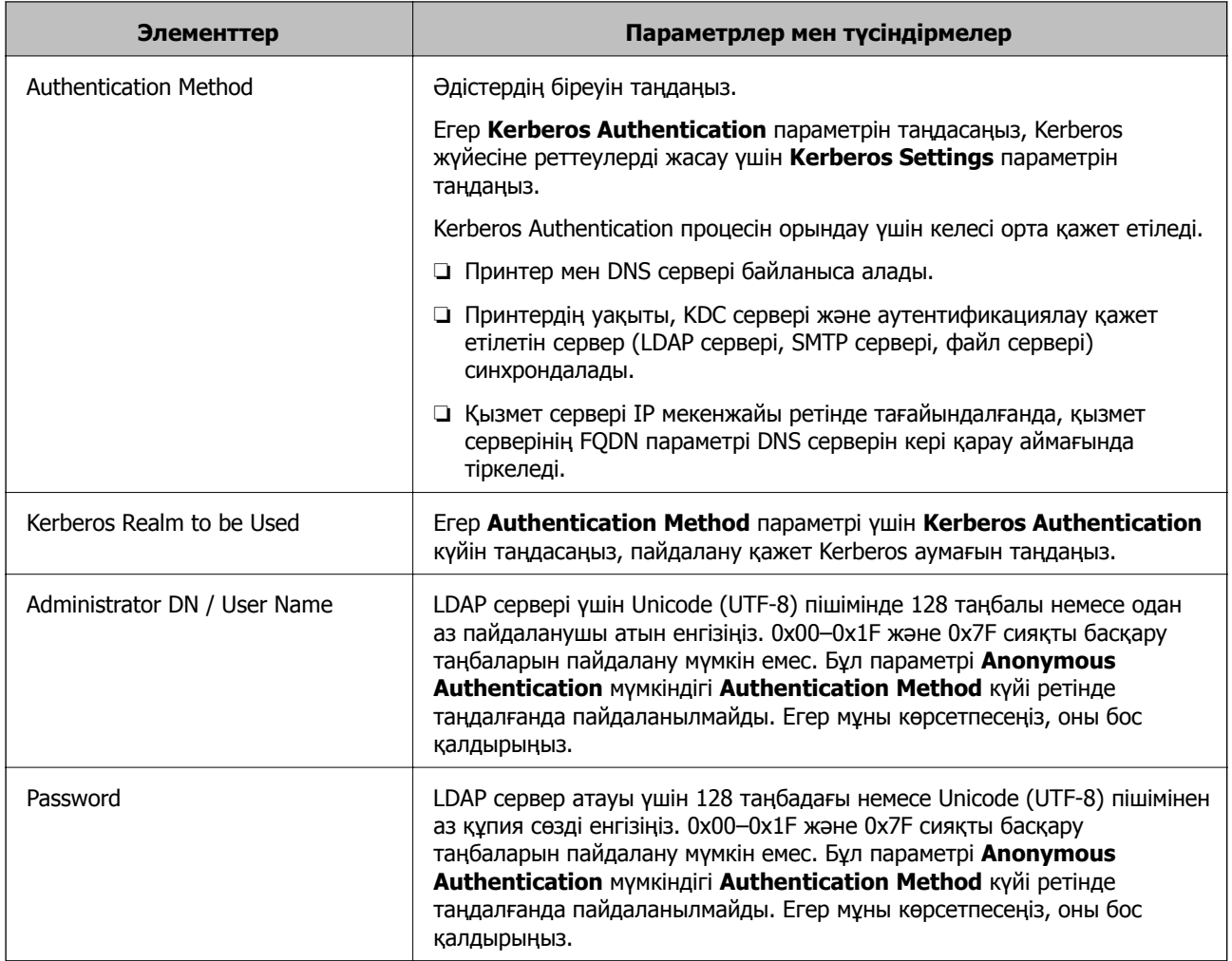

#### **Kerberos параметрлері**

**LDAP Server** > **Basic Authentication Method** үшін **Kerberos Authentication** таңдасаңыз, **Network** қойындысы > **Kerberos Settings** арқылы келесі Kerberos параметрлерін реттеңіз. Kerberos параметрлері үшін 10 параметрге дейін тіркеуге болады.

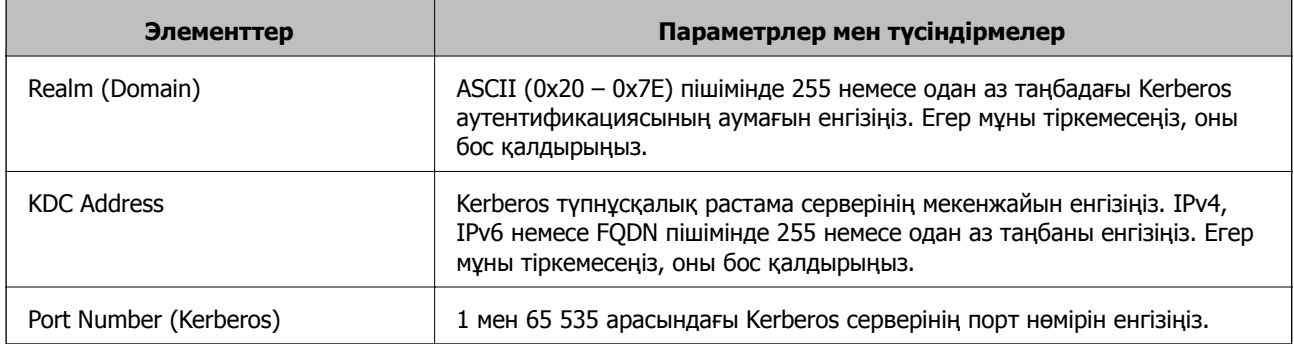

#### **LDAP серверінің іздеу параметрлерін конфигурациялау**

Іздеу параметрлерін реттегенде, LDAP серверіне тіркелген электрондық пошта мекенжайын және факс нөмірін пайдалануға болады.

- 1. Web Config бөліміне кіріп, **Network** қойындысы > **LDAP Server** > **Search Settings** тармағын таңдаңыз.
- 2. Әрбір элемент мәнін енгізіңіз.
- 3. Реттеу нәтижесін көрсету үшін **OK** басыңыз.

Таңдалған параметрлер көрсетіледі.

#### **LDAP сервері іздеу баптауының элементтері**

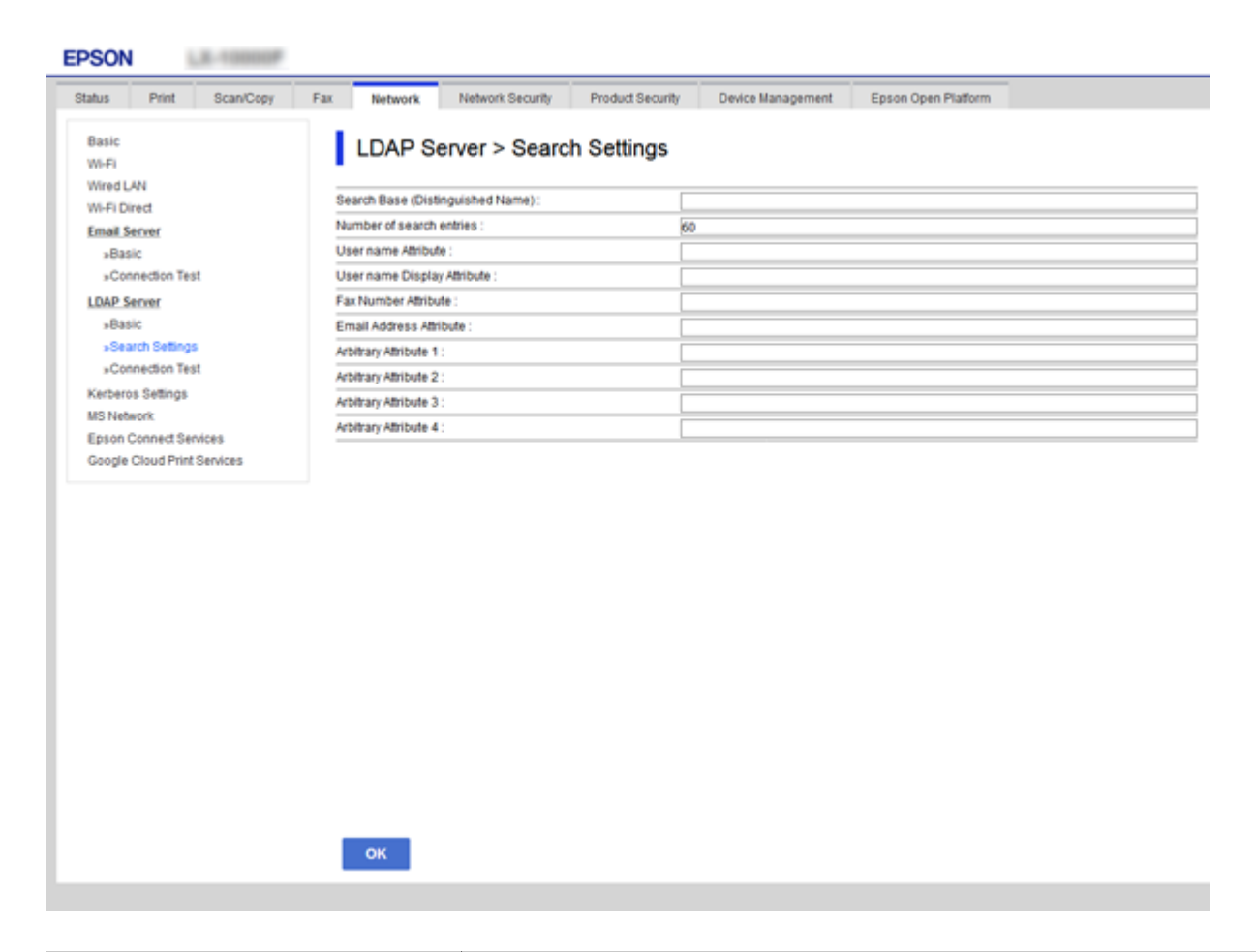

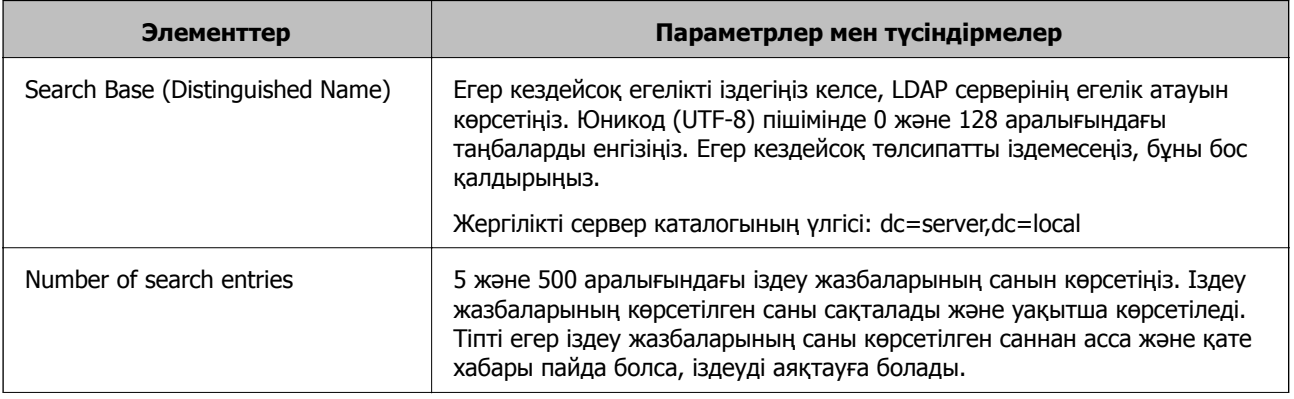

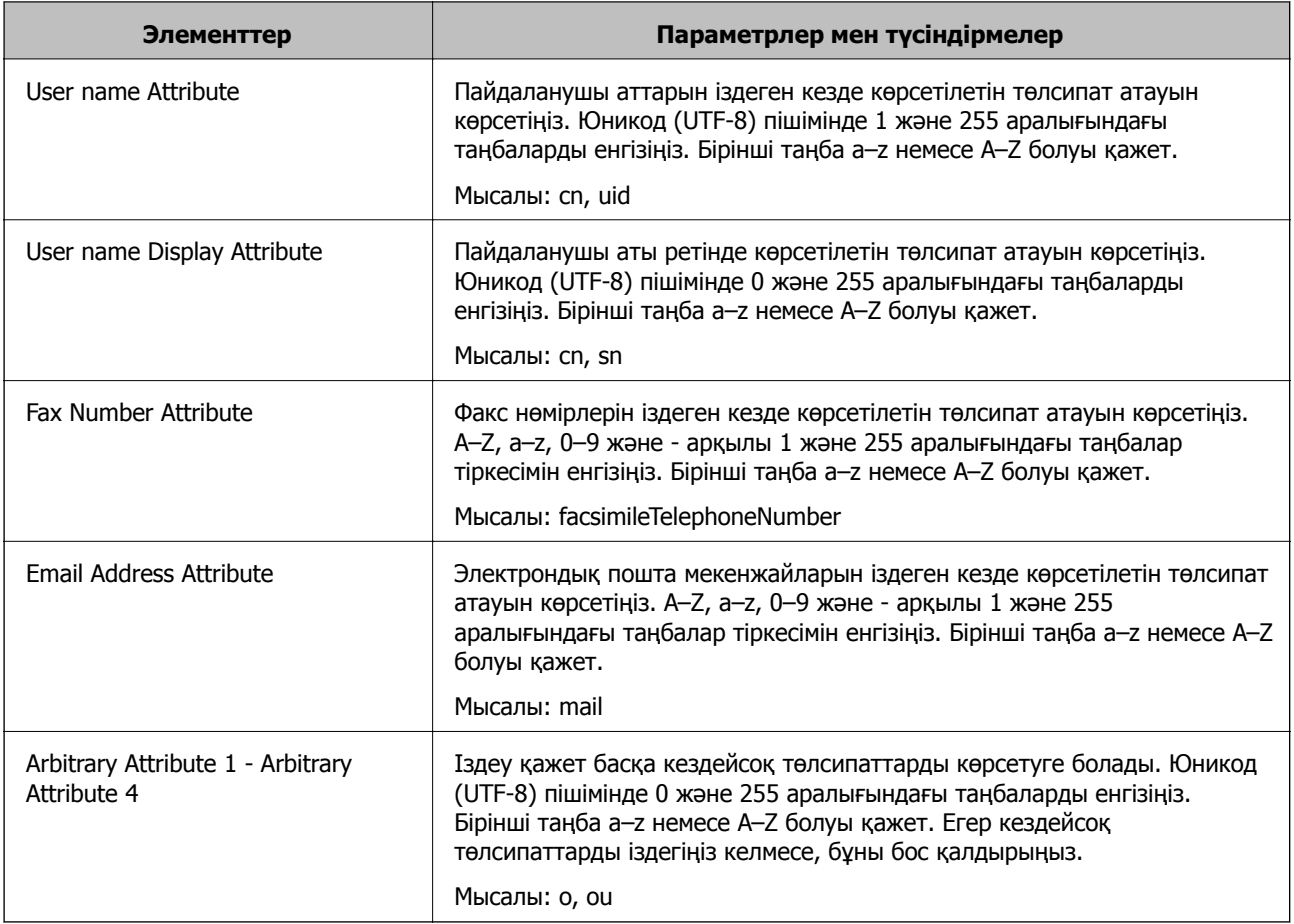

### **LDAP серверінің қосылымын тексеру**

**LDAP Server** > **Search Settings** бөлімінде орнатылған параметрлерді пайдалану арқылы LDAP серверіне қосылым сынағын орындайды.

- 1. Web Config мүмкіндігіне кіріп, **Network** қойындысы > **LDAP Server** > **Connection Test** тармағын таңдаңыз.
- 2. **Start** параметрін таңдаңыз.

Қосылымды тексеру басталды. Тексеруден кейін тексеру есебі көрсетіледі.

#### **LDAP серверінің қосылымын тексеру сілтемелері**

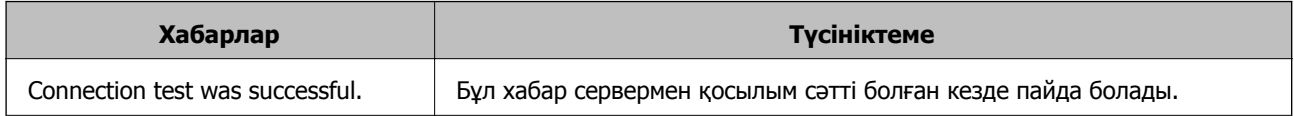

<span id="page-429-0"></span>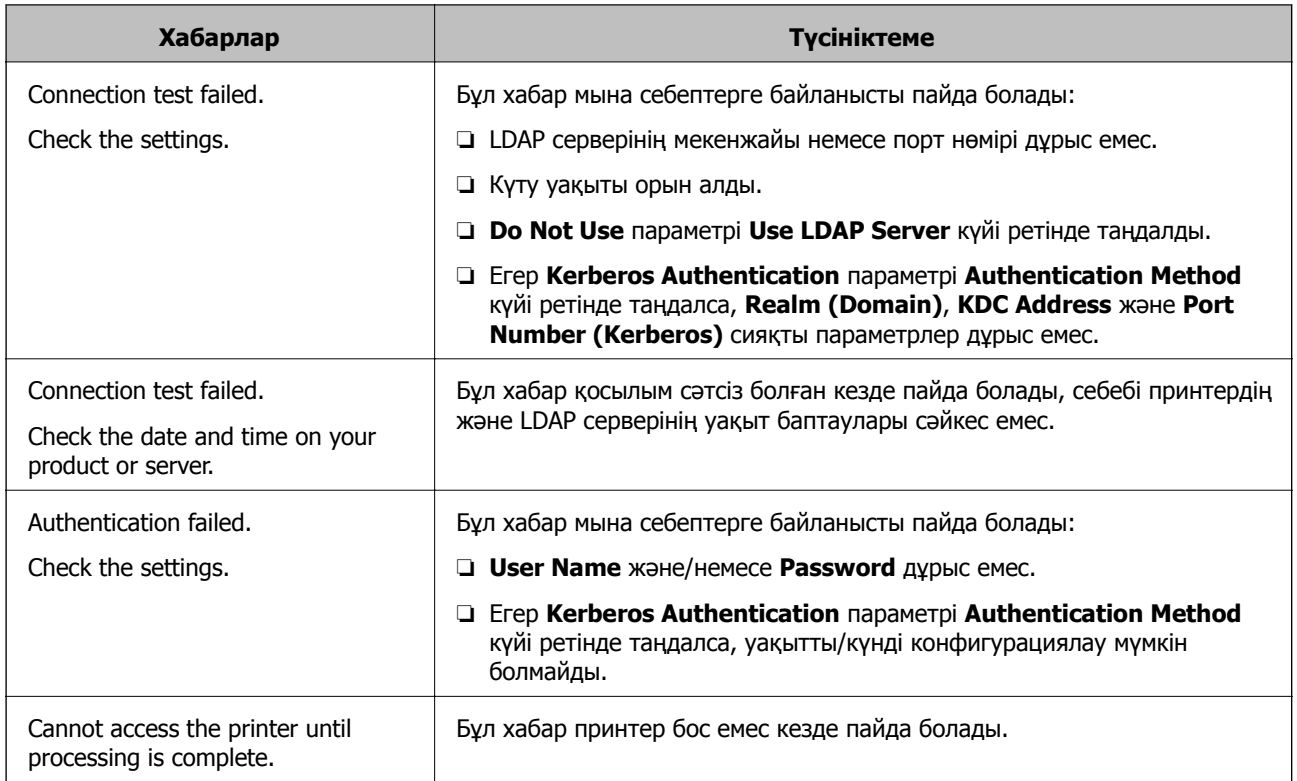

# **Сканерлеуге дайындау**

## **Басқару тақтасы арқылы сканерлеу**

Принтердің басқару тақтасы арқылы «Желі қалтасына сканерлеу» функциясы және «Поштаға сканерлеу» функциясы, сондай-ақ «Сканерлеу нәтижелерін поштаға, қалталарға, т.б. орындарға тасымалдау» функциясын тапсырманы компьютерден орындау арқылы орындалады.

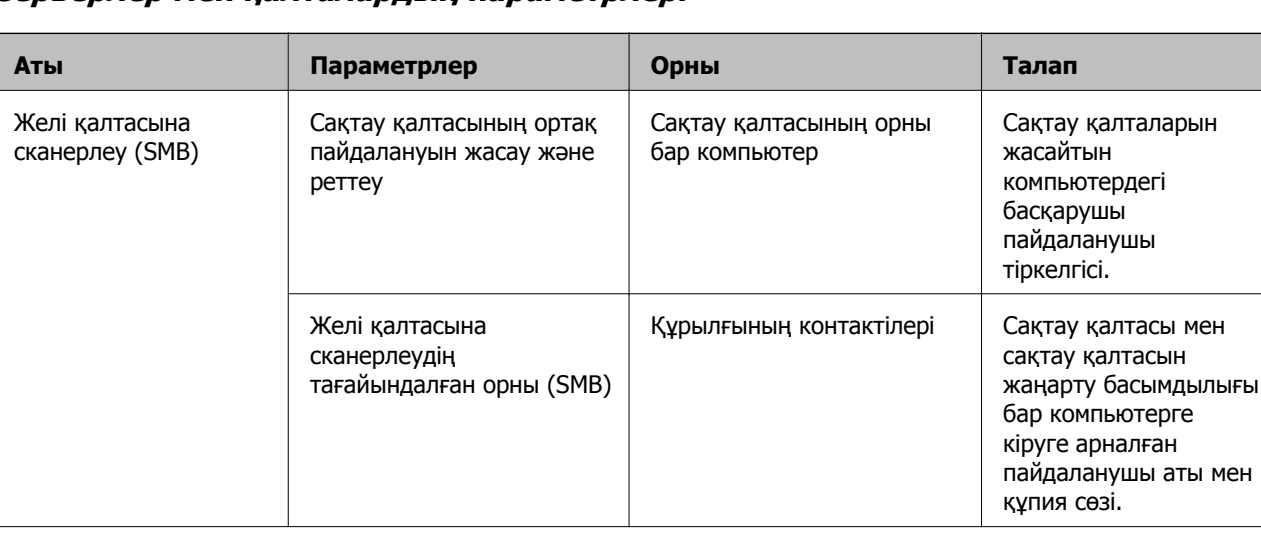

#### **Серверлер мен қалталардың параметрлері**

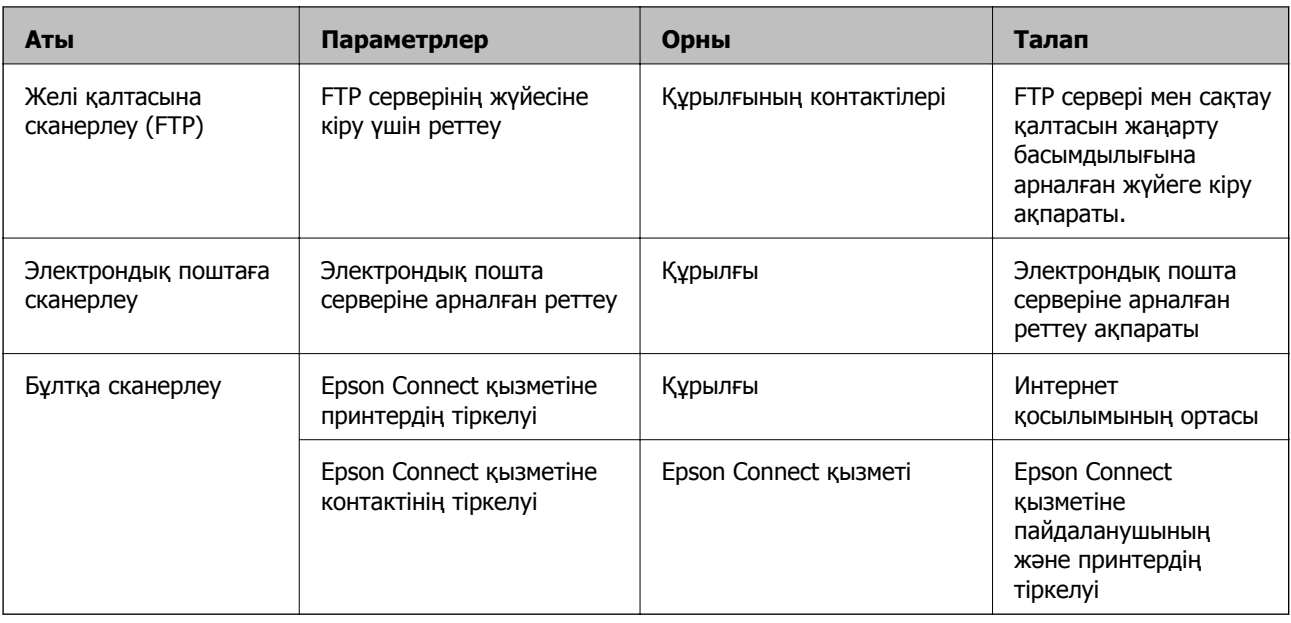

#### **Қатысты ақпарат**

- & "Ортақ [пайдаланылған](#page-395-0) желі қалтасын орнату" бетте 396
- & "Пошта серверін [конфигурациялау](#page-391-0)" бетте 392

### **Компьютерден сканерлеу**

Компьютерден желі арқылы сканерлеу үшін бағдарламалық құралды орнатып, желі сканерлеу қызметі қосылғанын тексеріңіз.

#### **Орнатылатын бағдарламалық құрал**

- ❏ Epson ScanSmart
- ❏ Epson Scan 2 (сканер функциясын пайдалану үшін қажетті қолданба)

#### **Желіні сканерлеу қосылғанын растау**

Клиенттің компьютерінен желі арқылы сканерлегенде желілік сканерлеу қызметін орнатуға болады.Әдепкі параметр қосылған.

- 1. Web Config мүмкіндігіне кіріп, **Scan/Copy** қойындысы > **Network Scan** таңдаңыз.
- 2. **EPSON Scan**мүмкіндігінің **Enable scanning** параметрі таңдалғанын тексеріңіз.

Егер ол таңдалса, осы тапсырма орындалады.Web Config жабыңыз.

Егер ол жойылса, оны таңдап, келесі қадамға өтіңіз.

- 3. **Next** түймесін басыңыз.
- 4. **OK** түймесін басыңыз.

Желі қайта қосылып, параметрлер қосылады.

#### **Қатысты ақпарат**

& "Веб-браузердегі Web Config [функциясын](#page-332-0) іске қосу" бетте 333

# **Факс мүмкіндіктерін қолжетімді ету**

### **Факс мүмкіндіктерін пайдалану алдында**

Факс мүмкіндіктерін пайдалану үшін келесіні реттеңіз.

- ❏ Принтерді телефон желісімен, қажет болса, телефонмен дұрыс жалғаңыз
- ❏ Негізгі реттеулерді жасауға қажетті **Факс параметрінің шебері** шеберін толтырыңыз.

Қажетінше келесі параметрлерді орнатыңыз.

- ❏ Желі параметрлері мен пошта серверінің параметрлері сияқты шығыс тағайындалған орындары мен қатысты параметрлер
- ❏ **Контактілер** тіркелуі
- ❏ **Факс** мәзір элементтеріне арналған әдепкі мәндерді анықтайтын **Пайдаланушы параметрлері**
- ❏ Факстар жіберілгенде, алынғанда немесе қайта жіберілгенде есептерді басып шығаратын **Есеп параметрлері**

#### **Қатысты ақпарат**

- & "Принтерді телефон желісіне қосу" бетте 432
- & "Принтерді факс жіберуге және [қабылдауға](#page-435-0) дайындау" бетте 436
- & "Принтерді факс жіберуге және [қабылдауға](#page-435-0) дайындау" бетте 436
- & "Факс [параметрлері](#page-342-0)" бетте 343
- & "Пошта серверін [конфигурациялау](#page-391-0)" бетте 392
- & "Ортақ [пайдаланылған](#page-395-0) желі қалтасын орнату" бетте 396
- & "[Контактілерді](#page-416-0) қолжетімді ету" бетте 417
- & "Есеп [параметрлері](#page-353-0)" бетте 354

# **Принтерді телефон желісіне қосу**

#### **Үйлесімді телефон желілері**

Принтерді стандартты аналогтық телефон желілері (PSTN = Жалпы қосылған телефон желісі) және PBX (Жеке бөлім алмасу) телефон жүйелері арқылы пайдалануға болады.

Принтерді келесі телефон желілері немесе жүйелері арқылы пайдалана алмауыңыз мүмкін.

- ❏ VoIP телефон желісі, мысалы, DSL немесе талшықты оптикалық сандық қызмет
- ❏ Сандық телефон желісі (ISDN)
- ❏ Кейбір PBX телефон жүйелері
- ❏ Адаптерлер, мысалы, терминал адаптерлер, VoIP адаптерлері, бөлгіштер немесе DSL роутерлері телефонның қабырға ұясы және принтер арасында қосылулы болғанда
#### **Принтерді телефон желісіне қосу**

Принтерді телефон ұяшығына RJ-11 (6P2C) телефон кабелін пайдаланып жалғаңыз.Телефонды принтерге жалғағанда екінші RJ-11 (6P2C) телефон кабелін пайдаланыңыз.

Аймаққа байланысты телефон кабелі принтермен бірге берілуі мүмкін.Егер берілсе, аталған кабельді пайдаланыңыз.

Еліңіз не аймағыңыз үшін берілген адаптерге телефон кабелін қосу қажет болуы мүмкін.

#### **Ескертпе:**

Принтердің EXT. портының қақпағын тек телефонды принтерге қосатын кезде алып тастаңыз.Телефонды қоспайтын болсаңыз, қақпақты алып тастаңыз.

Найзағай разряды жиі болатын жерлерде кернеу тұрақтандырғышты пайдалануды ұсынамыз.

#### **Стандартты телефон желісін (PSTN) немесе PBX жүйесіне қосылу**

Телефон кабелін телефонның қабырға ұясынан немесе PBX портынан принтердің артындағы LINE портына қосыңыз.

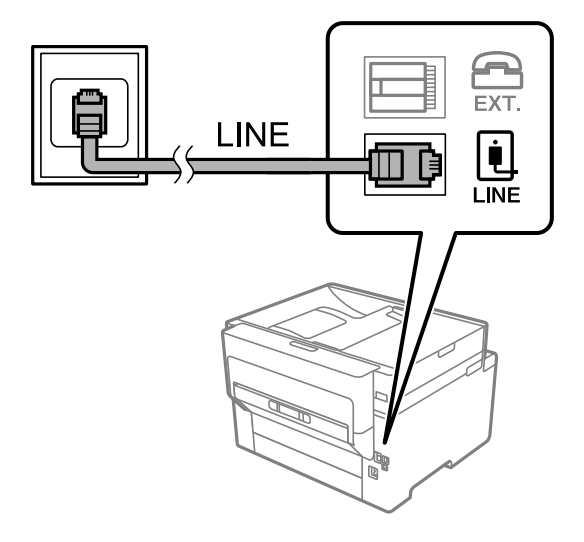

#### **DSL не ISDN жүйесіне қосылу**

Телефон кабелін DSL модемінен немесе ISDN терминал адаптерінен принтердің артындағы LINE портына қосыңыз.Қосымша мәліметтерді модеммен немесе адаптермен бірге қамтамасыз етілген құжаттамадан қараңыз.

Егер DSL модемінде ендірілген DSL сүзгісі болмаса, жеке DSL сүзгісін қосыңыз.

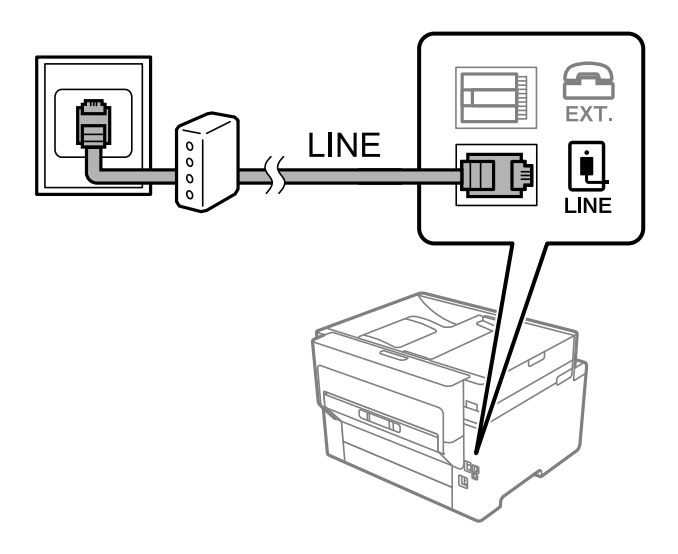

#### **Телефонды принтерге қосу**

Принтер мен телефонды дара телефон желісінде пайдаланған кезде телефонды принтерге қосыңыз.

#### **Ескертпе:**

- ❏ Егер телефон құрылғысында факс функциясы болса, қоспас бұрын факс функциясын өшіріңіз. Мәліметтер алу үшін телефонмен келетін нұсқаулықтарды қараңыз. Телефон құрылғысының моделіне байланысты, факс функциясын толық ажырату мүмкін емес, сондықтан оны сыртқы телефон ретінде пайдалану мүмкін емес.
- ❏ Автожауапбергішті қоссаңыз, принтердің **Жау.берг.дей.қоң.саны** параметрі автожауапбергіш қоңырауға жауап беруге орнатылған шылдырлаулар санынан жоғарырақ мәнге орнатылғанын тексеріңіз.
- 1. Принтердің артындағы EXT. портынан қақпақшаны алып тастаңыз.

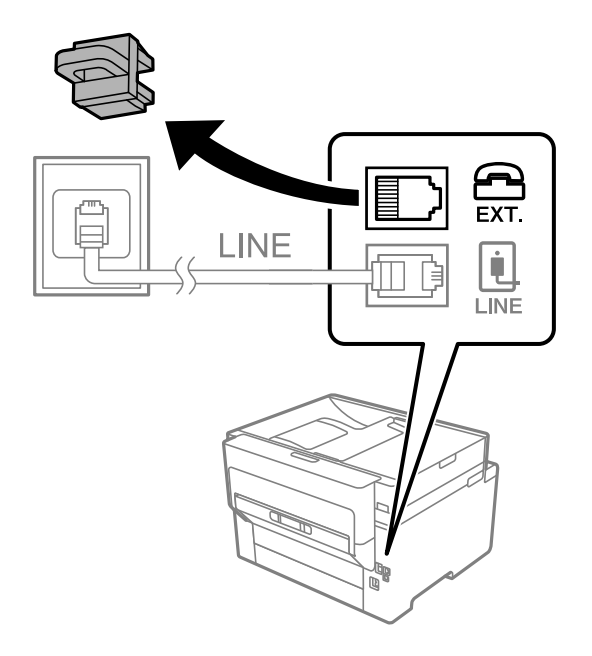

2. Телефон құрылғысын және EXT. портын телефон кабелімен жалғаңыз.

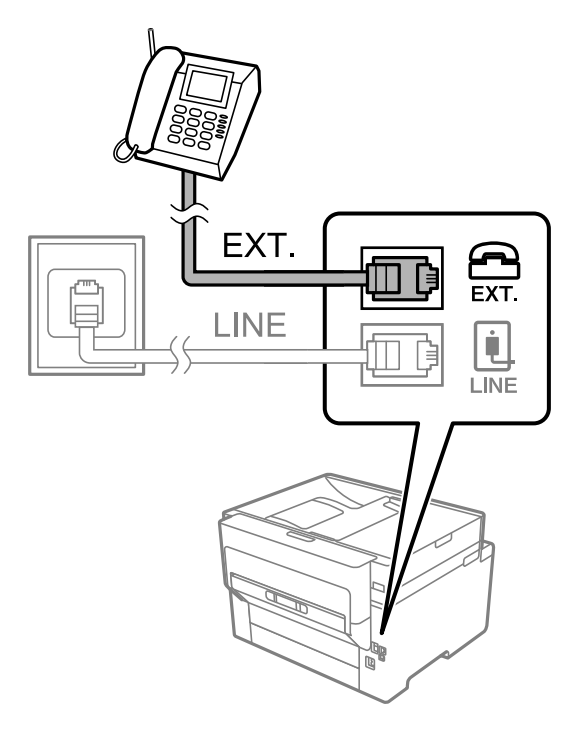

#### **Ескертпе:**

Дара телефон желісін ортақ пайдаланғанда телефонды принтердің артындағы EXT. портына қосыңыз. Телефон және принтерді жеке қосу үшін желіні бөлген кезде телефон мен принтер дұрыс жұмыс істемейді.

- 3. Негізгі экраннан **Факс** параметрін таңдаңыз.
- 4. Тұтқаны көтеріңіз.

Егер келесі экранда көрсетілгендей факстарды жіберуді немесе алуды бастау хабары көрсетілсе, қосылым орнатылды.

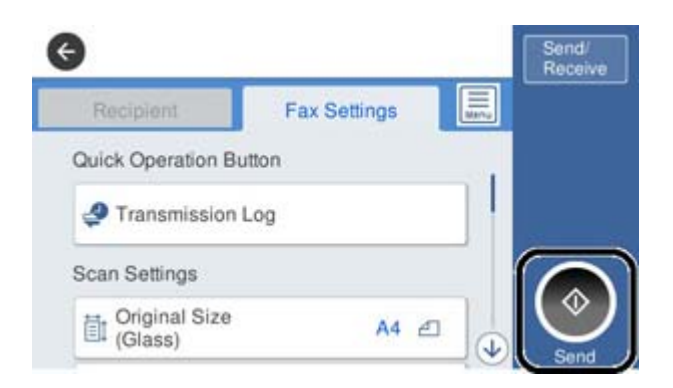

#### **Қатысты ақпарат**

- & "Принтерді факс жіберуге және [қабылдауға](#page-435-0) дайындау" бетте 436
- & "Жауап беру құрылғысын пайдалануға қатысты [параметрлерді](#page-438-0) баптау" бетте 439
- & "Тек жалғанған телефонды қолдану арқылы факстерді алу [реттеулерін](#page-438-0) жасау" бетте 439
- & "[Қабылдау](#page-344-0) режимі:" бетте 345

### <span id="page-435-0"></span>**Принтерді факс жіберуге және қабылдауға дайындау**

**Факс параметрінің шебері** шебері принтерді факс жіберуге және қабылдауға дайындау үшін факстың негізгі функцияларын конфигурациялайды.

Шебер принтер алғаш қосылғанда автоматты түрде көрсетіледі. Шеберді принтердің басқару тақтасынан да қолмен көрсетуге болады. Принт алғаш рет іске қосылғанда немесе байланыс ортасы өзгергенде, шебер өткізіп жіберілген жағдайда, шеберді қайтадан іске қосу қажет.

❏ Төмендегі элементтер шебердің көмегімен орнатылады.

- ❏ **Тақырыбы** (**Телефон нөміріңіз** және **Факс тақырыбы**)
- ❏ **Қабылдау режимі** (**Авто** немесе **Қолмен**)
- ❏ **Distinctive Ring Detection (DRD) параметрі**
- ❏ Төмендегі элементтер байланыс ортасына сәйкес автоматты түрде орнатылады.
	- ❏ **Нөмір теру режимі** (**Сигнал** немесе **Импульс** сияқты)
- ❏ **Нег.параметрлер** ішіндегі басқа элементтер өзгеріссіз қалады.

#### **Қатысты ақпарат**

& "Нег.[параметрлер](#page-343-0)" бетте 344

#### **Факс параметрінің шебері арқылы принтерді факс жіберуге және қабылдауға дайындау**

- 1. Принтердің басқару тақтасындағы негізгі терезеден **Параметрлер** опциясын таңдап, содан кейін **Жалпы параметрлер** > **Факс параметрлері** > **Факс параметрінің шебері** тармағын таңдаңыз.
- 2. Экрандық нұсқауларды орындап, компания атауы, факс нөміріңіз сияқты жіберушінің атын енгізіңіз.

#### **Ескертпе:**

Жіберуші аты мен факс нөмірі шығыс факстер үшін тақырып ретінде шығады.

- 3. Қоңырау бағытын анықтау (DRD) реттеуін жасаңыз.
	- ❏ Егер телефон компаниясының айрықша қоңырау шалу қызметіне жазылған болсаңыз:

Келесі экранға өтіп, кіріс факстарына пайдаланылатын қоңырау үлгісін таңдаңыз.

**Барлығы** параметрінен басқа қандай да бір элементті түрткенде, **Қабылдау режимі** параметрі **Авто** күйіне орнатылып, жасаған реттеулерді тексеруге болатын келесі экранға өтуге болады.

❏ Телефон компаниясынан қоңырау түрін ажырату қызметіне жазылмаған болсаңыз немесе осы опцияны орнату қажет болмаса:

бұл реттеуді өткізіп жіберіп, жасаған реттеулерді тексеруге болатын экранға өтіңіз.

- ❏ Көптеген телефон компаниялары ұсынатын айрықша қоңырау шалу қызметтері (қызмет атауы компанияға байланысты әртүрлі болады) бір телефон желісінде бірнеше телефон нөмірін пайдалануға мүмкіндік береді. Әр нөмір түрлі қоңырау шалу үлгісіне тағайындалады. Бір нөмірді дауыстық қоңырауларға, басқа нөмірді факс қоңыраулары үшін пайдалануға болады. **DRD** ішінде факс қоңырауларына тағайындалған қоңырау шалу үлгісін таңдаңыз.
- ❏ Аймаққа байланысты **Қосу** және **Өш.** параметрлері **DRD** опциялары ретінде көрсетіледі. Айрықша қоңырау шалу мүмкіндігін пайдалану үшін **Қосу** таңдаңыз.
- 4. Қабылдау режимі реттеуін жасаңыз.

❏ Егер телефон құрылғысын принтерге жалғау қажет болмаса:

**Жоқ** параметрін таңдаңыз.

**Қабылдау режимі** режимі **Авто** параметріне қойылған.

❏ Егер телефон құрылғысын принтерге жалғау қажет болса:

**Иә** параметрін таңдаңыз, содан соң факстарды автоматты түрде қабылдауды не қабылдамауды таңдаңыз.

5. Көрсетілген экранда жасалған реттеулерді тексеріп, келесі экранға өтіңіз.

Параметрлерді түзетү немесе өзгертү үшін  $\blacksquare$  түймесін түртіңіз.

6. **Тексеруді бастау** параметрін таңдау арқылы факс қосылымын тексеріңіз, содан соң қосылым күйі көрсетілетін есепті басып шығару үшін **Басып шығ** параметрін таңдаңыз.

#### **Ескертпе:**

- ❏ Қандай да бір қателер туралы есеп берілсе, оларды шешу үшін нұсқауларды орындаңыз.
- ❏ Егер **Желі түрін таңдау** экраны көрсетілсе, желі түрін таңдаңыз.

- Принтерді PBX телефон жүйесіне немесе терминал адаптеріне қосқанда **PBX** параметрін таңдаңыз.

- Принтерді стандартты телефон желісіне қосқанда **PSTN** параметрін таңдап, көрсетілетін **Растау** экранында **Анықтамау** параметрін таңдаңыз. Алайда, мұны **Анықтамау** параметріне орнату принтердің теру кезінде факс нөмірінің бірінші санын өткізіп жіберіп, факсты қате нөмірге жіберуіне әкелуі мүмкін.

#### **Қатысты ақпарат**

- & "[Принтерді](#page-431-0) телефон желісіне қосу" бетте 432
- & "Жауап беру құрылғысын пайдалануға қатысты [параметрлерді](#page-438-0) баптау" бетте 439
- & "[Қабылдау](#page-344-0) режимі:" бетте 345
- & "Тек жалғанған телефонды қолдану арқылы факстерді алу [реттеулерін](#page-438-0) жасау" бетте 439
- $\rightarrow$  "Нег. [параметрлер](#page-343-0)" бетте 344

### **Пайдалануға байланысты принтердің факс мүмкіндіктері үшін реттеулерді жасау**

Пайдалануға байланысты принтердің басқару тақтасын қолдану арқылы принтер факсының функцияларын жеке конфигурациялауға болады. **Факс параметрінің шебері** көмегімен бапталған параметрлерді де өзгертуге болады. Қосымша ақпараттар алу үшін **Факс параметрлері** мәзірінің сипаттамаларын қараңыз.

- ❏ Web Config қолдану арқылы принтер факсының функцияларын конфигурациялауға болады.
- ❏ **Факс параметрлері** мәзірін экранға шығару үшін Web Config қолдану кезінде пайдаланушы интерфейсінде және элементтердің орналасу орнында принтердің басқару тақтасымен салыстырғанда аздаған өзгешеліктер болуы мүмкін.

#### **Қатысты ақпарат**

- & "Факс [параметрлері](#page-342-0)" бетте 343
- & "Кіріс [факстарды](#page-133-0) қабылдау" бетте 134
- & "PBX телефон жүйесі үшін параметрлер орнату" бетте 438
- & "Телефон [құрылғысын](#page-438-0) жалғағанда реттеулерді жасау" бетте 439
- & "Алынған факстарды сақтау және қайта жіберу үшін [реттеулерді](#page-438-0) жасау" бетте 439
- & "Белгілі бір шарттары бар алынған факстарды сақтау және қайта жіберу үшін [реттеулерді](#page-442-0) [жасау](#page-442-0)" бетте 443
- & "Блокталған қалаусыз факстар үшін [параметрлерді](#page-447-0) реттеу" бетте 448
- $\rightarrow$  "Компьютерде факстарды жіберу және алу үшін [параметрлерді](#page-447-0) реттеу" бетте 448

#### **PBX телефон жүйесі үшін параметрлер орнату**

Принтерді қосымша нөмірлерді пайдаланатын және сыртқы желі үшін 0 және 9 сияқты сыртқы кіру кодтарын сұрайтын кеңселерде пайдаланған кезде келесі параметрлерді орындаңыз.

- 1. Негізгі экраннан **Параметрлер** таңдаңыз.
- 2. **Жалпы параметрлер** > **Факс параметрлері** > **Нег.параметрлер** параметрін таңдаңыз.
- 3. **Желі түрі** опциясын таңдаңыз, содан соң **PBX** опциясын таңдаңыз.
- 4. Факсты сыртқы факс нөміріне нақты сыртқы кіру кодының орнына # (тор) белгісі арқылы жібергенде, **Қатынас коды** ұяшығын таңдаңыз, содан соң **Пайда лану** параметрін таңдаңыз.

Нөмір тергенде нақты кіру кодының орнына енгізілген # белгісі сақталған кіру кодына ауысады. # пайдалану сыртқы желіге қосылған кезде қосылым мәселелерінің алдын алуға көмектеседі.

#### **Ескертпе:**

Факстарды **Контактілер** бөлімінде 0 немесе 9 сияқты сыртқы кіру коды орнатылған алушыларға жіберу мүмкін емес.

**Контактілер** бөлімінде 0 немесе 9 сияқты сыртқы кіру коды арқылы алушыларды тіркесеңіз, **Қатынас коды** параметрін **Пайд. баңыз** күйіне орнатыңыз. Не болмаса, **Контактілер** бөлімінде кодты # белгісіне ауыстыру қажет.

- 5. **Қатынас коды** кіріс ұяшығын түртіп, телефоныңыздың жүйесі үшін пайдаланылатын сыртқы кіру кодын енгізіп, OK түймесін түртіңіз.
- 6. Параметрлерді қолдану үшін **OK** параметрін таңдаңыз.

Кіру коды принтерде сақталады.

#### <span id="page-438-0"></span>**Телефон құрылғысын жалғағанда реттеулерді жасау**

#### **Жауап беру құрылғысын пайдалануға қатысты параметрлерді баптау**

Жауап беру құрылғысын пайдалану үшін параметрлер қажет.

- 1. Принтердің басқару тақтасының негізгі экранындағы **Параметрлер** параметрін таңдаңыз.
- 2. **Жалпы параметрлер** > **Факс параметрлері** > **Нег.параметрлер** параметрін таңдаңыз.
- 3. **Қабылдау режимі** параметрін **Авто** етіп орнатыңыз.
- 4. Принтердің **Жау.берг.дей.қоң.саны** параметрін жауап беру құрылғысына шалынатын қоңыраулар санынан үлкен мәнге қойыңыз.

Егер **Жау.берг.дей.қоң.саны** параметріне жауап беру құрылғысына орнатылған қоңыраулар санынан кіші мән орнатылса, жауап беру құрылғысы дауыстық хабарларды жазып алу үшін дауыстық қоңырауларды ала алмайды. Бұл параметр үшін жауап беру машинасымен бірге келетін нұсқауларды қараңыз.

Принтердің **Жау.берг.дей.қоң.саны** параметрі аймаққа байланысты көрсетілмеуі мүмкін.

#### **Қатысты ақпарат**

 $\rightarrow$  "Нег. [параметрлер](#page-343-0)" бетте 344

#### **Тек жалғанған телефонды қолдану арқылы факстерді алу реттеулерін жасау**

Келіп түскен факстерді принтерді мүлдем қолданбастан, телефон тұтқасын көтеру және телефонмен жұмыс істеу арқылы ғана қабылдауды іске қоса аласыз.

**Қашықтан қабылдау** мүмкіндігі тоналды теруді қолдайтын телефондар үшін қол жетімді.

- 1. Принтердің басқару тақтасының негізгі экранындағы **Параметрлер** параметрін таңдаңыз.
- 2. **Жалпы параметрлер** > **Факс параметрлері** > **Нег.параметрлер** > **Қашықтан қабылдау** параметрін таңдаңыз.
- 3. Мұны **Қашықтан қабылдау** күйіне орнату үшін **Қосу** түймесін түртіңіз.
- 4. **Бастау коды** параметрін таңдап, екі цифрлық кодты енгізіңіз (0 9, \* және # таңбасын енгізуге болады), содан соң **OK** түймесін түртіңіз.
- 5. Параметрлерді қолдану үшін **OK** параметрін таңдаңыз.

#### **Қатысты ақпарат**

& "Нег.[параметрлер](#page-343-0)" бетте 344

#### **Алынған факстарды сақтау және қайта жіберу үшін реттеулерді жасау**

Принтер әдепкі бойынша алынған факстарды басып шығаруға орнатылады. Басып шығарудан бөлек, принтерді алынған факстарды сақтауға және/немесе қайта жіберуге орнатуға болады.

Принтердің басқару тақтасын пайдаланудан басқа, Web Config арқылы реттеулерді де жасауға болады.

#### **Қатысты ақпарат**

- $\rightarrow$  "Факстарды алу үшін сақтау реттеулерін жасау" бетте 440
- $\rightarrow$  "Факстарды алу үшін қайта жіберу [реттеулерін](#page-440-0) жасау" бетте 441
- & "Арнайы шарттары бар факстарды алу үшін сақтау [реттеулерін](#page-442-0) жасау" бетте 443
- & "Көрсетілген шарттары бар факстарды алу үшін қайта бағыттау [реттеулерін](#page-444-0) жасау" бетте 445

#### **Факстарды алу үшін сақтау реттеулерін жасау**

Кез келген жіберушіден немесе уақытта факстарды кіріс жәшігіне және сыртқы жад құрылғысына алу үшін сақтау реттеулерін жасауға болады. Факсты кіріс жәшігіне сақтау, принтер факсты басып шығару алдында принтердің СКД экранында факсты көру арқылы алынған факстың мазмұндарын тексеруге мүмкіндік береді.

Параметрлерді алынған факстарды компьютерге PC-FAX функциясы арқылы сақтауға реттеу үшін " **Мүмкіндік: PC-FAX жіберу/алу [\(Windows/Mac OS\)](#page-122-0)**" бетте 123 бөлімін қараңыз.

#### **Ескертпе:**

- ❏ Сақтау параметрлерін факстарды алуға реттеу үшін принтердің басқару тақтасын пайдалануды қоса, Web Config параметрін пайдалануға болады. **Fax** қойындысын <sup>&</sup>gt;**Save/Forward Settings** <sup>&</sup>gt; **Unconditional Save/Forward** параметрін таңдаңыз, содан соң **Fax Output** бөлімінде сақтау орнының реттеулерін жасаңыз.
- ❏ Сондай-ақ, бір уақытта алынған факстарды басып шығаруға және/немесе қайта жіберуге болады. Жоғарыда көрсетілген **Fax Output** экранында параметрлерді реттеңіз.
- 1. Принтердің басқару тақтасында **Параметрлер** тармағын таңдап, **Жалпы параметрлер** > **Факс параметрлері** опциясын таңдаңыз.
- 2. **Қабылдау параметрлері** > **Сақтау/бағытын өзгерту пар-лері** > **Шартсыз сақтау/ бағытын өзгерту** параметрін таңдаңыз.

Хабар көрсетілген кезде, мазмұнды тексеріп, **OK** түймесін түртіңіз.

3. Сақтау орындарына, кіріс жәшігіне және/немесе сыртқы жад құрылғысына арналған реттеулерді жасаңыз.

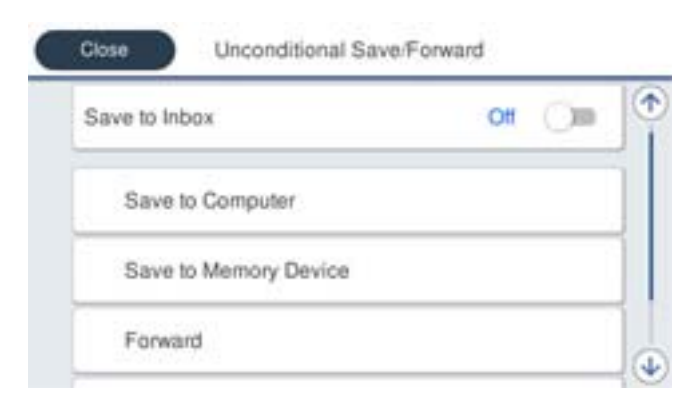

- <span id="page-440-0"></span>❏ Алынған факстарды Кіріс жәшігі жәшігіне сақтау үшін:
	- A Мұны **Қосу** күйіне орнату үшін, **Кіріс жәшікке сақтау** опциясын таңдаңыз.
	- B Егер хабар көрсетілсе, мазмұнды тексеріп, **OK** түймесін түртіңіз.
- ❏ Қабылданған факстарды сыртқы жад құрылғысына сақтау үшін:
	- A Жад құрылғысын принтердің сыртқы интерфейсінің USB портына салыңыз.
	- B **Жад құрылғысына сақтау** параметрін таңдаңыз.

C **Иә** параметрін таңдаңыз. Құжаттарды жад құрылғысына сақтау кезінде автоматты түрде басып шығару үшін, оның орнына **Ия және басып шығару** опциясын таңдаңыз.

D Көрсетілетін хабарды тексеріп, **Жасау** опциясын түртіңіз.

Алынған құжаттарды сақтауға арналған қалта жад құрылғысында жасалады.

E Хабарды тексеріңіз, **Жабу** опциясын түртіңіз немесе хабар тазартылғанша күтіңіз де, содан кейін **Жабу** опциясын түртіңіз.

**G** Келесі хабар көрсетілген кезде, оны тексеріп, **ОК** түймесін түртініз.

#### c **Маңызды:**

Құжаттар принтерге қосылған жад құрылғысына сақталмас бұрын қабылданған құжаттар принтердің жадына уақытша сақталады. Жадтың толып кетуі туралы қате факстарды жіберуді және қабылдауды өшіретіндіктен, принтерге қосылған жад құрылғысын ажыратпаңыз.

#### **Ескертпе:**

Сақтау аяқталғанда, факстарды сақтаудың нәтижелері туралы адамдарға электрондық хабарларды жіберу үшін принтерді орнатуға болады. Қажет болса, **Эл.пошта хабарланд-ры** параметрін таңдап, процестерді орнатыңыз, содан соң хабарландыруларды жіберу қажет орынды орнатыңыз.

4. **Шартсыз сақтау/ бағытын өзгерту** параметрлерін аяқтау үшін **Жабу** опциясын таңдаңыз.

Бұл факстарды алуға арналған шартты емес сақтау реттеулерін жасауды аяқтайды. Қажет болса, **Жалпы параметрлер** параметрін орнатуға болады. Толық мәліметтерді **Сақтау/бағытын өзгерту пар-лері** мәзіріндегі **Жалпы параметрлер** бойынша түсініктемеден қараңыз.

#### **Қатысты ақпарат**

& "Сақтау/[бағытын](#page-347-0) өзгерту пар-лері" бетте 348

#### **Факстарды алу үшін қайта жіберу реттеулерін жасау**

Қайта жіберу реттеулерін жіберушіден немесе уақыттан тәуелсіз бес орынға, электрондық пошта мекенжайына, ортақ қалтаға және/немесе факс машинасына дейін жасауға болады. Егер параметрлерді алынған факстарды бұруға реттеу қажет болса, алдымен контактілер тізіміне бұру межелі орындарын қосыңыз. Электрондық пошта мекенжайына бұру үшін, электрондық пошта серверінің параметрлерін алдын ала конфигурациялау керек.

"Пошта серверін [конфигурациялау](#page-391-0)" бетте 392

"Ортақ [пайдаланылған](#page-395-0) желі қалтасын орнату" бетте 396

#### "[Контактілерді](#page-416-0) қолжетімді ету" бетте 417

Түсті құжаттарды басқа факс машинасына жіберу мүмкін емес. Олар жіберу сәтсіз аяқталған құжаттар ретінде өңделеді.

- ❏ Қайта жіберу параметрлерін факстарды алуға реттеу үшін принтердің басқару тақтасын пайдалануды қоса, Web Config параметрін пайдалануға болады. **Fax** қойындысын <sup>&</sup>gt;**Сақтау/ бағытын өзгерту пар-лері** <sup>&</sup>gt;**Шартсыз сақтау/ бағытын өзгерту** параметрін таңдаңыз, содан соң **Fax Output** бөлімінде қайта жіберу орнының реттеулерін жасаңыз.
- ❏ Сондай-ақ, бір уақытта алынған факстарды басып шығаруға және/немесе сақтауға болады. Жоғарыда көрсетілген **Fax Output** экранында параметрлерді реттеңіз.
- 1. Принтердің басқару тақтасында **Параметрлер** тармағын таңдаңыз, содан соң **Жалпы параметрлер** > **Факс параметрлері** опциясын таңдаңыз.
- 2. **Қабылдау параметрлері** > **Сақтау/бағытын өзгерту пар-лері** > **Шартсыз сақтау/ бағытын өзгерту** параметрін таңдаңыз.

Хабар көрсетілген кезде, мазмұнды тексеріп, **OK** түймесін түртіңіз.

3. Бес қайта жіберу орнына дейін реттеулерді жасаңыз.

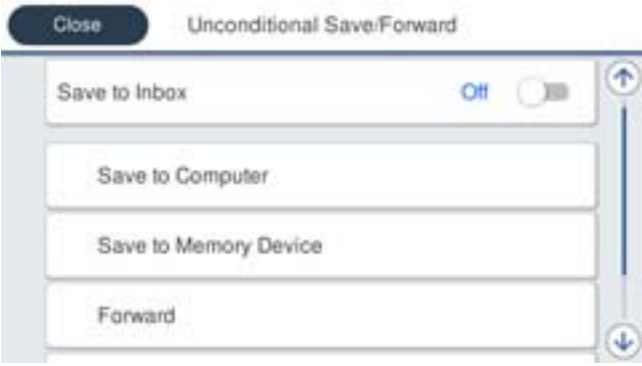

A **Қайта жіберу** параметрін таңдаңыз.

B **Иә** параметрін таңдаңыз. Құжаттарды бұру барысында автоматты түрде басып шығару үшін, оның орнына **Ия және басып шығару** опциясын таңдаңыз.

C **Тағайынд-н орын** > **Жазба қосу** опциясын таңдаңыз, содан соң контактілер тізімінен бұру межелі орындарын таңдаңыз. Бес жіберу межесіне дейін көрсетуге болады.

D Бұру межелі орындарын таңдауды аяқтау үшін, **Жабу** опциясын түртіңіз де, содан кейін **Жабу** опциясын түртіңіз.

E **Бағыты өзгертілмегенде қолданылатын опциялар** бөлімінде қабылданған құжаттарды бұру орындалмаған жағдайда басып шығаруды немесе оларды принтердің Кіріс жәшігі жәшігінде сақтауды таңдаңыз.

**6 ОК** түймесін түртіңіз.

#### c **Маңызды:**

Кіріс жәшігі қалтасы толған кезде, факстарды алу мүмкіндігі ажыратылады. Кіріс жәшігіндегі құжаттарды тексергеннен кейін оларды жою керек. Жіберілмеген құжаттар саны басты

экранда бөлімінде басқа өңделмеген тапсырмаларға қосымша көрсетіледі.

<span id="page-442-0"></span>Қайта жіберу процесі аяқталғанда факстарды қайта жіберудің нәтижелері туралы адамдарға электрондық хабарларды жіберу үшін принтерді орнатуға болады. Қажет болса, **Эл.пошта хабарланд-ры** параметрін таңдап, процестерді орнатыңыз, содан соң контактілер тізімінен хабарландыруларды жіберу қажет орынды таңдаңыз.

4. **Шартсыз сақтау/ бағытын өзгерту** параметрлерін аяқтау үшін **Жабу** опциясын таңдаңыз.

#### **Ескертпе:**

- ❏ Бұл шартты емес қайта жіберу параметрлерін факстарды алуға реттеу аяқтайды. Қажет болса, **Жалпы параметрлер** параметрін орнатуға болады. Толық мәліметтерді **Сақтау/бағытын өзгерту пар-лері** мәзіріндегі **Жалпы параметрлер** бойынша түсініктемеден қараңыз.
- ❏ Желідегі ортақ қалтаны немесе электрондық пошта мекенжайын жіберу межелі орны ретінде таңдасаңыз, сканерлеу режимінде сканерленген кескінді межелі орынға жібере алатыналмайтыныңызды тексеру ұсынылады. Негізгі экранда **Сканерлеу** <sup>&</sup>gt;**Электрондық пошта** немесе **Сканерлеу** <sup>&</sup>gt;**Желі қалтасы/FTP** тармағын таңдап, межені таңдаңыз да, сканерлеуді бастаңыз.

#### **Қатысты ақпарат**

& "Сақтау/[бағытын](#page-347-0) өзгерту пар-лері" бетте 348

#### **Белгілі бір шарттары бар алынған факстарды сақтау және қайта жіберу үшін реттеулерді жасау**

Орнатылған шарттарға сәйкес алынған факстарды сақтауға және/немесе қайта жіберуге болады.

#### **Ескертпе:**

- ❏ Принтер әдепкі бойынша алынған факстарды басып шығаруға орнатылады.
- ❏ Сондай-ақ, ешқандай шарттары жоқ факстарды алуға және сақтауға болады. "Алынған факстарды сақтау және қайта жіберу үшін [реттеулерді](#page-438-0) жасау" бетте 439

#### **Қатысты ақпарат**

- & "Арнайы шарттары бар факстарды алу үшін сақтау реттеулерін жасау" бетте 443
- & "Көрсетілген шарттары бар факстарды алу үшін қайта бағыттау [реттеулерін](#page-444-0) жасау" бетте 445

#### **Арнайы шарттары бар факстарды алу үшін сақтау реттеулерін жасау**

Алынған факстарды көрсетілген жіберушіден көрсетілген уақытта кіріс жәшігіне және сыртқы жад құрылғысына сақтау үшін параметрлерді реттеуге болады. Факсты құпия жәшікке немесе кіріс жәшігіне сақтау, принтер факсты басып шығару алдында принтердің СКД экранында факсты көру арқылы алынған факстың мазмұндарын тексеруге мүмкіндік береді.

Алынған факстарды белгілі бір уақытта сақтау мүмкіндігін пайдалану алдында, принтердің **Күн/ Уақыт** және **Уақыт айырмашылығы** параметрлері дұрыс реттелгеніне көз жеткізіңіз. Мәзірге кіру үшін, **Параметрлер** > **Жалпы параметрлер** > **Нег.параметрлер** > **Күн/Уақыт параметрлері** тармағын таңдаңыз.

#### **Ескертпе:**

- ❏ Сақтау параметрлерін факстарды алуға реттеу үшін принтердің басқару тақтасын пайдалануды қоса, Web Config параметрін пайдалануға болады. **Fax** қойындысын <sup>&</sup>gt;**Сақтау/бағытын өзгерту пар-лері** <sup>&</sup>gt;**Шартты сақтау/бағытын өзгерту** параметрін таңдап, құпия жәшіктің санын таңдаңыз, содан соң **Edit** параметрін таңдап, сақтау орнының параметрлерін реттеңіз.
- ❏ Сондай-ақ, бір уақытта алынған факстарды басып шығаруға және/немесе қайта жіберуге болады. Жоғарыда көрсетілген **Edit** экранында параметрлерді реттеңіз.
- 1. Принтердің басқару тақтасында **Параметрлер** тармағын таңдап, **Жалпы параметрлер** > **Факс параметрлері** опциясын таңдаңыз.
- 2. **Қабылдау параметрлері** > **Сақтау/бағытын өзгерту пар-лері** > **Шартты сақтау/ бағытын өзгерту** параметрін таңдаңыз, содан соң **Шартты сақтау/бағытын өзгерту**

бөлімінің астындағы тіркелмеген жәшіктегі • түймесін түртіңіз.

- 3. **Аты** ұяшығын таңдап, тіркеу қажет атауды енгізіңіз.
- 4. Шарттарды орнату үшін **Шарт(тар)** ұяшығын таңдаңыз.
	- ❏ Жіб.факс нөм.сәйк: Егер кіріс факс нөмірі осы элементте таңдаған шарттарға сәйкес келсе, принтер алынған факстарды сақтап, қайта жібереді.

**Жіб.факс нөм.сәйк** ұяшығын таңдау арқылы **Факс нөмірі** шартын таңдап, факс нөмірін (макс. 20 цифр) енгізіңіз.

❏ Қосалқы мекенжай (SUB) сәйкестігі: Егер қосалқы мекенжай (SUB) дәл сәйкес болса, принтер алынған факстарды сақтап, қайта жібереді.

**Қосалқы мекенжай (SUB)** ұяшығын таңдау арқылы Қосалқы мекенжай (SUB) сәйкестігі параметрін қосып, құпиясөзді енгізіңіз.

❏ Бас тарту (SID) сәйкестігі: Егер құпиясөз (SID) дәл сәйкес келсе, принтер алынған факстарды сақтап, қайта жібереді.

Бас тарту (SID) сәйкестігі ұяшығын таңдау арқылы **Құпия сөз(SID)** параметрін қосып, құпиясөзді енгізіңіз.

❏ Қабылдау уақыты: Көрсетілген уақыт аралығында принтер алынған факстарды сақтап, қайта жібереді.

**Қабылдау уақыты** параметрін қосып, **Басталу уақыты** және **Аяқталу уақыты** бөлімінде уақытты орнатыңыз.

5. **Сақтау/бағытын өзгерту тағайындалған орны** параметрін таңдаңыз, содан соң мақсатты орын, жәшік және/немесе сыртқы жад құрылғысына арналған реттеулерді жасаңыз.

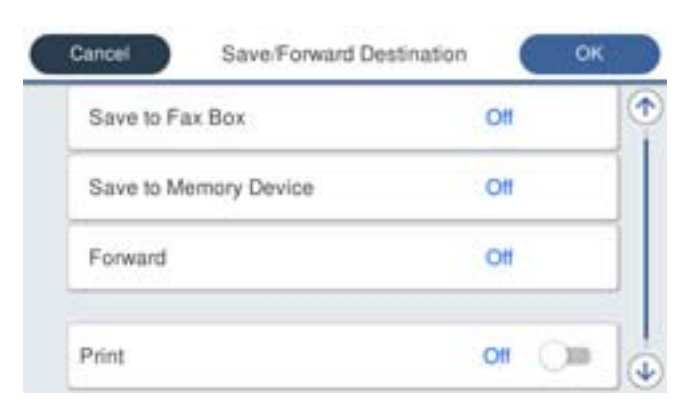

- ❏ Алынған факстарды Кіріс жәшігі жәшігіне немесе құпия жәшікке сақтау үшін:
	- A **Факс құрылғысына сақтау** параметрін таңдаңыз.
	- B Мұны **Қосу** күйіне орнату үшін **Факс құрылғысына сақтау** түймесін түртіңіз.
	- C Құжат сақталатын жәшікті таңдаңыз.

<span id="page-444-0"></span>❏ Қабылданған факстарды сыртқы жад құрылғысына сақтау үшін:

A Жад құрылғысын принтердің сыртқы интерфейсінің USB портына салыңыз.

B **Жад құрылғысына сақтау** параметрін таңдаңыз.

C Мұны **Қосу** күйіне орнату үшін **Жад құрылғысына сақтау** түймесін түртіңіз.

D Көрсетілетін хабарды тексеріп, **Жасау** опциясын түртіңіз.

Алынған құжаттарды сақтауға арналған қалта жад құрылғысында жасалады.

#### c **Маңызды:**

Құжаттар принтерге қосылған жад құрылғысына сақталмас бұрын қабылданған құжаттар принтердің жадына уақытша сақталады. Жадтың толып кетуі туралы қате факстарды жіберуді және қабылдауды өшіретіндіктен, принтерге қосылған жад құрылғысын ажыратпаңыз.

#### **Ескертпе:**

Алынған факстарды бір уақытта басып шығару мақсатында мұны **Қосу** күйіне орнату үшін **Басып шығару** түймесін түртіңіз.

6. **Сақтау/бағытын өзгерту тағайындалған орны** параметрлерін аяқтау үшін **Жабу** опциясын таңдаңыз.

#### **Ескертпе:**

Сақтау аяқталғанда, факстарды сақтаудың нәтижелері туралы адамдарға электрондық хабарларды жіберу үшін принтерді орнатуға болады. Қажет болса, **Эл.пошта хабарланд-ры** параметрін таңдап, процестерді орнатыңыз, содан соң контактілер тізімінен хабарландыруларды жіберу қажет орынды таңдаңыз.

- 7. **Шартты сақтау/бағытын өзгерту** параметрін аяқтау үшін, **Сақтау/бағытын өзгерту пар-лері** экранына оралғанша **OK** параметрін таңдаңыз.
- 8. Шарттарды орнатуды жасаған тіркелген ұяшықты таңдап, **Қосу** параметрін таңдаңыз.

Бұл шартты сақтау параметрлерін факстарды алуға реттеуді аяқтайды. Қажет болса, **Жалпы параметрлер** параметрін орнатуға болады. Толық мәліметтерді **Сақтау/бағытын өзгерту пар-лері** мәзіріндегі **Жалпы параметрлер** бойынша түсініктемеден қараңыз.

#### **Қатысты ақпарат**

& "Сақтау/[бағытын](#page-347-0) өзгерту пар-лері" бетте 348

#### **Көрсетілген шарттары бар факстарды алу үшін қайта бағыттау реттеулерін жасау**

Көрсетілген жіберушіден немесе көрсетілген уақытта қайта жіберу реттеулерін орынға, электрондық пошта мекенжайға, ортақ қалталарға немесе басқа факс машинасына жасауға болады. Егер параметрлерді алынған факстарды бұруға реттеу қажет болса, алдымен контактілер тізіміне бұру межелі орнын қосыңыз. Электрондық пошта мекенжайына бұру үшін, электрондық пошта серверінің параметрлерін алдын ала конфигурациялау керек.

"Пошта серверін [конфигурациялау](#page-391-0)" бетте 392

"Ортақ [пайдаланылған](#page-395-0) желі қалтасын орнату" бетте 396

"[Контактілерді](#page-416-0) қолжетімді ету" бетте 417

Алынған факстарды белгілі бір уақытта қайта жіберу мүмкіндігін пайдалану алдында, принтердің **Күн/Уақыт** және **Уақыт айырмашылығы** параметрлері дұрыс реттелгеніне көз жеткізіңіз.

Мәзірге кіру үшін, **Параметрлер** > **Жалпы параметрлер** > **Нег.параметрлер** > **Күн/Уақыт параметрлері** тармағын таңдаңыз.

Түсті құжаттарды басқа факс машинасына жіберу мүмкін емес. Олар жіберу сәтсіз аяқталған құжаттар ретінде өңделеді.

#### **Ескертпе:**

- ❏ Қайта жіберу параметрлерін факстарды алуға реттеу үшін принтердің басқару тақтасын пайдалануды қоса, Web Config параметрін пайдалануға болады. **Fax** қойындысын <sup>&</sup>gt;**Сақтау/ бағытын өзгерту пар-лері** <sup>&</sup>gt;**Шартты сақтау/бағытын өзгерту** параметрін таңдап, құпия жәшіктің санын таңдаңыз, содан соң **Edit** параметрін таңдап, қайта жіберу орнының параметрлерін реттеңіз.
- ❏ Сондай-ақ, бір уақытта алынған факстарды басып шығаруға және/немесе сақтауға болады. Жоғарыда көрсетілген **Edit** экранында параметрлерді реттеңіз.
- 1. Принтердің басқару тақтасында **Параметрлер** тармағын таңдап, **Жалпы параметрлер** > **Факс параметрлері** опциясын таңдаңыз.
- 2. **Қабылдау параметрлері** > **Сақтау/бағытын өзгерту пар-лері** > **Шартты сақтау/ бағытын өзгерту** параметрін таңдаңыз, содан соң **Шартты сақтау/бағытын өзгерту**

бөлімінің астындағы тіркелмеген жәшіктегі түймесін түртіңіз.

- 3. **Аты** ұяшығын таңдап, тіркеу қажет атауды енгізіңіз.
- 4. Шарттарды орнату үшін **Шарт(тар)** ұяшығын таңдаңыз.
	- ❏ Жіб.факс нөм.сәйк: Егер кіріс факс нөмірі осы элементте таңдаған шарттарға сәйкес келсе, принтер алынған факстарды сақтап, қайта жібереді.

**Жіб.факс нөм.сәйк** ұяшығын таңдау арқылы **Факс нөмірі** шартын таңдап, факс нөмірін (макс. 20 цифр) енгізіңіз.

❏ Қосалқы мекенжай (SUB) сәйкестігі: Егер қосалқы мекенжай (SUB) дәл сәйкес болса, принтер алынған факстарды сақтап, қайта жібереді.

**Қосалқы мекенжай (SUB)** ұяшығын таңдау арқылы Қосалқы мекенжай (SUB) сәйкестігі параметрін қосып, құпиясөзді енгізіңіз.

❏ Бас тарту (SID) сәйкестігі: Егер құпиясөз (SID) дәл сәйкес келсе, принтер алынған факстарды сақтап, қайта жібереді.

Бас тарту (SID) сәйкестігі ұяшығын таңдау арқылы **Құпия сөз(SID)** параметрін қосып, құпиясөзді енгізіңіз.

❏ Қабылдау уақыты: Көрсетілген уақыт аралығында принтер алынған факстарды сақтап, қайта жібереді.

**Қабылдау уақыты** параметрін қосып, **Басталу уақыты** және **Аяқталу уақыты** бөлімінде уақытты орнатыңыз.

5. **Сақтау/бағытын өзгерту тағайындалған орны** параметрін таңдаңыз, содан соң қайта жіберу орнына арналған параметрлерді жасаңыз.

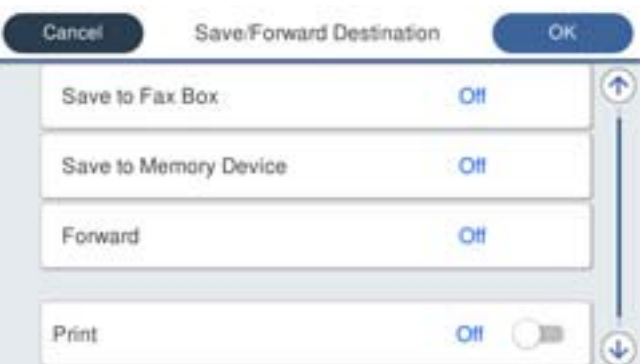

A **Қайта жіберу** параметрін таңдаңыз.

B **Иә** параметрін таңдаңыз. Құжаттарды бұру барысында автоматты түрде басып шығару үшін, оның орнына **Ия және басып шығару** опциясын таңдаңыз.

C **Тағайынд-н орын** > **Жазба қосу** опциясын таңдаңыз да, содан кейін контактілер тізімінен бұру межелі орындарын таңдаңыз. Тек қана бір бұру межелі орнын көрсетуге болады.

D Бұру межелі орындарын таңдауды аяқтағаннан кейін, **Жабу** опциясын түртіңіз.

E Таңдалған бұру межелі орнының дұрыс екендігін тексеріңіз, содан соң **Жабу** опциясын таңдаңыз.

F **Бағыты өзгертілмегенде қолданылатын опциялар** бөлімінде қабылданған құжаттарды бұру орындалмаған жағдайда басып шығаруды немесе оларды принтердің Кіріс жәшігі жәшігінде сақтауды таңдаңыз.

### c **Маңызды:**

Кіріс жәшігі жәшігі немесе құпия жәшік толған кезде, факстарды алу мүмкіндігі ажыратылады. Кіріс жәшігіндегі құжаттарды тексергеннен кейін оларды жою керек.

Жіберілмеген құжаттар саны басты экранда бөлімінде басқа өңделмеген тапсырмаларға қосымша көрсетіледі.

6. **Сақтау/бағытын өзгерту тағайындалған орны** параметрлерін аяқтау үшін **Жабу** опциясын таңдаңыз.

#### **Ескертпе:**

Қайта жіберу процесі аяқталғанда факстарды қайта жіберудің нәтижелері туралы адамдарға электрондық хабарларды жіберу үшін принтерді орнатуға болады. Қажет болса, **Эл.пошта хабарланд-ры** параметрін таңдап, процестерді орнатыңыз, содан соң контактілер тізімінен хабарландыруларды жіберу қажет орынды таңдаңыз.

7. **Шартты сақтау/бағытын өзгерту** параметрін аяқтау үшін, **Сақтау/бағытын өзгерту пар-лері** экранына оралғанша **OK** параметрін таңдаңыз.

8. Шарттарды орнатуды жасаған тіркелген ұяшықты таңдап, **Қосу** параметрін таңдаңыз.

Бұл шартты сақтау параметрлерін факстарды алуға реттеуді аяқтайды. Қажет болса, **Жалпы параметрлер** параметрін орнатуға болады. Толық мәліметтерді **Сақтау/бағытын өзгерту пар-лері** мәзіріндегі **Жалпы параметрлер** бойынша түсініктемеден қараңыз.

- <span id="page-447-0"></span>❏ Бұл шартты қайта жіберу параметрлерін факстарды алуға реттеу аяқтайды. Қажет болса, **Жалпы параметрлер** параметрін орнатуға болады. Толық мәліметтерді **Сақтау/бағытын өзгерту парлері** мәзіріндегі **Жалпы параметрлер** бойынша түсініктемеден қараңыз.
- ❏ Желідегі ортақ қалтаны немесе электрондық пошта мекенжайын жіберу межелі орны ретінде таңдасаңыз, сканерлеу режимінде сканерленген кескінді межелі орынға жібере алатыналмайтыныңызды тексеру ұсынылады. Негізгі экранда **Сканерлеу** <sup>&</sup>gt;**Электрондық пошта** немесе **Сканерлеу** <sup>&</sup>gt;**Желі қалтасы/FTP** тармағын таңдап, межені таңдаңыз да, сканерлеуді бастаңыз.

#### **Қатысты ақпарат**

& "Сақтау/[бағытын](#page-347-0) өзгерту пар-лері" бетте 348

#### **Блокталған қалаусыз факстар үшін параметрлерді реттеу**

Қалаусыз факстарды блоктауға болады.

- 1. Принтердің басқару тақтасының негізгі экранындағы **Параметрлер** параметрін таңдаңыз.
- 2. **Жалпы параметрлер** > **Факс параметрлері** > **Нег.параметрлер** > **Бас тарту факсы** параметрін таңдаңыз.
- 3. Блокталған қалаусыз факстарға арналған шарттарды белгілеңіз.

**Бас тарту факсы** параметрін таңдап, келесі опцияларды қосыңыз.

- ❏ Қабылданбаған сандар тізімі: Қабылдамау нөмірлері тізіміндегі факстарды қабылдамайды.
- ❏ Факс тақырыбының бланкі бұғатталған: Бос тақырып ақпараты бар факстарды қабылдамайды.
- ❏ Тіркелмеген контактілер: Контактілер тізіміне қосылмаған факстарды қабылдамайды.
- 4. **Бас тарту факсы** экранына оралу үшін түймесін түртіңіз.
- 5. Егер **Қабылданбаған сандар тізімі** пайдалансаңыз, **Ақаулар санының тізімін өзгерту** таңдаңыз да, тізімді өзгертіңіз.

#### **Компьютерде факстарды жіберу және алу үшін параметрлерді реттеу**

Факстарды клиенттік компьютерде жіберу және алу үшін, желі немесе USB кабелі арқылы қосылған компьютерде FAX Utility орнатылған болуы керек.

Компьютерден факстарды жіберуді қосу

Web Config арқылы келесіні орнатыңыз.

- 1. Web Config бөліміне кіріп, **Fax** қойындысын басыңыз, содан соң **Send Settings** түймесін басыңыз.
- 2. **PC to FAX Function** бөлімі үшін **Use** параметрін таңдаңыз.

**PC to FAX Function** бөлімінің әдепкі параметрінің мәні **Use** параметрі болып табылады. Компьютерден факстарды жіберуді ажырату үшін **Do Not Use** параметрін таңдаңыз.

3. **OK** түймесін басыңыз.

<span id="page-448-0"></span>Компьютерге сақтау реттеулерін факстарды алатын етіп жасау

FAX Utility мүмкіндігін пайдалану арқылы компьютерде факстарды алуға болады. Клиенттік компьютерде FAX Utility қосымшасын орнатып, реттеуді жасаңыз. Мәліметтер алу үшін FAX Utility анықтамасындағы Basic Operations бөлімін қараңыз (негізгі терезеде көрсетіледі).

Принтердің басқару тақтасының астындағы параметр элементі **Иә** күйіне орнатылып, алынған факстарды компьютерде сақтауға болады.

#### **Параметрлер** > **Жалпы параметрлер** > **Факс параметрлері** > **Қабылдау параметрлері** > **Сақтау/бағытын өзгерту пар-лері** > **Шартсыз сақтау/ бағытын өзгерту** > **Компьютерге сақтау**

Сондай-ақ, принтерде басып шығару үшін Компьютерге сақтау реттеуді факстарды алатындай етіп реттеу

Алынған факстарды принтерде басып шығару, сондай-ақ оларды компьютерде сақтау үшін реттеулерді жасауға болады.

- 1. Принтердің басқару тақтасындағы негізгі терезеден **Параметрлер** параметрін таңдаңыз.
- 2. **Жалпы параметрлер** > **Факс параметрлері** > **Қабылдау параметрлері** параметрін таңдаңыз.
- 3. **Сақтау/бағытын өзгерту пар-лері** > **Шартсыз сақтау/ бағытын өзгерту** > **Компьютерге сақтау** > **Ия және басып шығару** параметрін таңдаңыз.

Компьютерге сақтау реттеулерін факстарды алмайтын етіп жасау

Принтерді компьютерде алынған факстарды сақтамайтындай етіп орнату үшін принтердегі параметрлерді өзгертіңіз.

#### **Ескертпе:**

Сондай-ақ, FAX Utility мүмкіндігі арқылы өзгертуге болады. Дегенмен, компьютерге сақталмаған қандай да бір факстар болса, мүмкіндік жұмыс істемейді.

- 1. Принтердің басқару тақтасындағы негізгі терезеден **Параметрлер** параметрін таңдаңыз.
- 2. **Жалпы параметрлер** > **Факс параметрлері** > **Қабылдау параметрлері** параметрін таңдаңыз.
- 3. **Сақтау/бағытын өзгерту пар-лері** > **Шартсыз сақтау/ бағытын өзгерту** > **Компьютерге сақтау** > **Жоқ** параметрін таңдаңыз.

## **Принтерге арналған негізгі жұмыс реттеулерін жасау**

#### **Басқару тақтасын реттеу**

Принтердің басқару тақтасы үшін реттеңіз. Келесі әдіспен реттеуге болады.

- 1. Web Config мүмкіндігіне кіріп, **Device Management** қойындысы > **Control Panel** тармағын таңдаңыз.
- 2. Келесі элементтерді қажетінше орнатыңыз.
	- ❏ Language

Басқару тақтасында көрсетілген тілді таңдаңыз.

❏ Panel Lock

Егер **ON** параметрін таңдасаңыз, әкімшінің рұқсатын қажет ететін элементтерді таңдау мүмкін емес. Оларды таңдау үшін принтерге әкімші ретінде кіріңіз. Егер әкімшінің құпия сөзі орнатылмаса, тақта құлпы ажыратылады.

❏ Operation Timeout

Егер **ON** параметрін таңдасаңыз, жүйеге кіруді басқару пайдаланушысы немесе әкімшісі ретінде кіргенде белгілі бір уақыт аралығында ешқандай әрекет жасалмаса, жүйеден автоматты түрде шығып, бастапқы экранға ораласыз.

Бір секундқа 10 секунд және 240 минут аралығында орнатуға болады.

#### **Ескертпе:**

Сондай-ақ, принтердің басқару тақтасынан орнатуға болады.

- ❏ Language: **Параметрлер** <sup>&</sup>gt;**Жалпы параметрлер** <sup>&</sup>gt;**Нег.параметрлер** <sup>&</sup>gt;**Тіл/Language**
- ❏ Panel Lock: **Параметрлер** <sup>&</sup>gt;**Жалпы параметрлер** <sup>&</sup>gt;**Жүйе әкімшілігі** <sup>&</sup>gt;**Қауіпсіздік параметрлері** <sup>&</sup>gt;**Әкімші параметрлері** <sup>&</sup>gt;**Құлыптау параметрі**
- ❏ Операция уақытының аяқталуы: **Параметрлер** <sup>&</sup>gt;**Жалпы параметрлер** <sup>&</sup>gt;**Нег.параметрлер** <sup>&</sup>gt;**Операция уақытының аяқталуы** («Қосу» немесе «Өшіру» күйін көрсетуге болады.)
- 3. **OK** түймесін басыңыз.

### **Әрекетсіз тұрғанда қуат үнемдеу параметрлері**

Принтердің басқару тақтасы белгілі бір уақыт аралығында жұмыс істемегенде, қуат үнемдеу режиміне өту немесе қуатты өшіру үшін орнатуға болады. Пайдалану ортаңызға байланысты уақытты орнатыңыз.

- 1. Web Config параметріне кіріп, **Device Management** қойындысы > **Power Saving** тармағын таңдаңыз.
- 2. Әрекетсіз тұрғанда қуат үнемдеу режимін ауыстыру үшін **Sleep Timer** параметріне арналған уақытты енгізіңіз.

#### **Ескертпе:**

Сондай-ақ, принтердің басқару тақтасынан орнатуға болады.

**Параметрлер** <sup>&</sup>gt;**Жалпы параметрлер** <sup>&</sup>gt;**Нег.параметрлер** <sup>&</sup>gt;**Ұйқы таймері**

3. Сатып алу орнына байланысты **Power Off Timer** немесе **Power Off If Inactive** параметріне арналған өшіру уақытын таңдаңыз. Егер факс функциясын пайдалансаңыз, сатып алу орнына байланысты **None** немесе **Off** параметріне орнатыңыз.

#### **Ескертпе:**

Сондай-ақ, принтердің басқару тақтасынан орнатуға болады.

**Параметрлер** <sup>&</sup>gt;**Жалпы параметрлер** <sup>&</sup>gt;**Нег.параметрлер** <sup>&</sup>gt;**Өшіру таймері** немесе **Қуатты өш. парам.**

4. **OK** түймесін басыңыз.

### **Дыбысты орнату**

Басқару тақтасын, басып шығаруды, факс жіберуді және басқа әрекеттерді орындағанда дыбыс реттеулерін жасаңыз.

#### **Ескертпе:**

Сондай-ақ, принтердің басқару тақтасынан орнатуға болады.

#### **Параметрлер** <sup>&</sup>gt;**Жалпы параметрлер** <sup>&</sup>gt;**Нег.параметрлер** <sup>&</sup>gt;**Дыбыстар**

- 1. Web Config параметріне кіріп, **Device Management** қойындысы > **Sound** тармағын таңдаңыз.
- 2. Келесі элементтерді қажетінше орнатыңыз.
	- ❏ Normal Mode

Принтер **Normal Mode** параметріне орнатылғанда дыбысты орнатыңыз.

❏ Quiet Mode

Принтер **Quiet Mode** параметріне орнатылғанда дыбысты орнатыңыз.

Келесі элементтердің бірі қосылғанда бұл қосылады.

❏ Принтердің басқару тақтасы:

**Параметрлер** > **Жалпы параметрлер** > **Принтер параметрлері** > **Тыныш режимі Параметрлер** > **Жалпы параметрлер** > **Факс параметрлері** > **Қабылдау параметрлері** > **Басып шығару параметрлері** > **Тыныш режимі**

❏ Web Config:

**Fax** қойындысы > **Басып шығару параметрлері** > **Quiet Mode**

3. **OK** түймесін басыңыз.

### **Күн мен уақытты уақыт серверімен синхрондау**

Уақыт серверімен (NTP сервері) синхрондағанда, желідегі принтер мен компьютердің уақытын синхрондауға болады. Уақыт серверін ұйым ішінде басқаруға немесе интернетке жариялауға болады.

CA сертификатын немесе Kerberos аутентификациясын пайдаланғанда, уақыт серверімен синхрондау арқылы уақытқа қатысты ақаулықты болдырмауға болады.

- 1. Web Config мүмкіндігіне кіріп, **Device Management** қойындысы > **Date and Time** > **Time Server** тармағын таңдаңыз.
- 2. **Use** күйін **Use Time Server** үшін таңдаңыз.
- 3. **Time Server Address** бөліміне арналған уақыт серверінің мекенжайын енгізіңіз.

IPv4, IPv6 немесе FQDN пішімін пайдалануға болады. 252 немесе одан аз таңба енгізіңіз. Егер мұны көрсетпесеңіз, оны бос қалдырыңыз.

4. **Update Interval (min)** енгізіңіз.

Бір минутқа 10 800 минутқа дейін орнатуға болады.

<span id="page-451-0"></span>5. **OK** түймесін басыңыз.

#### **Ескертпе:**

**Time Server Status** бөлімінде қосылым күйімен бірге уақыт серверін растауға болады.

### **Сканерлеуге, көшіруге және факстарды жіберуге арналған әдепкі мәнді орнатыңыз. (Пайдаланушының әдепкі параметрі)**

Функцияларға арналған әдепкі мәнді орнатуға болады.

Келесі функцияларды орнатуға болады.

- ❏ Scan to Network Folder/FTP
- ❏ Scan to Email
- ❏ Scan to Memory Device
- ❏ Scan to Cloud
- ❏ Copy
- ❏ Fax
- 1. Web Config бөліміне кіріп, **Scan/Copy** қойындысы > **User Default Settings** параметріне арналған әдепкі мәнді орнатуға қажетті функцияларды таңдаңыз.

Факсқа арналған әдепкі мәнді орнату үшін **Fax** қойындысы > **User Default Settings** параметрін таңдаңыз.

- 2. Әр элементті орнатыңыз.
- 3. **OK** түймесін басыңыз.

Егер мәннің тіркесімі жарамды болмаса, ол автоматты түрде өзгертіледі, содан соң жарамды мән орнатылады.

## **Реттеулерді жасағандағы проблемалар**

### **Проблемаларды шешу кеңестері**

❏ Қате хабарын тексеру

Ақаулық пайда болғанда, алдымен принтердің басқару тақтасында немесе драйвер экранында қандай да бір хабар көрсетілетінін не көрсетілмейтінін тексеріңіз. Егер оқиғалар пайда болғанда хабарландыру электрондық хабары жинағы болса, күйді жылдам білуге болады.

❏ Желі қосылымының есебі

Желі мен принтердің күйін диагностикалап, нәтижені басып шығарыңыз.

Принтердің жағынан диагностикаланған қатені табуға болады.

❏ Байланыс күйін тексеру

«ping» және «ipconfig» сияқты пәрменді пайдалану арқылы серверлік компьютердің немесе клиенттік компьютердің байланыс күйін тексеріңіз.

❏ Қосылым сынағы

Принтер мен пошта серверінің арасындағы қосылымды тексеру үшін принтерден қосылым сынағын орындаңыз. Сондай-ақ, байланыс күйін тексеру үшін клиенттік компьютерден серверге қосылатын қосылымды тексеріңіз.

❏ Параметрлерді инициализациялау

Егер параметрлер мен байланыс күйі проблема жоқ деп көрсетсе, принтердің желі параметрлерін ажырату немесе инициализациялау, содан соң қайта реттеу арқылы проблемаларды шешуге болады.

### **Web Config қызметіне кіру мүмкін емес**

IP мекенжайы принтерге тіркелмеген.

Жарамды IP мекенжайы принтерге тіркелмеуі мүмкін. Принтердің басқару тақтасы арқылы IP мекенжайын конфигурациялаңыз. Желінің күй парағы арқылы немесе принтердің басқару тақтасынан ағымдағы параметр туралы ақпаратты растауға болады.

Веб-браузер SSL/TLS протоколына арналған шифрлау тұрақтылығын қолдамайды.

SSL/TLS протоколында Encryption Strength параметрі бар. Төменде көрсетілгендей жаппай шифрлауларды қолдайтын веб-браузерін пайдалану арқылы Web Config бөлімін ашуға болады. Қолдау көрсетілетін браузерді пайдаланып жатқаныңызды тексеріңіз.

- ❏ 80 биттік: AES256/AES128/3DES
- ❏ 112 биттік: AES256/AES128/3DES
- ❏ 128 биттік: AES256/AES128
- ❏ 192 биттік: AES256
- ❏ 256 биттік: AES256

CA-signed Certificate мерзімі бітті.

Егер сертификаттың жарамдылық мерзіміне қатысты проблема болса, Web Config қолданбасына SSL/TLS байланысы (https) арқылы жалғанғанда «Сертификаттың мерзімі бітті» хабары көрсетіледі. Егер оның жарамдылық мерзіміне дейін хабар пайда болса, принтердің күні дұрыс конфигурацияланғанын тексеріңіз.

Сертификат пен принтердің жалпы атауы сәйкес келмейді.

Егер сертификат пен принтердің жалпы атауы сәйкес келмесе, SSL/TLS байланысы (https) арқылы Web Config бөліміне кіргенде «Қауіпсіздік сертификатының атауы сәйкес емес···» хабары көрсетіледі. Бұл келесі IP мекенжайлардың сәйкессіздігінен болады.

- ❏ Self-signed Certificate немесе CSR параметрін жасауға арналған жалпы атауға енгізілген принтердің IP мекенжайы
- ❏ Web Config қолданбасы іске қосылғанда веб-браузерге енгізілген IP мекенжайы

Self-signed Certificate үшін сертификатты жаңартыңыз.

CA-signed Certificate үшін принтердің сертификатын қайта пайдаланыңыз.

<span id="page-453-0"></span>Жергілікті мекенжайдың прокси серверінің параметрі веб-браузерге орнатылмаған.

Принтер прокси серверді пайдалануға орнатылғанда, браузерді прокси сервері арқылы жергілікті мекенжайға жалғанбайтындай етіп конфигурациялаңыз.

❏ Windows:

**Басқару тақтасы** > **Желі және интернет** > **Интернет опциялары** > **Қосылымдар** > **LAN параметрлері** > **Прокси сервер** параметрін таңдаңыз, содан соң LAN желісі (жергілікті мекенжайлар) үшін прокси сервер пайдаланылмайтындай етіп конфигурациялаңыз.

❏ Mac OS:

**Жүйе параметрлері** > **Желі** > **Кеңейтілген** > **Проксилер** параметрін таңдаңыз, содан соң **Осы хосттар мен домендер үшін прокси параметрлерін айналып өту** параметрі үшін жергілікті мекенжайды тіркеңіз.

Мысалы:

192.168.1.\*: 192.168.1.XXX жергілікті мекенжайы, 255.255.255.0 қосалқы желі маскасы

192.168.\*.\*: 192.168.XXX.XXX жергілікті мекенжайы, 255.255.0.0 қосалқы желі маскасы

# **Принтерді басқару**

# **Өнімнің қауіпсіздік мүмкіндіктері туралы кіріспе**

Бұл бөлімде Epson құрылғыларының қауіпсіздік функциясы туралы түсіндіріледі.

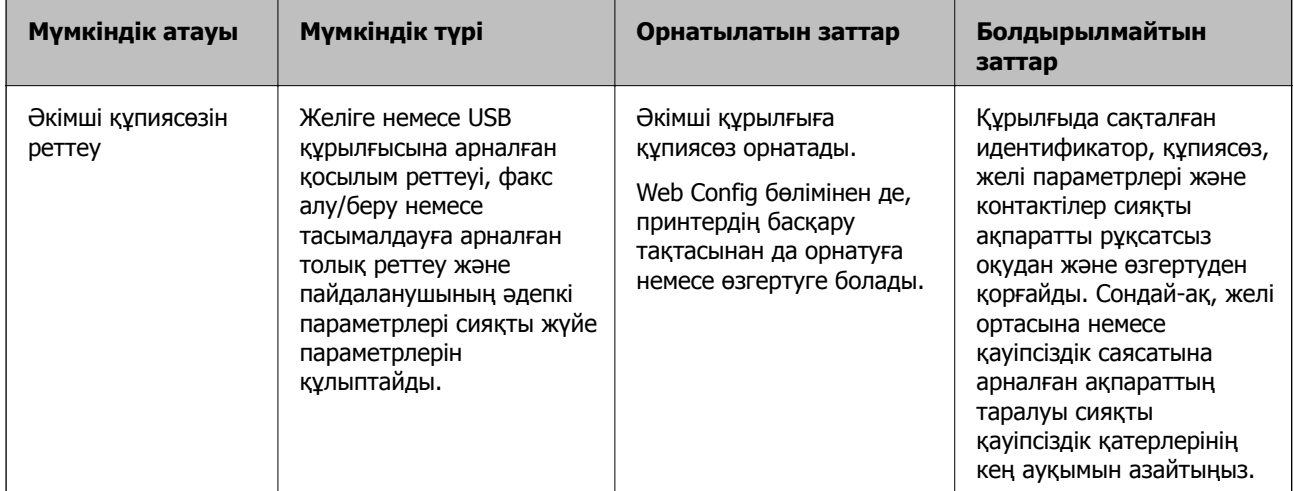

<span id="page-454-0"></span>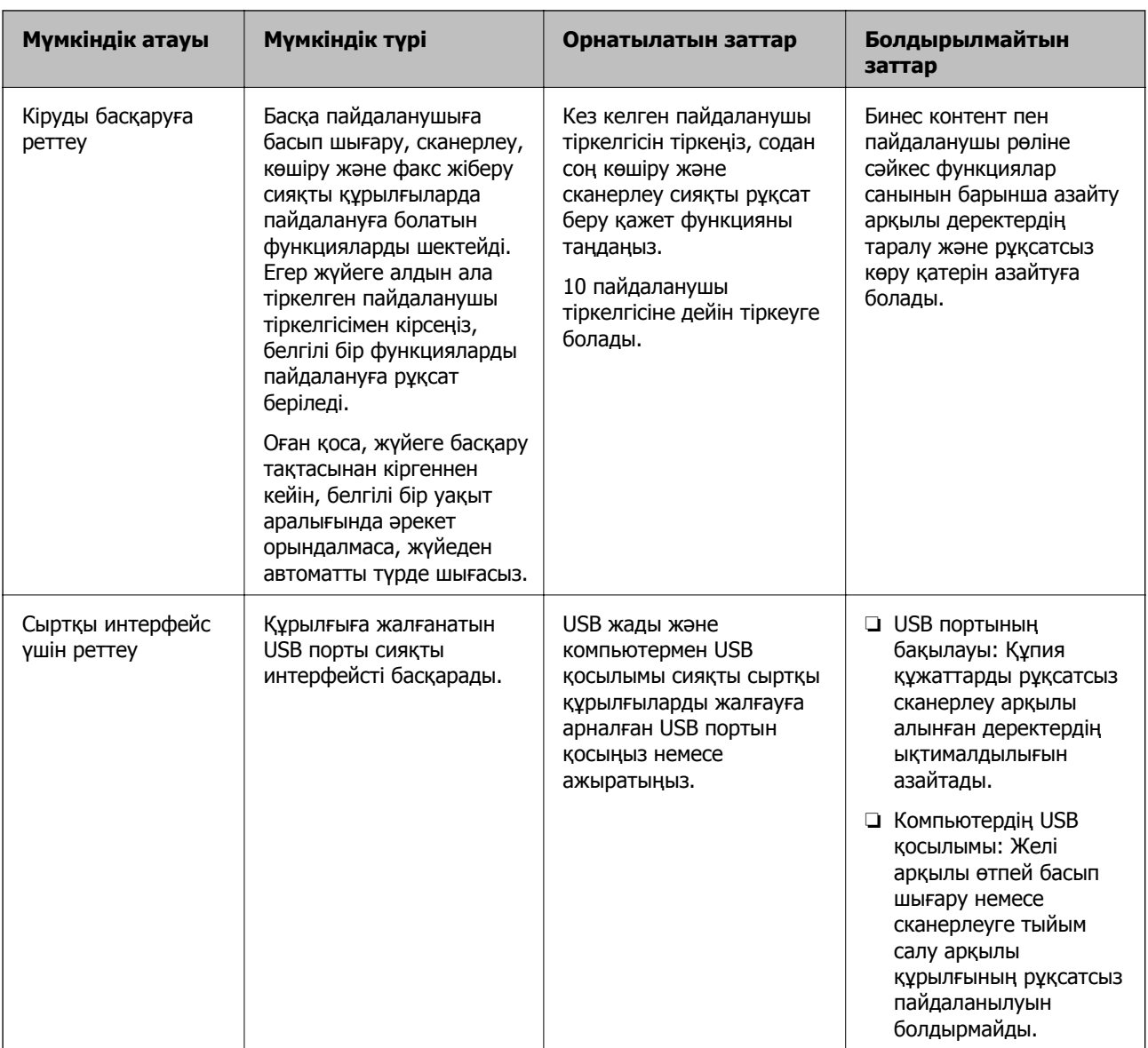

#### **Қатысты ақпарат**

- & "Принтер жұмыстарын [конфигурациялауға](#page-332-0) арналған қолданба (Web Config)" бетте 333
- & "Әкімшінің құпиясөзін конфигурациялау" бетте 455
- & "Қолжетімді [мүмкіндіктерді](#page-464-0) шектеу" бетте 465
- & "Сыртқы [интерфейсті](#page-466-0) ажырату" бетте 467

# **Әкімші параметрлері**

### **Әкімшінің құпиясөзін конфигурациялау**

Әкімшінің құпиясөзін орнатқанда, пайдаланушыларға жүйе басқару параметрлерін өзгертуге тыйым салуға болады. Web Config, принтердің басқару тақтасы немесе Epson Device Admin арқылы әкімшінің құпиясөзін орнатуға және өзгертуге болады. Epson Device Admin құралын пайдаланғанда, Epson Device Admin нұсқаулығын немесе анықтамасын қараңыз.

#### **Қатысты ақпарат**

 $\rightarrow$  "Принтер жұмыстарын [конфигурациялауға](#page-332-0) арналған қолданба (Web Config)" бетте 333

 $\rightarrow$  "Желіде құрылғыларды басқаруға арналған бағдарламалық құрал [\(Epson Device Admin\)"](#page-334-0) [бетте](#page-334-0) 335

#### **Басқару тақтасынан әкімшінің құпиясөзін конфигурациялау**

Принтердің басқару тақтасынан әкімшінің құпиясөзін орнатуға болады.

- 1. Принтердің басқару тақтасында **Параметрлер** параметрін таңдаңыз.
- 2. **Жалпы параметрлер** > **Жүйе әкімшілігі** > **Қауіпсіздік параметрлері** > **Әкімші параметрлері** параметрін таңдаңыз.
- 3. **Әкімші құпиясөзі** > **Тіркеу** параметрін таңдаңыз.
- 4. Жаңа құпиясөзді енгізіңіз.
- 5. Құпиясөзді қайтадан енгізіңіз.

#### **Ескертпе:**

**Әкімші құпиясөзі** экранында **Өзгерту** немесе **Қалпына келтіру** параметрін таңдап, әкімшінің құпиясөзін енгізгенде, әкімшінің құпиясөзін өзгертуге немесе жоюға болады.

#### **Компьютерден әкімшінің құпиясөзін конфигурациялау**

Web Config арқылы әкімшінің құпиясөзін орнатуға болады.

- 1. Web Config параметріне кіріп, **Product Security** қойындысы > **Change Administrator Password** тармағын таңдаңыз.
- 2. **New Password** және **Confirm New Password** бөліміне құпиясөзді енгізіңіз. Қажет болса, пайдаланушы атын енгізіңіз.

Егер құпиясөзді жаңасына өзгерту қажет болса, ағымдағы құпиясөзді енгізіңіз.

3. **OK** параметрін таңдаңыз.

#### **Ескертпе:**

- ❏ Құлыпталған мәзір элементтерін орнату немесе өзгерту үшін, **Administrator Login** түймесін басыңыз, содан соң әкімшінің құпиясөзін енгізіңіз.
- ❏ Әкімшінің құпиясөзін жою үшін **Product Security** қойындысы <sup>&</sup>gt;**Delete Administrator Password** түймесін басыңыз, содан соң әкімшінің құпиясөзін енгізіңіз.

#### **Қатысты ақпарат**

& "Принтер жұмыстарын [конфигурациялауға](#page-332-0) арналған қолданба (Web Config)" бетте 333

### **Тақта әрекетін басқару**

Егер әкімші құпия сөзін орнатып, Құлыптау параметрі мүмкіндігін қоссаңыз, принтердің жүйе параметрлеріне қатысты элементтерді пайдаланушылар өзгерте алмайтында етіп құлыптауға болады.

#### <span id="page-456-0"></span>**Құлыптау параметрі мүмкіндігін қосу**

Құпия сөз орнатылған принтерге арналған Құлыптау параметрі мүмкіндігін қосыңыз. Алдымен әкімшінің құпия сөзін көрсетіңіз.

#### **Басқару тақтасынан Құлыптау параметрі мүмкіндігін қосу**

- 1. Принтердің басқару тақтасында **Параметрлер** параметрін таңдаңыз.
- 2. **Жалпы параметрлер** > **Жүйе әкімшілігі** > **Қауіпсіздік параметрлері** > **Әкімші параметрлері** параметрін таңдаңыз.
- 3. **Құлыптау параметрі** бөлімінде **Қосу** параметрін таңдаңыз.

Негізгі экранда  $\overline{+}\overline{=}$  мәтіні көрсетілетінін тексерініз.

#### **Компьютерден Құлыптау параметрі мүмкіндігін қосу**

- 1. Web Config бөліміне кіріп, **Administrator Login** түймесін басыңыз.
- 2. Пайдаланушы аты мен құпиясөзді енгізіңіз, содан соң **OK** түймесін басыңыз.
- 3. **Device Management** қойындысы > **Control Panel** параметрін таңдаңыз.
- 4. **Panel Lock** бөлімінде **ON** параметрін таңдаңыз.
- 5. **OK** түймесін басыңыз.
- 6. Принтердің басқару тақтасының негізгі экранында **жаластінін көрсетілетінін тексеріңіз.**

#### **Қатысты ақпарат**

 $\rightarrow$  "Принтер жұмыстарын [конфигурациялауға](#page-332-0) арналған қолданба (Web Config)" бетте 333

#### **Жалпы параметрлер мәзіріне арналған Құлыптау параметрі элементтері**

Бұл — басқару тақтасындағы **Параметрлер** > **Жалпы параметрлер** бөліміндегі Құлыптау параметрі элементтерінің тізімі.

Кейбір функцияларды жеке қосуға немесе ажыратуға болады.

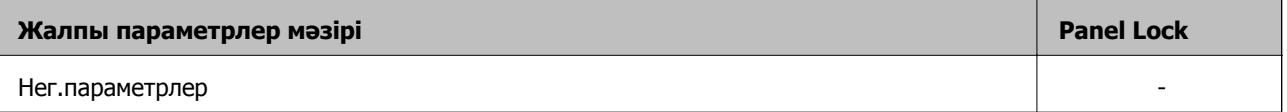

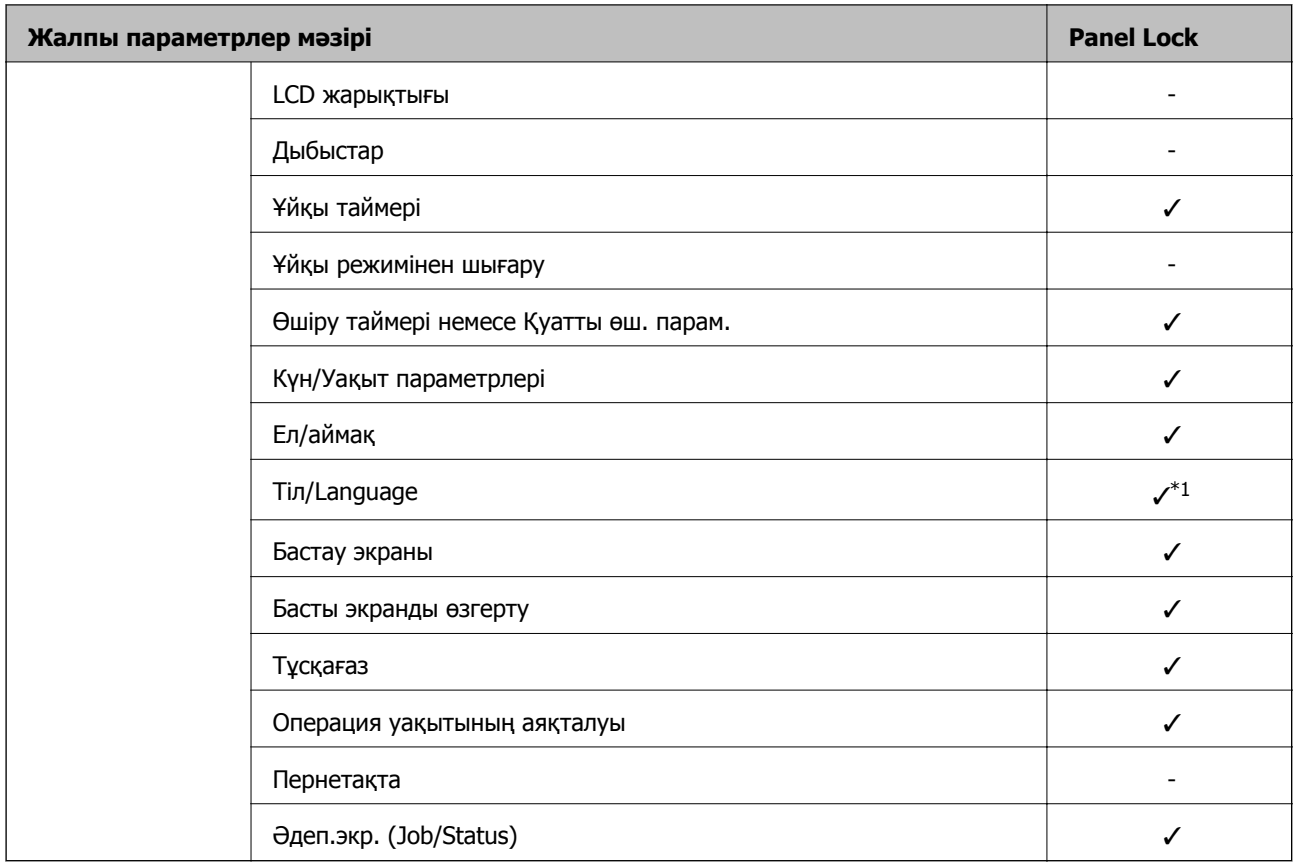

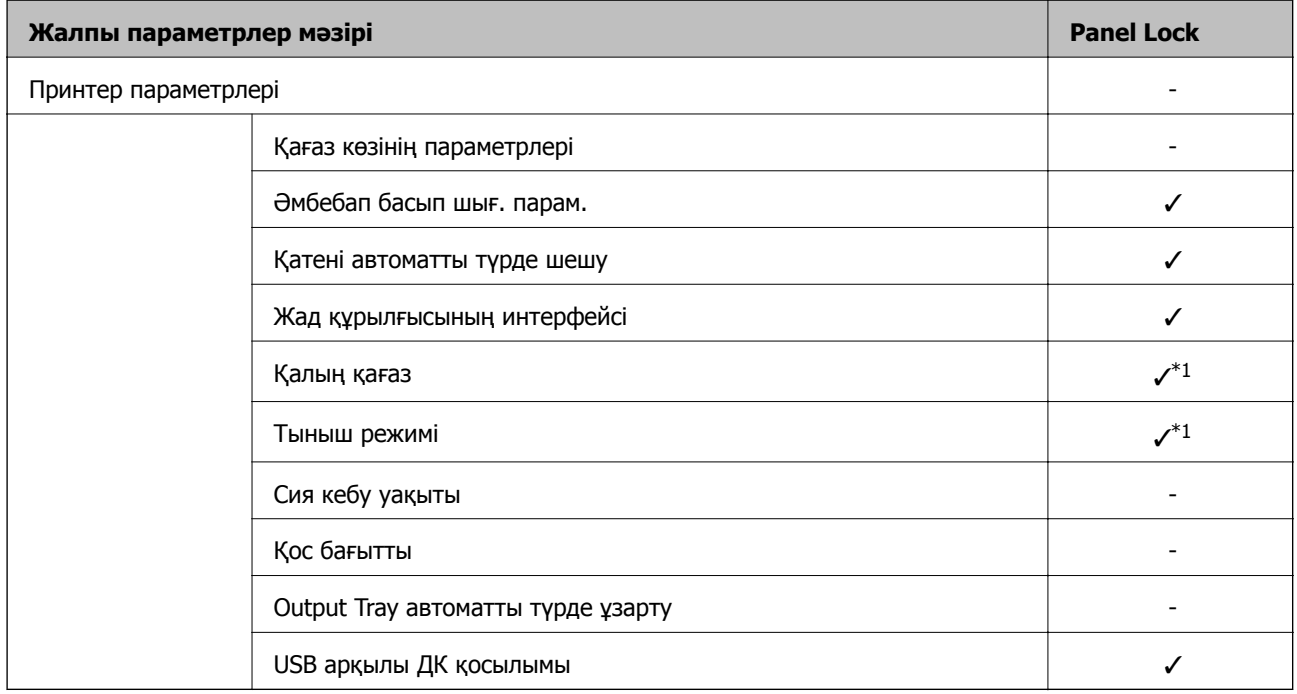

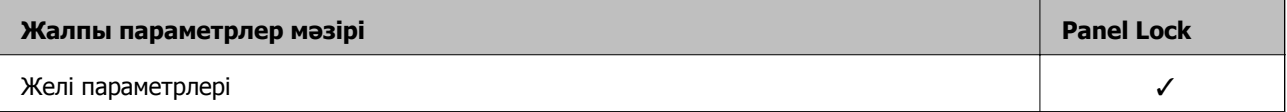

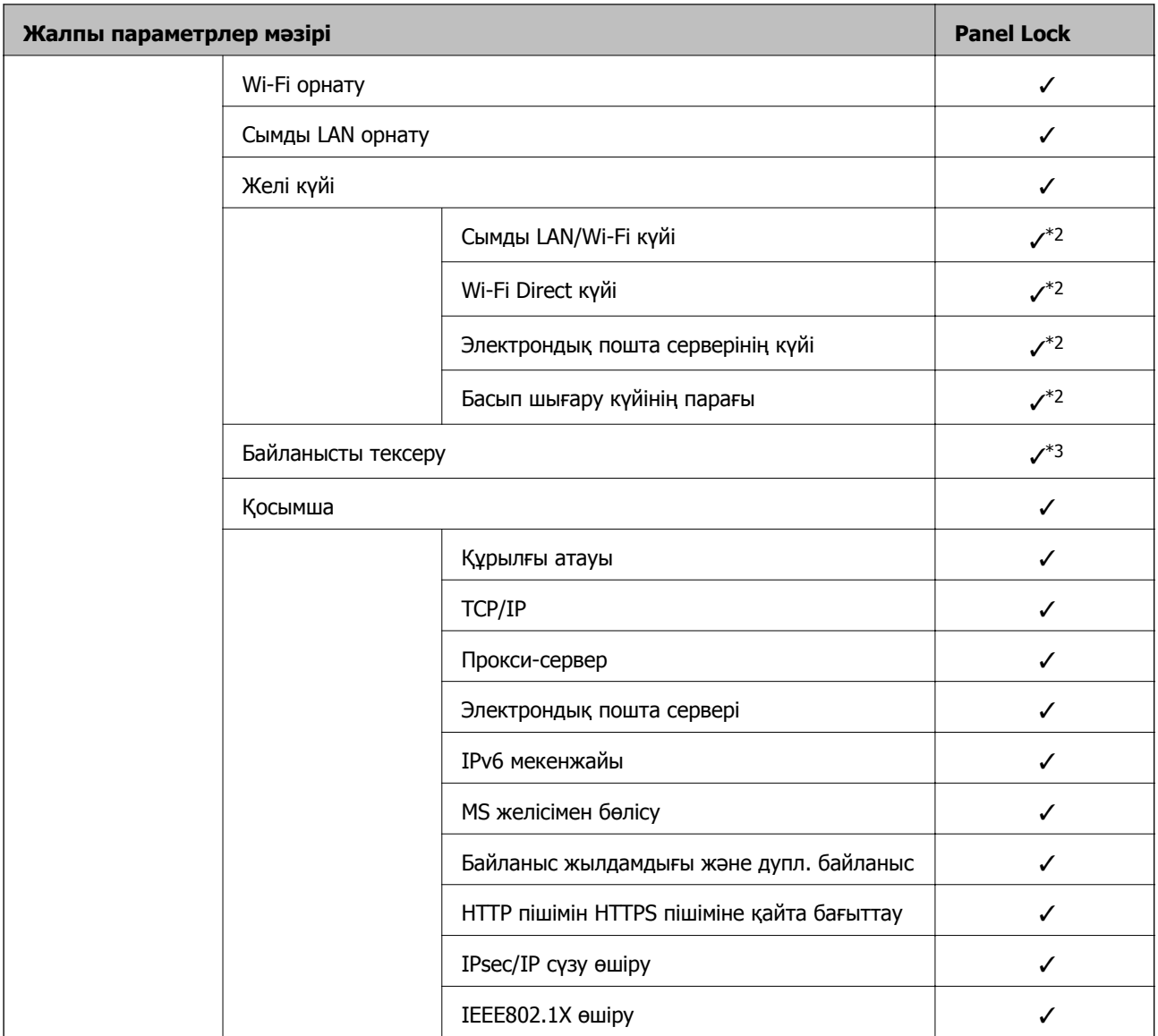

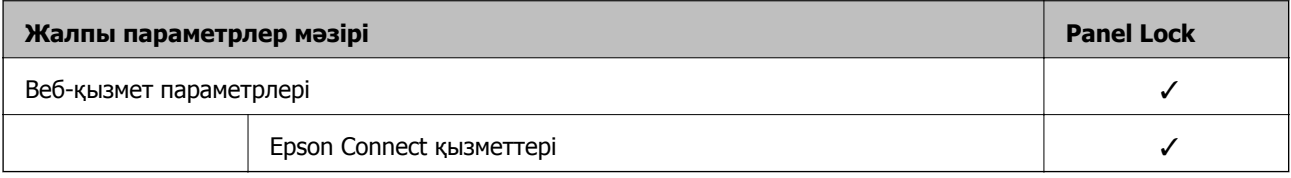

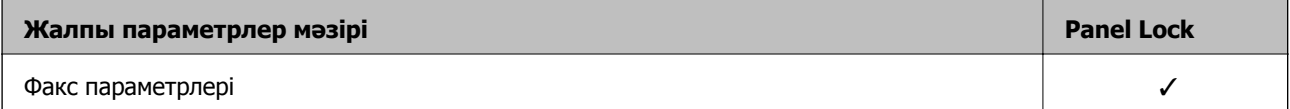

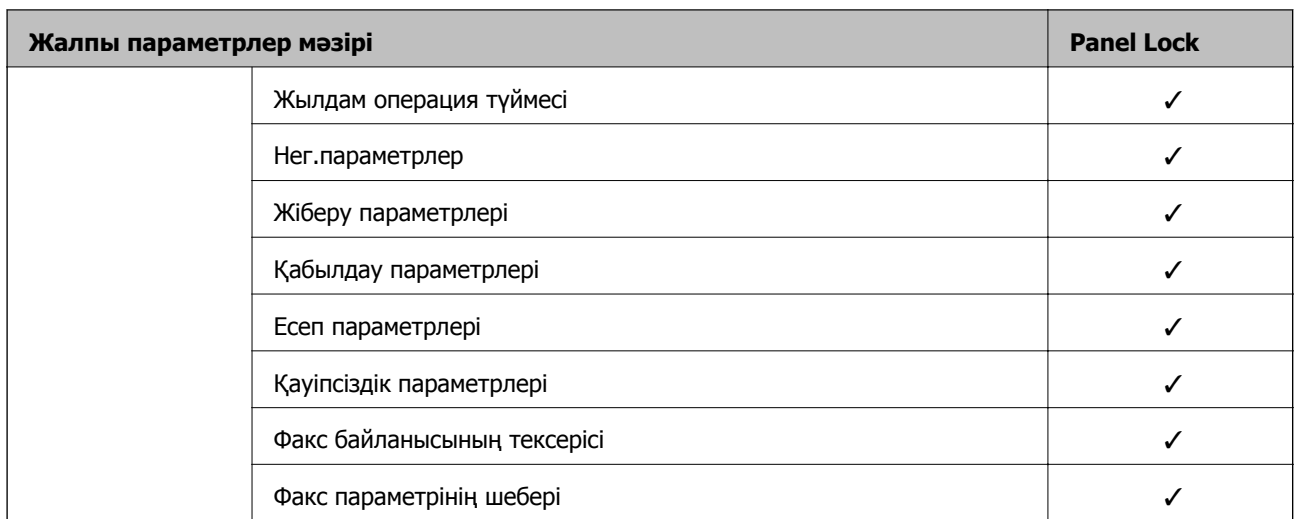

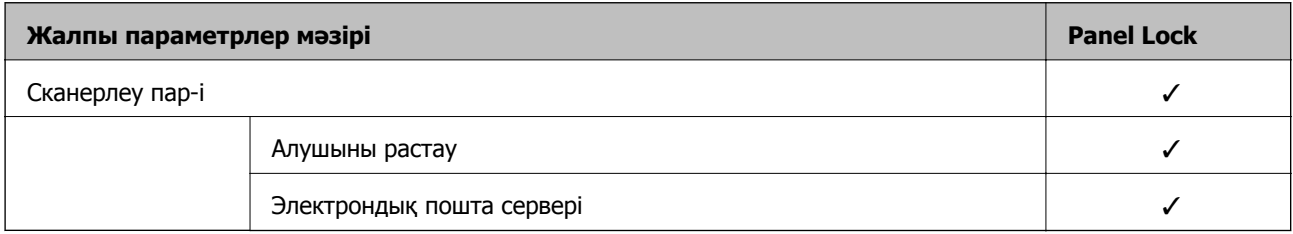

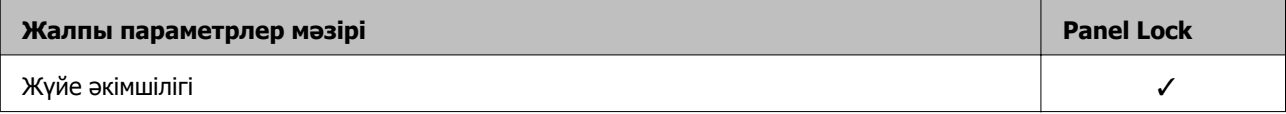

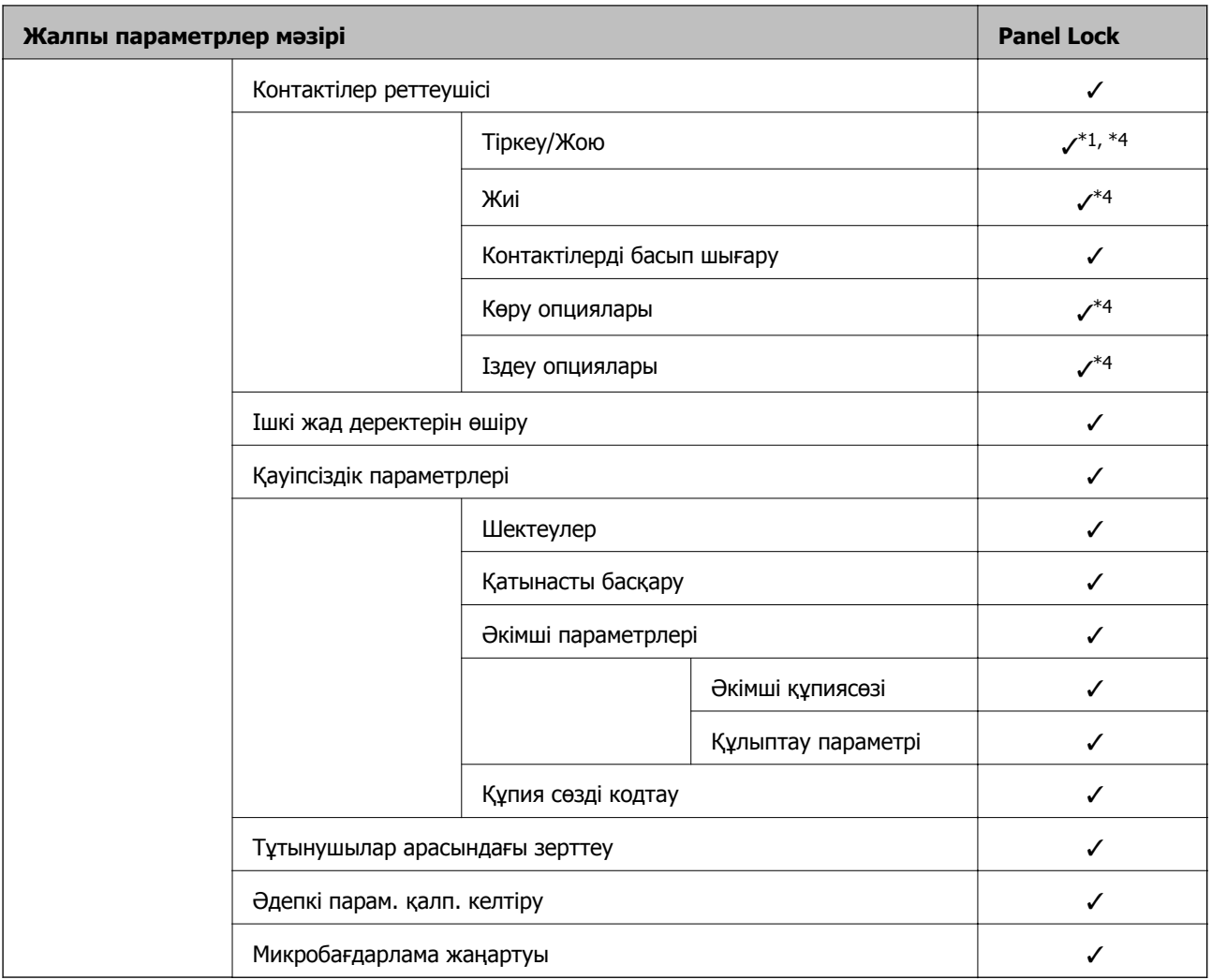

✓ = Құлыпталатын.

- = Құлыпталмайтын.

- \*1 : **Жалпы параметрлер** > **Жүйе әкімшілігі** > **Қауіпсіздік параметрлері** > **Шектеулер** бөлімінен құлыпты қосуға немесе ажыратуға болады.
- \*2 : Әкімші құлпы арқылы жоғарғы деңгейдегі элементтерді құлыптауға болғанымен, оларға **Параметрлер** > **Принтер күйі/басып шығару** бөлімінің бірдей атау мәзірінен кіруге болады.
- \*3 : Әкімші құлпы арқылы жоғарғы деңгейдегі элементтерді құлыптауға болғанымен, оларға «Басты бет» >

 > **Сипаттама** > **Желіге қосылу мүмкін болмаған кезде** бөлімінің бірдей атау мәзірінен әлі де кіруге болады.

\*4 : Әкімші құлпы арқылы жоғарғы деңгейдегі элементтерді құлыптауға болғанымен, оларға **Параметрлер** > **Контактілер реттеушісі** бөлімінің бірдей атау мәзірінен кіруге болады.

#### **Қатысты ақпарат**

- & "Басқа Құлыптау параметрі [элементтері](#page-461-0)" бетте 462
- & "Жеке орнатуға болатын [элементтер](#page-461-0)" бетте 462

#### <span id="page-461-0"></span>**Басқа Құлыптау параметрі элементтері**

Жалпы параметрлер мәзірінен басқа Құлыптау параметрі параметрі төмендегі элементтер үшін қосылады.

- ❏ АлдПарам
	- ❏ Жаңа элемент қосу
	- ❏ Жою
	- ❏ Атауын өзгерту
	- ❏ Негізгі экранды қосу немесе жою
	- ❏ Пайдаланушы параметрлерін өзгерту
- ❏ **Параметрлер** > **Пайдаланушы параметрлері**.

#### **Қатысты ақпарат**

- & "Жалпы [параметрлер](#page-456-0) мәзіріне арналған Құлыптау параметрі элементтері" бетте 457
- & "Жеке орнатуға болатын элементтер" бетте 462

#### **Дисплей және функция параметрін жеке басқару**

Құлыптау параметрі бөлімінің кейбір мақсатты элементтері үшін оларды жеке-жеке қосылатынын немесе ажыратылатынын орнатуға болады.

Контактілерді тіркеу немесе өзгерту, тапсырмалар журналын көрсету, т.б. сияқты әр пайдаланушының қолжетімділігін қажетінше орнатуға болады.

- 1. Принтердің басқару тақтасында **Параметрлер** параметрін таңдаңыз.
- 2. **Жалпы параметрлер** > **Жүйе әкімшілігі** > **Қауіпсіздік параметрлері** > **Шектеулер** параметрін таңдаңыз.
- 3. Реттеуін өзгерту қажет функцияға арналған элементті таңдаңыз, содан соң **Қосу** немесе **Өш.** параметрін орнатыңыз.

#### **Жеке орнатуға болатын элементтер**

Әкімші параметрлерді жеке көрсету және өзгерту үшін төмендегі элементтерге руқсат бере алады.

❏ Тапсырма журналына кіру: **Job/Status** > **Журнал**

Күй мониторының тапсырмалар журналының көрсетілуін басқарыңыз. Тапсырмалар журналын көрсетуге рұқсат беру үшін **Қосу** параметрін таңдаңыз.

❏ Контактілер бөліміне тіркеу/жою құқығы: **Параметрлер** > **Контактілер реттеушісі** > **Тіркеу/Жою**

Контактілердің тіркелуін және өзгеруін басқарыңыз. Контактілерді тіркеу немесе өзгерту үшін **Қосу** параметрін таңдаңыз.

❏ Факс функциясының соңғы жазбасына кіру: **Факс** > **Алушы** > **Соңғы**

Факсты жібергенде және алғанда орынның көрсетілуін басқарыңыз. Орынды көрсету үшін **Қосу** параметрін таңдаңыз.

- ❏ Факс функциясының дерек тасымалдау журналына кіру: **Факс** > **Мәзір** > **Жіберу журналы** Факстың қосылымдар журналының көрсетілуін басқарыңыз. Қосылымдар журналын көрсету үшін **Қосу** параметрін таңдаңыз.
- ❏ Факс есебіне кіру: **Факс** > **Мәзір** > **Факс туралы есеп**

Факс есебінің басып шығаруын басқарыңыз. Басып шығаруға рұқсат беру үшін **Қосу** параметрін таңдаңыз.

❏ Желі қалт./FTP-ге сканерлеу тарихын бас.шығ. кіру: **Сканерлеу** > **Желі қалтасы/FTP** > **Мәзір** > **Басып шығаруды сақтау тарихы**

«Желі қалтасына сканерлеу» функциясына арналған сақтау журналының басып шығаруын басқарыңыз. Басып шығаруға рұқсат беру үшін **Қосу** параметрін таңдаңыз.

❏ Эл. поштаға сканерлеудің соңғы жазбасына кіру: **Сканерлеу** > **Электрондық пошта** > **Алушы** > **Тарих**

«Поштаға сканерлеу» функциясына арналған журналдың көрсетілуін басқарыңыз. Журналды көрсету үшін **Қосу** параметрін таңдаңыз.

❏ Эл. поштаға сканерлеудің жіберілгендер тарихын көру: **Сканерлеу** > **Электрондық пошта** > **Мәзір** > **Жіберу тарихын көрсету**

«Поштаға сканерлеу» функциясына арналған электрондық хабар жіберу журналының көрсетілуін басқарыңыз. Электрондық хабар жіберудің журналын көрсету үшін **Қосу** параметрін таңдаңыз.

❏ Эл. поштаға сканерлеудің жіберілгендерін басып шығару: **Сканерлеу** > **Электрондық пошта** > **Мәзір** > **Басып шығару тарихы**

«Поштаға сканерлеу» функциясына арналған электрондық хабар жіберу журналының басып шығаруын басқарыңыз. Басып шығаруға рұқсат беру үшін **Қосу** параметрін таңдаңыз.

❏ Тіл бөліміне кіру: **Параметрлер** > **Тіл/Language**

Басқару тақтасында көрсетілетін тілдің өзгерісін басқарыңыз. Тілдерді өзгерту үшін **Қосу** параметрін таңдаңыз.

❏ Қалың қағаз бөліміне кіру: **Параметрлер** > **Жалпы параметрлер** > **Принтер параметрлері** > **Қалың қағаз**

Қалың қағаз функциясының параметрлерінің өзгеруін басқарыңыз. Параметрлерді өзгерту үшін **Қосу** параметрін таңдаңыз.

❏ Тыныш режимі бөліміне кіру: **Параметрлер** > **Жалпы параметрлер** > **Принтер параметрлері** > **Тыныш режимі**

Тыныш режимі функциясының параметрлерінің өзгеруін басқарыңыз. Параметрлерді өзгерту үшін **Қосу** параметрін таңдаңыз.

❏ Жеке деректің қорғанысы:

Жылдам теру тіркелуінің орын ақпаратының көрсетілуін басқарыңыз. Орынды (\*\*\*) ретінде көрсету үшін **Қосу** параметрін таңдаңыз.

#### **Қатысты ақпарат**

- & "Жалпы [параметрлер](#page-456-0) мәзіріне арналған Құлыптау параметрі элементтері" бетте 457
- & "Басқа Құлыптау параметрі [элементтері](#page-461-0)" бетте 462

### **Принтерге әкімші ретінде кіру**

Принтерге әкімші құпия сөзі орнатылса, құлыпталған мәзір элементтерін пайдалану үшін әкімші ретінде кіруіңіз қажет.

#### **Басқару тақтасы арқылы принтерге кіру**

- 1. <sup>- 1</sup> түймесін түртіңіз.
- 2. **Әкімші** түймесін түртіңіз.
- 3. Әкімшінің құпиясөзін енгізіп, **OK** түймесін түртіңіз.

Аутентификацияланып жатқанда  $\Box$  мәті көрсетіледі, содан соң құлыпталған мәзір элементтерін пайдалануға болады.

Жүйеден шығу үшін түймесін түртіңіз.

#### **Ескертпе:**

**Параметрлер** <sup>&</sup>gt;**Жалпы параметрлер** <sup>&</sup>gt;**Нег.параметрлер** <sup>&</sup>gt;**Операция уақытының аяқталуы** бөлімі үшін **Қосу** параметрін таңдағанда, басқару тақтасында ешқандай әрекет орындалмаса, белгілі бір уақыттан кейін жүйеде автоматты түрде шығасыз.

#### **Компьютерден принтерге кіру**

Web Config бөліміне әкімші ретінде кіргенде, Құлыптау параметрі бөлімінде орнатылған элементтерді басқаруға болады.

- 1. Web Config іске қосу үшін принтердің IP мекенжайын браузерге енгізіңіз.
- 2. **Administrator Login** түймесін басыңыз.
- 3. **User Name** және **Current password** бөлімінде пайдаланушы аты мен құпиясөзді енгізіңіз.
- 4. **OK** түймесін басыңыз.

Аутентификацияланып жатқанда құлыпталған элементтер мен **Administrator Logout** мәтіні көрсетіледі.

Жүйеден шығу үшін **Administrator Logout** түймесін басыңыз.

#### **Ескертпе:**

**Device Management** қойындысы <sup>&</sup>gt;**Control Panel** <sup>&</sup>gt;**Operation Timeout** бөлімі үшін **ON** параметрін таңдағанда, басқару тақтасында ешқандай әрекет орындалмаса, белгілі бір уақыттан кейін жүйеде автоматты түрде шығасыз.

#### **Қатысты ақпарат**

 $\rightarrow$  "Принтер жұмыстарын [конфигурациялауға](#page-332-0) арналған қолданба (Web Config)" бетте 333

# <span id="page-464-0"></span>**Қолжетімді мүмкіндіктерді шектеу**

Принтерде пайдаланушы тіркелгілерін тіркеп, оларды функциялармен байланыстырып, пайдаланушы пайдалана алатын функцияларды басқаруға болады.

Кіру мүмкіндігін қосқанда, принтердің басқару тақтасында құпия сөзді енгізу және принтердің жүйесіне кіру арқылы көшіру, факс, т.б. функцияларды пайдалануға болады.

Қолжетімді емес функциялар сұр болып, таңдау мүмкін болмайды.

Компьютерден, аутентификациялау ақпаратын принтер драйверіне немесе сканерге тіркегенде, басып шығара немесе сканерлей аласыз. Драйвер параметрлерінің мәліметтерін драйвердің анықтамасынан немесе нұсқаулығынан қараңыз.

### **Пайдаланушы тіркелгісін жасау**

Кіру мүмкіндігін басқаруға арналған пайдаланушы тіркелгісін жасаңыз.

- 1. Web Config мүмкіндігіне кіріп, **Product Security** қойындысы > **Access Control Settings** > **User Settings** тармағын таңдаңыз.
- 2. Тіркегіңіз келетін нөмір үшін **Add** түймесін басыңыз.
- 3. Әрбір элементті орнатыңыз.
	- ❏ User Name:

Әріп-сандық таңбалар арқылы 1 және 14 таңба аралығындағы пайдаланушылар атауы тізімінде көрсетілетін атауды енгізіңіз.

❏ Password:

ASCII (0x20–0x7E) пішімінде 0 және 20 таңбалар аралығындағы құпия сөзді енгізіңіз. Құпия сөзді инициализациялағанда оны бос қалдырыңыз.

❏ Select the check box to enable or disable each function.

Пайдалануға рұқсат беретін функцияны таңдаңыз.

4. **Apply** түймесін басыңыз.

Белгілі бір уақыттан кейін пайдаланушы параметрлерінің тізіміне қайтарыңыз.

**User Name** бөлімінде тіркелген пайдаланушы аты көрсетіліп, **Add** күйі **Edit** күйіне өзгереді.

#### **Қатысты ақпарат**

 $\rightarrow$  "Принтер жұмыстарын [конфигурациялауға](#page-332-0) арналған қолданба (Web Config)" бетте 333

#### **Пайдаланушы тіркелгісін өзгерту**

Кіру мүмкіндігін басқаруға тіркелген тіркелгіні өзгертіңіз.

- 1. Web Config мүмкіндігіне кіріп, **Product Security** қойындысы > **Access Control Settings** > **User Settings** тармағын таңдаңыз.
- 2. Өзгерту қажет нөмір үшін **Edit** түймесін басыңыз.
- 3. Әрбір элементті өзгертіңіз.

4. **Apply** түймесін басыңыз.

Белгілі бір уақыттан кейін пайдаланушы параметрлерінің тізіміне қайтарыңыз.

#### **Қатысты ақпарат**

& "Принтер жұмыстарын [конфигурациялауға](#page-332-0) арналған қолданба (Web Config)" бетте 333

#### **Пайдаланушы тіркелгісін жою**

Кіру мүмкіндігін басқаруға тіркелген тіркелгіні жойыңыз.

- 1. Web Config мүмкіндігіне кіріп, **Product Security** қойындысы > **Access Control Settings** > **User Settings** тармағын таңдаңыз.
- 2. Жою қажет нөмір үшін **Edit** түймесін басыңыз.
- 3. **Delete** түймесін басыңыз.

#### **M**аңызды:

**Delete** түймесін басқанда, пайдаланушы тіркелгісі растау хабарынсыз жойылады. Тіркелгіні жойғанда абайлаңыз.

Белгілі бір уақыттан кейін пайдаланушы параметрлерінің тізіміне қайтарыңыз.

#### **Қатысты ақпарат**

 $\rightarrow$  "Принтер жұмыстарын [конфигурациялауға](#page-332-0) арналған қолданба (Web Config)" бетте 333

### **Кіру мүмкіндігін басқаруды қосу**

Кіру мүмкіндігін қосқанда, принтерді тек тіркелген пайдаланушы пайдалана алады.

- 1. Web Config мүмкіндігіне кіріп **Product Security** > **Access Control Settings** > **Basic** қойындысын таңдаңыз.
- 2. **Enables Access Control** параметрін таңдаңыз.

Егер **Allows printing and scanning without authentication information** параметрін таңдасаңыз, аутентификациялау ақпаратымен орнатылмаған драйверлерден басып шығаруға немесе сканерлеуге болады. Операцияны тек принтердің басқару тақтасынан басқару үшін, компьютерлерден басып шығаруға және сканерлеуге рұқсат беру қажет кезде үшін оны орнатыңыз.

3. **OK** түймесін басыңыз.

Белгілі-бір уақыттан кейін аяқталу хабары көрсетіледі.

Принтердің басқару тақтасында көшіру және сканерлеу сияқты белгішелер сұр болып көрсетілетінін тексеріңіз.

#### **Қатысты ақпарат**

 $\rightarrow$  "Принтер жұмыстарын [конфигурациялауға](#page-332-0) арналған қолданба (Web Config)" бетте 333

# <span id="page-466-0"></span>**Сыртқы интерфейсті ажырату**

Құрылғыны принтерге жалғау үшін пайдаланылатын интерфейсті ажыратуға болады. Желі арқылы орындалатыннан басқа басып шығаруды және сканерлеуді шектеу үшін шектеу реттеулерін жасаңыз.

#### **Ескертпе:**

Сондай-ақ, принтердің басқару тақтасында шектеу реттеулерін жасауға болады.

- ❏ Memory Device: **Параметрлер** <sup>&</sup>gt;**Жалпы параметрлер** <sup>&</sup>gt;**Принтер параметрлері** <sup>&</sup>gt;**Жад құрылғысының интерфейсі** <sup>&</sup>gt;**Жад құрылғысы**
- ❏ USB арқылы ДК қосылымы: **Параметрлер** <sup>&</sup>gt;**Жалпы параметрлер** <sup>&</sup>gt;**Принтер параметрлері** <sup>&</sup>gt; **USB арқылы ДК қосылымы**
- 1. Web Config бөліміне кіріп, **Product Security** қойындысын > **External Interface** қойындысын таңдаңыз.
- 2. Орнату қажет функцияларда **Disable** параметрін таңдаңыз.

Басқарудан бас тарту үшін **Enable** параметрін таңдаңыз.

❏ Memory Device

Деректерді сыртқы жадқа сыртқы құрылғы қосылымына арналған USB порты арқылы сақтауға тыйым салыңыз.

❏ USB арқылы ДК қосылымы

Компьютерден USB қосылымын пайдалануға шектеу қоюға болады. Егер оны шектеу қажет болса, **Disable** параметрін таңдаңыз.

- 3. **OK** түймесін басыңыз.
- 4. Ажыратылған портты пайдалану мүмкін емес екенін тексеріңіз.
	- ❏ Memory Device

USB жады сияқты сақтау құрылғысын сыртқы интерфейстік USB портына жалғағанда, жауап жоқ екенін тексеріңіз.

❏ USB арқылы ДК қосылымы

Егер драйвер компьютерге орнатылса

Принтерді компьютерге USB кабелі арқылы жалғап, принтер басып шығармайтынын және сканерлемейтінін тексеріңіз.

Егер драйвер компьютерге орнатылмаса

Windows:

Құрылғы басқарушысын ашып, сол күйінде сақтаңыз, принтерді компьютерге USB кабелі арқылы жалғап, құрылғы басқарушысының дисплей контенттері өзгермегенін тексеріңіз. Mac OS:

Принтерді компьютерге USB кабелі арқылы жалғап, **Принтерлер және сканерлер** бөлімінен принтерді қосу қажет болса, принтер тізімде жоқ екенін тексеріңіз.

#### **Қатысты ақпарат**

 $\rightarrow$  "Принтер жұмыстарын [конфигурациялауға](#page-332-0) арналған қолданба (Web Config)" бетте 333

# **Қашықтағы принтерді бақылау**

### **Қашықтағы принтерге арналған ақпаратты тексеру**

Web Config арқылы **Status** бөлімінен принтердің жұмысы туралы келесі ақпаратты тексеруге болады.

❏ Product Status

Күйді, бұлттық қызметті, өнім нөмірін, MAC мекенжайын, т.б. параметрлерді тексеріңіз.

❏ Network Status

Желі қосылымы күйінің, IP мекенжайының, DNS серверінің, т.б. параметрлердің ақпаратын тексеріңіз.

❏ Usage Status

Басып шығарулардың бірінші күнін, басып шығарылған беттерді, әр тілдің басып шығару мөлшерін, сканерлеу санын, т.б. параметрлерді тексеріңіз.

❏ Hardware Status

Принтердің әрбір функциясының күйін тексеріңіз.

❏ Job History

Басып шығару тапсырмаларына, тасымалдау тапсырмаларына және басқа параметрлерге арналған тапсырмалар журналын тексеріңіз.

#### **Қатысты ақпарат**

& "Принтер жұмыстарын [конфигурациялауға](#page-332-0) арналған қолданба (Web Config)" бетте 333

### **Оқиғалар орын алғанда электрондық пошта арқылы хабарландырулар алу**

#### **Электрондық пошта хабарландырулары туралы**

Бұл — басып шығару тоқтауы және принтер қатесі сияқты оқиғалар пайда болғанда электрондық хабарды көрсетілген мекенжайға жіберетін хабарландыру функциясы.

Бес тағайындалған орынға дейін тіркеп, әрбір тағайындалған орын үшін хабарландыру параметрлерін орнатуға болады.

Осы функцияны пайдалану үшін хабарландыруларды реттеудің алдында пошта серверін реттеу қажет.

#### **Қатысты ақпарат**

& "Пошта серверін [конфигурациялау](#page-391-0)" бетте 392

#### **Электрондық пошта хабарландыруын конфигурациялау**

Web Config функциясын пайдалану арқылы электрондық пошта хабарландыруын конфигурациялаңыз.
- 1. Web Config параметріне кіріп, **Device Management** қойындысы > **Email Notification** тармағын таңдаңыз.
- 2. Электрондық пошта хабарландыруының тақырыбын орнатыңыз.

Екі ашылмалы мәзірден тақырыпта көрсетілетін мазмұндарды таңдаңыз.

- ❏ Таңдалған мазмұндар **Subject** бөлімінің қасында көрсетіледі.
- ❏ Сол және оң жаққа бірдей мазмұндарды орнату мүмкін емес.
- ❏ **Location** бөліміндегі таңбалар саны 32 байттан асқанда 32 байттан асатын таңбалар өткізіліп жіберіледі.
- 3. Хабарландыру электрондық хабарын жіберуге арналған электрондық пошта мекенжайын енгізіңіз.

A–Z a–z 0–9! таңбасын пайдаланыңыз # \$ % & ' \* + - . / = ? ^ { | } ~ @ және 1 мен 255 аралығындағы таңбаны енгізіңіз.

- 4. Электрондық пошта хабарландыруларының тілін таңдаңыз.
- 5. Хабарландыруды алу қажет оқиғаның ұяшығына белгі қойыңыз.

**Notification Settings** параметрінің саны **Email Address Settings** параметрінің орын санына байланыстырылған.

Мысалы:

Егер принтерде қағаз таусылғанда **Email Address Settings** бөліміндегі 1-нөмірге орнатылған электрондық пошта мекенжайына хабарландыру жіберуді қаласаңыз, **Paper out** жолындағы **1**-бағанның ұяшығына белгі қойыңыз.

6. **OK** түймесін басыңыз.

Электрондық пошта хабарландыруы болған оқиғаға сәйкес жіберілетінін тексеріңіз.

Мысалы: Қағаз орнатылмаған Қағ. бастап. көзі бөлімін көрсету арқылы басып шығарыңыз.

#### **Қатысты ақпарат**

- $\rightarrow$  "Принтер жұмыстарын [конфигурациялауға](#page-332-0) арналған қолданба (Web Config)" бетте 333
- & "Пошта серверін [конфигурациялау](#page-391-0)" бетте 392

#### **Электрондық пошта хабарландыруына арналған элементтер**

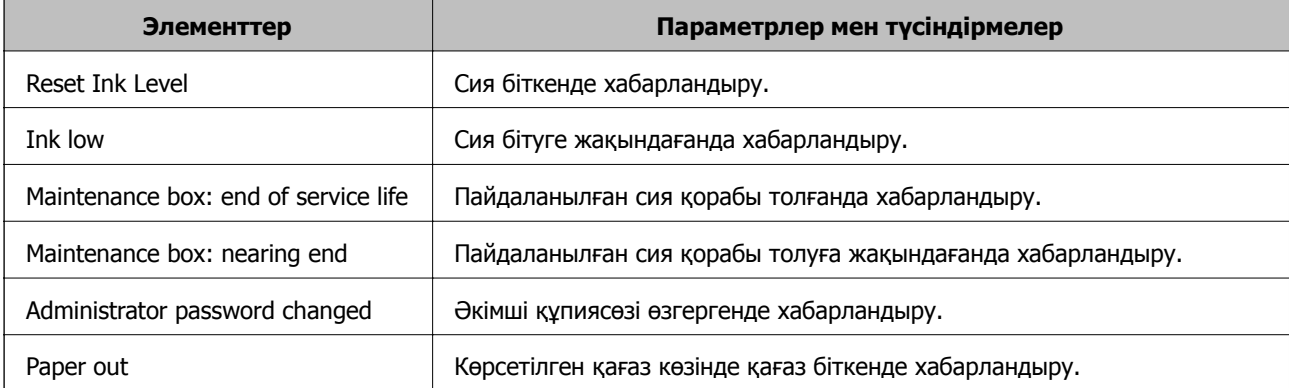

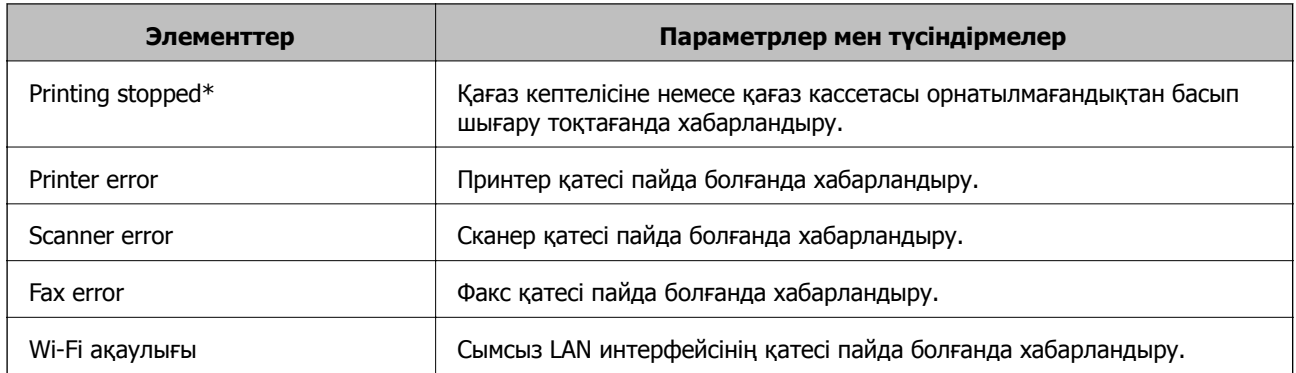

& "Электрондық пошта хабарландыруын [конфигурациялау](#page-467-0)" бетте 468

# **Параметрлердің сақтық көшірмесін жасау**

Параметр мәнін Web Config бөлімінен файлға экспорттауға болады. Мұны контактілердің, параметр мәндерінің сақтық көшірмесін жасау, принтерді ауыстыру, т.б. әрекеттер үшін пайдалануға болады.

Экспортталған файлды өңдеу мүмкін емес, себебі ол бинарлық файл ретінде экспортталды.

# **Параметрлерді экспорттау**

Принтерге арналған параметрді экспорттаңыз.

- 1. Web Config мүмкіндігіне кіріп, **Device Management** қойындысы > **Export and Import Setting Value** > **Export** тармағын таңдаңыз.
- 2. Экспорттағыңыз келетін параметрлерді таңдаңыз.

Экспорттағыңыз келетін параметрлерді таңдаңыз. Ата-аналар санатын таңдағыңыз келсе, қосымша санаттар да таңдалады. Бірақ, бірдей желіде (IP мекенжайлары және тағы басқа) қайталанып, қате тудыратын қосымша санаттар таңдалмайды.

3. Экспортталған файлды шифрлау үшін құпия сөзді енгізіңіз.

Файлды импорттау үшін құпия сөзді енгізуіңіз керек. Егер файлды шифрлағыңыз келмесе, оны бос қалдырыңыз.

4. **Export** түймесін басыңыз.

#### **П** Маңызды:

Құрылғы атауы және IPv6 мекенжайы сияқты принтердің желі параметрлерін экспорттағыңыз келсе, **Enable to select the individual settings of device** пәрменін және тағы басқа элементтерді таңдаңыз. Ауыстыратын принтер үшін тек таңдалған мәндерді пайдаланыңыз.

#### **Қатысты ақпарат**

 $\rightarrow$  "Принтер жұмыстарын [конфигурациялауға](#page-332-0) арналған қолданба (Web Config)" бетте 333

# <span id="page-470-0"></span>**Параметрлерді импорттау**

Экспортталған Web Config файлын принтерге импорттаңыз.

# c **Маңызды:**

Принтер атауы немесе IP мекенжайы сияқты жеке ақпаратты қамтитын мәндерді импорттағанда, бірдей желіде бірдей IP мекенжайы жоқ екенін тексеріңіз.

- 1. Web Config параметріне кіріп, **Device Management** қойындысын > **Export and Import Setting Value** > **Import** тармағын таңдаңыз.
- 2. Экспортталған файлды таңдаңыз, содан соң шифрланған құпиясөзді енгізіңіз.
- 3. **Next** түймесін басыңыз.
- 4. Импорттау қажет параметрлерді таңдаңыз, содан соң **Next** түймесін басыңыз.
- 5. **OK** түймесін басыңыз.

Параметрлер принтерге қолданылады.

# **Қатысты ақпарат**

 $\rightarrow$  "Принтер жұмыстарын [конфигурациялауға](#page-332-0) арналған қолданба (Web Config)" бетте 333

# **Кеңейтілген қауіпсіздік параметрлері**

Бұл бөлімде кеңейтілген қауіпсіздік мүмкіндіктері сипатталады.

# **Қауіпсіздік параметрлері және қауіпті болдырмау**

Принтер желіге жалғанғанда, оған қашықтағы орыннан кіруге болады. Оған қоса, жұмыс тиімділігі мен ыңғайлылығын жақсартуға көмектесетін принтерді көптеген адам ортақ пайдалана алады. Дегенмен, рұқсатсыз кіру, рұқсатсыз пайдалану және деректерді қолдан жасау сияқты қауіптер артады. Егер интернетке кіре алатын ортада принтерді пайдалансаңыз, қауіптер одан жоғары болады.

Сырттан кіру қорғанысы жоқ принтерлер үшін, интернеттен принтерде сақталған басып шығару тапсырмасының журналдарын оқуға мүмкін болады.

Бұл қауіптің алдын алу үшін Epson принтерлерінде әртүрлі қауіпсіздік технологиялары бар.

Принтерді тұтынушының қоршаған орта ақпаратымен жасалған қоршаған орта шарттарына сәйкес қажетінше орнатыңыз.

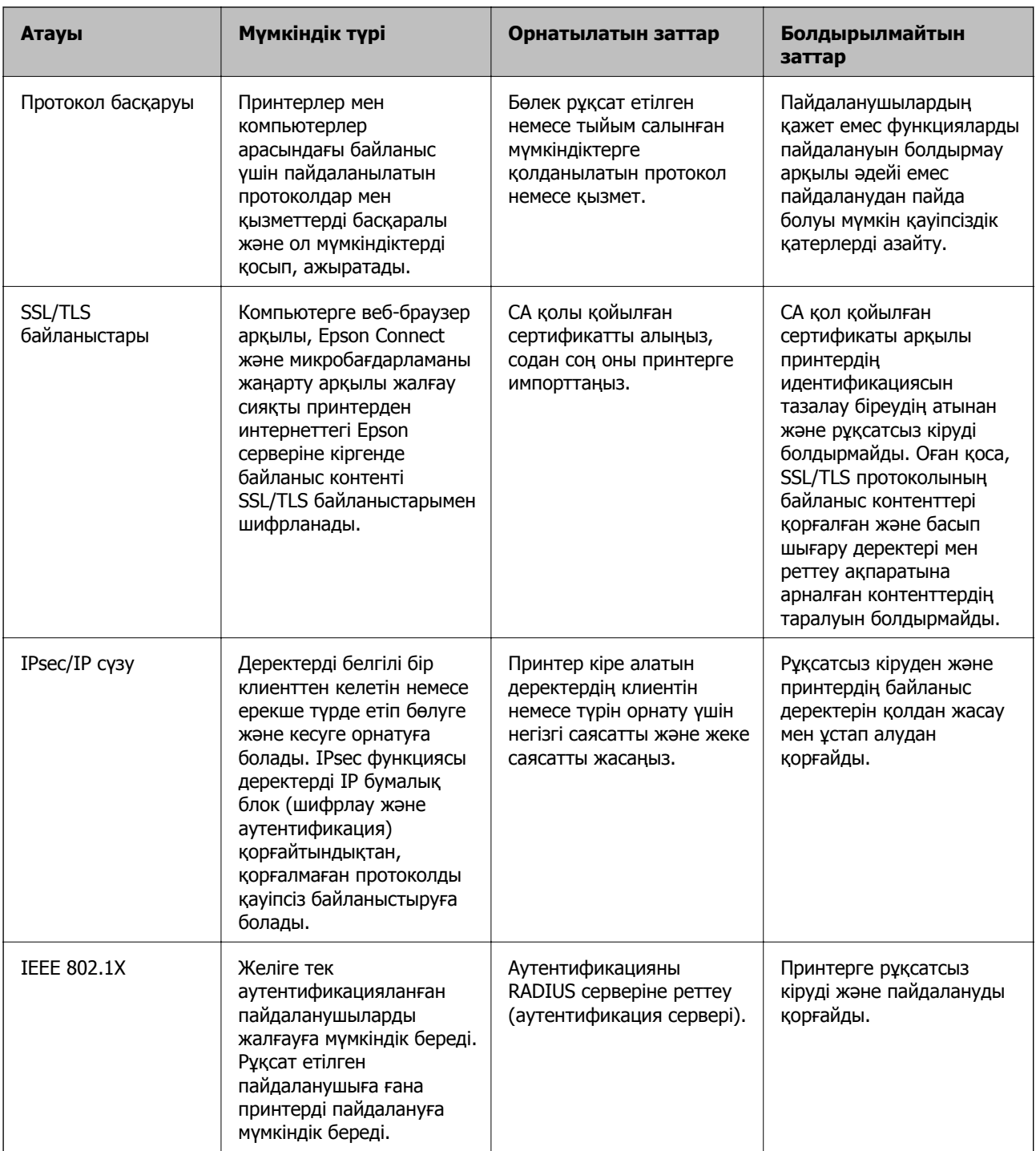

- & "[Протоколдар](#page-472-0) арқылы басқару" бетте 473
- & "[Принтермен](#page-483-0) SSL/TLS байланысы" бетте 484
- & "IPsec/IP сүзгіленуі арқылы [шифрланған](#page-484-0) байланыс" бетте 485
- & "Принтерді [IEEE802.1X](#page-497-0) желісіне қосу" бетте 498

# <span id="page-472-0"></span>**Қауіпсіздік мүмкіндігінің параметрлері**

IPsec/IP сүзгілеуін немесе IEEE 802.1X параметрін орнатқанда, рұқсатсыз кіру немесе ұстап алу сияқты қауіпсіздік қатерлерін азайту мақсатында параметрлер туралы ақпаратты байланыстыру үшін SSL/TLS арқылы Web Config бөліміне кіру ұсынылады.

IPsec/IP сүзгіленуі немесе IEEE 802.1X параметрін орнату алдында әкімші құпиясөзін міндетті түрде конфигурациялаңыз.

Сондай-ақ, Ethernet кабелін пайдаланып, IP мекенжайын веб-браузерге енгізу арқылы принтерді компьютерге тікелей жалғап, Web Config мүмкіндігін пайдалануға болады. Қауіпсіздік параметрлері орындалғаннан кейін қауіпсіздік ортасында принтерді жалғауға болады.

# **Протоколдар арқылы басқару**

Әртүрлі жолдар мен протоколдарды пайдаланып басып шығаруыңызға болады.

Көпфункциялы принтерді пайдаланып жатсаңыз, желі компьютерлерінің көрсетілмеген нөмірінен желі тексеруді және PC-FAX пайдалануыңызға болады.

Арнайы жолдардан басып шығаруды шектеу арқылы немесе қолжетімді функцияларды басқару арқылы қарастырылмаған қауіпсіздік тәуекелдерін азайтуыңызға болады.

# **Басқару протоколдары**

Протокол параметрлерін конфигурациялау.

- 1. Web Config мүмкіндігіне кіріп, **Network Security** қойындысы > **Protocol** тармағын таңдаңыз.
- 2. Әрбір элементті конфигурациялау.
- 3. **Next** түймесін басыңыз.
- 4. **OK** түймесін басыңыз.

Параметрлер принтерге қолданылады.

# **Қатысты ақпарат**

- $\rightarrow$  "Принтер жұмыстарын [конфигурациялауға](#page-332-0) арналған қолданба (Web Config)" бетте 333
- & "Қосылатын және ажыратылатын протоколдар" бетте 473
- & "Протокол [параметрінің](#page-473-0) элементтері" бетте 474

# **Қосылатын және ажыратылатын протоколдар**

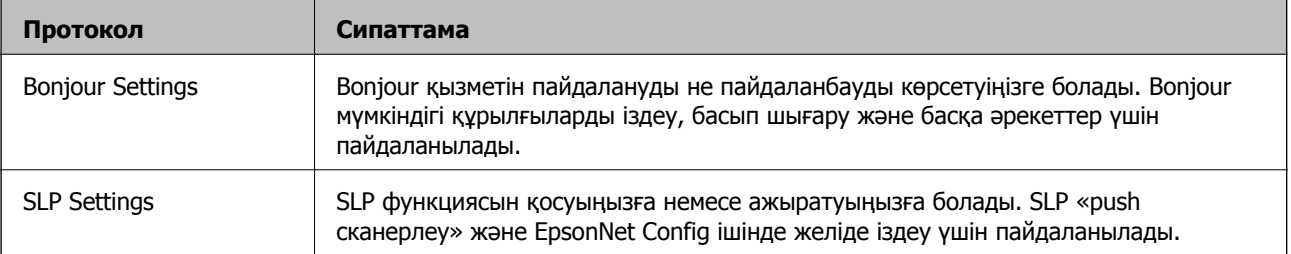

<span id="page-473-0"></span>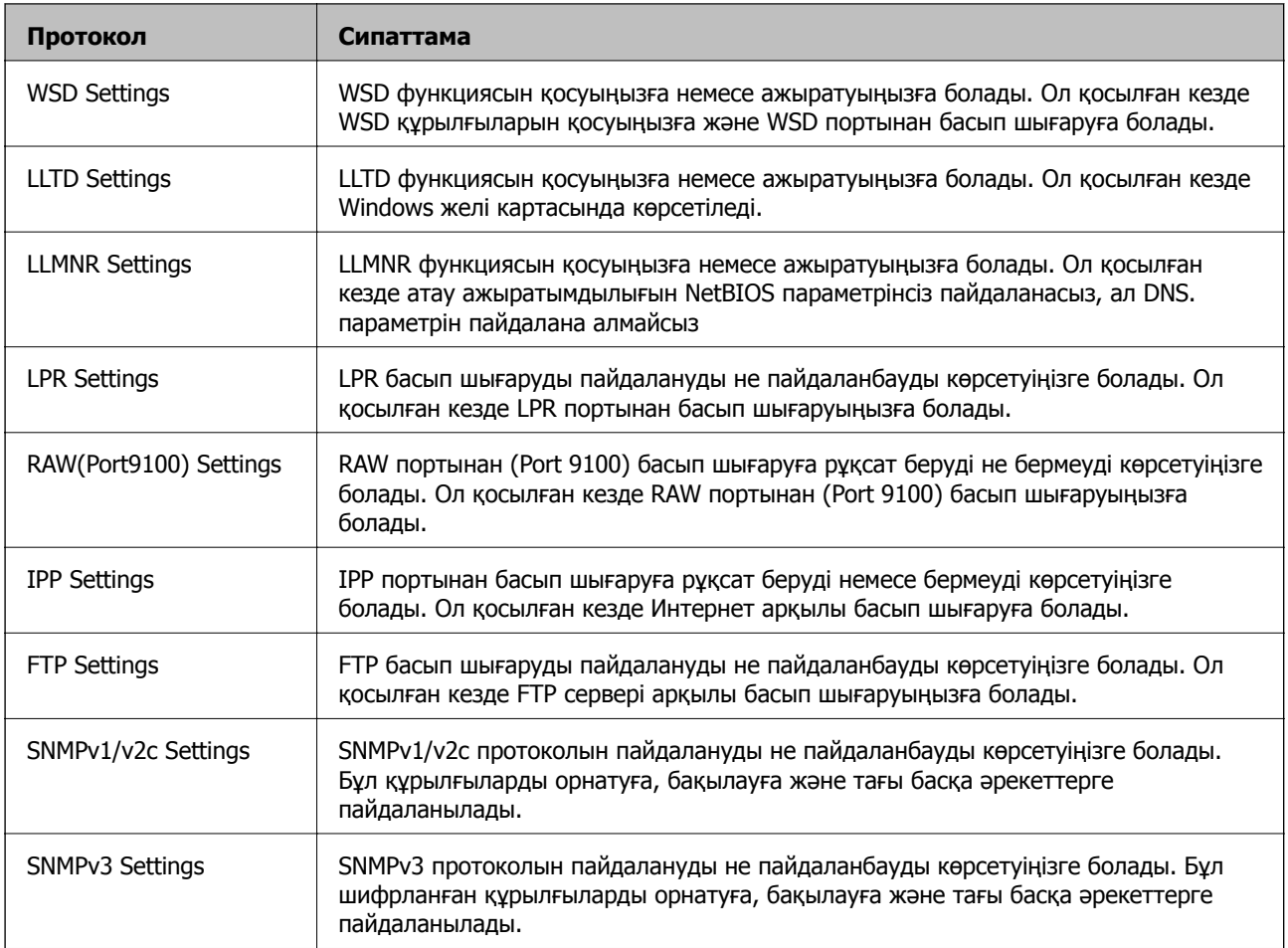

- & "Басқару [протоколдары](#page-472-0)" бетте 473
- & "Протокол параметрінің элементтері" бетте 474

# **Протокол параметрінің элементтері**

# Bonjour Settings

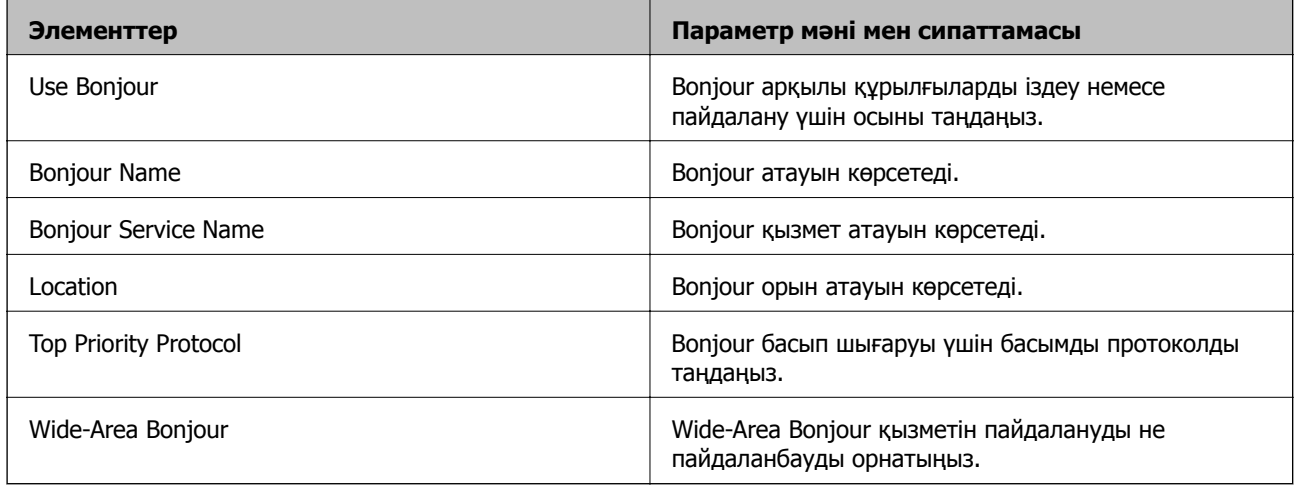

# SLP Settings

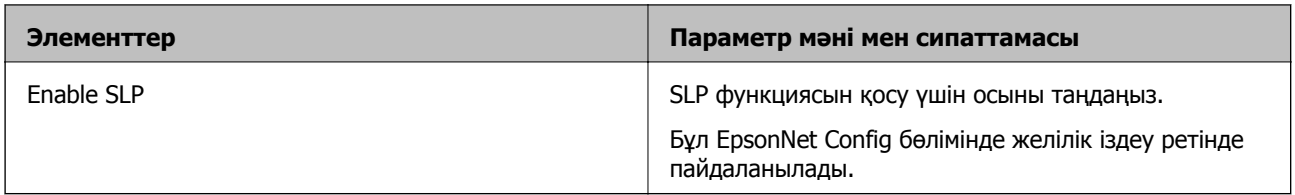

# WSD Settings

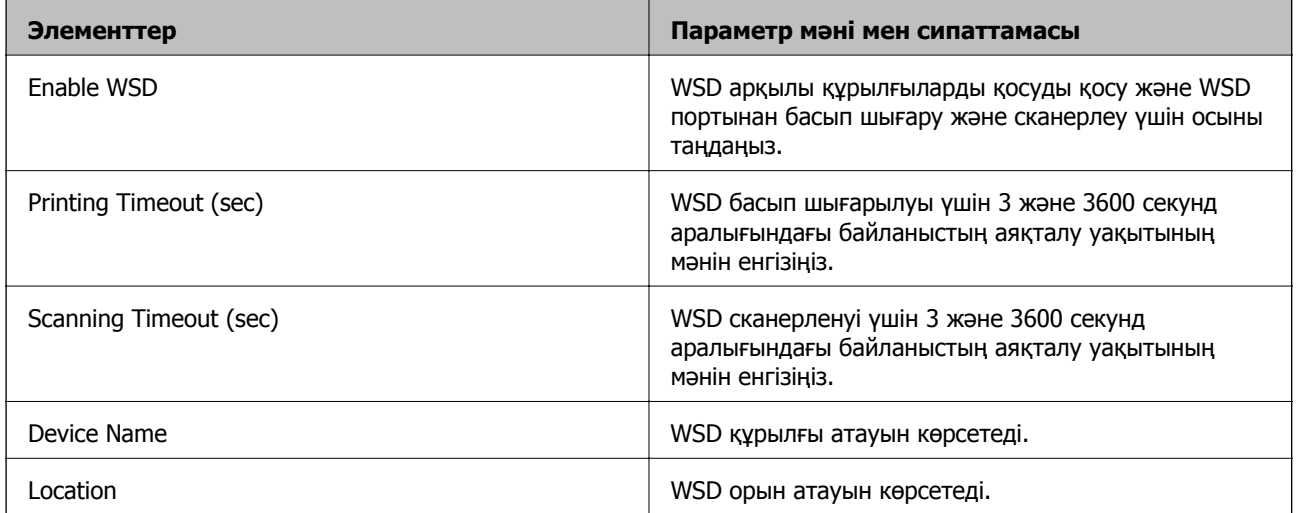

# LLTD Settings

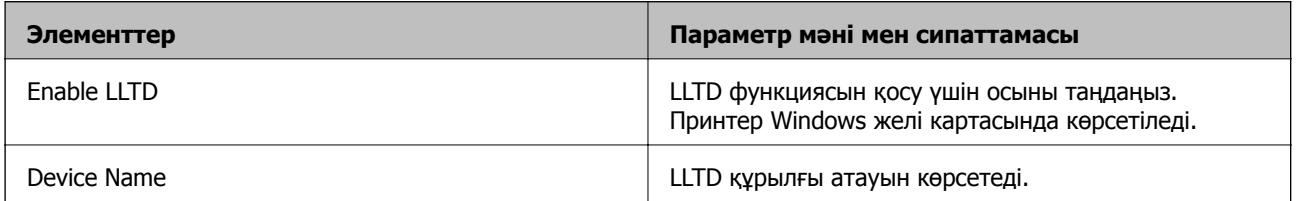

# LLMNR Settings

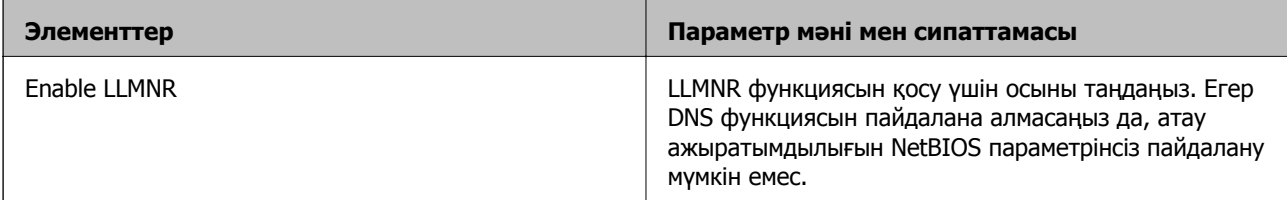

# LPR Settings

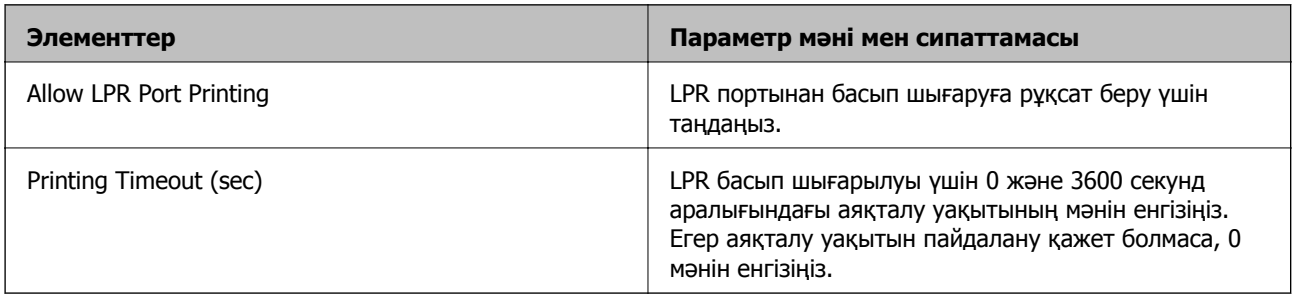

# RAW(Port9100) Settings

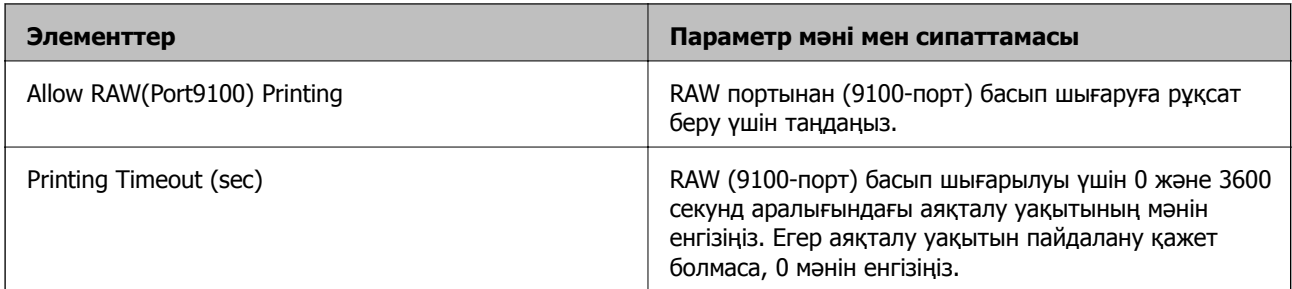

### IPP Settings

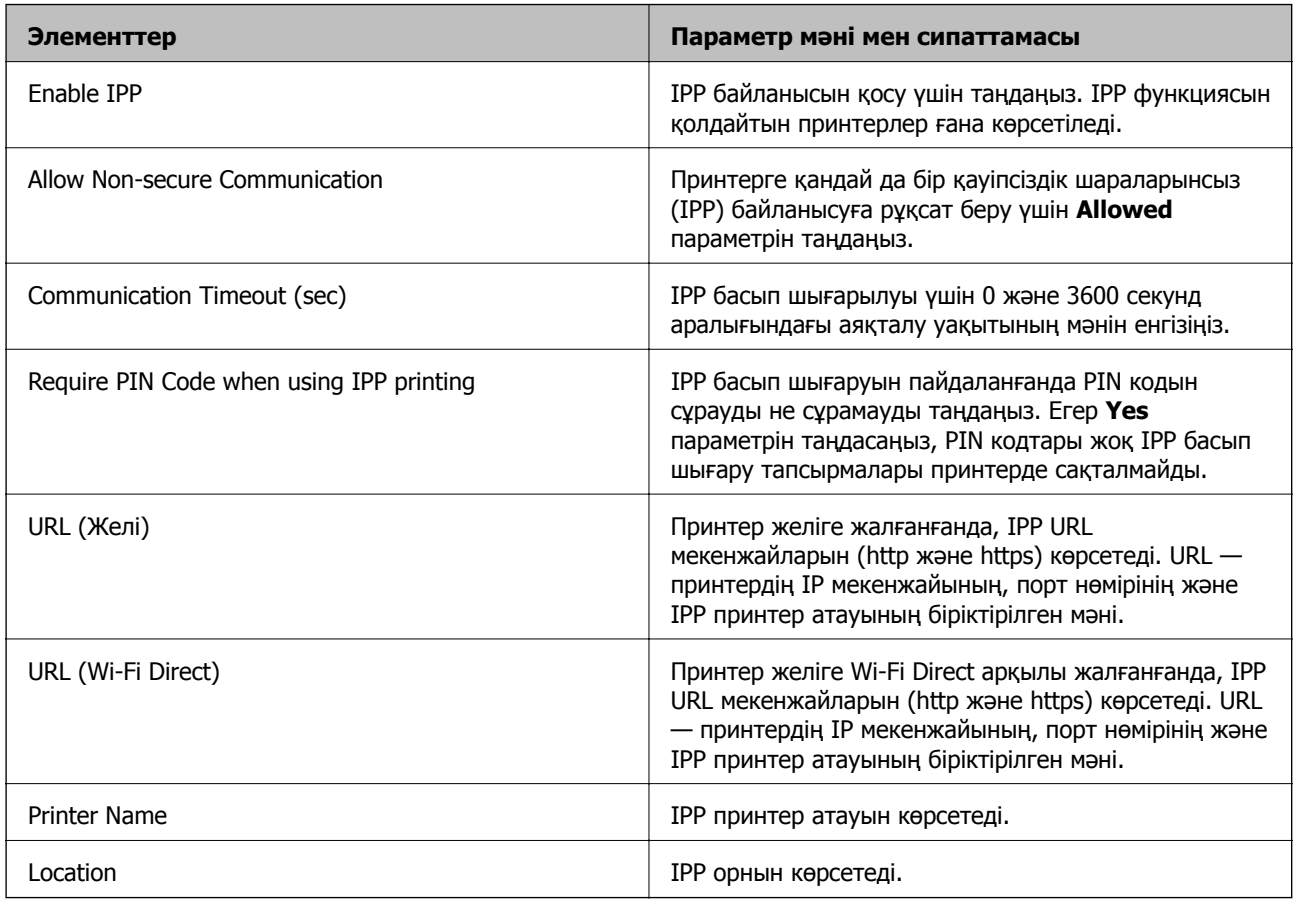

# FTP Settings

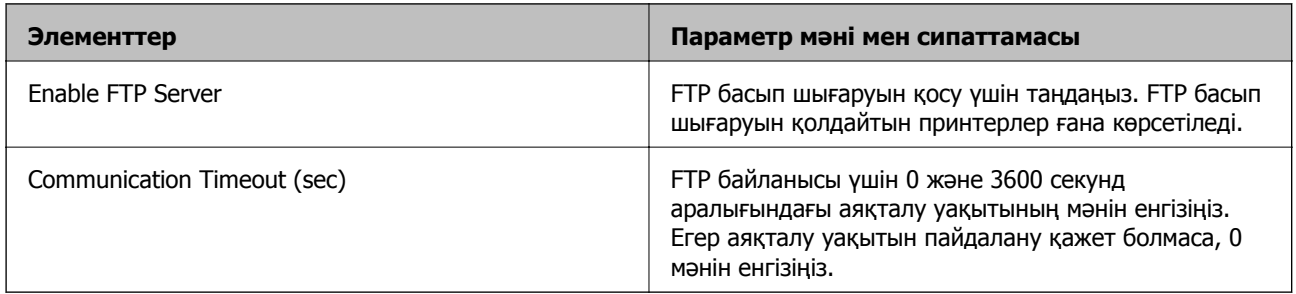

SNMPv1/v2c Settings

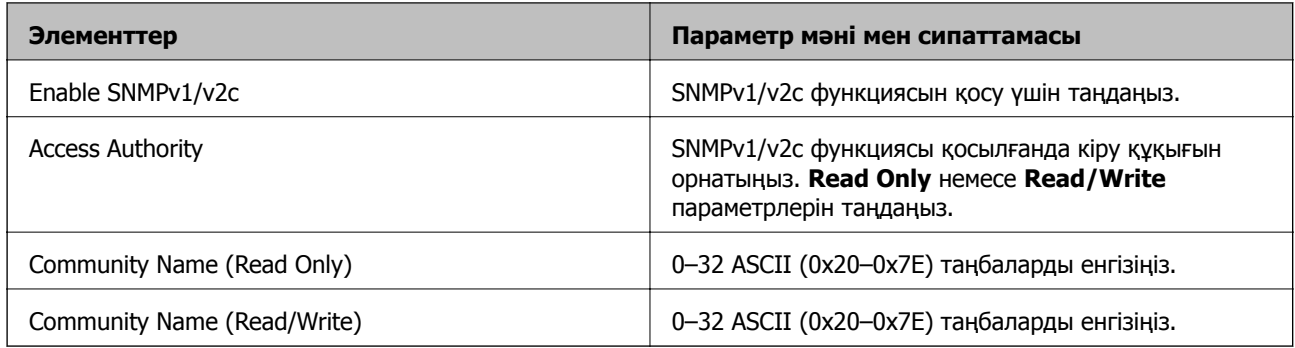

### SNMPv3 Settings

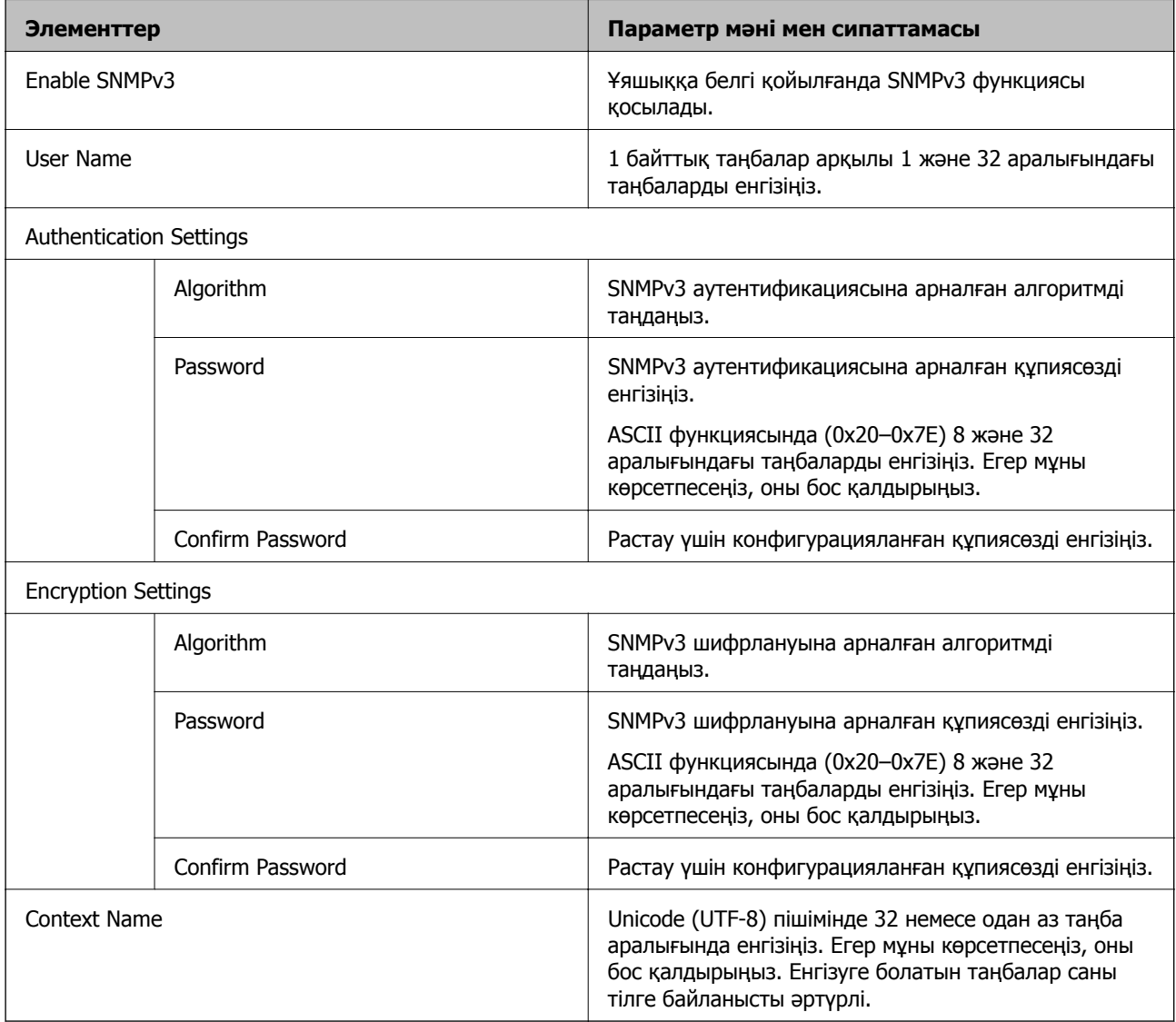

# **Қатысты ақпарат**

- & "Басқару [протоколдары](#page-472-0)" бетте 473
- & "Қосылатын және [ажыратылатын](#page-472-0) протоколдар" бетте 473

# <span id="page-477-0"></span>**Сандық куәлікті пайдалану**

# **Цифрлық сертификаттау туралы**

#### ❏ CA-signed Certificate

Осы сертификатқа CA (сертификаттау органы) қол қойған. Сертификаттау органына қолдану үшін оны алуға болады. Осы сертификат принтердің бар екенін және деректердің байланысын қамтамасыз ету үшін SSL/TLS байланысына пайдаланылатынын растайды.

Ол SSL/TLS байланысы үшін пайдаланылғанда, ол сервер сертификаты ретінде пайдаланылады.

Ол IPsec/IP сүзгілеуіне немесе IEEE 802.1X байланысына орнатылғанда, ол клиенттік сертификат ретінде пайдаланылады.

❏ CA сертификаты

Бұл — CA-signed Certificate тізбегіндегі, сондай-ақ аралық CA сертификаты деп аталатын сертификат. Басқа тараптың немесе Web Config мүмкіндігінің серверіне кіргенде, принтер сертификатының жолын тексеру үшін оны веб-браузер пайдаланады.

CA сертификаты үшін, принтерден серверлік сертификаттық кірудің жолын тексергенде орнатыңыз. Принтер үшін, SSL/TLS байланысына арналған CA-signed Certificate сертификатының жолын сертификаттауды орнатыңыз.

CA сертификаты берілетін сертификаттау органынан принтердің CA сертификатын алуға болады.

Сондай-ақ, басқа сервердің CA-signed Certificate сертификатын берген сертификаттау органынан басқа тараптың серверін тексеру үшін CA сертификатын алуға болады.

❏ Self-signed Certificate

Бұл — принтер қол қоятын және өзі беретін сертификат. Ол түбірлік сертификат деп те аталады. Беруші өзін сертификаттайтындықтан, ол сенімді болып табылмайды және басқаның тарапынан пайдалануға тыйым сала алмайды.

Мұны қауіпсіздік реттеуін жасағанда және қарапайым SSL/TLS байланысын CA-signed Certificate сертификатынсыз орындағанда пайдаланыңыз.

Егер осы сертификатты SSL/TLS байланысы үшін пайдалансаңыз, веб-браузерде қауіпсіздік ескертуі көрсетілуі мүмкін, себебі сертификат веб-браузерде тіркелмеген. Self-signed Certificate сертификатын SSL/TLS байланысы үшін ғана пайдалана аласыз.

### **Қатысты ақпарат**

- $\rightarrow$  "CA-signed Certificate параметрін конфигурациялау" бетте 478
- & "Өзін-өзі растайтын [сертификатты](#page-481-0) жаңарту" бетте 482
- $\rightarrow$  "CA Certificate параметрін [конфигурациялау](#page-482-0)" бетте 483

# **CA-signed Certificate параметрін конфигурациялау**

### **CA қолтаңбасы бар сертификатты алу**

CA қолтаңбасы бар сертификатты алу үшін CSR (сертификатқа қол қою сұрауы) жасап, оны сертификаттау орталығына жіберіңіз. CSR сұрауын Web Config және компьютер арқылы жасауға болады.

Web Config арқылы CSR сұрауын жасау және CA қолтаңбасы бар сертификатты алу үшін қадамдарды орындаңыз. Web Config арқылы CSR сұрауын жасаған кезде сертификат PEM/DER пішімінде болады.

1. Web Config мүмкіндігіне кіріп, **Network Security** қойындысын таңдаңыз. Сосын **SSL/TLS** > **Certificate** немесе **IPsec/IP Filtering** > **Client Certificate** немесе **IEEE802.1X** > **Client Certificate**.

Таңдауыңызға қарамастан, бірдей сертификатты алуға және оны бірге пайдалануға болады.

2. **Generate** параметрінің **CSR** басыңыз.

CSR жасау беті ашылады.

3. Әрбір элемент мәнін енгізіңіз.

#### **Ескертпе:**

Қол жетімді кілт ұзындығы және қысқартулар сертификаттау орталығына қарай әр түрлі болады. Сұрауды әрбір сертификаттау орталығының ережелеріне сәйкес жасаңыз.

4. **OK** түймесін басыңыз.

Аяқталу хабары көрсетіледі.

- 5. **Network Security** қойындысын таңдаңыз. Сосын **SSL/TLS** > **Certificate**, немесе **IPsec/IP Filtering** > **Client Certificate** немесе **IEEE802.1X** > **Client Certificate**.
- 6. CSR сұрауын компьютерге жүктеу үшін **CSR** жүктеу түймелерінің біреуін әрбір сертификаттау орталығы көрсеткен пішімге сәйкес басыңыз.

#### **M**аңызды:

Қайтадан CSR жасамаңыз. Жасаған жағдайда жарияланған CA-signed Certificate сертификатын импорттай алмауыңыз мүмкін.

7. Сертификаттау органына CSR жіберіп, CA-signed Certificate сертификатын алыңыз.

Әрбір сертификаттау орталығының жіберу әдісі және пішіні жөніндегі ережелерін орындаңыз.

8. Жарияланған CA-signed Certificate сертификатын принтерге жалғанған компьютерге жалғаңыз.

CA-signed Certificate алу сертификатты түпкі орнына сақтаған кезде аяқталады.

#### **Қатысты ақпарат**

 $\rightarrow$  "Принтер жұмыстарын [конфигурациялауға](#page-332-0) арналған қолданба (Web Config)" бетте 333

#### **CSR параметрінің элементтері**

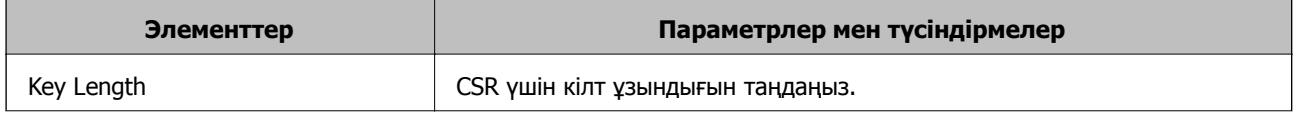

<span id="page-479-0"></span>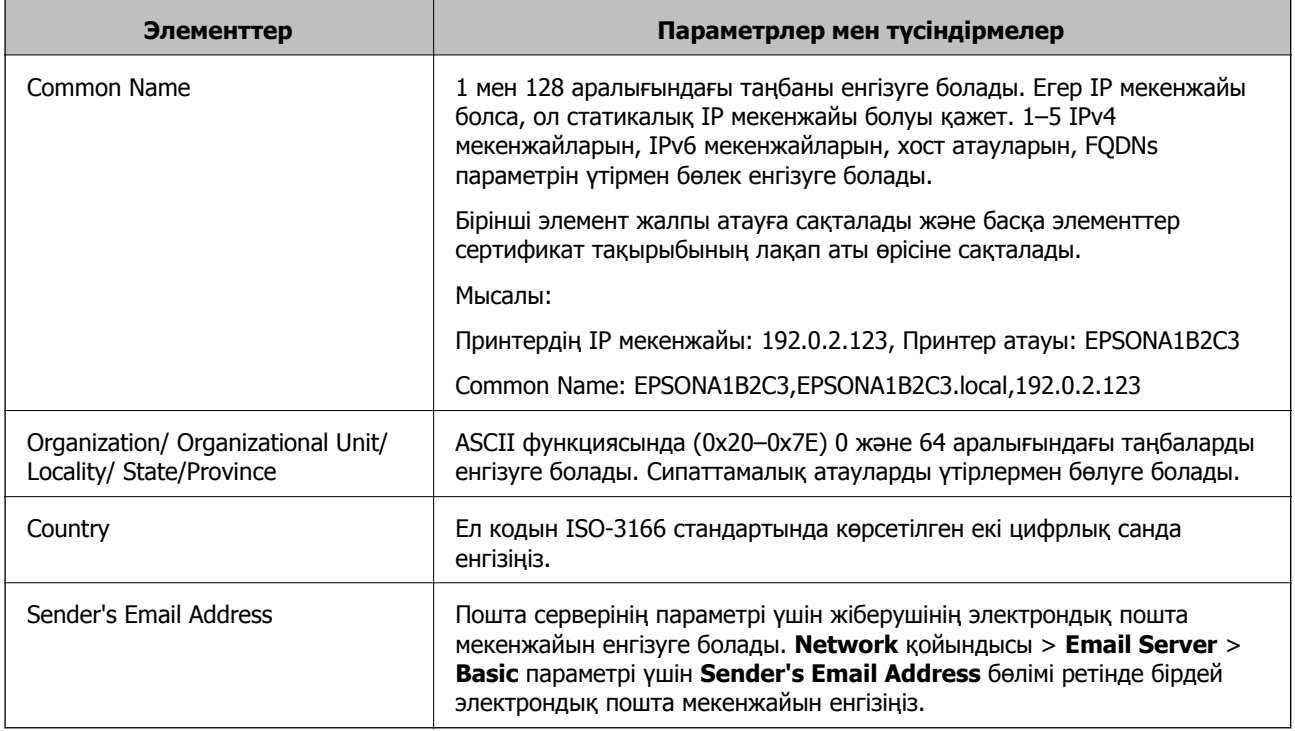

& "CA қолтаңбасы бар [сертификатты](#page-477-0) алу" бетте 478

# **CA қолтаңбасы бар сертификатты импорттау**

Алынған CA-signed Certificate файлын принтерге импорттаңыз.

#### c **Маңызды:**

- ❏ Принтер күні мен уақыты дұрыс орнатылғанын тексеріңіз. Сертификат жарамды емес болуы мүмкін.
- ❏ Егер сертификатты Web Config ішінде жасалған CSR арқылы алсаңыз, сертификатты бір рет импорттауға болады.
- 1. Web Config мүмкіндігіне кіріп, **Network Security** қойындысын таңдаңыз. Сосын **SSL/TLS** > **Certificate**, немесе **IPsec/IP Filtering** > **Client Certificate** немесе **IEEE802.1X** > **Client Certificate**.
- 2. **Import** түймесін басыңыз

Сертификатты импорттау беті ашылады.

3. Әрбір элемент мәнін енгізіңіз. Принтерге кіретін веб-браузердегі сертификаттың жолын тексергенде, **CA Certificate 1** және **CA Certificate 2** файлын орнатыңыз.

CSR жасалатын орынға және сертификаттың файл пішіміне қарай қажетті реттеулер әртүрлі болуы мүмкін. Қажетті элементтерге мәндерді мынаған сәйкес енгізіңіз.

- ❏ Web Config ішінен алынған PEM/DER пішімінің сертификаты
	- ❏ **Private Key**: конфигурацияламаңыз, себебі принтер құрамында жеке кілт бар.
	- ❏ **Password**: конфигурацияламаңыз.
	- ❏ **CA Certificate 1**/**CA Certificate 2**: қосымша
- ❏ Компьютерден алынған PEM/DER пішімінің сертификаты
	- ❏ **Private Key**: орнату қажет.
	- ❏ **Password**: конфигурацияламаңыз.
	- ❏ **CA Certificate 1**/**CA Certificate 2**: қосымша
- ❏ Компьютерден алынған PKCS#12 пішімінің сертификаты
	- ❏ **Private Key**: конфигурацияламаңыз.
	- ❏ **Password**: қосымша
	- ❏ **CA Certificate 1**/**CA Certificate 2**: конфигурацияламаңыз.
- 4. **OK** түймесін басыңыз.

Аяқталу хабары көрсетіледі.

#### **Ескертпе:**

Сертификат мәліметтерін тексеру үшін **Confirm** басыңыз.

#### **Қатысты ақпарат**

& "Принтер жұмыстарын [конфигурациялауға](#page-332-0) арналған қолданба (Web Config)" бетте 333

#### **Ca қол қойылған сертификатты импорттау параметрінің элементтері**

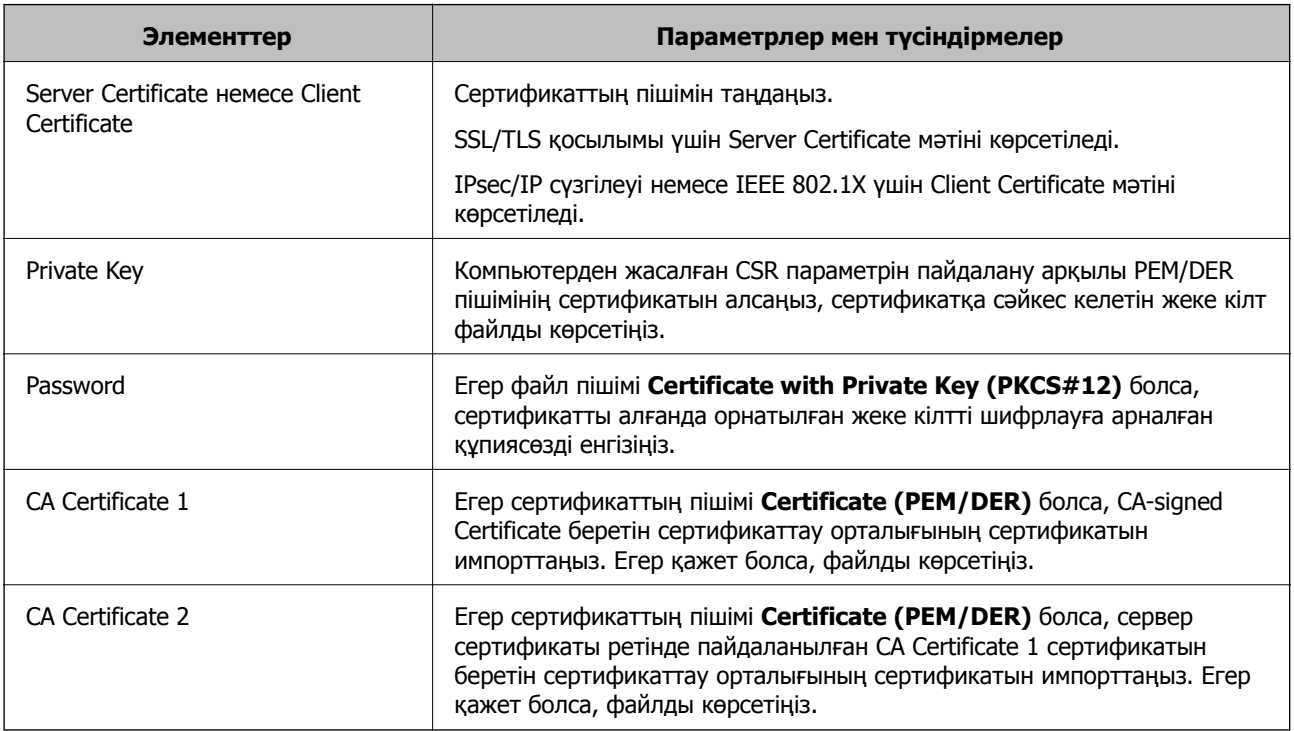

<span id="page-481-0"></span>& "CA қолтаңбасы бар [сертификатты](#page-479-0) импорттау" бетте 480

# **CA қолтаңбасы бар куәлікті жою**

Куәлік мерзімі аяқталған кезде немесе шифрланған қосылым енді қажет болмаған кезде импортталған куәлікті жоюға болады.

# c **Маңызды:**

Егер куәлікті Web Config ішінде жасалған CSR арқылы алсаңыз, жойылған куәлікті қайта импорттау мүмкін емес.Бұл жағдайда CSR жасап, куәлікті қайта алыңыз.

- 1. Web Config мүмкіндігіне кіріп, **Network Security** қойындысын таңдаңыз.Сосын **SSL/TLS** > **Certificate** немесе **IPsec/IP Filtering** > **Client Certificate** немесе **IEEE802.1X** > **Client Certificate**.
- 2. **Delete** түймесін басыңыз.
- 3. Көрсетілген хабарда сертификатты жойғыңыз келетінін растаңыз.

#### **Қатысты ақпарат**

& "Принтер жұмыстарын [конфигурациялауға](#page-332-0) арналған қолданба (Web Config)" бетте 333

# **Өзін-өзі растайтын сертификатты жаңарту**

Self-signed Certificate сертификатын принтер беретіндіктен, оның жарамдылық мерзімі біткенде және сипатталған контент өзгергенде оны жаңартуға болады.

- 1. Web Config мүмкіндігіне кіріп, **Network Security** tab > **SSL/TLS** > **Certificate** тармағын таңдаңыз.
- 2. **Update** түймесін басыңыз.
- 3. **Common Name** енгізіңіз.

5 IPv4 мекенжайына, IPv6 мекенжайына, хост атауына, 1–128 таңба арасындағы FQDN параметріне дейін енгізуге болады. Бірінші параметр жалпы атауға сақталады және басқа параметрлер сертификат тақырыбының бүркеншік ат өрісіне сақталады.

Мысалы:

Принтердің IP мекенжайы: 192.0.2.123, принтер атауы: EPSONA1B2C3

Жалпы атау: EPSONA1B2C3,EPSONA1B2C3.local,192.0.2.123

- 4. Сертификат үшін жарамдылық мерзімін көрсетіңіз.
- 5. **Next** түймесін басыңыз.

Растау хабары көрсетіледі.

<span id="page-482-0"></span>6. **OK** түймесін басыңыз.

Принтер жаңартылады.

### **Ескертпе:**

**Network Security** <sup>&</sup>gt;**SSL/TLS** <sup>&</sup>gt;**Certificate** <sup>&</sup>gt;**Self-signed Certificate** қойындысынан сертификат ақпаратын тексеріп, **Confirm** түймесін басуға болады.

### **Қатысты ақпарат**

& "Принтер жұмыстарын [конфигурациялауға](#page-332-0) арналған қолданба (Web Config)" бетте 333

# **CA Certificate параметрін конфигурациялау**

CA Certificate параметрін орнатқанда, принтер кіретін сервердің CA сертификатының жолын тексеруге болады. Бұл біреудің атынан кіруді болдырмай алады.

CA-signed Certificate сертификаты шығарылған сертификаттау орталығынан CA Certificate сертификатын алуға болады.

# **CA Certificate сертификатын импорттау**

CA Certificate файлын принтерге импорттаңыз.

- 1. Web Config параметріне кіріп, **Network Security** қойындысы > **CA Certificate** тармағын таңдаңыз.
- 2. **Import** түймесін басыңыз.
- 3. Импорттау қажет CA Certificate сертификатын көрсетіңіз.
- 4. **OK** түймесін басыңыз.

Импорттау аяқталғанда, сіз **CA Certificate** экранына ораласыз және импортталған CA Certificate сертификаты көрсетіледі.

#### **Қатысты ақпарат**

 $\rightarrow$  "Принтер жұмыстарын [конфигурациялауға](#page-332-0) арналған қолданба (Web Config)" бетте 333

# **CA Certificate параметрін жою**

Импортталған CA Certificate параметрін жоюға болады.

- 1. Web Config параметріне кіріп, **Network Security** қойындысы > **CA Certificate** тармағын таңдаңыз.
- 2. Жою қажет CA Certificate бөлімінің қасындағы **Delete** түймесін басыңыз.
- 3. Көрсетілген хабарда сертификатты жою қажет екенін растаңыз.
- 4. **Reboot Network** түймесін басыңыз, содан соң жойылған CA сертификаты жаңартылған экрандағы тізімде берілмегенін тексеріңіз.

<span id="page-483-0"></span> $\rightarrow$  "Принтер жұмыстарын [конфигурациялауға](#page-332-0) арналған қолданба (Web Config)" бетте 333

# **Принтермен SSL/TLS байланысы**

Сервер сертификаты SSL/TLS (Қорғалған сокеттер деңгейі/Транспорт деңгейі қауіпсіздігі) байланысы арқылы принтерге орнатылса, компьютерлер арасындағы байланыс жолын шифрлауға болады. Қашықтан және авторизацияланбаған кіру мүмкіндігін болдырмау үшін осыны орындаңыз.

# **Негізгі SSL/TLS параметрлерін конфигурациялау**

Егер принтер HTTPS серверінің мүмкіндігін қолдаса, байланыстарды шифрлау үшін SSL/TLS байланысын пайдалануға болады. Қауіпсіздікті қамтамасыз етіп тұрып, Web Config арқылы принтерді конфигурациялауға және басқаруға болады.

Шифрлау күші мен қайта бағыттау мүмкіндігін конфигурациялаңыз.

- 1. Web Config параметріне кіріп, **Network Security** қойындысы > **SSL/TLS** > **Basic** тармағын таңдаңыз.
- 2. Әр элемент үшін мәнді таңдаңыз.
	- ❏ Encryption Strength

Шифрлау күшінің деңгейін таңдаңыз.

- ❏ Redirect HTTP to HTTPS HTTP бөліміне кіргенде HTTPS параметрін қайта бағыттаңыз.
- 3. **Next** түймесін басыңыз.

Растау хабары көрсетіледі.

4. **OK** түймесін басыңыз.

Принтер жаңартылады.

#### **Қатысты ақпарат**

 $\rightarrow$  "Принтер жұмыстарын [конфигурациялауға](#page-332-0) арналған қолданба (Web Config)" бетте 333

# **Принтерге арналған сервер сертификатын конфигурациялау**

- 1. Web Config параметріне кіріп, **Network Security** қойындысы > **SSL/TLS** > **Certificate** тармағын таңдаңыз.
- 2. **Server Certificate** бөлімінде пайдаланатын сертификатты көрсетіңіз.
	- ❏ Self-signed Certificate

Принтер қол қойылған сертификатты жасады. Егер CA қол қойылған сертификатын алмасаңыз, осыны таңдаңыз.

- <span id="page-484-0"></span>❏ CA-signed Certificate Егер CA қол қойылған сертификатын алдын ала алсаңыз, осыны көрсетуге болады.
- 3. **Next** түймесін басыңыз.

Растау хабары көрсетіледі.

4. **OK** түймесін басыңыз.

Принтер жаңартылады.

### **Қатысты ақпарат**

- & "Принтер жұмыстарын [конфигурациялауға](#page-332-0) арналған қолданба (Web Config)" бетте 333
- $\rightarrow$  ["CA-signed Certificate](#page-477-0) параметрін конфигурациялау" бетте 478
- & "Өзін-өзі растайтын [сертификатты](#page-481-0) жаңарту" бетте 482

# **IPsec/IP сүзгіленуі арқылы шифрланған байланыс**

# **IPsec/IP Filtering туралы ақпарат**

IPsec/IP сүзгілеу функциясын пайдалану арқылы IP мекенжайларына негізделіп трафикті сүзгілеуге болады. Сүзуді біріктіріп, принтерді белгілі бір клиенттерді және көрсетілген деректерді қабылдауға немесе блоктауға конфигурациялауға болады. Сонымен қатар, IPsec арқылы қауіпсіздік деңгейін жақсартуға болады.

#### **Ескертпе:**

Windows Vista не кейінгі нұсқасы немесе Windows Server 2008 не кейінгі нұсқасы іске қосылған компьютерлер IPsec қолдайды.

# **Әдепкі саясатты конфигурациялау**

Қозғалысты сүзу үшін әдепкі амалын конфигурациялаңыз. Әдепкі амал принтерге қосылатын әрбір пайдаланушыға немесе топқа қолданылады. Пайдаланушыларды және пайдаланушылар топтарын егжей-тегжейлі басқару үшін топтық саясаттарды конфигурациялаңыз.

- 1. Web Config мүмкіндігіне кіріп, **Network Security** қойындысы > **IPsec/IP Filtering** > **Basic** тармағын таңдаңыз.
- 2. Әрбір элемент мәнін енгізіңіз.
- 3. **Next** түймесін басыңыз.

Растау хабары көрсетіледі.

4. **OK** түймесін басыңыз.

Принтер жаңартылады.

#### **Қатысты ақпарат**

& "Принтер жұмыстарын [конфигурациялауға](#page-332-0) арналған қолданба (Web Config)" бетте 333

# **Default Policy реттеу элементтері**

# **Default Policy**

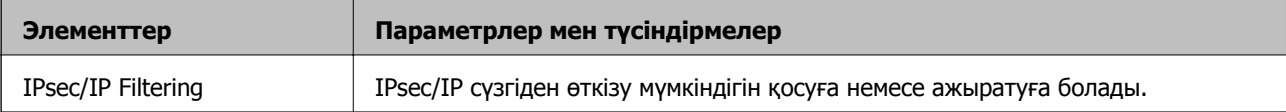

# ❏ **Access Control**

IP бумаларының қозғалысын басқару әдісін конфигурациялаңыз.

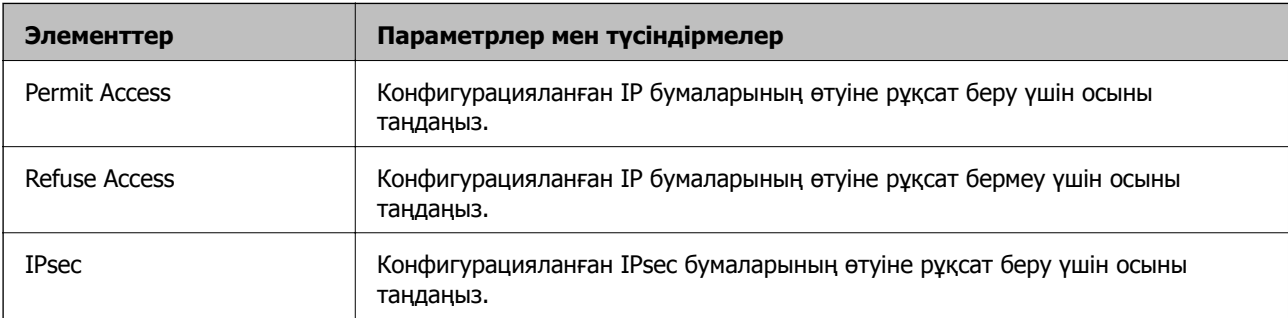

# ❏ **IKE Version**

**IKE Version** үшін **IKEv1** немесе **IKEv2** таңдаңыз. Принтер қосылған құрылғыға байланысты олардың біреуін таңдаңыз.

### ❏ IKEv1

**IKE Version** нұсқасы үшін **IKEv1** параметрін таңдағанда келесі элементтер көрсетіледі.

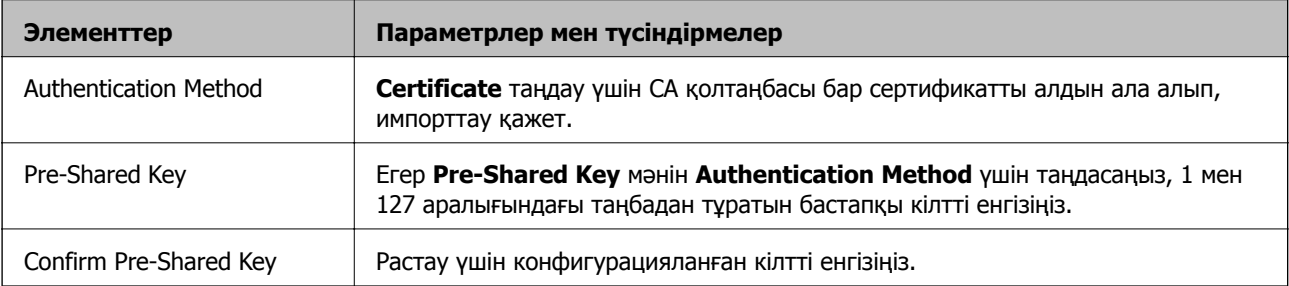

# ❏ IKEv2

**IKE Version** нұсқасы үшін **IKEv2** параметрін таңдағанда келесі элементтер көрсетіледі.

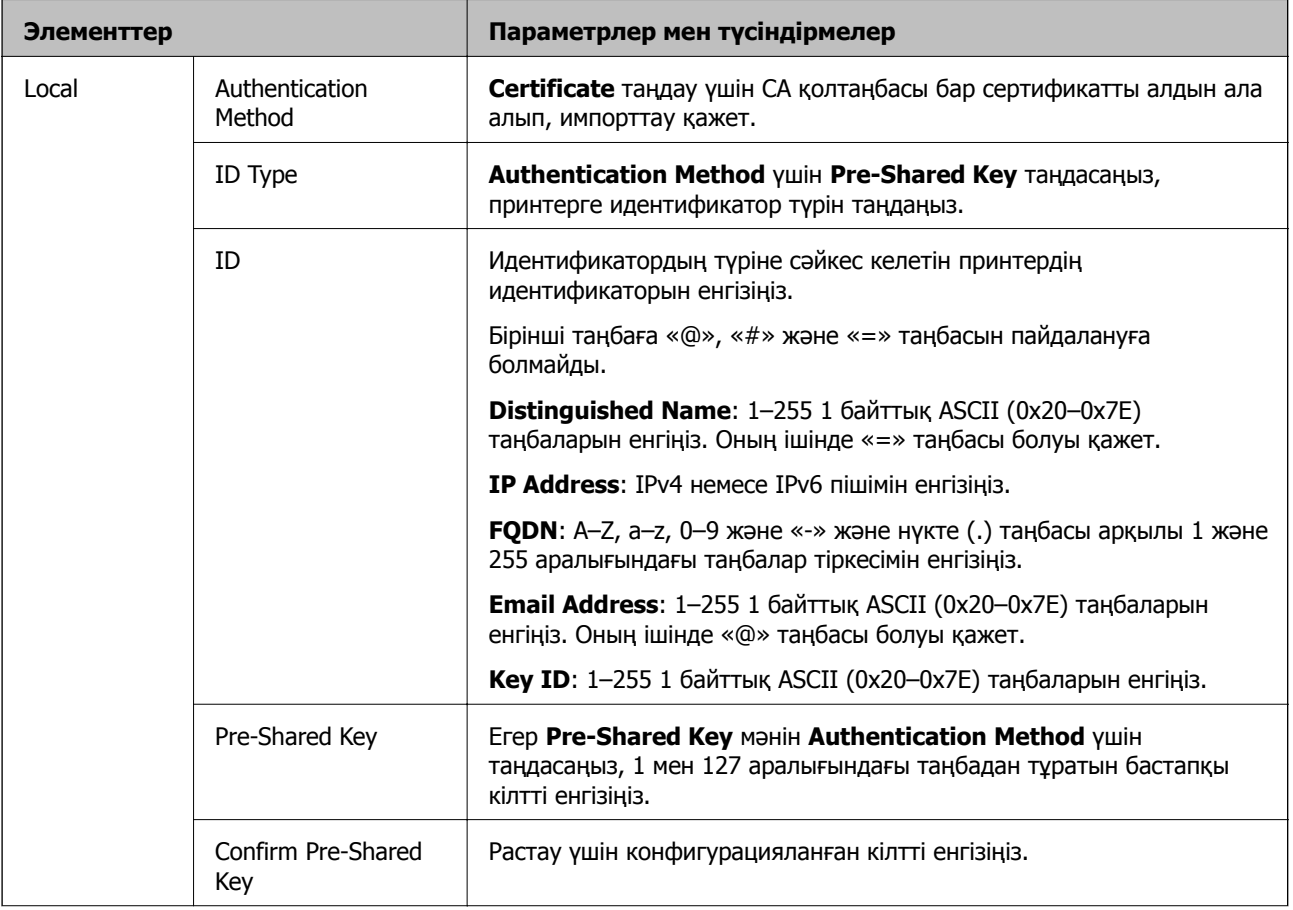

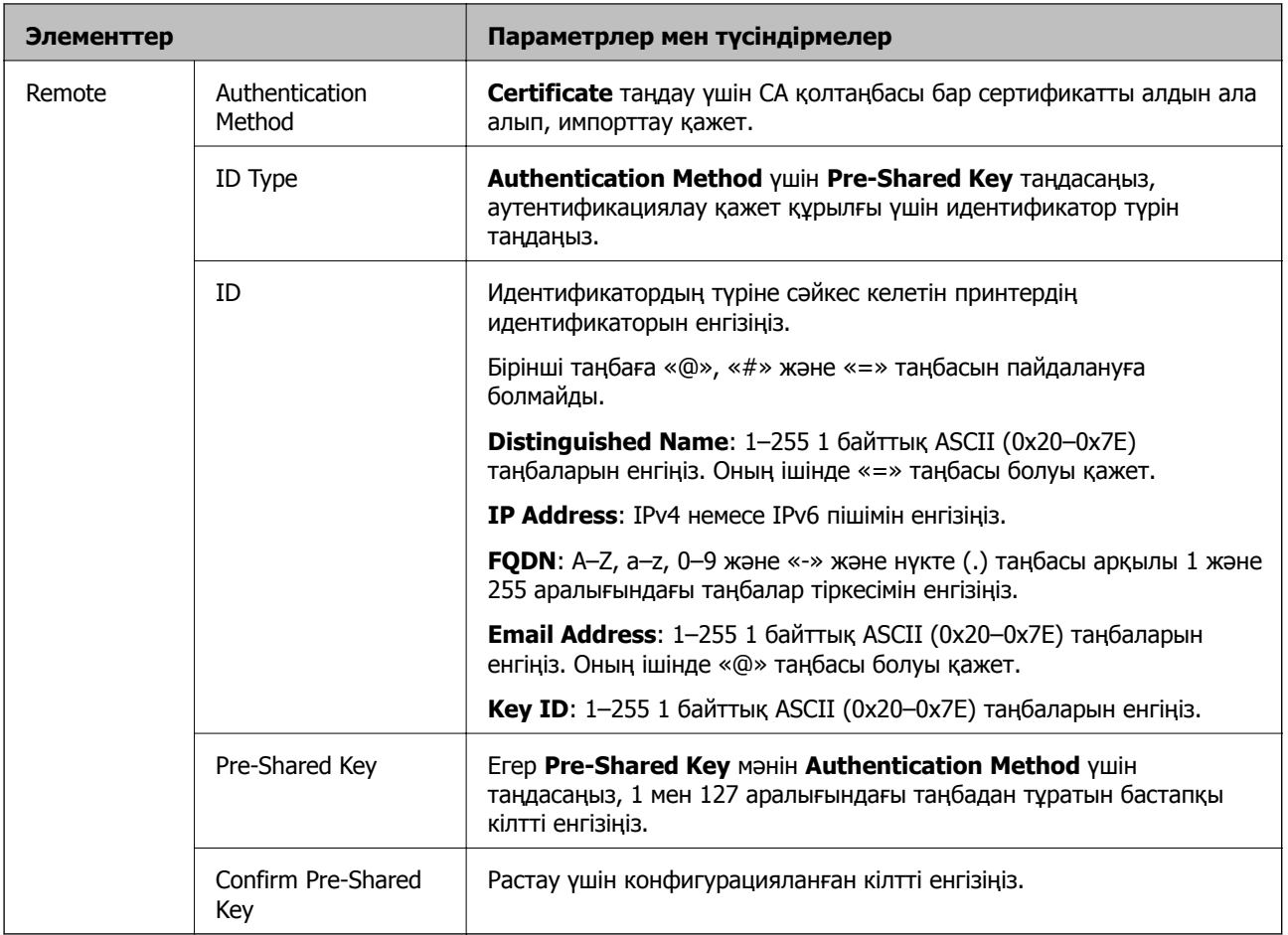

# ❏ **Encapsulation**

Егер **IPsec** мәнін **Access Control** үшін таңдасаңыз, инкапсуляция режимін конфигурациялау қажет.

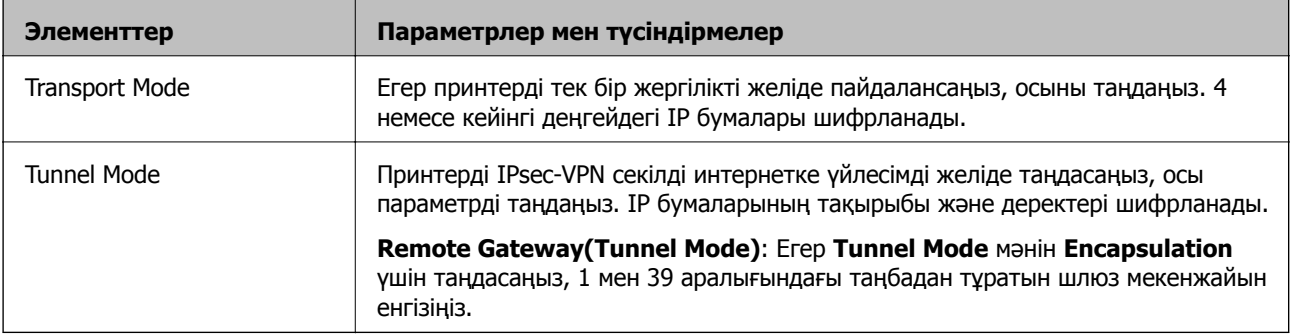

# ❏ **Security Protocol**

Егер **IPsec** мәнін **Access Control** үшін таңдасаңыз, параметрді таңдаңыз.

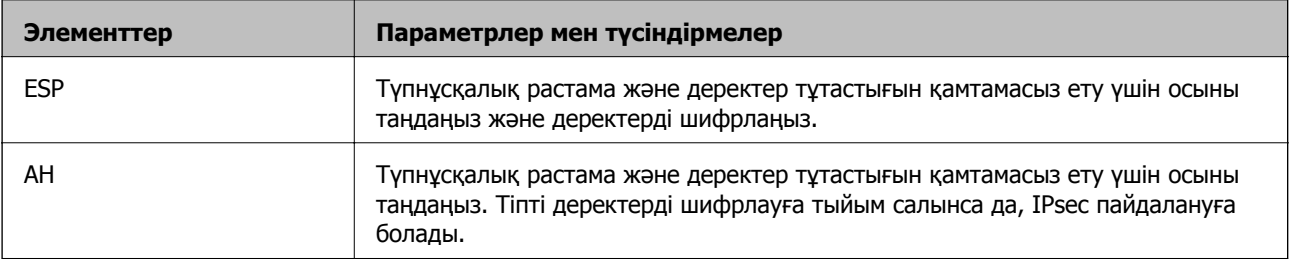

### <span id="page-488-0"></span>❏ **Algorithm Settings**

Барлық параметрлерге **Any** мәнін таңдауға немесе әр параметрге **Any** элементінен басқа элементті таңдауға кеңес беріледі. Кейбір параметрлер үшін **Any** таңдасаңыз және басқа параметрлер үшін **Any** элементінен басқа элементті таңдасаңыз, құрылғы аутентификациялау қажет басқа құрылғыға байланысты байланыса алмайды.

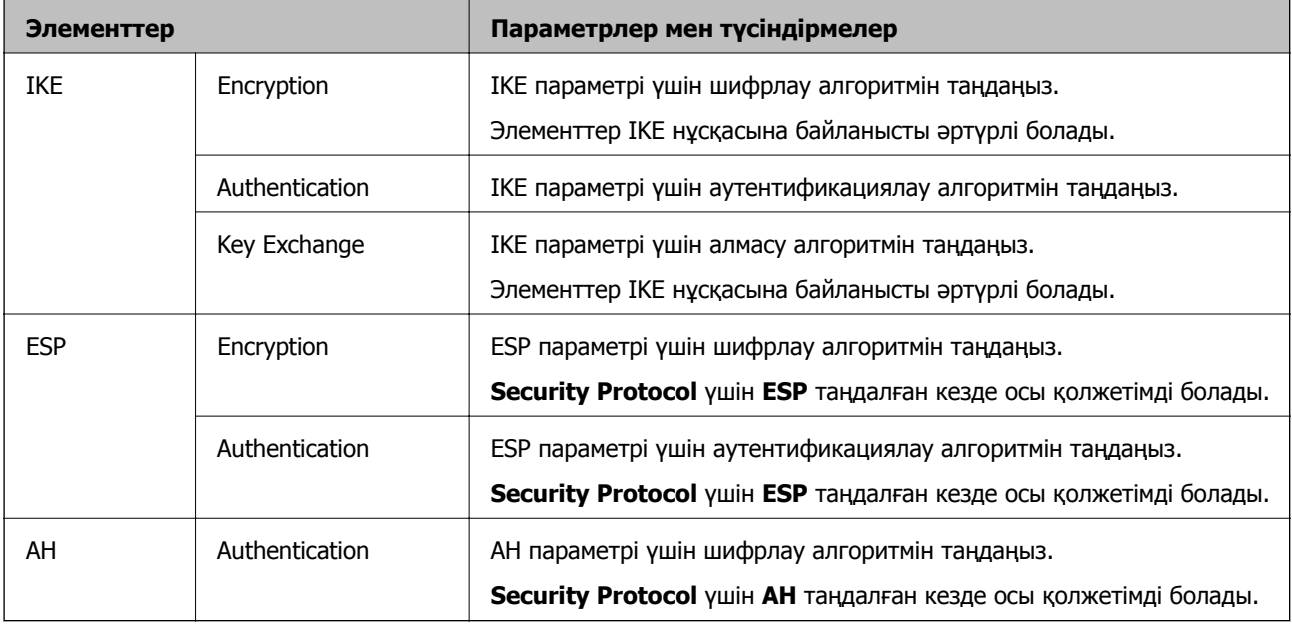

### **Қатысты ақпарат**

& "Әдепкі саясатты [конфигурациялау](#page-484-0)" бетте 485

# **Топ саясатын конфигурациялау**

Топтық амал пайдаланушыға немесе пайдаланушы тобына қолданылатын бір немесе бірнеше ереже болып табылады. Принтер конфигурацияланған саясаттарға сәйкес келетін IP бумаларын басқарады. IP бумаларының түпнұсқалық растамасы 1 және 10 аралығындағы топтық амалдар, кейін әдепкі амал ретімен орындалады.

- 1. Web Config мүмкіндігіне кіріп, **Network Security** қойындысы > **IPsec/IP Filtering** > **Basic** тармағын таңдаңыз.
- 2. Конфигурациялағыңыз келетін нөмірленген қойындыны басыңыз.
- 3. Әрбір элемент мәнін енгізіңіз.
- 4. **Next** түймесін басыңыз.

Растау хабары көрсетіледі.

5. **OK** түймесін басыңыз.

Принтер жаңартылады.

#### **Қатысты ақпарат**

 $\rightarrow$  "Принтер жұмыстарын [конфигурациялауға](#page-332-0) арналған қолданба (Web Config)" бетте 333

# **Group Policy реттеу элементтері**

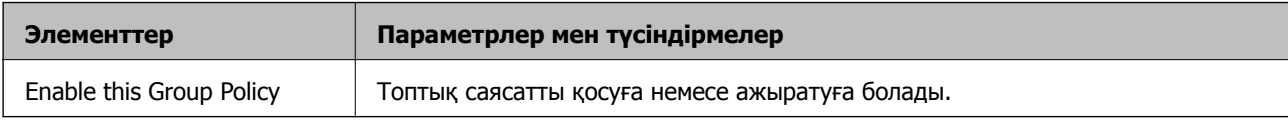

#### **Access Control**

IP бумаларының қозғалысын басқару әдісін конфигурациялаңыз.

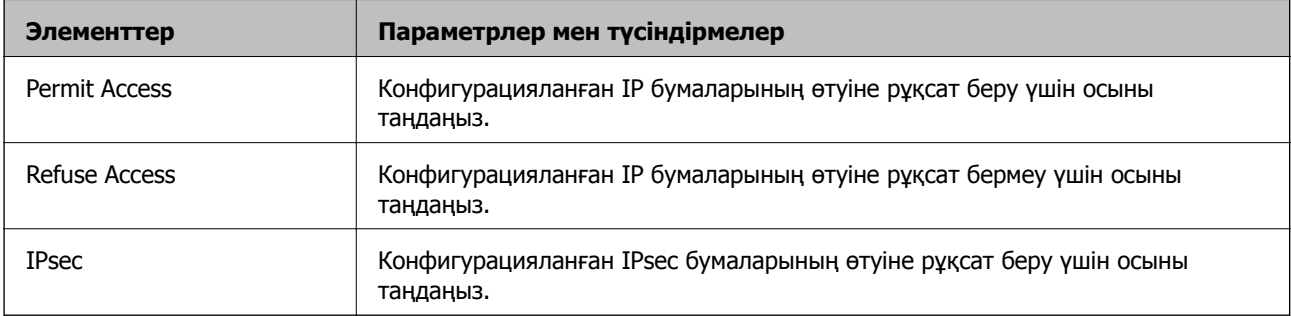

# **Local Address(Printer)**

Желілік ортаңызға сәйкес келетін IPv4 мекенжайын немесе IPv6 мекенжайын таңдаңыз. IP мекенжайы автоматты тағайындалса, **Use auto-obtained IPv4 address** таңдауыңызға болады.

#### **Ескертпе:**

Егер IPv6 мекенжайы автоматты түрде тағайындалса, қосылым қолжетімді емес болуы мүмкін. Тұрақты IPv6 мекенжайын конфигурациялаңыз.

# **Remote Address(Host)**

Қатынасты басқару үшін құрылғының IP мекенжайын енгізіңіз. IP мекенжайы 43 немесе одан аз таңбадан тұруы қажет. Егер IP мекенжайын енгізбесеңіз, барлық мекенжайлар басқарылады.

#### **Ескертпе:**

Егер IP мекенжайы автоматты түрде тағайындалса (мысалы, DHCP арқылы тағайындалса), қосылым қол жетімсіз болуы мүмкін. Тұрақты IP мекенжайын конфигурациялаңыз.

# **Method of Choosing Port**

Порттарды көрсету әдісін таңдаңыз.

❏ Service Name

Егер **Service Name** мәнін **Method of Choosing Port** үшін таңдасаңыз, параметрді таңдаңыз.

❏ Transport Protocol

Егер **Port Number** мәнін **Method of Choosing Port** үшін таңдасаңыз, инкапсуляция режимін конфигурациялау қажет.

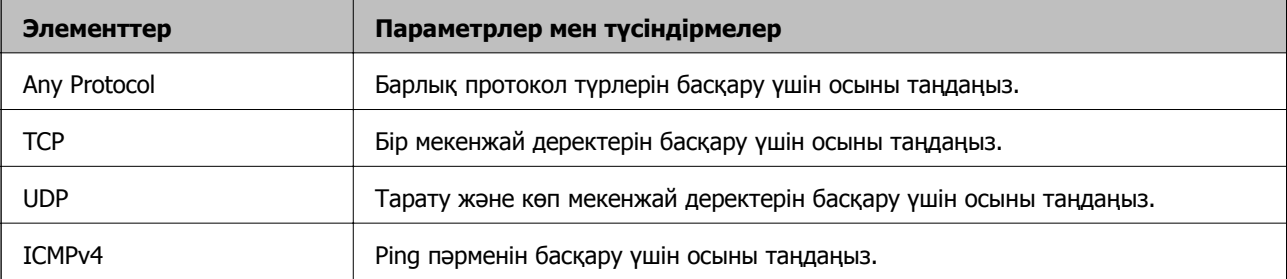

### ❏ Local Port

**Port Number** параметрі үшін **Method of Choosing Port** күйін таңдасаңыз және **TCP** параметрі үшін **UDP** немесе **Transport Protocol** күйін таңдасаңыз, қабылданатын бумаларды бақылау үшін порт нөмірлерін үтірмен бөліп енгізіңіз. Ең көп 10 порт нөмірін енгізуге болады.

Мысалы: 20,80,119,5220

Егер порт нөмірін енгізбесеңіз, барлық порттар басқарылады.

❏ Remote Port

**Port Number** параметрі үшін **Method of Choosing Port** күйін таңдасаңыз және **TCP** параметрі үшін **UDP** немесе **Transport Protocol** күйін таңдасаңыз, жіберілетін бумаларды бақылау үшін порт нөмірлерін үтірмен бөліп енгізіңіз. Ең көп 10 порт нөмірін енгізуге болады.

Мысалы: 25,80,143,5220

Егер порт нөмірін енгізбесеңіз, барлық порттар басқарылады.

# **IKE Version**

**IKE Version** үшін **IKEv1** немесе **IKEv2** таңдаңыз. Принтер қосылған құрылғыға байланысты олардың біреуін таңдаңыз.

### ❏ IKEv1

**IKE Version** нұсқасы үшін **IKEv1** параметрін таңдағанда келесі элементтер көрсетіледі.

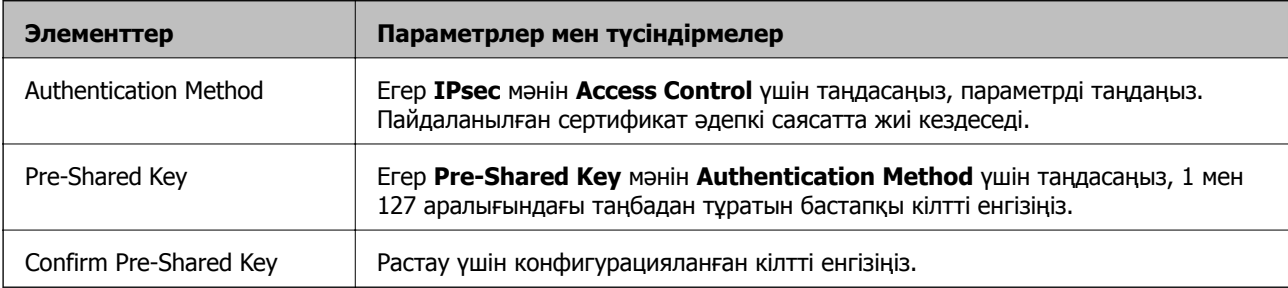

# ❏ IKEv2

**IKE Version** нұсқасы үшін **IKEv2** параметрін таңдағанда келесі элементтер көрсетіледі.

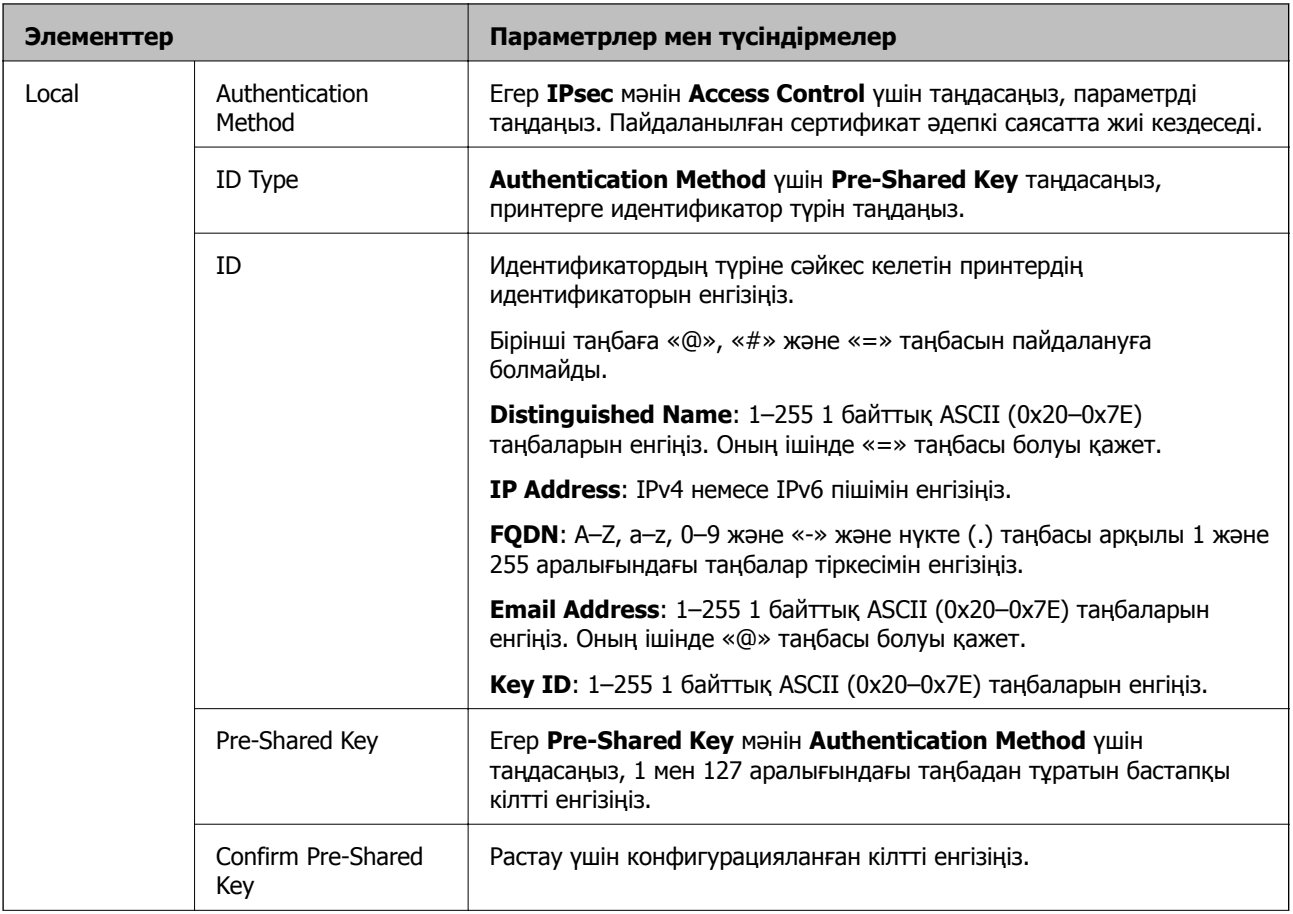

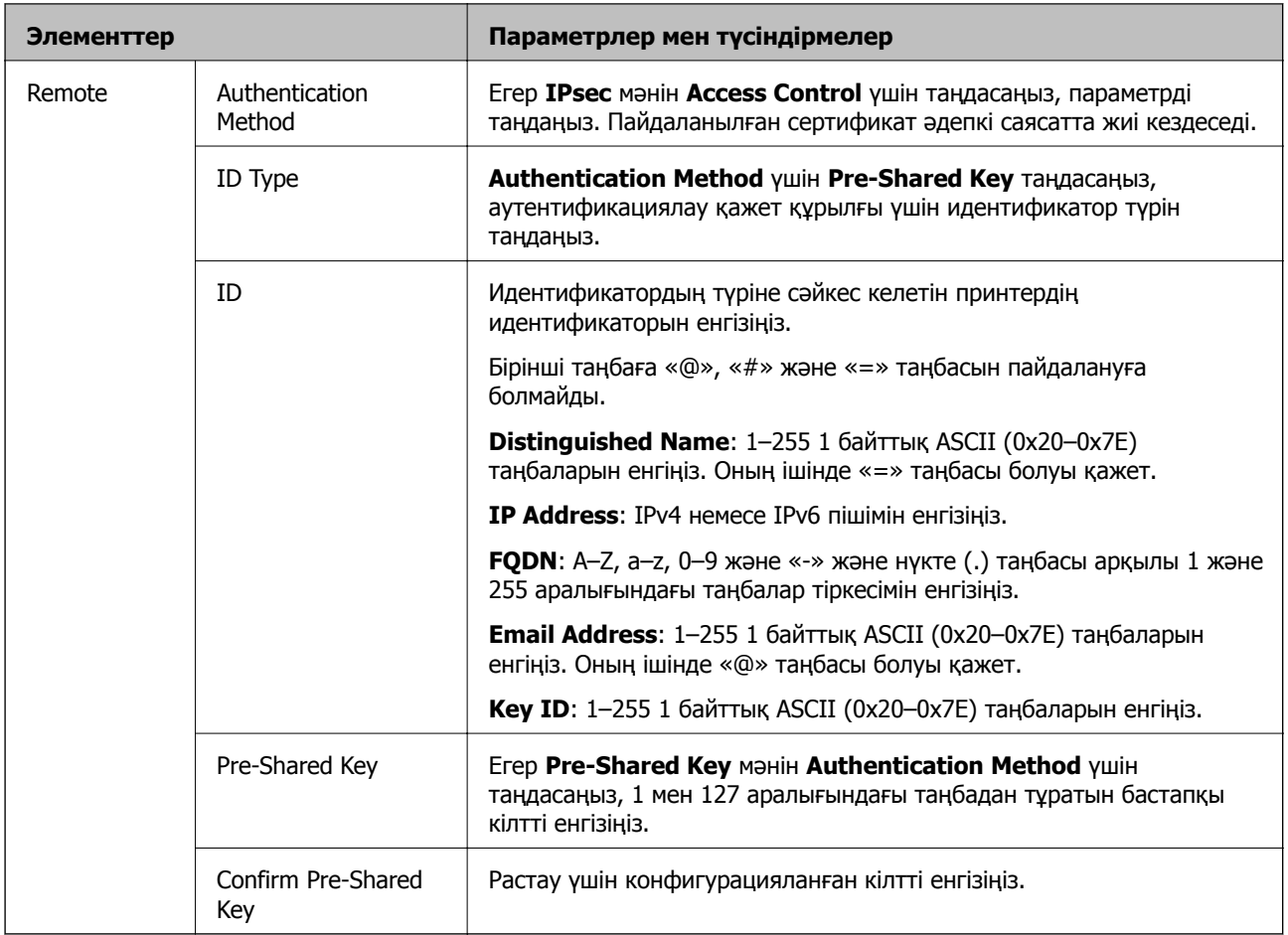

# **Encapsulation**

Егер **IPsec** мәнін **Access Control** үшін таңдасаңыз, инкапсуляция режимін конфигурациялау қажет.

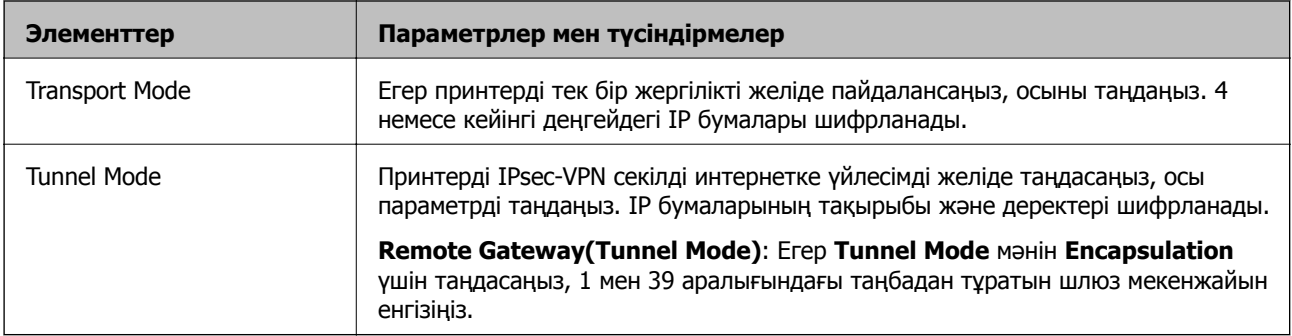

# **Security Protocol**

Егер **IPsec** мәнін **Access Control** үшін таңдасаңыз, параметрді таңдаңыз.

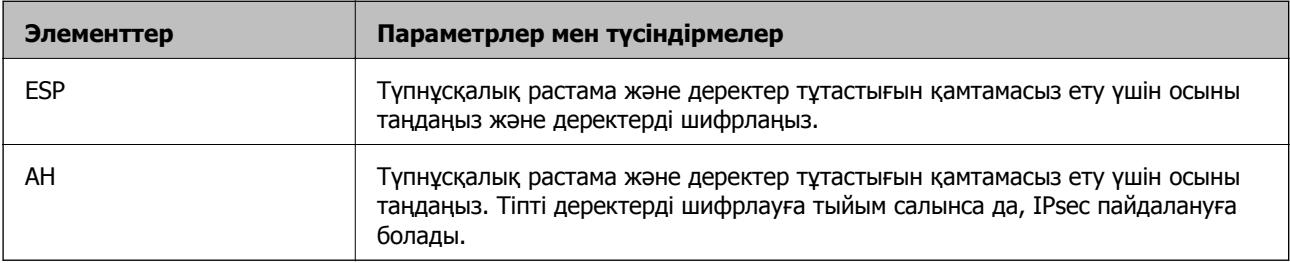

# **Algorithm Settings**

Барлық параметрлерге **Any** мәнін таңдауға немесе әр параметрге **Any** элементінен басқа элементті таңдауға кеңес беріледі. Кейбір параметрлер үшін **Any** таңдасаңыз және басқа параметрлер үшін **Any** элементінен басқа элементті таңдасаңыз, құрылғы аутентификациялау қажет басқа құрылғыға байланысты байланыса алмайды.

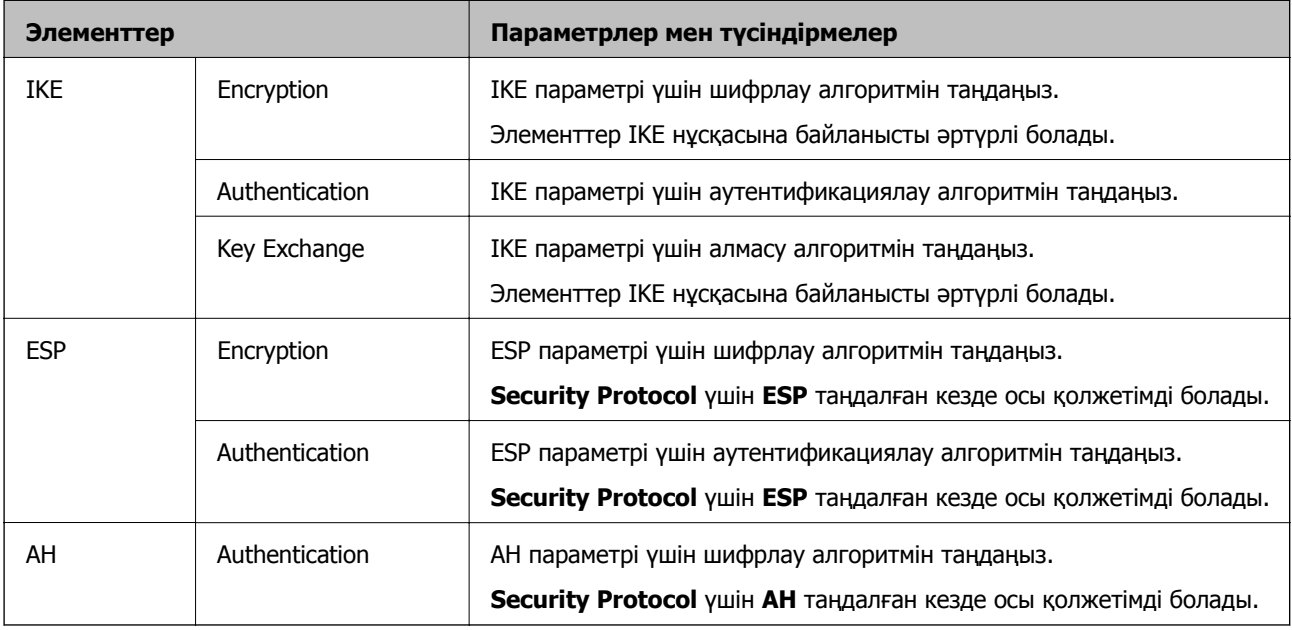

# **Қатысты ақпарат**

- & "Топ саясатын [конфигурациялау](#page-488-0)" бетте 489
- & "Group Policy ішіндегі Local Address(Printer) және Remote Address(Host) тіркесімі" бетте 494
- & "Топтық саясаттағы қызмет атауының [сілтемелері](#page-494-0)" бетте 495

# **Group Policy ішіндегі Local Address(Printer) және Remote Address(Host) тіркесімі**

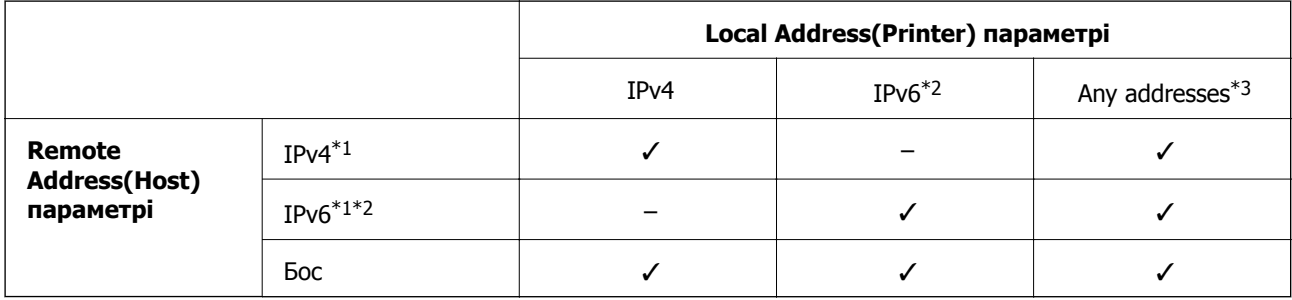

\*1Егер **IPsec** мәні **Access Control** үшін таңдалған болса, префикс ұзындығын көрсету мүмкін емес.

\*2Егер **IPsec** мәні **Access Control** үшін таңдалған болса, жергілікті байланыс мекенжайын (fe80::) таңдауға болады, бірақ топтық саясат ажыратылады.

\*3IPv6 жергілікті байланыс мекенжайларынан басқа.

# <span id="page-494-0"></span>**Топтық саясаттағы қызмет атауының сілтемелері**

#### **Ескертпе:**

Қолжетімді емес қызметтер көрсетіледі, бірақ таңдау мүмкін емес.

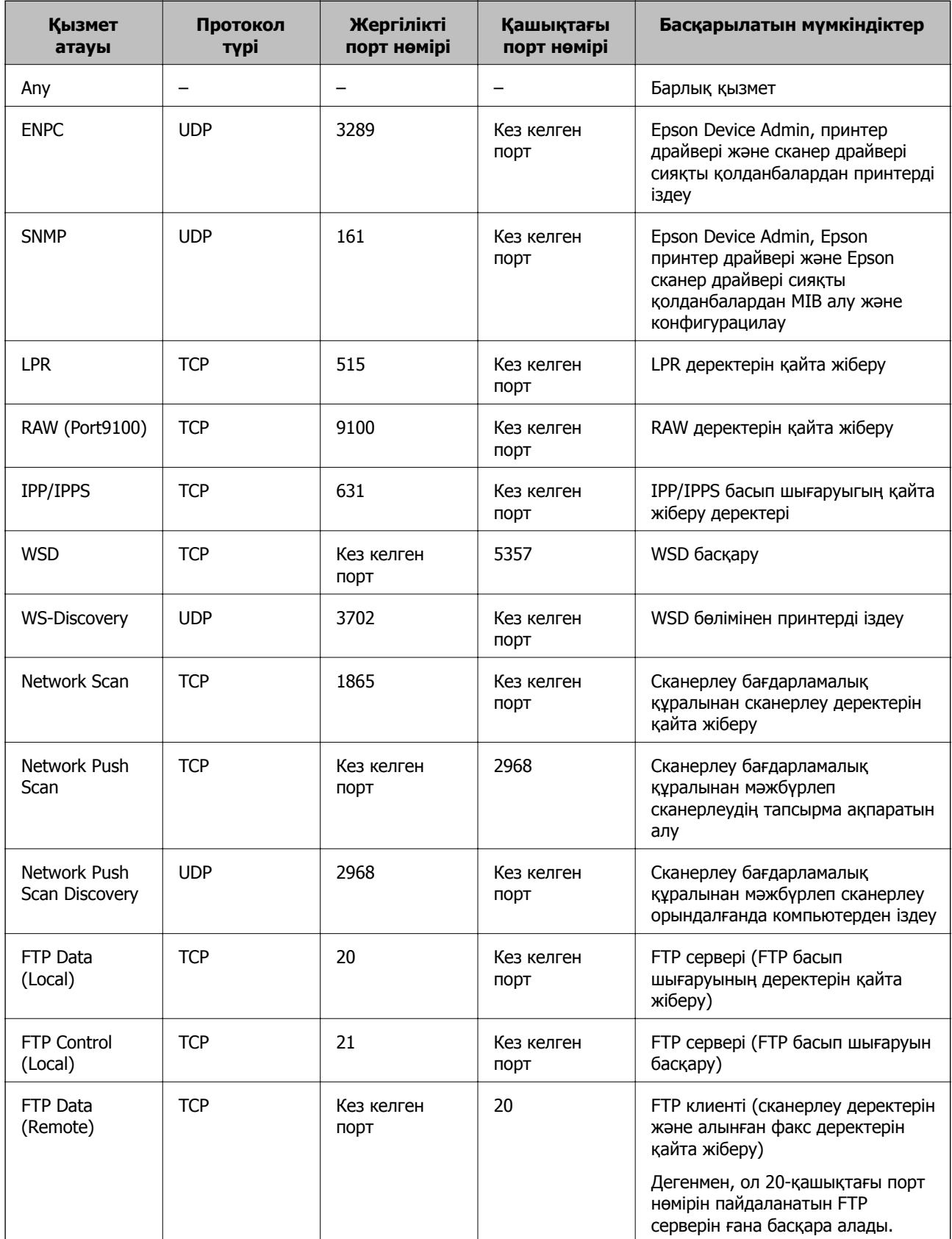

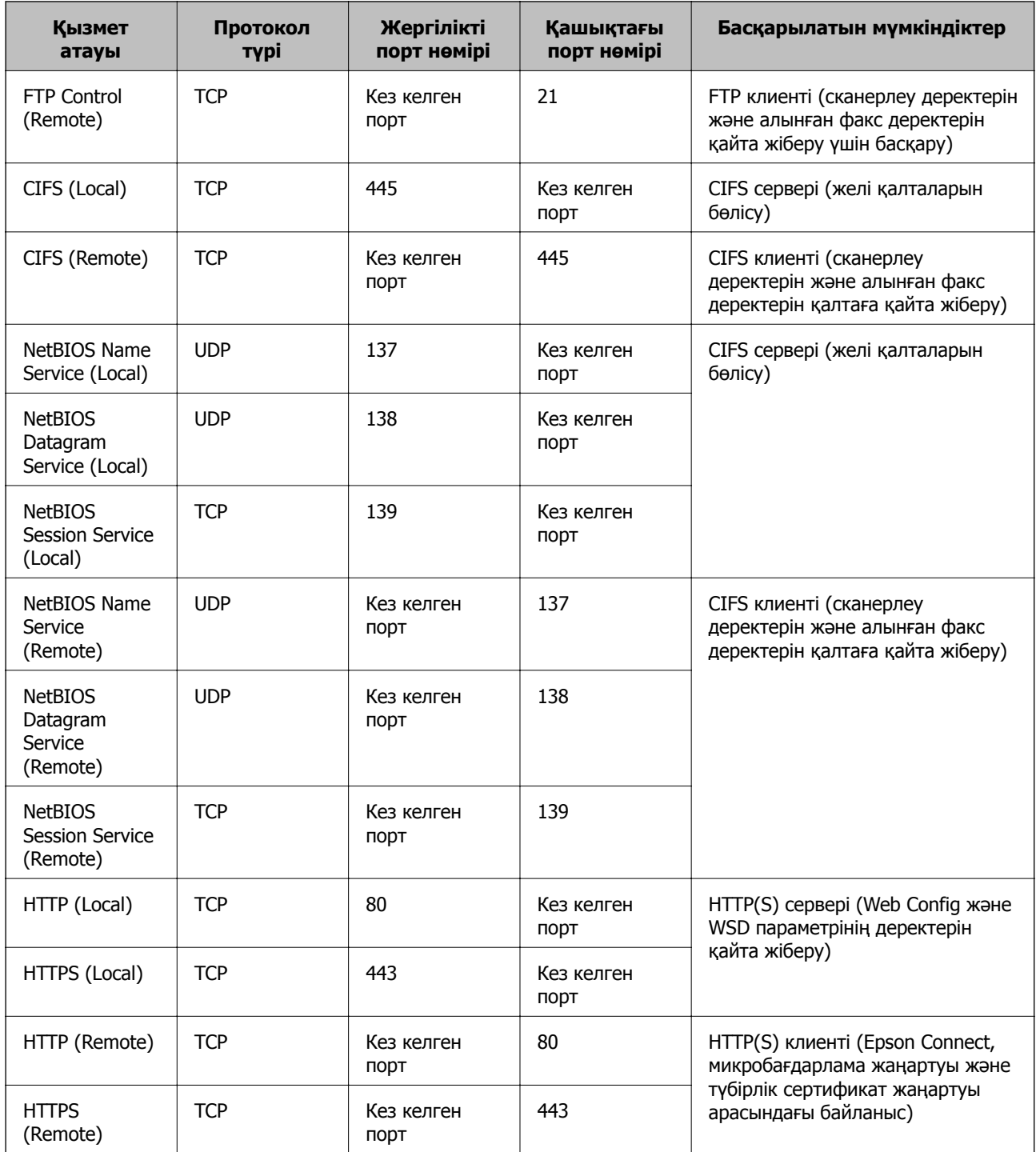

# **IPsec/IP Filtering параметрінің конфигурациялау мысалдары**

# **Тек IPsec бумаларын алу**

Бұл мысал тек әдепкі саясатты конфигурациялауға арналған.

# **Default Policy**:

- ❏ **IPsec/IP Filtering**: **Enable**
- ❏ **Access Control**: **IPsec**

### ❏ **Authentication Method**: **Pre-Shared Key**

❏ **Pre-Shared Key**: 127 таңбаға дейін енгізіңіз.

**Group Policy**: Конфигурацияламаңыз.

#### **Басып шығару деректерін және принтер параметрлерін алу**

Бұл мысал басып шығару деректерінің конфигурацияларына және көрсетілген қызметтерден принтер конфигурациясына мүмкіндік береді.

#### **Default Policy**:

- ❏ **IPsec/IP Filtering**: **Enable**
- ❏ **Access Control**: **Refuse Access**

# **Group Policy**:

- ❏ **Enable this Group Policy**: Ұяшыққа белгі қойыңыз.
- ❏ **Access Control**: **Permit Access**
- ❏ **Remote Address(Host)**: Клиенттің IP мекенжайы
- ❏ **Method of Choosing Port**: **Service Name**
- ❏ **Service Name**: **ENPC**, **SNMP**, **HTTP (Local)**, **HTTPS (Local)** және **RAW (Port9100)** ұяшығына белгі қойыңыз.

#### **Ескертпе:**

HTTP (Local) және HTTPS (Local) алуды болдырмау үшін **Group Policy** бөлімінде ұяшығынан белгіні алып тастаңыз. Солай істегенде, принтер параметрлерін өзгерту үшін принтердің басқару тақтасынан IPsec/IP сүзгіленуін уақытша ажыратыңыз.

#### **Тек көрсетілген IP мекенжайынан кіру мүмкіндігін алу**

Бұл мысал көрсетілген IP мекенжайынан принтерге кіру мүмкіндігі беріледі.

#### **Default Policy**:

- ❏ **IPsec/IP Filtering**: **Enable**
- ❏ **Access Control**:**Refuse Access**

**Group Policy**:

- ❏ **Enable this Group Policy**: Ұяшыққа белгі қойыңыз.
- ❏ **Access Control**: **Permit Access**
- ❏ **Remote Address(Host)**: Әкімші клиентінің IP мекенжайы

#### **Ескертпе:**

Саясат конфигурациясына байланысты клиент принтерге кіріп, конфигурациялай алады.

# **IPsec/IP сүзгіленуіне арналған сертификатты конфигурациялау**

IPsec/IP сүзгіленуіне арналған клиенттік сертификатты конфигурациялаңыз. Оны орнатқанда, IPsec/IP сүзгіленуіне арналған аутентификациялау әдісі ретінде сертификатты пайдалануға болады. Егер сертификаттау орталығын конфигурациялау қажет болса, **CA Certificate** бөліміне өтіңіз.

- <span id="page-497-0"></span>1. Web Config параметріне кіріп, **Network Security** қойындысын > **IPsec/IP Filtering** > **Client Certificate** тармағын таңдаңыз.
- 2. **Client Certificate** бөліміндегі сертификатты импорттаңыз.

Егер сертификаттау орталығы жариялаған сертификатты импорттап қойғаннан кейін, сертификатты көшіріп, оны IPsec/IP сүзгіленуінде пайдалануға болады. Көшіру үшін, **Copy From** бөлімінен сертификатты таңдаңыз, содан соң **Copy** түймесін басыңыз.

#### **Қатысты ақпарат**

- & "Принтер жұмыстарын [конфигурациялауға](#page-332-0) арналған қолданба (Web Config)" бетте 333
- $\rightarrow$  ["CA-signed Certificate](#page-477-0) параметрін конфигурациялау" бетте 478
- & "CA Certificate параметрін [конфигурациялау](#page-482-0)" бетте 483

# **Принтерді IEEE802.1X желісіне қосу**

# **IEEE 802.1X желісін конфигурациялау**

IEEE 802.1X параметрін принтерге орнатқанда, оны RADIUS серверіне, аутентификациялау функциясы бар жергілікті желі қосқышына немесе кіру нүктесіне жалғанған желіде пайдалануға болады.

- 1. Web Config мүмкіндігіне кіріп, **Network Security** қойындысы > **IEEE802.1X** > **Basic** тармағын таңдаңыз.
- 2. Әрбір элемент мәнін енгізіңіз.

Принтерді Wi-Fi желісінде пайдаланғыңыз келсе, **Wi-Fi Setup** түймесін басып, SSID таңдаңыз немесе енгізіңіз.

**Ескертпе:** Ethernet және Wi-Fi арасында реттеулерді бөлісуге болады.

3. **Next** түймесін басыңыз.

Растау хабары көрсетіледі.

4. **OK** түймесін басыңыз.

Принтер жаңартылады.

### **Қатысты ақпарат**

 $\rightarrow$  "Принтер жұмыстарын [конфигурациялауға](#page-332-0) арналған қолданба (Web Config)" бетте 333

#### **IEEE 802.1X желісін реттеу элементтері**

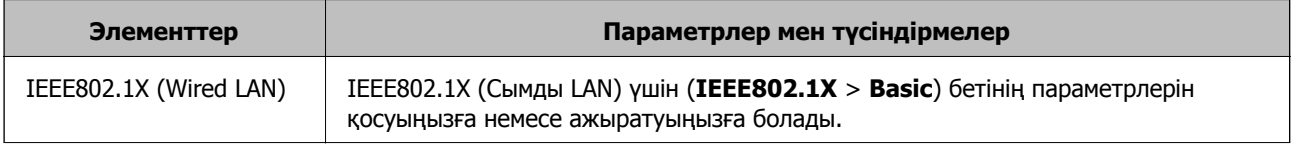

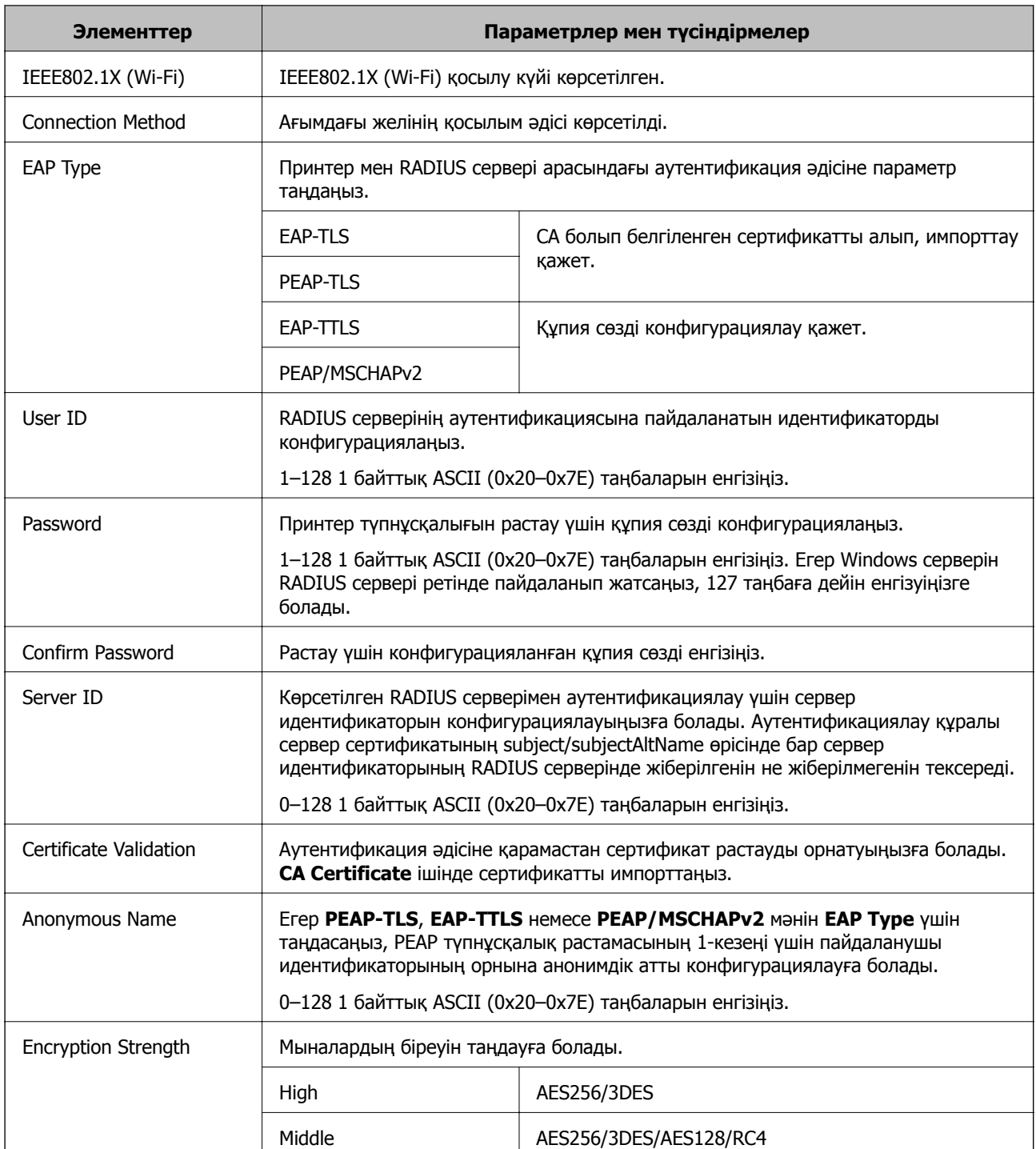

& "IEEE 802.1X желісін [конфигурациялау](#page-497-0)" бетте 498

# **IEEE 802.1X параметріне арналған сертификатты конфигурациялау**

IEEE802.1X параметріне арналған клиенттік сертификатты конфигурациялаңыз. Оны орнатқанда, **EAP-TLS** және **PEAP-TLS** параметрін IEEE 802.1X параметрінің аутентификациялау әдісі ретінде

пайдалануға болады. Егер сертификаттау орталығының сертификатын конфигурациялау қажет болса, **CA Certificate** бөліміне өтіңіз.

- 1. Web Config параметріне кіріп, **Network Security** қойындысын > **IEEE802.1X** > **Client Certificate** тармағын таңдаңыз.
- 2. **Client Certificate** бөлімінде сертификатты енгізіңіз.

Егер сертификаттау орталығы жариялаған сертификатты импорттап қойғаннан кейін, сертификатты көшіріп, оны IEEE802.1X бөлімінде пайдалануға болады. Көшіру үшін, **Copy From** бөлімінен сертификатты таңдаңыз, содан соң **Copy** түймесін басыңыз.

#### **Қатысты ақпарат**

- & "Принтер жұмыстарын [конфигурациялауға](#page-332-0) арналған қолданба (Web Config)" бетте 333
- $\rightarrow$  ["CA-signed Certificate](#page-477-0) параметрін конфигурациялау" бетте 478
- & "CA Certificate параметрін [конфигурациялау](#page-482-0)" бетте 483

# **IEEE 802.1X желі күйін тексеру**

Желі күйінің парағын басып шығару арқылы IEEE 802.1X күйін тексеруге болады.

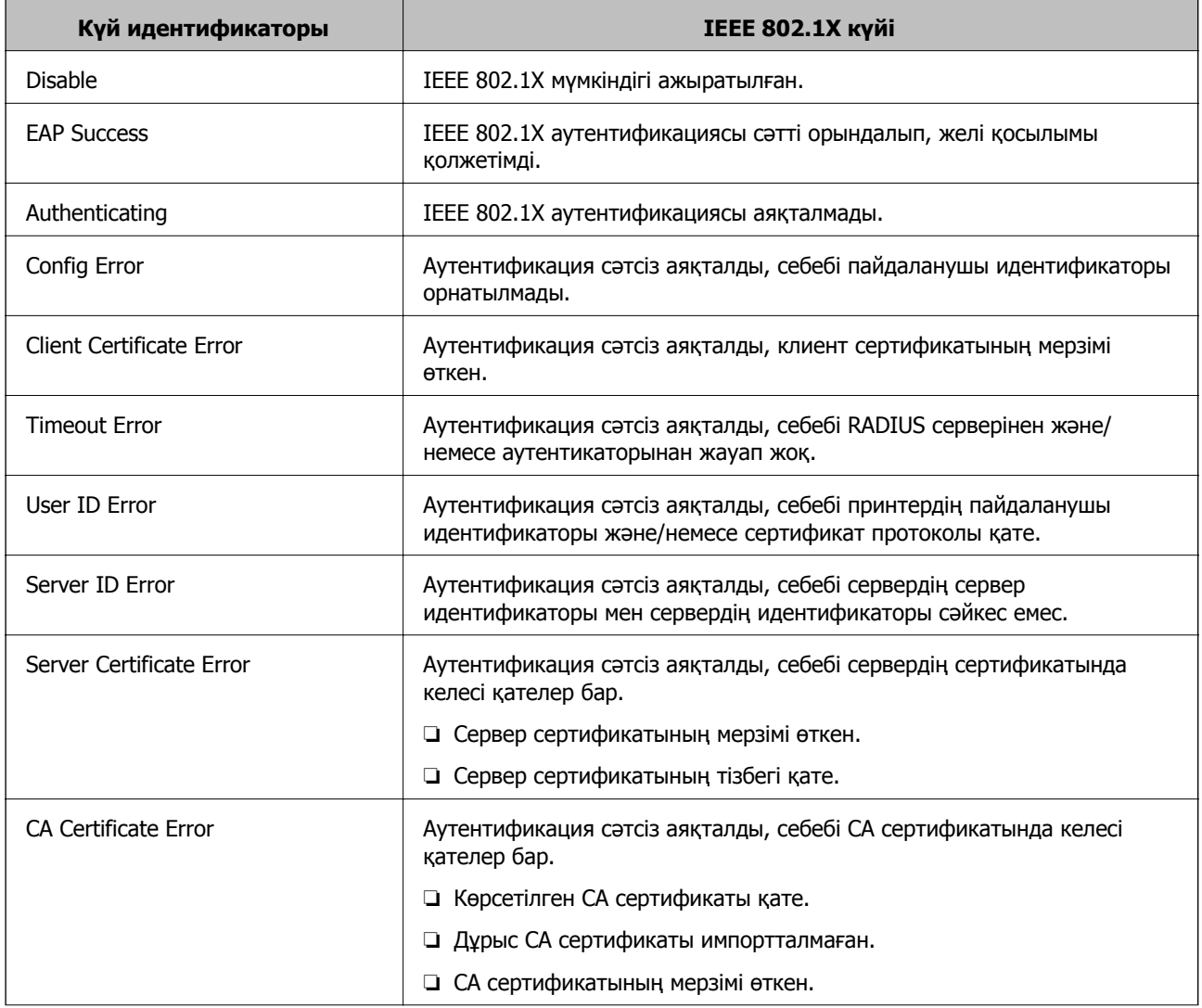

<span id="page-500-0"></span>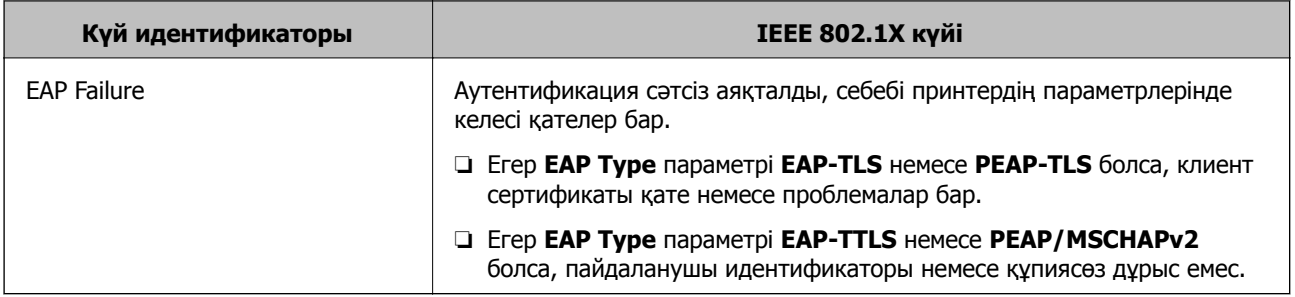

& "Желі күйі [парағын](#page-316-0) басып шығару" бетте 317

# **Кеңейтілген қауіпсіздікке арналған проблемаларды шешу**

# **Қауіпсіздік параметрлерін қалпына келтіру**

IPsec/IP сүзгіленуі немесе IEEE802.1X сияқты жоғары қауіпсіздікті ортамен байланысты орнатқанда, қатері параметрлерге немесе құрылғыға не серверге қатысты ақаулар болғандықтан, құрылғылармен байланысу мүмкін болмауы ықтимал. Мұндай жағдайда құрылғы үшін реттеулерді қайта жасау немесе уақытша пайдалануға мүмкіндік беру мақсатында қауіпсіздік параметрлерін қалпына келтіріңіз.

# **Басқару тақтасы арқылы қауіпсіздік функциясын ажырату**

Принтердің басқару тақтасы арқылы IPsec/IP сүзгіленуі немесе IEEE 802.1X параметрін ажыратуға болады.

- 1. **Параметрлер** > **Жалпы параметрлер** > **Желі параметрлері** параметрін таңдаңыз.
- 2. **Қосымша** параметрін таңдаңыз.
- 3. Ажырату қажет келесі элементтерден таңдаңыз.
	- ❏ **IPsec/IP сүзу өшіру**
	- ❏ **IEEE802.1X өшіру**
- 4. Растау экранынан **Орнатуды бастау** параметрін таңдаңыз.

# **Желінің қауіпсіздік мүмкіндіктерін пайдалану ақаулықтары**

# **Алдын ала ортақ пайдаланылған кілтті ұмытып қалдым**

#### **Алдын ала ортақ пайдаланылған кілтті қайта конфигурациялаңыз.**

Кілтті өзгерту үшін, Web Config мүмкіндігіне кіріп, **Network Security** қойындысы > **IPsec/IP Filtering** > **Basic** > **Default Policy** немесе **Group Policy** таңдаңыз.

Бастапқы кілтті өзгерткенде компьютерлерге арналған алдын ала ортақ пайдаланылған кілтті конфигурациялаңыз.

### **Қатысты ақпарат**

- & "Принтер жұмыстарын [конфигурациялауға](#page-332-0) арналған қолданба (Web Config)" бетте 333
- & "IPsec/IP сүзгіленуі арқылы [шифрланған](#page-484-0) байланыс" бетте 485

### **IPsec байланысымен байланысу мүмкін емес**

#### **Принтер немесе компьютер қолдамайтын алгоритмді көрсетіңіз.**

Принтер мына алгоритмдерге қолдау көрсетеді. Компьютердің параметрлерін тексеріңіз.

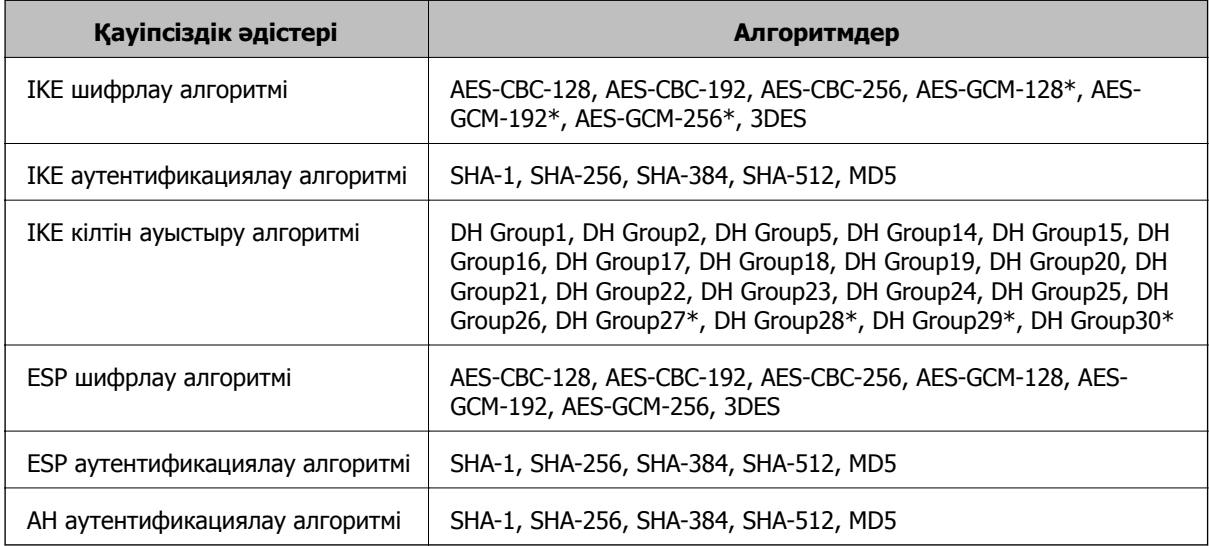

\* тек IKEv2 параметрі үшін қолжетімді

### **Қатысты ақпарат**

& "IPsec/IP сүзгіленуі арқылы [шифрланған](#page-484-0) байланыс" бетте 485

# **Кенет байланысу мүмкін емес**

#### **Принтердің IP мекенжайы өзгертілді немесе пайдалану мүмкін емес.**

Group Policy бөліміндегі жергілікті мекенжайға тіркелген IP мекенжайы өзгергенде немесе пайдалану мүмкін болмағанда, IPsec байланысы орындалмауы мүмкін. Принтердің басқару тақтасы арқылы IPsec ажыратыңыз.

Егер DHCP параметрі ескірсе, қайта іске қосылса немесе IPv6 мекенжайы ескірсе немесе алынбаса, онда принтердің Web Config (**Network Security** қойындысы > **IPsec/IP Filtering** > **Basic** > **Group Policy** > **Local Address(Printer)**) бөліміне тіркелген IP мекенжайы табылмауы мүмкін.

Тұрақты IP мекенжайын пайдаланыңыз.

#### **Компьютердің IP мекенжайы өзгертілді немесе пайдалану мүмкін емес.**

Group Policy бөліміндегі қашықтағы мекенжайға тіркелген IP мекенжайы өзгергенде немесе пайдалану мүмкін болмағанда, IPsec байланысы орындалмауы мүмкін.

Принтердің басқару тақтасы арқылы IPsec ажыратыңыз.

Егер DHCP параметрі ескірсе, қайта іске қосылса немесе IPv6 мекенжайы ескірсе немесе алынбаса, онда принтердің Web Config (**Network Security** қойындысы > **IPsec/IP Filtering** > **Basic** > **Group Policy** > **Remote Address(Host)**) бөліміне тіркелген IP мекенжайы табылмауы мүмкін.

Тұрақты IP мекенжайын пайдаланыңыз.

#### **Қатысты ақпарат**

- $\rightarrow$  "Принтер жұмыстарын [конфигурациялауға](#page-332-0) арналған қолданба (Web Config)" бетте 333
- & "IPsec/IP сүзгіленуі арқылы [шифрланған](#page-484-0) байланыс" бетте 485

### **Қорғалған IPP басып шығару портын жасау мүмкін емес**

#### **Дұрыс сертификат SSL/TLS байланысына арналған серверлік сертификат ретінде көрсетілмейді.**

Егер көрсетілген сертификат дұрыс болмаса, порт жасау сәтсіз болуы мүмкін. Дұрыс сертификат пайдаланылғанын тексеріңіз.

#### **CA сертификаты принтерге кірген компьютерге импортталмайды.**

Егер CA сертификаты компьютерге импортталмаса, порт жасау сәтсіз болуы мүмкін. CA сертификатының импортталғанын тексеріңіз.

#### **Қатысты ақпарат**

& "Принтерге арналған сервер сертификатын [конфигурациялау](#page-483-0)" бетте 484

# **IPsec/IP сүзуін конфигурациялағаннан кейін қосылмайды**

#### **IPsec/IP сүзгілеу параметрлері қате.**

Принтердің басқару тақтасынан IPsec/IP сүзуін ажыратыңыз. Принтер мен компьютерді жалғап, IPsec/IP сүзу параметрлерін қайта жасаңыз.

#### **Қатысты ақпарат**

& "IPsec/IP сүзгіленуі арқылы [шифрланған](#page-484-0) байланыс" бетте 485

# **IEEE 802.1X конфигурациялаған соң, принтерге немесе сканерге қатынасу мүмкін емес**

### **IEEE 802.1X параметрлері қате.**

Принтердің басқару тақтасынан IEEE 802.1X және Wi-Fi параметрін ажыратыңыз. Принтер мен компьютерді қосып, IEEE 802.1X параметрін қайта конфигурациялаңыз.

 $*$  "IEEE 802.1X желісін [конфигурациялау](#page-497-0)" бетте 498

# **Сандық куәлікті пайдалану ақаулықтары**

### **CA-signed Certificate сертификатын импорттау мүмкін емес**

#### **CA-signed Certificate және CSR бөліміндегі ақпарат сәйкес емес.**

Егер CA-signed Certificate және CSR ішіндегі мәліметтер бірдей болмаса, CSR импорттау мүмкін болмайды. Мынаны тексеріңіз:

❏ Сертификатты мәліметтері бірдей емес құрылғыға импорттау әрекетін жасап жатырсыз ба?

CSR мәліметтерін тексеріңіз және сертификатты мәліметтері бірдей емес құрылғыға импорттаңыз.

❏ CSR сұрауын сертификаттау орталығына жібергеннен кейін принтерге сақталған CSR қайта жаздыңыз ба?

CA қолтаңбасы бар сертификатты CSR сұрауымен қайта алыңыз.

#### **CA-signed Certificate сертификаты 5 Кбайт өлшемінен көп.**

5 Кбайттан асатын CA-signed Certificate сертификатты импорттау мүмкін емес.

#### **Сертификатты импорттауға арналған құпия сөз дұрыс.**

Дұрыс құпия сөзді енгізіңіз. Егер құпия сөзді ұмытып қалсаңыз, сертификатты импорттау мүмкін емес. CA-signed Certificate сертификатын қайта алыңыз.

#### **Қатысты ақпарат**

& "CA қолтаңбасы бар [сертификатты](#page-479-0) импорттау" бетте 480

#### **Жеке қолтаңба бар сертификатты жаңарту мүмкін емес**

#### **Common Name атауы енгізілмеді.**

**Common Name** енгізу керек.

#### **Common Name параметріне қолдау көрсетілмейтін таңбалар енгізілді.**

1 және 128 аралығындағы таңбаларды ASCII (0x20 – 0x7E) пайдаланып, IPv4, IPv6, түйін атауы немесе FQDN пішімінде енгізіңіз.

#### **Жалпы атауға үтір немесе бос кіреді.**

Егер үтір енгізілсе, **Common Name** сол нүктеде бөлінеді. Егер үтір алдында немесе одан кейін тек бір бос орын енгізілсе, қате орын алады.

#### **Қатысты ақпарат**

& "Өзін-өзі растайтын [сертификатты](#page-481-0) жаңарту" бетте 482
#### **CSR жасау мүмкін емес**

#### **Common Name атауы енгізілмеді.**

**Common Name** енгізу керек.

#### **Common Name, Organization, Organizational Unit, Locality және State/Province параметріне қолдау көрсетілмейтін таңбалар енгізілді.**

Таңбаларды ASCII (0x20 – 0x7E) пайдаланып, IPv4, IPv6, түйін атауы немесе FQDN пішімінде енгізіңіз.

#### **Үтір немесе бос орын Common Name атауына қосылған.**

Егер үтір енгізілсе, **Common Name** сол нүктеде бөлінеді. Егер үтір алдында немесе одан кейін тек бір бос орын енгізілсе, қате орын алады.

#### **Қатысты ақпарат**

& "CA қолтаңбасы бар [сертификатты](#page-477-0) алу" бетте 478

#### **Сандық куәлікке қатысты ескерту пайда болады**

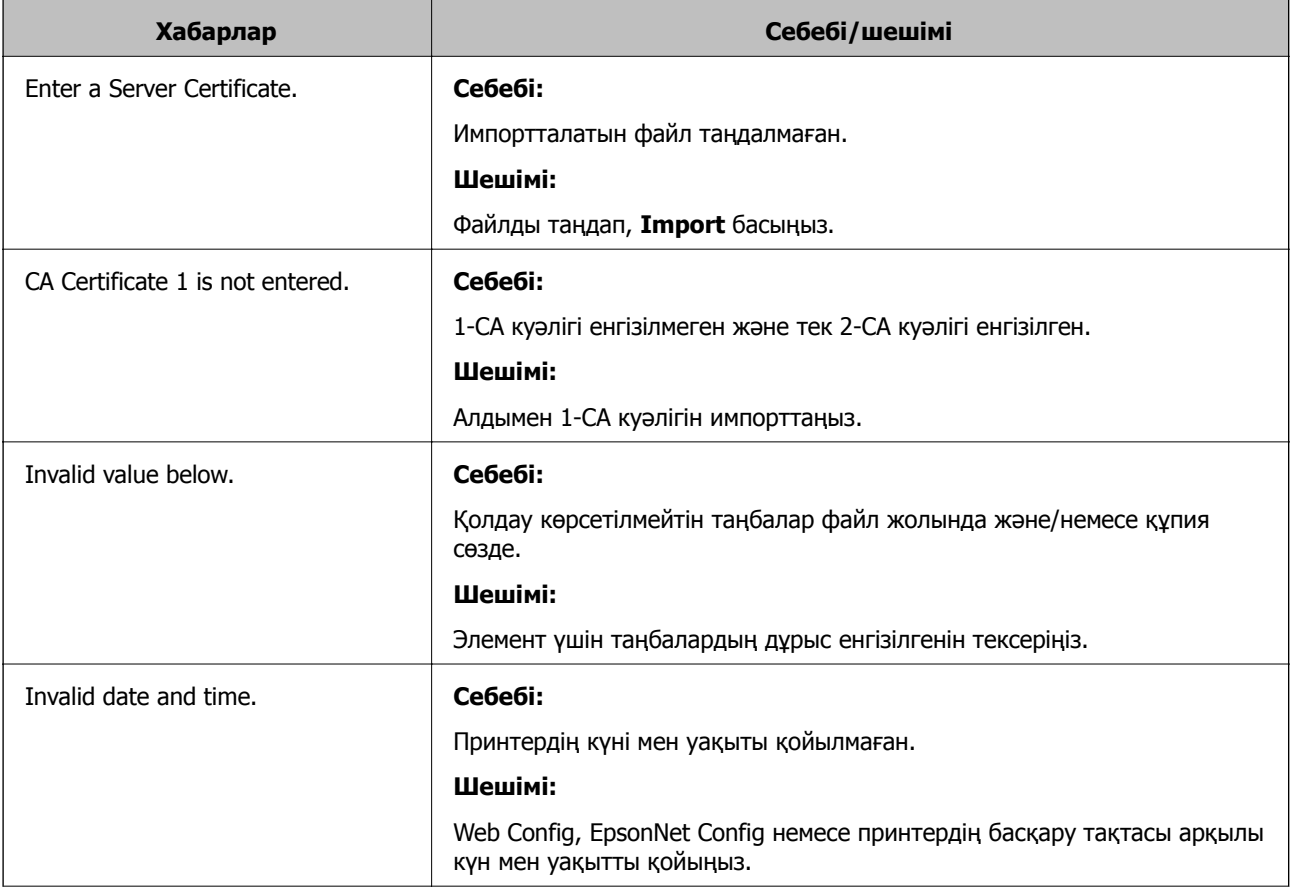

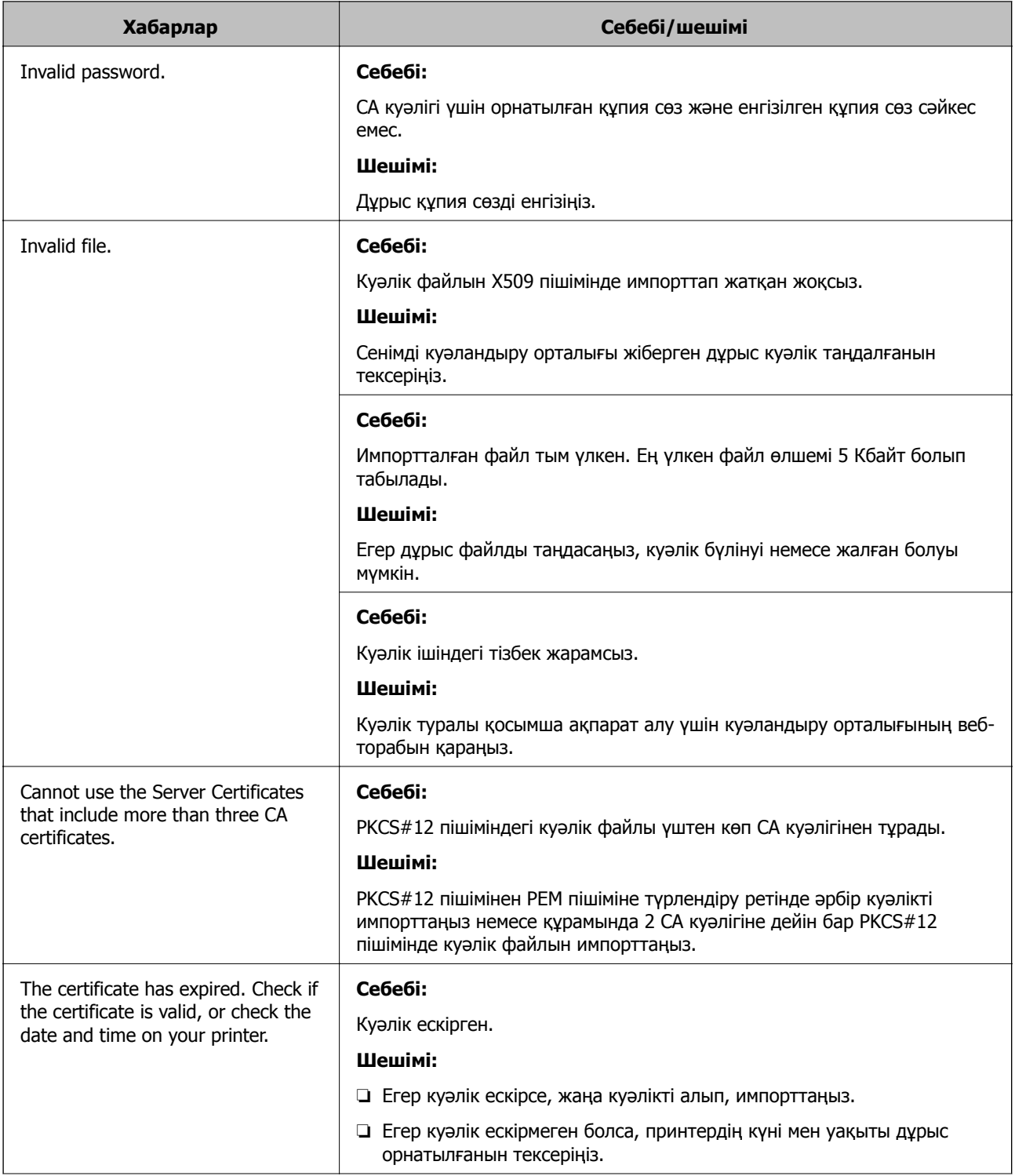

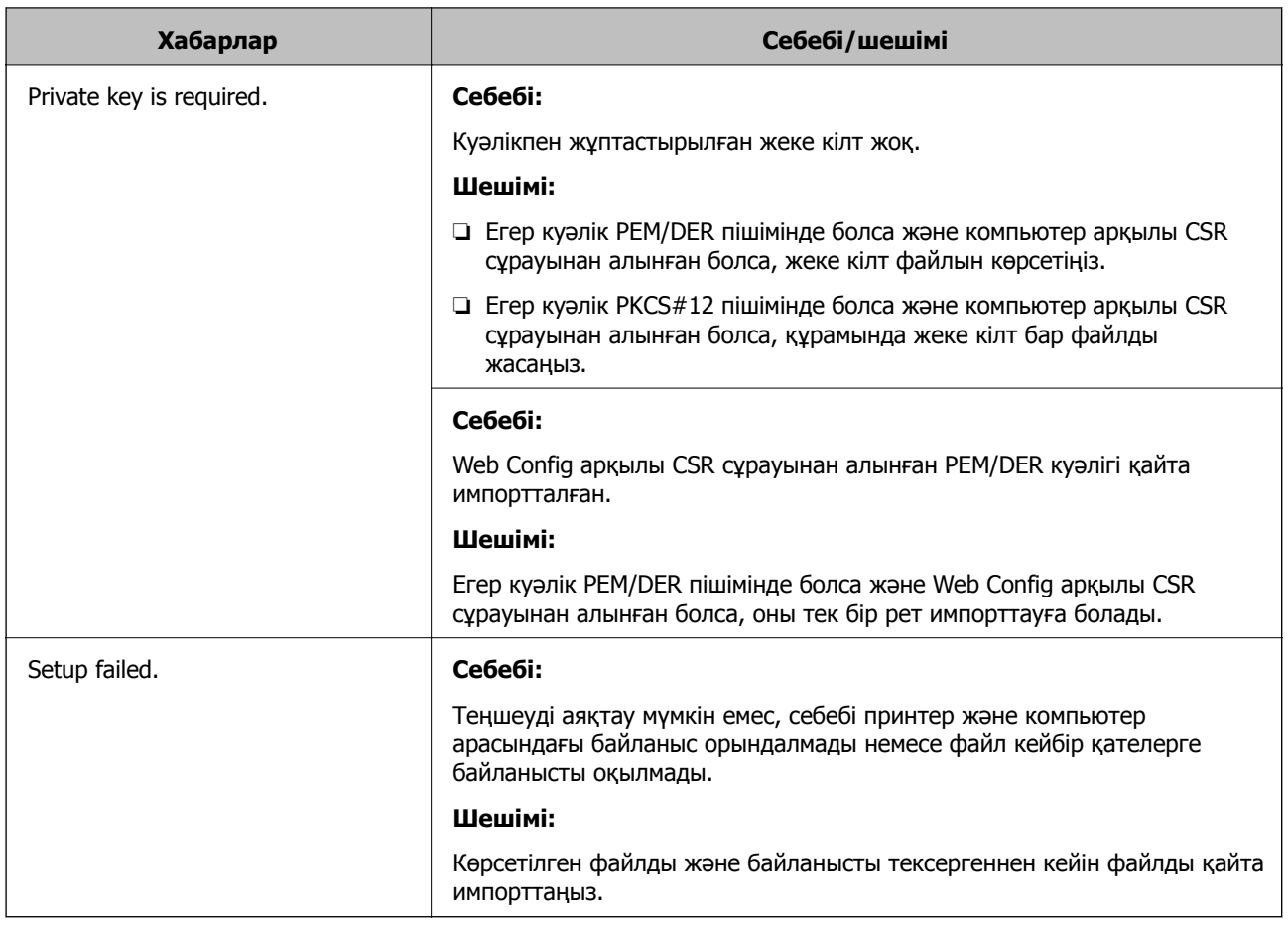

#### **Қатысты ақпарат**

& "Цифрлық [сертификаттау](#page-477-0) туралы" бетте 478

#### **CA қолтаңбасы бар сертификатты байқаусыз жою**

#### **CA қолтаңбасы бар сертификатқа арналған сақтық көшірме файл жоқ.**

Егер сақтық көшірме файлы болса, сертификатты қайта импорттаңыз.

Егер сертификатты Web Config ішінде жасалған CSR арқылы алсаңыз, жойылған сертификатты қайта импорттау мүмкін емес. CSR сұрауын жасап, жаңа сертификат алыңыз.

#### **Қатысты ақпарат**

- & "CA қолтаңбасы бар [сертификатты](#page-479-0) импорттау" бетте 480
- & "CA [қолтаңбасы](#page-481-0) бар куәлікті жою" бетте 482

# <span id="page-507-0"></span>**Қолдау көрсету қызметі**

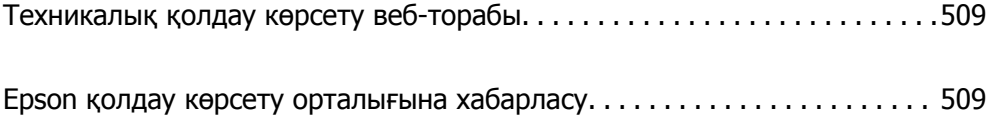

## <span id="page-508-0"></span>**Техникалық қолдау көрсету веб-торабы**

Егер қосымша көмек қажет болса, төменде көрсетілген Epson қолдау көрсету веб-торабын қараңыз. Еліңізді немесе аймағыңызды таңдаңыз және жергілікті Epson веб-торабының қолдау көрсету бөліміне өтіңіз. Ең соңғы драйверлер, ЖҚС, нұсқаулықтар немесе басқа жүктеулерді осы веб-тораптан алуға болады.

<http://support.epson.net/>

<http://www.epson.eu/Support>(Еуропа)

Егер Epson өніміңіз дұрыс жұмыс істемесе немесе ақаулықтарды шеше алмасаңыз, көмек алу үшін Epson қолдау көрсету қызметіне хабарласыңыз.

## **Epson қолдау көрсету орталығына хабарласу**

## **Epson компаниясына хабарласудан бұрын**

Егер Epson өніміңіз дұрыс жұмыс істемесе немесе ақаулықтарды жою туралы ақпараттың көмегімен ақауларды шеше алмасаңыз, көмек алу үшін Epson қолдау көрсету қызметіне хабарласыңыз. Егер аймағыңыздағы Epson қолдау көрсету қызметін таба алмасаңыз, өнімді сатып алған жердегі дилерге хабарласыңыз.

Epson қолдау көрсету қызметіне келесі ақпаратты қамтамасыз етсеңіз, сізде жылдамырақ көмек беріледі:

❏ өнімнің сериялық нөмірі

(сериялық нөмірдің белгісі әдетте өнімнің артқы жағында болады.)

- ❏ өнім үлгісі
- ❏ өнімнің бағдарламалық құралының нұсқасы

( **Мәліметтер**, **Нұсқа ақпараты** түймесін немесе өнімнің бағдарламалық жасақтамасындағы ұқсас түймені басыңыз.)

- ❏ компьютеріңіздің маркасы және үлгісі
- ❏ компьютеріңіздің амалдық жүйесінің атауы және нұсқасы
- ❏ әдетте жұмысқа қолданылатын бағдарламалық құрал қолданбаларының атаулары мен нұсқалары

#### **Ескертпе:**

Өнімге байланысты факс теру тізімінің деректері және/немесе желі параметрлерін өнімнің жадында сақтауға болады. Өнімнің бұзылуына немесе жөндеуге байланысты деректер және/немесе параметрлер жоғалуы мүмкін. Epson кепілдік мерзімінде кез келген деректердің жоғалуына, деректерді және/немесе параметрлерді сақтық көшірмелеуге немесе қалпына келтіруге жауапты болмайды. Біз сізге жеке сақтық көшірме деректеріңізді жасауды немесе ескертпелер жазуды ұсынамыз.

## **Еуропадағы пайдаланушыларға көмек**

Epson қолдау көрсету қызметімен хабарласу әдісі туралы ақпарат алу үшін жалпы еуропалық құжатын қараңыз.

## **Австралиядағы пайдаланушыларға көмек**

Австралиядағы Epson қолдау көрсету қызметі жоғары деңгейдегі тұтынушылар қолдау көрсету қызметін қамтамасыз етеді. Өнімнің нұсқаулықтарына қосымша біз ақпарат алуға арналған келесі қайнар көздерді қамтамасыз етеміз:

#### **Интернет URL мекенжайы**

#### [http://www.epson.com.au](http://www.epson.com.au/)

Epson Australia World Wide Web беттеріне кіріңіз. Өзіңізбен бірге модемді алып, Интернетті пайдаланыңыз! Интернетті пайдаланыңыз! Сайтта драйверлер бөлімін, Epson контактілерін, жаңа өнімдер туралы ақпаратты және техникалық қолдауды табуға (e-mail) болады.

#### **Epson қолдау көрсету қызметі**

Телефон: 1300-361-054

Epson қолдау көрсету қызметі тұтынушылар қажетті кеңес алуына қажетті көмекті қамтамасыз етеді. Қолдау көрсету қызметіндегі операторлар сізге Epson өнімін орнатуға, теңшеуге және пайдалануға көмектеседі. Біздің қолдау көрсету қызметінің қызметкерлері жаңа Epson өнімдері туралы әдебиетті қамтамасыз етеді және жақын жердегі дилерді немесе қызмет көрсету агентінің орналасқан жері туралы ақпарат береді. Бұл жерде сіз көптеген сұрау түрлеріне жауап аласыз.

Қоңырау шалған кезде қолыңызда барлық қатысты ақпарат болуын сұраймыз. Анағұрлым көп ақпарат дайындасаңыз, ақаудың шешімін соғұрлым жылдам табамыз. Бұл ақпаратта Epson өніміңіздің нұсқаулықтары, компьютердің түрі, амалдық жүйесі, қолданылатын бағдарламалар және қажетті деп санайтын кез келген ақпарат.

#### **Өнімді тасымалдау**

Epson компаниясы өнімді алдағы уақытта тасымалдау мақсатында қаптамасын сақтап қоюды ұсынады. Сия ыдысын таспамен бекітіп, өнімді жоғары қаратып қойған да жөн.

## **Жаңа Зеландиядағы пайдаланушыларға көмек**

Epson Жаңа Зеландия жоғары деңгейлі тұтынушыларға қолдау көрсету қызметін ұсынады. Өнімнің құжаттамасына қосымша ретінде ақпарат алуға арналған келесі деректер көздерін береміз:

#### **Интернет URL мекенжайы**

#### [http://www.epson.co.nz](http://www.epson.co.nz/)

Epson Жаңа Зеландия әлемдік желісі беттеріне кіріңіз. Өзіңізбен бірге модемді алып, Интернетті пайдаланыңыз! Интернетті пайдаланыңыз! Сайтта драйверлер бөлімін, Epson контактілерін, жаңа өнімдер туралы ақпаратты және техникалық қолдауды табуға (e-mail) болады.

#### **Epson қолдау көрсету қызметі**

#### Телефон: 0800 237 766

Epson қолдау көрсету қызметі тұтынушылар қажетті кеңес алуына қажетті көмекті қамтамасыз етеді. Қолдау көрсету қызметіндегі операторлар сізге Epson өнімін орнатуға, теңшеуге және пайдалануға көмектеседі. Біздің қолдау көрсету қызметінің қызметкерлері жаңа Epson өнімдері туралы әдебиетті қамтамасыз етеді және жақын жердегі дилерді немесе қызмет көрсету агентінің орналасқан жері туралы ақпарат береді. Бұл жерде сіз көптеген сұрау түрлеріне жауап аласыз.

Қоңырау шалған кезде қолыңызда барлық қатысты ақпарат болуын сұраймыз. Анағұрлым көп ақпарат дайындасаңыз, ақаудың шешімін соғұрлым жылдам табамыз. Бұл ақпаратта Epson өніміңіздің құжаттамалары, компьютердің түрі, операциялық жүйесі, қолданылатын бағдарламалар және қажетті деп санайтын кез келген ақпарат қамтылады.

#### **Өнімді тасымалдау**

Epson компаниясы өнімді алдағы уақытта тасымалдау мақсатында қаптамасын сақтап қоюды ұсынады. Сия ыдысын таспамен бекітіп, өнімді жоғары қаратып қойған да жөн.

## **Сингапурдағы пайдаланушыларға көмек**

Epson Singapore ақпарат көздері, қолдау және қызметтері:

#### **Интернет желісі**

#### [http://www.epson.com.sg](http://www.epson.com.sg/)

Өнімнің техникалық сипаттамалары туралы ақпарат, жүктейтін драйверлер, жиі қойылатын сұрақтар (ЖҚС), сату сұраулары және техникалық қолдау көрсету электрондық пошта арқылы қол жетімді.

#### **Epson қолдау көрсету қызметі**

Тегін: 800-120-5564

Біздің қолдау көрсету қызметі келесі сұрақтар бойынша телефон арқылы көмек көрсете алады:

- ❏ Сатып алу және өнім туралы ақпарат
- ❏ Өнімді пайдалануға қатысты сұраулар немесе ақауларды жою
- ❏ Жөндеуге немесе кепілдік қызметіне қатысты сұраулар

## **Тайландтағы пайдаланушыларға көмек**

Ақпарат, қолдау және қызметтер алуға арналған байланыс ақпараты:

#### **Интернет желісі**

#### [http://www.epson.co.th](http://www.epson.co.th/)

Өнімнің техникалық сипаттамалары туралы ақпарат, жүктейтін драйверлер, жиі қойылатын сұрақтар (ЖҚС) және электрондық пошталары қолжетімді.

#### **Epson қоңырау шалу орталығы**

Телефон: 66-2685-9899

Электрондық пошта: support@eth.epson.co.th

Байланыс орталығы тобы келесі сұрақтар бойынша телефон арқылы көмек көрсете алады:

- ❏ Сатып алу және өнім туралы ақпарат
- ❏ Өнімді пайдалануға қатысты сұраулар немесе ақаулар
- ❏ Жөндеу қызметіне және кепілдікке қатысты сұраулар

## <span id="page-511-0"></span>**Вьетнамдағы пайдаланушыларға көмек**

Ақпарат, қолдау және қызметтер алуға арналған байланыс ақпараты:

#### **Epson қызмет орталығы**

65 Truong Dinh Street, District 1, Hochiminh City, Vietnam. Телефон (Хошимин): 84-8-3823-9239, 84-8-3825-6234 29 Tue Tinh, Quan Hai Ba Trung, Hanoi City, Vietnam Телефон (Ханой): 84-4-3978-4785, 84-4-3978-4775

## **Индонезиядағы пайдаланушыларға көмек**

Ақпарат, қолдау және қызметтер алуға арналған байланыс ақпараты:

#### **Интернет желісі**

#### [http://www.epson.co.id](http://www.epson.co.id/)

- ❏ Өнімнің техникалық сипаттамалары туралы ақпарат, жүктейтін драйверлер
- ❏ Жиі қойылатын сұрақтар (ЖҚС), сату сұраулары, электрондық поштамен қойылған сұрақтар

#### **Epson жылдам желісі**

Телефон: +62-1500-766

Факс: +62-21-808-66-799

Біздің жылдам желі келесі сұрақтар бойынша телефон немесе факс арқылы көмек көрсете алады:

❏ Сатып алу және өнім туралы ақпарат

❏ Техникалық қолдау көрсету

#### **Epson қызмет орталығы**

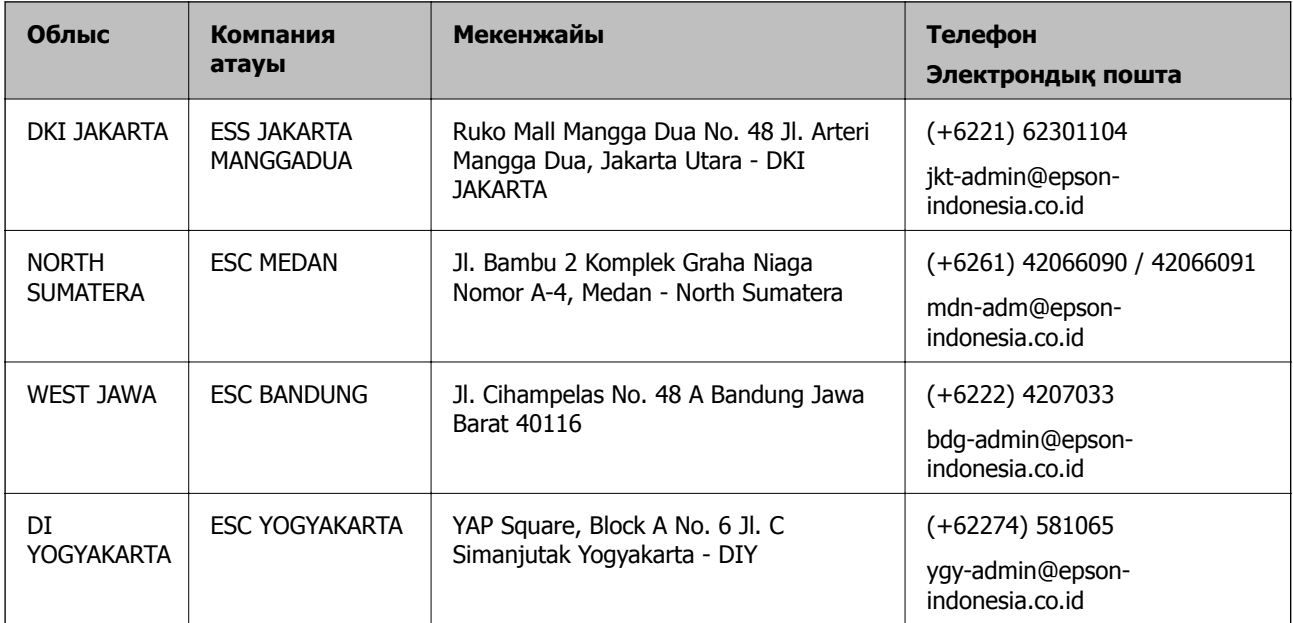

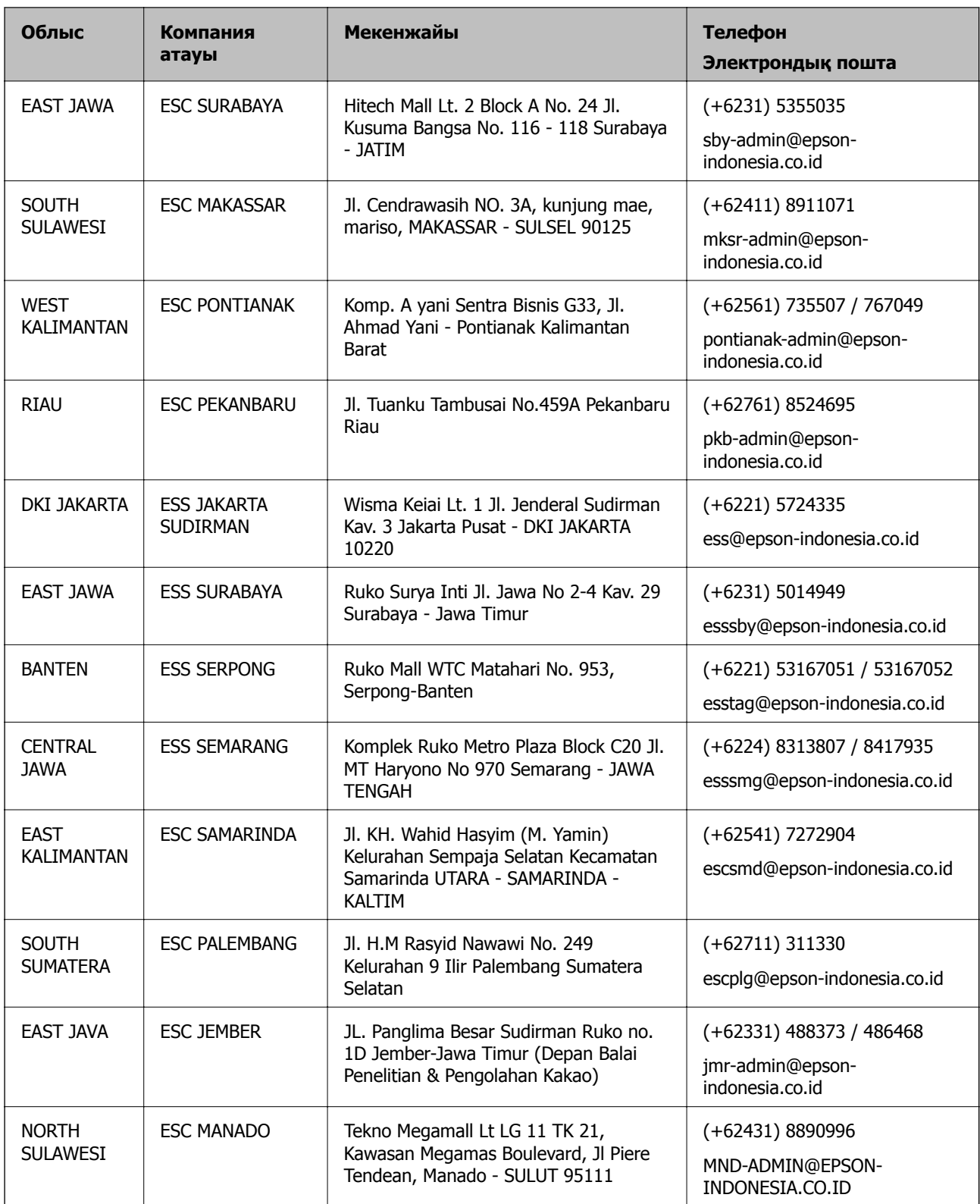

Мұнда көрсетілмеген басқа қалаларға арналған байланыс желісі: 08071137766.

## **Гонконгтағы пайдаланушыларға көмек**

Техникалық қолдау және басқа да сатып алынған кейінгі қызметтерді алу үшін пайдаланушылар Epson Hong Kong Limited хабарласуы керек.

#### **Интернеттегі негізгі беті**

#### [http://www.epson.com.hk](http://www.epson.com.hk/)

Epson Hong Kong пайдаланушыларға келесі ақпаратты қамтамасыз етуі үшін интернетте жергілікті негізгі бетті қытай және ағылшын тілдерінде жасады:

- ❏ Өнім туралы ақпарат
- ❏ Жиі қойылатын сұрақтардың (ЖҚС) жауаптары
- ❏ Epson өнімі драйверлерінің ең соңғы нұсқалары

#### **Техникалық қолдау көрсету жылдам желісі**

Оған қоса, біздің техникалық қызметкерлерге келесі телефондар мен факс нөмірлері арқылы хабарласа аласыз:

Телефон: 852-2827-8911

Факс: 852-2827-4383

### **Малайзиядағы пайдаланушыларға көмек**

Ақпарат, қолдау және қызметтер алуға арналған байланыс ақпараты:

#### **Интернет желісі**

#### [http://www.epson.com.my](http://www.epson.com.my/)

- ❏ Өнімнің техникалық сипаттамалары туралы ақпарат, жүктейтін драйверлер
- ❏ Жиі қойылатын сұрақтар (ЖҚС), сату сұраулары, электрондық поштамен қойылған сұрақтар

#### **Epson қоңырау шалу орталығы**

Телефон: +60 1800-8-17349

- ❏ Сатып алу және өнім туралы ақпарат
- ❏ Өнімді пайдалануға қатысты сұраулар немесе ақаулар
- ❏ Жөндеуге немесе кепілдік қызметтеріне қатысты сұраулар

#### **Басты кеңсе**

Телефон: 603-56288288 Факс: 603-5628 8388/603-5621 2088

## **Үндістандағы пайдаланушыларға көмек**

Ақпарат, қолдау және қызметтер алуға арналған байланыс ақпараты:

#### **Интернет желісі**

#### [http://www.epson.co.in](http://www.epson.co.in/)

Өнімнің техникалық сипаттамалары туралы ақпарат, жүктейтін драйверлер және өнімдердің сұраулары қол жетімді.

#### **Телефон бойынша көмек көрсету қызметі**

❏ Қызмет көрсету, өнім туралы ақпарат және тапсырыс беру шығындары (BSNL жолдары)

Тегін қоңырау шалу нөмірі: 18004250011

9:00 - 18:00 аралығында, дүйсенбіден бастап сенбіге дейін қол жетімді (мемлекеттік демалыс күндерінен тыс)

❏ Қызмет көрсету (CDMA және ұялы телефон пайдаланушылар)

Тегін қоңырау шалу нөмірі: 186030001600

9:00 - 18:00 аралығында, дүйсенбіден бастап сенбіге дейін қол жетімді (мемлекеттік демалыс күндерінен тыс)

## **Филиппиндегі пайдаланушыларға көмек**

Техникалық қолдау көрсетілуі және сатып алғаннан кейінгі қызметтер көрсетілуі үшін пайдаланушылар төмендегі телефон, факс нөмірлері және электрондық пошта мекенжайы арқылы Epson Philippines корпорациясына қоңырау шалуы мүмкін:

#### **Интернет желісі**

#### [http://www.epson.com.ph](http://www.epson.com.ph/)

Өнімнің техникалық сипаттамалары туралы ақпарат, жүктейтін драйверлер, жиі қойылатын сұрақтар (ЖҚС) және электрондық пошта сұраулары қолжетімді.

#### **Epson Philippines тұтынушыларға қызмет көрсету**

Тегін: (PLDT) 1-800-1069-37766

Тегін: (сандық) 1-800-3-0037766

Манила метросы: (+632)441-9030

Веб-сайт:<https://www.epson.com.ph/contact>

Электрондық пошта: customercare@epc.epson.som.ph

Дүйсенбіден сенбіге дейін 9:00 — 18:00 аралығында қолжетімді (мемлекеттік демалыс күндерінен тыс)

Тұтынушыларға қолдау көрсету қызметі келесі сұрақтар бойынша телефон арқылы көмек көрсете алады:

- ❏ Сатып алу және өнім туралы ақпарат
- ❏ Өнімді пайдалануға қатысты сұраулар немесе ақаулар
- ❏ Жөндеу қызметіне және кепілдікке қатысты сұраулар

#### **Epson Philippines корпорациясы**

Негізгі желі: +632-706-2609 Факс: +632-706-2663